# $\begin{array}{c} 1 & 1 & 4 \\ 1 & 1 & 1 \end{array}$  $\cdot$   $\frac{1}{\sqrt{2}}$ VISU **A** L D A T A J O C K E Y

Tableau Charts and Tips

Volume 1 Edition 100

# Foreword

This is a collection of some great Tableau charts and tips from blogs and articles written by some of the best Tableau guru's out there. Some of the authors are Tableau Visionaries (Zen Masters), other Tableau Ambassadors and others are regular human beings...but their contributions have been just as powerful in my use of Tableau and I thought that you may also benefit.

This Volume has non-standard charts that can be easily created and some easy-to-apply tips that I use on a regular basis.

A massive thank you to all of the contributors - for the articles included, but also for all of the other great work that they make freely available. I include their own brief introductions and images and links to the original articles.

As the founder of VizDJ.com I have built programs that enable proficiency at the individual, team and enterprise level. If you'd like to discuss where you are now and where you would like to be with your use of Tableau, please go to our website and book a call with me, or send me an email.

I hope you enjoy! Steve Adams Tableau Coach, Trainer & Troubleshooter [SteveA@VizDJ.com](mailto:SteveA@VizDJ.com?subject=Tableau%20Charts%20and%20Tips%20V1E1)

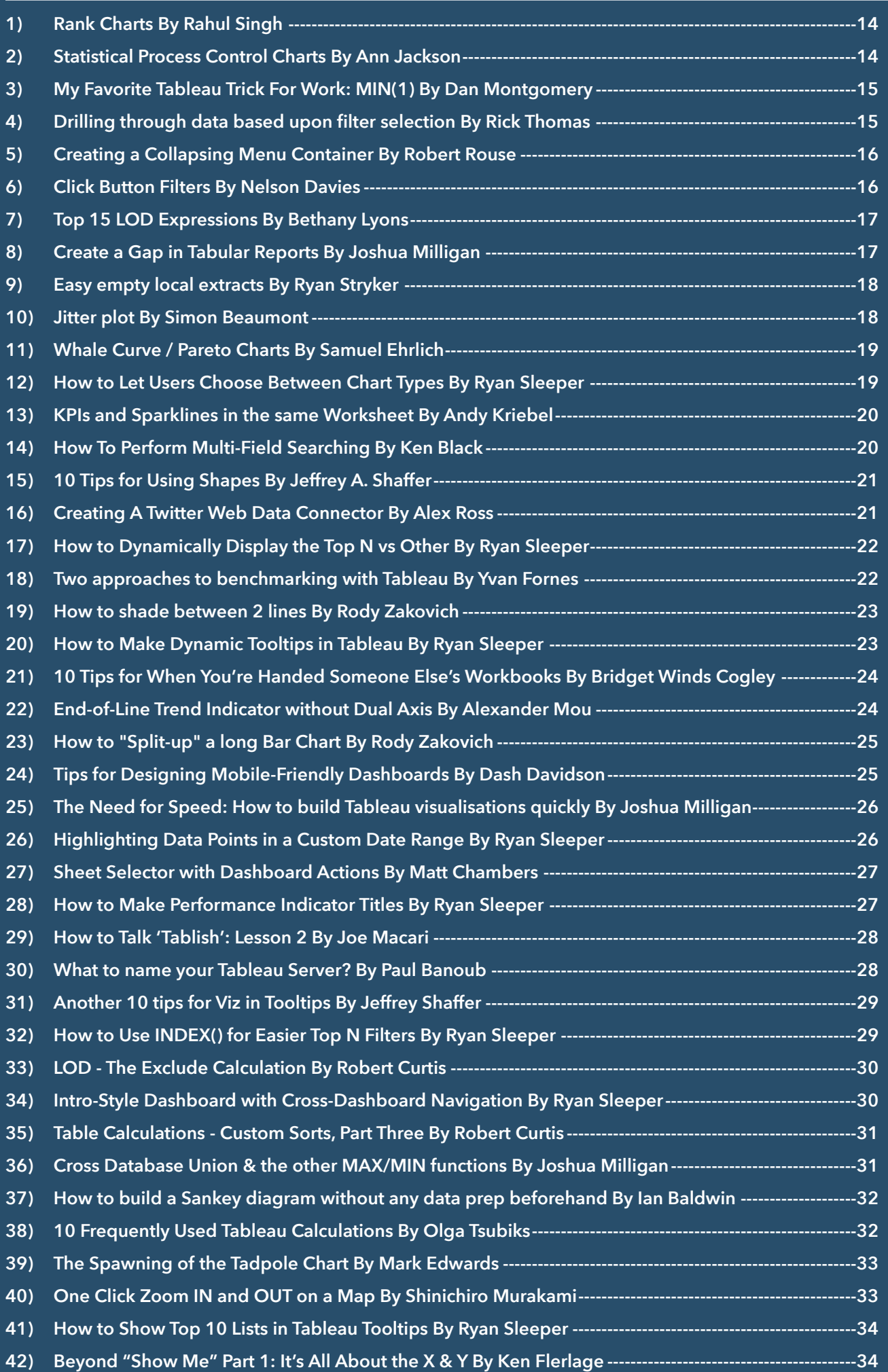

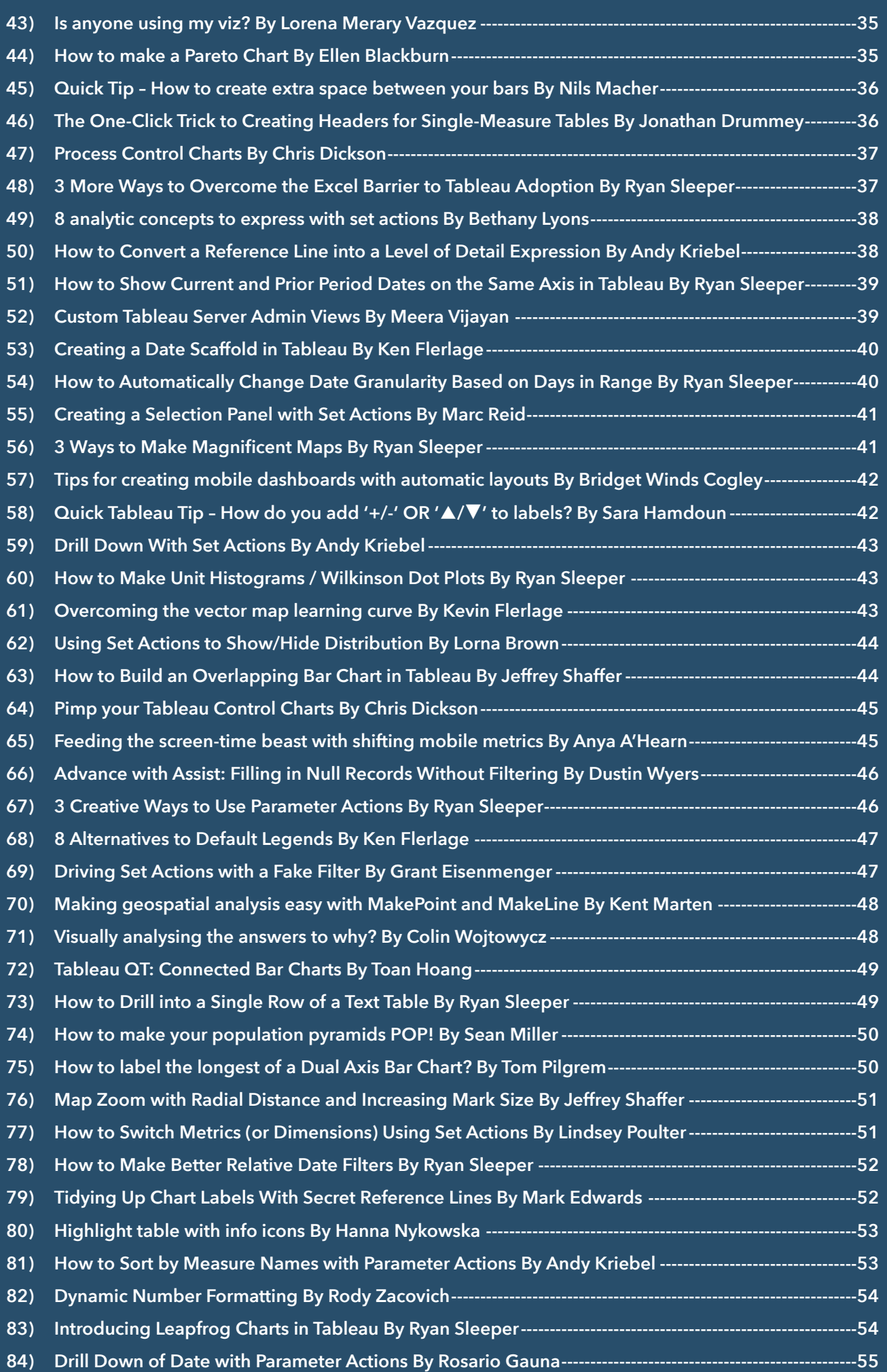

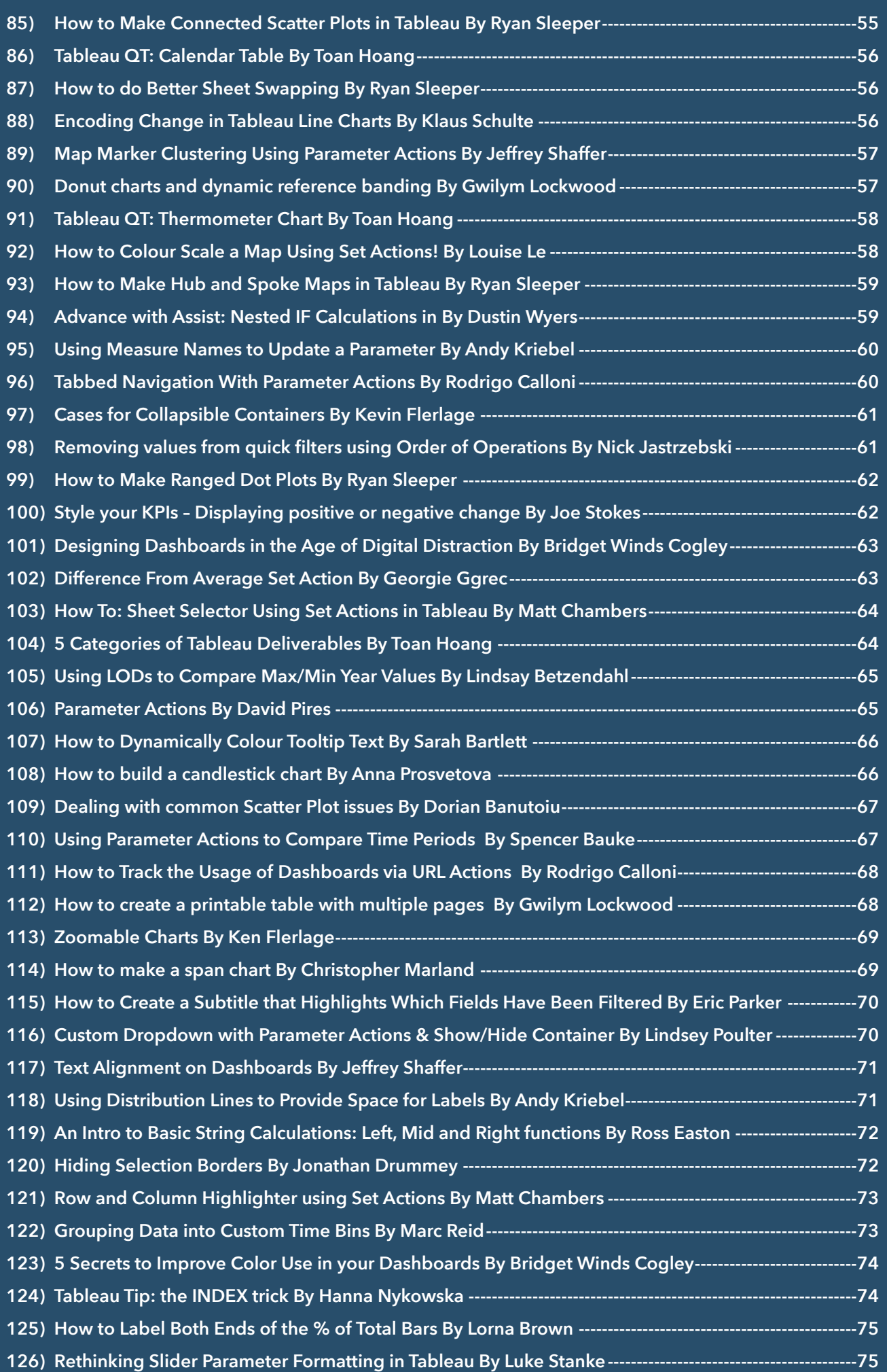

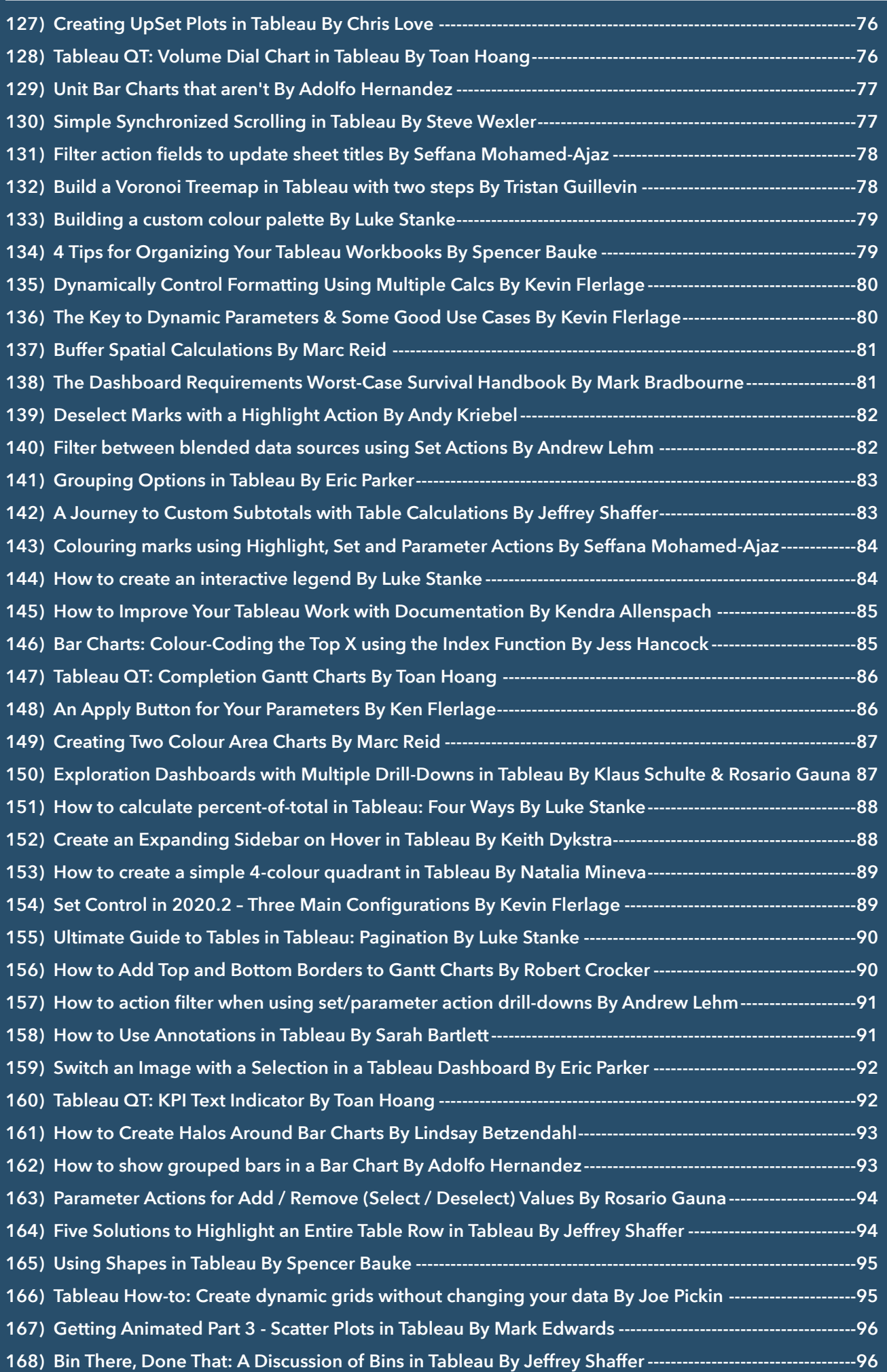

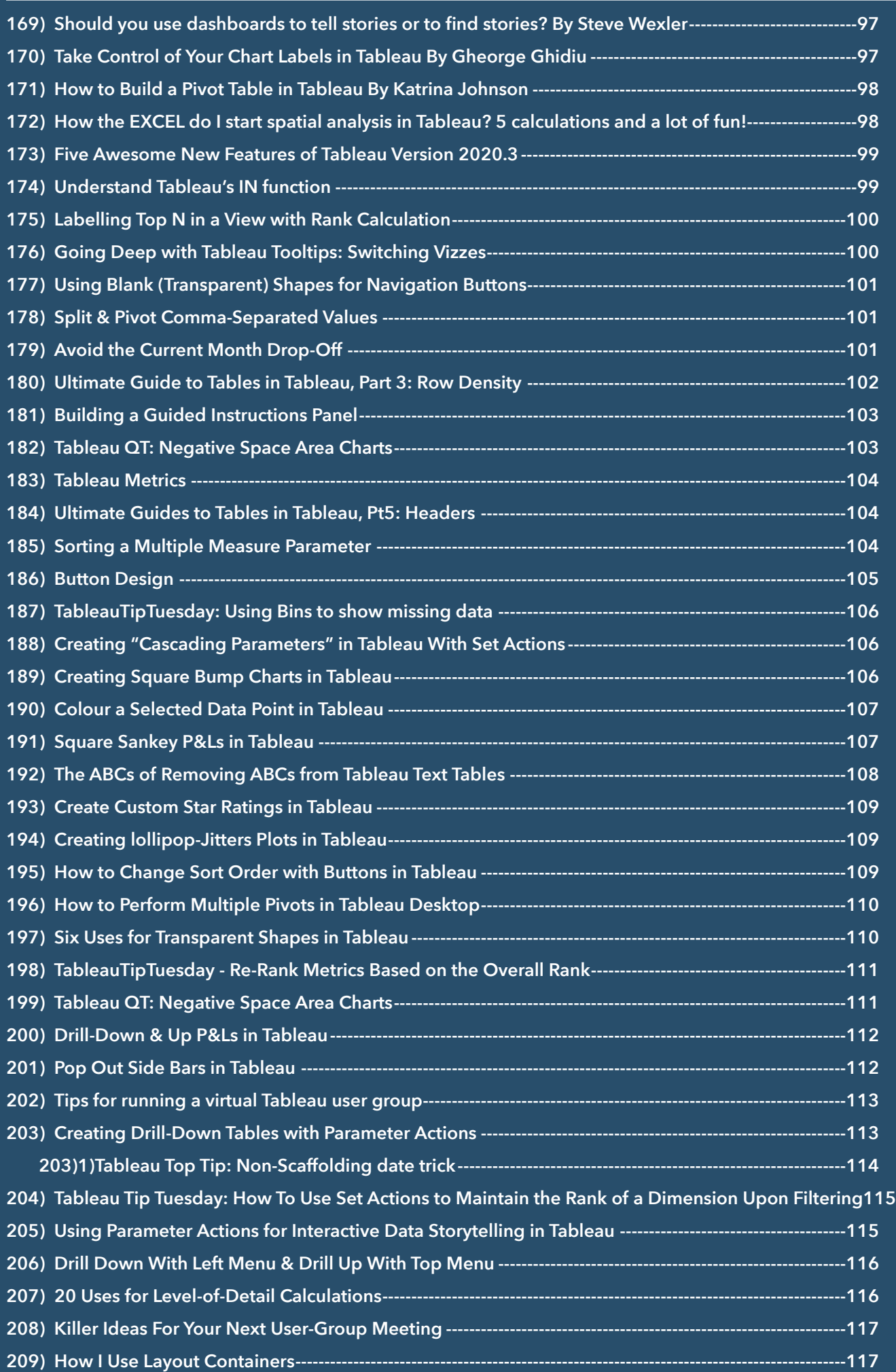

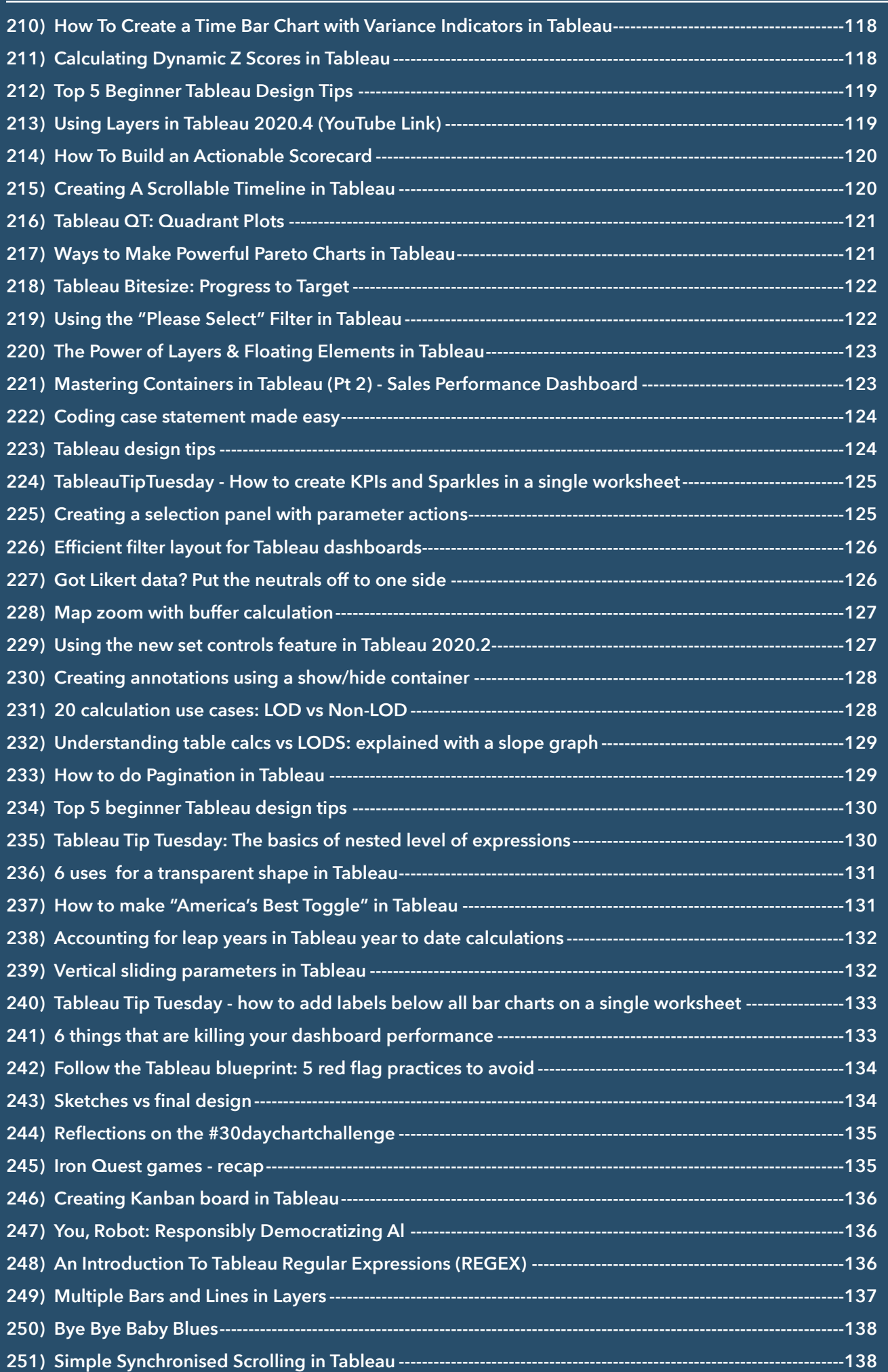

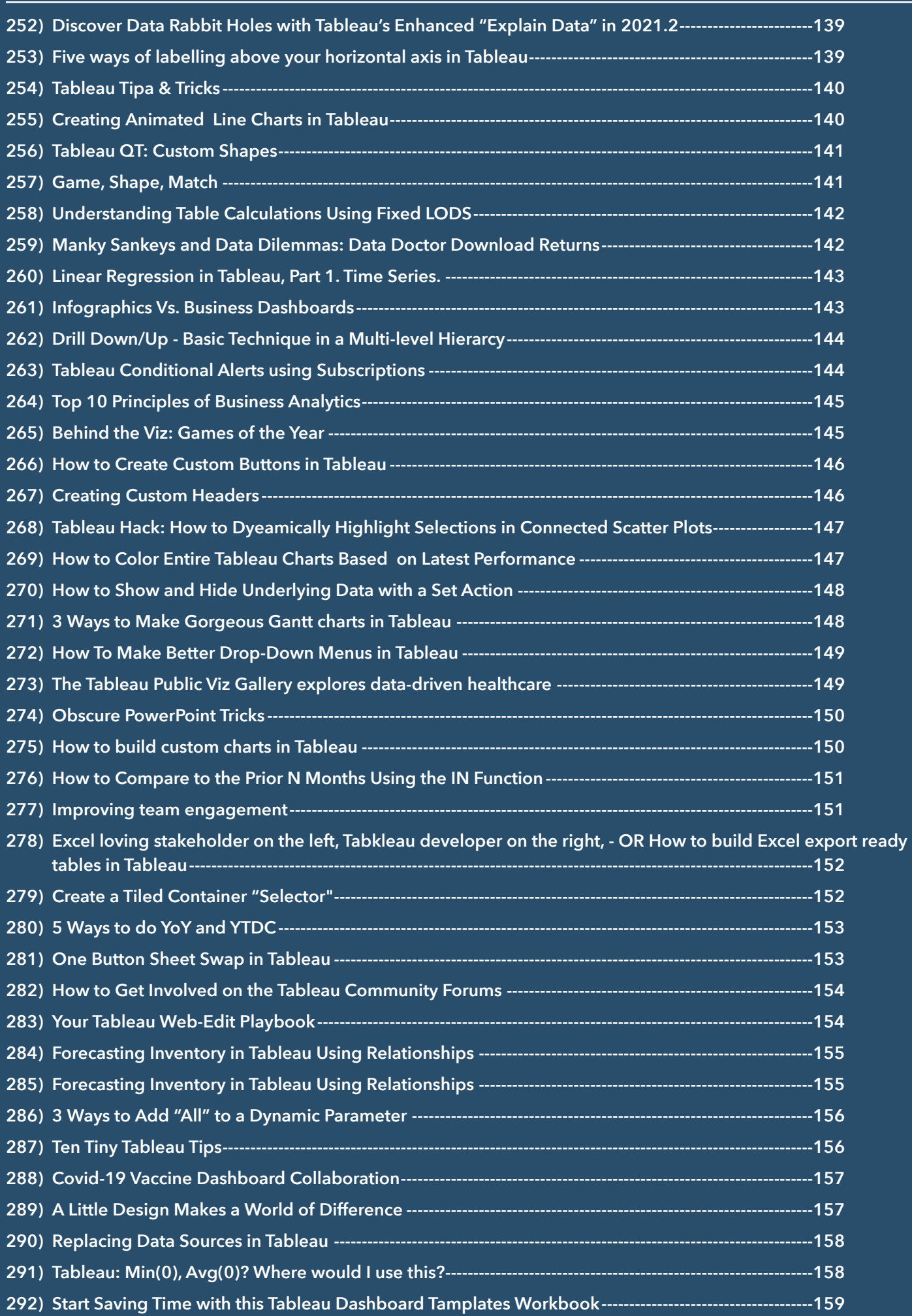

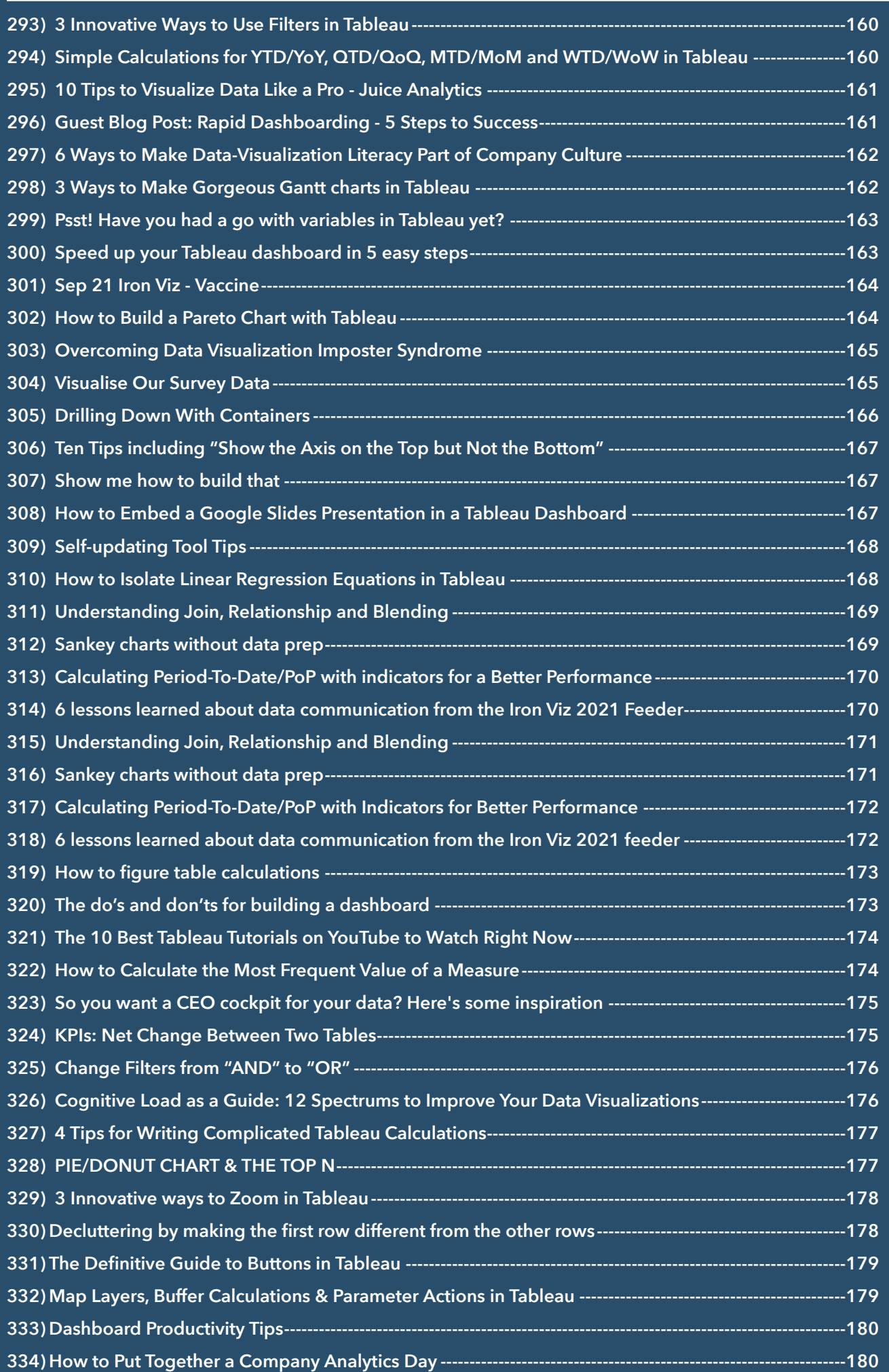

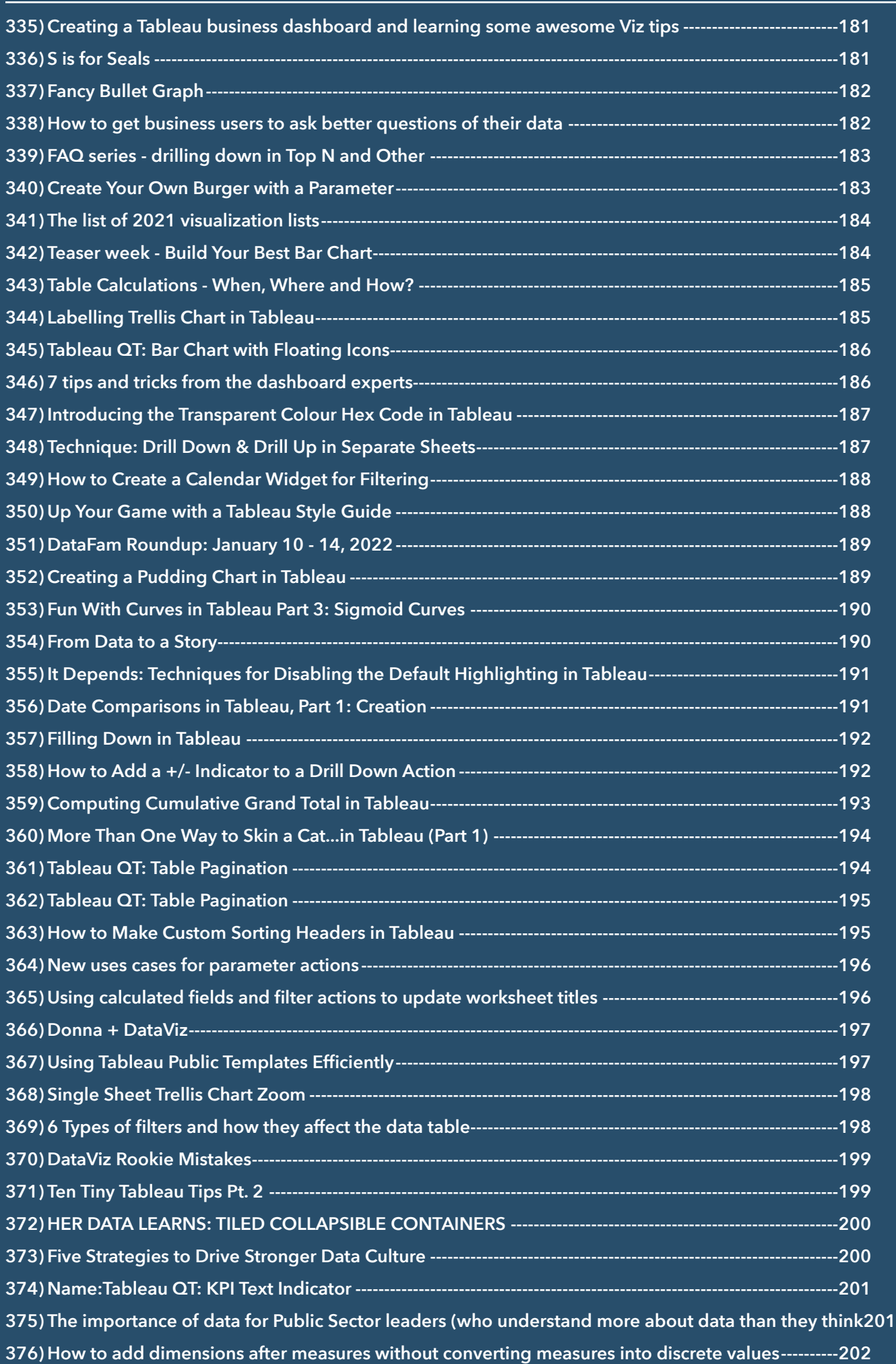

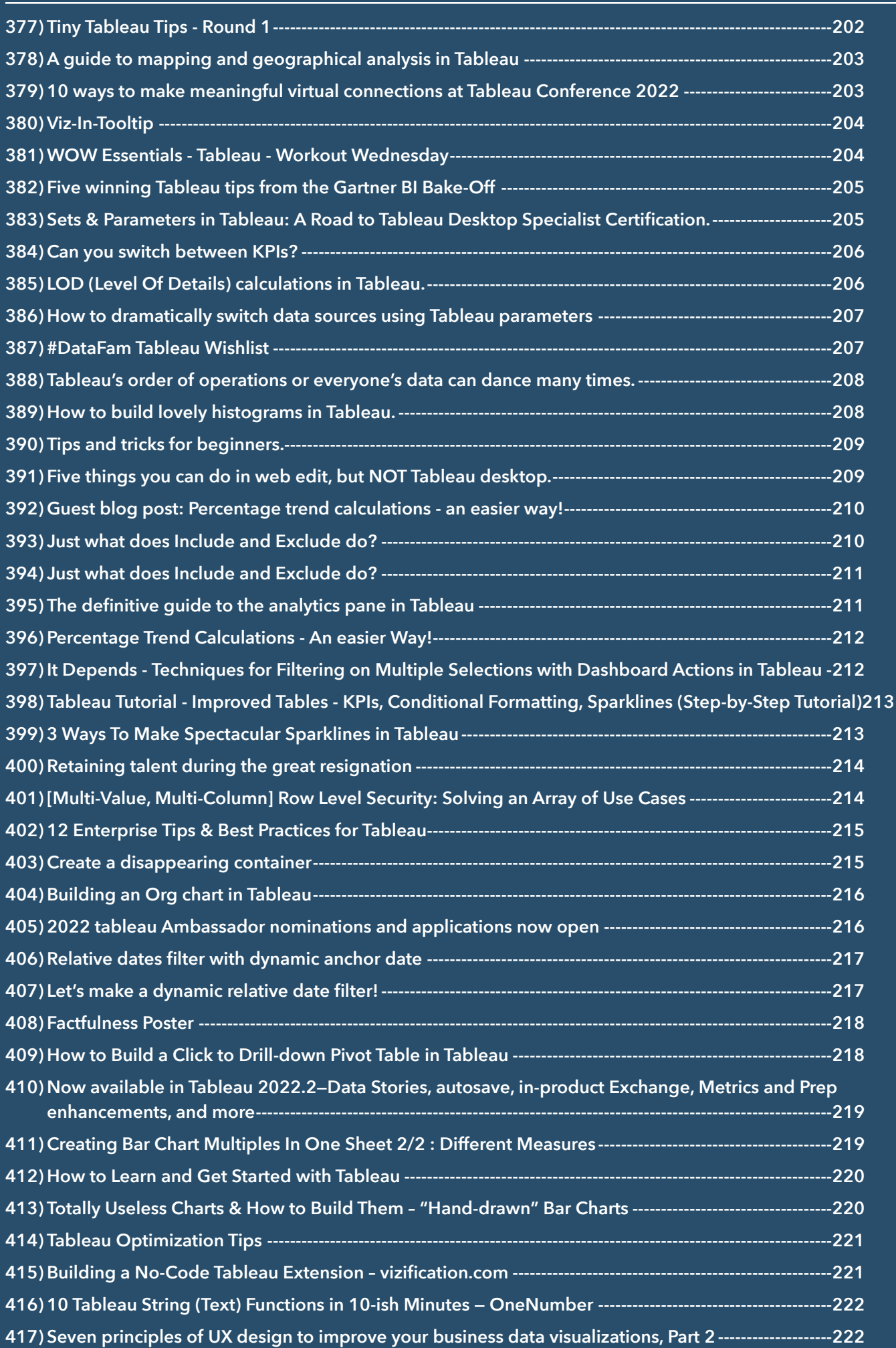

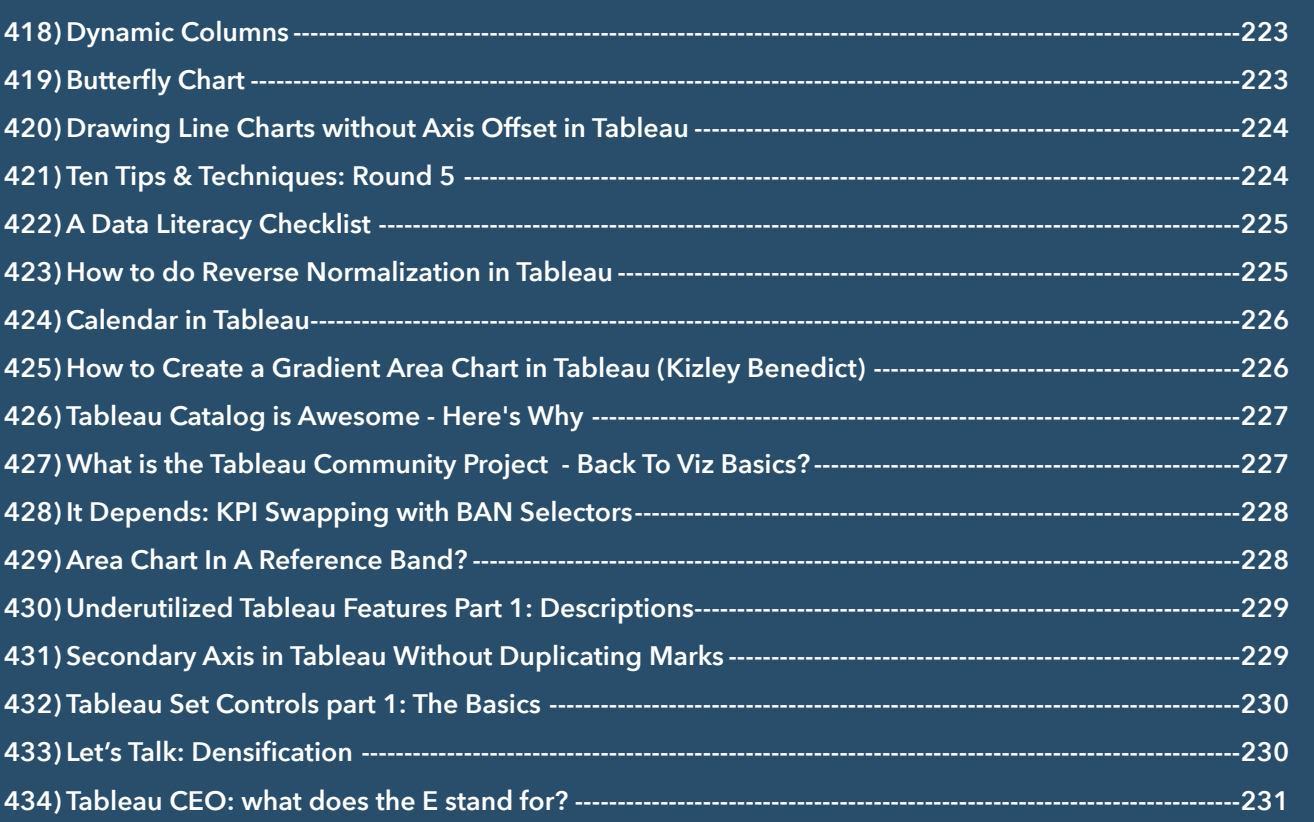

# <span id="page-13-0"></span>**1) Rank Charts By** *Rahul Singh*

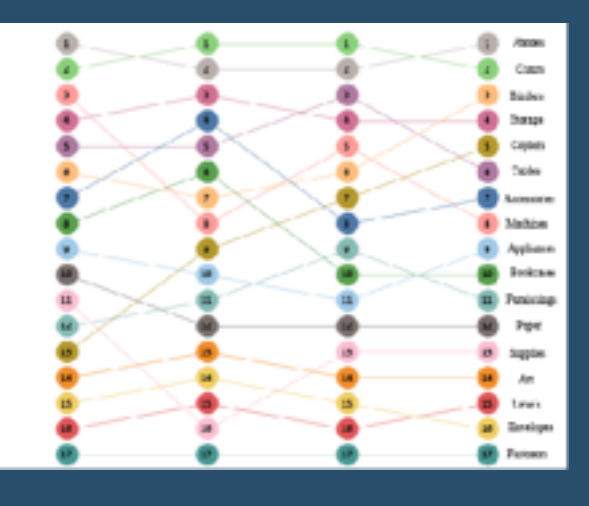

In this article we will see how to construct a rank/bump chart in Tableau. A rank chart is an effective way to see how the rank of our dimensions varied across year.

Lets suppose we rank each of the sub category in our Super store data and would like to see if the ranking of these sub categories by sales changed over time or remained constant. A rank chart comes to our rescue for this.

Lets go ahead and create a Rank chart that helps us to show

how the rank of the Sub Categories has changed across year.

## [Go To Blog](http://www.vizzingdata.com/advanced-charting-rank-charts/)

# <span id="page-13-1"></span>**2) Statistical Process Control Charts By** *Ann Jackson*

I've had this idea for a while now – create a blog post and video tutorial discussing what Statistical Process Control is and how to use different Control Chart "tests" in Tableau.

I've spent a significant portion of my professional career in business process improvement and always like it when I can integrate techniques learned from a discipline derived from industrial engineering and apply it in a broader sense.

It also gives me a great chance to brush up on my knowledge and learn how to order my thoughts for presenting to a wide audience. And let's not forget: an opportunity to showcase data visualization and Tableau as the delivery mechanism of these insights to my end users.

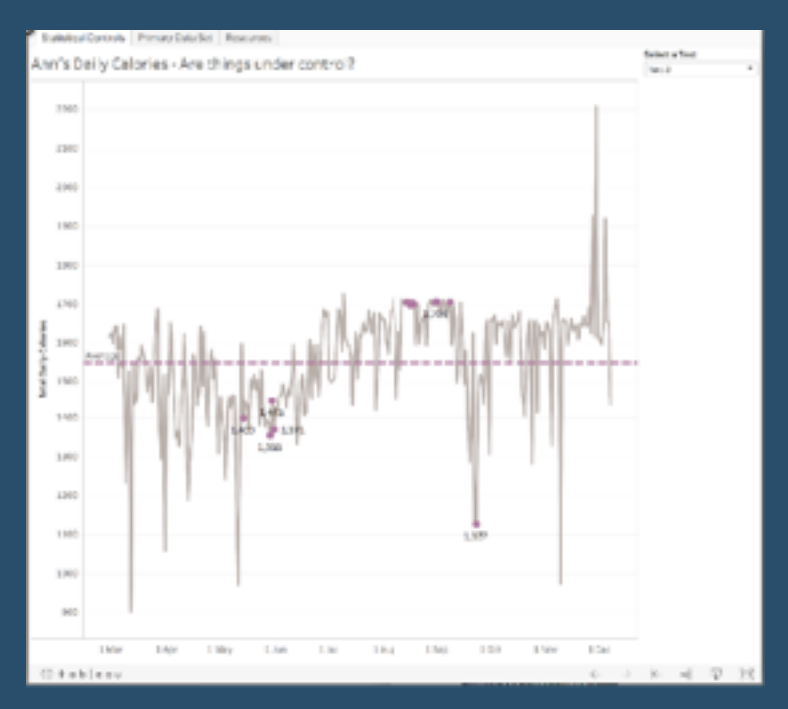

So why Statistical Process Control? Well it's a great way to use the data you have and apply different tests to start early detection.

# <span id="page-14-0"></span>**3) My Favorite Tableau Trick For Work: MIN(1) By** *Dan Montgomery*

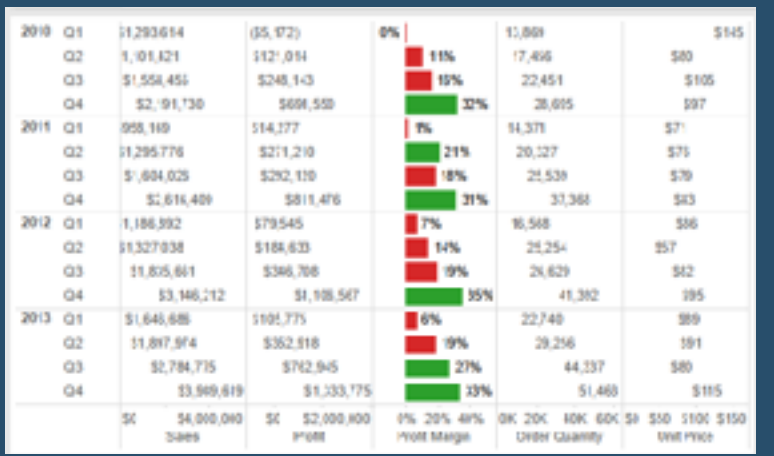

Many of us found +Tableau Software from the work that we do in our day jobs, and have since taken our passions to our free time. When given the ability to build visualizations we're passionate about, people come up with creative solutions like Anya A'Hearn's Stairs Of The City, KK Molugu's Playoff Quarterback Touchdowns, Russell Spangler's Bacon Viz (and WAY too many more to mention).

HOWEVER… In our day jobs, there is much less room to be creative and more of a need to be direct. As a result, designs usually

involve displaying more numbers than visualizations. And while there are best practices by Nelson Davis about when to use numbers and when to use visuals, numbers end up more often than us 'creative types' would prefer.

FEAR NOT… You can still let loose your creative side even when displaying numbers.

## [Go To Blog](http://datapsientist.blogspot.co.uk/2014/10/tableau-trick-for-work-min1.html)

# <span id="page-14-1"></span>**4) Drilling through data based upon filter selection By Rick Thomas**

During a recent project, I received an interesting question: "Can we swap what dimension is displayed in a stacked bar chart based on a filter being applied?" I've decided it would be easier for me to answer this question by showing you how to do it with the Superstore data. Below, we have a stacked bar chart displaying percent of total sales by departments within regions:

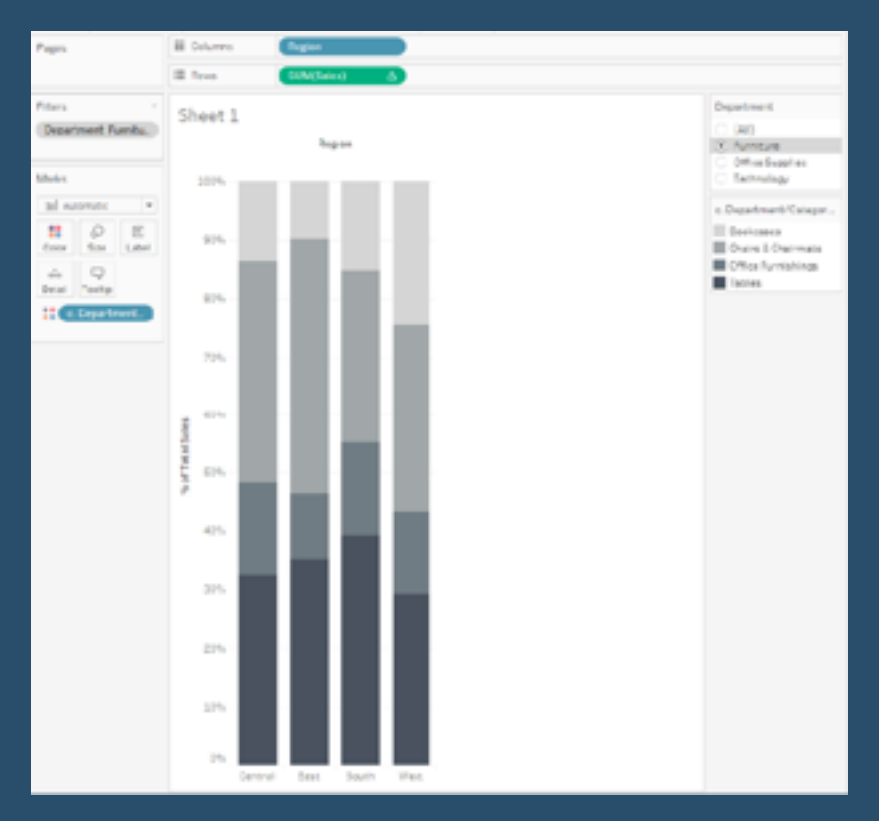

# <span id="page-15-0"></span>**5) Creating a Collapsing Menu Container By Robert Rouse**

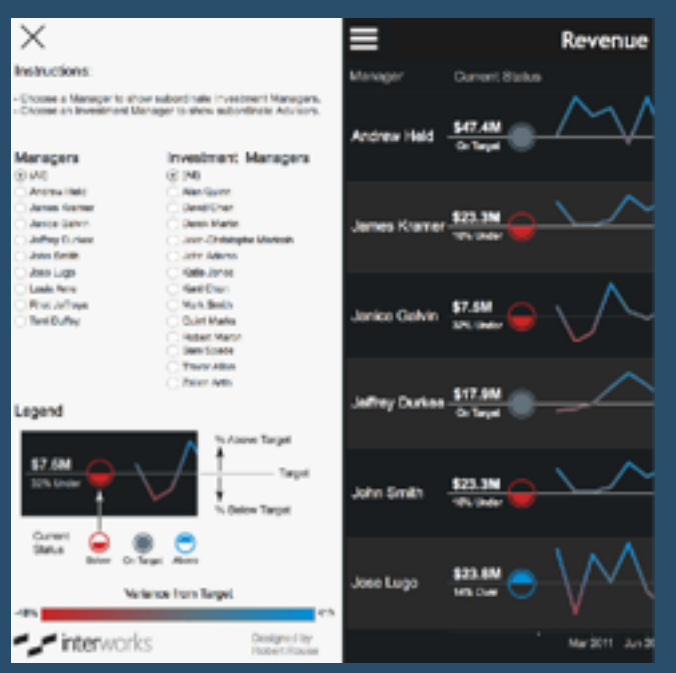

Some of my favorite mobile apps like Slack, Feedly and Google Maps have a slide-out menu that appears when I tap a small icon. That common design element makes plenty of room for user inputs and gets them out of the way when you're done – perfect for small screens. Available space for Tableau dashboards can be limited on mobile devices and blogs, so wouldn't it be nice to have a collapsible area for all those quick filters, legends, explainers or links? This post will walk through how to show and hide a dashboard menu area without writing any code.

[Go To Blog](https://interworks.com/blog/rrouse/2016/01/04/creating-collapsing-menu-container-tableau/)

# <span id="page-15-1"></span>**6) Click Button Filters By Nelson Davies**

This is one of my all time favs, though I think I hadn't really used it until after going to TCC13 and seeing Ryan Robitaille's presentation on "The Art and Science of the Zen Masters". Probably the one session that has most impacted me in the seven months since then (that means TCC14 is only five months away!!!). One of the most useful takeaways from that talk was creating clickable buttons to use as filters on a dashboard. I've now implemented it many times and it's an excellent trick to have in the tool belt.

I mentioned Ryan's talk - I want to show two pictures from his awesome blog where he digs into visual design in Tableau and how he puts everything together. The reason we dig into this was because the clickable button was a prominent feature of the dashboard:

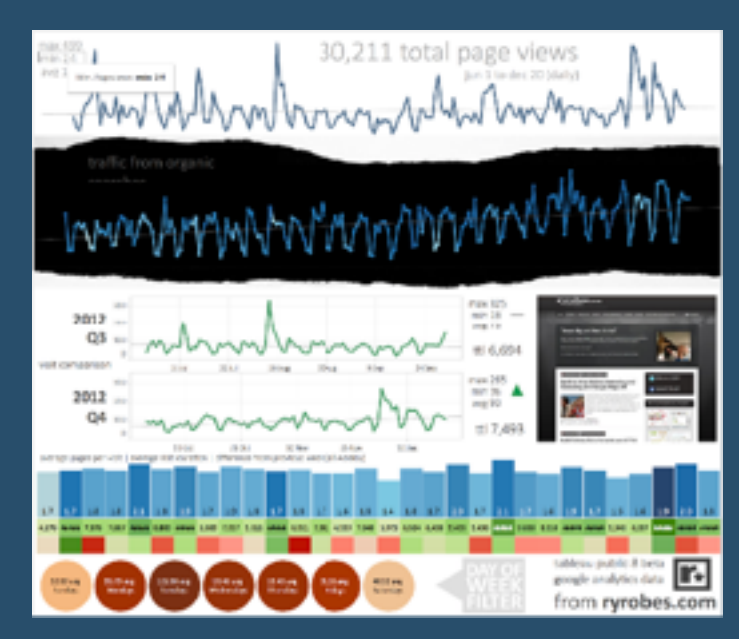

# <span id="page-16-0"></span>**7) Top 15 LOD Expressions By Bethany Lyons**

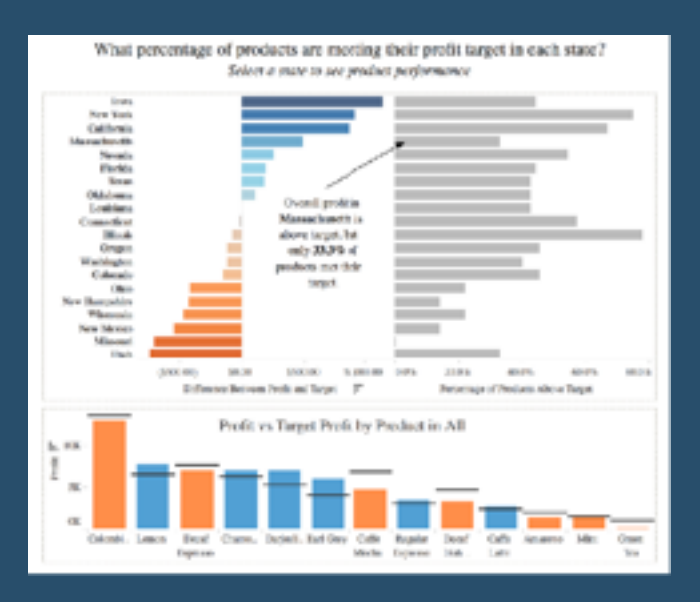

LOD Expressions provide a way to easily compute aggregations that are not at the level of detail of the visualization. You can then integrate those values within visualizations in arbitrary ways. That may sound abstruse, so this post will illustrate the concept through a series of common questions. Near the end, we will dive into some more advanced analytic examples. The whitepaper on Level of Detail Expressions provides a more general overview. For details on syntax and usage, see Level of Detail Expressions in the Tableau Desktop online help section.

Each of the following 15 workbooks contains customized data sources and can be downloaded for further details.

[Go To Blog](https://www.tableau.com/about/blog/LOD-expressions)

# <span id="page-16-1"></span>**8) Create a Gap in Tabular Reports By Joshua Milligan**

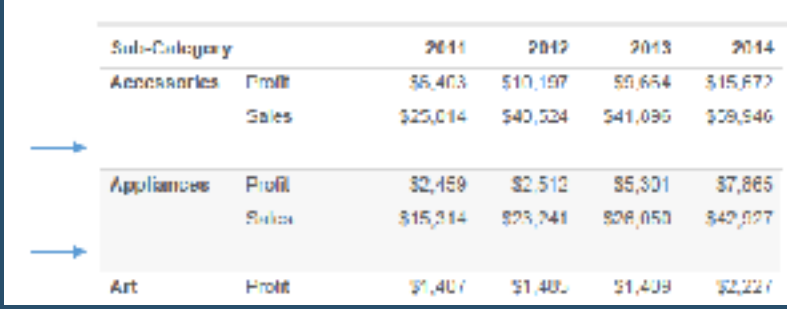

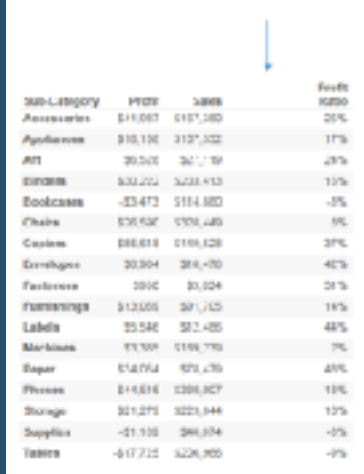

Ever design a table in Tableau and wish you could insert a gap between columns or rows? Maybe you want to show several values, but set one apart from the others.

Or maybe you want to create some space between categories.

Whatever the reason, in some cases, it's actually quite easy. Assuming that you are using Measure Names / Measure Values to define the rows or columns, all you need is a Measure that gives you the "gap". You might think to use a blank string (e.g. ""), but even as a measure (e.g. MIN("")), that can't be added to the Measure Values shelf which only takes numeric values.

You might use NULL, but by itself you can't add that to Measure Values either. The trick, is to cast NULL as a numeric value.

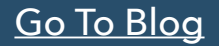

# <span id="page-17-0"></span>**9) Easy empty local extracts By Ryan Stryker**

Extracts are not a hard sell; the performance gains we see through the local materialization of data views are usually staggering. And Tableau Server gives us a handy platform for automagically refreshing it all.

For large extracts, though, it can be quite timeconsuming to create a desktop version before publishing to the server. Understandably, customers often ask if there's a way to "just have Server do it."

Of course there is.

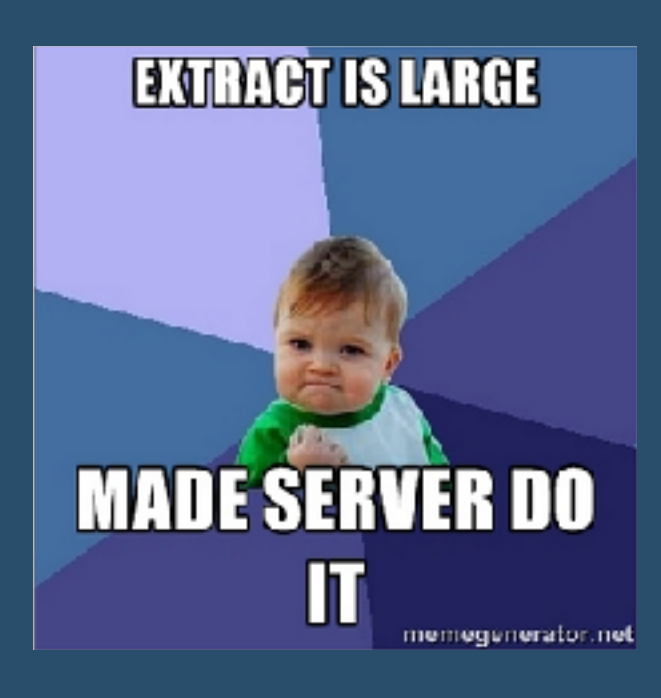

[Go To Blog](https://www.tableau.com/about/blog/2013/9/easy-empty-local-extracts-25152)

# <span id="page-17-1"></span>**10) Jitter plot By Simon Beaumont**

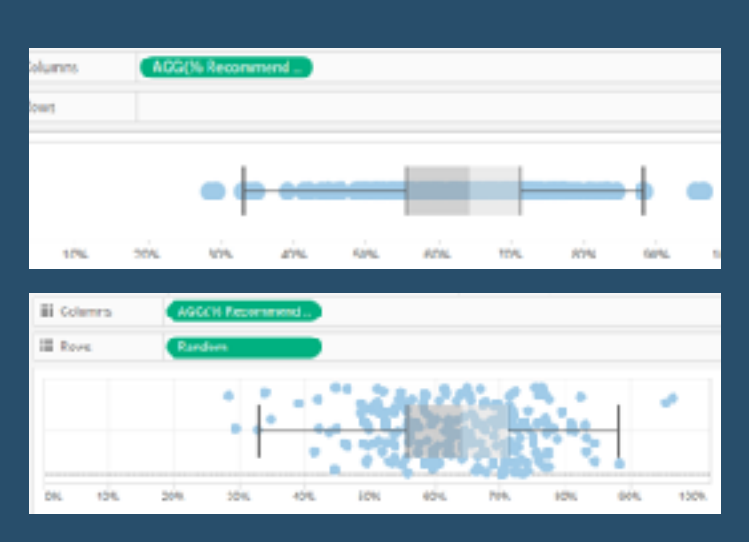

A Jitter plot is similar to a box plot however it displays the data points across a random y axis; allowing you to easily distinguish multiple points in a way that would be impossible if they were plotted on a single line.

To create a jitter plot is surprisingly simple. First create a standard box plot by placing your measure on Columns and your dimension in the details marks card. Next create a new calculated field random() and place this calculated field on Rows; it doesn't matter what aggregation you select but for simplicity I have placed it as a Continuous Dimension.

# <span id="page-18-0"></span>**11) Whale Curve / Pareto Charts By Samuel Ehrlich**

The whale curve provides an excellent look at your most valuable customers from the point of profitability and size of production. It also give you the ability to view your low profitability customers. It has been used extensively in the fields of supply chain management and customer retail.

Where I have seen it most used is the in the oil and gas industry. Many of the largest downstream producers of oil products leverage the whale curve to understand which

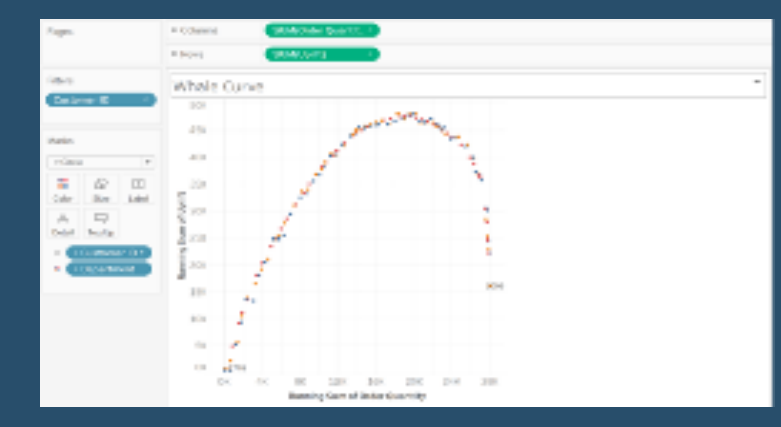

parts of their customer base have the highest "uplift" or profitability. Note, Uplift is calculated as the profitability of each customer (Revenue – Cost to sell). Further it would allow us put our customers on a uniform scale in order better represent which ones have the most overall profitability compared to volume of product sold.

In this iteration of things Tableau, we will share how to build a whale curve so you can better understand your business.

## [Go To Blog](http://thingstableau.tumblr.com/post/164717216297/tableau-whale-curve-pareto-charts)

## <span id="page-18-1"></span>**12) How to Let Users Choose Between Chart Types By Ryan Sleeper**

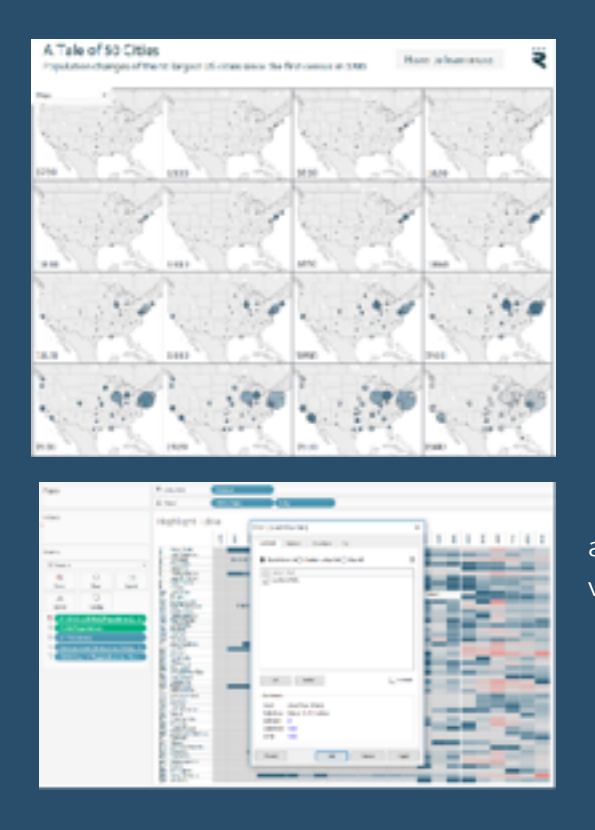

When I was a kid, I enjoyed reading through Choose Your Own Adventure books. In the books, after every few pages, the reader is presented with choices on how they want to proceed. Each choice will point you to a different page number where a story unfolds based on your selection. I assume most kids reading the books were like me and would cheat by going back and forth to experience all of the different outcomes.

Data visualization can be similar in that looking at the same data in different ways often leads to new insights (or storylines, if you will). Further, some end users will have their own preferences for how they want to look at data. Has anyone ever had to convert a data visualization to a crosstab view?

# <span id="page-19-0"></span>**13) KPIs and Sparklines in the same Worksheet By Andy Kriebel**

Today, I'm writing about combining KPIs and sparklines in a single view. It's very common for business users to want to see KPIs and trends in the same view. These give them a sense for the overall direction of their product and also highlight the most meaningful numbers to them. I often see people create these as separate worksheets in Tableau, but with this post, I'm going to show you how to combine them into a single view.

Combining them into a single view provides a couple of benefits:

Tableau only needs to render a single sheet, so until parallel processing comes out in v9, you'll see a performance benefit.

If you have a hierarchy, then expanding the hierarchy will keep the table and the sparklines together.

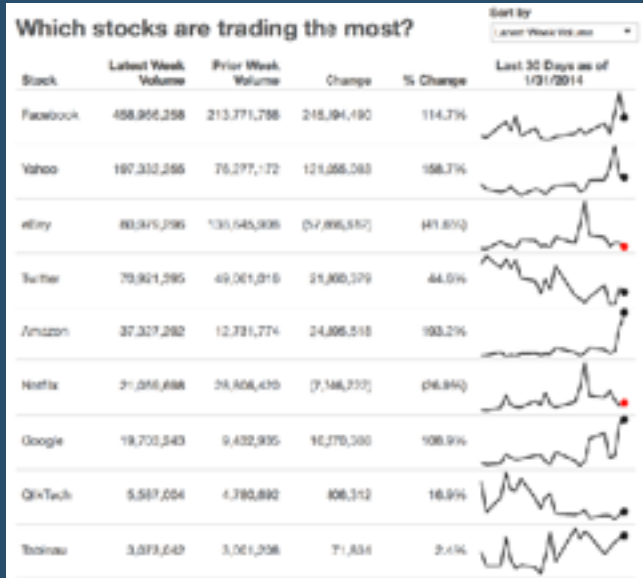

## [Go To Blog](http://www.vizwiz.com/2014/11/kpi-and-sparkline.html)

# <span id="page-19-1"></span>**14) How To Perform Multi-Field Searching By Ken Black**

Last week, I received a question from a developer that caused me to hesitate for a while to craft a solution. The complexity of his data situation caused me to remove myself from his example to be able to find a simple solution. What I show in this article is a solution for him and one that can be used in many situations.

The developer that created the question said that he had searched for a solution to

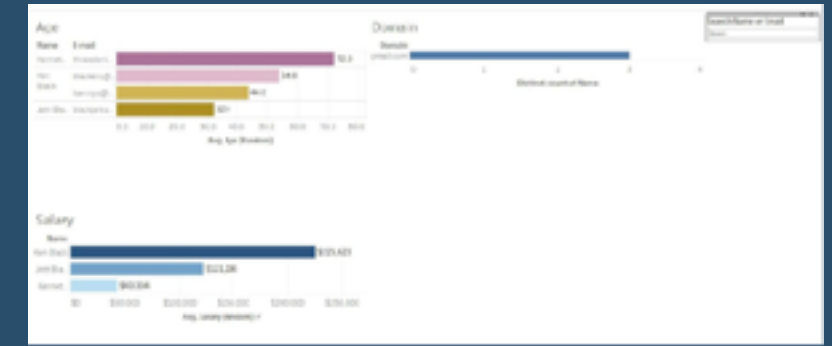

this dilemma but could not find one. He reported that some solutions were close to what he needed, but he was unsuccessful in finding his answer.

This solution is a general use Tableau technique, so I thought this method would make a useful article. In some ways, the solution is so simple that I hesitated to write this, but I've learned that things like this will benefit people in the future if I take the time to show how it is done.

# <span id="page-20-0"></span>**15) 10 Tips for Using Shapes By Jeffrey A. Shaffer**

- #10 Use the Tableau built-in shapes
- #9 Add your own custom shapes
- #8 Reload new shapes without restarting Tableau
- #7 Use transparent PNG files when possible
- #6 Adjusting color of shapes without encoding data
- #5 Use Shapes to add a help icon
- #4 Use custom shapes to create custom legends
- #3 Shape Shifter: using a parameter to control shapes
- #2 Reduce file size by organizing your shapes
- #1 Download a zip file of all of the shapes in a Tableau Public Workbook

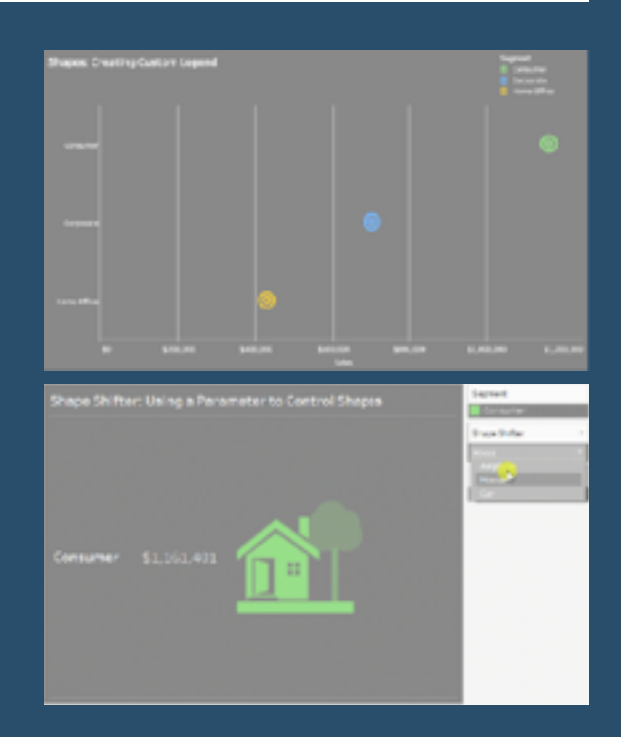

## [Go To Blog](https://www.dataplusscience.com/TableauTips11.html)

# <span id="page-20-1"></span>**16) Creating A Twitter Web Data Connector By Alex Ross**

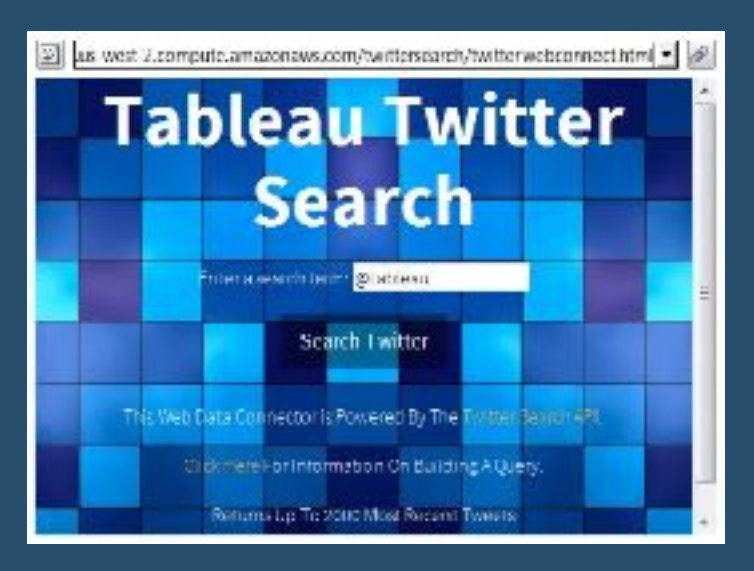

For me, the best things about the new Web Data Connector are:

- Scheduling: The Web Data Connector can be scheduled to refresh within Tableau Server, and incremental refreshes are also supported. That means you can use the backgrounder to schedule and monitor you data refreshes. No more need to schedule and manage TDE API scripts outside the Tableau environment.

- Sharing: Once you write a Web Data Connector, you can simply upload it somewhere on the internet (it is just an html file after all) and anybody in the world can start using it. With the

TDE API you would have to send your code to someone who would need to setup the required programming environment, libraries etc. to run it (assuming they know how and have the time to).

# <span id="page-21-0"></span>**17) How to Dynamically Display the Top N vs Other By Ryan Sleeper**

There are times when I like to see every dimension member represented in a data visualization. For example, scatter plots are a great choice whenever you are wanting to view many data points in the same space. I'll also occasionally create a bar chart or histogram with every dimension member, even if it causes a vertical or horizontal scroll bar to appear.

While the "long-tail" insights these charts can provide have value, I tend to focus on the few dimension members causing the biggest impact on the business I'm analyzing. For this reason, I often show the Top N (i.e. usually Top 5 or Top 10) and group everything else into its own segment. And while I don't advocate the use of pie charts ([here are 3 better](https://www.ryansleeper.com/practical-tableau-serving-up-3-better-options-than-pie-charts/)  [options\)](https://www.ryansleeper.com/practical-tableau-serving-up-3-better-options-than-pie-charts/), I do always say that if you must use them, stick to five slices or fewer including "Other". This is how you do it.

This post will demonstrate how to dynamically display the Top N based on the number of dimension members the end user wants to show and how to group everything else into a segment for "Other".

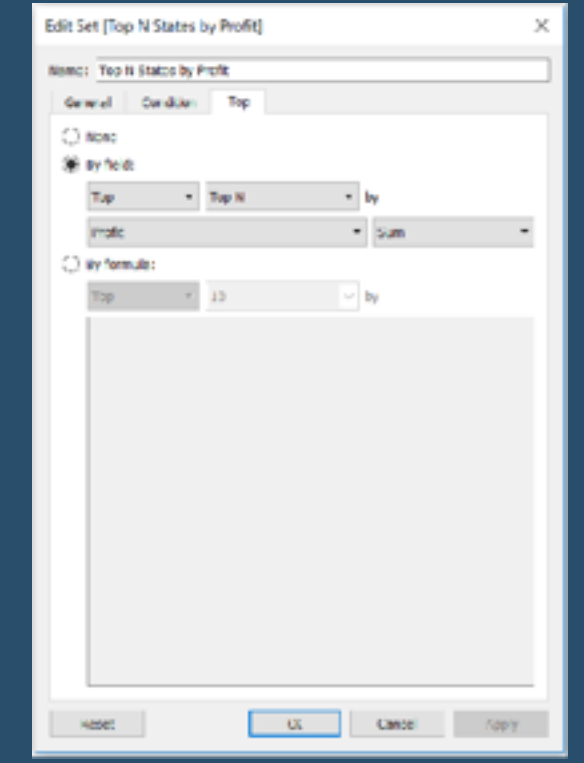

## [Go To Blog](https://playfairdata.com/tableau-tip-how-to-dynamically-display-the-top-n-vs-other/)

# <span id="page-21-1"></span>**18) Two approaches to benchmarking with Tableau By Yvan Fornes**

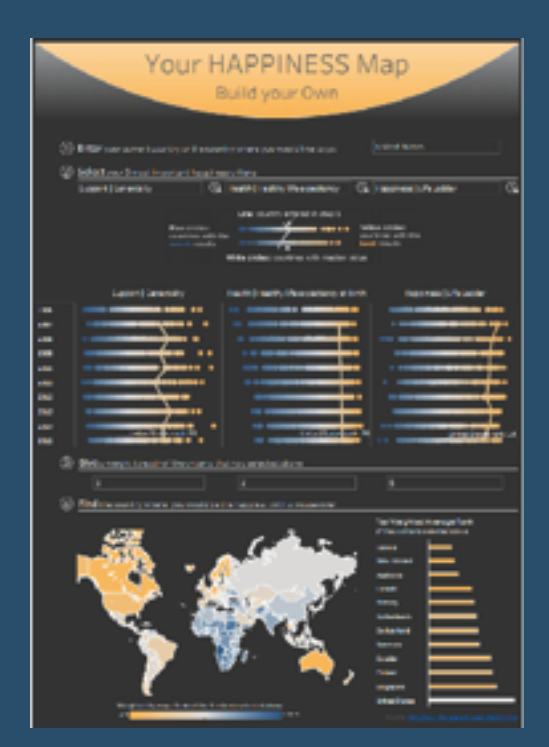

I'm a business analytics consultant for Amadeus, a technology and software provider to the travel industry, at the Travel Intelligence department, and I often use Tableau to complete market studies. Tableau's data visualizations allow our customers, airlines, and travel agencies to understand how they're ranking against their competition. Visual analytics help us see if they are progressing faster or slower than the market, and as a result, if they're gaining or losing market shares. Benchmarking is a great way to help users understand the impact of business decisions in data visualizations and we'll discuss how to do that in Tableau.

Context, such as a market share or benchmark, is one of the most important things I consider when building a dashboard because it fundamentally helps the audience interpret data.

# <span id="page-22-0"></span>**19) How to shade between 2 lines By Rody Zakovich**

I have been playing around with Polygons a lot more in Tableau lately, and am starting to really like them. Polygons are very valuable, they are often used with Maps, or for sankeys/ area charts, but they are also beneficial for emphasizing gaps between two lines.

This example shows how to create a Polygon to shade between two lines. This method uses no data prep, and only 1 calculation. This is an alternative to the Area Chart version, and I think slightly cleaner.

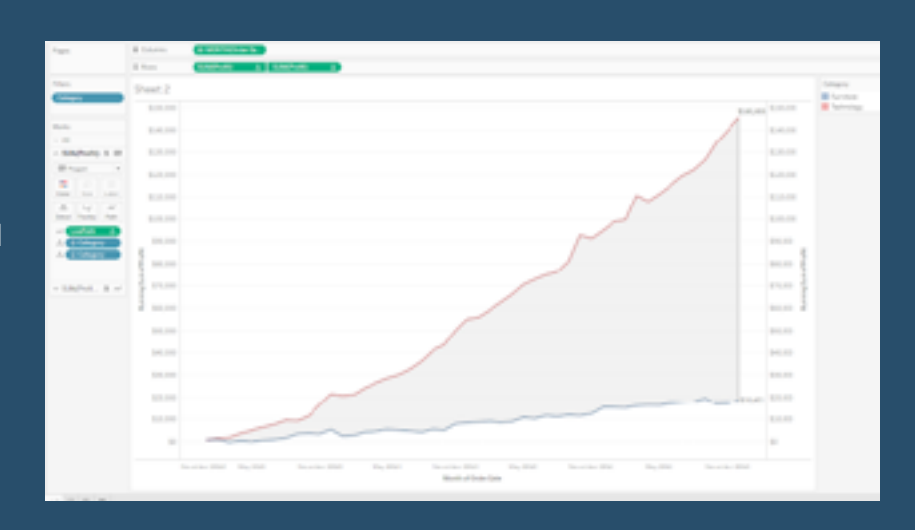

To begin, I am going to load up Superstore Dataset. I'm going to look at the spread difference from Running Profit between Furniture and Technology Sales by Month. My goal is to create a shaded area between the two lines.

[Go To Blog](http://www.datatableauandme.com/2017/08/how-to-shade-between-2-lines-in-tableau.html)

# <span id="page-22-1"></span>**20) How to Make Dynamic Tooltips in Tableau By Ryan Sleeper**

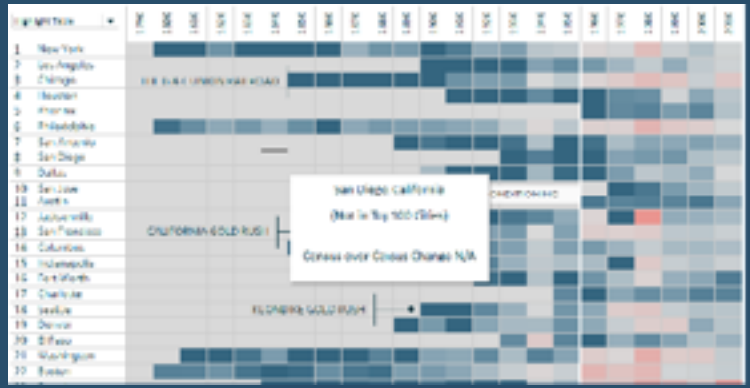

Tooltips, the box that appears with information about an item when you hover over it, are an effective way to save valuable real estate on a data visualization while providing context. Whenever I know that my data visualizations will be consumed via an interactive version of Tableau (i.e. Tableau Public, Tableau Online, Tableau Server, Tableau Reader), I move as much secondary information as possible to the tooltips. This is easily done by moving the fields you want displayed in the tooltips to the

Tooltip Marks Card and formatting as desired.

However, there is one big drawback with tooltips. Any field that is placed on the Tooltip Marks Card will be shown for every mark on the view, and in the same format. There are times when this doesn't make sense, resulting in some strange results such as descriptive words in the tooltip that don't have corresponding values (which happens if the value is null). This post shares how to make dynamic tooltips in Tableau, allowing you to show different information for each mark.

# <span id="page-23-0"></span>**21) 10 Tips for When You're Handed Someone Else's Workbooks By Bridget Winds Cogley**

Describe Sheet Analysis Menu Performance Monitoring **Captions** The grey space Undo View cards Default Properties Basic Order for Format, Properties, and more Aggregate/Non-Aggregate Conflicts

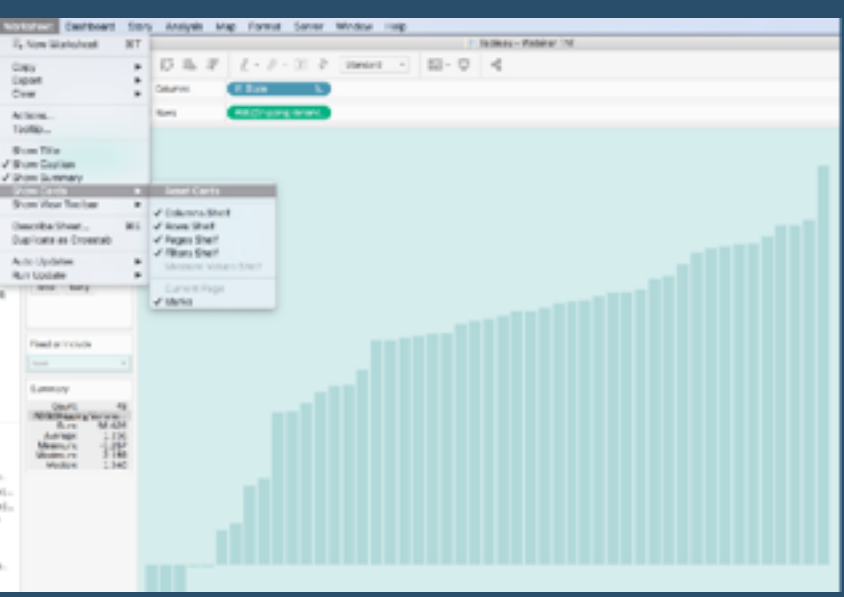

[Go To Blog](http://www.tableaufit.com/10-intro-tips-tableau-youre-handed-someone-elses-workbooks/)

# <span id="page-23-1"></span>**22) End-of-Line Trend Indicator without Dual Axis By Alexander Mou**

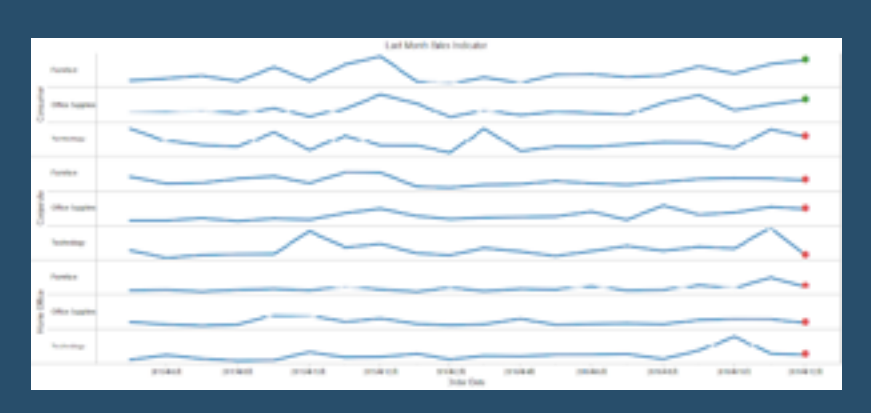

The end of line trend indicator can provide an effective visual hint in dashboard.

Sometimes your axis is busy with dual charts. So you don't have the luxury of using dual axis to create an end-of-line trend indicator. Here we are going to show that you don't need dual axis to do that.

The trick is easy: put it inside the **Label**.

# <span id="page-24-0"></span>**23) How to "Split-up" a long Bar Chart By Rody Zakovich**

Every so often, an Analyst might run across a situation where they need to compare values among a very long list of categories. This is simple enough to accomplish in Tableau, but there is generally a pitfall....you might have to scroll....

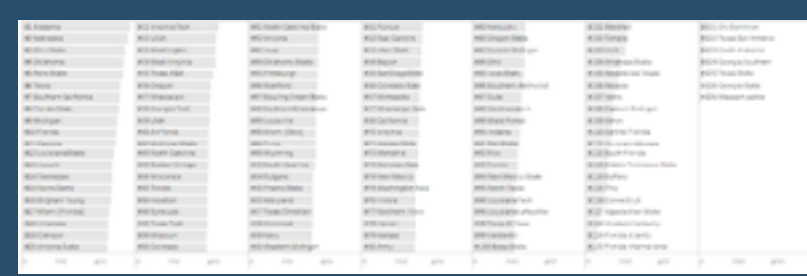

So what do you do from here? One option

might be to limit the number of categories, say to a Top 10, or Top 25. But what if you don't want to do that, what if you want to show every category in a manner that still allows for comparison in a single view? What do you do? Well, you split up the categories into smaller sub-sets.

# [Go To Blog](http://www.datatableauandme.com/2017/09/how-to-split-up-long-bar-chart-in.html?mobile-devices?)

# <span id="page-24-1"></span>**24) Tips for Designing Mobile-Friendly Dashboards By Dash Davidson**

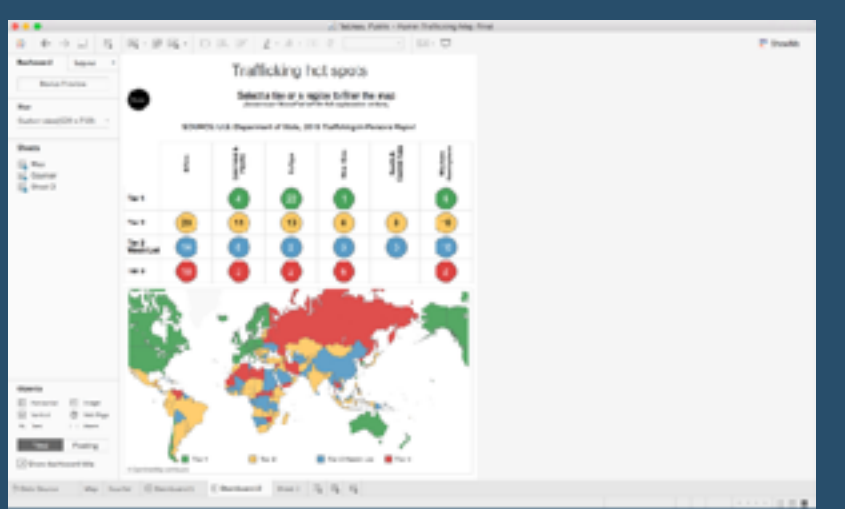

split up the categories into smaller sub-sets.

WHEN DESIGNING a visualization for consumption on cell phones, the smallest of screens, you must take utmost care to put yourself in the mind of your consumers. Imagine how they'll interact with your visualization on the phone.

So what do you do from here? One option might be to limit the number of categories, say to a Top 10, or Top 25. But what if you don't want to do that, what if you want to show every category in a manner that still allows for comparison in a single view? What do you do? Well, you

# <span id="page-25-0"></span>**25) The Need for Speed: How to build Tableau visualisations quickly By Joshua Milligan**

#### Flow!

Use Workbook formatting to set defaults

Use default aggregations and formatting for fields.

Duplicate views to copy formatting.

Use a few shortcuts!

Find and use available resources (and give credit where due).

[Go To Blog](https://vizpainter.com/the-need-for-speed-how-to-build-tableau-visualizations-quickly/)

Have fun!

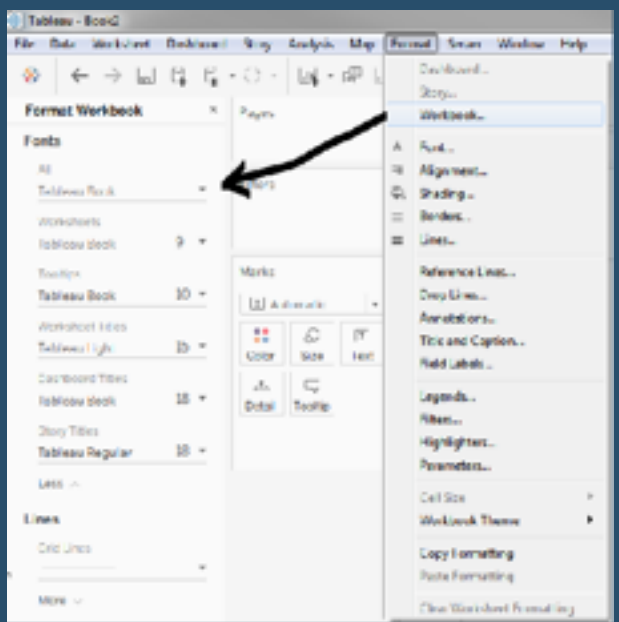

# <span id="page-25-1"></span>**26) Highlighting Data Points in a Custom Date Range By Ryan Sleeper**

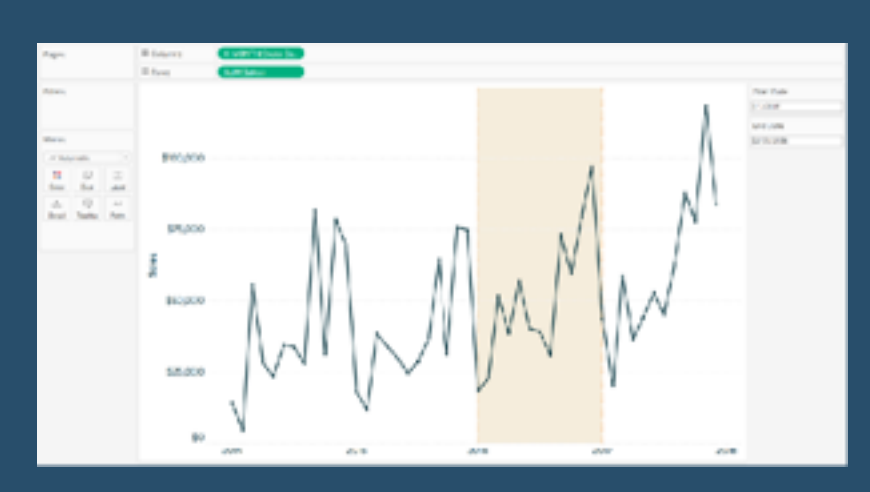

This tutorial will illustrate how to add a highlighter to a custom date range selected by an end user. The highlighter will lay over the data points corresponding with the selected range of dates. This technique will help you and your dashboard's users see the marks in the selected date range in context of the other marks on the view and is an easy way to enhance the design of a line graph. One of the best parts about the following approach is that it will not

require you to use the dual-axis, leaving some flexibility to add even more context or aesthetic improvements to the graph.

<span id="page-26-0"></span>**27) Sheet Selector with Dashboard Actions By Matt Chambers**

One of the very first tricks I learned in Tableau I used this trick in This was the first time that I realized you could add additional functionality to Tableau even if said functionality is not supported out of the box. Adding a sheet selector let's the user change the sheet within a dashboard without moving to another dashboard. This technique relies on using a parameter to change a filter that hides or shows dashboards within a container.

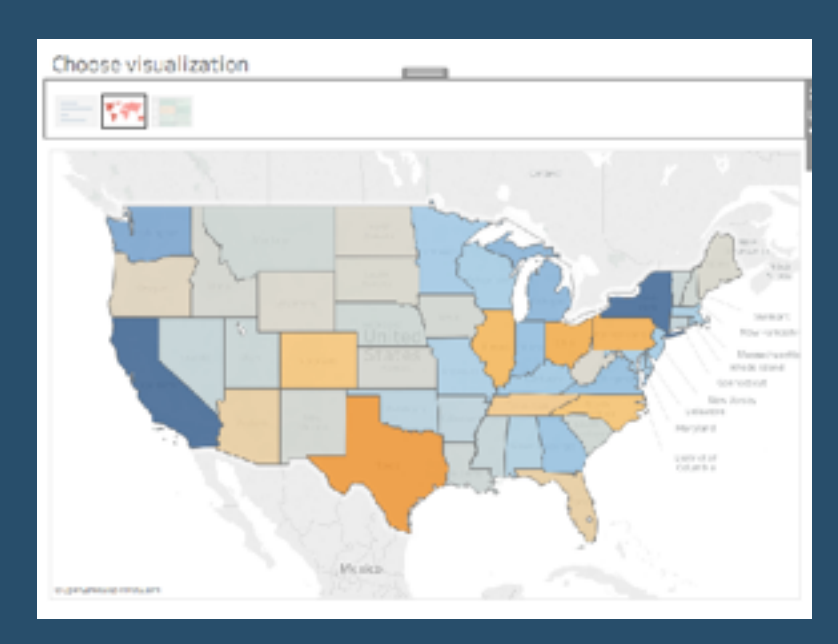

This is a tried and true technique, but I wanted to be able to do it without using a

parameter. I wanted to be able to use different user interface elements to drive the sheet selector, so I will show you two different options.

## [Go To Blog](https://www.sirvizalot.com/2017/11/how-to-tableau-sheet-selector-with.html?)

# <span id="page-26-1"></span>**28) How to Make Performance Indicator Titles By Ryan Sleeper**

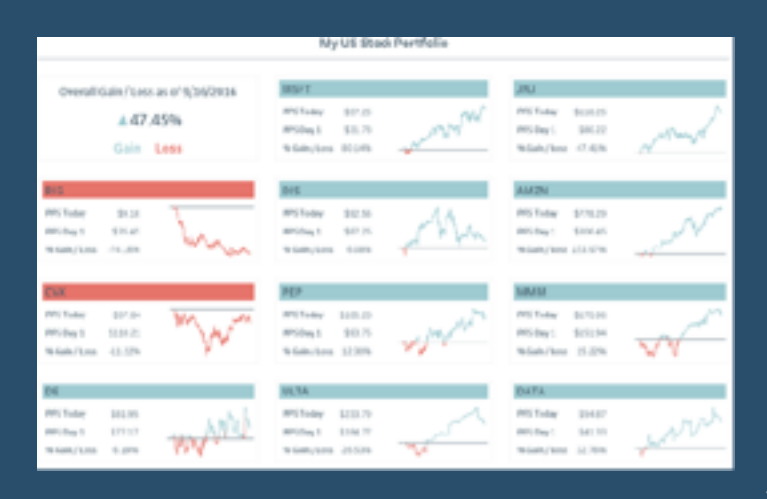

One of my favorite descriptive tactics in Tableau is to conditionally color a dashboard object based on whether the performance improved or declined. This is a descriptive tactic because it only provides a very high-level overview on how something is performing, but it works well for several reasons: (1) it helps avoid the question, "So what?", by providing at least one comparison point (2) provides an alert that a deeper analysis should take place (3) is almost universally understood by end users.

These indicator titles can be used in two ways.

First, they can be used behind a callout number to give a bold visual cue that the KPI featured is performing better or worse. Second, they can be used without numbers, making the title of a chart act as a basic data visualization itself. This post will show you how to create an indicator title as seen in My US

# <span id="page-27-0"></span>**29) How to Talk 'Tablish': Lesson 2 By Joe Macari**

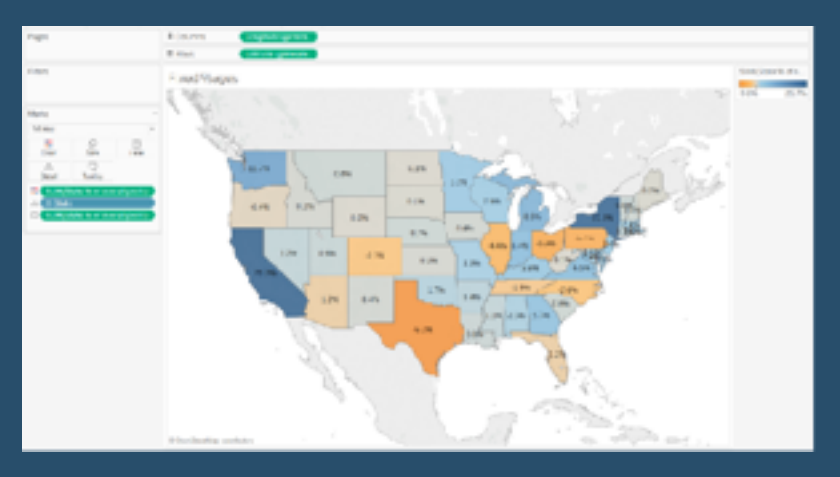

Following on from my previous lesson, [How to Talk Tablish: Lesson 1,](https://www.thedataschool.co.uk/joe-macari/talk-tablish-lesson-1/) we will be moving our attention away from table calculations and onto Level of Detail calculations (LODs). Que screams of sheer horror…

Fear not dear reader, these are not as scary as you may initially think. You will soon be as fearless as a small dog chasing a bunch of pesky seals off a pier!

Prior to my time in Data School I had

watched a former conference video with LODs and managed to replicate one of the charts without really knowing what was going on.

[Go To Blog](https://www.thedataschool.co.uk/joe-macari/talk-tablish-lesson-2/?)

## <span id="page-27-1"></span>**30) What to name your Tableau Server? By Paul Banoub**

This one all started with a tweet from my good pal, the Wizard of Excel (and Tableau genius) Mr Dan Harrison [\(@danosirra](https://twitter.com/danosirra)) who was wondering what to name his Tableau server host.

This awakened the server admin in me (not that it's ever asleep).. It also made me question Dan's taste in music.

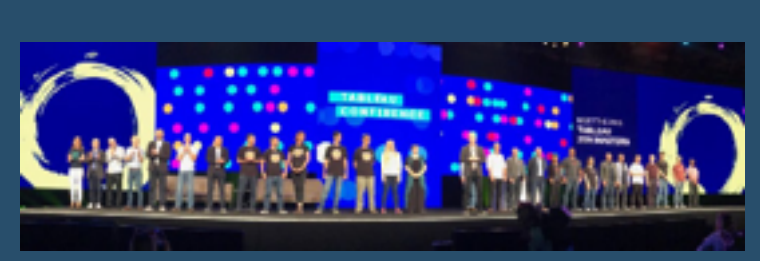

And this is the point. Server naming is critical in any organisation, large or small.

# <span id="page-28-0"></span>**31) Another 10 tips for Viz in Tooltips By Jeffrey Shaffer**

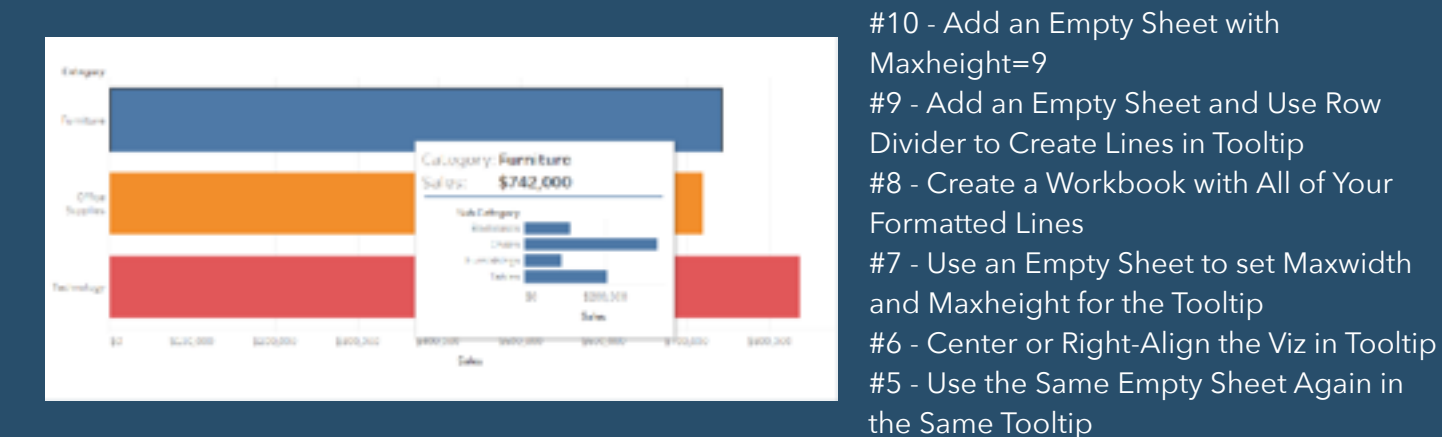

- #4 Create a Side by Side Chart
- #3 Adjust the Size of the Tooltip Window using Parameters
- #2 Use the Viz in Tooltip as a Zoom Feature
- #1 Put Multiple Charts Together in a Grid

[Go To Blog](http://dataplusscience.com/TableauTips13.html?)

# <span id="page-28-1"></span>**32) How to Use INDEX() for Easier Top N Filters By Ryan Sleeper**

With each new field you add to the Filters Shelf in Tableau, you increase the complexity of the view and it becomes increasingly challenging to manage the combination of filters being used. Each filter being used acts as an AND statement, meaning that all criteria between every filter have to be met in order for the mark to show on the view. To make things trickier, some of the filters can be include, while others can be exclude. To make things *even* trickier,

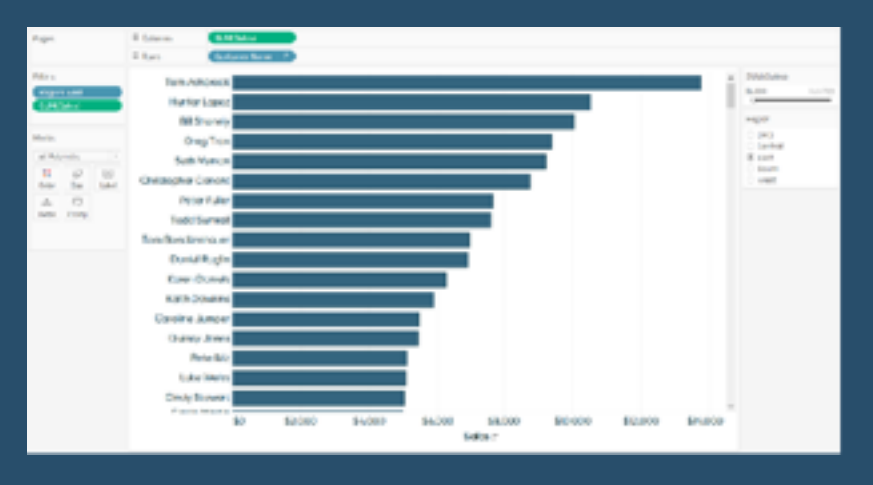

you can have measure filters and dimension filters, but the condition tab in a dimension filter can include measures – what?

Sometimes you simply want to show the top N (i.e. Top 5, Top 10, etc.) for whatever is left after entering all of the criteria. This post provides a very quick tip that I sometimes use to make my filters easier to manage and more predictable. This trick has the potential to not only improve the user experience of a view, but also of the authoring experience itself.

# <span id="page-29-0"></span>**33) LOD - The Exclude Calculation By Robert Curtis**

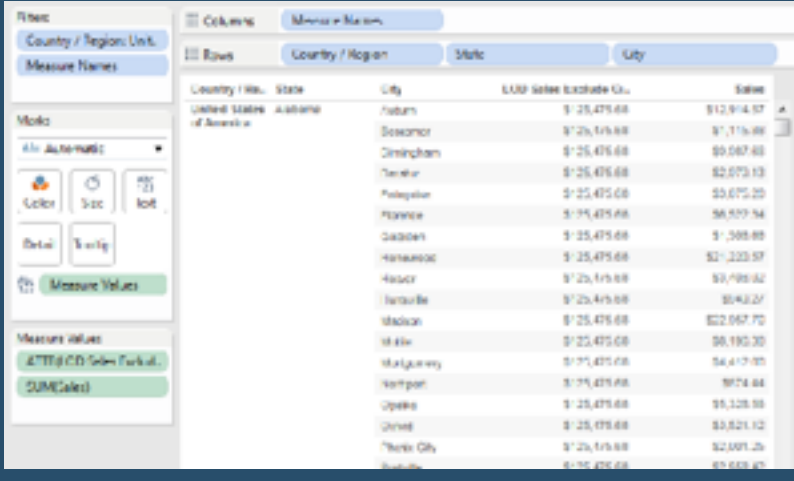

We're looking at the sum of sales by City further segmented by State and Country/ Region with a USA-only filter. If I wanted to show my sales by state or country alongside sales by city, it would prove to be particularly difficult. Even re-ordering my dimensions has little effect aside from how the viz is organized.

We can use the Exclude level of detail calculation to accomplish this requirement. Let's start by excluding the **City** dimension. Remember our example with the Include LOD calculation? We must

first sum our results within the calculation and then allow Tableau Desktop to use the average aggregation type in the view. Here's our calculation, named **LOD Sales Exclude City**:

[Go To Blog](https://interworks.com/blog/rcurtis/2016/03/23/tableau-deep-dive-lod-exclude-calculation)

# <span id="page-29-1"></span>**34) Intro-Style Dashboard with Cross-Dashboard Navigation By Ryan Sleeper**

I have to admit that I have yet to use Tableau's story points feature in any of my consulting engagements. The spirit of the feature is great, and when it was released I was excited by the prospect of replacing PowerPoint to share my data stories. But the reason I don't personally use story points stems from my point of view that getting the point across in the first screen is your best chance at causing an impact. I believe that most users simply will not click through multiple pages to figure out what you're trying to tell them.

That being said, I also believe in providing context / set-up for dashboards and – as you've seen in the prior posts in this series – strategically breaking up views into their own

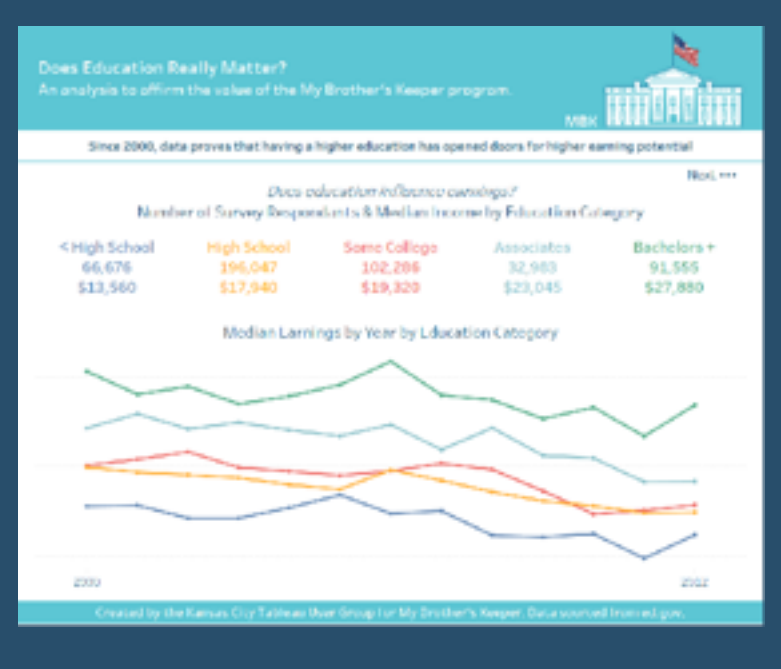

dashboards and/or workbooks. This post shows you how to make a variation of story points to introduce a dashboard and improve the chances of your end user flipping through interior workbook pages.

# <span id="page-30-0"></span>**35) Table Calculations - Custom Sorts, Part Three By Robert Curtis**

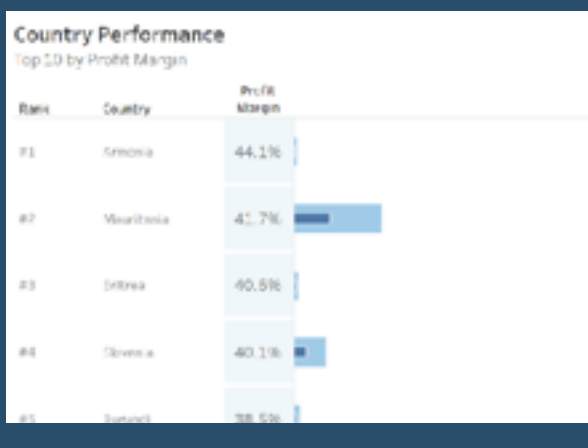

In the last post of our series on custom sorts in table calculations, we'll examine one of the most common questions that I get from Tableau Training. In fact, I just had this question last week in Perth, Western Australia by a student named Mayank. Here's the question:

"How do I sort on discrete measures?"

Often, we make measures discrete so we can include them in the header as a number and visualize a different measure in the chart. Let's use custom sorts to make this work.

[Go To Blog](https://interworks.com/blog/rcurtis/2018/02/27/tableau-deep-dive-table-calculations-custom-sorts-part-three)

# <span id="page-30-1"></span>**36) Cross Database Union & the other MAX/MIN functions By Joshua Milligan**

Cross database joins have been available in Tableau for a while now – and I love the ability to join data at a row-level across various databases and files! And union functionality is available, but for now, only if you are dealing with tables in the same database (or files or Excel tabs). But what if you want to union tables that are in different databases? There is a way…

Jonathan Drummey has an excellent post covering how to use a cross database join to effectively **[union together almost any data](http://drawingwithnumbers.artisart.org/cross-data-source-joins-join-on-calcs-union-almost-anything-in-tableau-v10-2/)  [sources](http://drawingwithnumbers.artisart.org/cross-data-source-joins-join-on-calcs-union-almost-anything-in-tableau-v10-2/)** you want. My goal is not to replicate his post here, but to provide a similar example and then springboard to a

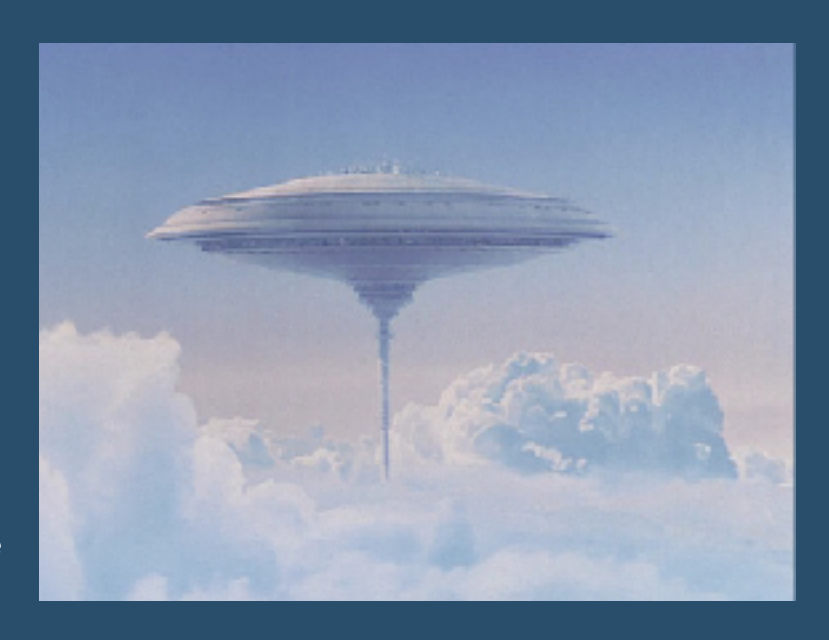

discussion of **the "other" max() and min() functions in Tableau that you may never have used**!

# <span id="page-31-0"></span>**37) How to build a Sankey diagram without any data prep beforehand By Ian Baldwin**

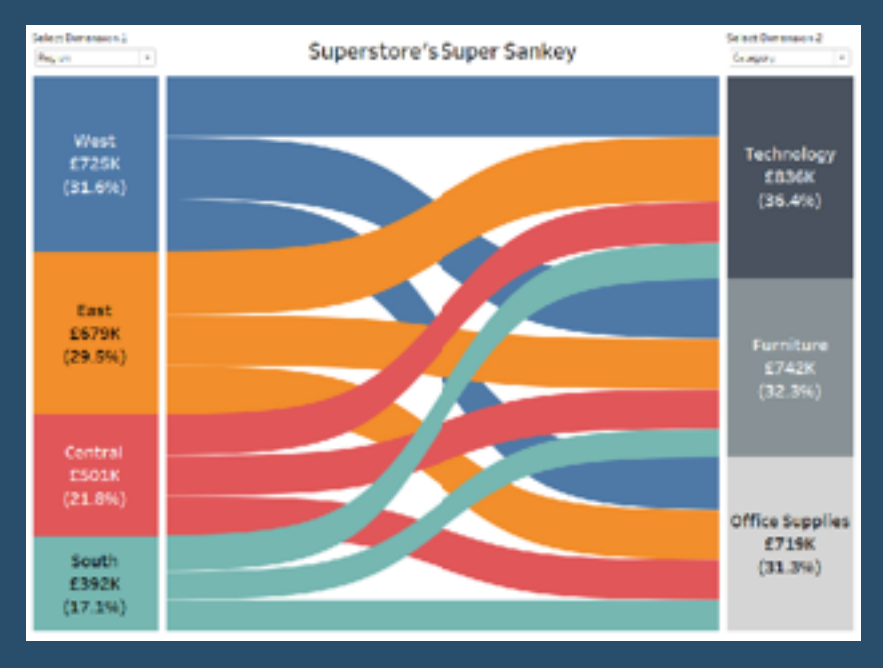

First of all I want to say this post is hugely indebted to [Olivier Catherin](https://twitter.com/o_catherin) and [his post four years ago o](https://community.tableau.com/thread/152115)n building Sankeys in Tableau and [Jeff Schaffer](https://twitter.com/HighVizAbility) whose work Olivier built off and countless others I probably don't even realise.

This post sets out how to build a Sankey Diagram without any data prep before Tableau. The viz below is built off the vanilla Superstore data packaged with Tableau, but I must warn you there's a labyrinth of table calculations to get to this point.

There are 20 calculations to get through to get to this stage so what

makes it worth it? All previous solutions I've seen for building Sankeys have needed to multiply the size of the data by at least a factor of two beforehand.

## [Go To Blog](https://www.theinformationlab.co.uk/2018/03/09/build-sankey-diagram-tableau-without-data-prep-beforehand/?ulation)

# <span id="page-31-1"></span>**38) 10 Frequently Used Tableau Calculations By Olga Tsubiks**

LOOKUP(expression, [offset]) ZN() TOTAL() RANK(expression, ['asc'], ['desc']) WINDOW\_AVG(expression, [start, end]) ABS() INDEX() FIRST() LAST() CONTAINS(expression, expression to search for)

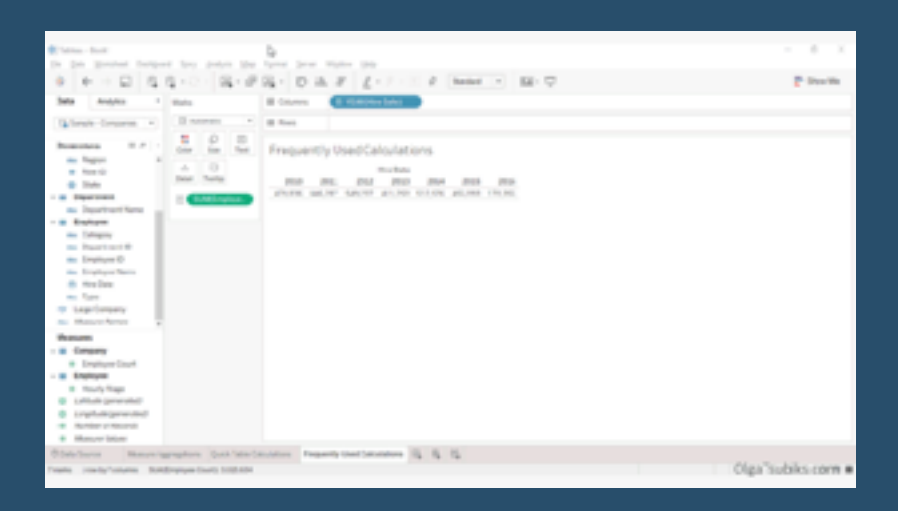

# <span id="page-32-0"></span>**39) The Spawning of the Tadpole Chart By Mark Edwards**

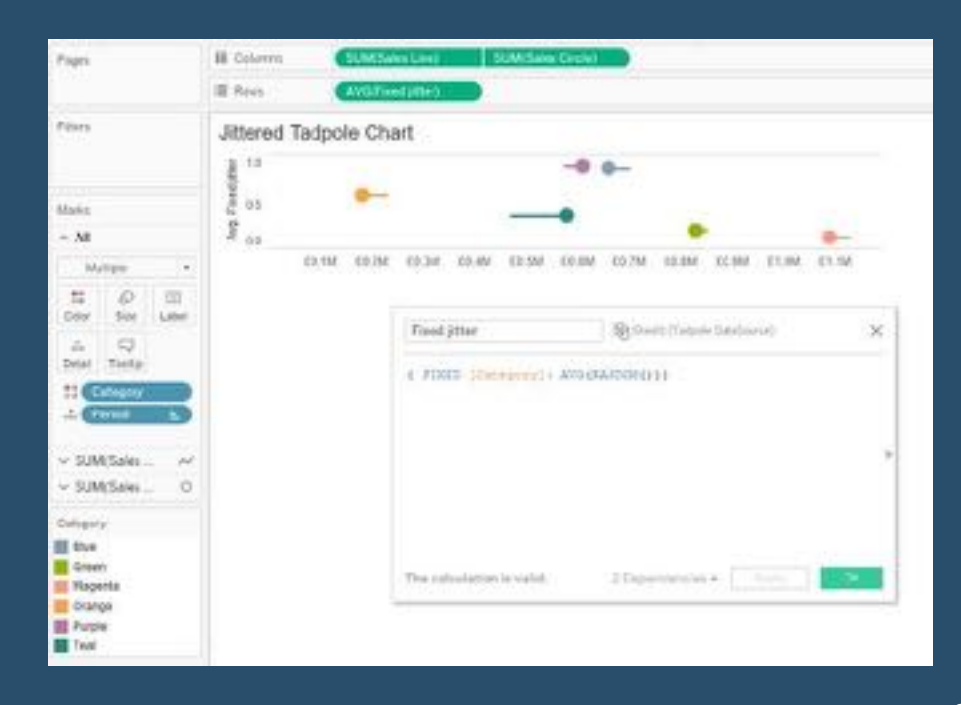

So, the circle represents the current year position along the axis, and the line represents the change in this year versus the previous year. The relative simplicity of this chart really pleased me, and it's the sort of thing I have lots of regular use cases for. Immediately I could see some applications for it, and since I was sat on a train going nowhere, I dug out my trusty notebook to hand began to scribble.

It appeared so neat to show every item on a single horizontal line, but there is the risk that where any two lines overlapped you wouldn't be able to read the length of one or

more of them. Also, this would work really neatly for a small number of items but perhaps not if we wanted to measure a dozen or more.

## [Go To Blog](http://pointsofviz.com/the-spawning-of-the-tadpole-chart/)

# <span id="page-32-1"></span>**40) One Click Zoom IN and OUT on a Map By Shinichiro Murakami**

#### Long time no write : )

The other day, I uploaded the Video-clip of one-click zoom in / out.

There were unexpectedly lots of replies over weekend that includes the requests to explain the steps.

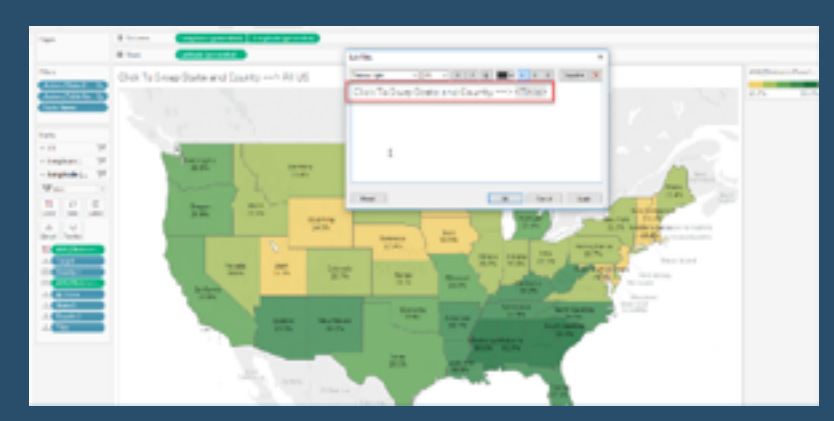

# <span id="page-33-0"></span>**41) How to Show Top 10 Lists in Tableau Tooltips By Ryan Sleeper**

You may have heard the recommendation to provide your dashboard users details on demand. While I generally agree with the idea of a dashboard flowing from overview – to drilldown (or filtering) – to specific details when needed, there can be some negative consequences if your end users are too focused on the raw data. Most notably, the raw data does not provide the [benefits of](https://playfairdata.com/data-visualization-mission-statement/)  [data visualization,](https://playfairdata.com/data-visualization-mission-statement/) and often means exporting the data from Tableau – stopping the flow of thought dead in its tracks.

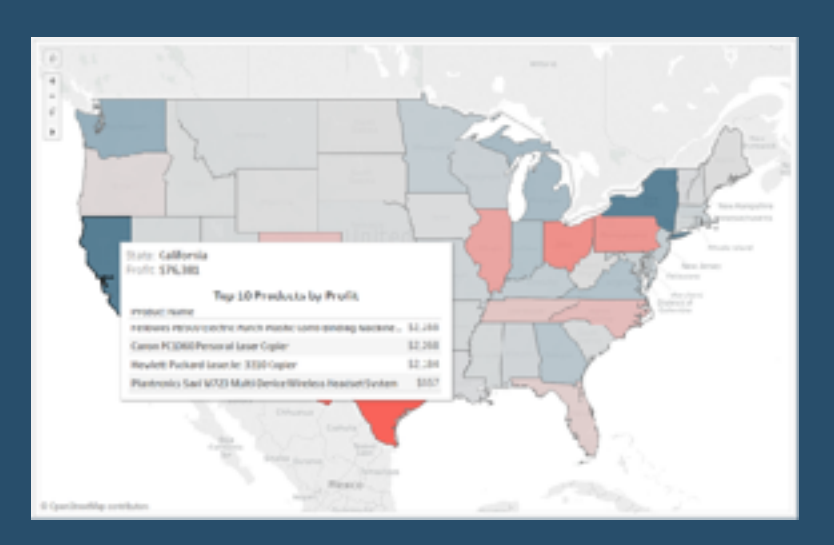

One of my favorite ways to provide details

on demand is through [Tableau's viz in tooltip](https://playfairdata.com/how-to-add-an-image-to-a-tableau-tooltip/) feature. I'll set up a sheet containing the detail and add it to the tooltip of an overview or filtered visual. The challenge is that due to the order of operations of Tableau filters, it's tricky to filter the tooltip to the correct details. This post will show you two approaches for filtering a list to the top 10 when it's being used within a Tableau tooltip. This means that whatever dimension member you are hovering over on a dashboard will display a detailed top 10 list for that specific dimension member.

#### [Go To Blog](https://playfairdata.com/how-to-show-top-10-lists-in-tableau-tooltips/)

# <span id="page-33-1"></span>**42) Beyond "Show Me" Part 1: It's All About the X & Y By Ken Flerlage**

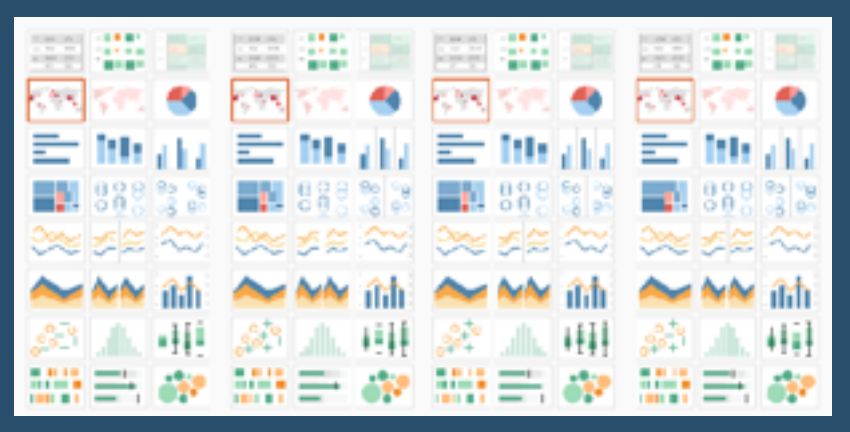

This is part 1 of a 3 part series on going beyond the charts available in the "Show Me" panel in Tableau. In this first post, I'll dig into my first "aha" moment which totally changed how I viewed Tableau. In the next, I'll take these concepts to the next level by introducing some of the math needed to create more advanced custom visuals.

If you're already an advanced Tableau user, then this post is not for you (though

I'd love for you to stick around and give it a read). Rather, this first post is for those of you who are where I was this time last year. You're a Tableau user and know the product fairly well. You may have been using it for just a couple of months or even years. But you tend to only create charts available in the "Show Me" panel. Now don't get me wrong—there is a reason why Tableau has chosen to include these 24 default chart types.

<span id="page-34-0"></span>**43) Is anyone using my viz? By Lorena Merary Vazquez**

So you think you're viz is not popular? Do you think you're the only one that's using it? Think again!

If you've ever worked with Tableau Server (or maybe you haven't) and wondered if anyone was looking at your dashboard or published data sources, well, you don't have to guess anymore. Tableau Server offers ends users various access points to get at this great question.

"Who has seen this view?" Menu Link

Sort By View Option

Tableau Server Admin Views

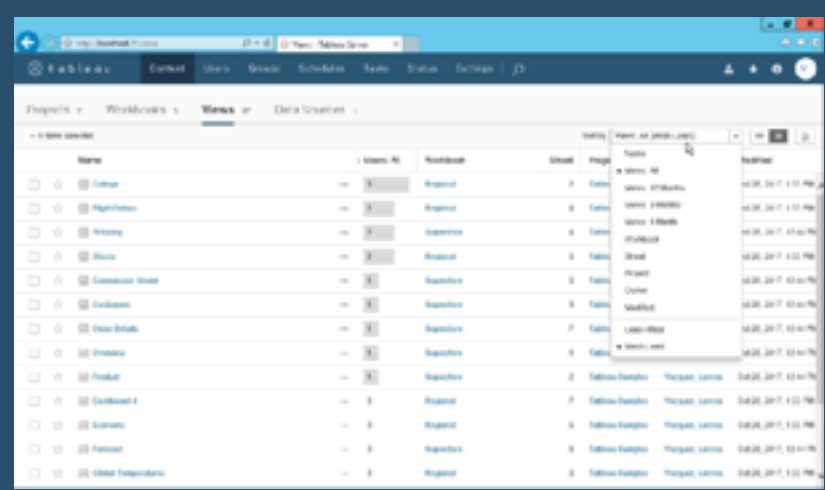

[Go To Blog](https://lorenatalksdata.wordpress.com/2018/03/19/is-anyone-using-my-viz/)

# <span id="page-34-1"></span>**44) How to make a Pareto Chart By Ellen Blackburn**

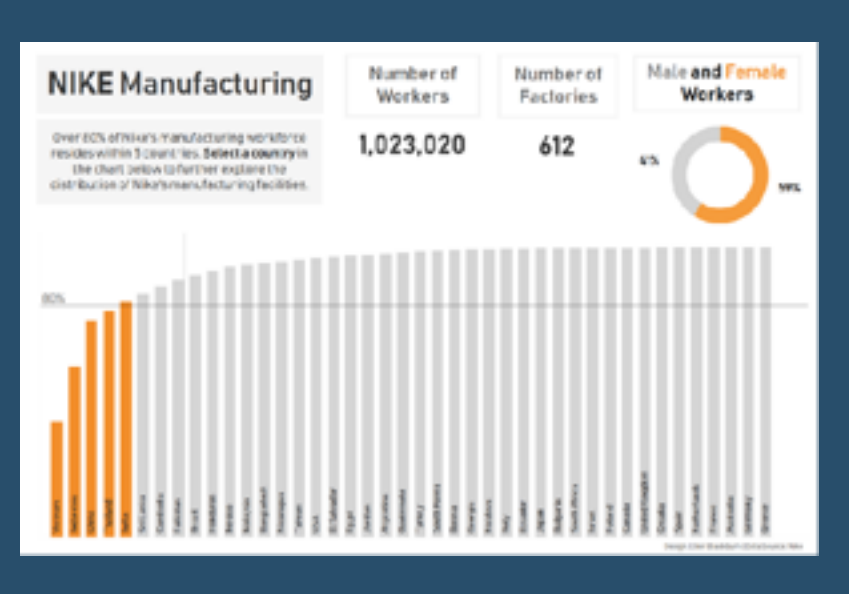

The Pareto principle (or the 80/20 rule) dictates that 80% of the effects come from 20% of the cause. In a typical Pareto chart, values are often represented within a descending bar chart with a cumulative percent of total represented by a concurrent line.

Another way of approaching a Pareto chart (which I much prefer) is to only reflect the cumulative percent of total within the bar chart itself. I used this format within my recent attempt at Makeover Monday Week 36, which explores the locations of Nike

manufacturing around the world. Accordingly, this is the chart I'm going to go through step by step below.

# <span id="page-35-0"></span>**45) Quick Tip – How to create extra space between your bars By Nils Macher**

Have you ever had the issue that you want to create extra space between bars which belong to a different category?

It is really difficult to see which bars belong to which region. The last row for each segment is really close to the first row of the following segment. On the first glance, it might seem like those 2 bars belong to the same region. With a little trick, it is possible to create extra space between these 2 rows.

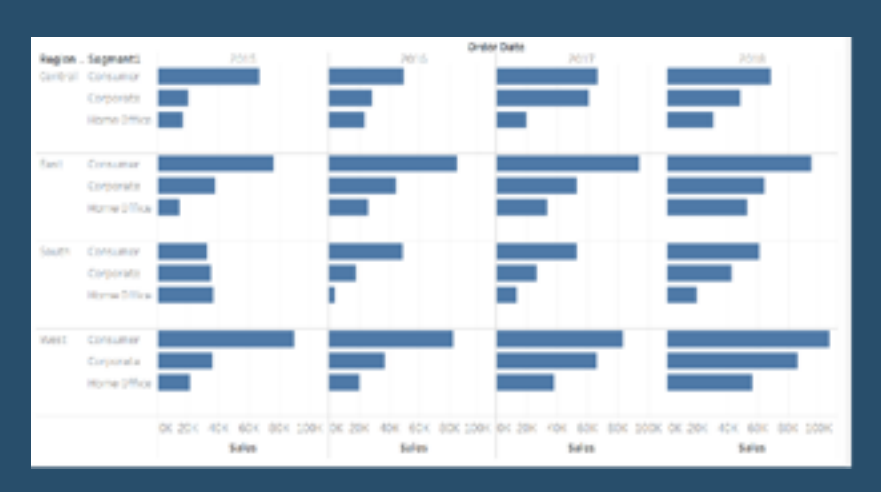

[Go To Blog](https://www.thedataschool.co.uk/nils-macher/quick-tip-how-to-create-extra-space-between-your-bars/)

# <span id="page-35-1"></span>**46) The One-Click Trick to Creating Headers for Single-Measure Tables By Jonathan Drummey**

This is a little tip that started out with a "Tableau doesn't do that" and then an "Ooh...it does...that's so cool!"

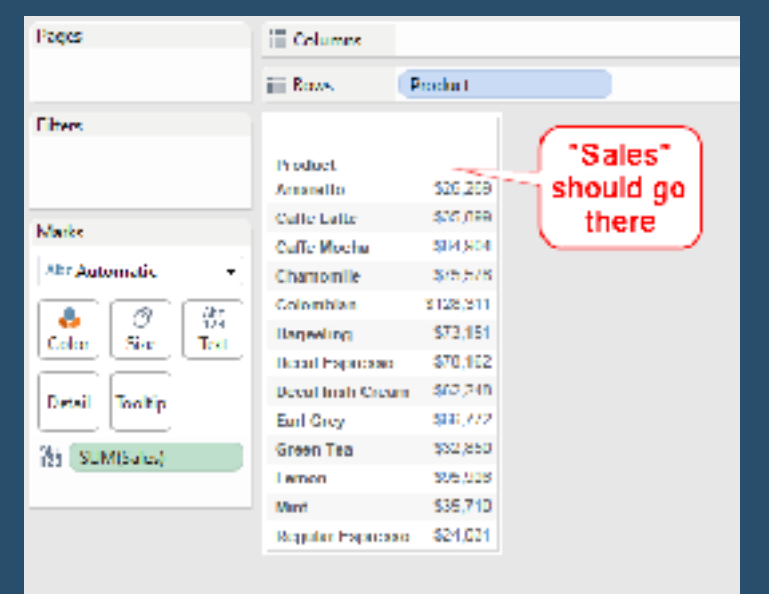

Here's the problem: In a single-measure table, I want the name of the measure column as a header. In this worksheet, which uses the sample coffee chain data, I want the header "sales" to show up on top of the sales column:

Now there is a bunch of ways to work around this. If you really want to read a comprehensive list, check out [the gory details.](http://community.tableau.com/ideas/1891) But there's a way that tops them all that I learned, thanks to [Alberto](https://twitter.com/abertellino)  [Bertellino](https://twitter.com/abertellino) in the aforementioned thread. From the above view (which took two clicks to build), do one (ONE!) more click & drag operation to drop Measure Values over the column, and voila!
#### **47) Process Control Charts By Chris Dickson**

One of the major subsets of analysis (or drivers for analysis) is "Is this normal behaviour?", and one of the most common chart types to address this question is the Control Chart. In short it plots a measure over time and compares this to an upper and lower "Control Limit" giving you confidence that a process or outcome is normal and/or under control.

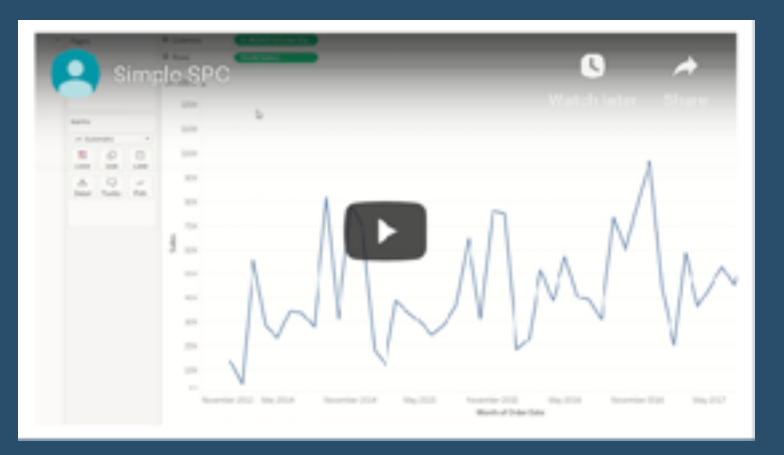

#### [Go To Blog](https://www.biztory.com/blog/process-control-charts-in-tableau)

### **48) 3 More Ways to Overcome the Excel Barrier to Tableau Adoption By Ryan Sleeper**

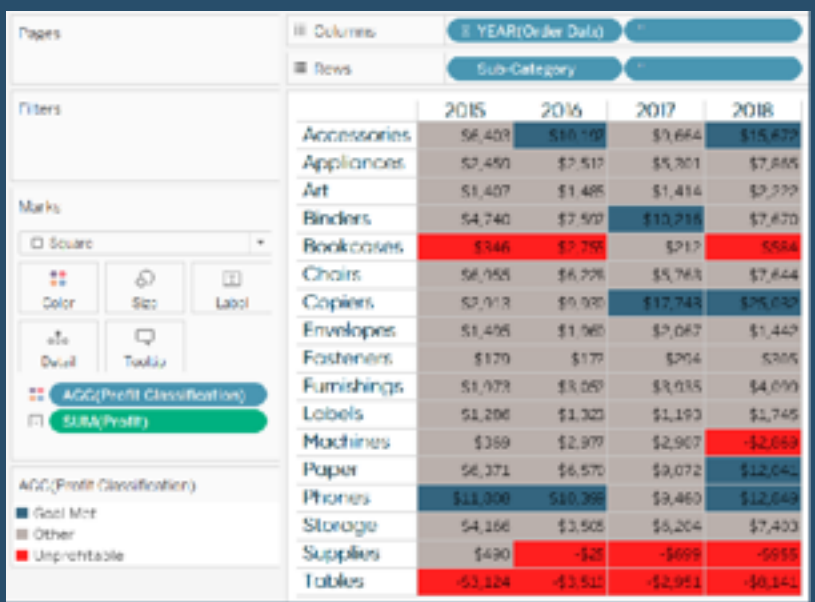

Yikes – I'm getting old in Tableau years. This week I clicked on a Tableau Public post I thought sounded interesting: 3 Tips to Overcoming the Excel Barrier to Tableau Adoption. Wow, I thought, the Tableau Public team is so in tune, and that sounds just like something I would say. Interested to hear their take, I clicked on [the article](https://public.tableau.com/en-us/s/blog/2016/05/3-tips-overcoming-excel-barrier-tableau-adoption) to discover I had wrote it in May of 2016! Ah, May 2016. A time before I started Playfair Data, my Twitter handle was @OSMGuy, and the Kansas City Royals were defending World Series Champions.

I also had an epiphany. I thought back to all the posts I've shared and presentations

I've delivered in hopes of evangelizing moving business users from a spreadsheet mentality to data visualization. What I realized is: **this is just as relevant as ever.** Now ten years into my career, my primary challenge remains convincing my stakeholders to leave the comfort of Excel behind for the value of selfservice analytics and data visualization that Tableau thrives at. Something so seemingly obvious that has technically been available since William Playfair conjured up the bar chart and line graph in 1786, but which so few companies are doing well.

# **49) 8 analytic concepts to express with set actions By Bethany Lyons**

Released in [Tableau 2018.3](https://www.tableau.com/products/new-features), the set actions feature extends the interactivity in Tableau, allowing for deeper, more diverse comparisons through user selections and opportunities to see your data in a new light. Now you can provide richer analysis, more flexible exploration, and simpler user experiences for your stakeholders. For an introduction on how to bring powerful new comparisons to viz audiences with set actions, read more [here.](https://www.tableau.com/about/blog/2018/11/8-ways-bring-powerful-new-comparisons-viz-audiences-set-actions-97207)

Set actions make interactivity

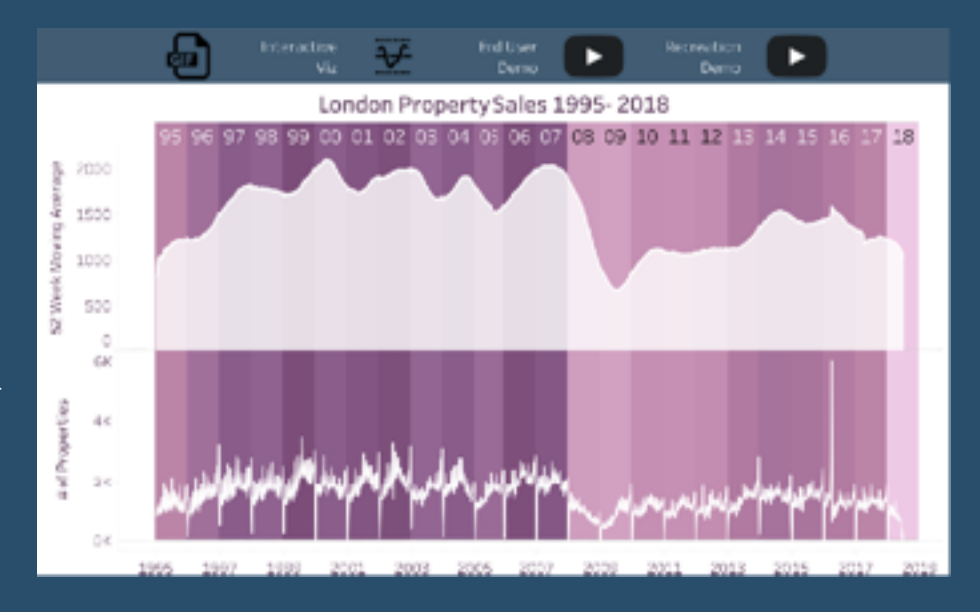

more expressive, providing precise control on dashboard design without any programming. They enable users to design a variety of custom responses to end user interactions. It's now possible to coordinate different behaviours across multiple visualisations with a single selection, creating nearly endless compositions.

[Go To Blog](https://www.tableau.com/about/blog/2018/12/8-analytic-concepts-express-tableau-set-actions-99108)

### **50) How to Convert a Reference Line into a Level of Detail Expression By Andy Kriebel**

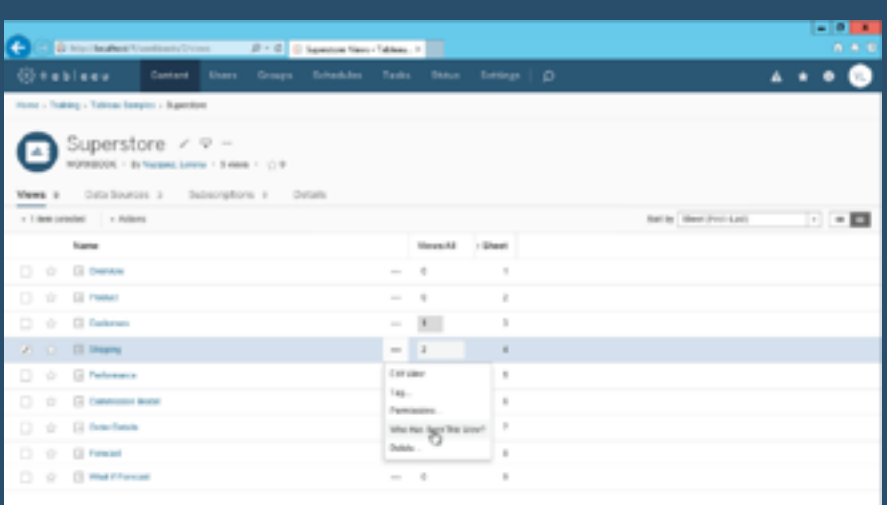

This week's tip builds upon my tip from two weeks ago:

. In this tip, instead of using table calcs, I'll show you how to convert a reference line into a LOD.

# **51) How to Show Current and Prior Period Dates on the Same Axis in Tableau By Ryan Sleeper**

Dates can be tricky to work with in Tableau. It's no wonder there are six different chapters in [Practical Tableau](https://www.amazon.com/gp/product/1491977310/ref=as_li_tl?ie=UTF8&tag=ryansleeper-20&camp=1789&creative=9325&linkCode=as2&creativeASIN=1491977310&linkId=f216584d31cbaa9a6fc1ef6d91ebed73) explaining different approaches to get the most out of this special data type. One of my favorite techniques that doesn't happen 'out-of-the-box' for us in Tableau is to compare the performance of a selected date range to the performance of the date range immediately preceding it. For example, if I choose this week as the current date range, I want to see this week's data in

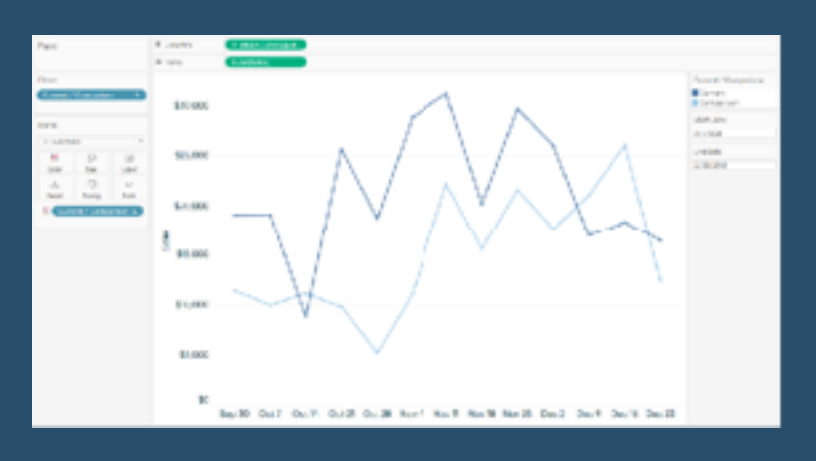

addition to last week's data so I can do an easy period-over-period analysis

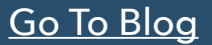

### **52) Custom Tableau Server Admin Views By Meera Vijayan**

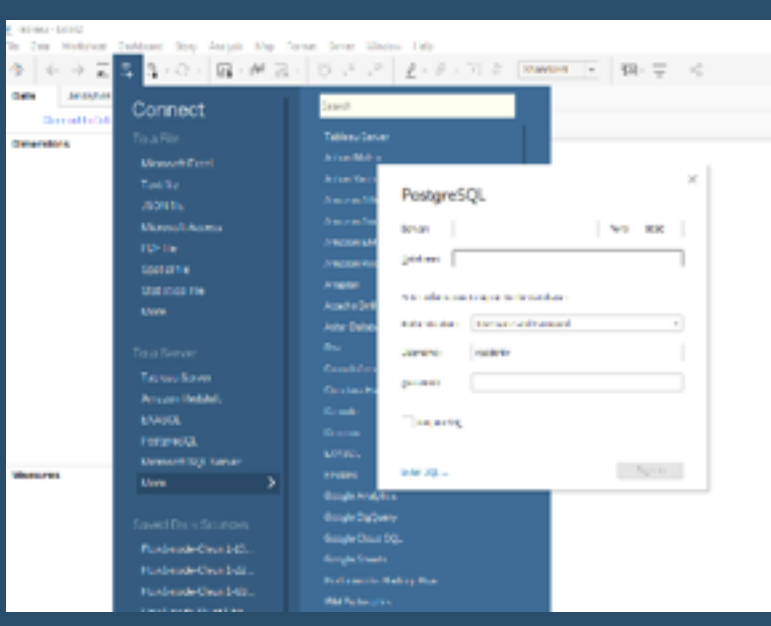

It is tableau server week at Data School Down under and the tableau server guru, [Jonothan MacDonald](https://twitter.com/macdonaldj) is here with us all week teaching us about Tableau Server. We have installed the Tableau Server and did a backup of it and did some basics of tabcmd and tsm command. It was fun!

Our Friday challenge was to build a custom view of tableau server admin. We can customize the Tableau Server admin views for monitoring usage and data server statistics. For this, we need access to the underlying Postgres database that contains a lot of useful information about the tableau server usage.

# **53) Creating a Date Scaffold in Tableau By Ken Flerlage**

I spend a lot of time answering questions on the [Tableau Community Forum](https://community.tableau.com/community/forums/content) and one common problem I see is missing dates. For instance, you may want your visualization to always show all twelve months of the year, regardless of whether or not there is data for all twelve months. Quite often, the solution to these problems is to use a date scaffold. So, in this blog I'm going to show you how to create and use a date scaffold in Tableau. I will note here that I'm not the first to write about data scaffolds—it's actually a pretty common technique and something that has been written about quite a bit. But

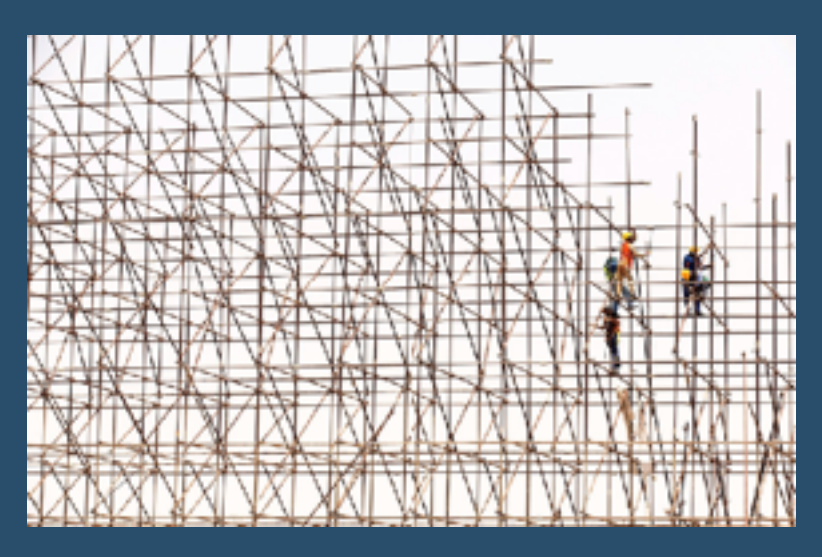

my goal is to give you my spin on it as well as provide a couple of different methods for creating a scaffold.

#### [Go To Blog](https://www.flerlagetwins.com/2019/03/date-scaffold.html)

### **54) How to Automatically Change Date Granularity Based on Days in Range By Ryan Sleeper**

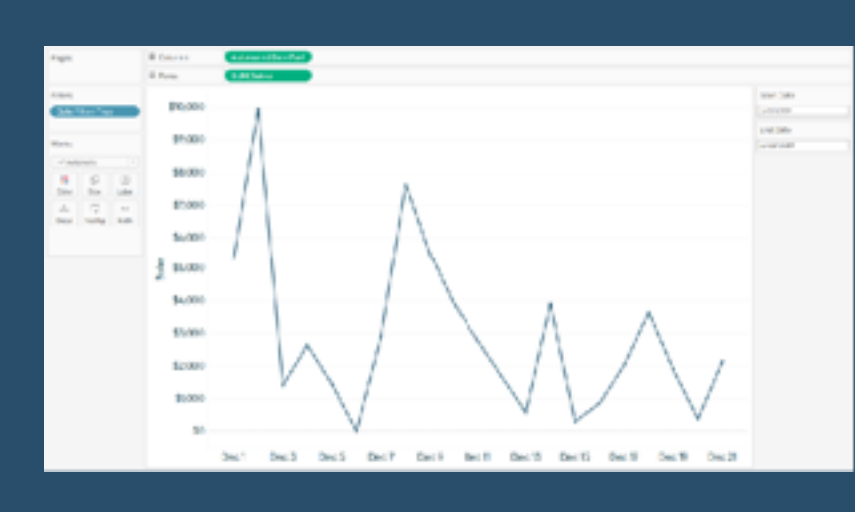

I've shared before [how to let your end](http://playfairdata.com/change-date-aggregation-tableau-using-parameters/)  [graph in Tableau](http://playfairdata.com/change-date-aggregation-tableau-using-parameters/). Then this tactic was made even better with Tableau's Parameter Actions Extension, which [using a button](http://playfairdata.com/how-to-use-tableaus-parameter-actions-extension-to-change-date-parts/). These are both useful techniques for quickly making line graphs more and less granular in Tableau. By the way, parameter actions are a standard feature in Tableau Desktop 2019.2 (coming soon) so you will no longer need to download and

install the extension.

Well, let's make this tactic better once again by automatically changing the date granularity to the most appropriate date part based on the number of days in the selected date range. This post shows you how to change the date part of a line graph from day, to week, to month, based on if there are 30 or fewer, 90 or fewer, or more than 90 days on the view, respectively.

# **55) Creating a Selection Panel with Set Actions By Marc Reid**

For last week's [#MakeoverMonday](http://www.makeovermonday.co.uk/) on "Ranking the States by Fiscal Condition" I created a bump chart showing the total net assets per person for each state based on each state's population. The curvy bump chart was created using Kevin Flerlage's excellent Excel template, which you can read all about in his detailed blog post here  $\Rightarrow$ [bit.ly/BumpChart.](https://t.co/AdJSmz6Hfu)

This post will focus on the **selection panel** to the left of the bump chart that allows you to select a state (or states) and have that state highlighted in the bump chart, which was created with a couple of formulas and a set action.

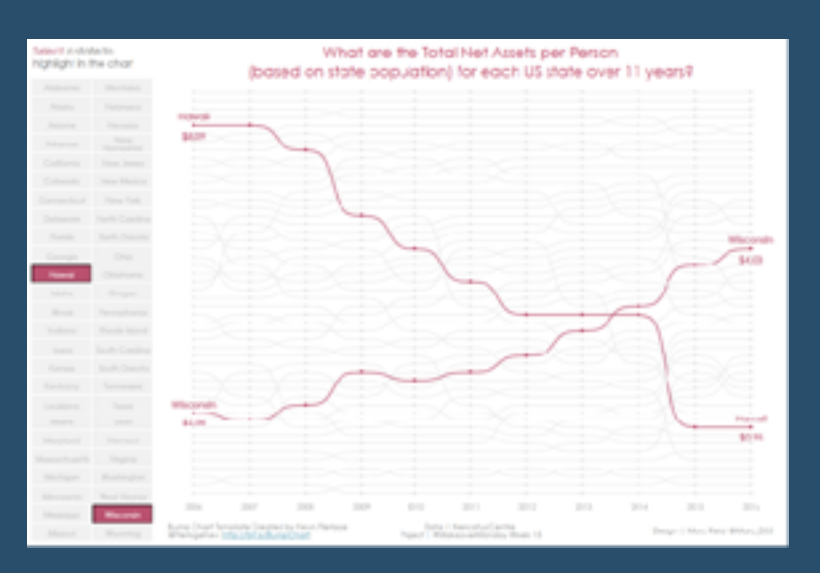

[Go To Blog](https://datavis.blog/2019/04/14/creating-a-selection-panel-with-set-actions/)

# **56) 3 Ways to Make Magnificent Maps By Ryan Sleeper**

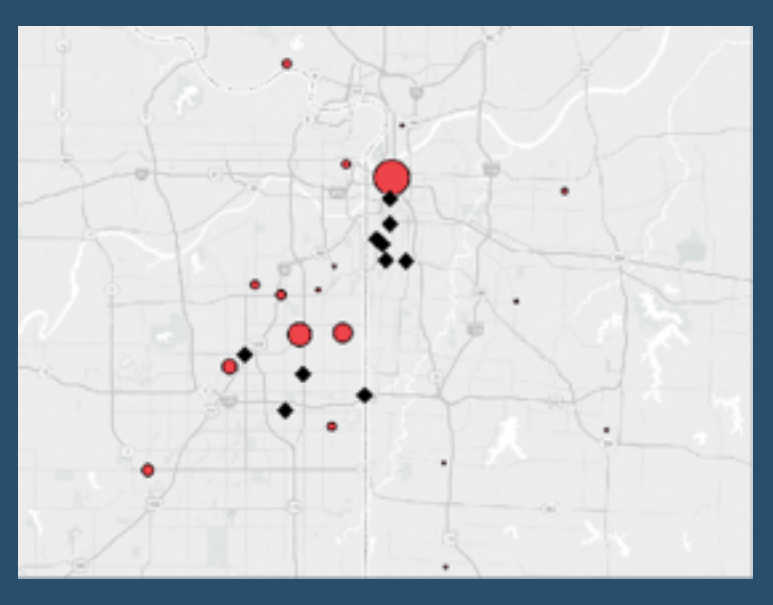

Maps are one of the most effective chart types in Tableau and are also among the easiest chart types to create. They are effective because they help us decode latitude and longitude combinations almost instantly, allowing us to see patterns between geographic locations that may otherwise be challenging to discover. They are easy to create because Tableau comes prepackaged with thousands of geographic coordinates all over the world. This makes it so that simply double-clicking on a dimension that Tableau recognizes as geographic will create a map on the view.

What's more, Tableau maps are technically

scatter plots with points at the combination of each latitude-longitude pair and an image of a map in the background. This unlocks even more applications including the ability to map anything – even if it's not related to geography. This post will use a map of my top 10 favorite barbecue restaurants to share three ways to take your Tableau maps to the next level. Tips include a formatting trick, instructions for how to unlock additional map styles, and how to create a dual-axis map using a combination of generated and custom coordinates.

# **57) Tips for creating mobile dashboards with automatic layouts By Bridget Winds Cogley**

Recently, Tableau introduced a faster way to mobilize your dashboards to users on their phone with the [automatic mobile](https://www.tableau.com/about/blog/2019/3/take-your-mobile-dashboards-next-level-these-new-features-103519)  [layouts](https://www.tableau.com/about/blog/2019/3/take-your-mobile-dashboards-next-level-these-new-features-103519) feature. Now every new dashboard includes a mobile layout. Besides automatically appearing, the new smart technology builds with you, so feel free to focus on the desktop while it works behind you. As long as the setting is set to automatic, it continuously updates everything you add, remove, or change on the dashboard.

Tableau's smart layout follows known best practices, reading from left to right to help our dashboards flow nicely on the phone. Each object on our dashboard will build down for mobile. If I keep this in mind while I design, I can make my transition from desktop to phone quite smooth.

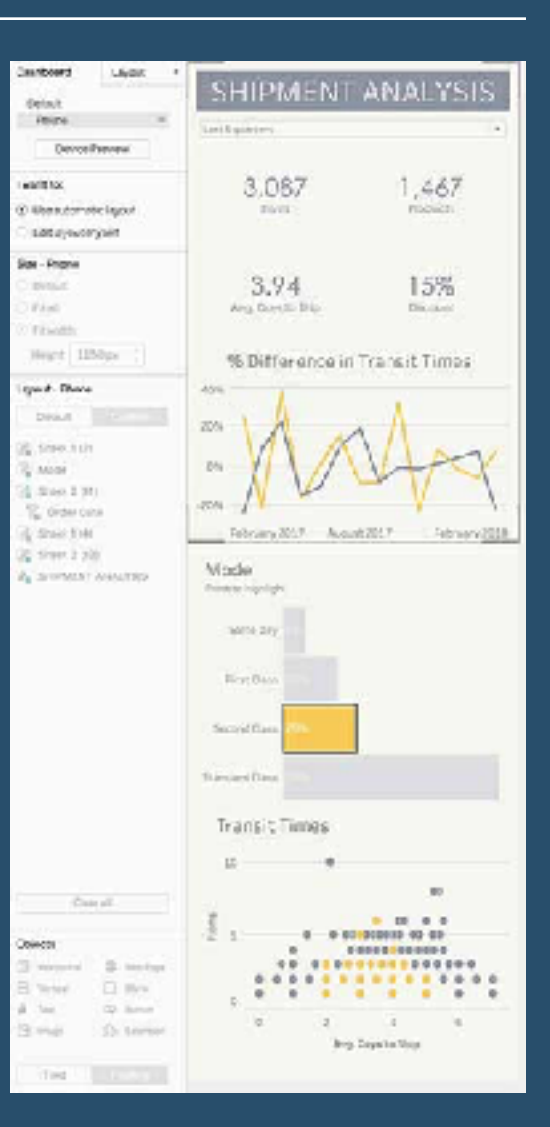

[Go To Blog](https://www.tableau.com/about/blog/2019/5/tips-creating-mobile-dashboards-new-automatic-layouts-tableau-107490)

# **58) Quick Tableau Tip – How do you add '+/-' OR '▲/▼' to labels? By Sara Hamdoun**

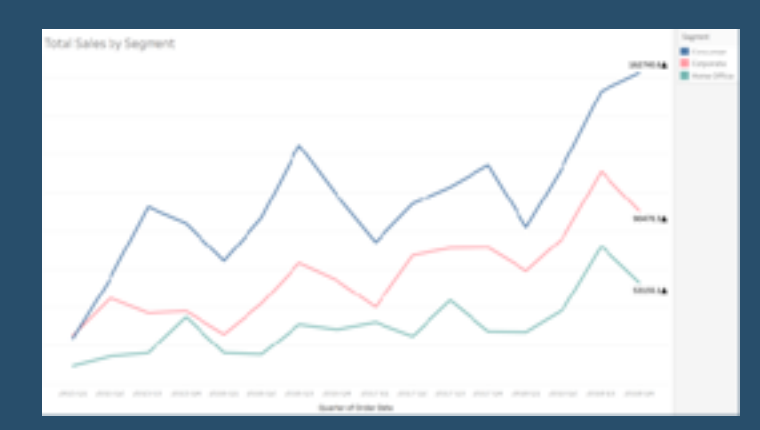

This is a simple yet cool tip when indicating whether a number is positive or negative. For this example, I will use the Sample – EU Superstore data set to analyse the total number of sales sold in each segment during each quarter.

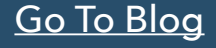

# **59) Drill Down With Set Actions By Andy Kriebel**

In this week's tip, I take you through how to set up basic drill down view using set actions. In the workbook below, I've included two additional views: sparklines and a region to state map.

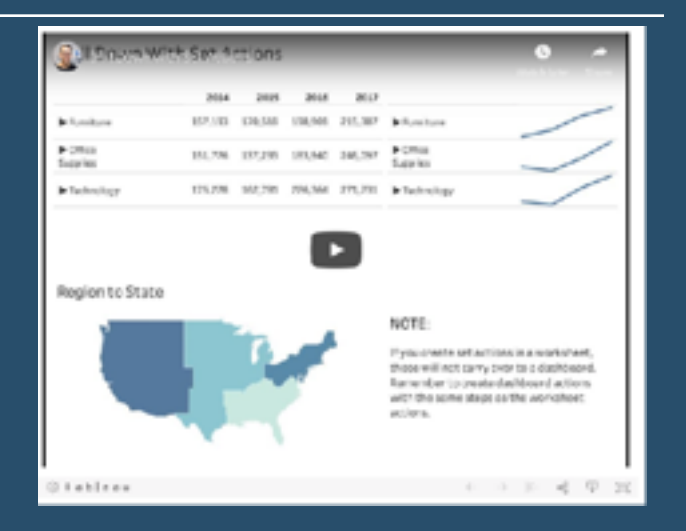

[Go To Blog](http://www.vizwiz.com/2019/05/drill-down-set-actions.html)

# **60) How to Make Unit Histograms / Wilkinson Dot Plots By Ryan Sleeper**

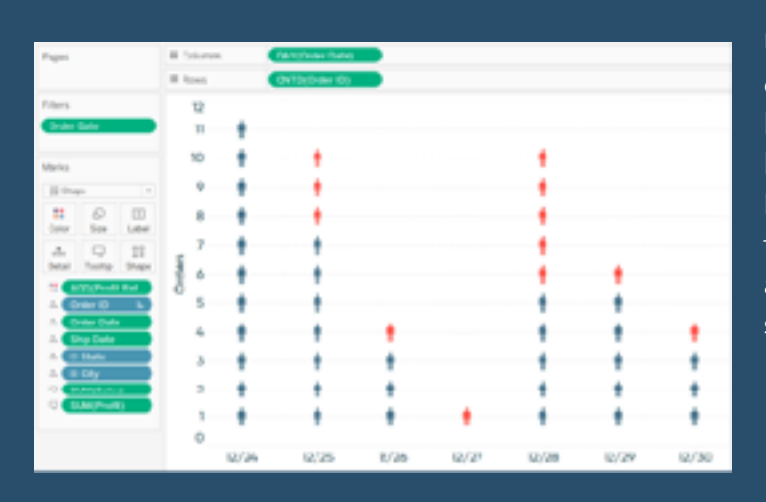

Unit histograms, or Wilkinson dot plots, show distributions of individual data points instead of bucketing them into bins like traditional histograms. My friend and Tableau Zen Master Hall of Famer, [Steve Wexler,](https://www.datarevelations.com/) recently suggested this as an alternative on one of my visualizations, and I liked the idea so much that I wanted to show you how to build it in Tableau.

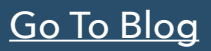

# **61) Overcoming the vector map learning curve By Kevin Flerlage**

When Tableau emailed asking me to build a viz for their website using the new vector tile mapping features in the 2019.2 beta, I was overcome with excitement—but also nerves. You see, the window to provide the viz was small, and although I've learned a ton in my short history of using Tableau, my maps have historically been simple, choropleth (AKA filled) maps. I've done next to nothing fancy with them. But the opportunity to have a viz published on Tableau's website was not one I'd let go by the wayside, regardless of the challenge that was ahead of me.

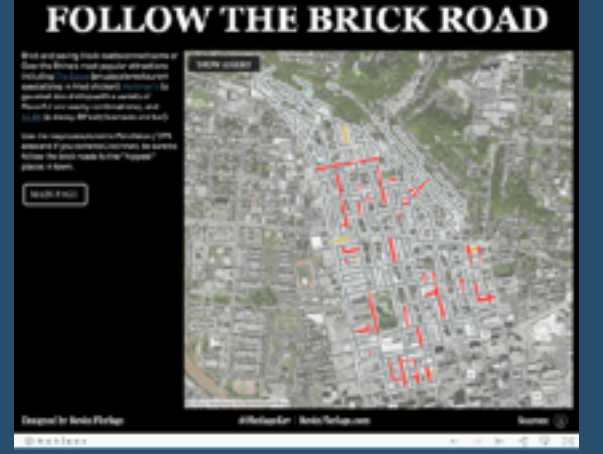

# **62) Using Set Actions to Show/Hide Distribution By Lorna Brown**

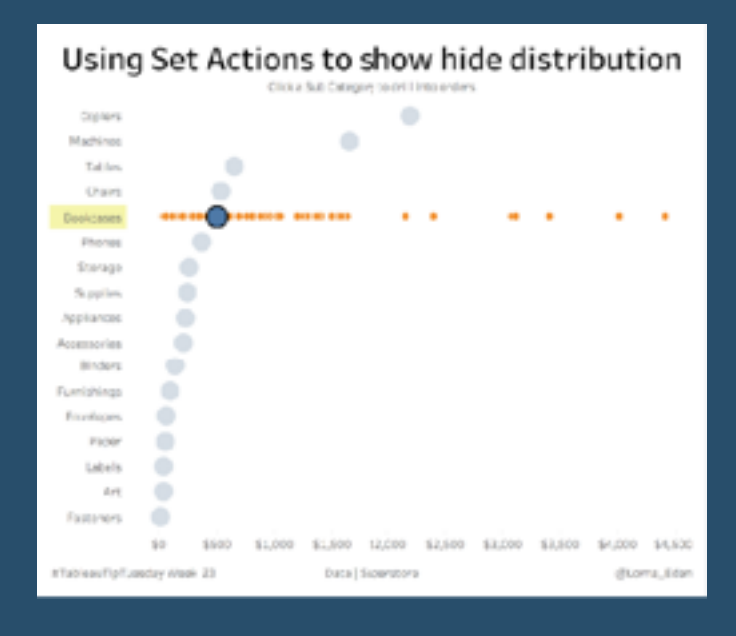

This week, I wanted to take a look at Set Actions again. I used [Lindsey Poulters examples](http://www.lindseypoulter.com/2018/11/12/use-set-actions-to-show-hide-underlying-data/) to help with this tip.

So you want to show the distribution of your order sales per sub category. By using set actions that's exactly what you can do.

[Go To Blog](https://missdataviz.wordpress.com/2019/06/11/tableautiptuesday-week-23-using-set-actions-to-show-hide-distribution/)

### **63) How to Build an Overlapping Bar Chart in Tableau By Jeffrey Shaffer**

There continues to be strong interest in my recent visualization, **[Bar Hopping: Theme and](https://www.dataplusscience.com/BarHopping.html)  [Variations on a Bar Chart](https://www.dataplusscience.com/BarHopping.html)**. This week on LinkedIn, **[Steve Adams saw the post and asked](https://www.linkedin.com/feed/update/urn:li:activity:6511436674092855296)  [in Tableau](https://www.linkedin.com/feed/update/urn:li:activity:6511436674092855296)**. He was struggling with trying to reproduce overlapping bars. Normally, I would suggest we avoid these types of visualizations. Overlapping bars can make the comparisons harder to see and a bar with a target line would be a much better choice. However, this visualization is apparently a requirement to be compliant with the International Business Communication Standards (IBCS), so it is necessary for Steve to be able to reproduce this in Tableau.

# Profit on sales in %

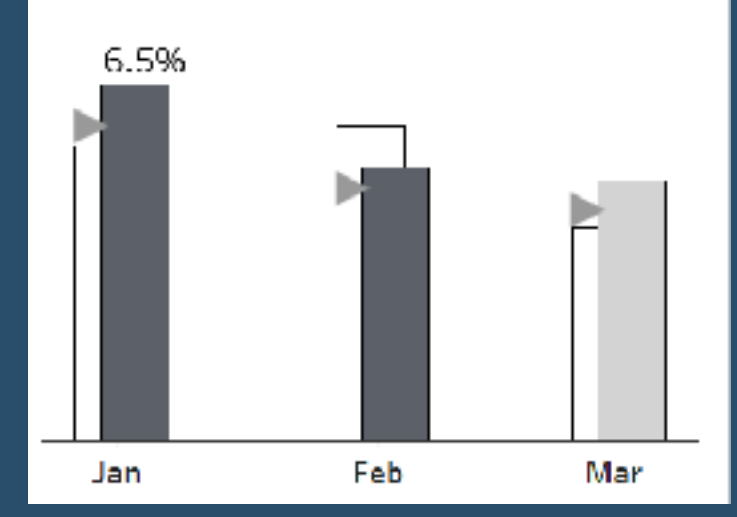

# **64) Pimp your Tableau Control Charts By Chris Dickson**

If you are here it is because you either already know how to create a Control Chart in Tableau or have followed from my previous blog on that subject and now want to find out how to take your Control Chart to the next level.

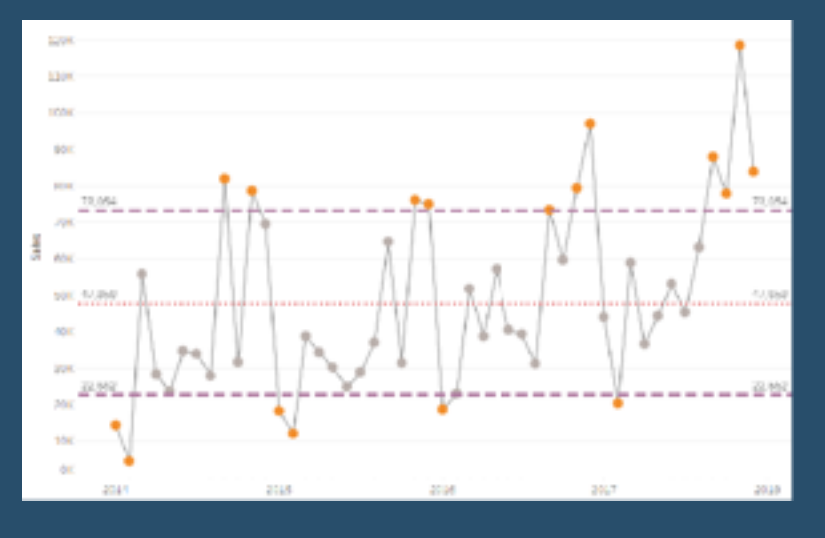

In this post I will show you how to use a calculated set of control limits to highlight outliers, also how to give your end users a level of control over the extent of the control limits applied. If you don't know how to create your calculated control limits please check out my earlier blog post - [Control Charts in Tableau.](https://www.biztory.com/blog/process-control-charts-in-tableau)

To follow the rest of this blog you will need to have created your Control Chart with calculated fields rather than drag and drop from the Analytics Pane - if not please follow my [previous blog post](https://www.biztory.com/blog/process-control-charts-in-tableau) on how to do this.

[Go To Blog](https://www.biztory.com/blog/pimp-your-tableau-control-charts)

# **65) Feeding the screen-time beast with shifting mobile metrics By Anya A'Hearn**

There are a lot of helpful hints on modifying desktop dashboards into mobile ones. They tend to focus on altering the layout to be tall and being mindful of finger-based interactions. I feel they forget one critical aspect - **users don't actually want to look at dashboards on a mobile device**. Now with that blasphemous statement out of the way, let's get on to what users on mobile do want, an analytics app that serves up relevant content that is engaging, useful, and quick to digest on the go.

I seem to be in a mood about making the traditional KPI dashboard a bit more modern as well as increase the value to the end user by aiding the understanding of what is critical. If you haven't already checked out the post on [lighting](http://www.datablick.com/blog/2019/5/3/e0x65blc6nvgha3g1twapdxb3pyauc), please do. It focused on lighting effects to draw the users eye to what is critical based on the impact of a KPI's deviation from a target. In this post, we play with a KPI's position on a "mobile app" as another method to assist the user in focusing on what is important now!

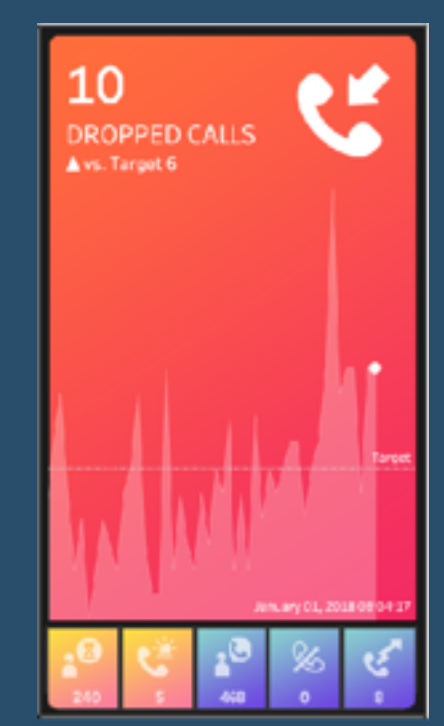

**66) Advance with Assist: Filling in Null Records Without Filtering By Dustin Wyers**

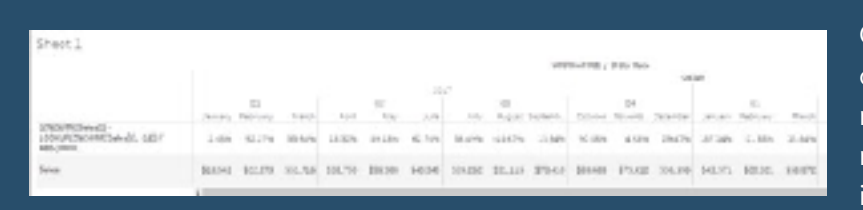

Question: I'm using a table calculation comparing the same month last year, and my view shows blanks due to the date range I have applied. Is there a way to fill in the blanks correctly?

I've duplicated the user's view somewhat using Superstore data. You can see that I've filtered to 2017 and 2018 in the view and applied a table calculation for 12 months prior:

The goal is to get all the months filled in, as we know our data goes back to 2015. The key issue with this is that we've "filtered" out years prior to 2017. We need to keep that data in the view but not display it. That's where the **HIDE** functionality comes into play for us. Using a calculation, we can create a calculated field that keeps our desired view intact, as well as the data we need for the table calculation.

#### [Go To Blog](https://interworks.com/blog/dwyers/2019/07/10/advance-with-assist-filling-in-null-records-without-filtering/)

## **67) 3 Creative Ways to Use Parameter Actions By Ryan Sleeper**

I have always described Tableau parameters as a Swiss Army knife due to their infinite applications. In case you are not familiar, Tableau parameters are user-generated values that allow you and your audience to choose the inputs of calculated fields. You, as the author, code the allowable values once, but then it's up to the user which value is selected.

This unlocks a higher level of flexibility in Tableau that allows users to manipulate analyses on the fly by using a "parameter control" to change the values populating calculated fields.

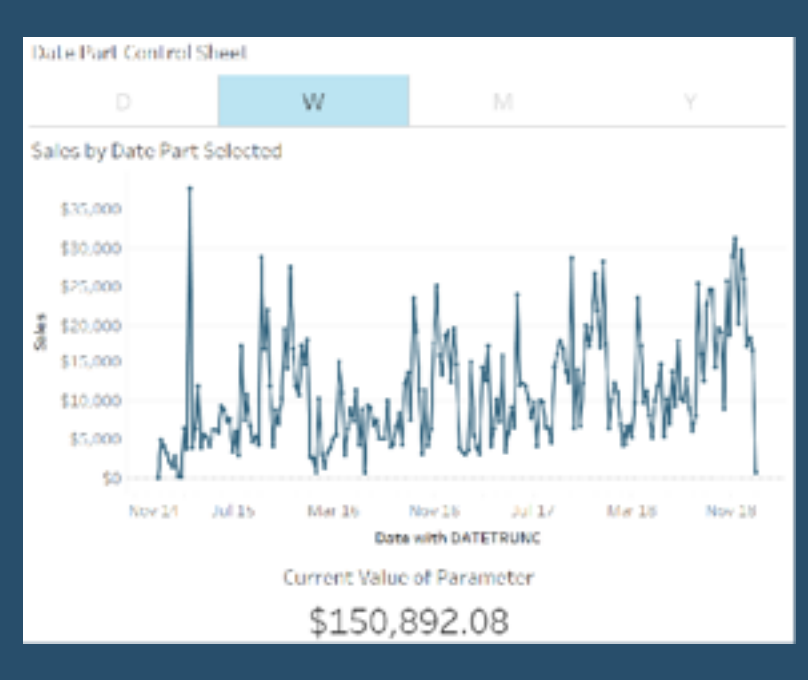

## **68) 8 Alternatives to Default Legends By Ken Flerlage**

![](_page_46_Figure_1.jpeg)

Integrated Text Custom Image Put the Legend in a Tooltip Custom Shape Legend Custom Text Legend Custom Picture Legend Hidden Legend Related Chart

[Go To Blog](https://www.flerlagetwins.com/2019/06/legends.html)

# **69) Driving Set Actions with a Fake Filter By Grant Eisenmenger**

**Question:** How do I get a filter to also drive a set action in Tableau?

Short answer: You can't.

**Slightly longer answer:** You can if you fake it.

**Longest answer:** Read the blog below!

I got this question from my coworker on our EU team, [Stefanie,](https://interworks.com/people/stefanie-niemzok) who was looking to set up a multiselect filter that could also drive a set action in another portion of a client's dashboard. I was traveling back to Oklahoma after a week of training, so I thought I would give it a go.

![](_page_46_Figure_10.jpeg)

### **70) Making geospatial analysis easy with MakePoint and MakeLine By** *Kent Marten*

![](_page_47_Picture_1.jpeg)

Location data can come in many forms and formats, but one of the most common formats is in separate fields containing latitude and longitude values. This data might reside in an Excel file, CSV, or any other table of data. These values could represent anything—the position of a physical location, object, Wi-Fi hotspot, wildlife, or literally anything else on the planet.

For people trying to understand their

location data and to see spatial patterns, Tableau is adding two spatial functions that will make analyzing location data easier than ever. The spatial functions are called **MakePoint** and **MakeLine**. While their names are self-explanatory, permit me a few paragraphs to showcase what is now possible with maps in Tableau.

#### [Go To Blog](https://www.tableau.com/about/blog/2019/6/geospatial-analysis-made-easy-two-new-spatial-functions-makepoint-and-makeline)

# **71) Visually analysing the answers to why? By Colin Wojtowycz**

I recently read a Tableau [white paper](https://www.tableau.com/learn/whitepapers/why-visual-analytics) on visual analytics, which stated that data visualisation answers the 'what' questions, whereas visual analytics answers the 'why' questions. This inspired me to create my own visual analytics visualisation based upon Tableau Superstore data and the Whitepaper example. This was also a great chance to try out a new feature called dashboard navigation buttons.

For example in my visualisation, sales by category shows furniture sales are generating low running profits. But why is is this? Filtering by region shows this is a problem across the product range.

Looking at sub-category shows us that tables are generating a low profit despite high sales.

![](_page_47_Figure_10.jpeg)

### **72) Tableau QT: Connected Bar Charts By Toan Hoang**

![](_page_48_Picture_1.jpeg)

This is a Quick Tip on how to build a Connected Bar Charts in Tableau, so less reading and more jumping in. We are going to spend 5 minutes or less building our Connected Bar Chart in Tableau. I saw this at a session with Klaus Schulte [\(https://](https://vizjockey.com/) [vizjockey.com\)](https://vizjockey.com/) and Ludovic Tavernier ([https://greatified.com](https://greatified.com/)) Tableau Conference in Berlin 2019 and thought I had to see if I could figure it out? I always try to work things out myself before looking at how others have solved the same problem; sometimes we approach the problem in the same ways, and sometimes, completely differently, it is all part of the fun. I highly recommend you checking out Klaus' and Ludovico's blogs and following them on Tableau Public and Twitter.

[Go To Blog](https://tableaumagic.com/tableau-qt-connected-bar-charts/)

### **73) How to Drill into a Single Row of a Text Table By Ryan Sleeper**

Have you ever wanted to drill into a single row of a text table in Tableau? Tableau has some nice hierarchy options that allow you to drill down and back up to get varying levels of detail for whatever you are analyzing, but the drilldowns are all or nothing. So, by default, if you wanted to click on a Category dimension member to reveal each category's respective sub-categories, all the categories will display their sub-categories.

This default behavior becomes problematic with text tables because the number of rows gets inflated with data irrelevant to your analysis. This post will show you the three-step

![](_page_48_Picture_137.jpeg)

solution for drilling into a single dimension member to reveal underlying detail in Tableau.

# **74) How to make your population pyramids POP! By Sean Miller**

![](_page_49_Figure_1.jpeg)

This past week, I was working with client and they were literally describing a population pyramid. So, being the inquisitive and observant guy that I am, I said, "It sounds like you want a population pyramid" To which they replied, "well, every time we have this discussion we tend to steer away from the pyramids because for us, because its really important for us to see the differences in gender across each age group. And because the bars of a pyramid go in opposite directions, it makes it extremely difficult to see those differences."

Their response excited me for a couple reasons:

These people have had deep conversations about data viz and have a solid idea of what they are after and the insights that are important to them

I love a good challenge

#### [Go To Blog](http://www.hipstervizninja.com/2019/04/19/how-to-make-your-population-pyramids-pop-in-tableau/)

#### **75) How to label the longest of a Dual Axis Bar Chart? By Tom Pilgrem**

I was teaching dual-axis charts to a class recently, and someone asked me, "How can I label the longer bar?". I wasn't too sure initially, but knew it would be possible, as most things in Tableau are. When I had a free minute I went away and thought about it and came up with this solution. And now I'll share it with you!

The Issue

Here I have a nice bar-in-bar chart.

![](_page_49_Figure_11.jpeg)

# **76) Map Zoom with Radial Distance and Increasing Mark Size By Jeffrey Shaffer**

![](_page_50_Figure_1.jpeg)

Back in October 2018, I **[posted this map](https://twitter.com/HighVizAbility/status/1057587323557289985?s=20)  [highlighter](https://twitter.com/HighVizAbility/status/1057587323557289985?s=20)** on Twitter. A month later, **[Sarah](https://twitter.com/mapsOverlord/)  [Battersby](https://twitter.com/mapsOverlord/)** posted **[this on Twitter](https://twitter.com/mapsOverlord/status/1062742194044362752)** and suggested adding a radial function to it. In this blog post, I will demonstrate how to do this and more. Specifically, how to create a map that will zoom in, filter and show a radial distance, control the radial distance, format the radial distance and the points and increase the mark size as it zooms in. This combines several techniques from many different people as well as a few tips and tricks.

In my original version, I leveraged Tableau Set Actions to move a shape around the map based on which point was in the set on a hover action. This is pretty straight forward. Using a dual-axis, the center point is enlarged and transparent to show a highlight circle around the point. Using the Radial Map zoom that is built into Tableau, the size of the shape can be set to a certain radius, for example 3 miles.

![](_page_50_Picture_4.jpeg)

# **77) How to Switch Metrics (or Dimensions) Using Set Actions By Lindsey Poulter**

I previously wrote about [how to change](http://www.lindseypoulter.com/2018/11/05/change-dimensions-using-set-actions/)  [dimensions using set actions. H](http://www.lindseypoulter.com/2018/11/05/change-dimensions-using-set-actions/)owever, I have since found a better, easier way that can work for metrics OR dimensions. Previously, you had to unselect a value before selecting the next. This method does not require that!

This can be extended even further to add text for additional insight or information. I then used transparent worksheets to add a trend line of each metric to create a custom button for each metric:

![](_page_50_Figure_8.jpeg)

## **78) How to Make Better Relative Date Filters By Ryan Sleeper**

![](_page_51_Figure_1.jpeg)

Have you ever needed to filter to the last 7 days, 30 days, 90 days, etcetera in Tableau? You've likely found that it's easy to add a "relative" date filter by dragging a dimension with a data type of Date to the Filters Shelf, choosing Relative Date, then showing the filter to access the date range options. These default relative date filters are okay, but they have limitations including: (1) limited and static anchoring options, (2) no formatting options, and (3) they require manual range selection.

This post will show you how to make relative date filters in Tableau that overcome all the limitations of the default relative date filters. You will be able to set up any ranges you want and have one-click access to change date ranges on the fly.

[Go To Blog](https://playfairdata.com/tableau-tip-how-to-make-better-relative-date-filters/)

# **79) Tidying Up Chart Labels With Secret Reference Lines By Mark Edwards**

This post walks through how to create space in your viz without having to fix an axis. There are examples for handling labels both on the edges of both the width and the height of a chart. It is targeted at users slightly beyond beginner who are comfortable with the range of formatting elements in Tableau. There are further possible extensions beyond this, but they are held back for a further future post.

![](_page_51_Figure_7.jpeg)

The guidance here amalgamates a few things I've learned from participating in [Workout Wednesday](http://www.workout-wednesday.com/) and watching [Andy Kriebel's Tableau Tip Tuesday series](http://www.vizwiz.com/p/tips.html) on YouTube. I needed to use this solution to get myself out of a formatting hole recently, and now that I've adopted it I find myself doing so regularly.

So often we want to find a way to label values or series on our charts, but Tableau's defaults can constrain their visibility. This is a particular problem if our data is dynamic and we want to add labels but have limited control over where they might appear. What could have been really clear charts now appear to be cluttered. So, how can we go from this to this?

![](_page_51_Picture_10.jpeg)

# **80) Highlight table with info icons By Hanna Nykowska**

![](_page_52_Picture_85.jpeg)

Let's say you want to give your audience detailed data in form of a table. At the same time, you want to add colour but also and information button, which makes it obvious that you can hover over it for more details. In short, you want something like this:

To have the names of the fields present in the table, you'll need to do a bit of trick, but I'll walk you through it step-by-step. In this example, I'm using Sample Superstore available with Tableau Desktop.

#### [Go To Blog](https://www.theinformationlab.co.uk/2019/07/23/tableau-tip-highlight-table-with-info-icons/)

## **81) How to Sort by Measure Names with Parameter Actions By Andy Kriebel**

Parameter actions are as powerful feature in Tableau. In this tip, I show you how you can update a parameter with the Measure Names field. In that past, you could never use Measure Names in a calculation, but parameters are now an exception because of parameter actions.

![](_page_52_Figure_7.jpeg)

# **82) Dynamic Number Formatting By Rody Zacovich**

![](_page_53_Picture_125.jpeg)

Recently I saw some examples of Dynamic Number Formatting on Twitter, so I though I'd share a solution I came up with a few years ago.

This solution uses some simple math to determine the base 10 of a number. Using that base 10 we can determine how to round it, and which numeric symbol it should have. Solution also removes 0 decimals, and handles negatives.

Copy/Paste this calc and change [Value] to the field you want to have dynamically formatted. NOTE\* we are aggregating in the calc, so if you want to dynamically display a value that is MAX/MIN/AVG/ETC, change the aggregation in the formula.

#### [Go To Blog](http://www.datatableauandme.com/2019/08/dynamic-number-formatting.html)

# **83) Introducing Leapfrog Charts in Tableau By Ryan Sleeper**

Leapfrog charts are a variation on a [minimalist](http://playfairdata.com/highlight-dimension-member-minimalist-dot-plot-tableau/)  [dot plot](http://playfairdata.com/highlight-dimension-member-minimalist-dot-plot-tableau/) and can be used when the primary objective is to show the relative performance of a specific dimension member to a comparison point or points – or what it would take for that dimension member to 'leapfrog' over another, if you will. The dot plot is combined with a Gantt chart to illustrate the difference between a selected dimension member and a specific target or the average, median, minimum, or maximum for a measure across the business.

This chart was developed in conjunction with Playfair Data Information Designer, Jason Penrod. Keep reading to see how the chart looks and learn how to make it!

![](_page_53_Figure_9.jpeg)

# **84) Drill Down of Date with Parameter Actions By Rosario Gauna**

![](_page_54_Figure_1.jpeg)

With Tableau 2019.2 the interactions with a visualization became more powerful, since the new functionality of Parameter Actions allows users to modify the value of a parameter through direct interaction with a visualization, such as clicking or selecting a "mark".

#### [Go To Blog](https://rosariogaunag.wordpress.com/2019/07/01/drill-down-of-date-with-parameter-actions/)

# **85) How to Make Connected Scatter Plots in Tableau By Ryan Sleeper**

As I mentioned in the post, [3 Ways to Make Stunning](http://playfairdata.com/3-ways-to-make-stunning-scatter-plots-in-tableau/)  [Scatter Plots,](http://playfairdata.com/3-ways-to-make-stunning-scatter-plots-in-tableau/) this chart type is already my third favorite for its innate ability to visualize many records at once, reveal correlations and outliers, and create a natural four-quadrant segmentation. One weakness of scatter plots, however, is that they don't clearly show how a dimension member's position is changing over time. Fortunately, Tableau's flexibility allows us to go way beyond the defaults and Show Me options, and this in case, will help us literally connect the dots on a scatter plot.

#### 22% 20% 193 Mt tos Profit Ratio  $U<sub>2</sub>$ 103 **B's** A5  $\overline{1}$  $23$ **ON** \$100,000 \$150,000 \$200,000 \$250,000 \$0 \$50,000 Sales

# **86) Tableau QT: Calendar Table By Toan Hoang**

![](_page_55_Picture_1.jpeg)

*This is a Quick Tip on how to build Calendar Table in Tableau, so less reading and more jumping in. We are going to spend 5 minutes or less building our Calendar Table in Tableau.*

#### [Go To Blog](https://tableaumagic.com/tableau-qt-calendar-table/)

# **87) How to do Better Sheet Swapping By Ryan Sleeper**

#### I've shared before [how to allow your audience to decide](http://playfairdata.com/let-users-choose-chart-types-tableau/)  [which chart type is being shown](http://playfairdata.com/let-users-choose-chart-types-tableau/) on a view. This is a wellknown tactic known as 'sheet swapping' because you use parameters to control which sheet is being 'swapped' into the view. This approach is still valid and has been made better with the [introduction of parameter actions](http://playfairdata.com/3-creative-ways-to-use-tableau-parameter-actions/) but is relatively tedious to set up.

![](_page_55_Figure_6.jpeg)

[Go To Blog](https://playfairdata.com/how-to-make-connected-scatter-plots-in-tableau/)

### **88) Encoding Change in Tableau Line Charts By Klaus Schulte**

![](_page_55_Figure_9.jpeg)

Ok, this is probably not a big thing, but I have been thinking about it for quite a while now: How can I encode change in line charts accurately?

Wait: Encoding change in line charts?

Change is of course already encoded in line charts. For example, when we look at

Superstore sales by month we can see the change: when the line goes down, we have a negative change compared to the previous month and when the line goes up, we have a positive change.

# **89) Map Marker Clustering Using Parameter Actions By Jeffrey Shaffer**

Last month I posted on how to create a **[and increasing mark size](https://www.dataplusscience.com/MapZoomRadial.html)**. In this blog post, I will demonstrate how to do marker clustering in Tableau using parameter actions. When plotting hundreds or thousands of points on a map, the map can get very cluttered. One technique that can be useful is clustering the points into one marker. The size of the marker can indicate the number of points in that area.

This technique requires a few calculations and a parameter action, but it is pretty straight forward. I will use the same dataset that I used in my previous post, without the extra fields. You can **[download](https://www.dataplusscience.com/files/MapMarkerClustering.csv)** 

![](_page_56_Figure_3.jpeg)

**[the dataset here](https://www.dataplusscience.com/files/MapMarkerClustering.csv)** to follow along. This dataset has some three fields for some points in Cincinnati, Ohio. We will map these points using Latitude and Longitude in the dataset.

#### [Go To Blog](https://www.dataplusscience.com/MapMarkerClustering.html)

# **90) Donut charts and dynamic reference banding By Gwilym Lockwood**

![](_page_56_Figure_7.jpeg)

Donut charts aren't everybody's cup of tea, but I quite like them for showing a percentage against a total which has to be 100%. Things like the percentage of tickets answered within an hour, or an industrial test pass rate as a percentage, or an on time percentage.

The problem is that percentages often come with targets. If you're measuring a rate, you're probably measuring it to check that you're on target. For example, if you've got 19.8% of tickets being answered within an hour, you've probably also got a target of 15% or 20% or

something, and you'd probably want to show that on your donut chart for context, like this:

# **91) Tableau QT: Thermometer Chart By Toan Hoang**

![](_page_57_Figure_1.jpeg)

# **92) How to Colour Scale a Map Using Set Actions! By Louise Le**

![](_page_57_Picture_3.jpeg)

I thought my [Best of DS11](https://feedmedata.co.uk/2019/01/31/the-best-of-ds11/) blog would be my final blog post on the Data School website but no, I have one quick blog post left. Set Actions. They're new and exciting, right? Today at the Data School, Harry of DS11 taught us (and the coaches) set actions as he was assigned to teach the public this topic a few weeks ago. He has two blog posts on set actions which will delve much deeper than my blog post right now, check them out [here](https://www.thedataschool.co.uk/harry-cooney/set-actions-practice-tasks/) and [here.](https://www.thedataschool.co.uk/harry-cooney/set-actions-practice-tasks-answers/) Andrew has also written one on proportional brushing [here.](https://www.thedataschool.co.uk/andrew-lehm/tableau-proportional-brushing-with-set-actions/)

In this blog post, I will show you how to use

set actions to change the colour scale of your filled maps depending on the locations you choose to lasso.

# **93) How to Make Hub and Spoke Maps in Tableau By Ryan Sleeper**

Hub and spoke maps not only plot locations on a map, but they draw connecting lines between the origin and one or more destinations. This type of map can be used to visualize connecting flight routes, travel schedules, migration patterns – or in the following case – the path between our office and my ten favorite barbecue restaurants!

This type of map has become remarkably easy to create with the introduction of the MakePoint and MakeLine functions available as of Tableau 2019.2. I've shared before [3](http://playfairdata.com/3-ways-to-make-magnificent-maps-in-tableau/)  [Ways to Make Magnificent Maps,](http://playfairdata.com/3-ways-to-make-magnificent-maps-in-tableau/) but Tableau keeps innovating, so I'm adding to the series.

![](_page_58_Figure_3.jpeg)

[Go To Blog](https://playfairdata.com/how-to-make-hub-and-spoke-maps-in-tableau/)

# **94) Advance with Assist: Nested IF Calculations in By Dustin Wyers**

![](_page_58_Picture_92.jpeg)

Logical calculations take on many forms, and each of us probably has habits that affect the way we write out calculations. This client's question has several possible solutions, but what we'll focus on in this blog is nested IF logical statements.

# **95) Using Measure Names to Update a Parameter By Andy Kriebel**

Before parameter actions, we've never been able to use Measure Names in a calculation. This week, I show you how to make a dynamic scatterplot and dynamic line chart by leveraging the power of parameter actions to pass the Measure Names field to a parameter, and thus a calculation.

![](_page_59_Figure_2.jpeg)

[Go To Blog](http://www.vizwiz.com/2019/08/using-measure-names.html)

# **96) Tabbed Navigation With Parameter Actions By Rodrigo Calloni**

![](_page_59_Figure_5.jpeg)

For last week's #makeovermonday dataset, the challenge was to improve a visualization from the UN related to a survey for the Sustainable Development Goals (UN SDGs). I was very pleased by having accomplished the following outcome:

# **97) Cases for Collapsible Containers By Kevin Flerlage**

![](_page_60_Figure_1.jpeg)

In May 2019, Tableau released version 2019.2. This version was chock-full of great new features including [parameter](https://www.kevinflerlage.com/2019/05/playing-with-parameter-actions-tableau.html)  [actions](https://www.kevinflerlage.com/2019/05/playing-with-parameter-actions-tableau.html) and [vector mapping](https://www.kevinflerlage.com/2019/07/how-i-overcame-vector-map-learning-curve.html). One feature that has not received nearly as much press is collapsible containers. In my opinion, collapsible containers have the potential to **completely change**the user experience and change the way we design dashboards.

[Go To Blog](https://www.flerlagetwins.com/2019/09/cases-for-collapsible-containers_27.html)

## **98) Removing values from quick filters using Order of Operations By Nick Jastrzebski**

Sometimes you want to hide certain values from filters on your dashboards. There are a few tricks you can use to make this happen, all you need is a little knowledge of Tableau's Order of Operations.

To remove options from filter menus you need to add an extra layer to your filtering, using an earlier stage of the order of operations. Here are a few tricks to make this happen, and why they work.

**Extract Filters Data Source Filters Context Filters** Sets, Conditional and Top N Filters, FIXED Level of Detail expressions (calculated) Order of Operations Dimension Filters Data Blending INCLUDE and EXCLUDE Level of Detail expressions (calculated) **Measure Filters** Totals (calculated) Forecasts and Table Calculations (calculated) Trend Lines, Reference Lines (calculated)

## **99) How to Make Ranged Dot Plots By Ryan Sleeper**

![](_page_61_Figure_1.jpeg)

Ranged dot plots display not only a circle mark representing the current performance for a specific dimension member, but a full range of how that 'dot' has moved over time. You can also add even more context by coloring the dot and/or changing the mark type of the circle to up or down triangles, based on period over period performance.

Both of these additions to a traditional dot plot help provide comparisons that paint a

clearer picture of whether changes in performance are notable. This post shows you how to add a performance range for each dimension member represented in a dot plot.

#### [Go To Blog](https://playfairdata.com/how-to-make-ranged-dot-plots-in-tableau/)

### **100) Style your KPIs – Displaying positive or negative change By Joe Stokes**

Using colour is one of the most powerful ways to bring attention to key details within a visualization. Using big numbers is a favourite within the business world and adding a colour to denote positive or negative change is a quick and easy way to quickly communicate the important information.

I'll show you a really quick and easy way to show two different colours depending on whether the change compared to a previous year (or whatever metric) is a positive or negative number.

![](_page_61_Figure_9.jpeg)

## **101) Designing Dashboards in the Age of Digital Distraction By Bridget Winds Cogley**

Somedays, I wonder when the internet became a massive park dedicated to billboards. Call me old, grumpy, or whatever else you must, but these bits and bytes have become far less hospitable.

![](_page_62_Figure_2.jpeg)

[Go To Blog](https://www.tableaufit.com/designing-tableau-dashboards-in-the-age-of-digital-distraction/)

### **102) Difference From Average Set Action By Georgie Ggrec**

![](_page_62_Figure_5.jpeg)

Set actions are a great way to add interactivity into your dashboard. I recently learnt how you could use a set action to show the difference from the average and thought this would be useful in a lot of visualisations.

![](_page_62_Picture_7.jpeg)

### **103) How To: Sheet Selector Using Set Actions in Tableau By Matt Chambers**

For some time now, I have been thinking about how to use Set Actions to create a sheet selector. In previous tutorials, I walked you through how to create sheet selectors using a join and level of detail calculations. Then, I saw a tutorial by Lindsey Poulter on how to dynamically switch metrics or dimensions, and I noticed a calculation that she had used:

#### **Superstore Sheet Swapper**

![](_page_63_Figure_3.jpeg)

#### [Go To Blog](https://www.sirvizalot.com/2018/12/how-to-sheet-selector-using-set-actions.html)

# **104) 5 Categories of Tableau Deliverables By Toan Hoang**

![](_page_63_Picture_6.jpeg)

I have designed and delivered Tableau Solutions for a variety of clients, and while each client requirements differ, I generally fit them into 5 different categories; in this article, I will discuss the characteristics of each of the 5 categories, my main ideas and considerations.

Presentation and Print

Interactive Dashboards

Infographics

Data Extracts

Embedded Analytics

## **105) Using LODs to Compare Max/Min Year Values By Lindsay Betzendahl**

#### May's

ProjectHealthViz data set was from the OECD on tobacco consumption to bring awareness to smoking habits from many countries around the world. May 31st, according to the World Health Organization, is World No Tobacco Day.

![](_page_64_Picture_102.jpeg)

[Go To Blog](https://tableaumagic.com/tldr-5-categories-of-tableau-deliverables/)

#### **106) Parameter Actions By David Pires**

![](_page_64_Figure_6.jpeg)

Tableau 2019.2 brings with it an amazing new featured called Parameter Actions. For me it's without a doubt one of the best new features in a long time and one that allows for some amazing new things in Tableau as well as some great time savers and better user experience in Tableau. What are Parameter Actions? Filippos Lymperopoulos has a nice explanation.

# **107) How to Dynamically Colour Tooltip Text By Sarah Bartlett**

![](_page_65_Figure_1.jpeg)

#### [Go To Blog](https://sarahlovesdata.co.uk/2018/01/11/how-to-dynamically-colour-tooltip-text-in-tableau/)

## **108) How to build a candlestick chart By Anna Prosvetova**

![](_page_65_Figure_4.jpeg)

It is believed that candlestick charts originated in Japan in the 18th century as a form of visual analysis for rice traders. The chart shows the market's open, high, low, and close prices for each time period (usually for a trading day). Using different colours, the chart shows the size of price moves (rising or falling prices). It also helps to make trading decisions based on the

repetition of patterns that in turn help to forecast the short-term direction of the price.

### **109) Dealing with common Scatter Plot issues By Dorian Banutoiu**

I have the bad habit of revisiting things I've built with a critical eye. What I love about Tableau Public is that we can let visualizations fly and observe how people react to them.

The key thing for me is perspective. The ability to not take feedback personally is essential!

I believe we should try to collect relevant ideas from other people's opinions and use them to improve.

![](_page_66_Figure_4.jpeg)

[Go To Blog](https://canonicalized.com/tableau-scatter-plot-issues/)

### **110) Using Parameter Actions to Compare Time Periods By Spencer Bauke**

![](_page_66_Picture_103.jpeg)

First off, I wanted to thank everyone who viewed or gave feedback on the Presidential Stocks viz that Luke Stanke and I published on Tableau Public that won Viz of the Day on October 15th. Secondly, I wanted to give a huge thank you to Luke Stanke for putting up with me during the creation of this viz. I'm not the easiest person to work with, so thanks for giving me just the right amount of push back and insightful feedback to fuel my creativity.

This blog post is going to cover one aspect of our viz, and that is the Parameter Action

we used to select the Presidential comparison time frames at the bottom of the viz. By clicking on the year values above the running line chart, the lines are highlighted up until that year point.

# **111) How to Track the Usage of Dashboards via URL Actions By Rodrigo Calloni**

Today a colleague of mine (who I kindly call my Tableau apprentice) asked me the following question:

"do you know if it's possible to analyze clicks in a Tableau Dashboard?"

My immediate inner thought was… What?!? So I responded:

"I don't think so :("

![](_page_67_Figure_5.jpeg)

[Go To Blog](https://tableauing.wordpress.com/2019/11/04/how-to-track-the-usage-of-tableau-dashboards-via-url-actions/)

### **112) How to create a printable table with multiple pages By Gwilym Lockwood**

![](_page_67_Picture_8.jpeg)

Gwilym's Printable Superstore Order Audit Table

i belgiur vybur existing radicesu regarti a acresida the pertect todinter internativng with the<br>Utilite auditorial want via girlici dulla dirtike whiche theig. Ori a lang interval problem, tout<br>viray of meng it, circle thr

![](_page_67_Picture_91.jpeg)

This isn't my favourite use of Tableau by any stretch of the imagination, but it's something that comes up now and again when doing Tableau consulting:

"I've got a massive table, which is fine to scroll through online, but I can't print it. How can I print out this table over multiple pages while keeping all the dashboard formatting and the column headers?".

#### [Go To Blog](https://www.kenflerlage.com/2019/02/zoomable-charts.html)

CROBALIST THILE - A 1984 F.W.THIRDEN - THE

# **113) Zoomable Charts By Ken Flerlage**

Last year, Zen Master Chris Love posted this visualization analyzing the Labour Party's plan for a new tax bracket (click on the image to view the interactive version).

As always with Chris's work, there was a lot to like about this, but the thing that most drew my attention was the small zoom window he created. I just thought it was such a great way to show dense data then focus in on some specific element of that data.

![](_page_68_Figure_3.jpeg)

[Go To Blog](https://www.kenflerlage.com/2019/02/zoomable-charts.html)

# **114) How to make a span chart By Christopher Marland**

![](_page_68_Figure_6.jpeg)

Rule number one in Data School is that if Andy teaches you a new trick, you have to blog about it straight away. As a stickler to the rules, here's my blog about this surprisingly simple chart type.

# **115) How to Create a Subtitle that Highlights Which Fields Have Been Filtered By Eric Parker**

![](_page_69_Figure_1.jpeg)

One of the challenges of busy dashboards in Tableau is that it can be hard to tell if a filter has been applied. Consider a dashboard like this where the filters are subtle and in the top-right corner.

An inexperienced user might easily miss which filters are applied.

One way to make that more obvious is through the use of dynamic subtitles.

#### **[Go To Blog](http://onenumber.biz/blog-1/2019/10/11/how-to-create-a-subtitle-in-tableau-that-highlights-which-fields-have-been-filtered)**

# **116) Custom Dropdown with Parameter Actions & Show/Hide Container By Lindsey Poulter**

In my 2019 Tableau Iron Viz entry, I wanted the end user to be able to select a brand to understand its particular location strategy.

I also wanted the ability to compare the selected brand to its rivals. The best way to achieve this was through using a parameter. However, the dataset included 922 unique brand names. If I set the parameter to list and then added all the brand names, they would have appeared in alphabetical order.

![](_page_69_Figure_9.jpeg)

# **117) Text Alignment on Dashboards By Jeffrey Shaffer**

![](_page_70_Figure_1.jpeg)

Yesterday, Steve Wexler posted a new blog post DON'T center, right-align, or justify text on a dashboard. Steve makes a case that only left-aligned text should be used on a dashboard. While Steve states in his blog post, "Or at least have a very good reason for doing so.", he doesn't include many examples of this.

#### **[Go To Blog](https://www.dataplusscience.com/TextAlignment.html)**

# **118) Using Distribution Lines to Provide Space for Labels By Andy Kriebel**

Credit for this tip goes to Rody Zakovich (@RodyZakovich). In the past, I've always created complicated table calcs to give labels room above the max and below the min of a line chart.

With distribution lines, you no longer need to do that. Simply set a percentage offset and you're good to go! So simple!

![](_page_70_Figure_7.jpeg)

# **119) An Intro to Basic String Calculations: Left, Mid and Right functions**

![](_page_71_Figure_1.jpeg)

As someone who had never encountered formulas in any capacity before beginning to use Tableau, I often find myself encountering a problem and thinking 'I bet there is a really simple way of solving this'.

**Extract Ross** 

**By Ross Easton**

### Sheet 1

![](_page_71_Picture_80.jpeg)

**[Go To Blog](https://www.thedataschool.co.uk/ross-easton/an-intro-to-basic-string-calculations-left-mid-and-right-functions/)**

### **120) Hiding Selection Borders By Jonathan Drummey**

#### A few days ago Anya A'Hearn sent me an image and a request:

![](_page_71_Picture_81.jpeg)

In the dashboard the user can tap on one of the rectangles (like the Dropped calls sheet) and then it'll "expand" to show the area chart for that particular measure. Anya wanted to remove the selected mark on the Dropped Calls sheet (the little black mark above the triangle). You can see her completed viz in her post: Mobile Accordion: easy access to details
So how did we get rid of that black stain on those lovely gradient backgrounds? With a parameter action, calculated field, and data blending, of course! Read on to find out!

#### **[Go To Blog](https://www.datablick.com/blog/2019/12/5/hiding-selection-borders-in-tableau)**

### **121) Row and Column Highlighter using Set Actions By Matt Chambers**

#### Superstore Row/Column Highlighter

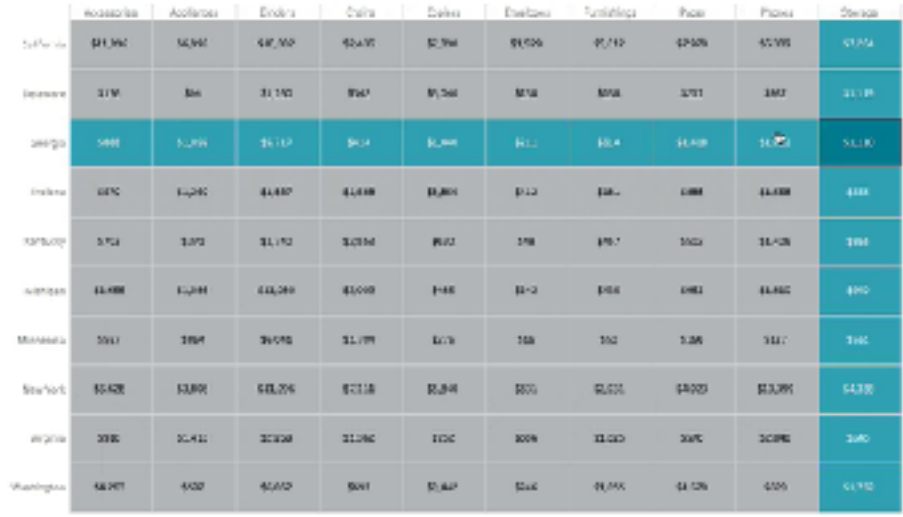

With set actions in Tableau 2018.3, we have the ability to create all sorts of new user interactions. One thing that I thought would be helpful for users is to be able to see the rows and columns highlighted as well as designate which cell a user is specifically hovering on. In this tutorial, I'll show you how to build a cross tab with row and column highlighting.

#### **[Go To Blog](https://www.sirvizalot.com/2018/11/how-to-row-and-column-highlighter-using.html)**

### **122) Grouping Data into Custom Time Bins By Marc Reid**

For a recent project I had to group my data in to custom time bins, for example, 30 mins, 60 mins, 240 mins etc. In this blog I show two methods in which you can do this:

Using predefined Tableau groups

#### Using a calculation

I also also look at how

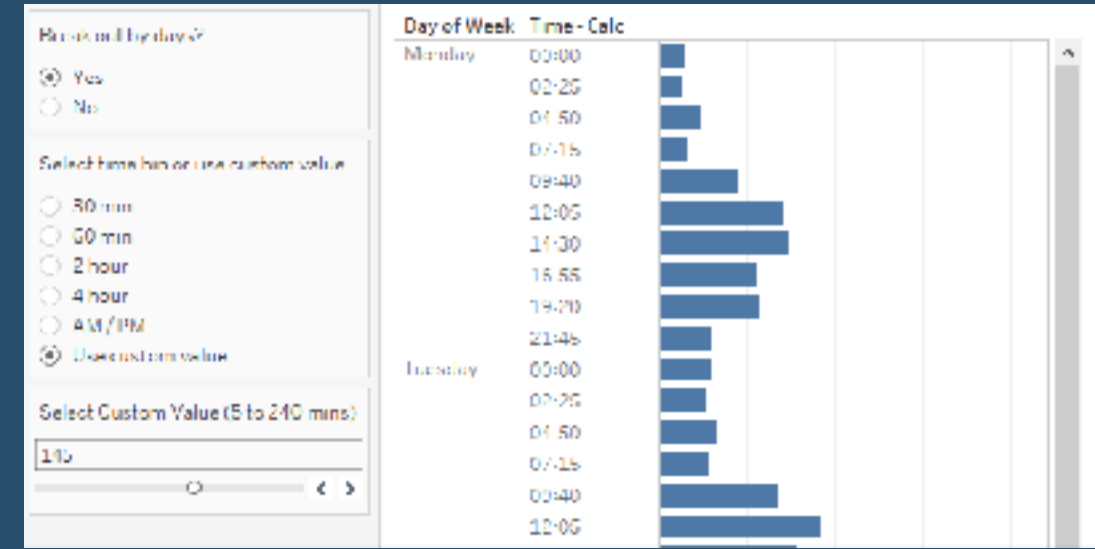

you can also split the data out into different days or combining all days. The example below will use tweet data that includes a date time field of the tweet, the bars are number of records. The data is not important, however, as I just needed a time field to work with.

#### **[Go To Blog](https://datavis.blog/2019/09/29/custom-time-bins/)**

#### **123) 5 Secrets to Improve Color Use in your Dashboards By Bridget Winds Cogley**

Color is often cited as one of the hardest pieces to master in Tableau design. There's a reason: conventional wisdom and trainings fail to be explicit enough. Believe it or not, there is a way to use color effectively without all the headaches.

Tableau has already done a ton of color science work, from creating color palettes that are balanced to developing diverging palettes that work with our ability to discern color variance. It's not for lack of color…it's often that's there's too much of it. Worse, many of us have been trained to think about color all wrong.

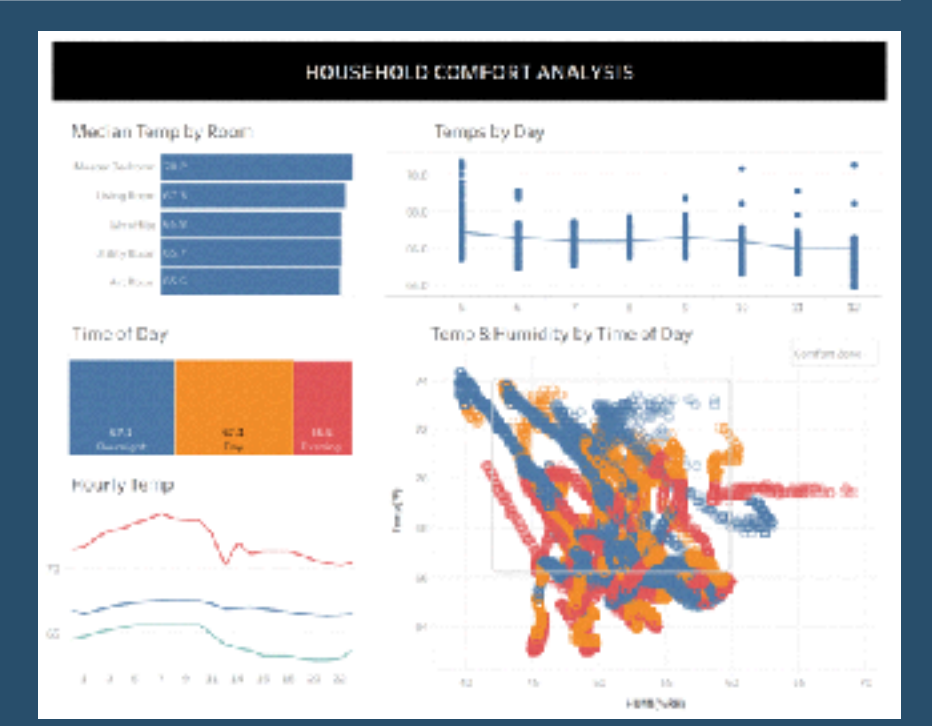

**[Go To Blog](https://www.tableaufit.com/color-me-shocked-5-secrets-to-improve-color-use-in-your-tableau-dashboards/)**

#### **124) Tableau Tip: the INDEX trick By Hanna Nykowska**

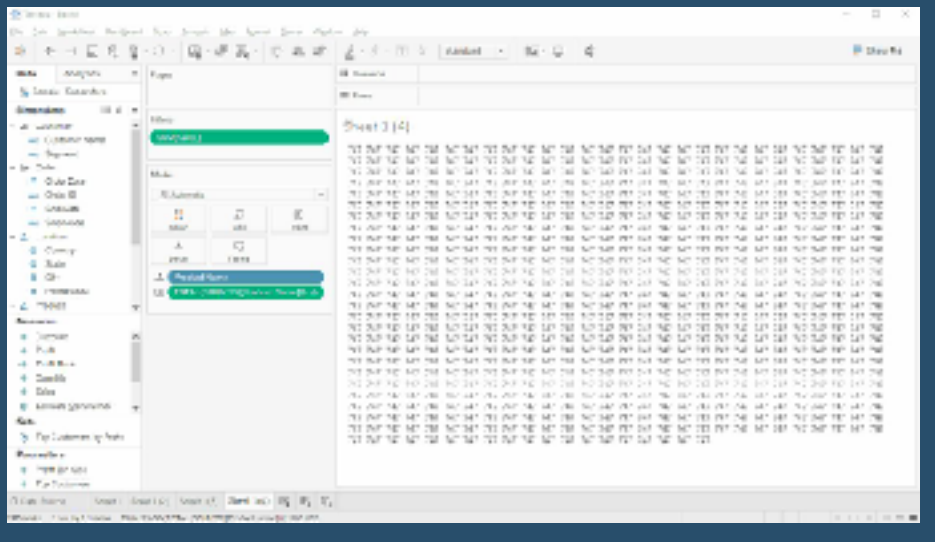

It is the last day of 2019 and I wanted to share something that I have found very useful in the past year. What I have in mind, is something I call 'the Index trick'. Before I start, I wanted to give a shout to Charlie Daffern as she suggested it to me when I first needed it but then I have found many other use cases for this technique.

The Index trick is using the INDEX() function as a filter. It is often rather easy to use. However,

the configuration of the table calculation can be tricky (something to keep in mind).

I'll first explain the index trick on an example and then will show a few ways of setting it up, and give more use cases. If you're interested in the last bit, jump to the end of this post.

#### **[Go To Blog](https://www.theinformationlab.co.uk/2019/12/31/tableau-tip-the-index-trick/)**

# **125) How to Label Both Ends of the % of Total Bars By Lorna Brown**

This week is a tip that I used to create last weeks guest #WorkoutWednesday2019 by Corey Jones. He did it slightly differently as I couldn't get the labels to line up where they needed to be.

#### How to label both ends of the % of Total Bars

Central vs Other Region Sales (a.

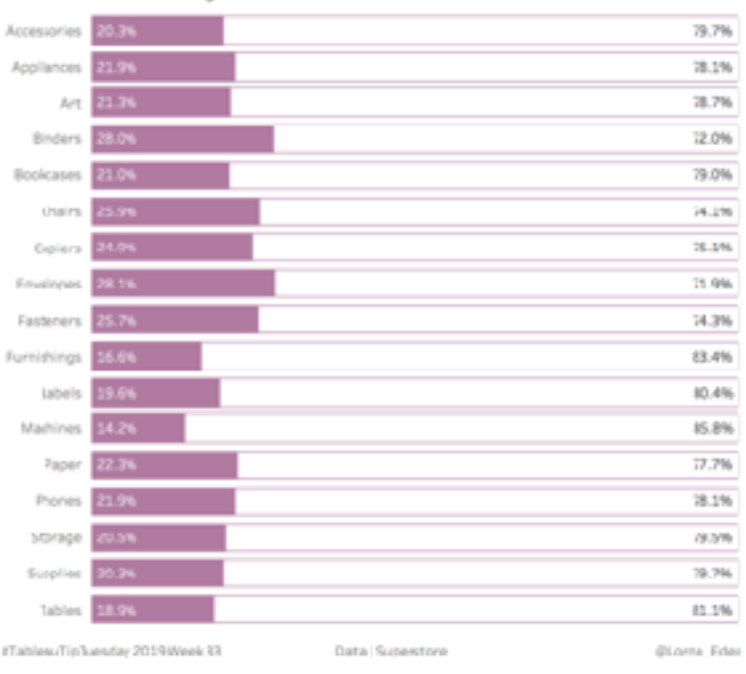

#### **[Go To Blog](https://missdataviz.wordpress.com/2019/08/20/tableautiptuesday-week-33-how-to-label-both-ends-of-the-of-total-bars/)**

#### **126) Rethinking Slider Parameter Formatting in Tableau By Luke Stanke**

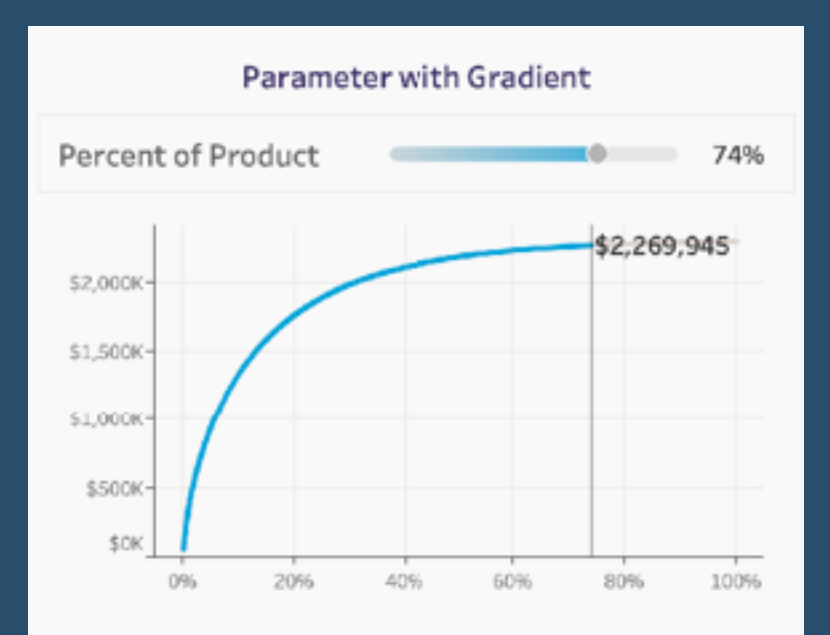

In this post we discuss how we can create sheets that look like formatted sliders.

We've more-or-less always been stuck with this same parameter slider look-and-feel.

However, I want a different look! Once again, we can do this by using a separate sheet and formatting it to look like a parameter and applying parameter actions to that sheet.

## **127) Creating UpSet Plots in Tableau By Chris Love**

Looking through #MakeoverMonday I noticed a couple of Venn Diagrams this week. Venn diagrams are very popular, and audiences will be familiar with them, but are difficult to build in Tableau. What is more there are some great alternatives – especially when trying to build plots with more than 3 combination states.

UpSet plots are a great alternative to a Venn. While they may require some explaining to an audience they can quickly provide much more insight in a much smaller space and are relatively simple to build in Tableau.

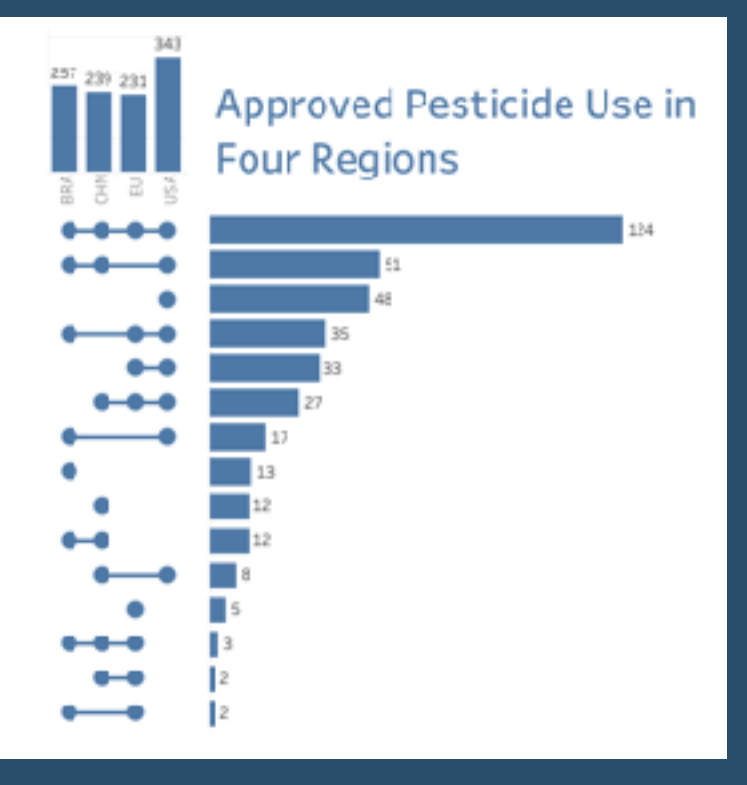

### **[Go To Blog](https://www.theinformationlab.co.uk/2020/01/19/creating-upset-plots-in-tableau/)**

## **128) Tableau QT: Volume Dial Chart in Tableau By Toan Hoang**

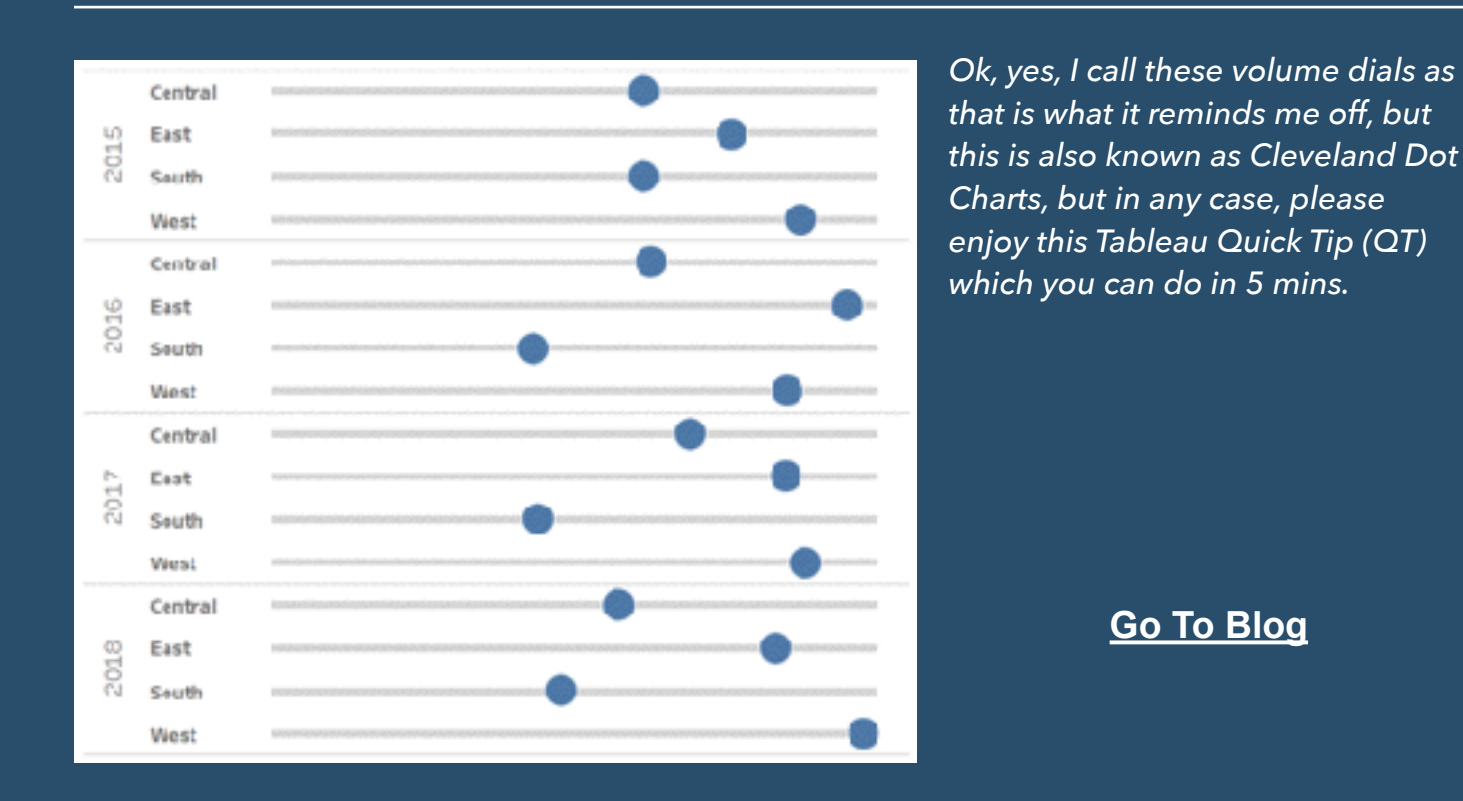

**129) Unit Bar Charts that aren't By Adolfo Hernandez**

Hey datafam, I'm back with a new blog post that is long overdue!

Some weeks ago, I noticed that my Tableau buddy, Rodrigo Calloni, asked how to do a Unit Chart with the category labels on top of the bars. There a couple of great tutorials on how to do this by Jeffrey Shaffer and Rajeev Pandey, you can read them here and here.

I took a different approach where I draw unit bar charts that aren't bar charts. I adapted this method from the #workoutwednesday challenge 2018 week 11.

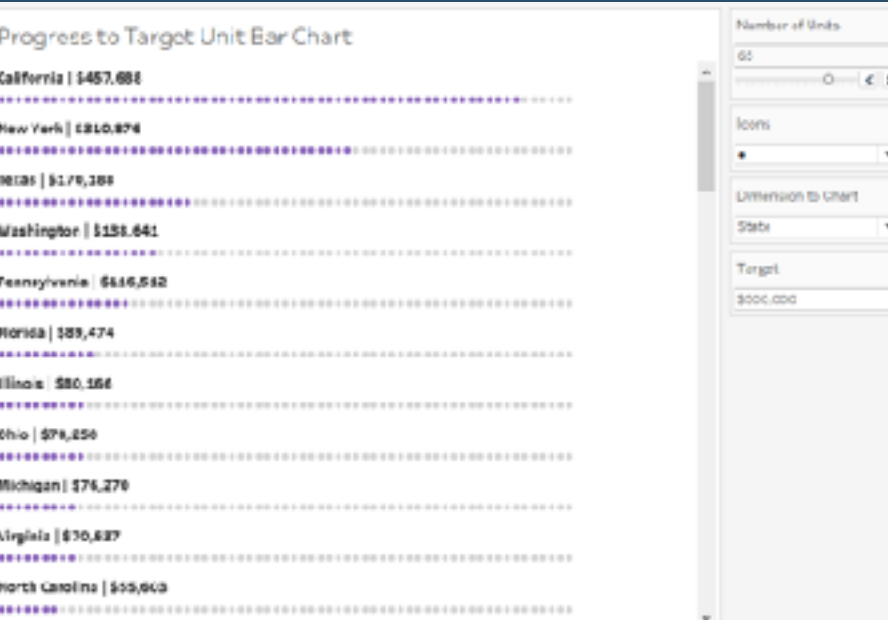

#### **[Go To Blog](https://www.boldanalytix.com/unit-bar-charts-that-arent/)**

#### **130) Simple Synchronized Scrolling in Tableau By Steve Wexler**

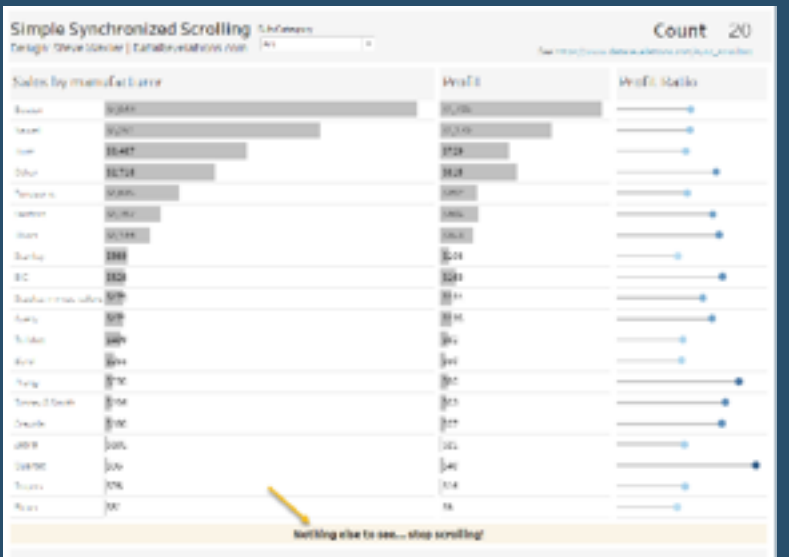

Going back to 2013 I've had a "wish list" that Tableau has either addressed (navigation buttons, collapsible / expandable containers) or is about to address (dynamic parameters and serverside animation).

One feature request that still remains unmet is being able to change the width of individual columns on a worksheet. This is something that's very easy to do in Excel but if you want to have charts with different widths in Tableau you need to stitch together one or more sheets on a dashboard, as shown below.

### **131) Filter action fields to update sheet titles By Seffana Mohamed-Ajaz**

In this blog I will go through how I use fields generated from a dashboard filter action to update sheet titles as seen in Fig. 1 below using Sample Superstore data.

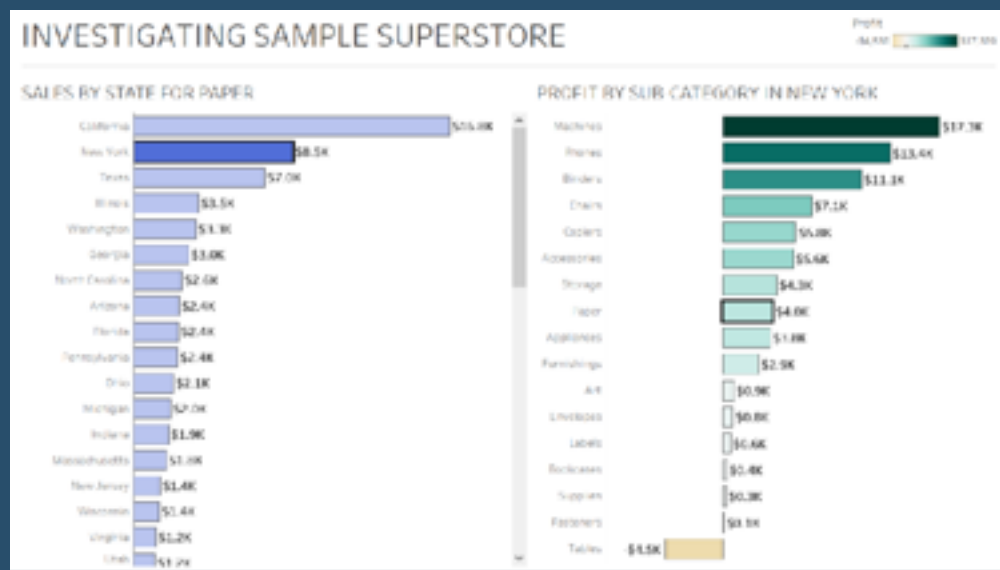

The dashboard above shows that when I filter for a single state or sub-category (depending which chart), the adjacent chart title will update to say what entry it has been filtered for.

For example, if I filter for Binders in the PROFIT BY SUB-CATEGORY chart, then the SALES BY STATE sheet will update to say SALES BY STATE FOR BINDERS.

#### **[Go To Blog](https://www.theinformationlab.co.uk/2020/02/03/tableau-use-filter-action-fields-to-update-sheet-titles/)**

## **132) Build a Voronoi Treemap in Tableau with two steps By Tristan Guillevin**

*A few weeks ago, I discovered that you can convert any SVG element into a polygon. This means that you can convert any crazy visualization generated by web libraries, like d3.js, into a simple list of X and Y coordinates, perfect to use in Tableau. Quite exciting, right? If you are not excited by this, I am for both of us.*

*Almost at the same time, I came across the beautiful work of Victoria Rose. And where most people will only see wonderful mini field aerial* 

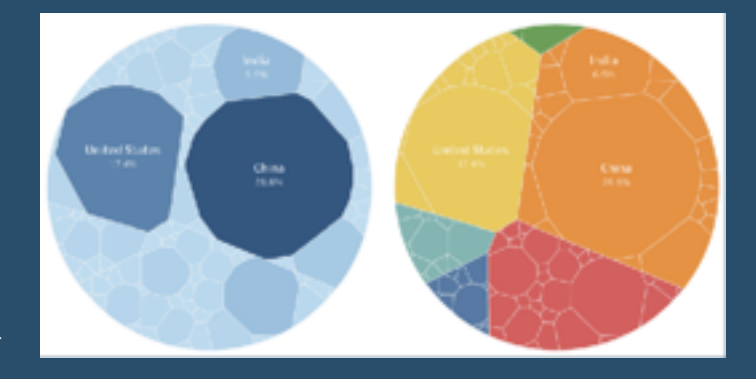

*landscape, it also reminded me of a Voronoi Treemap, and Frank Lebeau's work to generate them using d3.js.*

### **133) Building a custom colour palette By Luke Stanke**

So you want to build a color palette for Tableau? This post isn't going to show you how to add a custom color palette. You can read about that here. This post also isn't going to go in depth with color theory and doesn't allow you pick colors based on some of those ideas.

This post will take you through a process of how color palettes are built for our clients by discussing the recent palette created for #WorkoutWednesday.

#### **[Go To Blog](https://www.tessellationtech.io/custom-color-palette-in-tableau/)**

### **134) 4 Tips for Organizing Your Tableau Workbooks By Spencer Bauke**

Here are some tips for organizing your dashboard that you can use while in the middle of that three hour design session when you have everything rolling but are being a little sloppy with your naming and organization in your workbook. Use these three tips to help keep yourself organized!

- Tip 1: Use Comments
- Tip 2: Use Folders
- Tip 3: Annotate Your Calcs
- Tip 4: Use Default Formatting

# **135) Dynamically Control Formatting Using Multiple Calcs By Kevin Flerlage**

In this blog post, I focus on a technique where you create multiple measures using calculated fields, to control the formatting of a single measure. What do I mean by this? Well, assume you are showing the sum of sales in a BAN. For large numbers in the millions, you may want to show the BAN in display units of M with one decimal point, \$2.3 M for example. However, what if you allow the user to filter the data and that number is reduced to a very small number, say \$42,000? Presenting this figure in the same format would yield \$0.0 M. This is a very common obstacle when building interactive dashboards.

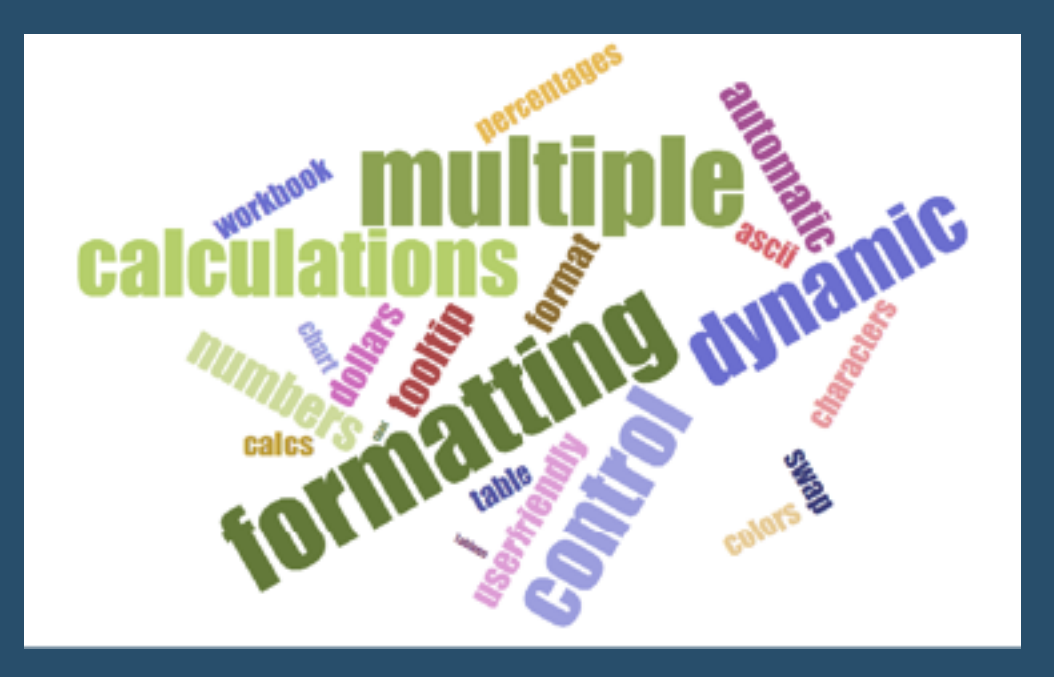

 **[Go To Blog](https://www.flerlagetwins.com/2020/02/dynamically-control-formatting-using.html)**

#### **136) The Key to Dynamic Parameters & Some Good Use Cases By Kevin Flerlage**

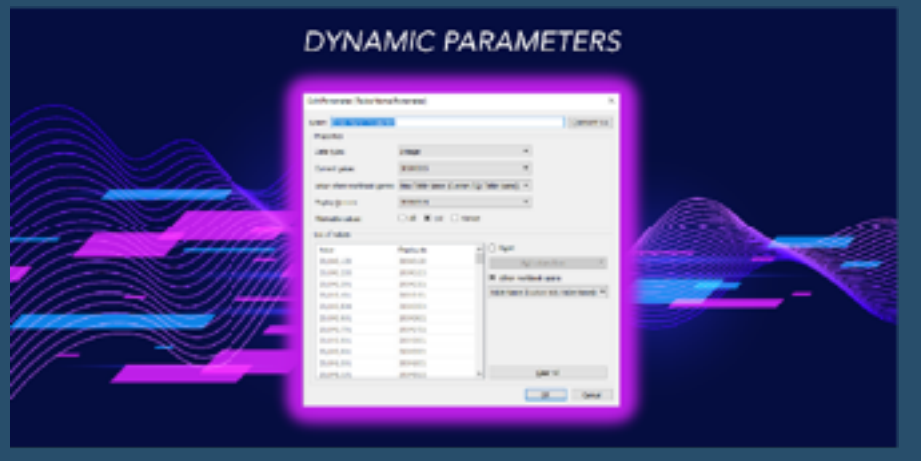

In the history of the Tableau ideas forum, dynamic parameters (often referred to as Hooperized Parameters, named after original Zen Chuck Hooper) is the most upvoted feature request. Lucky for all of us, the Tableau dev team has delivered this feature to us in Desktop version 2020.1, which was released late last night!!!! I recently spent some time testing them out. I personally got tripped

up in one area, so let me take a few minutes to tell you about their purpose, how they work, the key to making them work, then provide you with a few good use cases.

## **137) Buffer Spatial Calculations By Marc Reid**

In 2019, Tableau introduced three spatial calculations: Makepoint and Makeline (in 2019.2) and then Distance (in 2019.3). In version 2020.1, Tableau has introduced another spatial calculation, Buffer, which allows you to visualise the distance around a point location.

The Buffer calculation returns a spatial object that, when rendered on a map, looks like a circle mark, as shown below:

However, a buffer is not a circle mark. When you resize circle marks in Tableau you are essential giving it an arbitrary

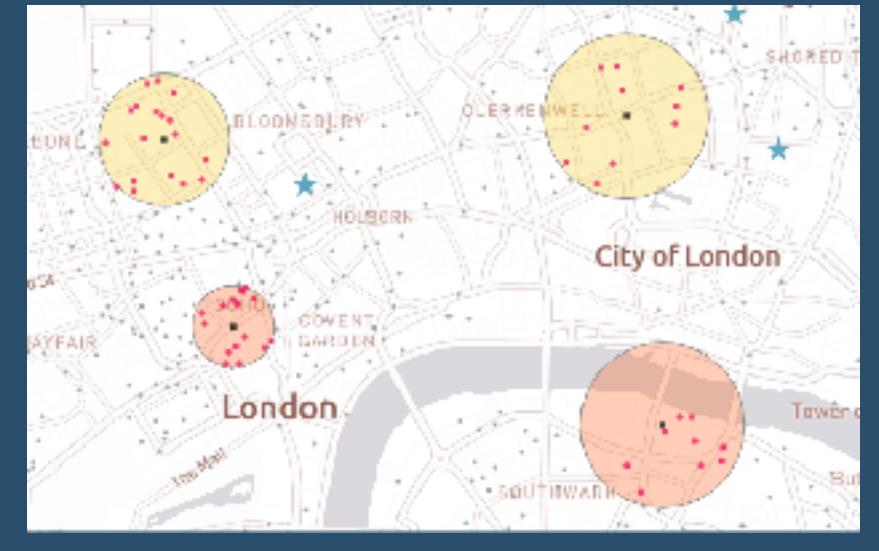

size (using the slider bar shown below) and not a specific size defined by a unit of measure:

 **[Go To Blog](https://datavis.blog/2020/02/28/buffer-spatial-calculations/)**

## **138) The Dashboard Requirements Worst-Case Survival Handbook By Mark Bradbourne**

*It's always a good laugh to joke about some of the crazy requests we get in regards to requirements, but* 

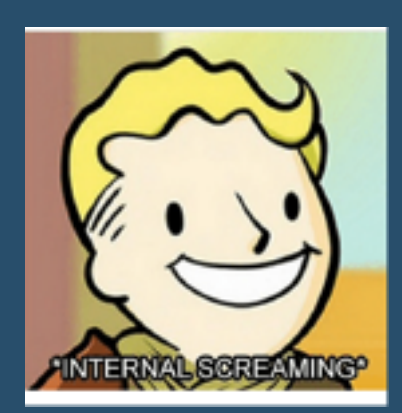

*it's also good to have a plan when these "jokes" arise. Here are a few things I've learned over the years.*

*We've all been there! You are sitting at your desk innocently working away when all of a sudden a meeting invite arrives with the subject line "Dashboard Requirements Meeting". Your first instinct may be "awesome, a new project AND they have requirements, or at least want to talk about them! Better than the last time when they just gave me a dataset with no requirements and say 'make a dashboard' right?"*

### **139) Deselect Marks with a Highlight Action By Andy Kriebel**

*In this video, I show you how to deselect marks with a highlight action. I take you through two use cases:*

*Using a set action to click on a region and sort a stacked bar chart based on that region, then use a highlight action to deselect the region selected.* 

*Using a set action to compare quarterly sales to the sales of a selected quarter. Then use a highlight action to deselect the quarter selected.*

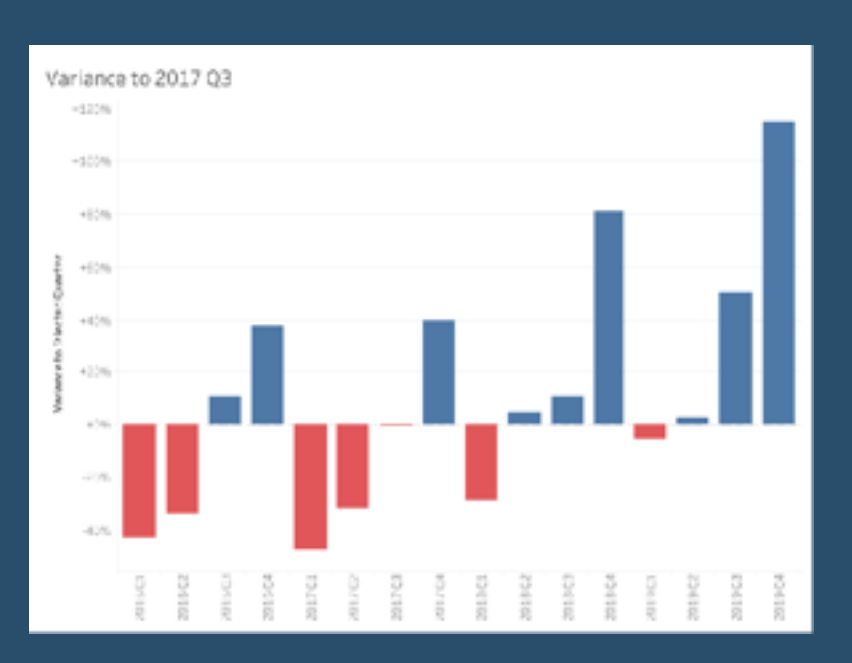

#### **[Go To Blog](http://www.vizwiz.com/2020/02/deselect-highlight-action.html)**

### **140) Filter between blended data sources using Set Actions By Andrew Lehm**

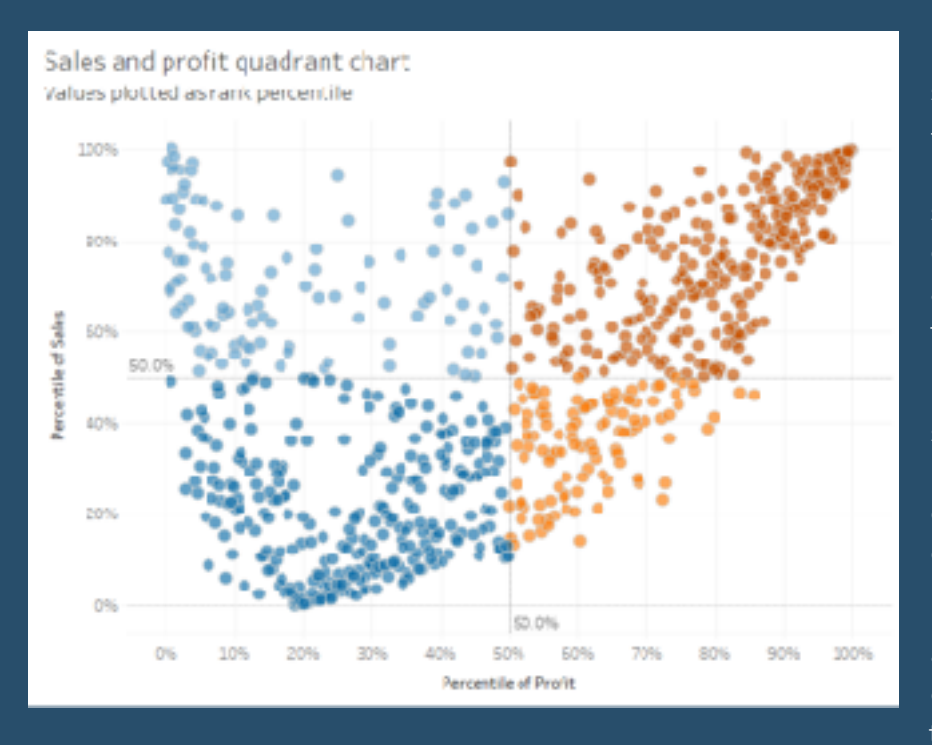

Filtering across blended data sources in Tableau can be a bit tricky – especially when you want to filter by a field that isn't contained in your secondary data source. I recently came up against this issue and found a neat solution to my problem and thought I'd share.

I had created a quadrant chart showing how each customer was performing in two metrics and had created a calculated field to colour each of the quadrants by.

I then wanted to click on a customer, and filter a separate sheet on the dashboard to all of the customers in this quadrant. Normally this would

be achievable by filtering on specific fields, but unfortunately, the data source feeding the second sheet came from a secondary data source.

#### **141) Grouping Options in Tableau By Eric Parker**

There are three distinct methods for creating groups in Tableau. The differences and features of the

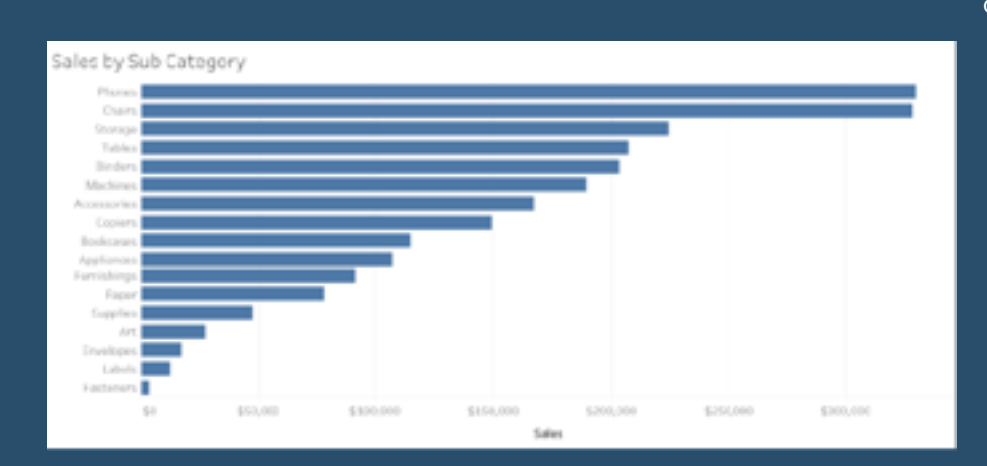

differences aren't well understood. We'll take the time to review those three methods throughout this post. Those three methods are; header grouping, visual grouping and geographic grouping. See the below table for a quick reference.

Header Grouping Visual Grouping

Geographic Grouping

 **[Go To Blog](http://onenumber.biz/blog-1/2020/1/22/grouping-options-in-tableau)**

### **142) A Journey to Custom Subtotals with Table Calculations By Jeffrey Shaffer**

This past weekend Tableau Zen Master Klaus Schulte published a great blog post showing four different ways of Adding Custom Sub-Totals in Tableau. In this blog post, he demonstrates how to do this with data densification and table calculations. I posted my own solution later that evening, which I will describe below, but I wanted to discuss the journey to get to the solution.

We often see finished visualizations or technical blog posts relating to Tableau, but when we see the end result, we don't see the hours of iteration that it can take to get

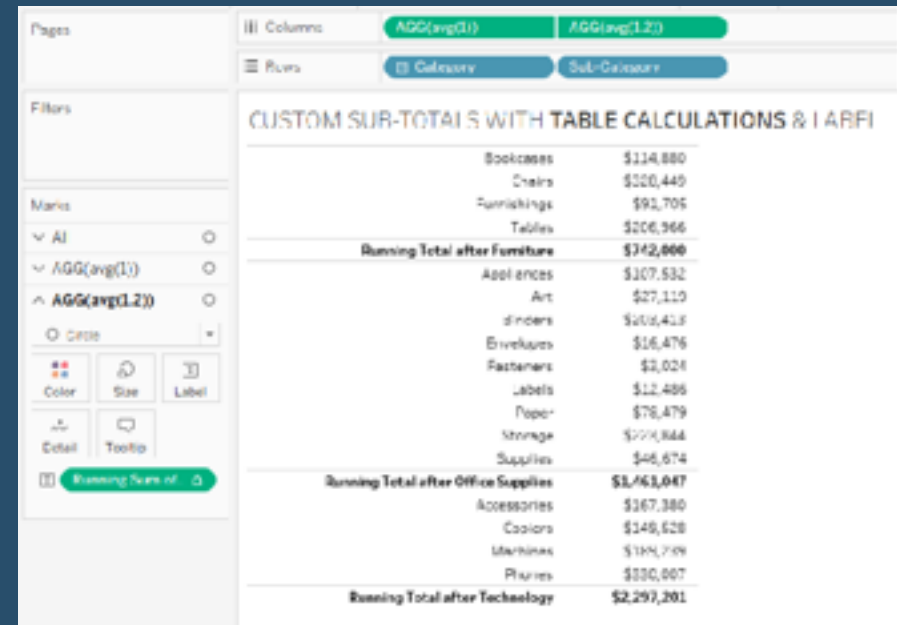

there. Those iterations can include dead ends, mistakes and sometimes overlooking the simplest of solutions. So in an effort to show this process more, I thought I would walk through the process that I took. Keep in mind that I didn't record every step along the way, but I will highlight my process as best I can.

## **143) Colouring marks using Highlight, Set and Parameter Actions By Seffana Mohamed-Ajaz**

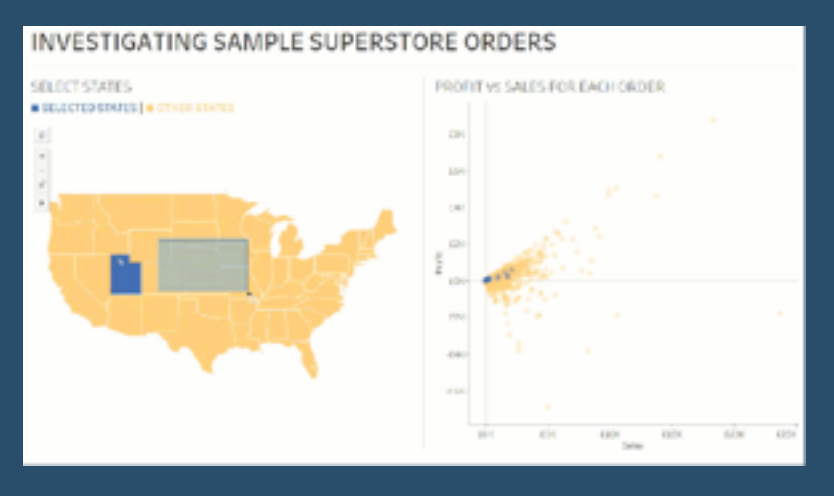

Ever clicked on a mark on a Tableau worksheet or dashboard and notice the other (unselected) marks would fade out? Well, I personally am not a fan of this default feature because I would still like the other marks to be visible. You can see the fade out that I am referring to in Fig. 1 below.

I was recently directly to Brian Moore's blog on how to counter this issue. I will be detailing the steps below to consolidate my learning, and hopefully this may help someone else as well.

There are three methods you can use to achieve

this with Tableau's worksheet and dashboard actions. The actions being: highlight, set, and parameter actions. I will be using Tableau's Sample Superstore data.

#### **[Go To Blog](https://www.theinformationlab.co.uk/2020/03/15/tableau-colouring-marks-using-highlight-set-and-parameter-actions/)**

#### **144) How to create an interactive legend By Luke Stanke**

For this blog post I wanted to extend our post on multiple-select parameters and apply the same use case to legends on a dashboard. Right now legends are pretty static in Tableau. Unless you edit the base xml of the file you are always going to end up with a square with a description of the value to the right.

While the legend is serving it's purpose, I believe that it can be significantly improved on using parameter actions. I think the legend should be more interactive. We should have the ability to turn a set of marks on or off with a click of a button. Note: Currently selecting a value highlights that value–this is a nice feature, but it's still a little clunky with the black outline around the selected values, in my opinion.

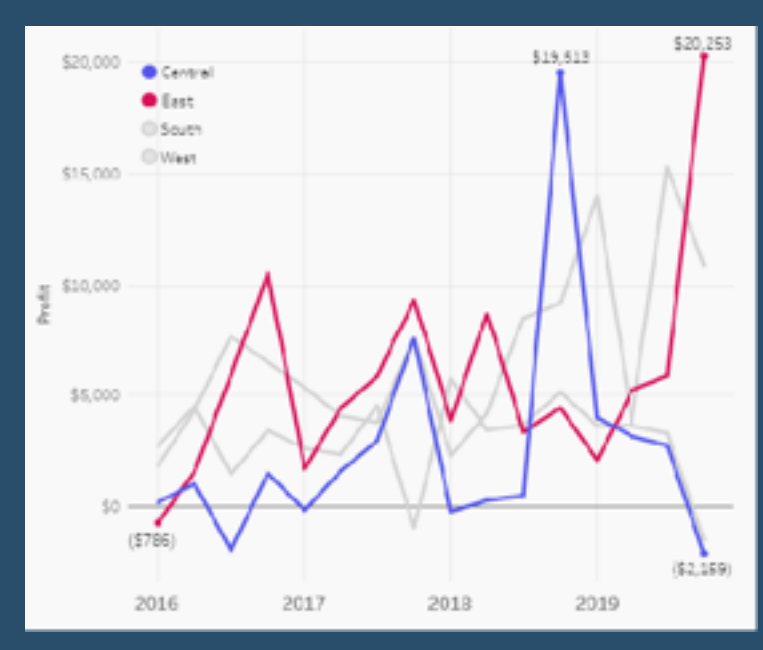

In this tutorial we will build the following parameter-driven legend that will allow to select or deselect any value in the "legend".

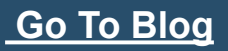

### **145) How to Improve Your Tableau Work with Documentation By Kendra Allenspach**

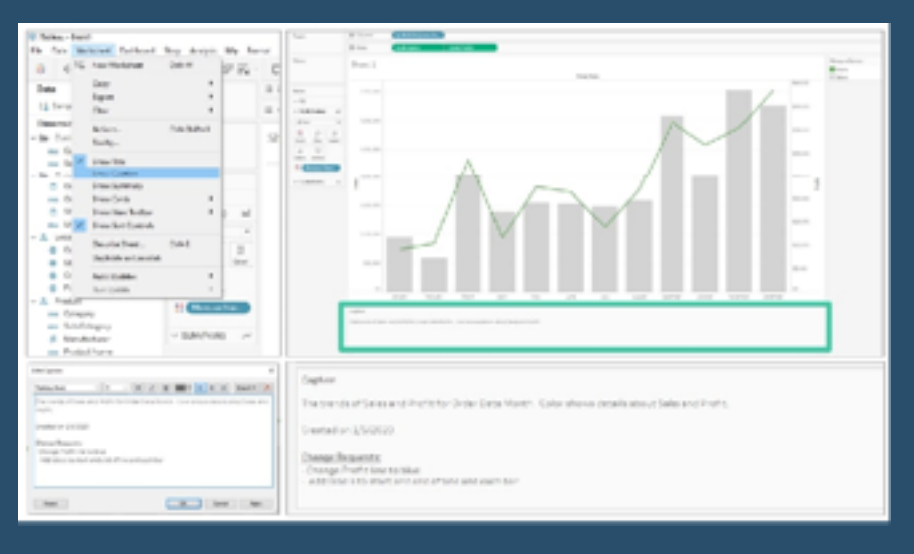

When I first started out as a Tableau developer, I was just trying to make sure my calculations didn't result in errors and the dashboard rendered properly on Server. But as time went on, the caliber of dashboards became more complex and the number of developers on a project increased; I soon realized I needed a way to keep track of the inner workings behind the visualizations.

Here are a few best practices I have found to be beneficial when building dashboards so that others (and future

me) can understand what's going on behind the scenes.

 **[Go To Blog](https://interworks.com/blog/2020/02/24/how-to-improve-your-tableau-work-with-documentation)**

### **146) Bar Charts: Colour-Coding the Top X using the Index Function By Jess Hancock**

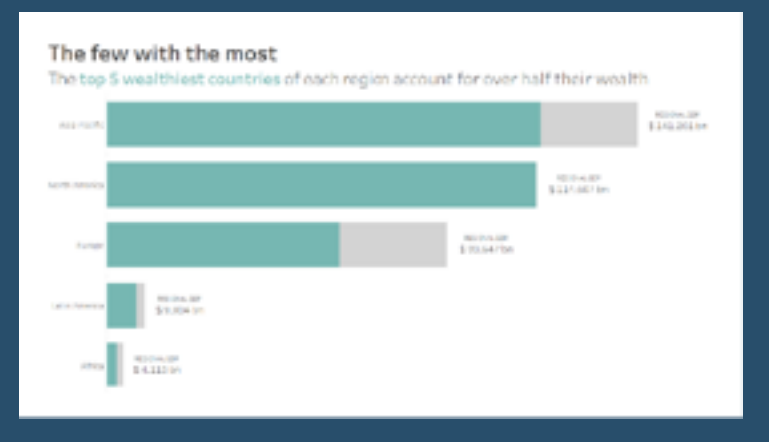

So there I was: a cup of tea in one hand, a mouse in the other, sat in front of the latest Makeover Monday with some apprehension. 'Global Wealth by Country', sitting pretty with just 3 fields, seemed deceptively simple. Nonetheless, I had a hypothesis: the top 5 countries in each of the specified regions account for a significant proportion of that region's wealth.

It's worth prefacing this post with the fact that my example is bad. To kick things off, the dataset provided for Week 7 seemed inconsistent in its

grouping of countries by region ('India' and 'China' had their own regional category, for example, which were ultimately integrated into 'Asia-Pacific' for ease of use). Going forward, I'd probably scrap regional considerations altogether, and focus on comparisons on the country level.

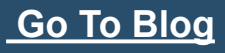

# **147) Tableau QT: Completion Gantt Charts By Toan Hoang**

*In this Tableau quick tip, we are going to walk through the creation of a Completion Gantt Chart in Tableau in 10 minutes or less.*

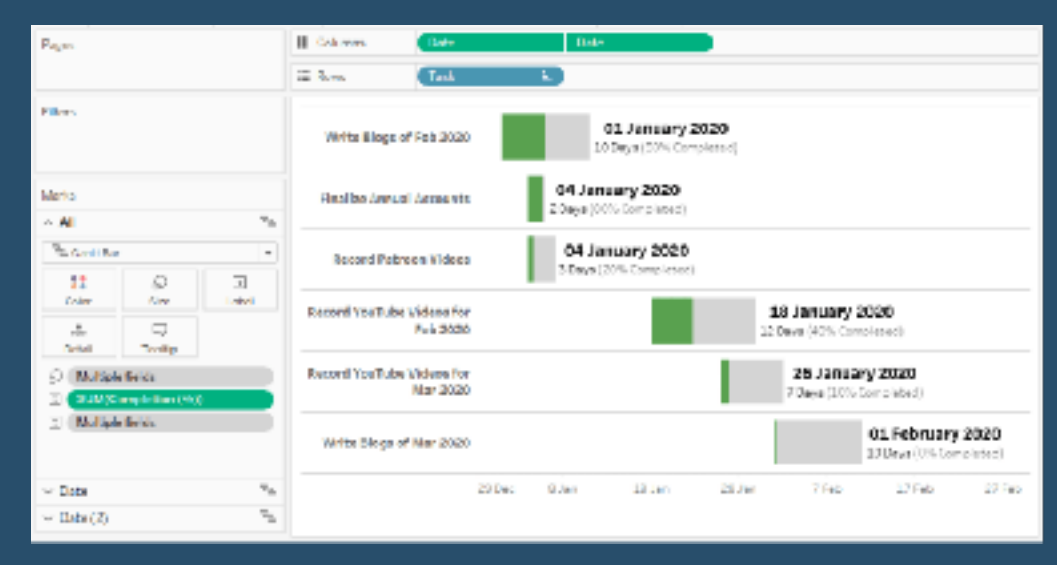

 **[Go To Blog](https://tableaumagic.com/tableau-qt-completion-gantt-charts/)**

#### **148) An Apply Button for Your Parameters By Ken Flerlage**

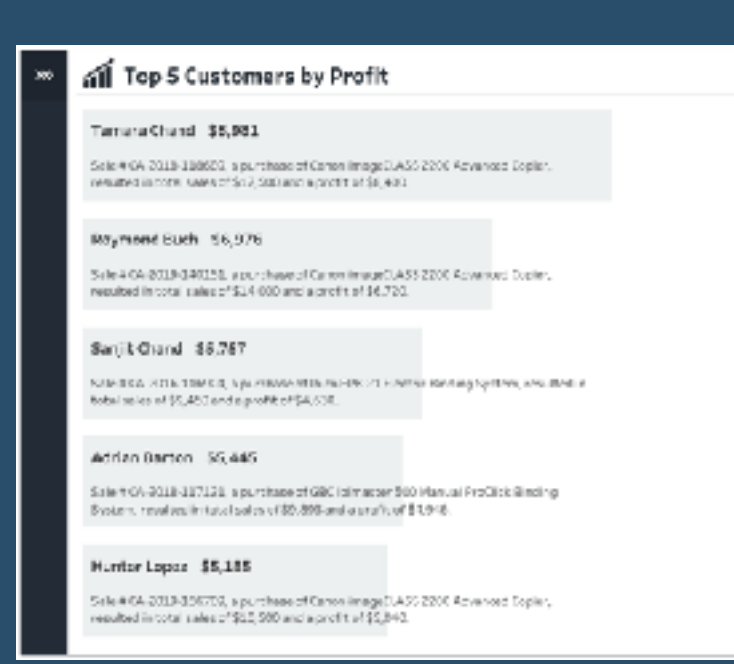

One thing I always recommend to people is the use of Apply buttons on filters. I personally always add apply buttons when there are more than 2 or 3 options as it allows your user to select which items they wish to keep (or exclude) before the view refreshes. Without apply buttons, the view refreshes after every single selection, which can create a jarring experience for your user. And, if you have a lot of data or complex calculations, it can be a real performance drag since each refresh has to execute a new query.

But, this all falls apart when you're using parameters to control some aspect of the viz because parameters do not have apply buttons. In many cases, this is okay, but in

other scenarios, especially when the parameters work in concert with each other, it would be nice to be able to set all your parameters, then click Apply to update the view. With such a feature, we could avoid some of the very same problems our users encounter when we don't use apply buttons on our filters.

## **149) Creating Two Colour Area Charts By Marc Reid**

Recently, Google started publishing a series of "COVID-19 Community Mobility Reports" that show movement trends of people over time across different categories of places based on anonymised mobile data.

Originally these reports were published as PDF files only whereby you could search for a particular country and then open and download a PDF report for that country.

However, in the last few days I noticed they were also publishing

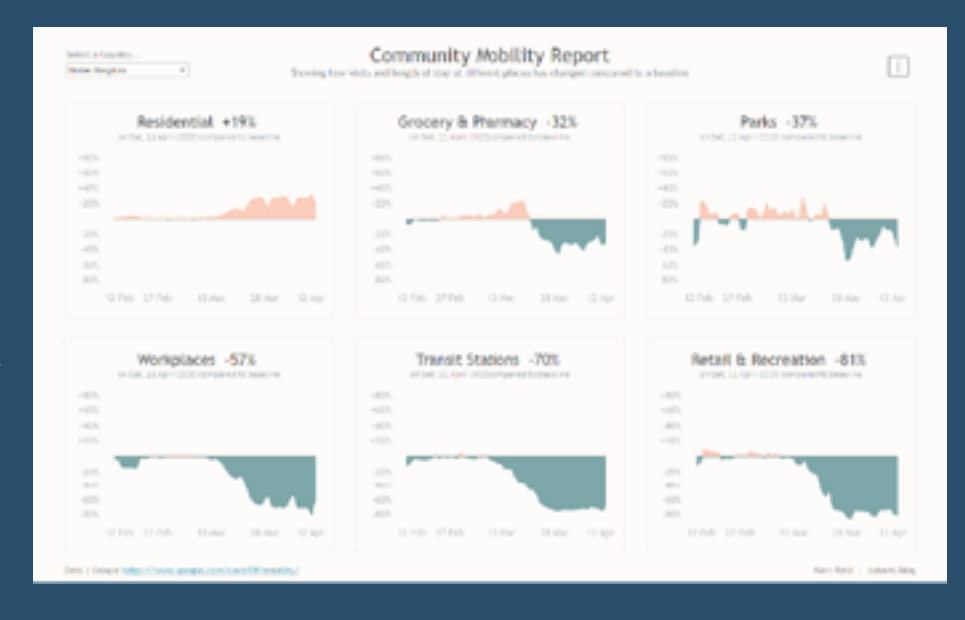

the CSV data that is used to produce the reports, which opened up the possibility to recreate or add on additional data if needed to build your own visualisations.

## **[Go To Blog](https://datavis.blog/2020/04/20/creating-two-colour-area-charts/)**

# **150) Exploration Dashboards with Multiple Drill-Downs in Tableau By Klaus Schulte & Rosario Gauna**

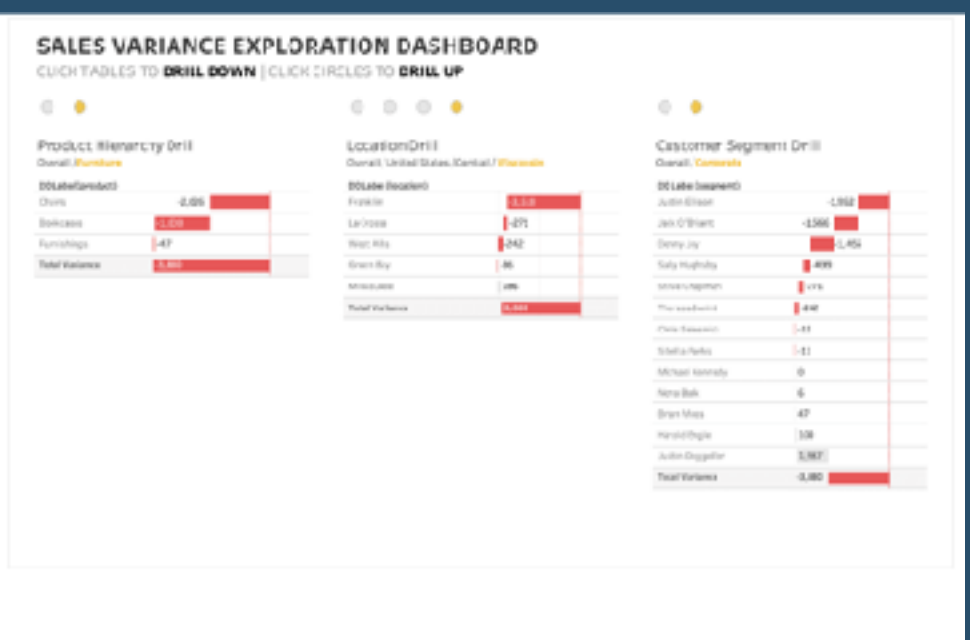

Some weeks ago, Rosario published a blog where she presented a technique to both drill-down and drill-up a view as a single sheet solution using the Internal Data Densification technique for the drill-up. With this solution, drill-down in combination with drill-up dashboards have become really suitable for everyday dashboards.

In this blog, we would like to share a solution where we used multiple drill-down/ drill-up combinations on one dashboard for an explorative analysis.

### **151) How to calculate percent-of-total in Tableau: Four Ways By Luke Stanke**

In this episode of Tableau 360 we'll look at four ways to calculate percent-of-total. There are two table calculations and two level-of-detail calculations.

Here are the four ways:

Table Calculation #1: TOTAL()

Table Calculation #2: WINDOW\_SUM()

Level-of-Detail #1: {FIXED}

Level-of-Detail #2: {EXCLUDE}

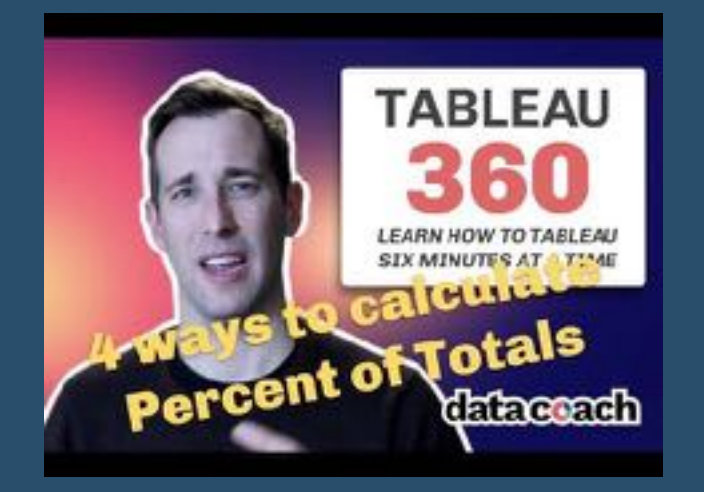

 **[Go To Blog](https://www.tessellationtech.io/how-to-calculate-percent-of-total-in-tableau-four-ways/)**

#### **152) Create an Expanding Sidebar on Hover in Tableau By Keith Dykstra**

I recently built a dashboard to help a company see progress towards targets. The client needed a broad

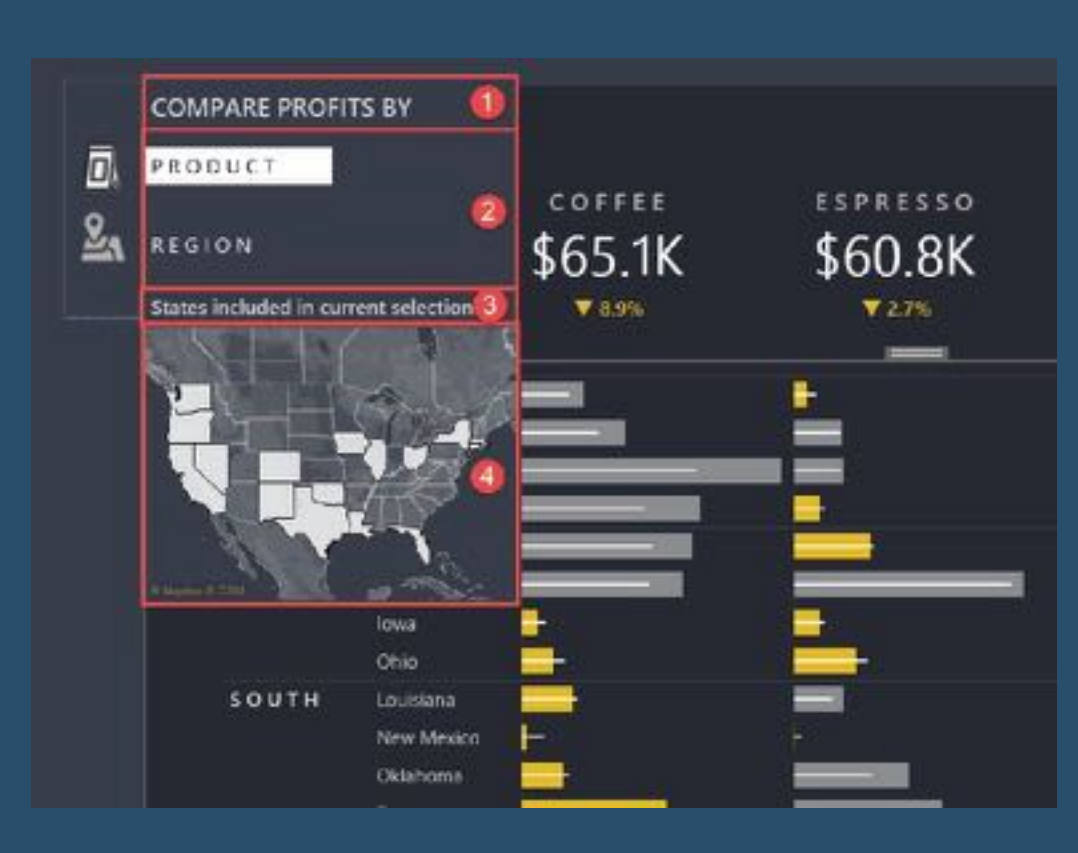

yet granular overview that allowed them to quickly scan across their business and spot areas of concern for further analysis.

Bar-in-bar charts ended up being the most intuitive way to visualize the data, but there were a LOT of bars to display. Users also needed a number of different ways to slice and filter the data, but I didn't want to sacrifice any space on the dashboard for these setting options. I wanted to give the bar charts as much screen space as possible.

## **153) How to create a simple 4-colour quadrant in Tableau By Natalia Mineva**

The example in this blog is based on data provided by The World Bank and is also available on [makeovermonday.co.uk/data](http://makeovermonday.co.uk/data) under 2020 -> Week 11.

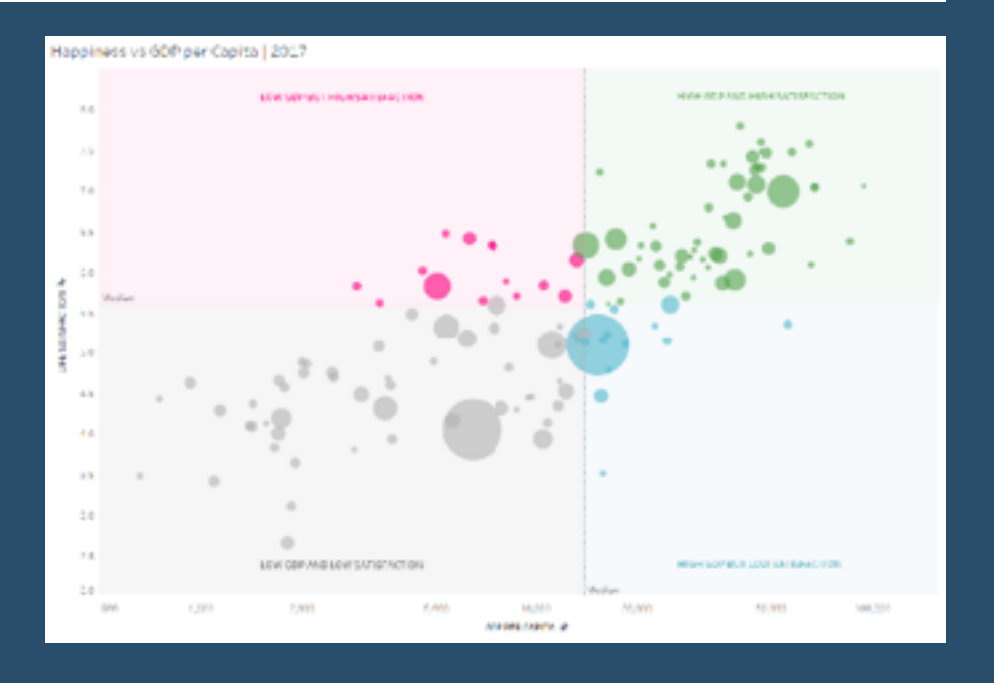

**[Go to Blog](https://www.theinformationlab.co.uk/2020/04/03/how-to-create-a-simple-4-colour-quadrant-in-tableau/)**

### **154) Set Control in 2020.2 – Three Main Configurations By Kevin Flerlage**

Tableau 2020.2 just released last week. Ken, having been a DBA and spending a lot of his time with data

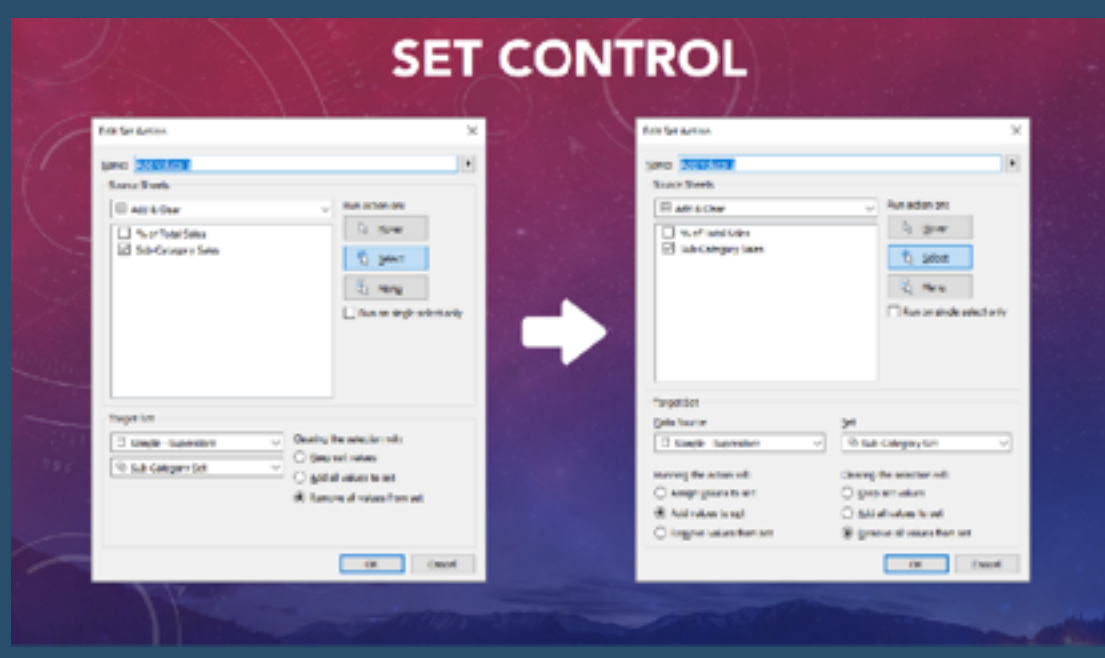

architecture, gravitated to the new data model. Check out his blog post for more information on this gamechanging feature. I, on the other hand, was drawn in by the improvements to one of the most powerful features ever released in Tableau, set actions. So let's check it out.

## **155) Ultimate Guide to Tables in Tableau: Pagination By Luke Stanke**

In this post we continue our ultimate guide to tables in Tableau by discussing how to create pagination in Tableau.

Sometimes our tables are too long in Tableau–and sometimes we want to combine sheets too make a single table. We can do this with pagination! And when you think about it, most tables we interact on the web has pagination.

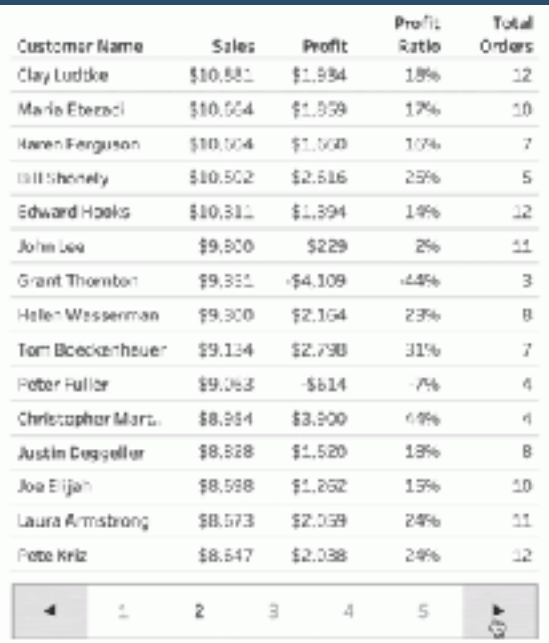

#### **[Go to Blog](https://tessellationtech.io/table-pagination/)**

#### **156) How to Add Top and Bottom Borders to Gantt Charts By Robert Crocker**

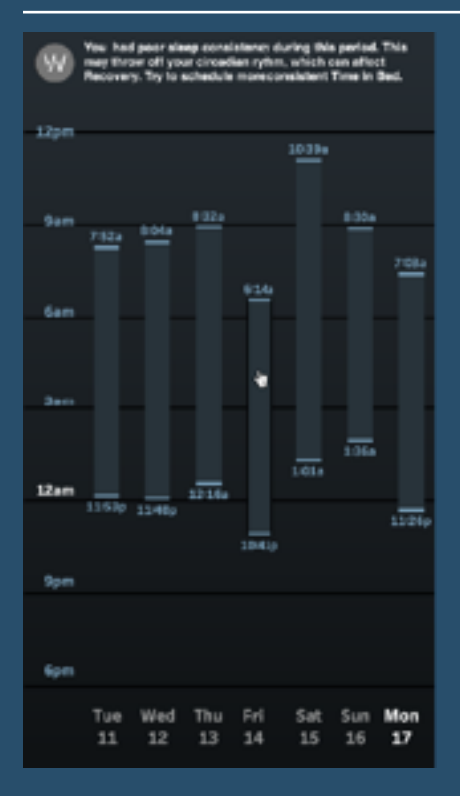

I have had my eye on this gem of a chart, originally created by the WHOOP team, elegantly illustrating your Time in Bed since the first time I opened their app.

The chart is no more than a simple Gantt bar chart with nice labeling, but WHOOP leverages a data visualization stack with more flexibility than what we get by default in Tableau. It's easy for us to take the minute features of this WHOOP chart for granted before trying to reproduce them with Tableau.

That doesn't mean this chart can't be created in Tableau it just means the reward for overcoming the challenges will be much sweeter!

The first challenge we face will be adding borders on the tops and bottoms of each bar. But before we get into the tutorial let's first justify the creating of this chart.

### **157) How to action filter when using set/parameter action drilldowns By Andrew Lehm**

I really like set and parameter action drilldowns on a dashboard – when used well, they can help to add granularity to the data specific – user-selected – categories, where adding all of the data would overwhelm and dilute the original message.

However, I struggled for a while to incorporate them into dashboards where I was using action filters between sheets. Sometimes everything worked fine, but every now and then I would get some behaviour that would make the dashboard unusable – often clicking on a sheet to drill-down would completely blank out a sheet that it was supposed to filter.

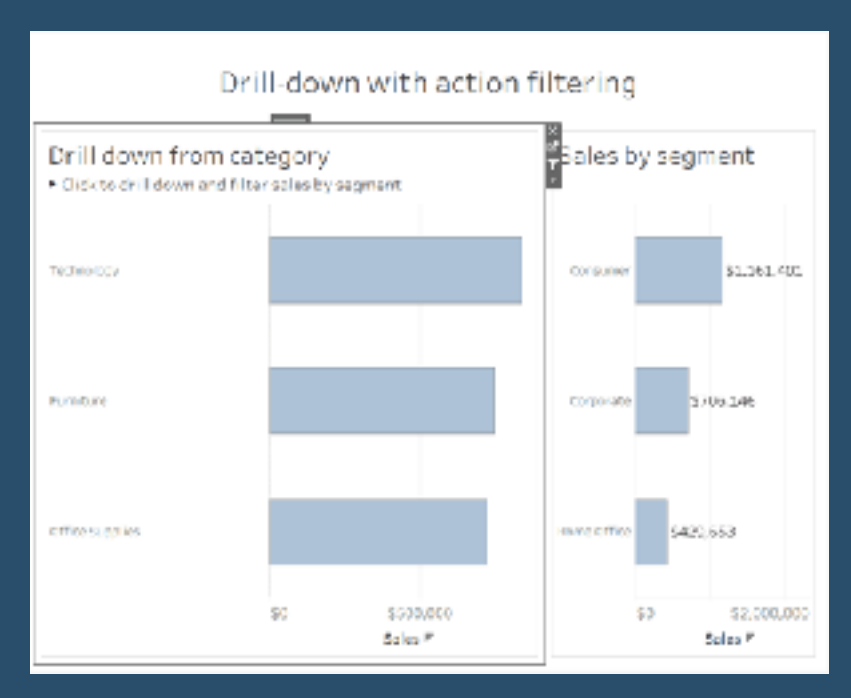

I assume this is due to something going wrong in the order that the actions are being processed, but I couldn't find a way to force them to occur in the right order.

If this sounds like something you've encountered and would like a solution to – you're in luck! I found one.

### **[Go to Blog](https://www.theinformationlab.co.uk/2020/03/27/how-to-action-filter-when-using-set-parameter-action-drill-downs-in-tableau/)**

### **158) How to Use Annotations in Tableau By Sarah Bartlett**

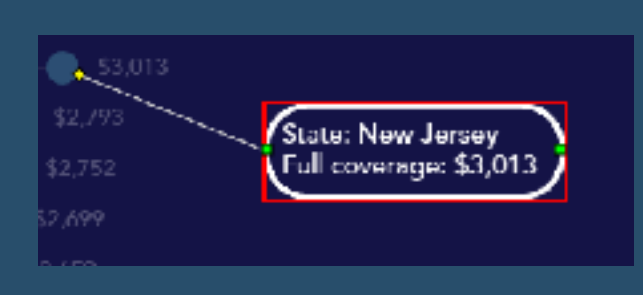

Since I published my 'Paying a Premium' visualisation yesterday, a number of people have asked me about the annotation style I used:

Most people assumed that I had built these annotations from scratch; either manually in Tableau using a combination of lines and text boxes, or in another tool such as PowerPoint. However, I actually built these in Tableau using standard functionality!

Let's explore the annotation options in Tableau and learn how to apply something similar in your own work.

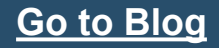

# **159) Switch an Image with a Selection in a Tableau Dashboard By Eric Parker**

I was working on a project recently and wanted an image in the dashboard to switch based on user selection. I remembered a colleague doing this six years ago and for the life of me couldn't figure out how until checking out this section of the Tableau community forum.

I'm going to share my findings here in an easy to follow format.

Let's use the following dashboard as our example.

Imagine you want the image in the bottom right of the dashboard to change based on the icon selected at the top.

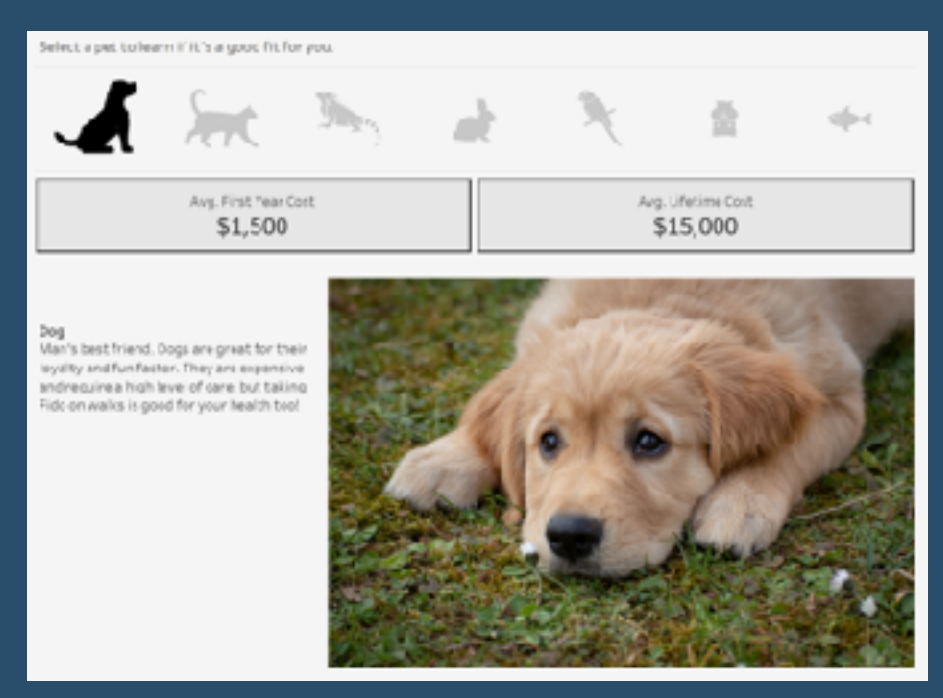

The first step is to create a new worksheet, create "X" and "Y" calculations that are just the number 1, and put the AVG of X on the Columns shelf and the AVG of Y on the Rows shelf.

### **[Go to Blog](https://onenumber.biz/blog-1/2020/3/13/switch-an-image-with-a-selection-in-a-tableau-dashboard)**

# **160) Tableau QT: KPI Text Indicator By Toan Hoang**

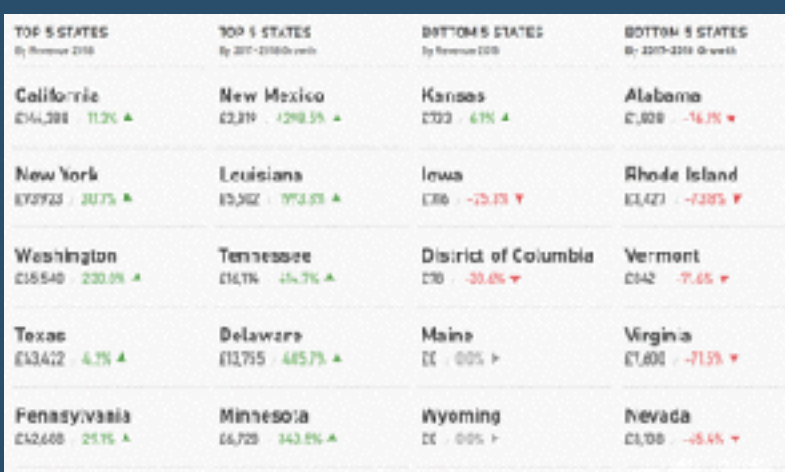

A lot of the dashboards I create today are Executive KPI Dashboards; this basically means KPIs and indicators. In this Tableau, Quick Tip, we are going to build a simple KPI Dashboard and use Unicode characters as the KPI Text Indicator.

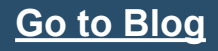

#### **161) How to Create Halos Around Bar Charts By Lindsay Betzendahl**

Modern dashboard designs are all the rage right now. The design layout and functionality often take concepts from web design and mobile application user experience (UX) and user interface (UI) design.

A quick Google, Pinterest, or Dribbble search will bring up a ton of gorgeous layouts with smooth interactivity and interfaces.

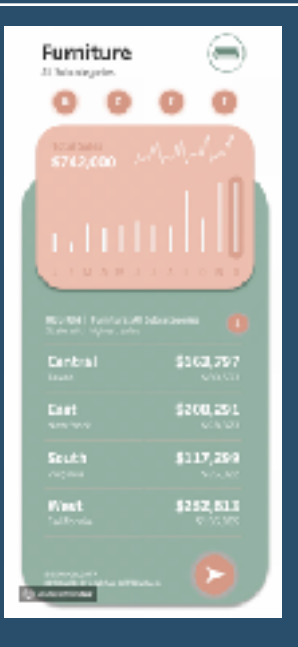

**[Go to Blog](https://vizzendata.com/2020/04/22/how-to-create-halos-around-bar-charts/)**

### **162) How to show grouped bars in a Bar Chart By Adolfo Hernandez**

Hello everybody, I hope every one of you is healthy and doing OK. I haven't written in a long time and I wanted to get back to write another blog post, maybe I can distract you from all the bad news.

Recently I stumbled upon an old Tableau WorkoutWednesday challenge from way back in 2017. In **[this](http://www.vizwiz.com/2017/11/fun-with-formatting.html)  [post](http://www.vizwiz.com/2017/11/fun-with-formatting.html)** Zen Masters Andy and Rody challenge us to create 100 data points as bar charts that are in one row and 5 columns – groups of 20 bars – and they want us to use just one Tableau sheet! I bet must of you already did this exercise, but I've been procrastinating it since 2017 to try to solve it and this blog post is

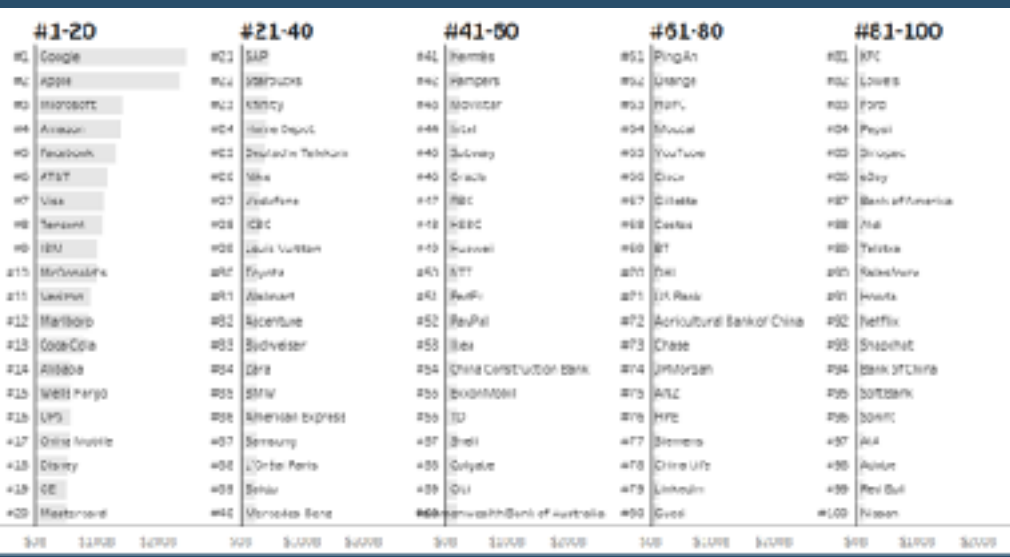

about how I solved it.

I found this challenge particularly useful and applicable to many real world applications, when we need to show bar charts and if they have many items on them they get really crowdy, we usually do a top 5 or 10 or whatever to cut them off or they show an automatic scrolldown, but our users some times want to see the whole picture.

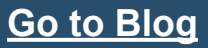

#### **163) Parameter Actions for Add / Remove (Select / Deselect) Values By Rosario Gauna**

One of the new functions that Tableau 2020.2 offers us is Set Control. This feature allows users to gradually add or remove values from a Set, thereby improving the way the user views and understands their data.

This means that now the user can add values to a Set and explore the data using that Set and then, if required, add or delete values without starting again or without pressing and holding the CTRL key. If you want to know more about this new functionality, I recommend you check out Kevin Flerlage's [post.](https://www.flerlagetwins.com/2020/05/set-control-in-20202-three-main.html)

As always, It's wonderful for me to see how the community immediately adopts the new features and this time, it was no exception, because they quickly began to share new designs that take full advantage of the functionality of the Control Set. Needless to say, I am excited both by the designs that I have already seen, and by the new ones that will be published.

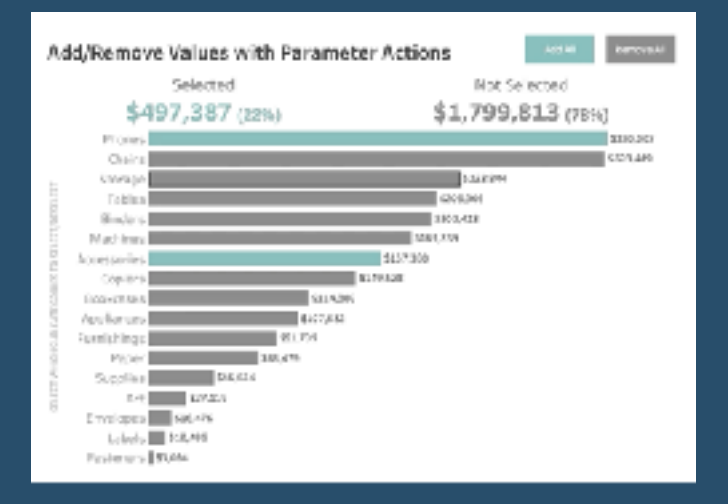

#### **[Go to Blog](https://rosariogaunag.wordpress.com/2020/05/26/parameter-actions-for-add-remove-select-deselect-values/)**

#### **164) Five Solutions to Highlight an Entire Table Row in Tableau By Jeffrey Shaffer**

This post started as a question from one of my students at the University of Cincinnati. He wrote, "I am required to colour the entire row in a text table instead of just the measure values so that the user can

easily spot the different entities (or institutional groups in this case). Is there a way to colour code the entire row so that the user can easily distinguish the different institutions?". When dealing with tables, things that are simple in tools like Excel can be much more difficult in Tableau. In Excel, you can highlight any row you want and with a simple click you can set a highlight color for the entire row. You will see that to do this in Tableau requires some creative solutions. I will present five different solutions in this post, but each of these solutions has its pros and cons.

#### **Highlight Entire Table Row**

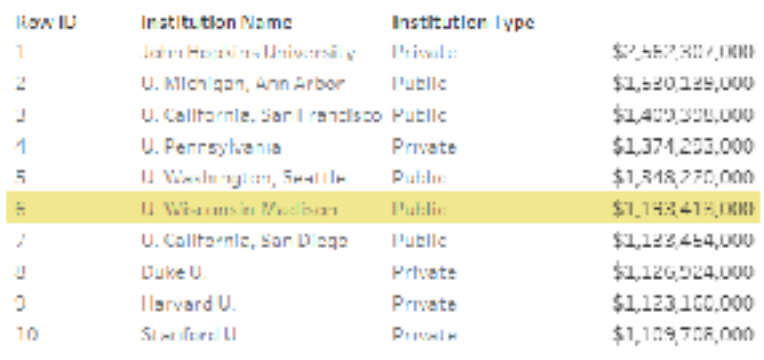

## **165) Using Shapes in Tableau By Spencer Bauke**

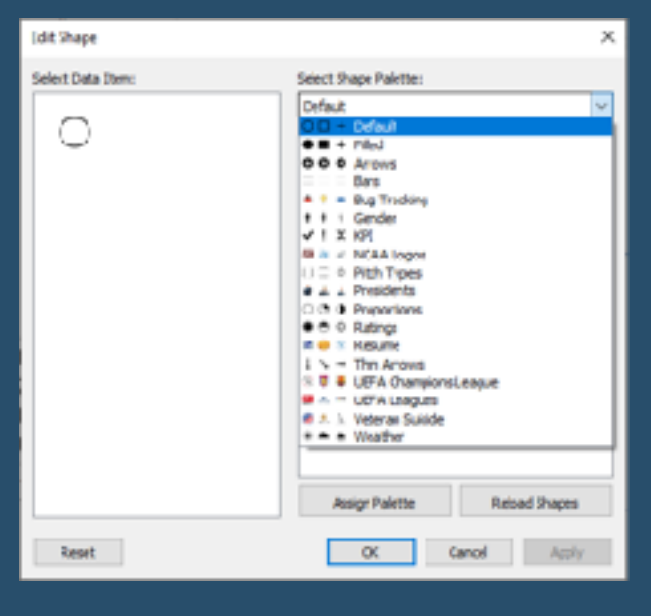

If you're like me, nothing excites me like bringing a dashboard to life using proper shapes and colors. In this blog post I will show you three different techniques on how to implement shapes into your Tableau dashboard. The three different ways I will dive into are:

Default Shapes

Custom Shapes

Text Shapes

First, let's cover what shapes are available to us in Tableau.

#### **[Go to Blog](https://www.tessellationtech.io/custom-shapes-in-tableau/)**

#### **166) Tableau How-to: Create dynamic grids without changing your data By Joe Pickin**

Have you ever struggled to fit what you want to into a single screen when you're using Tableau? Representing your data in a grid or matrix can really save space and can make visualisations easier to read in many cases.

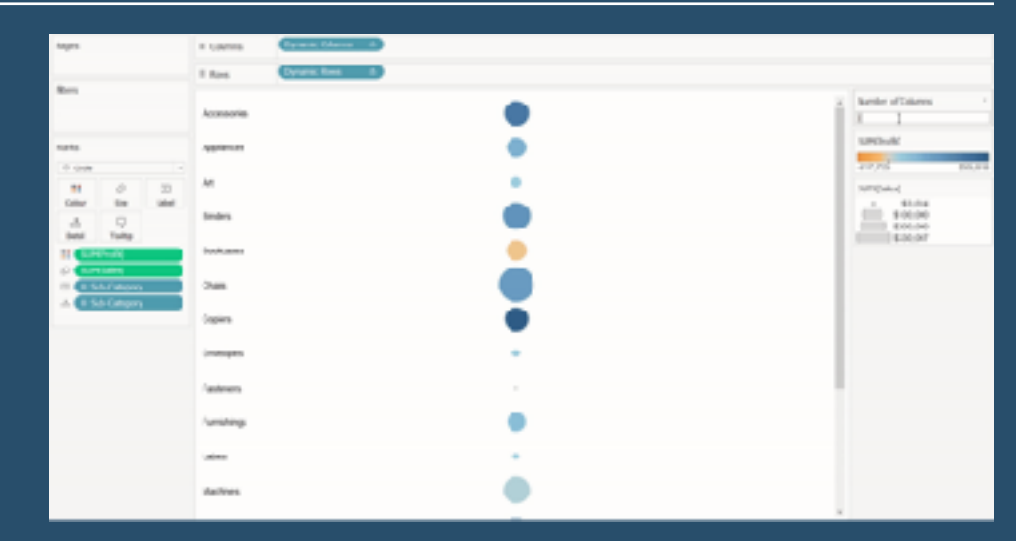

### **167) Getting Animated Part 3 - Scatter Plots in Tableau By Mark Edwards**

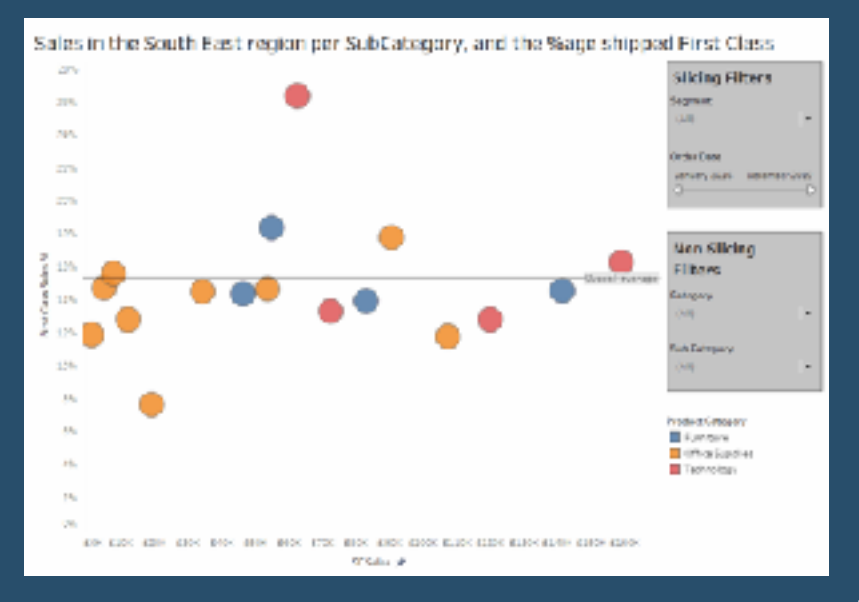

This is the third blog in a short series on Tableau's animation feature, available in releases 2020.1 and higher. This series looks at the fundamentals of animation and how they affect the core chart types that we tend to use in Tableau. [looked at line charts](http://pointsofviz.com/getting-animated-with-tableaus-new-feature-part-1-line-charts/)**, and** part 2 focused [on bar charts](http://pointsofviz.com/getting-animated-part-2-basic-bar-charts-in-tableau/)**. Now, let's move on to** scatter plots.

I think that, for a lot of users, comprehending how animations work helps understand so much about the inner workings of Tableau, and reveals what you're actually seeing on the page. More on that later. First, let's get stuck in.

#### **[Go to Blog](http://pointsofviz.com/getting-animated-part-3-scatter-plots/)**

**[Go to Blog](https://www.dataplusscience.com/BinThere.html)**

#### **168) Bin There, Done That: A Discussion of Bins in Tableau By Jeffrey Shaffer**

100 No

Creating bins in Tableau seems pretty straight forward, right-click on a Measure and select Create -> Bin and you're done. However, there are some restrictions and pitfalls that are very important to understand. In this post, I will explain these and offer a few solutions, including a hidden function in Tableau that I think you'll find very handy.

#### I'm going to be referencing **[Jonathan](https://twitter.com/jonathandrummey)  [Drummey](https://twitter.com/jonathandrummey)** a number of times

in this blog post, but what else is new things in Tableau connect their way ba **[Drummey](https://twitter.com/jonathandrummey)** and **[Joe Mako](https://twitter.com/joemako)**. There are a few good posts on the subject of bins as well as a great Tableau workbook.

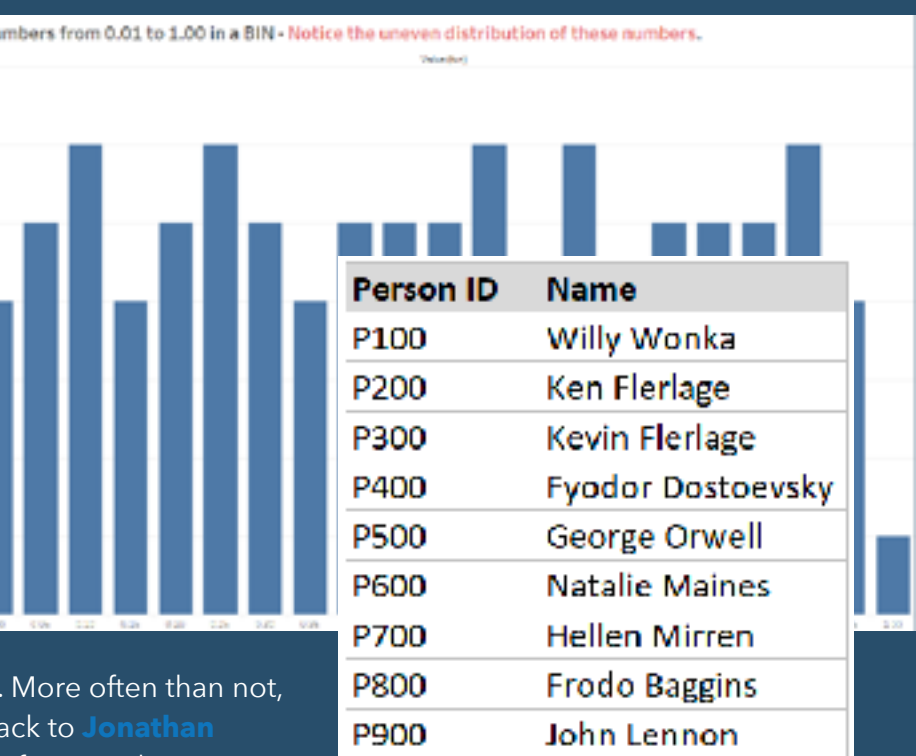

### **169) Should you use dashboards to tell stories or to find stories? By Steve Wexler**

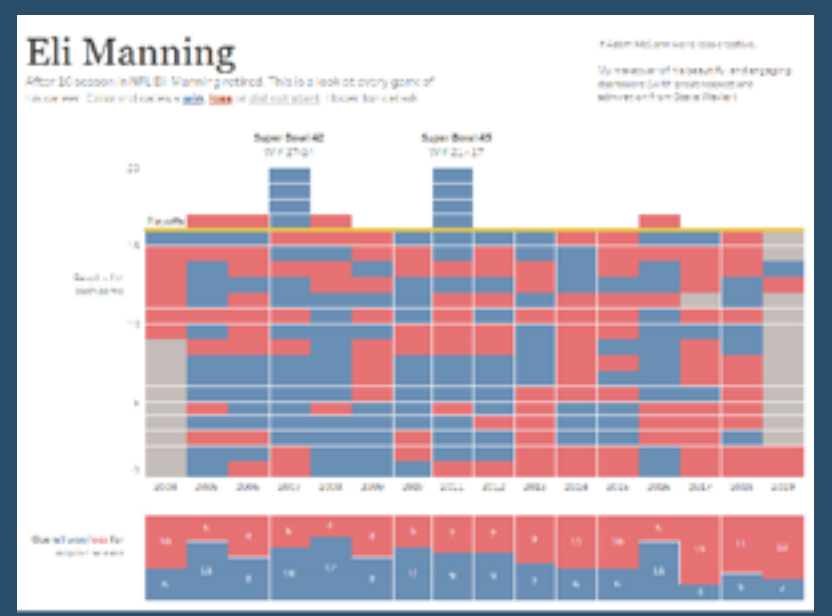

**[Go to Blog](https://www.datarevelations.com/resources/whyusedashboards/)**

Shortly before *The Big Book of Dashboards* was published, I had the good fortune to attend Cole Nussbaumer Knaflic's *[Storytelling with Data](http://www.storytellingwithdata.com/)* workshop. Great content, great presentation, and I got… worried. I remember thinking "this is really good… why will anybody need the dashboard book?"

It was shortly after this momentary panic that Cole described a tendency that many people have in presenting their data. They want to relate just how long and hard they worked. "Look at all these data sources! Look at all the rows… look at all the columns! Look at every stone I unturned!"

## **170) Take Control of Your Chart Labels in Tableau By Gheorge Ghidiu**

Oftentimes, we want to show the labels on charts, but there may be cases where we need more flexibility than the default options Tableau provides. For example, we may only want to label the most recent data

points or select points of particular interest. In this post, we will see how you can get full control of your labels by using table calculations.

Let us consider the example below. In this chart, we have the daily revenue for an imaginary shop:

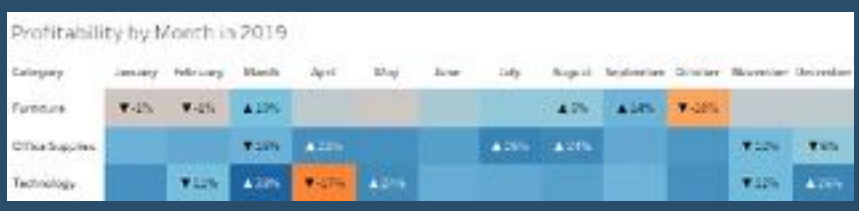

If we try to show the labels on this chart, it will become too crowded, especially if we allow labels to overlap other marks:

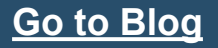

## **171) How to Build a Pivot Table in Tableau By Katrina Johnson**

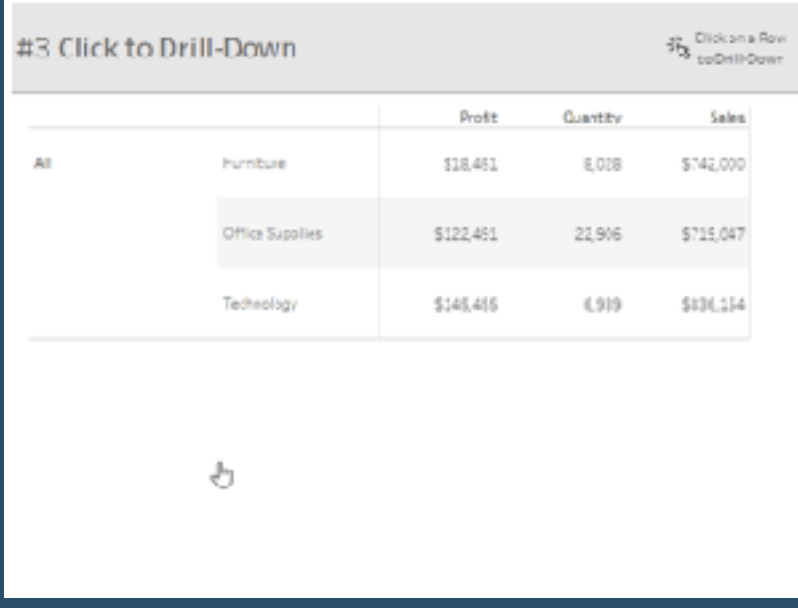

Microsoft Excel will always hold a special place in my heart. Learning how to automate excel through VBA is what made me interested in coding and eventually lead me to Tableau. A common struggle for Tableau users is recreating specific elements of Excel, especially the drill-down functionality of a Pivot Table.

Before we talk about how to recreate a Pivot Table, we first should discuss why we are recreating one. A request to make a Pivot Table in Tableau can be a great time to push back and determine the true needs of the end-user. Sometimes the request is made purely because the

design is familiar. You can use this case to gently push users into the wonderful world of Tableau.

However, analytics does not live in a Tableau bubble. Most of us will encounter projects that involve some Excel fans. In those cases, here are some options for mimicking a Pivot Table. Each option has different pros and cons so it'll be up to you to figure out which option is best for your users, your Tableau developers, and your data.

#### **[Go to Blog](https://tessellationtech.io/build-a-pivot-table-in-tableau/)**

#### **172) How the EXCEL do I start spatial analysis in Tableau? 5 calculations and a lot of fun!**

Wondering where to begin when you have some spatial data and you need to create a map in Tableau?

Zen Master Bridget Winds Cogley has five calculations that can be used to help you perform spatial analysis in Tableau. This includes the DISTANCE, MAKEPOINT, and MAKELINE calculations to visualise spatial data that focuses on crime or the population of people within that area.

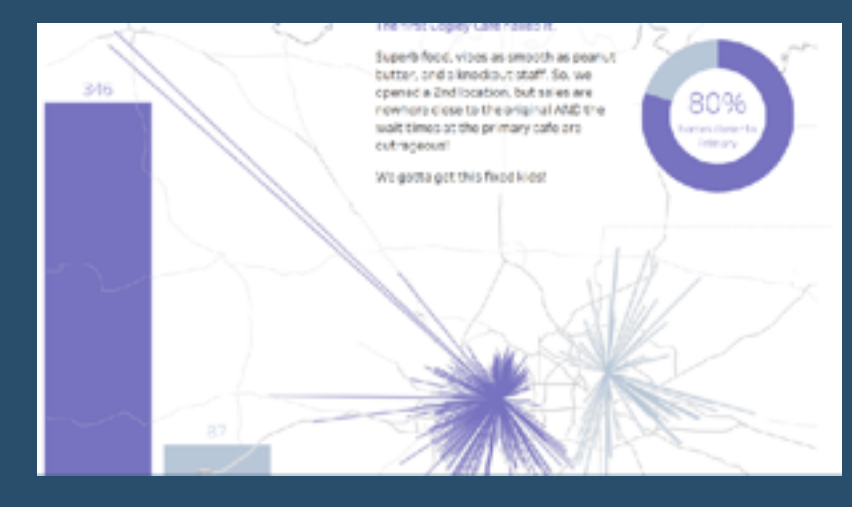

# **173) Five Awesome New Features of Tableau Version 2020.3**

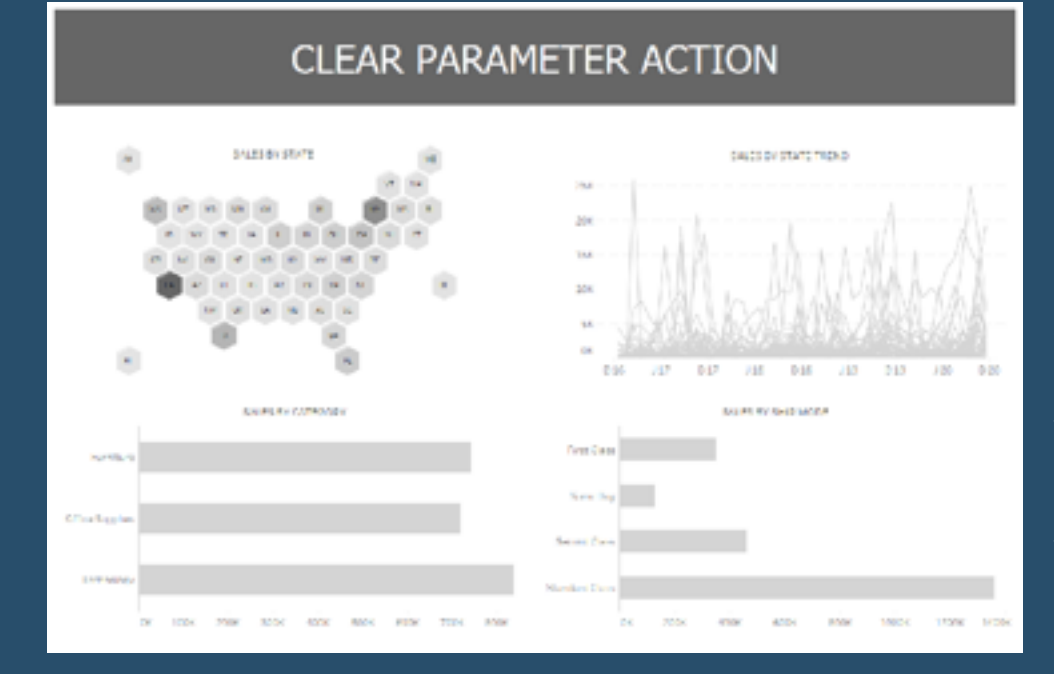

Tableau 2020.3 has come out with a whole raft of new features, designed to bring more insights and analysis from your dashboards and visualisations.

*Kevin Flerlage* details five new features in the latest Tableau update, which includes the introduction of the IN Operator, Export to Crosstab button, and Clearing Parameter Actions to name but a few. There are lots of use cases to be used with these five new features in Tableau 2020.3.

 $\overline{\phantom{a}}$ 

**[Go to Blog](https://www.flerlagetwins.com/2020/08/five-awesome-new-features-of-tableau.html)**

## **174) Understand Tableau's IN function**

In this edition, I have had a post, which has an overview of five new features in Tableau 2020.3, but there's one feature in this update that has caught my eye.

*Spencer Bauke* explains how Tableau's new IN function works. The IN function can be used to create groups for dimensions and measures that you specify in the function criteria, in which the values specified in effect create a permanent Set based on the IN group function.

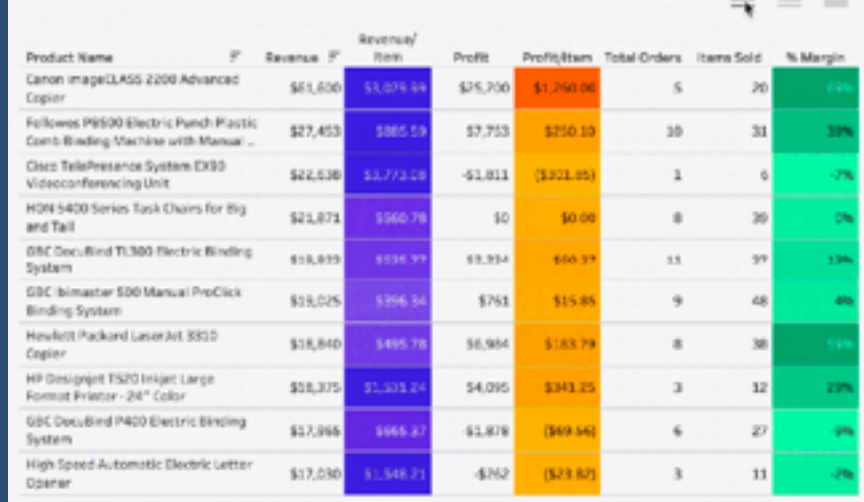

## **175) Labelling Top N in a View with Rank Calculation**

*Gordon Hack* from The information Lab's Data School has a tip up his sleeve as he shows you how to label the Top N in a View with a Rank calculation. This Top N tip is very useful if you want to label the data that is best or worst-performing over a set period of time within the segments in your visualisation.

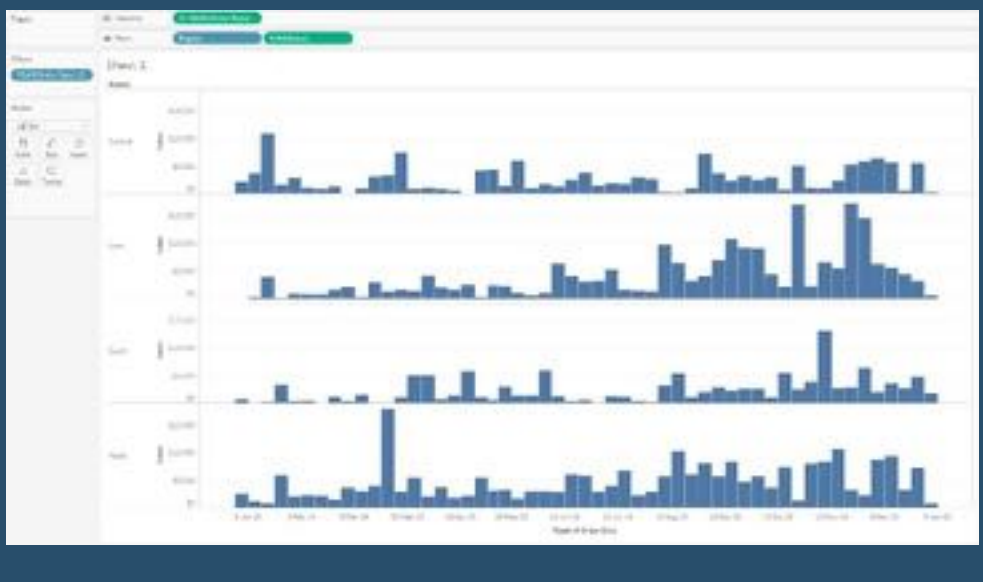

**[Go to Blog](https://www.thedataschool.co.uk/gordon-hack/labelling-top-n-in-a-view-with-rank-calculation)**

# **176) Going Deep with Tableau Tooltips: Switching Vizzes**

In Tableau, you can do sheet swapping within a dashboard by using a parameter to do this, but what if you could do it with switching which visualisation you want to see inside a viz in tooltip.

Interworks' *Angus Eady* shows you how to switch the visualisation you see inside a tooltip by using a parameter and filters to achieve the result. This tip is a great way of analysing more data in your view without taking up too much screen real estate in the worksheet.

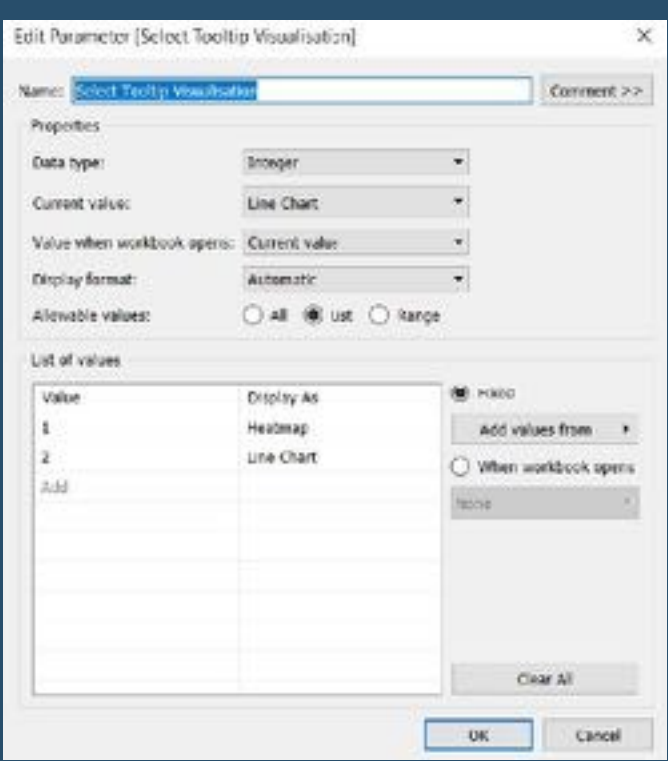

# **177) Using Blank (Transparent) Shapes for Navigation Buttons**

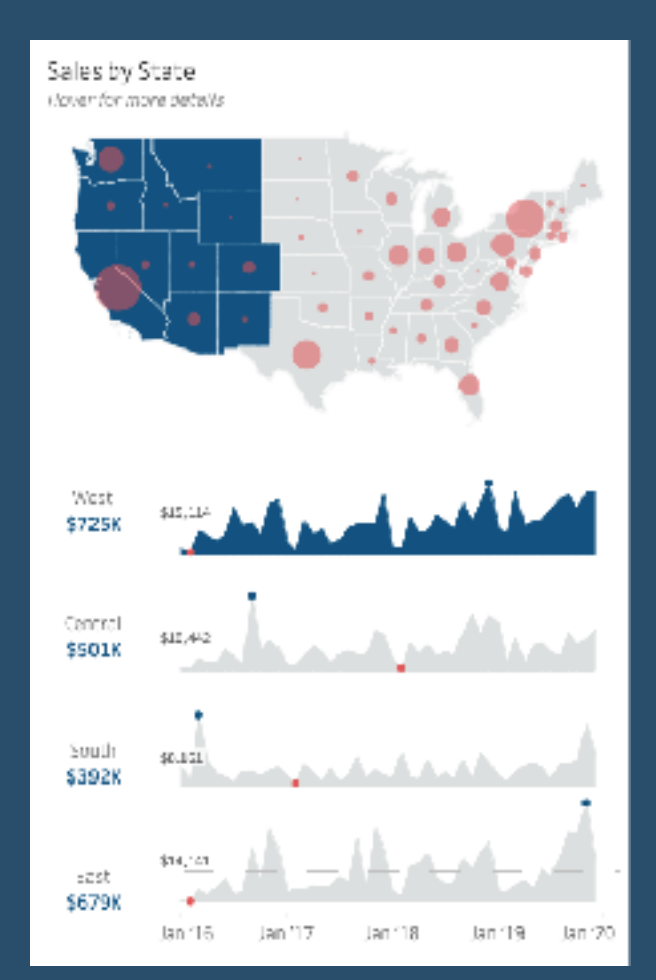

As of Tableau 2018.3, we have had the "navigation button" dashboard object to provide our users with a seamless transition from one dashboard to another without the use of the native tabs, or a dummy navigation worksheet and "go to sheet" action filter. Navigation buttons currently can be used as an image button or a text button, says *Lindsay Betzendahl*

#### **[Go to Blog](https://vizzendata.com/2020/07/14/using-blank-transparent-shapes-for-navigation-buttons/)**

#### **178) Split & Pivot Comma-Separated Values**

In my time teaching and helping people with Tableau, I often come across situations where some key piece of data is locked in a comma-separated value (it could also be any other kind of delimited field). Take, for example, the following event data. We have two tables.

#### **[Go to Blog](https://www.flerlagetwins.com/2020/05/split-and-pivot.html)**

#### **179) Avoid the Current Month Drop-Off**

It's normal for dataviz practitioners to visualize measures over time, but how do you handle the current month? If it's at the beginning or even the middle of the month, it looks like the entire company needs to be fired

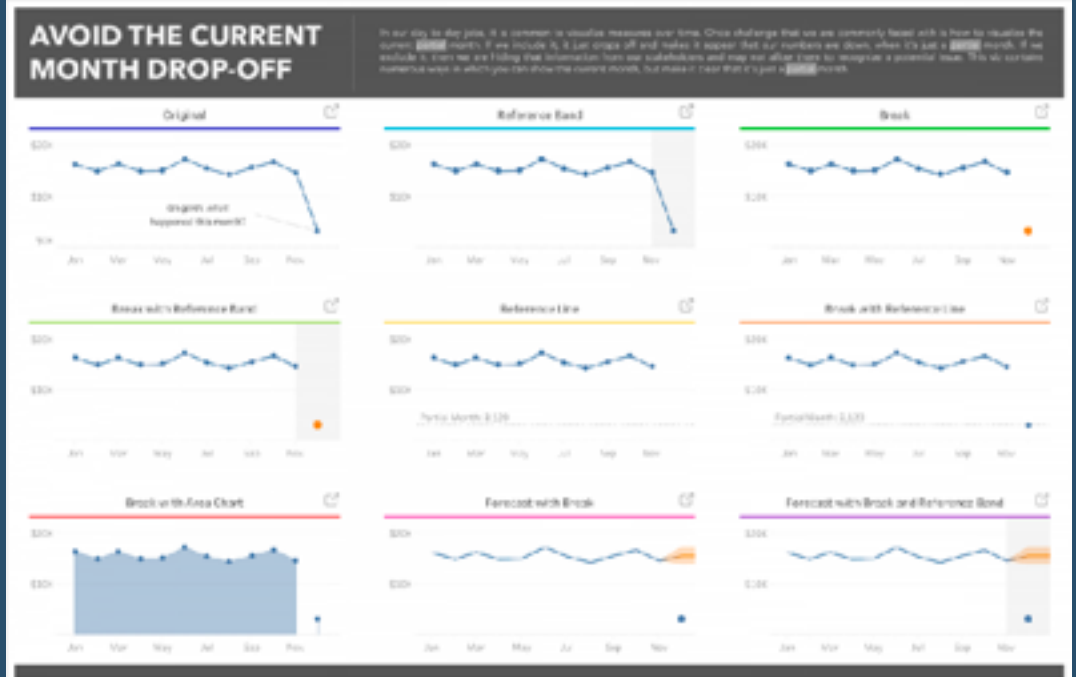

**[Go to Blog](https://www.flerlagetwins.com/2020/04/avoid-current-month-drop-off.html)**

# **180) Ultimate Guide to Tables in Tableau, Part 3: Row Density**

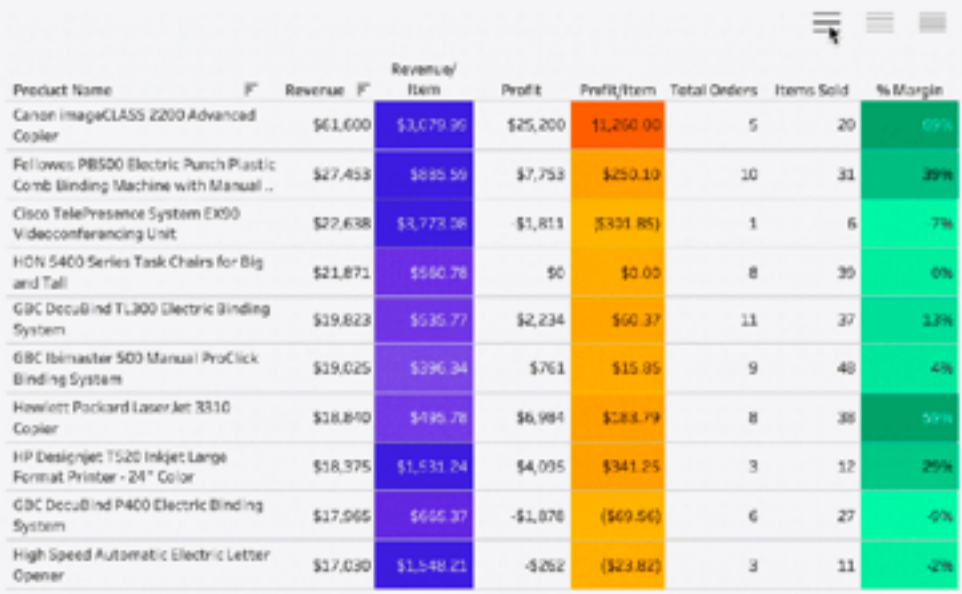

In this post we continue our ultimate guide to tables in Tableau by discussing how to change the number of rows displayed in a table using Tableau.

# **181) Building a Guided Instructions Panel**

Collapsible containers are one of the most powerful features that Tableau has released in the past several years. I literally use them in every single visualization I build, both personal and professional.

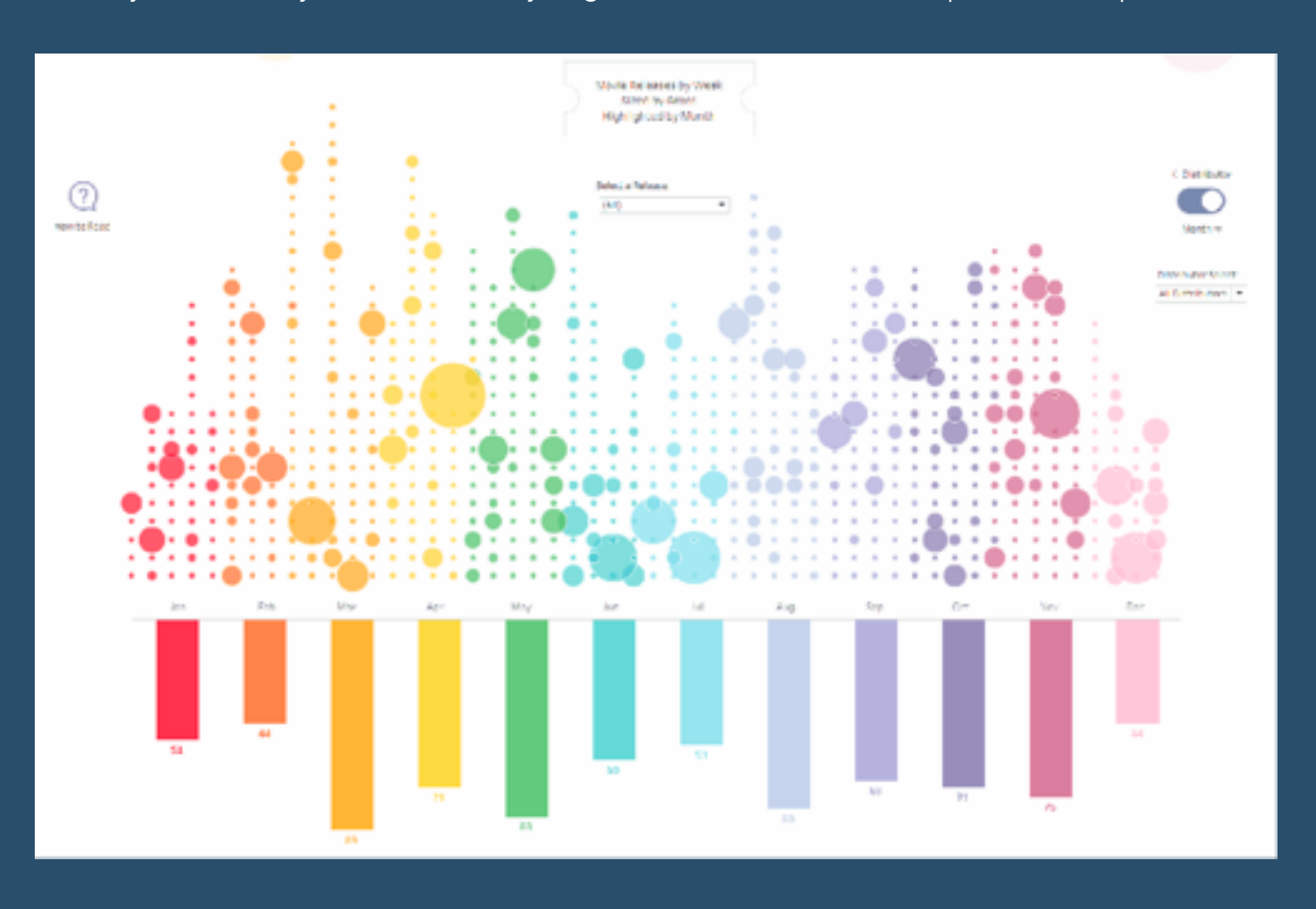

**[Go to Blog](https://www.flerlagetwins.com/2020/03/building-guided-instructions-panel.html)**

# **182) Tableau QT: Negative Space Area Charts**

Two weeks ago, I released a tutorial on a Negative Space Bar Chart, and this week, we are going to be creating a Negative Space Area Chart, and do this within 5 minutes or less.....

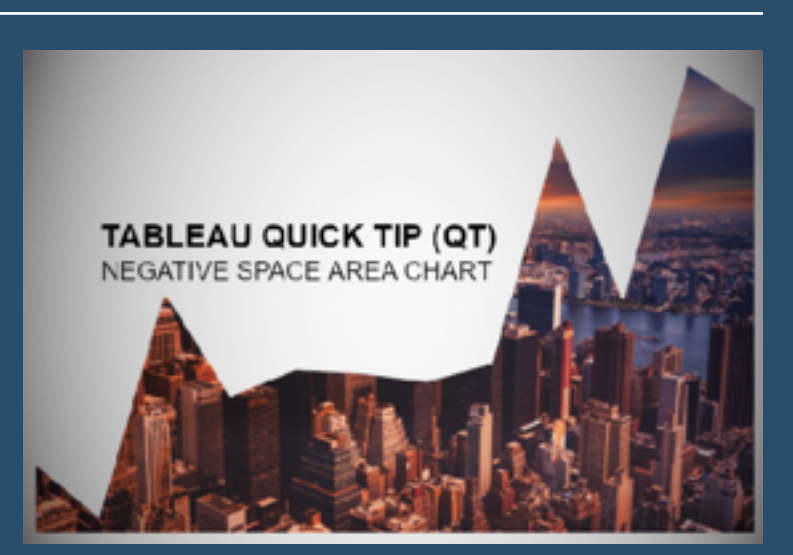

# **183) Tableau Metrics**

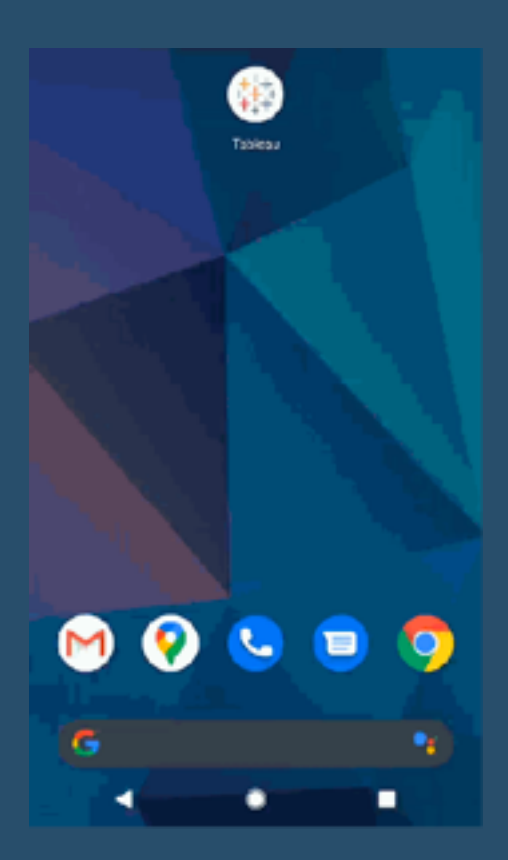

Currently in the 2020.2 beta, Tableau Metrics enable you to see KPIs and trends of various measures sourced from different dashboards in an easily digestible format, which, in effect, enables data consumers to construct their own custom 'dashboard' of KPIs that are important to them at that point in time….

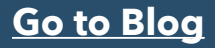

# **184) Ultimate Guides to Tables in Tableau, Pt5: Headers**

Here, *Luke Stanke* talks about the importance of headers, for providing context, information about data and more...The header can be more than a title. It can provide us context, it can tell us how the data are sorted (and allow us to sort the data), and it might even provide us more detail.

#### **[Go to Blog](https://www.tessellationtech.io/table-headers/)**

#### **185) Sorting a Multiple Measure Parameter**

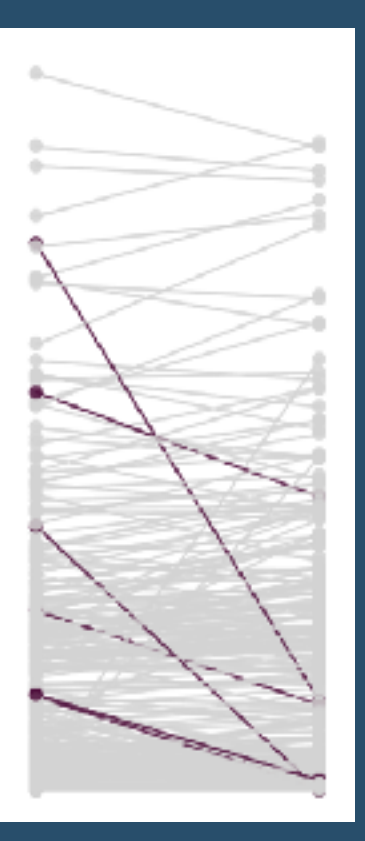

*Craig Steven* talks about issues with graphs sorting change within a parameter he'd set up. Read about the problem and the solution he found to resolve this

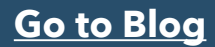

# **186) Button Design**

#### A while ago *Ivett*

*Kovács* tweeted some nice button effects that she'd created in Tableau. In this tutorial, she focuses on line animation.

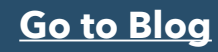

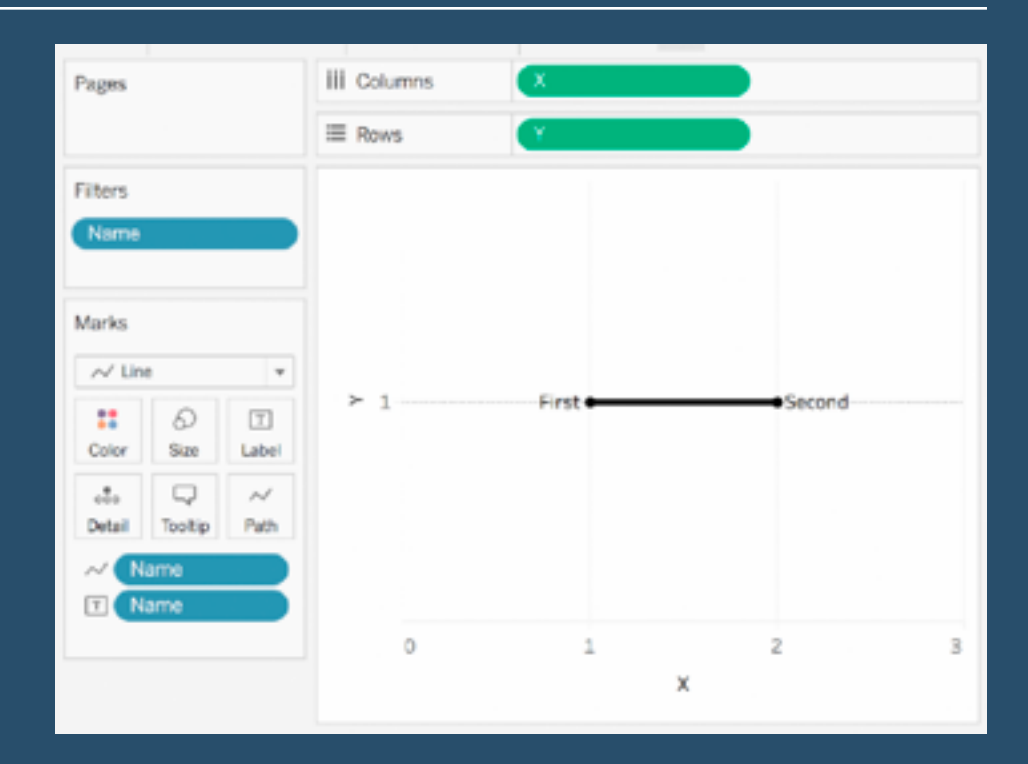

# **187) TableauTipTuesday: Using Bins to show missing data**

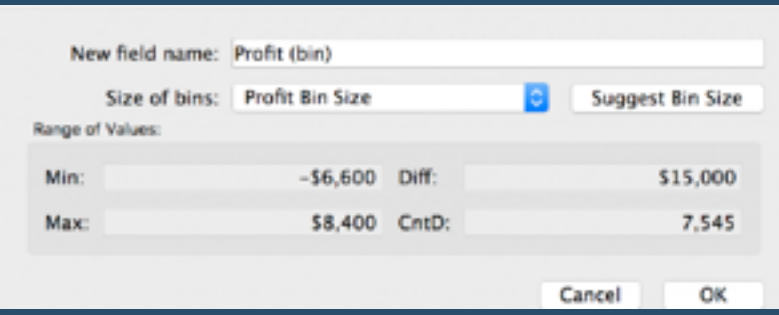

In this post, *Laura Brown* guides us though taking a look at using Bins to densify your data and show missing values.

**[Go to Blog](https://missdataviz.wordpress.com/2020/02/04/tableautiptuesday-2020-week-5-using-bins-to-show-missing-data/)**

# **188) Creating "Cascading Parameters" in Tableau With Set Actions**

Cascading parameters, or parameter list values that change depending on what is selected in other parameters, is something that has a lot of use cases, but at this point, at least when this blog post was written, is not supported in Tableau, says *Brian Moore*…..

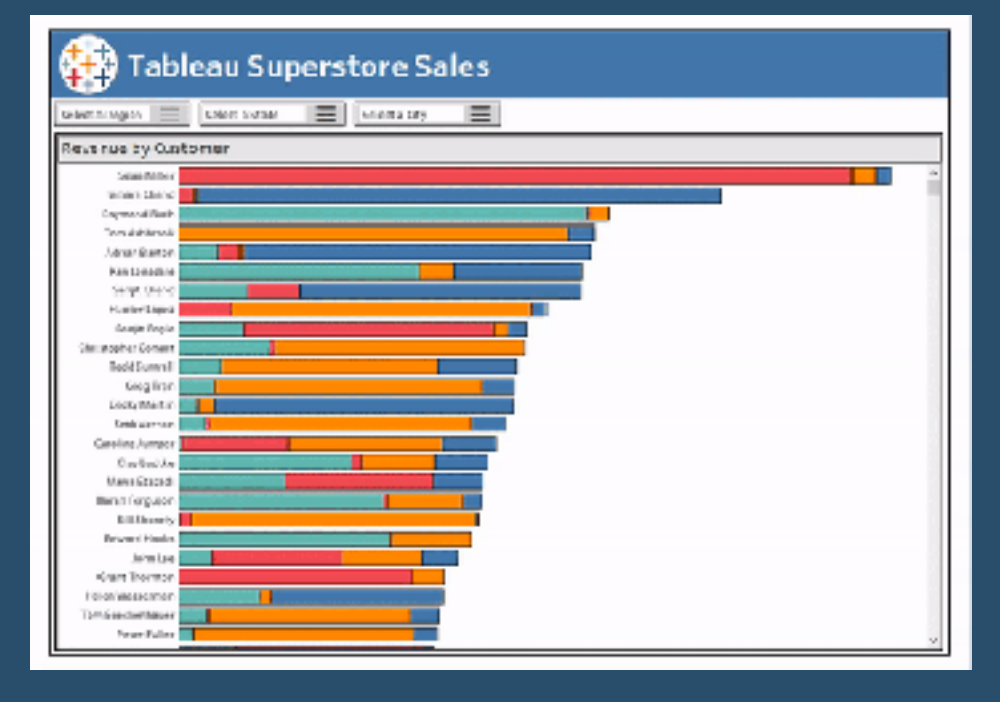

**[Go to Blog](http://sonsofhierarchies.com/)**

# **189) Creating Square Bump Charts in Tableau**

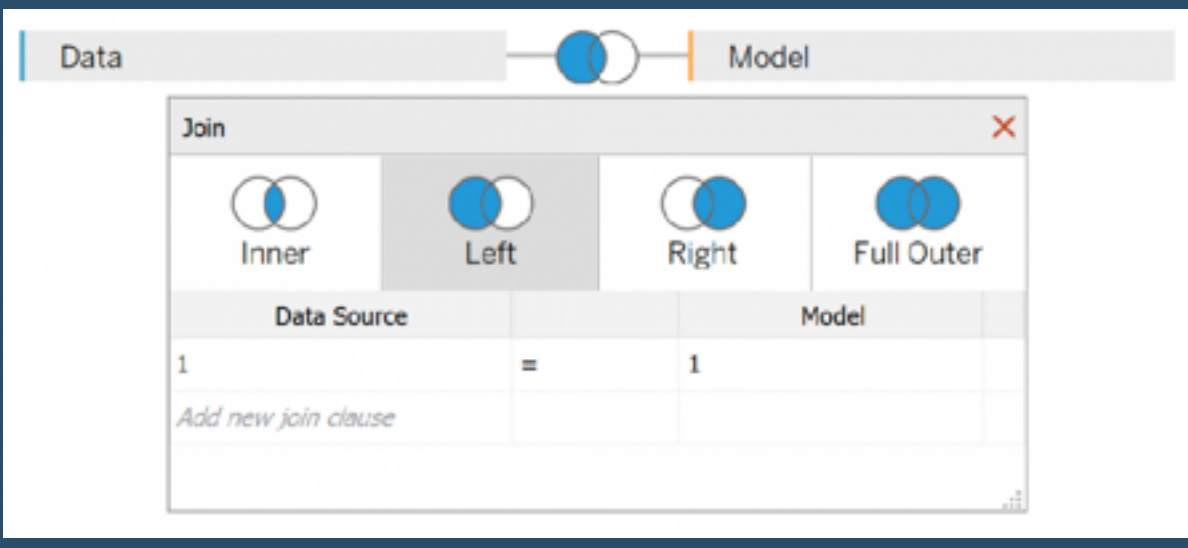

**Tom Hoang** talks of a tutorial that was requested by one of my students on Udemy - a variation of the bump charts that you may be used to seeing, but also quite different from our Epic Viz style Bump charts...

#### **[Go to Blog](https://tableau.toanhoang.com/creating-square-bump-charts-in-tableau/)**

# **190) Colour a Selected Data Point in Tableau**

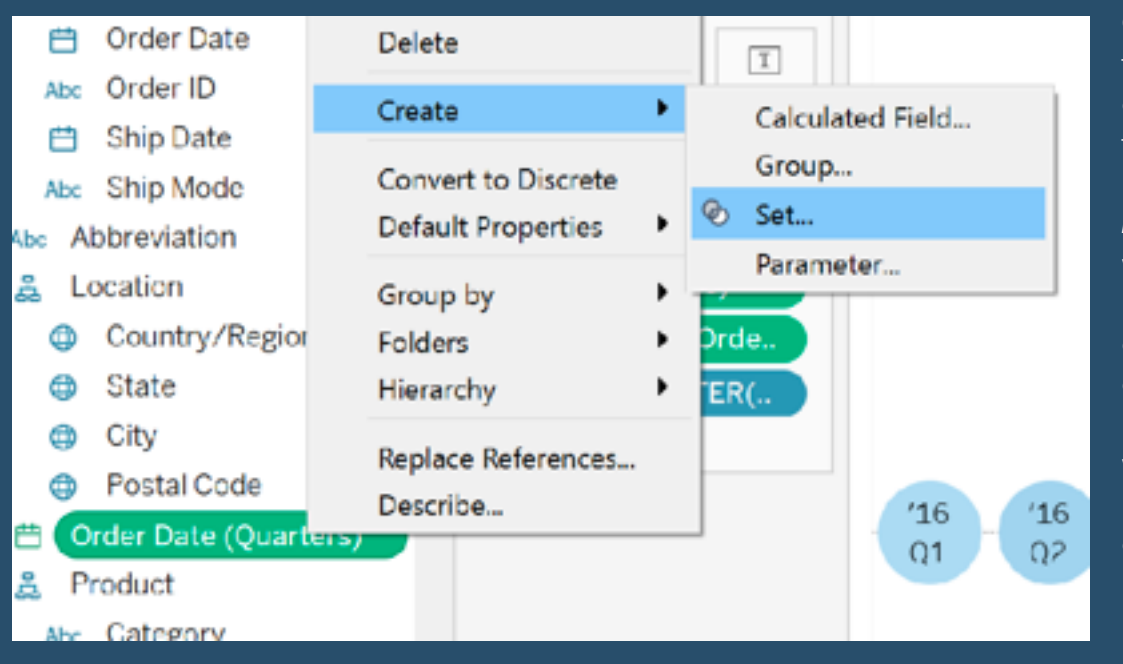

One of the things that makes Tableau different than other tools is its interactivity…*Eric Parker* demonstates with a dashboard he's set up how you can select one of the circles in the "Sales by Quarter" worksheet and it will update the entire dashboard.

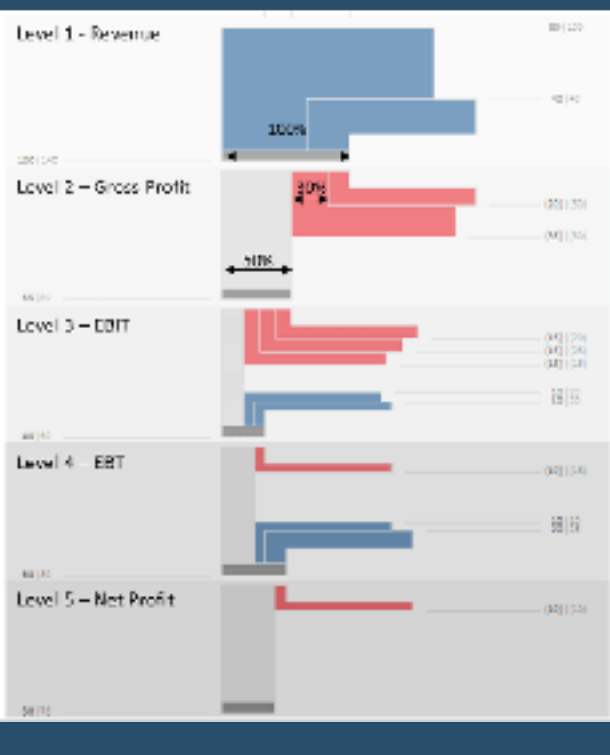

Squared Sankey P&Ls in Tableau is a joint work of *Liam Spencer & Klaus Schulte. It shows a P&L flowing from* the revenues at the top to the net profit at the bottom of the chart and was inspired by a chart originally created by *Nadieh Bremer*.

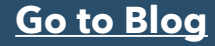

### **192) The ABCs of Removing ABCs from Tableau Text Tables**

#### *Jeffrey A. Shaffer writes*

"When creating text tables in Tableau without measures, one of the most common questions that comes up is how to remove the ABCs that show up in the text table. By default, Tableau will use the "Abc" placeholders to express any values that could be potentially displayed". Here he writes a comprehensive list of solutions.

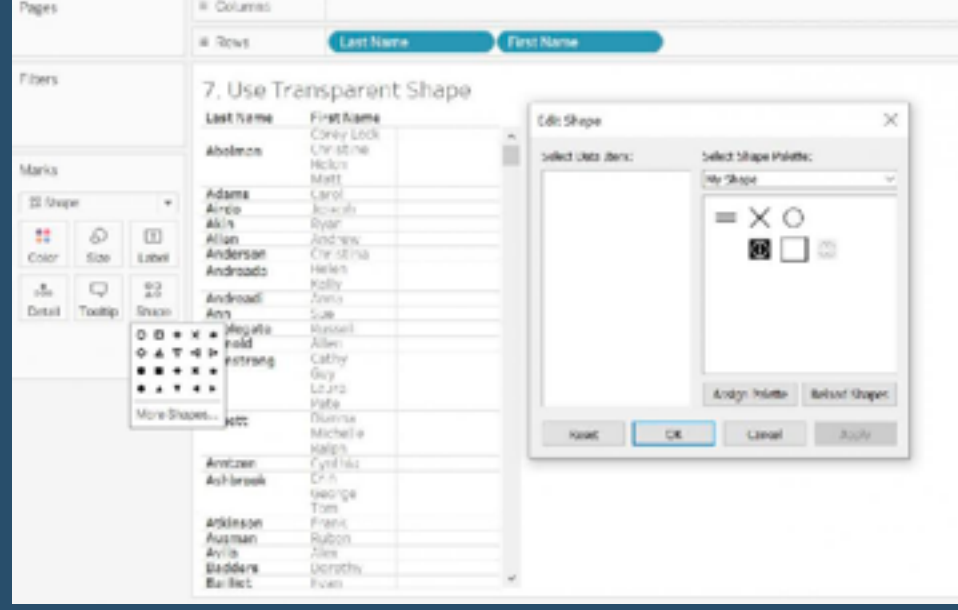

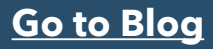
## **193) Create Custom Star Ratings in Tableau**

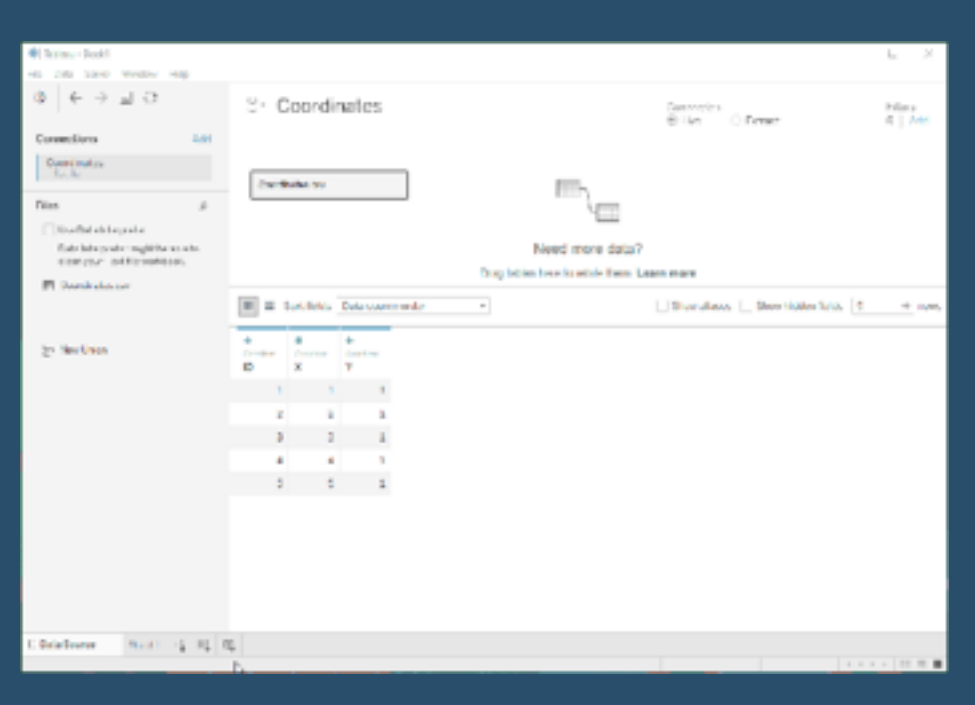

When it comes to ratings, you should be able to customise them as much as Tableau allows you to customise other aspects, writes *Raphael Teufel*. This process will show how you can tailor your ratings to include half, or even quarter, stars and change the rating shape entirely!

### **[Go to Blog](https://interworks.com/blog/2020/05/13/create-custom-star-ratings-in-tableau/)**

## **194) Creating lollipop-Jitters Plots in Tableau**

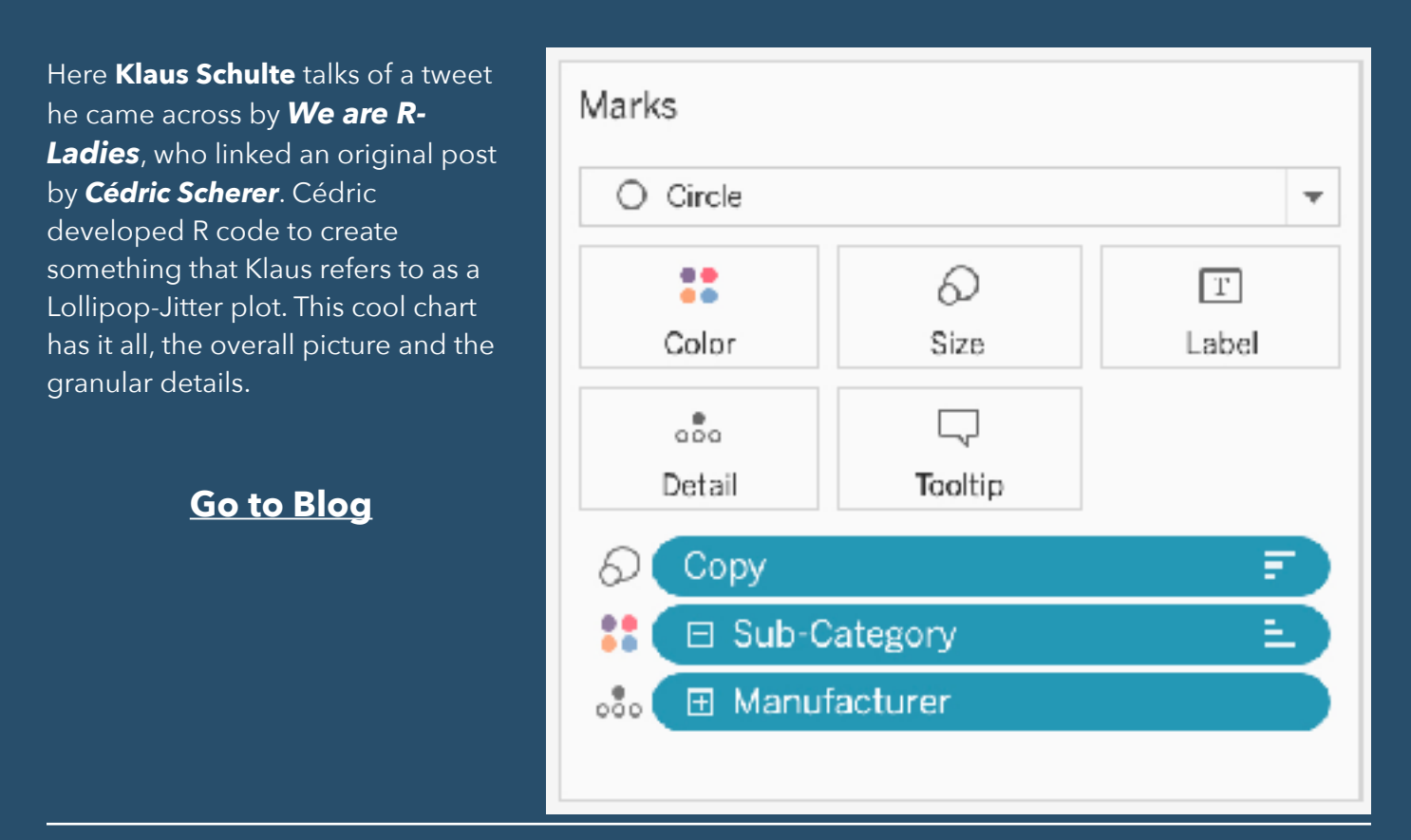

## **195) How to Change Sort Order with Buttons in Tableau**

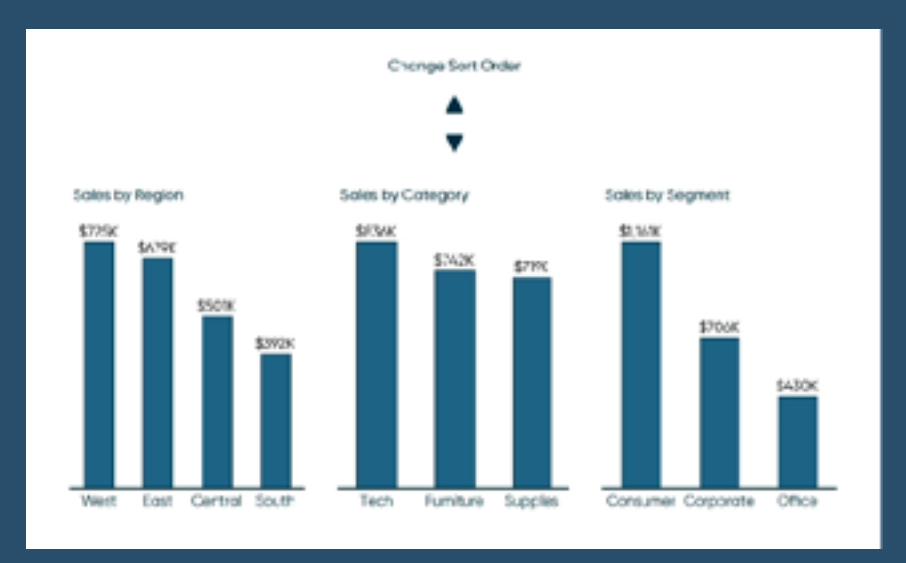

By default, Tableau allows a user to sort bar charts in ascending, descending, or data source order, but the functionality has several limitations including: (1) its appearance is very subtle and often goes overlooked, (2) there are no formatting options, and (3) the sort does not work across multiple sheets. *Ryan Sleeper* shows us a technique that overcomes all three of these limitations...

### **[Go to Blog](https://playfairdata.com/how-to-change-sort-order-with-buttons-in-tableau/)**

## **196) How to Perform Multiple Pivots in Tableau Desktop**

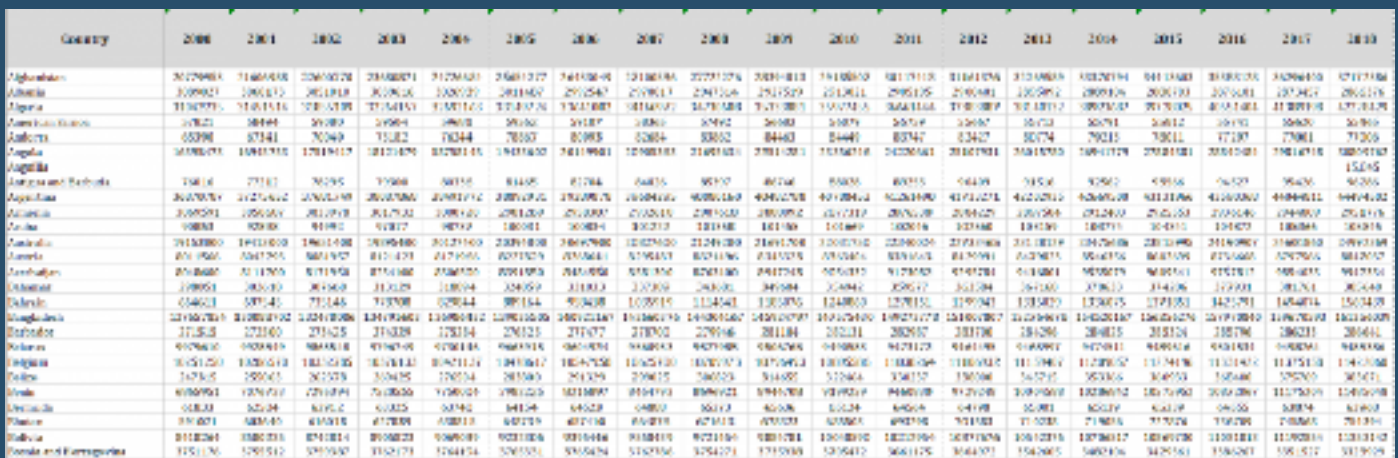

Here, omehalf o f the Zen Master twins, *Ken Flerlage* demonstrates how you can perform multiple pivots in Tableau. Ken uses the World Population dataset to perform multiple pivots, which creates separate Year fields with GDP and population growth.

### **[Go to Blog](https://www.flerlagetwins.com/2020/08/multiple-pivots.html)**

# **197) Six Uses for Transparent Shapes in Tableau**

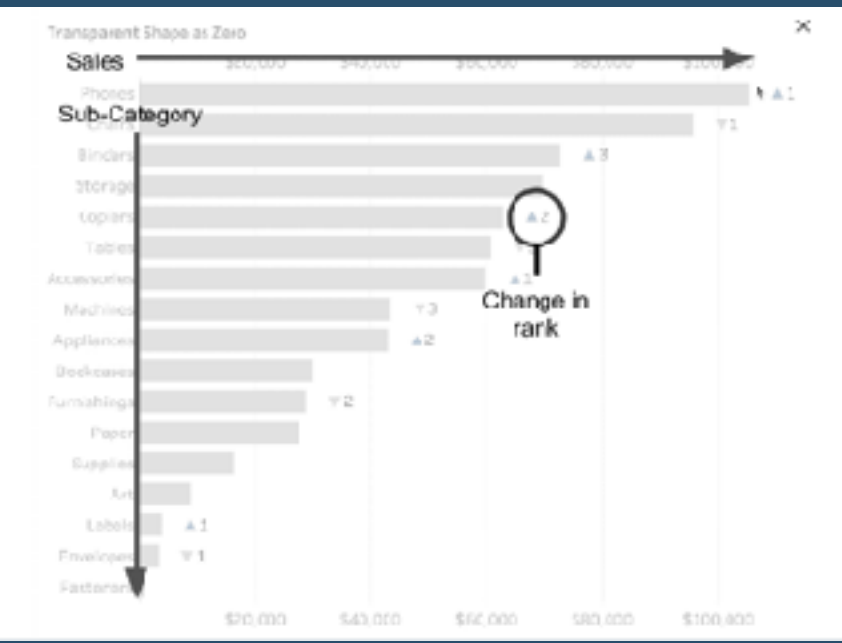

Here's a scenario posed by *Andy* 

*Kriebel*:

rank.

other metrics.

"In some instances, you may want to use transparent shapes in Tableau in your visualisations. This is a very useful trick if you want to use it as a placeholder inside your worksheets or dashboard"

Here *Luke Stanke* finds six different uses for transparent shapes which can be used in various use cases in Tableau. This includes using a transparent shape for showing values with no change to having values in a set or group.

**[Go to Blog](https://tessellationtech.io/tableau-transparent-shapes/)**

## **198) TableauTipTuesday - Re-Rank Metrics Based on the Overall Rank**

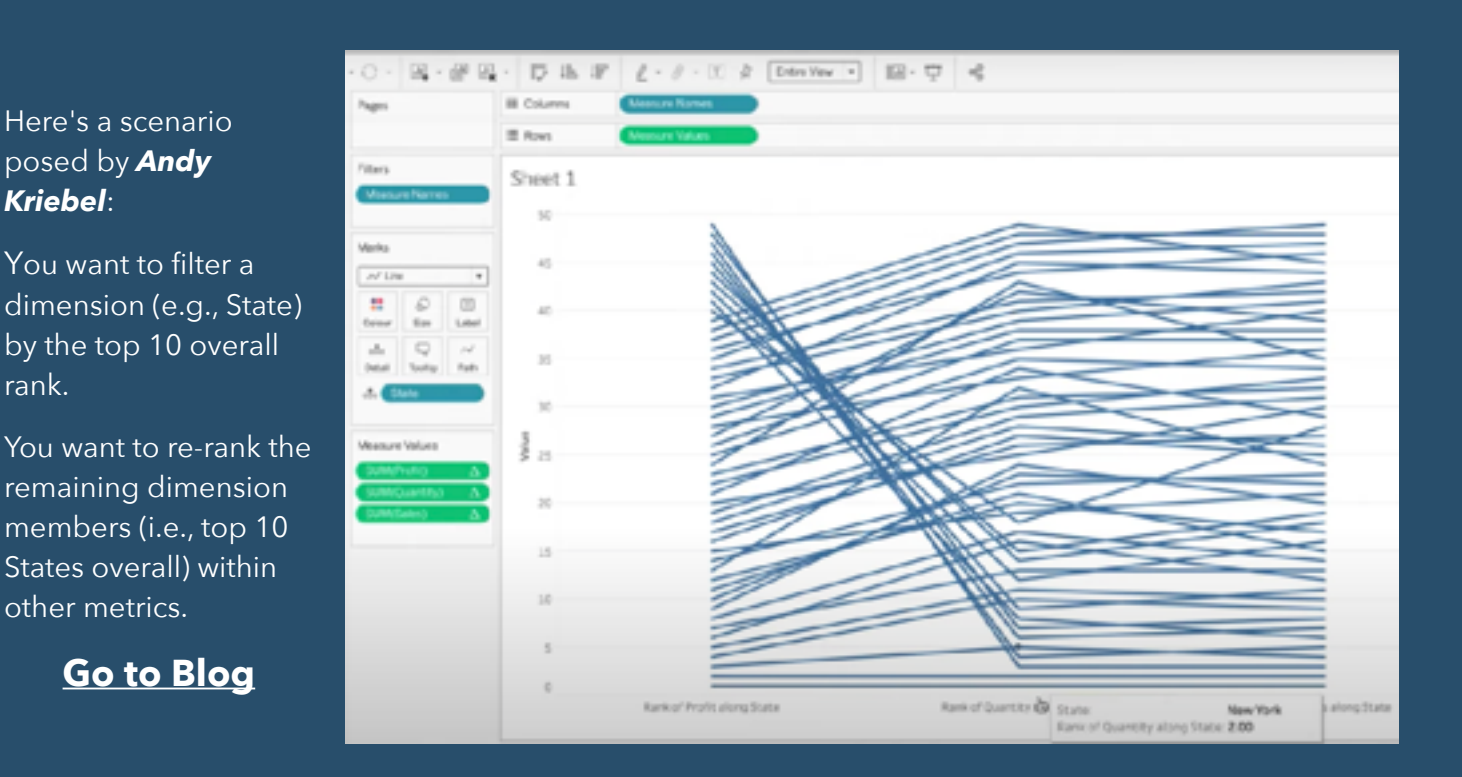

**199) Tableau QT: Negative Space Area Charts**

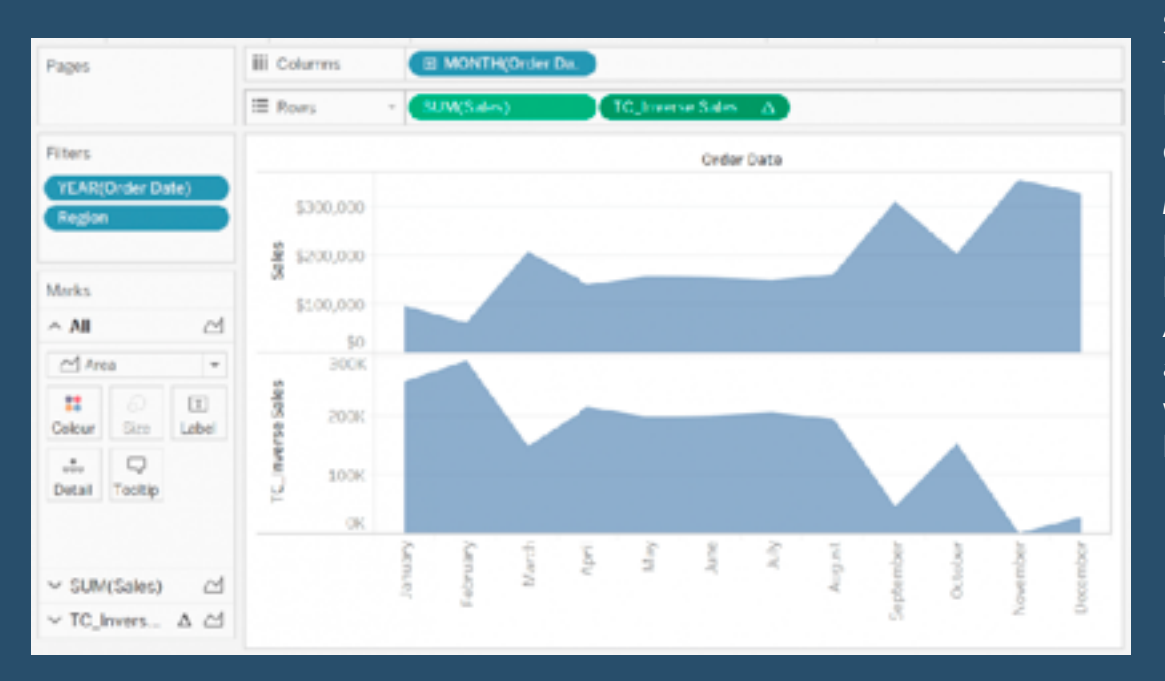

### Since releasing a tutorial on a Negative Space Bar Chart, *Tom Hoang* tells us how to be create a Negative Space Area Chart with and how to do this within 5 minutes or less.....

### **[Go to Blog](https://tableau.toanhoang.com/tableau-qt-negative-space-area-charts/)**

# **200) Drill-Down & Up P&Ls in Tableau**

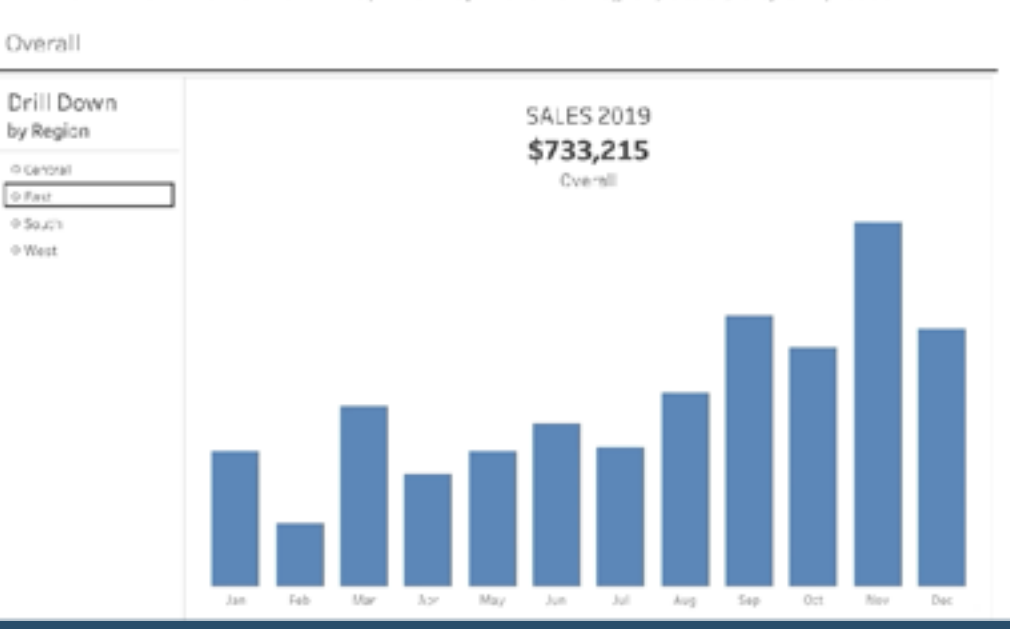

Drill Down with Left Menu & Drill Up with Top Menu for Region, State, City & Zip Code

### "What happens if you want to drill down and up in a profit & loss statement in Tableau?" Zen Masters *Klaus Schulte* and *Rosario Gauna*, in collaboration with *Robert Crocker* show you how

to drill down and up in a profit & loss statement by using parameter actions to achieve this result.

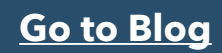

# **201) Pop Out Side Bars in Tableau**

## **SUPPLY CHAIN MAP**

Reset

Below shows a map of a supply chain with the blue dots representing Plants and the orange crosses representing Suppliers. Click on any of the dots to see the network for that building You can then click on any dot in that network to see the extended network. Once you are ready to see the whole map, chck the Reset button at the top right.

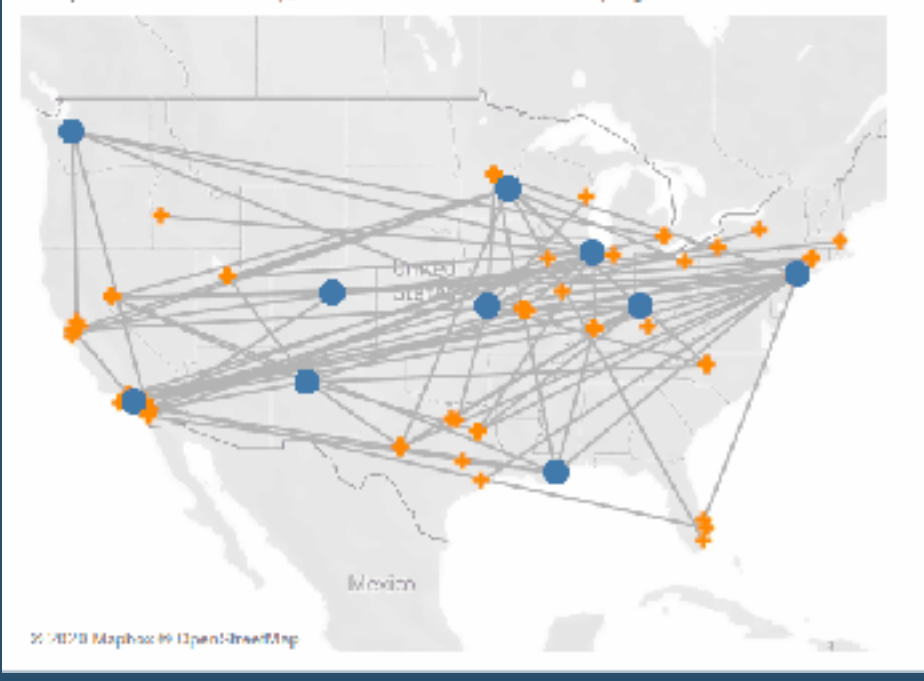

Side bars can be very useful for showing additional insights in your dashboard without taking up so much screen real estate, *Spencer Bauke* tells us. Here, he demonstrates how you can create pop out side bars in Tableau.

### **[Go to Blog](https://tessellationtech.io/pop-out-side-bars-in-tableau/)**

# **202) Tips for running a virtual Tableau user group**

In-person Tableau User Groups across the world were not able to be held in March due to COVID-19, but Virtual Tableau User Groups have exploded during the pandemic. *Sarah Bartlett* shares her tips and considerations for running a Virtual Tableau User Group from anywhere in the world.

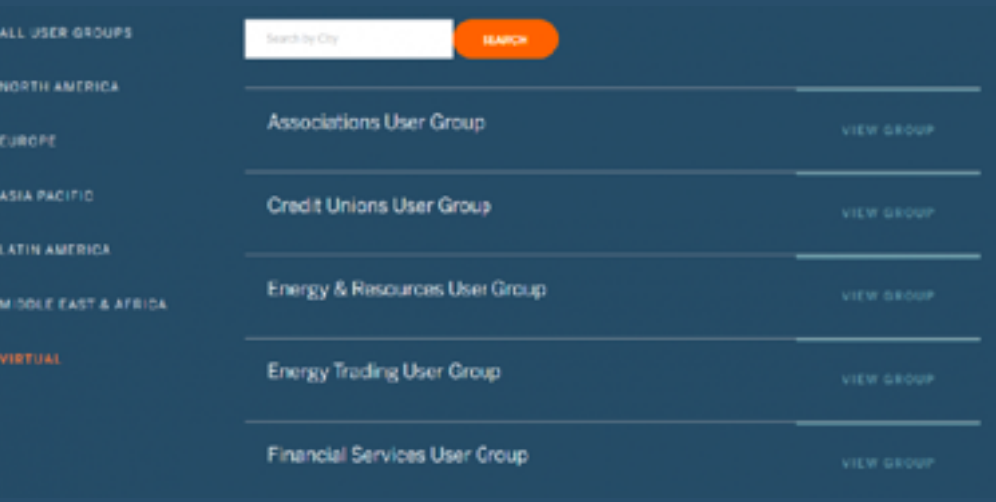

### **[Go to Blog](https://sarahlovesdata.co.uk/2020/03/15/tips-for-running-a-virtual-tableau-user-group/)**

## **203) Creating Drill-Down Tables with Parameter Actions**

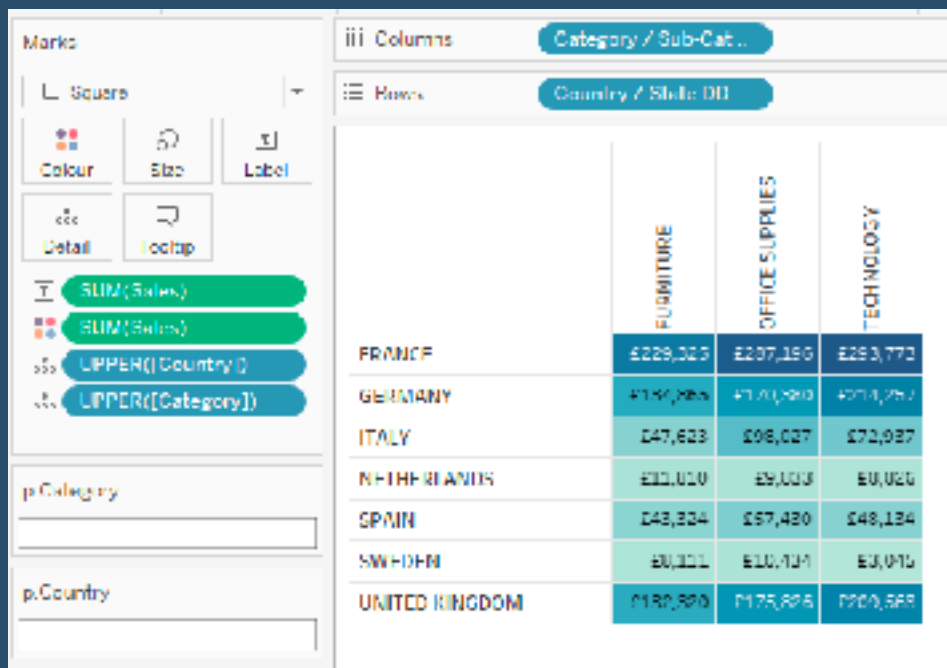

In a recent visualisation looking at global remittance payments, *Marc Reid* used a large table that you could click into to change the level of detail on either the row or column, or both at the same time. Here he shows us how to build a Drill-Down table…

### **[Go to Blog](https://datavis.blog/2020/06/19/creating-drill-down-tables-in-tableau/)**

## **203)1)Tableau Top Tip: Non-Scaffolding date trick**

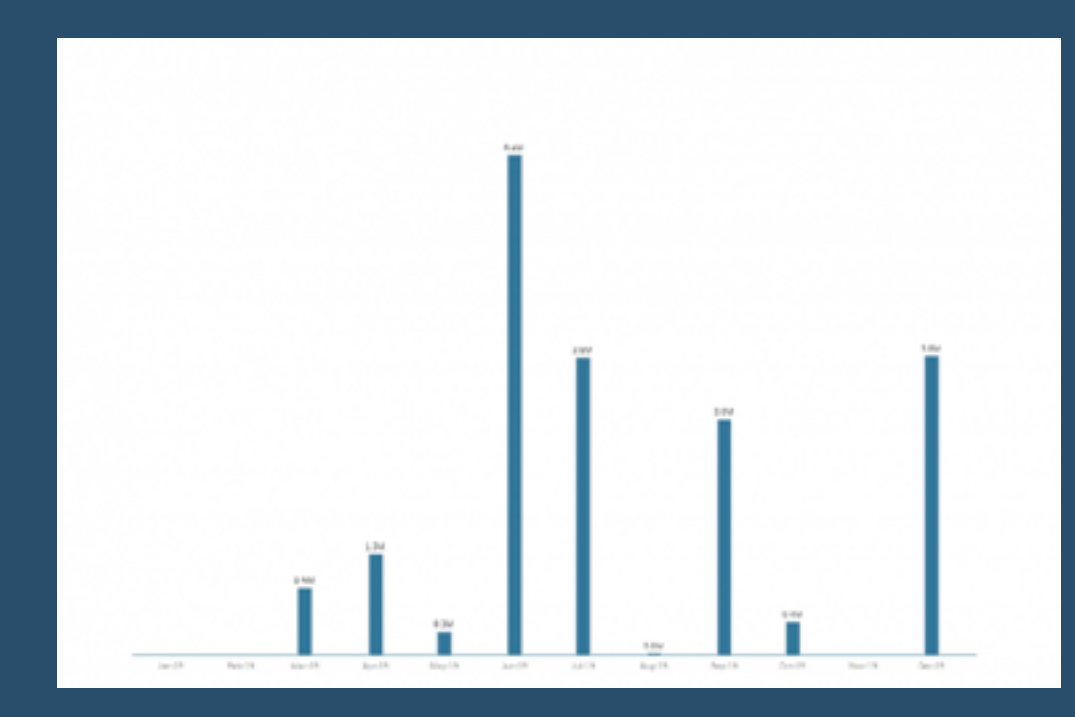

Let me set the scene, says *Simon Beaumont…* You are creating a time series analysis, analysing sales by month year and for some of your metrics your data starts in February 2019, some in March 2019 and the data has months ranging up to August 2019, September 2019 and October 2019....

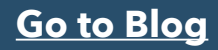

### **204) Tableau Tip Tuesday: How To Use Set Actions to Maintain the Rank of a Dimension Upon Filtering**

*Andy Kriebel* tells us "One of the drawbacks of filtering a dimension is that you will lose the rank of a dimension relative to others. This happens because of Tableau's order of operations which dictate that a dimension filter takes effect before a table calculation (rank in this case).....

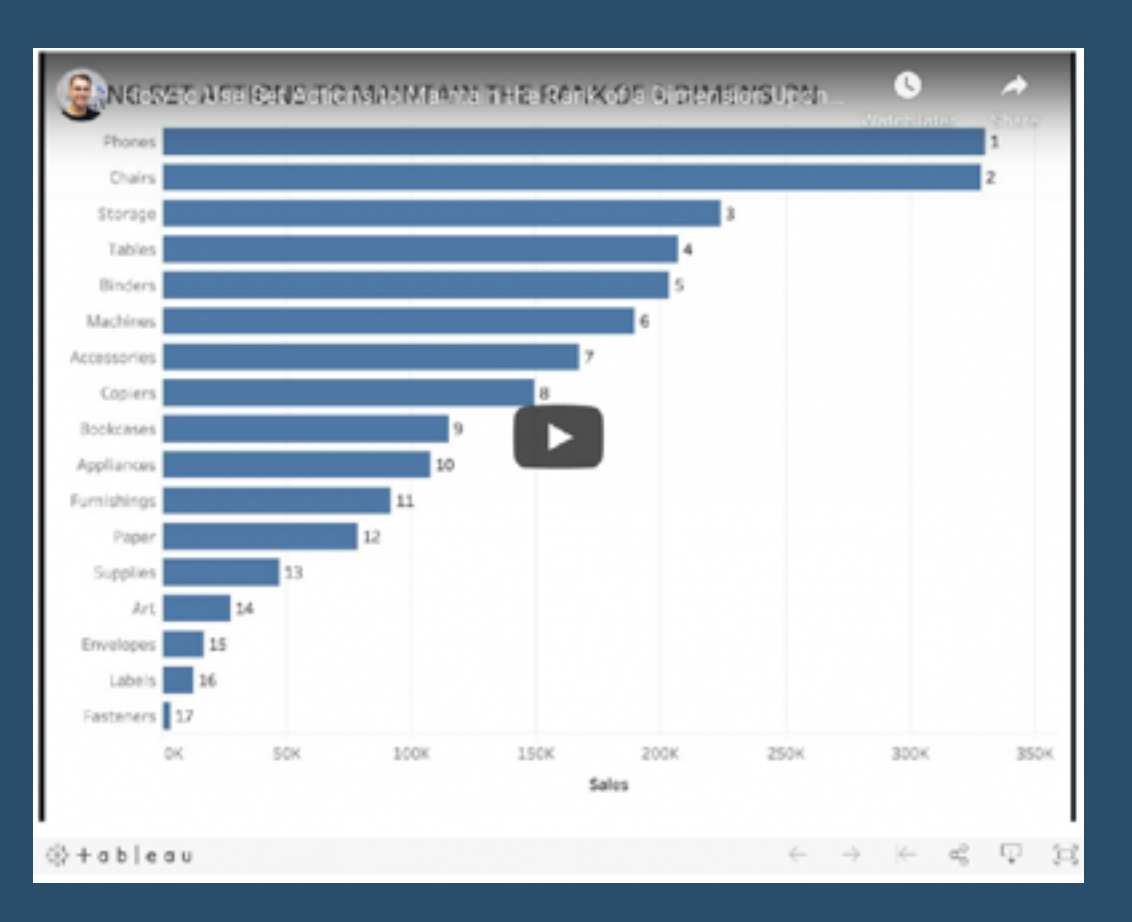

## **[Go to Blog](https://www.vizwiz.com/2020/04/set-action-rank.html)**

## **205) Using Parameter Actions for Interactive Data Storytelling in Tableau**

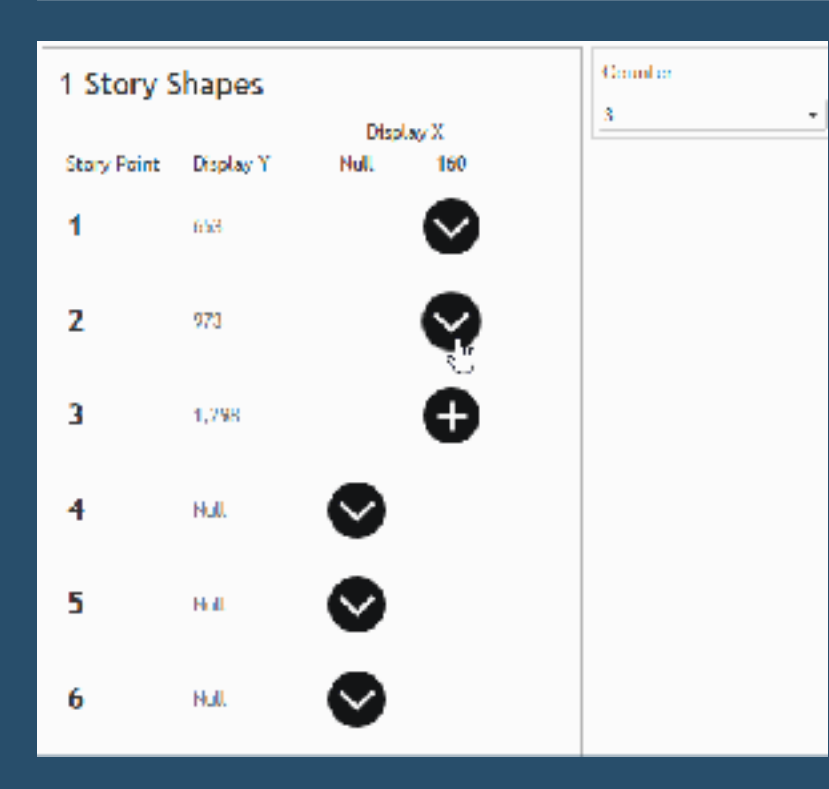

*Keith Dykstra* and his colleague *Kendra*  **Allenspach** had put together a visual story about InterWorks' musical preferences using Spotify Wrapped data. Through some trial and error, they discovered a unique way to tell the story that felt less like a traditional dashboard and more like an interactive experience...

## **206) Drill Down With Left Menu & Drill Up With Top Menu**

In *Rosario Gauna*'s previous blogs she had already worked with Drill Down and Drill Up using Parameter Actions. In those exercises, the definition of the menu for Drill Up was achieved using several sheets for the menu, one for each Drill Up option required…..

### **[Go to Blog](https://rosariogaunag.wordpress.com/2020/02/27/drill-down-with-left-menu-drill-up-with-top-menu/)**

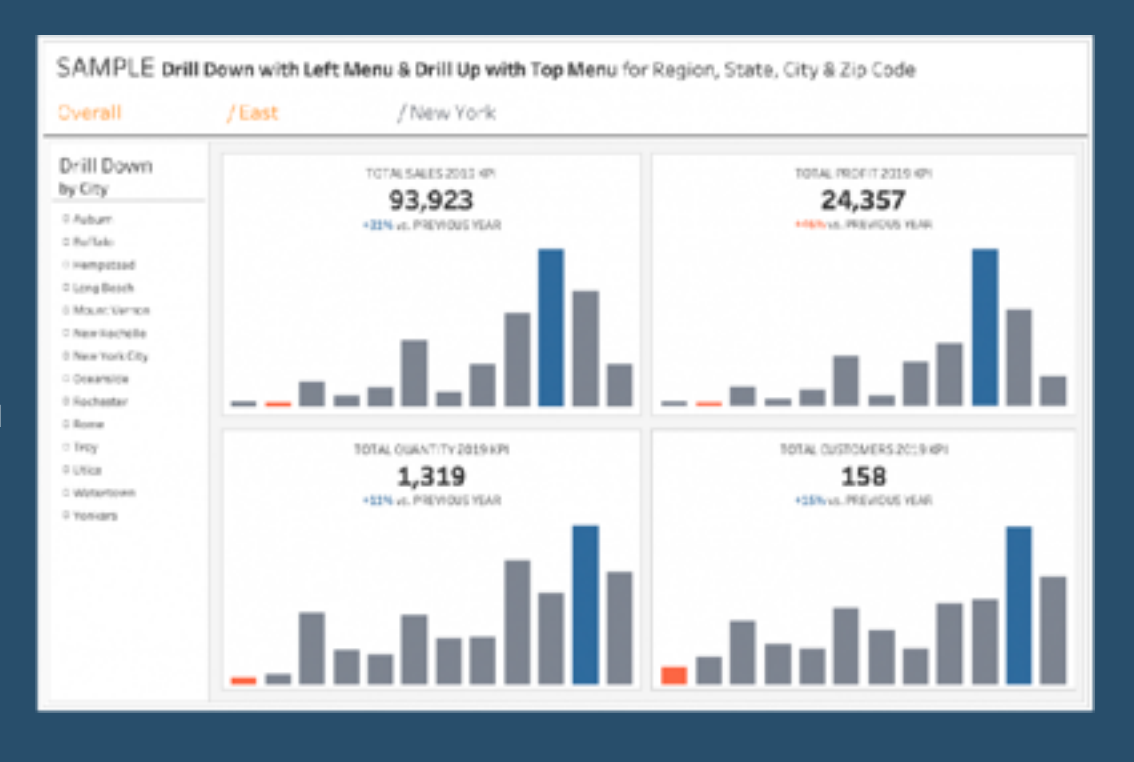

# **207) 20 Uses for Level-of-Detail Calculations**

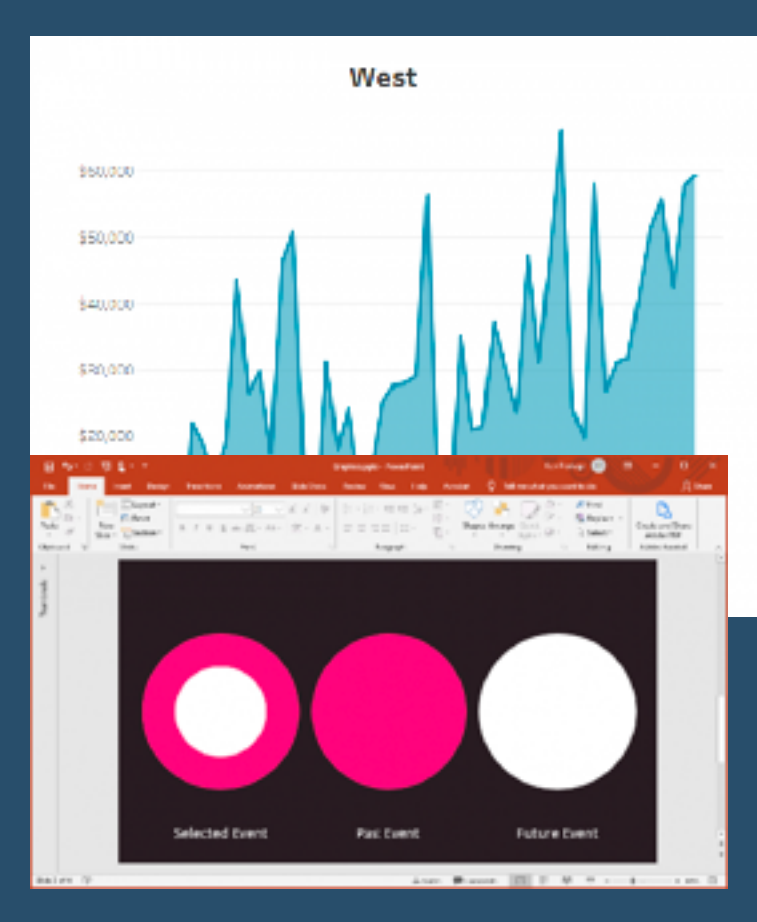

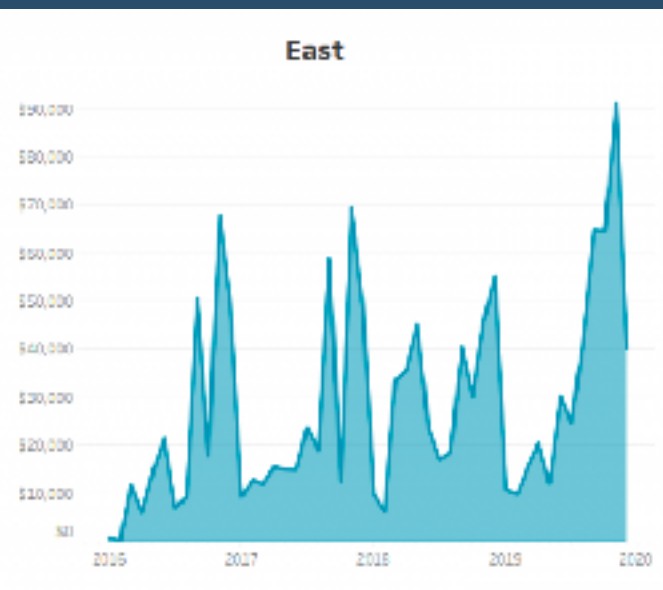

In *Ken Flerlage's* opinion, every Tableau user should know the basics of how (and when) to use Tableau Level-of-Detail (LOD) calculations. In this blog, he shares 20 different use cases he's come across…

### **[Go to Blog](https://www.flerlagetwins.com/2020/02/lod-uses.html)**

## **208) Killer Ideas For Your Next User-Group Meeting**

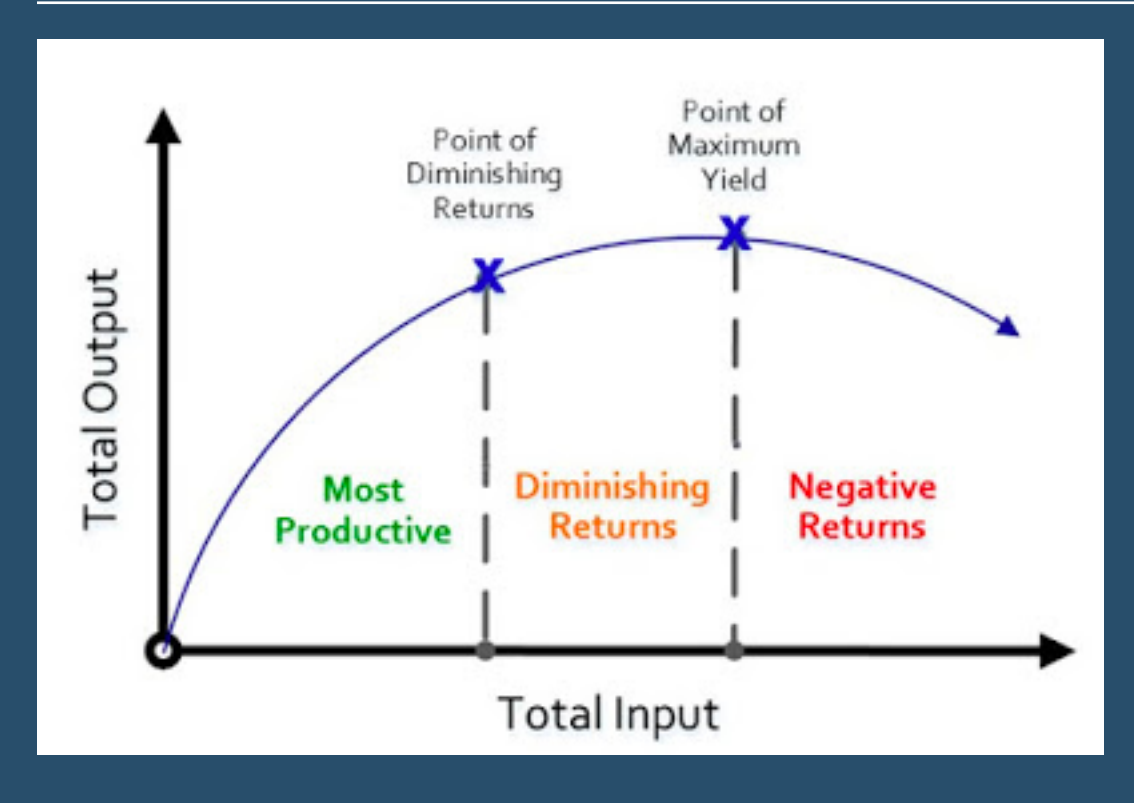

In this post, *Brandi Beals* dives into how we determine what content to focus on at meetings (her previous post being how she organises meetings for the Milwaukee Tableau User Group…

### **[Go to Blog](https://www.brandibeals.com/2020/02/killer-ideas-for-your-next-user-group.html)**

# **209) How I Use Layout Containers**

Layout containers are super useful, if you understand the concept for how to use them,

#### explains *Andy Kriebel*. In this

livestream, he builds a simple KPI dashboard of social media metrics. The dashboard being rebuilt is based on an Excel dashboard…

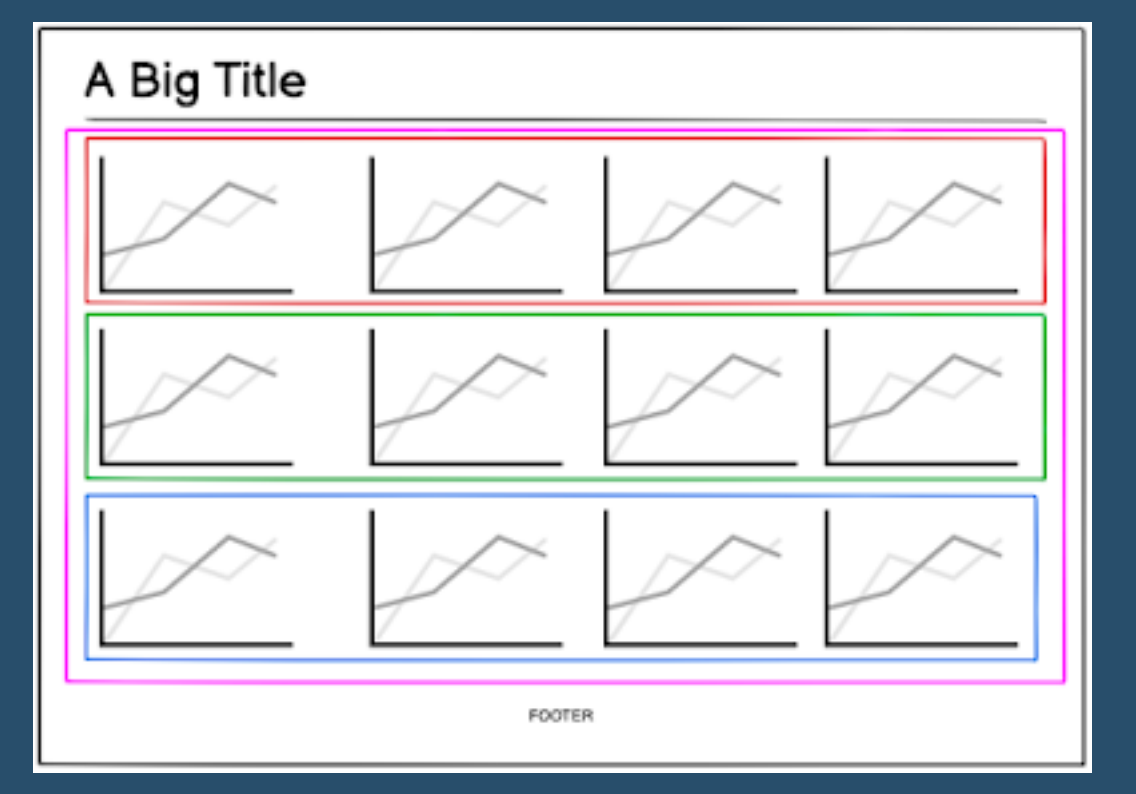

## **210) How To Create a Time Bar Chart with Variance Indicators in Tableau**

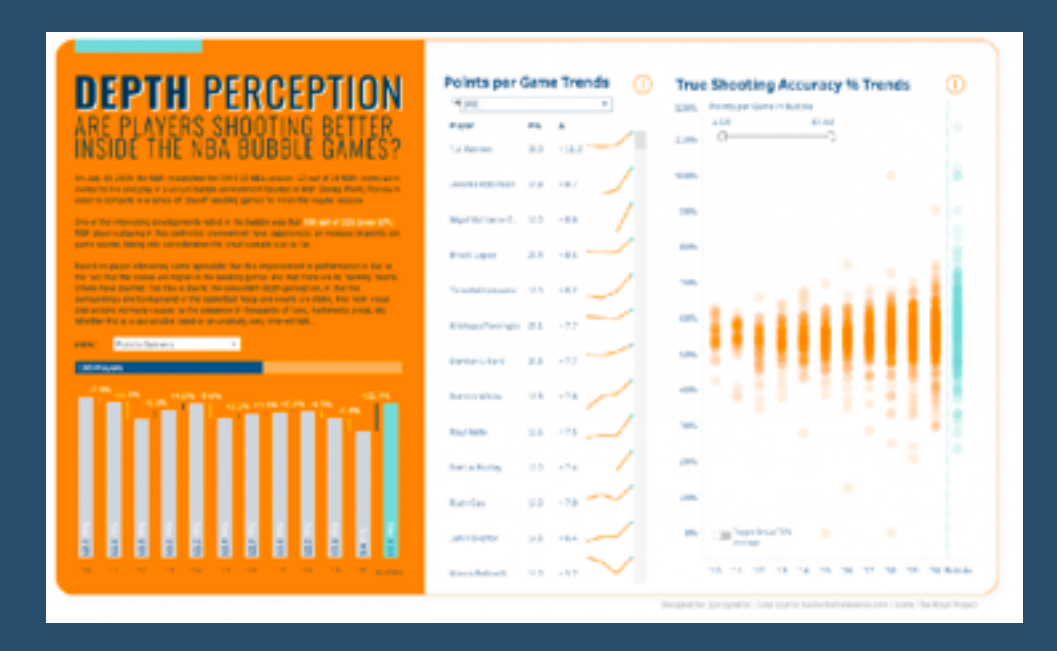

Here, *Lindsay Betzendahl* talks about a really fantastic viz by *JR Copreros* (on NBA shooting accuracy) and how its the little details that made his viz quite memorable...

### **[Go to Blog](https://vizzendata.com/2020/12/15/how-to-create-a-time-bar-chart-with-variance-indicators-in-tableau-guest-post-by-jr-copreros/)**

## **211) Calculating Dynamic Z Scores in Tableau**

What are Z scores? How can you calculate them in Tableau? And once you've done that, what can you use them for? This blog, by *Gwilym Lockwood*, will cover all of that, using some fake data from a factory that produces things....

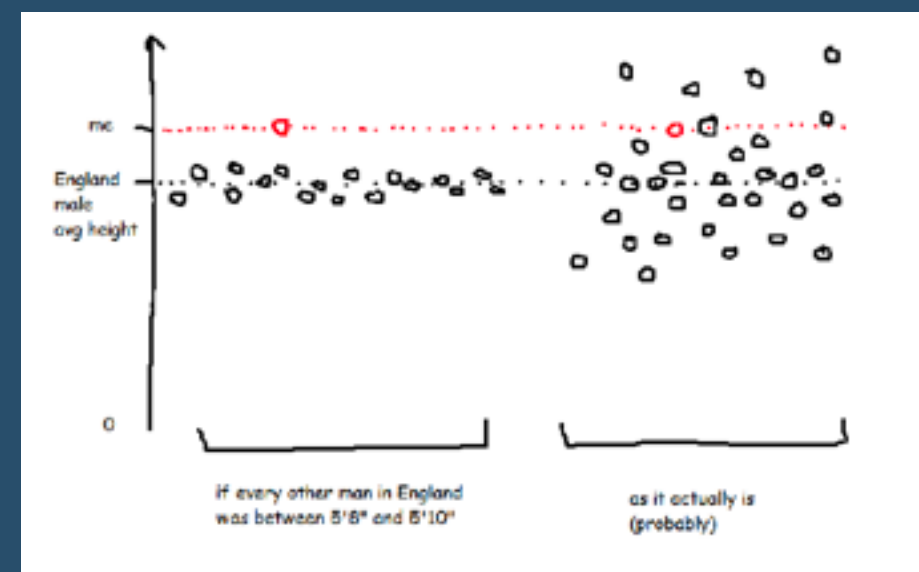

# **212) Top 5 Beginner Tableau Design Tips**

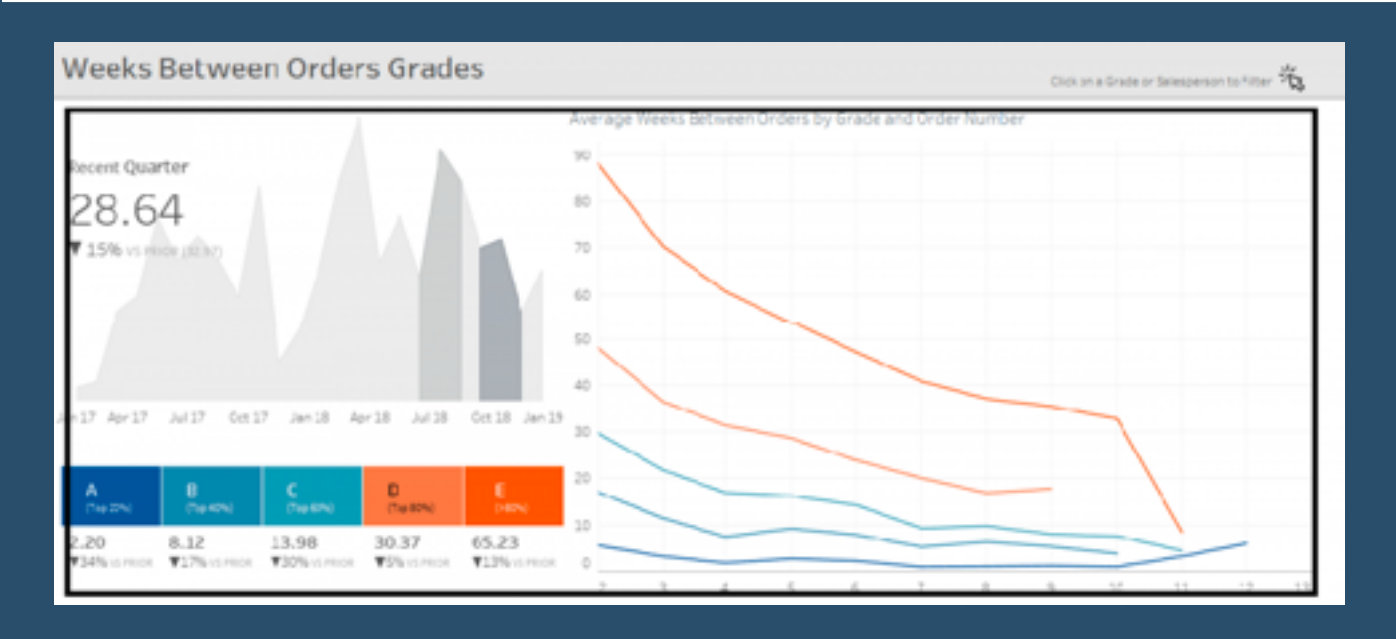

"When I started as a consultant", says *Katrina Johnson*, "I was confident in my technical skills but dashboard design was not something that came naturally to me." *Luke Stanke* helped out and here are the top 5 design tips she learnt while working with him…

### **[Go to Blog](https://www.tessellationtech.io/top-5-beginner-tableau-design-tips/)**

## **213) Using Layers in Tableau 2020.4 (YouTube Link)**

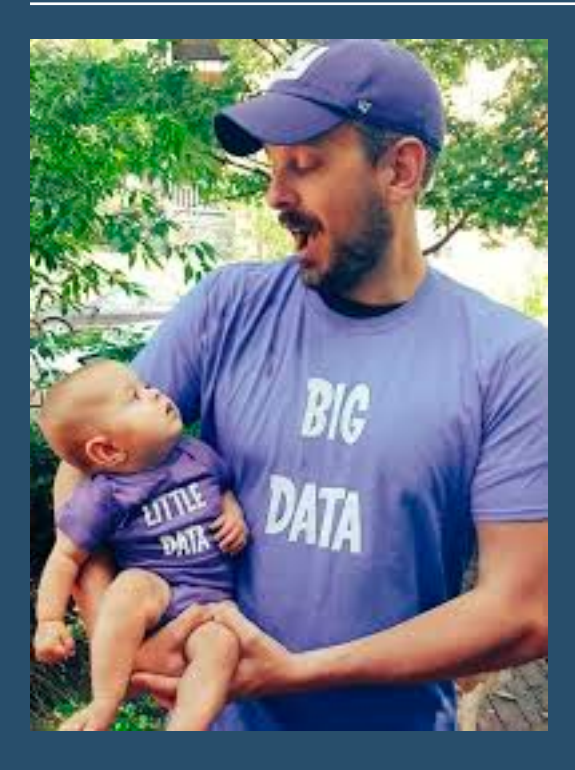

By *Adam McCann*, Zen master. "Tableau 2020.4 allows you to add more than two mark layers in a single worksheet. This allows you to create maps in Tableau with multiple mark type layers: points, polygons, lines, etc. But it has also opened up the possibility of layering multiple marks for a variety of other purposes. In this webinar we will walk through a few examples and how to implement them with just a few clicks…"

## **214) How To Build an Actionable Scorecard**

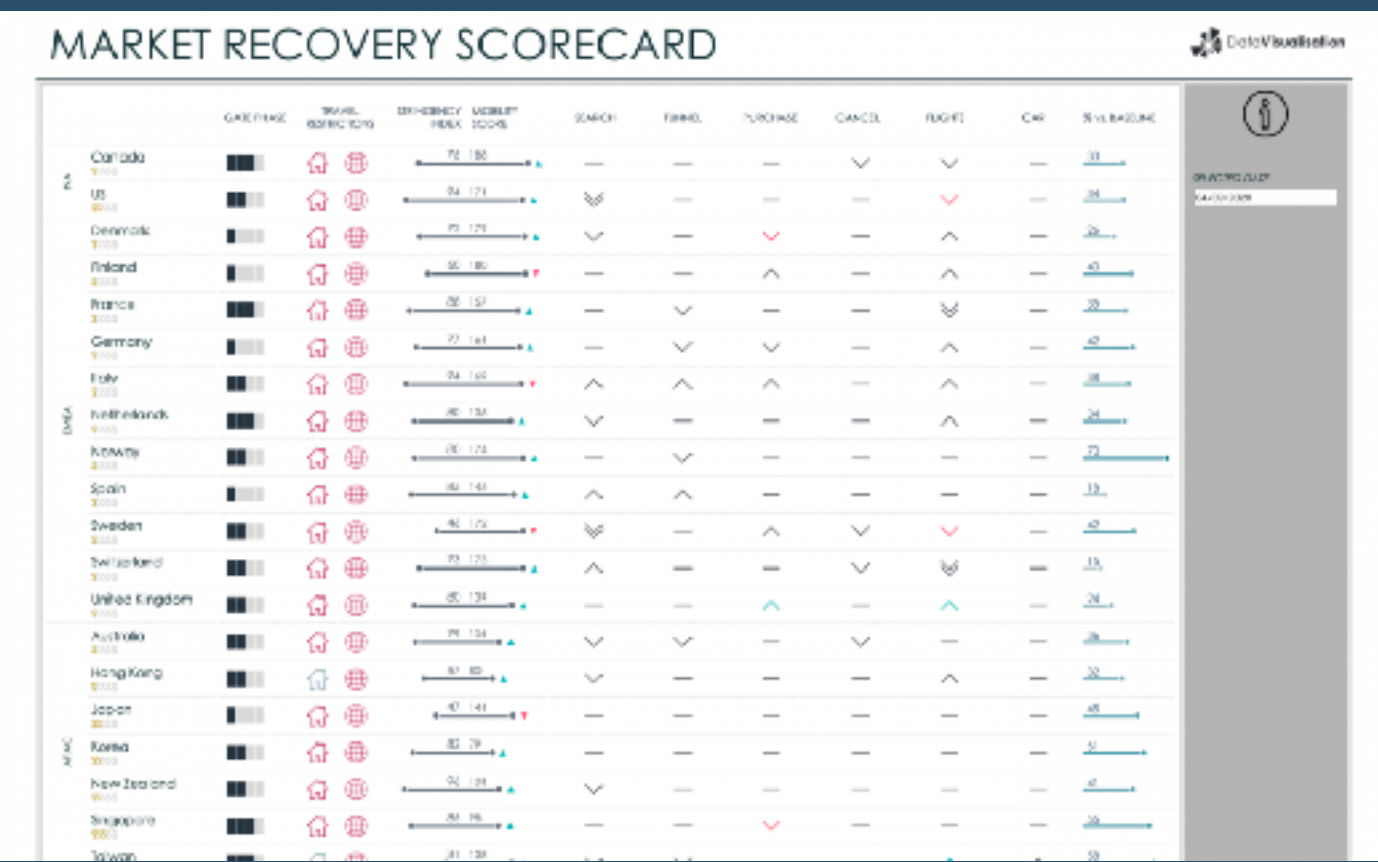

"We needed to rapidly understand how the business was being impacted so that we could make the necessary adjustments until the industry began to show signs of recovery, at which point we wanted to be able to react in the right way...The Market Recovery Scorecard needed to summarise metrics in each of our key markets that could give a daily readout indicating at a glance" By *Calum Hartley*.

## **[Go to Blog](https://medium.com/expedia-group-tech/how-to-build-an-actionable-scorecard-43d534f20ed7)**

# **215) Creating A Scrollable Timeline in Tableau**

"If there's one thing I've learned about Tableau in the four years I've been using it, it's that you can make it do pretty much anything. Even those things that seem "impossible" usually aren't..." says *Ken Flerlage*...

## **216) Tableau QT: Quadrant Plots**

**Toan Hoang** tells us "I love Quadrants Plots as a quick way to segmenting your data, so please enjoy this Tableau Quick Tip (QT) which you can do in 5 mins or less...."

**[Go to Blog](https://tableau.toanhoang.com/tableau-qt-quadrant-plots/)**

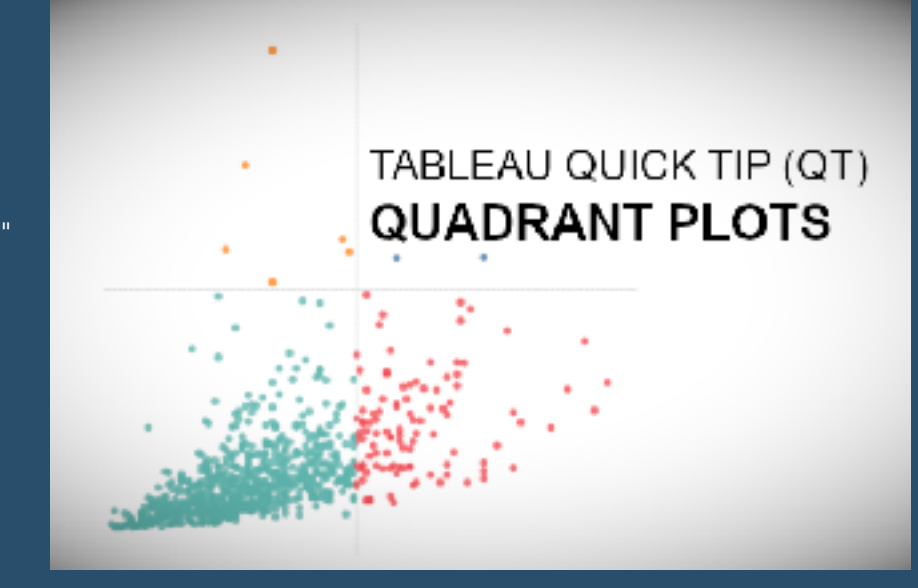

**217) Ways to Make Powerful Pareto Charts in Tableau**

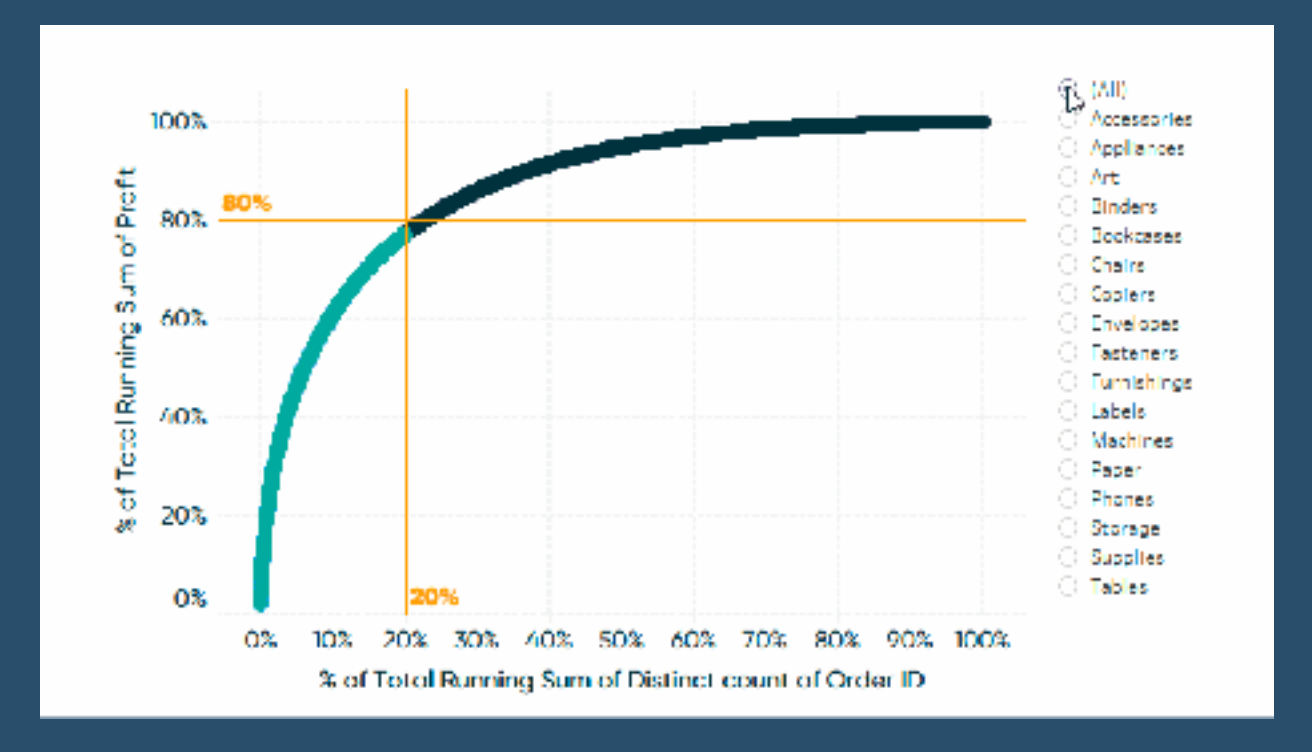

This tutorial, by *Ryan sleeper*, will show you how to make a traditional Pareto chart in Tableau and three ways to make them even more impactful. He'll cover how to: (1) visualize the 80/20 rule by converting axes into percent of total calculations, (2) isolate the best-performing segment for further analysis, and (3) export the best-performing segment for use in real-world applications...

# **218) Tableau Bitesize: Progress to Target**

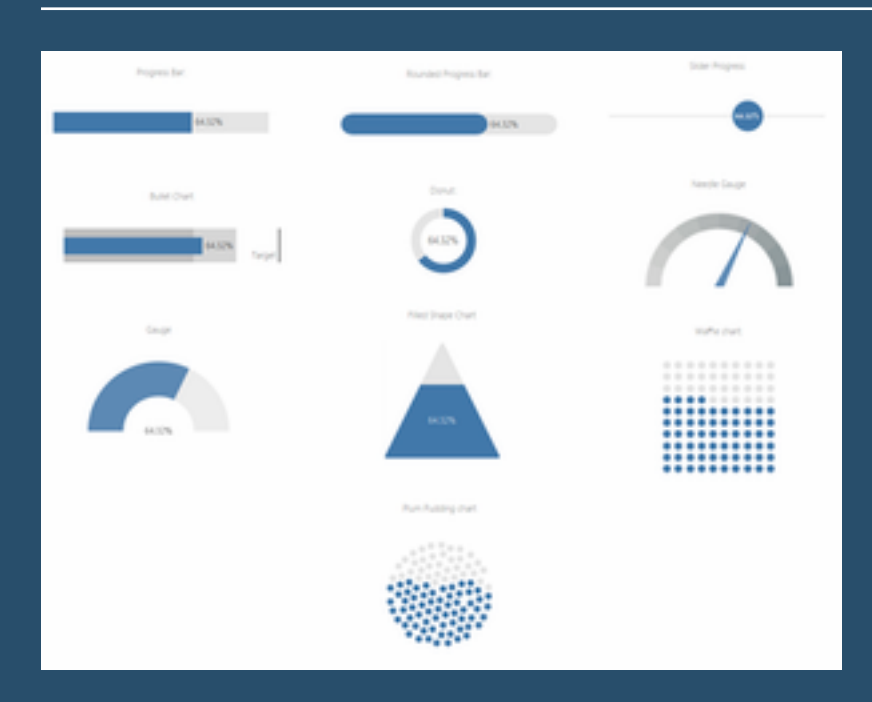

A summary post by *James Goodall* grouping together a number of other posts he has published recently – a group of bitesizes in one place, with a number of how-to guides on a particular way of representing data in Tableau…

### **[Go to Blog](https://www.dataandstuff.co.uk/post/tableau-bitesize-progress-to-target)**

# **219) Using the "Please Select" Filter in Tableau**

Here, *Damien Arazi*, shares how one of his colleagues reported a very interesting "feature" around filters. He had a client that wanted his user to follow a strict analytical pathway. The client came up with a simple approach with the added benefit of a nice effect on the final filter selection window…

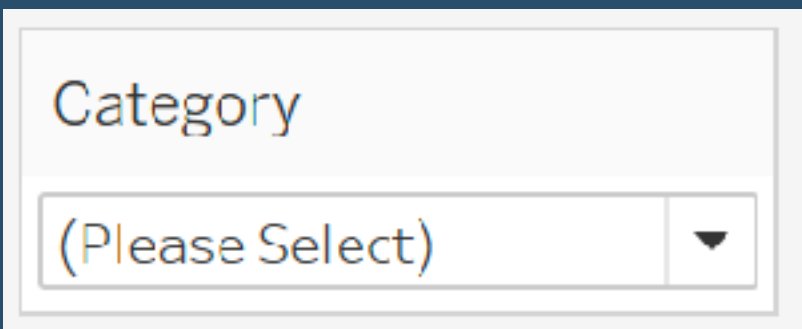

## **220) The Power of Layers & Floating Elements in Tableau**

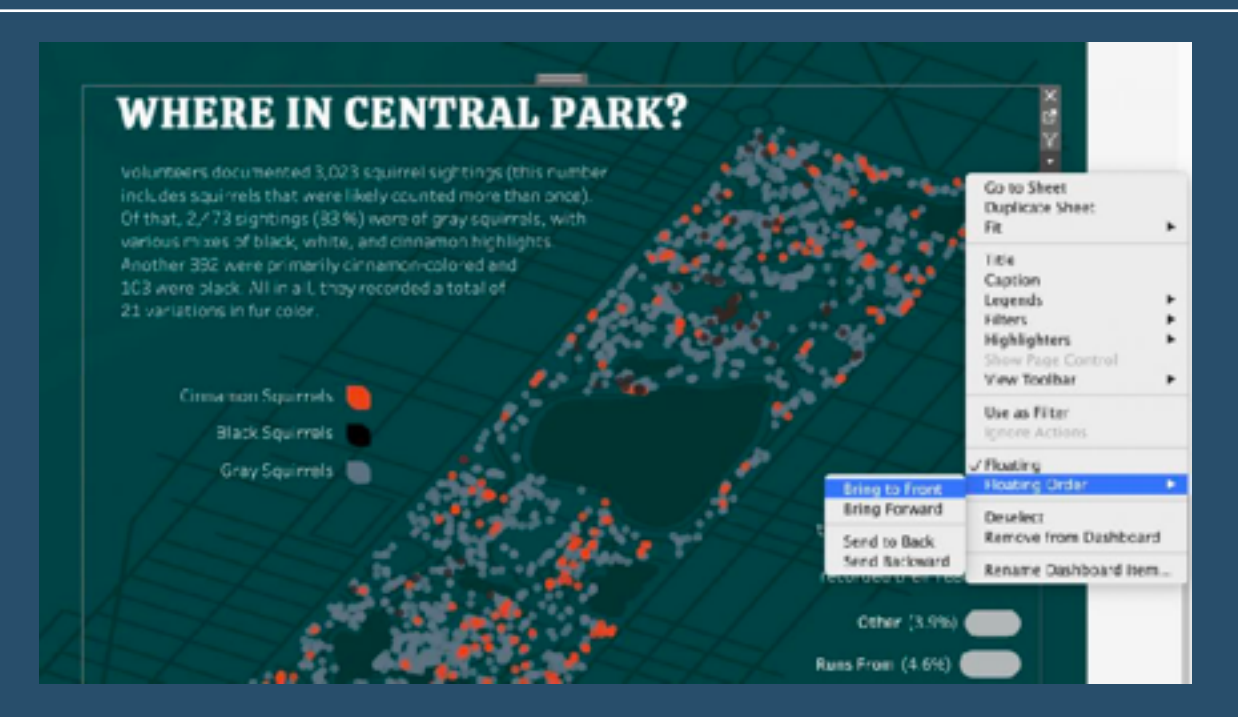

"Fully tiled visualisations are great when thinking in terms of business dashboards as every element will fit perfectly on a determined grid and layout but, what happens when you want to go beyond that and create a designed infographic-look-a-like visualisation? … Well, that's when floating is king!" Article by *Pablo Gomez*.

### **[Go to Blog](http://pointsofviz.com/tableau-the-power-of-floating/)**

### **221) Mastering Containers in Tableau (Pt 2) - Sales Performance Dashboard**

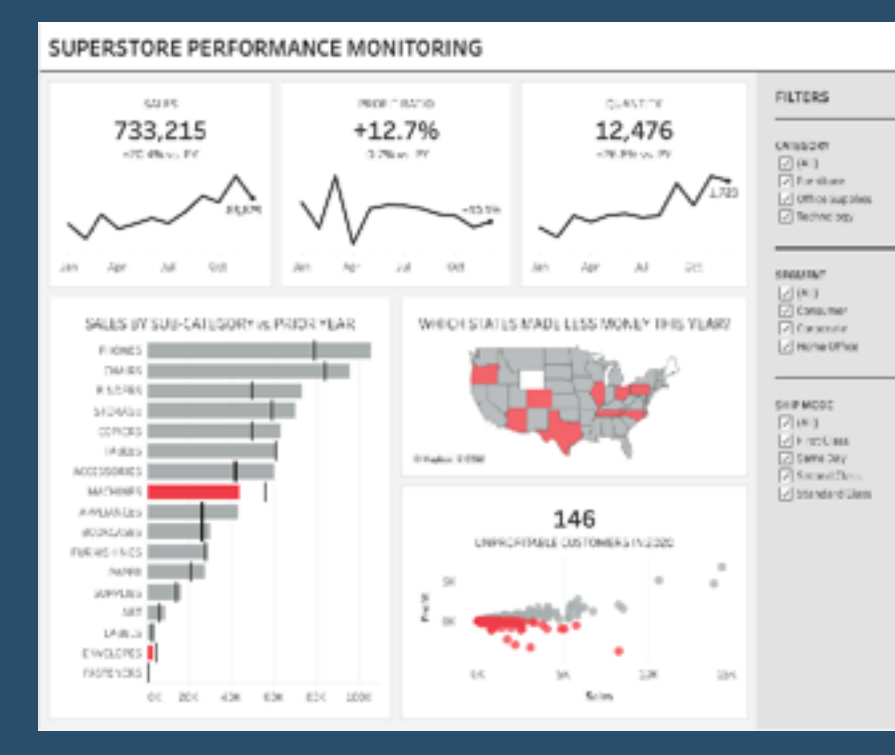

"Containers...you either love them or hate them. And I want you to learn to love them" says *Andy Kriebel*. This is part two of a series (the first showing us how to build a simple KPI dashboard with three cards), and shows us how to build a more complex dashboard that requires 7 containers...

## **222) Coding case statement made easy**

A real blast from the past from *Alexander Mou*.....but still just as relevant ..The title seems to imply that coding case statement is not easy. It's actually more tedious than difficult. It's mechanical, manual and repetitive. The more options in the statement, the worse it gets.

The above is atypical example...

**[Go to Blog](http://vizdiff.blogspot.com/2015/07/coding-case-statement-made-easy.html)**

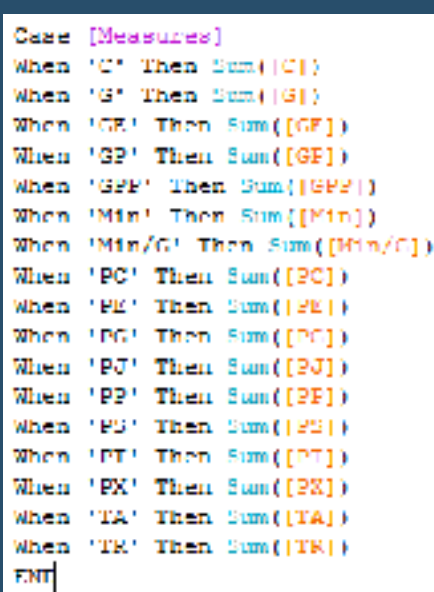

# **223) Tableau design tips**

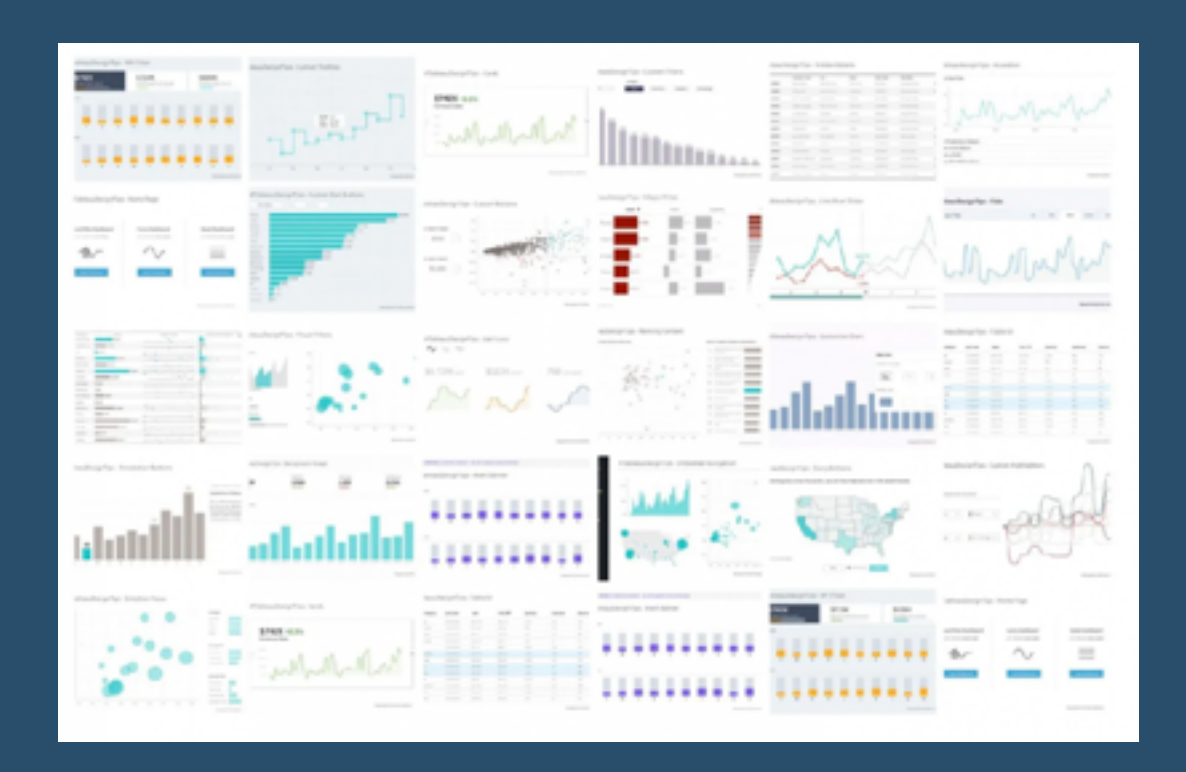

**Zak Geis** loves design and finding new ways to think of something, to bring inspiration from multiple places and to then combine them into something unique. In this article, Zak Geis has selected 10 great tips, sorted them in order and added some more details about why they are useful.

### **224) TableauTipTuesday - How to create KPIs and Sparkles in a single worksheet**

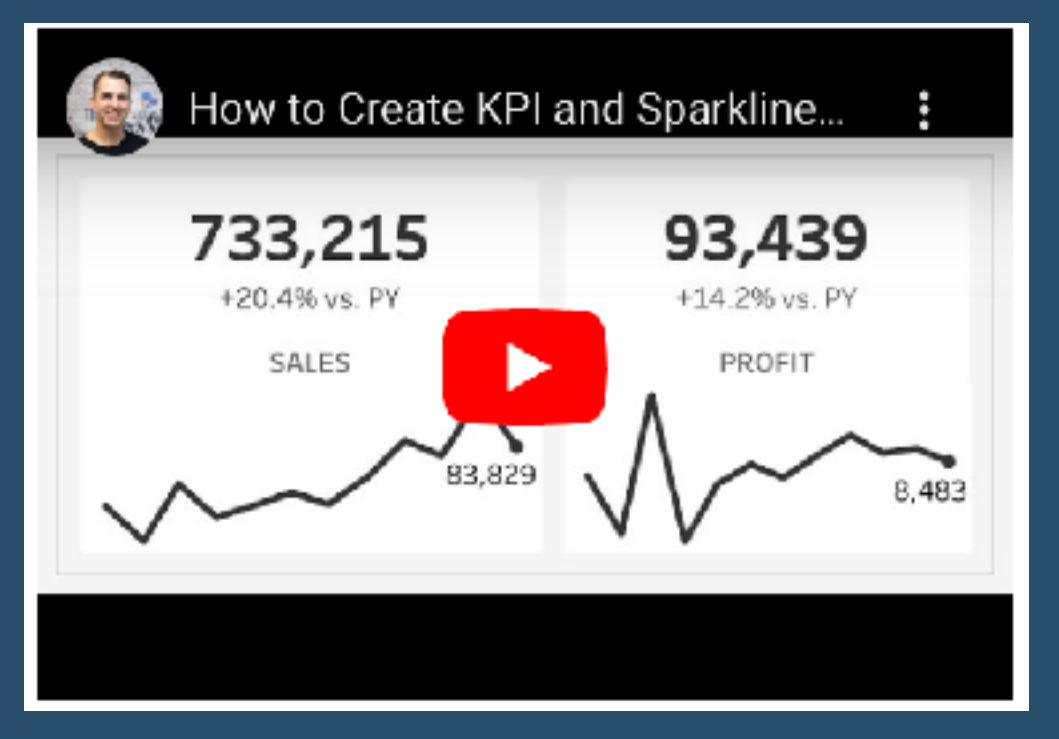

Here, *Andy Kriebel*, of *VizWiz*, shows us how to create KPI and Sparklines and how to combine them into a single worksheet. 'Less worksheets equals less maintenance!'

### **[Go to Blog](https://www.youtube.com/watch?v=ZQi1Uh8bNVQ)**

## **225) Creating a selection panel with parameter actions**

'I previously wrote a blog post showing how you can create a selection panel using Set Actions. After some recent experiments with using a parameter as a data source, I decided to recreate a similar selection panel using parameter actions...' *Marc Reid* shows us how.

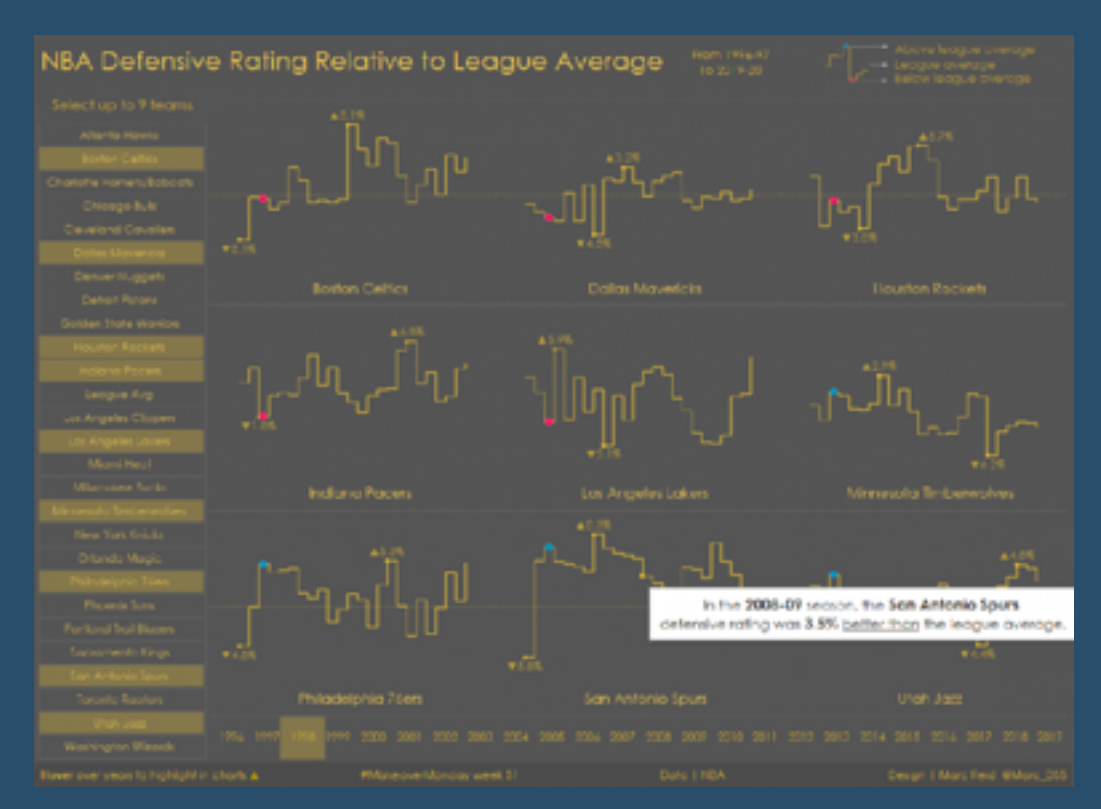

# **226) Efficient filter layout for Tableau dashboards**

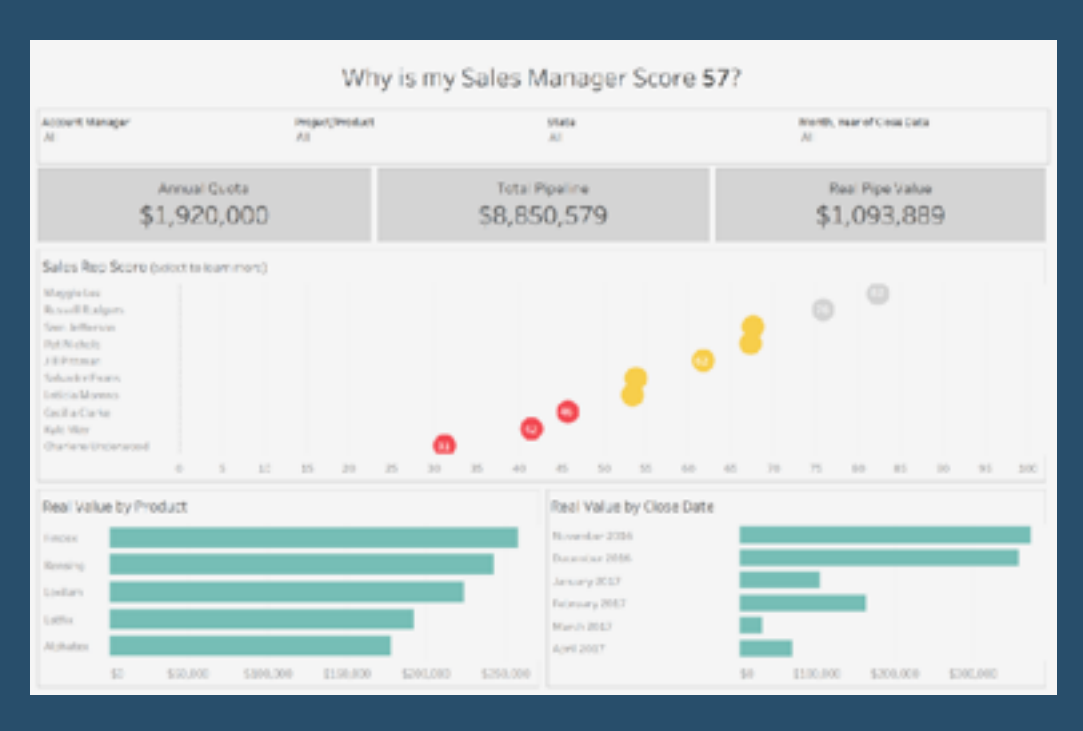

Figuring out what to do with filters in a Tableau dashboard can be a headache', says *Eric Parker*. Here are some tricks he uses to help everything come together nicely.

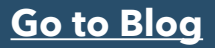

# **227) Got Likert data? Put the neutrals off to one side**

"I remain a stalwart supporter of some type of divergent stacked bar chart, but I now advocate placing the neutral values (the mid-point responses when dealing with odd vs even Likert scales) off to one side" *Steve Wexler* says. Here he presents two views that he recommends and how to build them…

**[Go to Blog](https://www.datarevelations.com/resources/got-likert-data-neutrals/)**

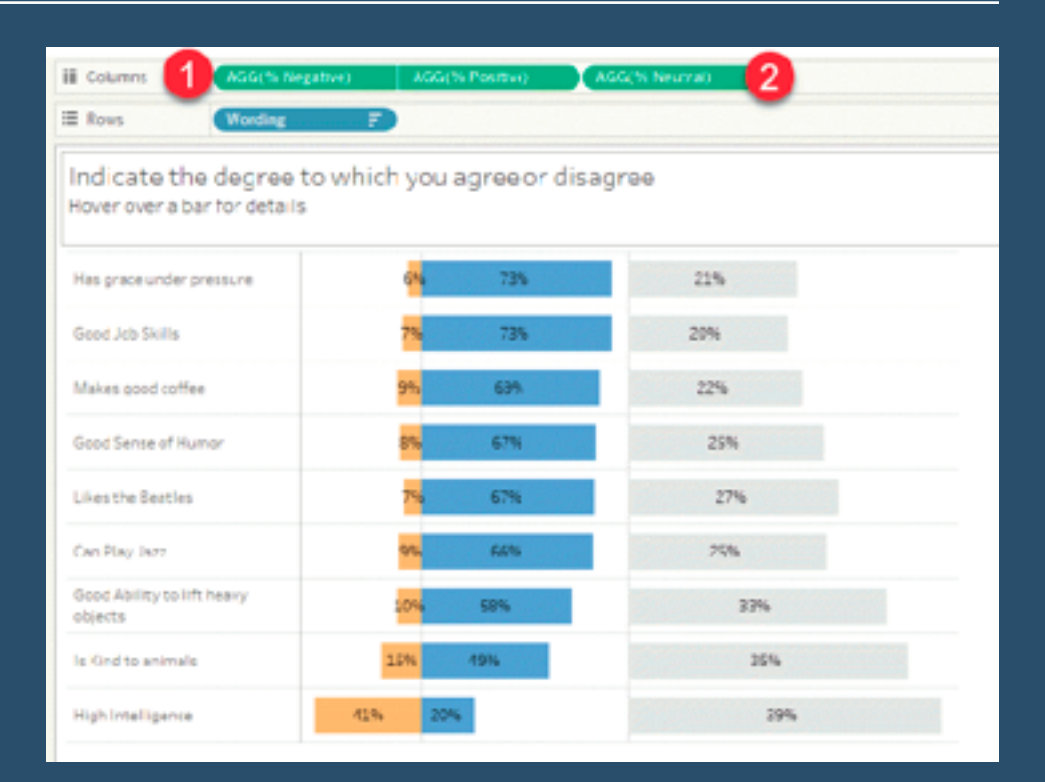

## **228) Map zoom with buffer calculation**

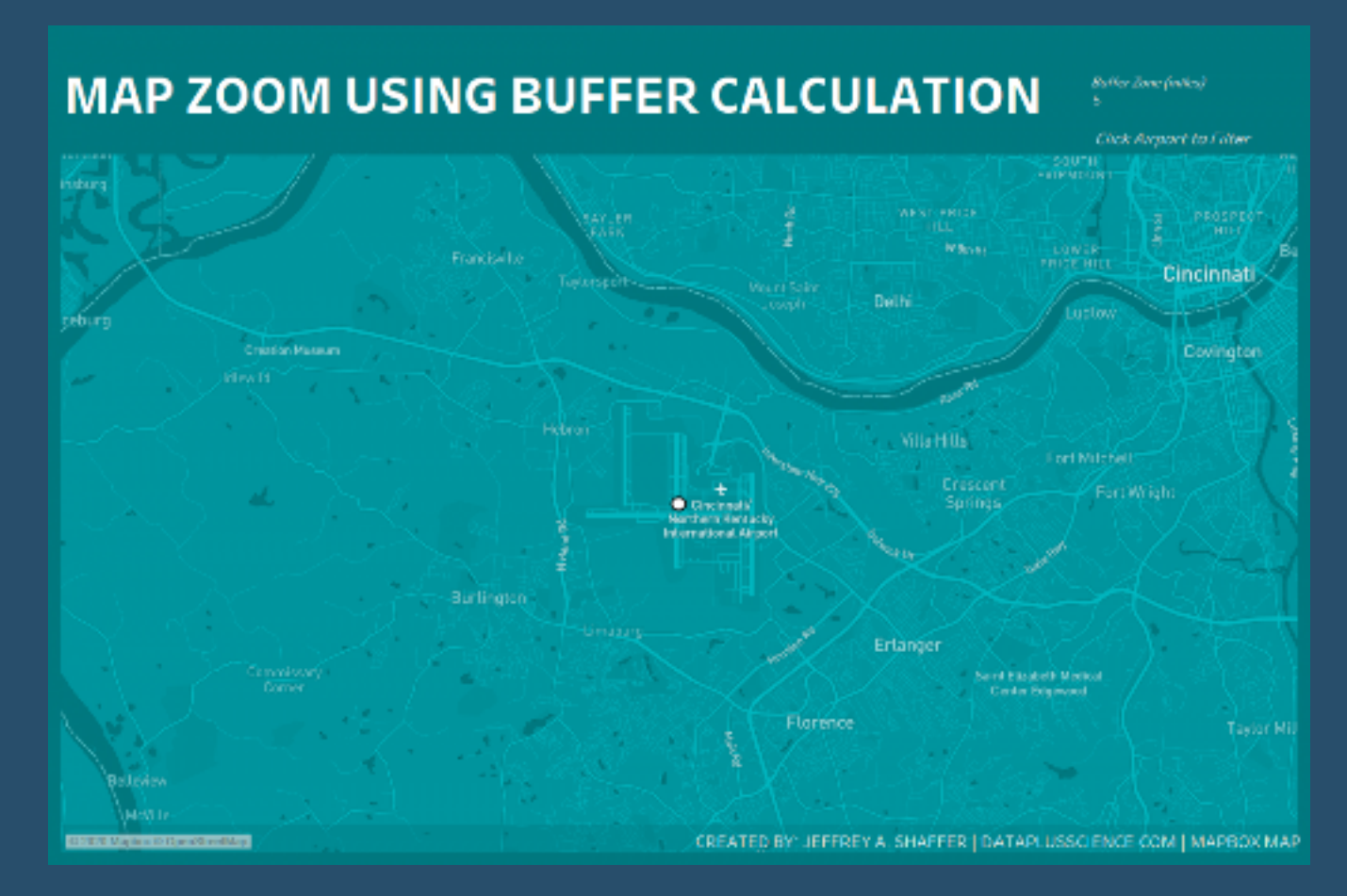

Last year *Jeffrey A. Shaffer* wrote a blog post showing us a technique used to create a custom map zoom, by plotting a circle around a given point at a custom distance. This blog post will outline a very similar technique, however, using the new Buffer function in Tableau 2020.

**[Go to Blog](https://www.dataplusscience.com/MapZoomBuffer.html)**

## **229) Using the new set controls feature in Tableau 2020.2**

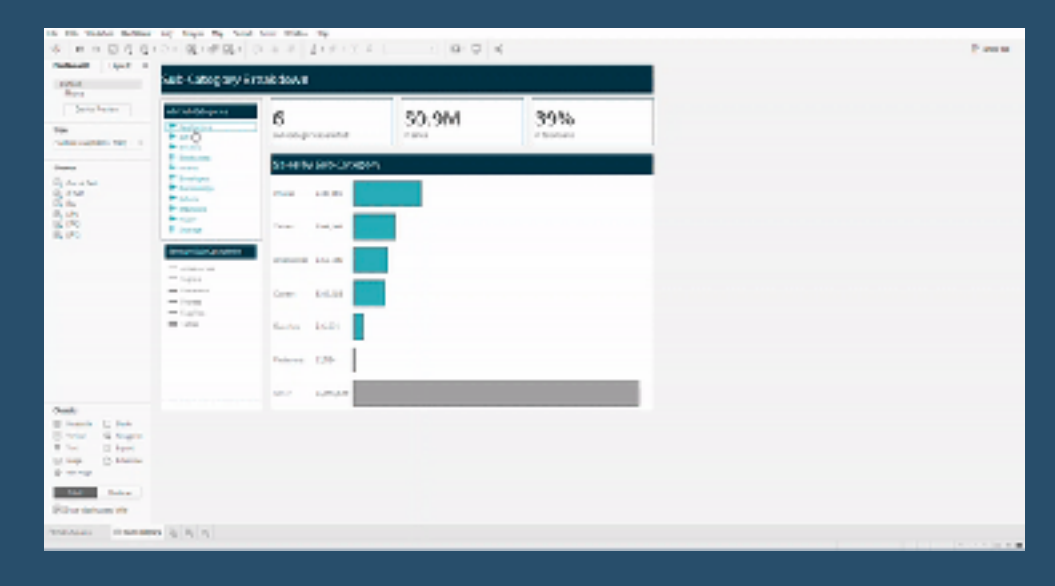

*Matthew Whiteley* tells us "The release of Tableau 2020.2 came with a host of new, exciting features. The one I was looking forward to most was set controls and how they could improve existing sets to allow the user more flexibility on what is shown and compared in worksheets and dashboards"...

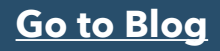

# **230) Creating annotations using a show/hide container**

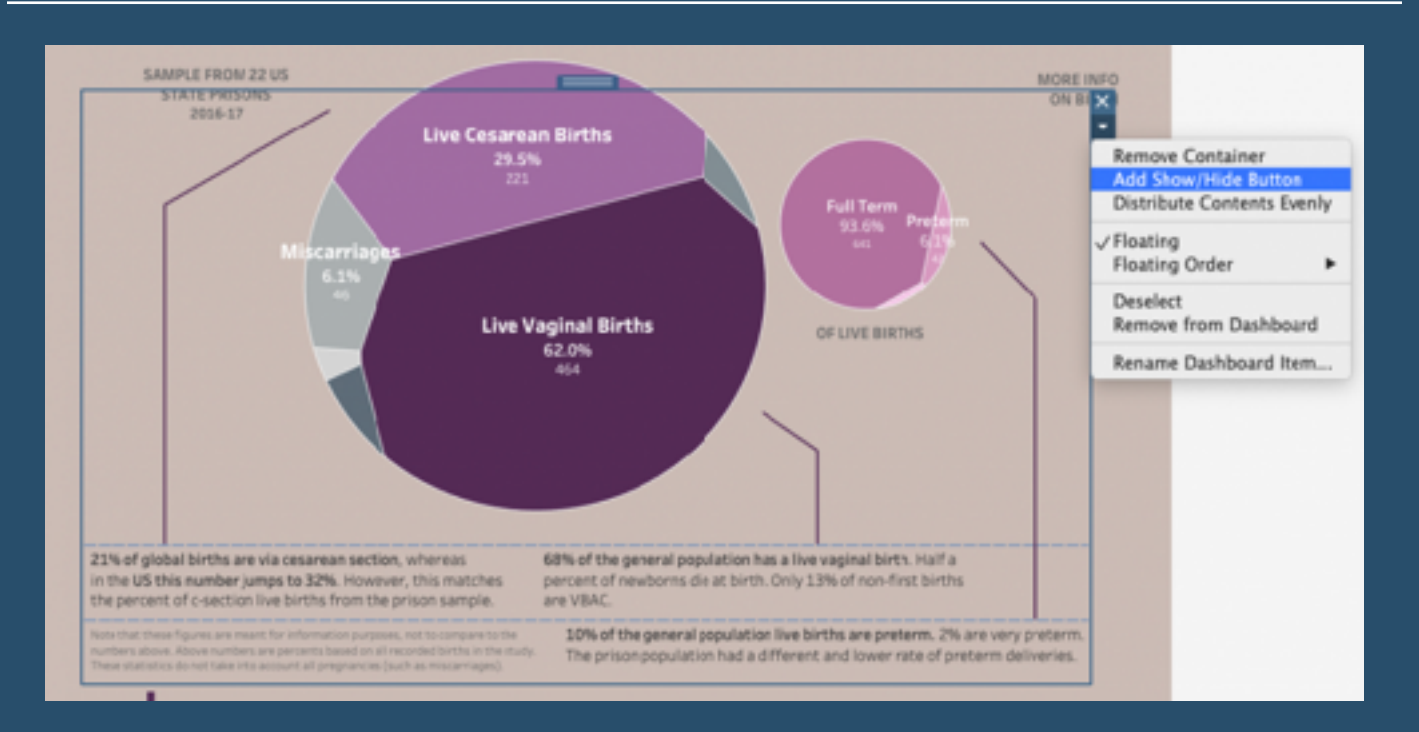

*Lindsay Betzendahl* talks us through: *"*The trick to creating a show/hide container is that you need to drag out a floating container (vertical or horizontal will do) and then place your worksheets or objects into the container which you want to show/hide as a result of a button…"

### **[Go to Blog](https://vizzendata.com/2020/05/19/creating-annotations-using-a-show-hide-container/)**

# **231) 20 calculation use cases: LOD vs Non-LOD**

#### 7. Turn Row Values into Measures

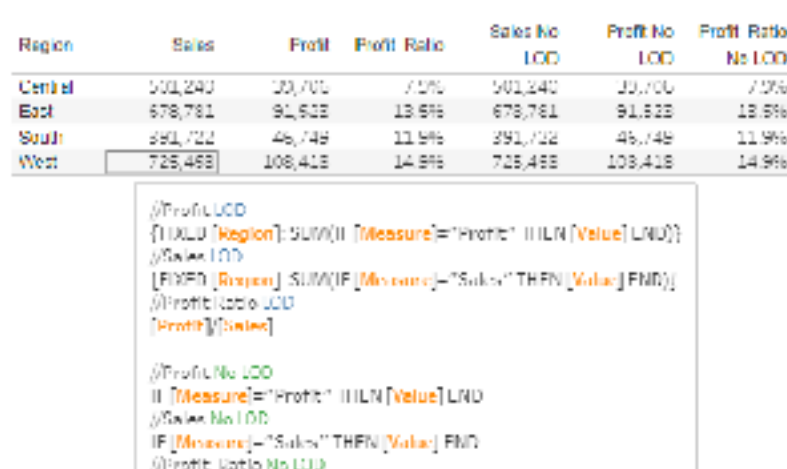

SUM (Profit No LOD) (SUM (Bodes No LOD))

Here, *Alexander Mou* shows us the workbook that contains some of Ken Flerlage's original LOD examples and Alexander's non-LOD calculations…

## **232) Understanding table calcs vs LODS: explained with a slope graph**

#### Here, *Andy*

*Kriebel* tells us, "Table calculations and LODs, especially understanding the difference between when to use each, is one of the most difficult concepts to learn in Tableau. Through my time teaching, one of the most effective means for explaining the differences between them is with a simple slope graph…"

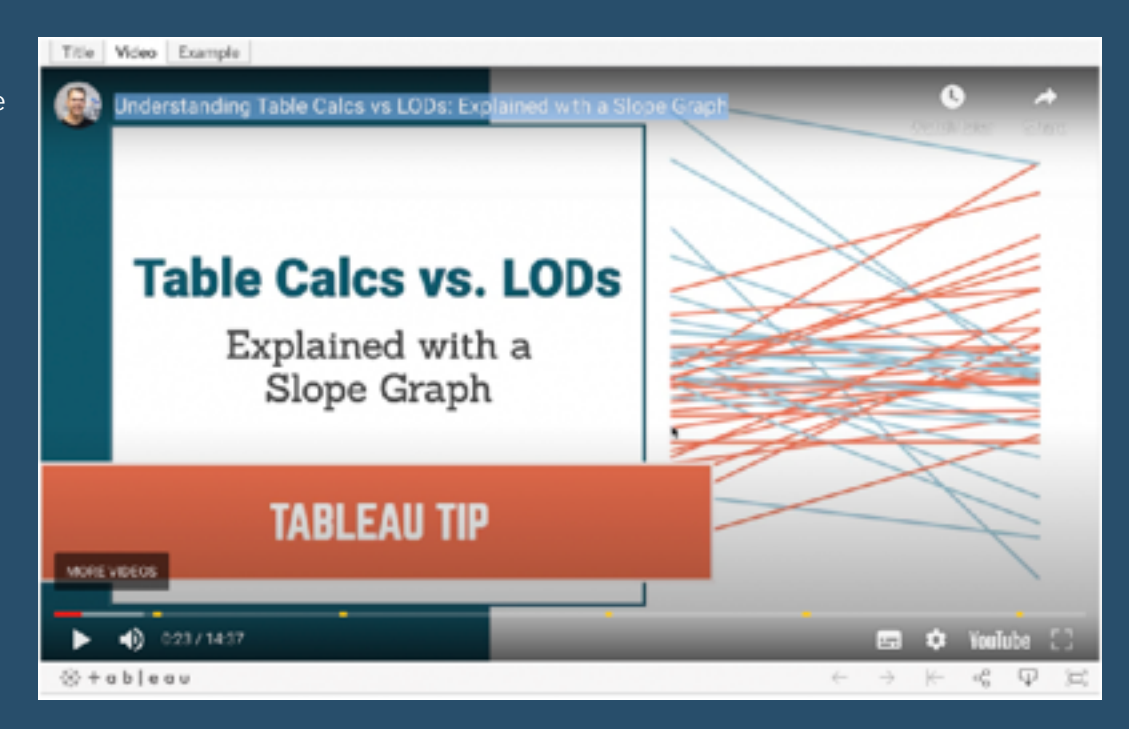

### **[Go to Blog](https://www.vizwiz.com/2021/02/understanding-table-calcs-vs-lods.html)**

## **233) How to do Pagination in Tableau**

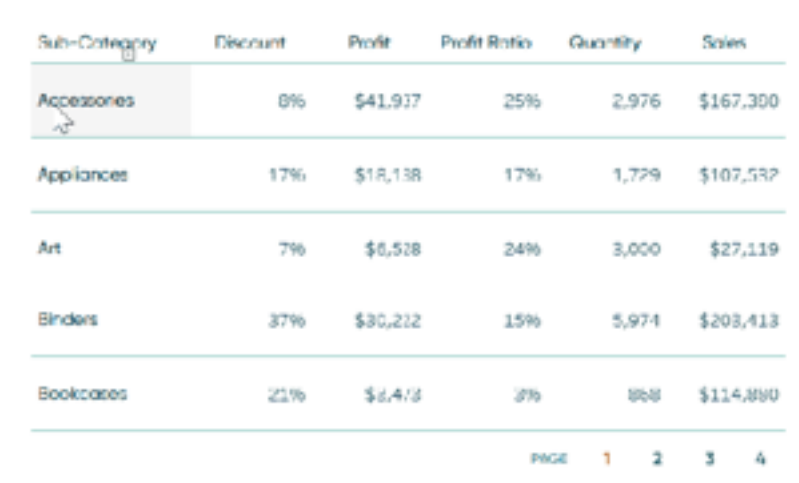

Here, *Ryan Sleeper* shows us how to use pagination to create better commenting systems on dashboards.

# **234) Top 5 beginner Tableau design tips**

When I started as a consultant, I was confident in my technical skills but dashboard design was not something that came naturally to me. Here are the top 5 design tips I've learned, *Katrina Johnson* tells us.

**[Go to Blog](https://www.tessellationtech.io/top-5-beginner-tableau-design-tips/)**

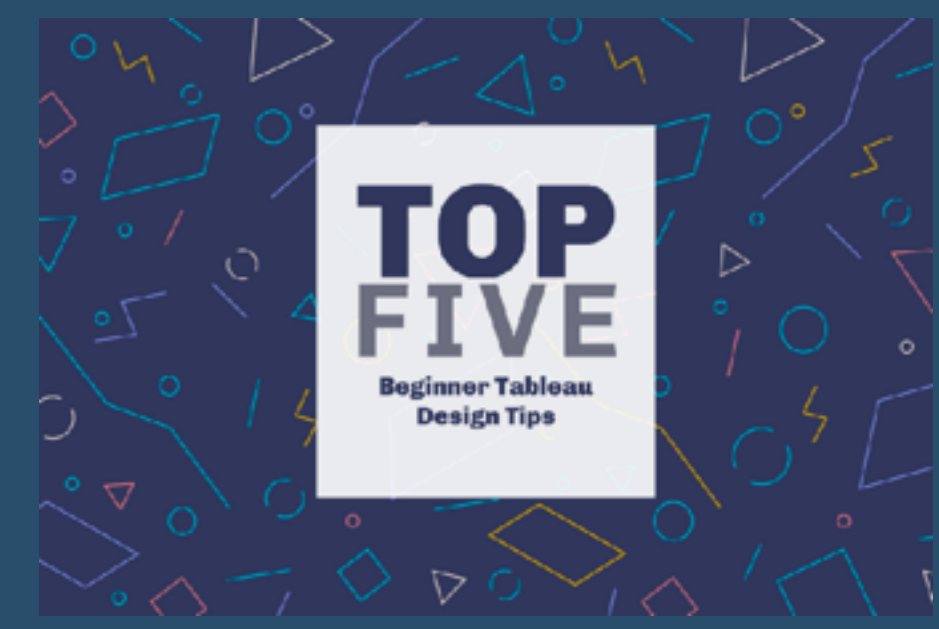

# **235) Tableau Tip Tuesday: The basics of nested level of expressions**

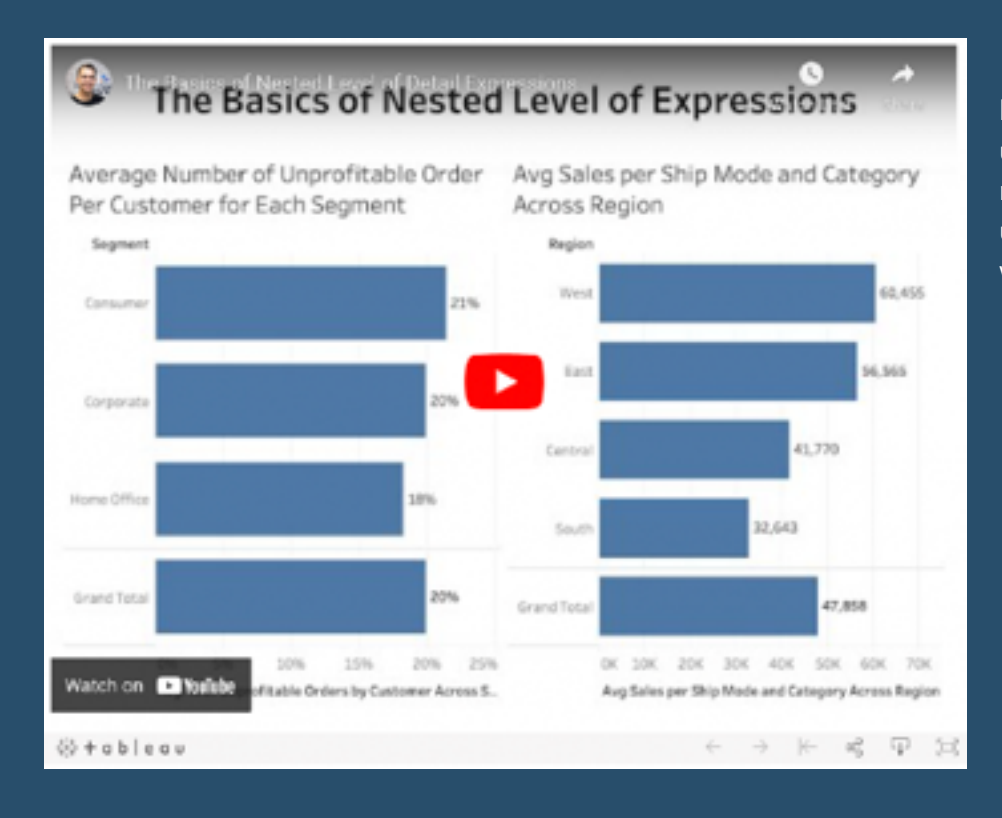

In this video, *Andy Kriebel* walks us through the step-by-step method he uses for understanding Nested LODs with two examples...

## **236) 6 uses for a transparent shape in Tableau**

 $\times$ Transparent Shape as Zero Sales = *Luke Stanke* tells us *"*One  $\pm$  1 useful trick in Tableau is Sub-Category including a completely Bind  $+3$ transparent, single-pixel Storag Copio image as a shape on dashboards and worksheets". This post Change in Machi  $\nabla$  3 rank outlines six example of how  $\pm 2$ Appliance to use the transparent shape. Bookcas Furnishing  $\sqrt{2}$ Pap Supplie **[Go to Blog](https://tessellationtech.io/tableau-transparent-shapes/)**  $\Lambda$  $\pm$  1 Labo  $\vee$  1 Envelo Faste \$20,000 \$40,000 \$60,000 \$80,000 \$100,000

## **237) How to make "America's Best Toggle" in Tableau**

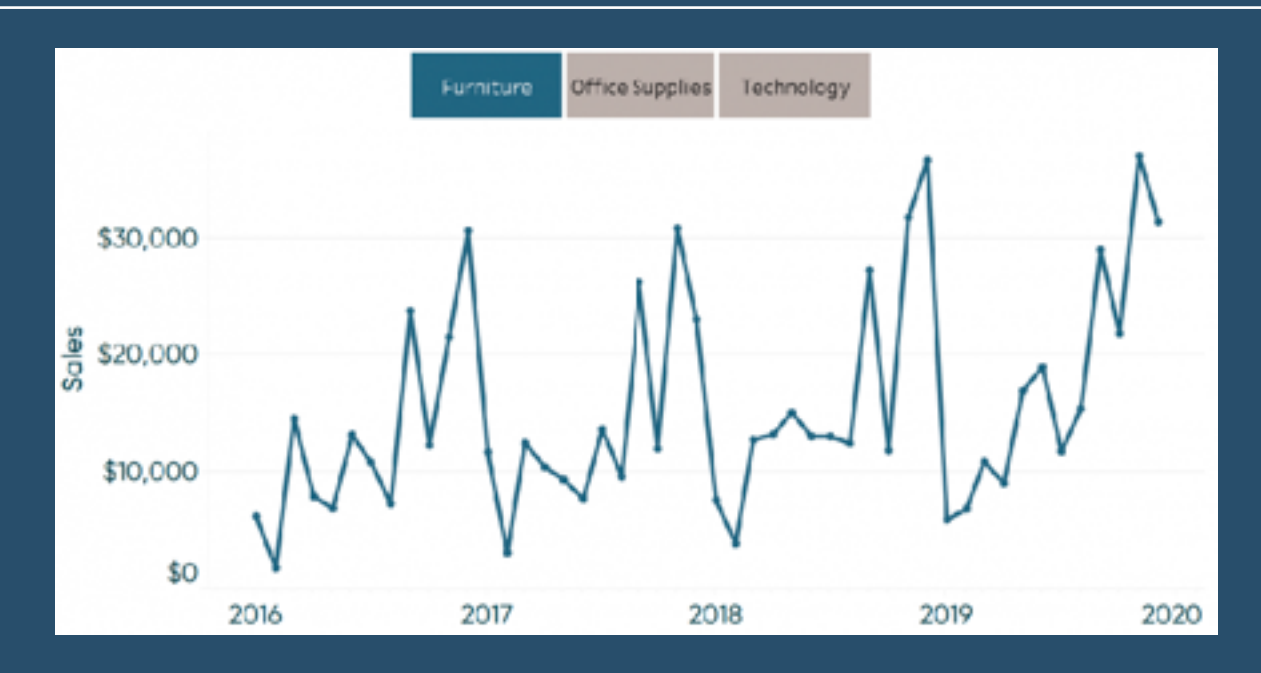

This post, by *Ryan Sleeper*, shows us how to toggle on a selection from two or more choices with the click of a button. The innovation is that a unique image will be swapped in to highlight the current selection.

# **238) Accounting for leap years in Tableau year to date calculations**

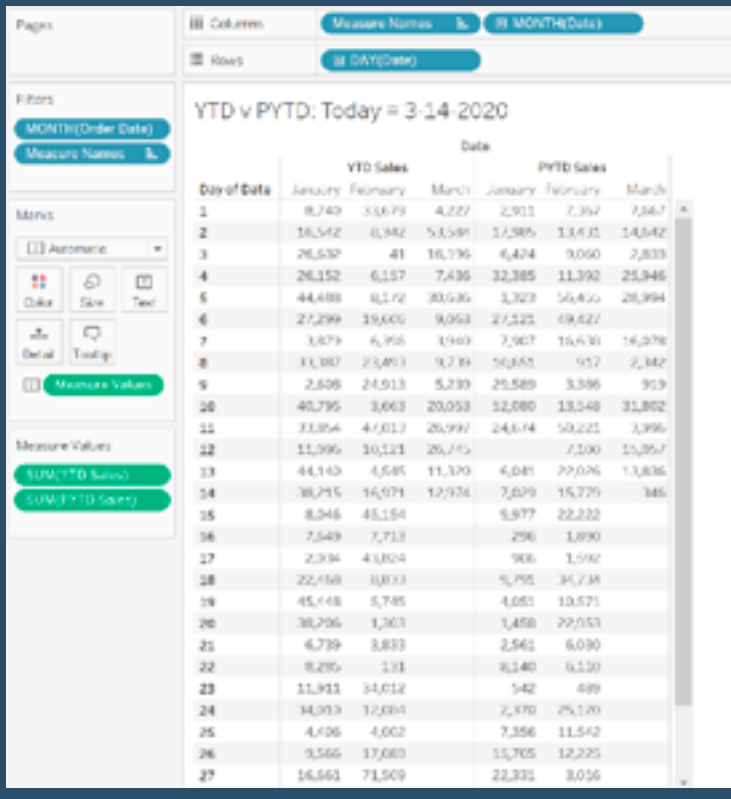

In this post, *Eric Parker* talks us through two primary issues faced and how to work around them...

### **[Go to Blog](https://onenumber.biz/blog-1/2020/2/20/accounting-for-leap-years-in-tableau-ytd-calculations)**

# **239) Vertical sliding parameters in Tableau**

#### In this post, *Luke*

*Stanke* discusses how we can use the same concepts of using a sheet and a parameter action to build a parameter user interface that we've never had before—a vertical slider…

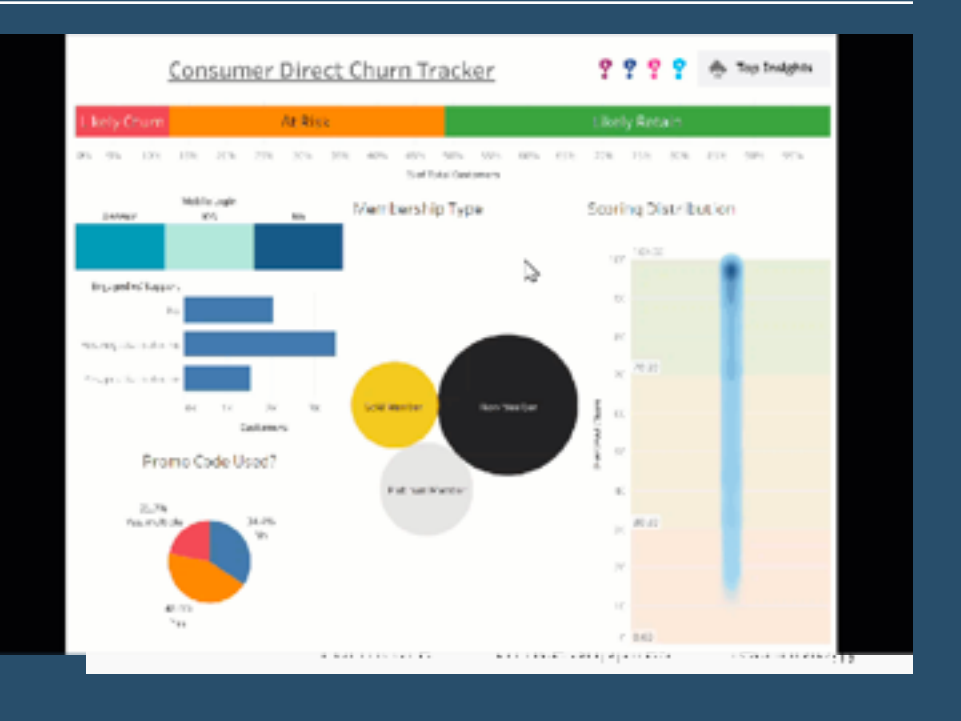

### **240) Tableau Tip Tuesday - how to add labels below all bar charts on a single worksheet**

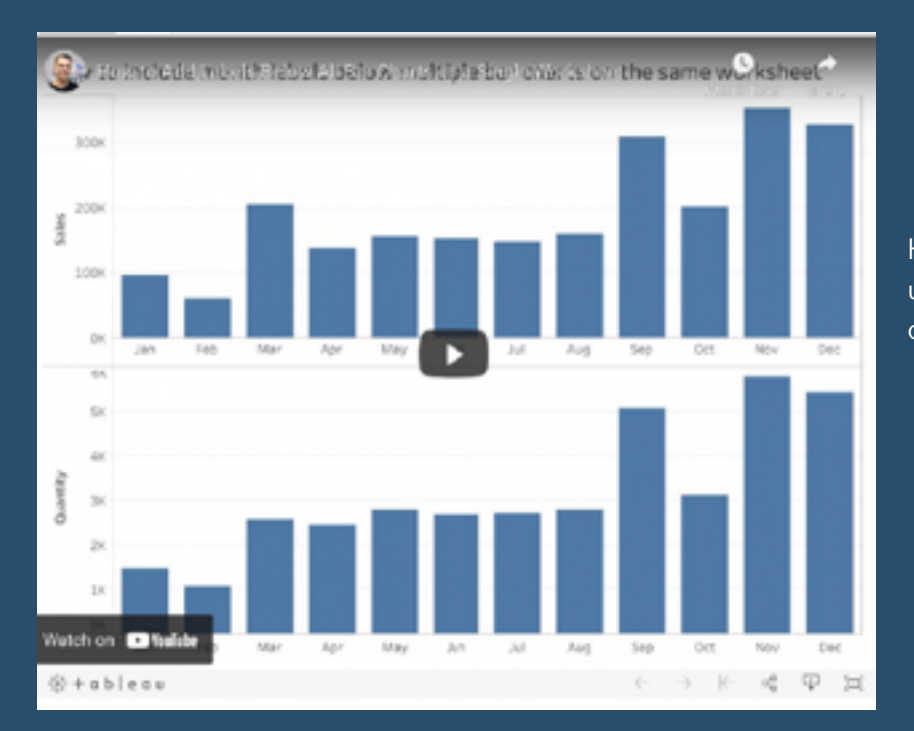

#### Here, *Andy Kriebel*, of *VizWiz,* shows us how to work around that by using a dual-axis chart.

### **[Go to Blog](https://www.vizwiz.com/2020/05/label-multiple-bars.html)**

# **241) 6 things that are killing your dashboard performance**

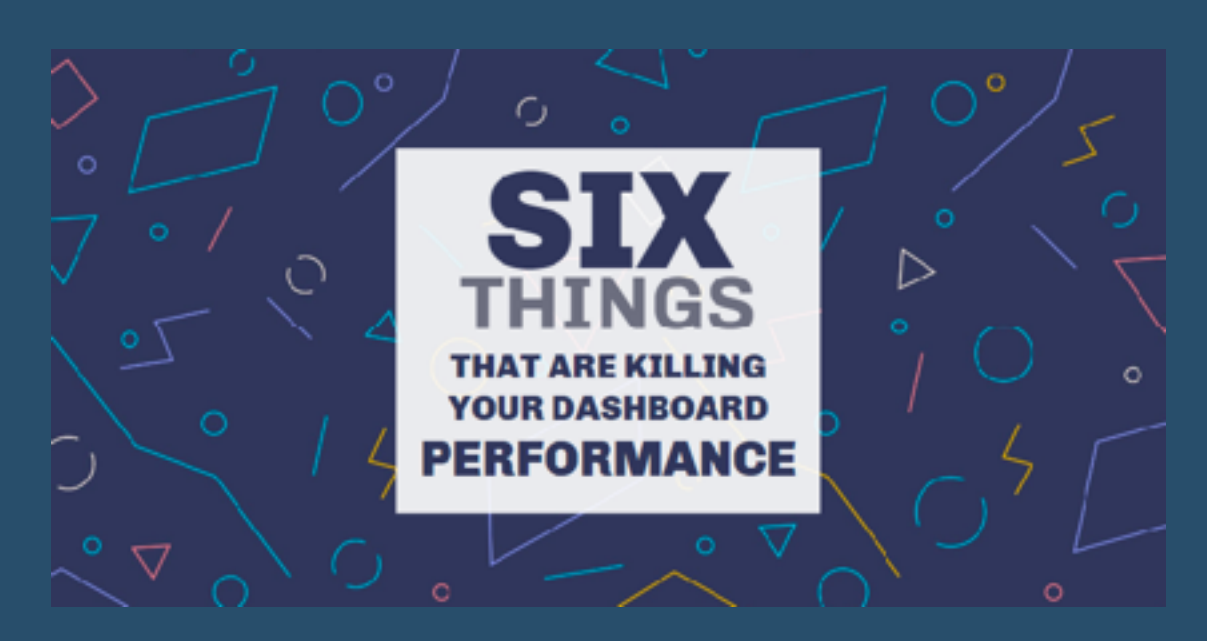

Here, *Shaun Davis* shows us a few quick changes we can make that will improve our dashboard's performance from slow to pro. Check out these tips…

# **242) Follow the Tableau blueprint: 5 red flag practices to avoid**

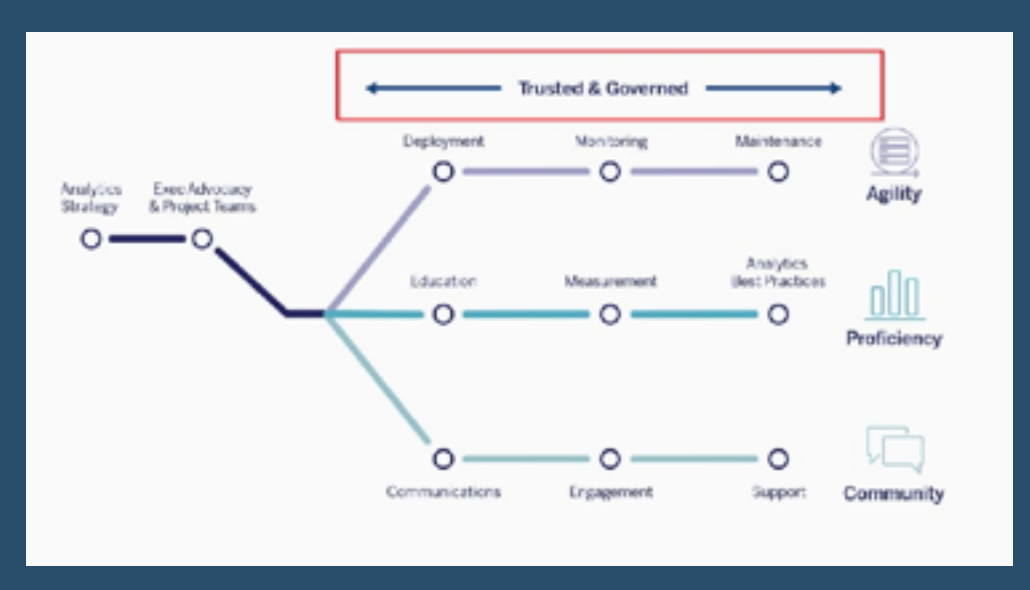

**Benjamin Du** tells us, "As consultants, we provide quidance and solutions for clients no matter where they are along their data journey. Some organizations are more mature than others when it comes to data—not at all a problem. But some requests from Tableau users instinctively set off a red flag". Here, he lists five red flags when it comes to Tableau practices.

### **[Go to Blog](https://interworks.com/blog/2020/02/14/follow-the-tableau-blueprint-five-red-flag-practices-to-avoid)**

## **243) Sketches vs final design**

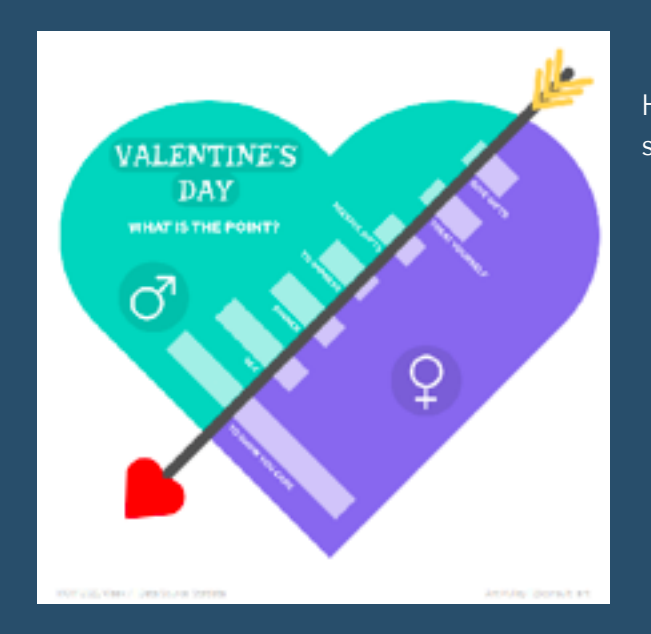

Here, *Ant Pulley* shows us his 'Sketch vs Reality' pictures to see how close the final design is...

## **244) Reflections on the #30daychartchallenge**

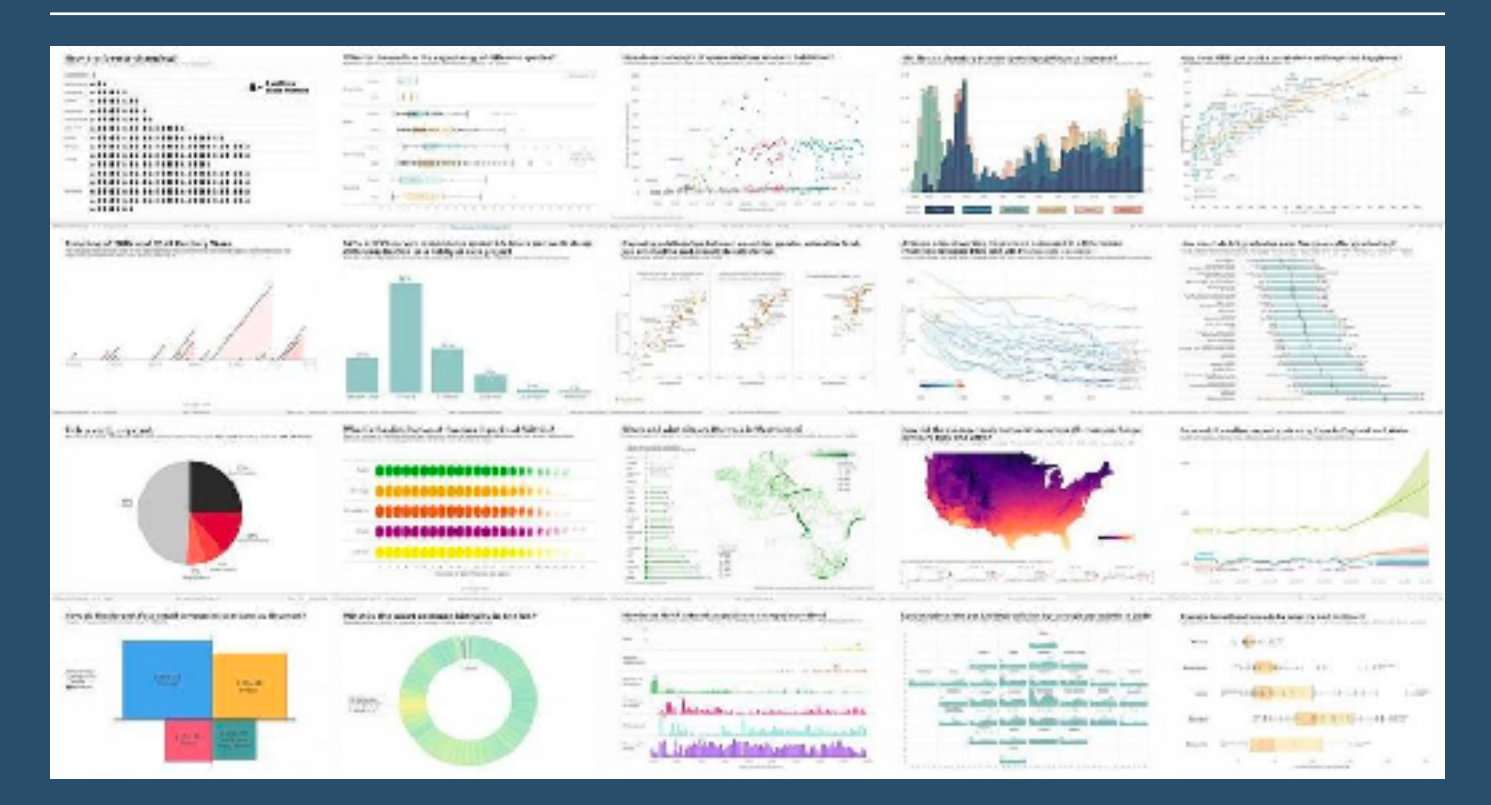

"The challenge was to create a new chart every day to a schedule of thirty topics grouped into five categories. I knew it was going to be a stretch to complete every day, so to make things a bit easier I decided to keep to the same format for all 30 days" *Marc Reid.*

### **[Go to Blog](https://datavis.blog/2021/05/02/30daychartchallenge/)**

## **245) Iron Quest games - recap**

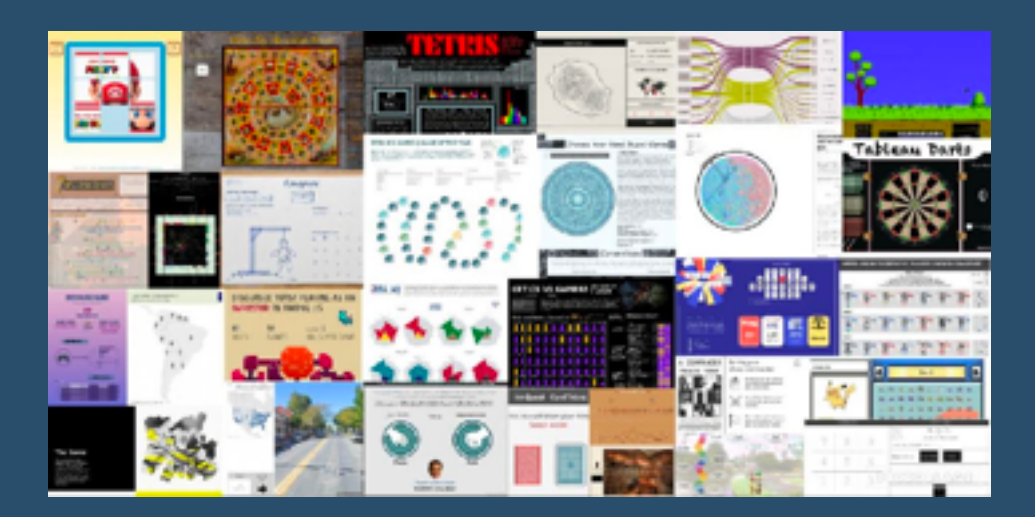

**Sarah Bartlett**: "In March 2021, I had the pleasure of collaborating with Kevin Flerlage to host a gamesthemed #IronQuest round. Unlike other Iron Quest rounds, participants had the option of visualising data *about* games, or even attempt to build a workable game in Tableau! As always, it was fantastic to see the diverse range of topics covered and the creativity shown through the entries"...

## **246) Creating Kanban board in Tableau**

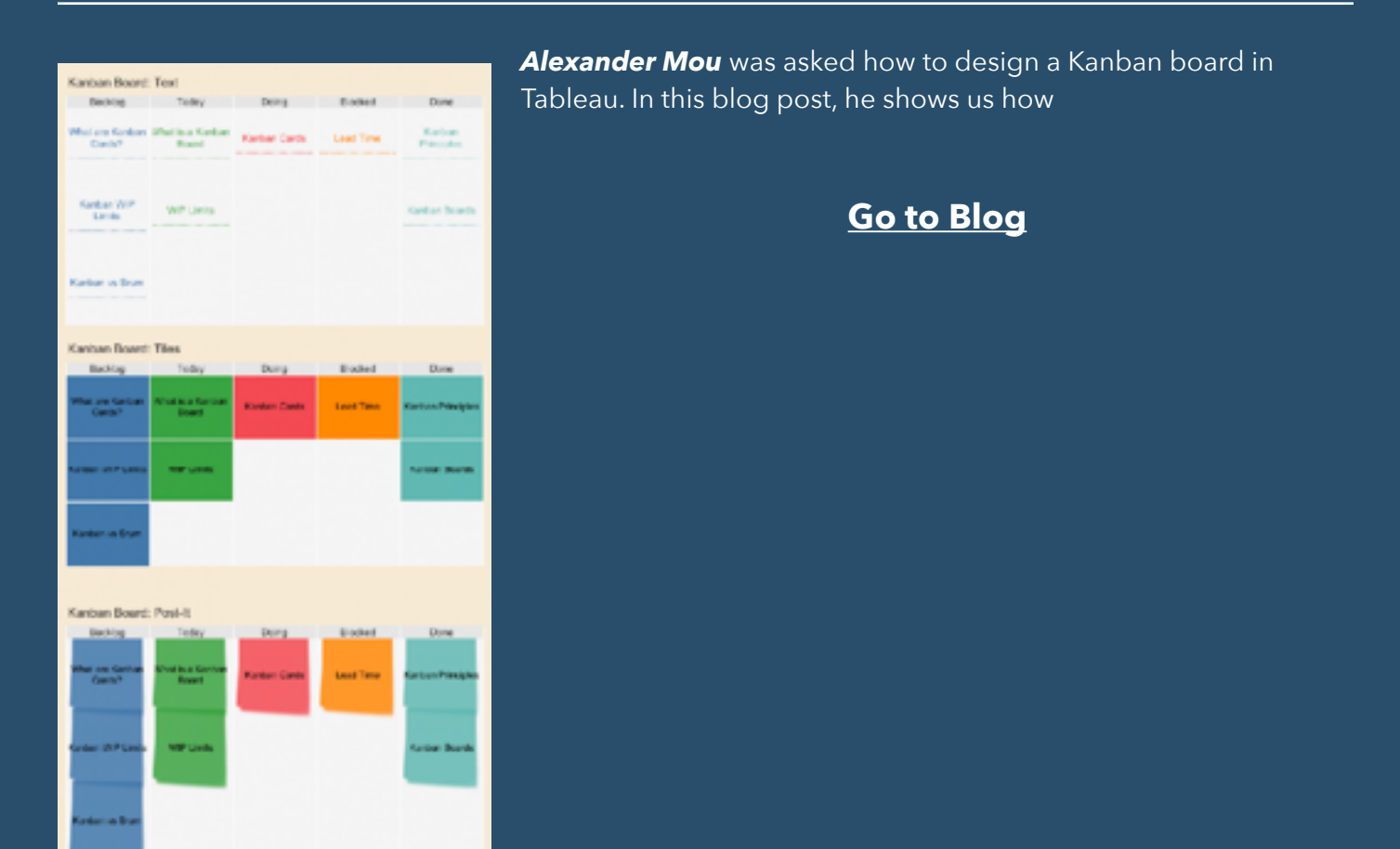

# **247) You, Robot: Responsibly Democratizing Al**

Tableau has just released an integration with Einstein Predictions, and there's a ton to be explored and celebrated with that... it's the easiest AI/ML in any BI product around, and it truly lowers the barrier to entry for people who know nothing about R, Python, etc. And it surfaces some great insights! *Fearghal Gunning* talks us through it...

## **[Go to Blog](https://gunningfortableau.com/2021/05/12/you-robot-responsibly-democratizing-ai/)**

# **248) An Introduction To Tableau Regular Expressions (REGEX)**

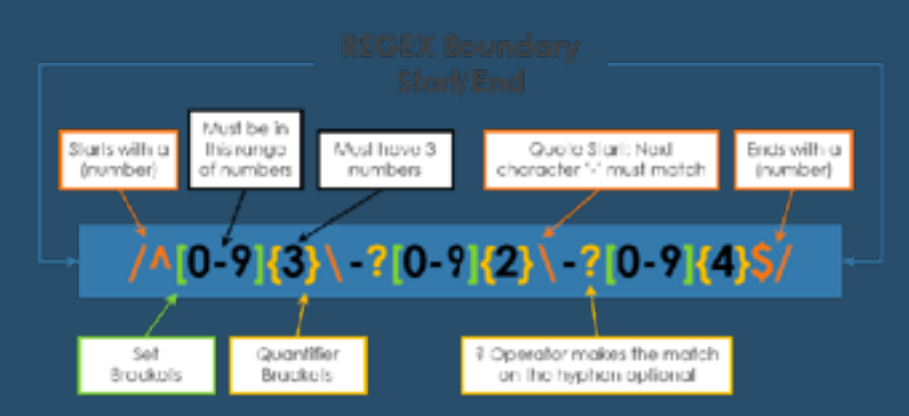

Have you ever wondered what those Tableau functions starting with REGEXP are all about? In this blog post, *Ken Flerlage* helps us to undertstand…

### **[Go to Blog](https://www.flerlagetwins.com/2021/05/regex1.html)**

**Metacharacters** Operators/Quantifiers **Set Expressions Literal Characters** 

# **249) Multiple Bars and Lines in Layers**

To have multiple bars and lines with categories in the same worksheet has been hard with Tableau. With the new layering technology, it becomes possible, *Alexander Mou* tells us...

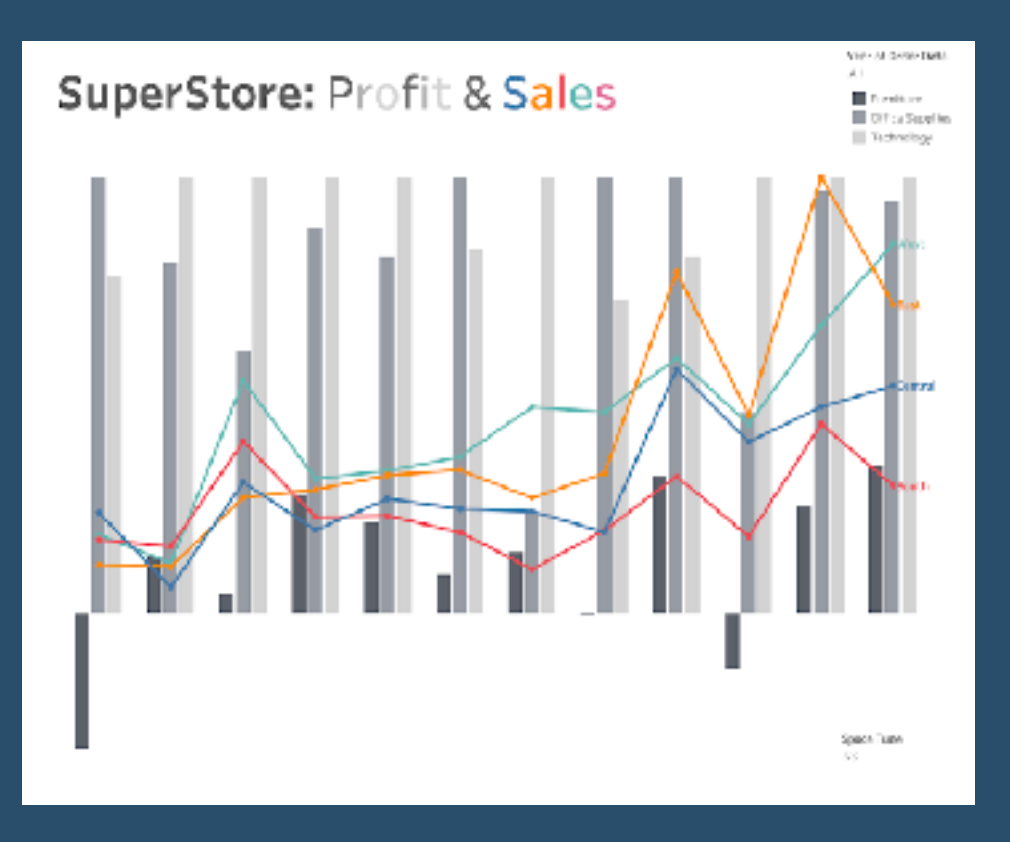

# **250) Bye Bye Baby Blues**

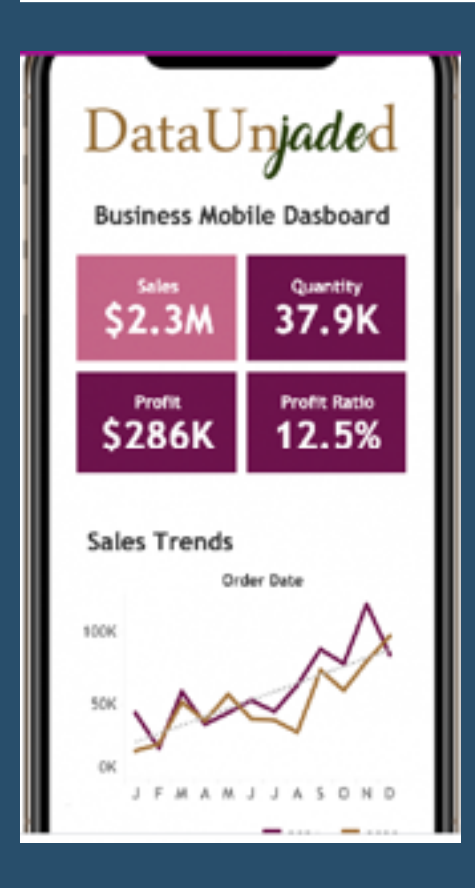

Here, *Jade Wimpey (@dataunjaded)*, shows us how to remove Tableau's auto blue highlight on text boxes in 3 easy steps...

**[Go to Blog](https://alanajade3.wixsite.com/dataunjaded/post/bye-bye-baby-blues)**

# **251) Simple Synchronised Scrolling in Tableau**

"My hope is that at some point Tableau expands its worksheet formatting capabilities so it is easy to independently set the width of columns. Until then, here is a technique I hope you find useful." A helpful post by *Steve Wexler*.

### **[Go to Blog](https://www.datarevelations.com/resources/sync-scrolling/)**

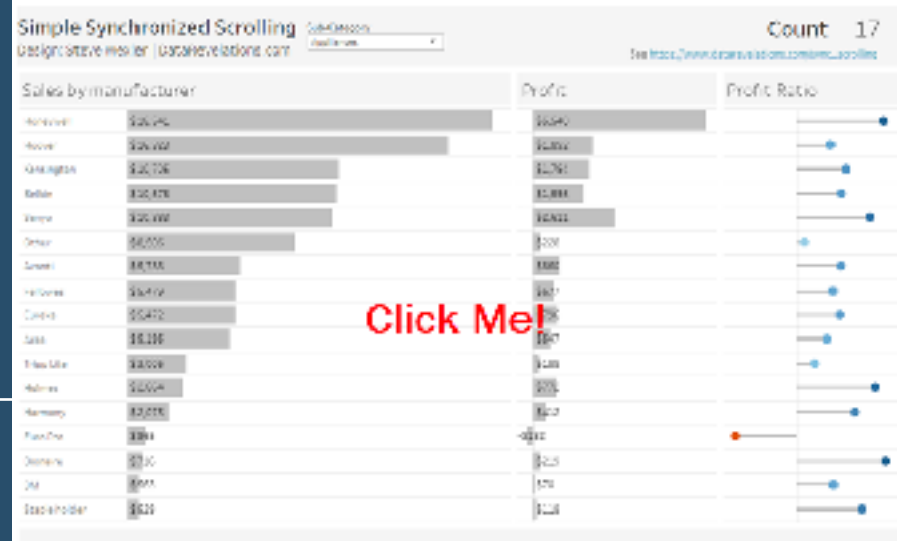

## **252) Discover Data Rabbit Holes with Tableau's Enhanced "Explain Data" in 2021.2**

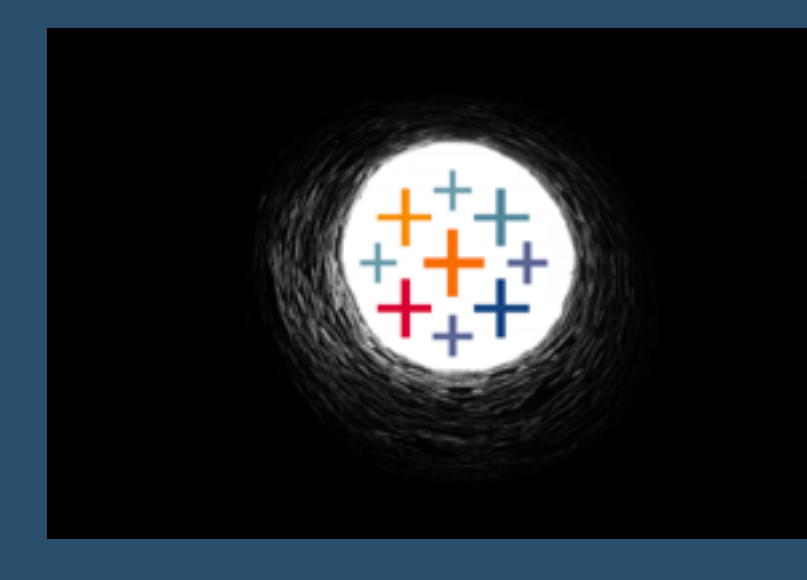

*Adam Mico* "I get excited about all new Tableau releases. Every release adds tools to either make it more functional or pushes it beyond a data visualization engine and a selling point to attract new users to Tableau. The particular piece that caught me in this release is Explain Data!"

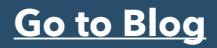

## **253) Five ways of labelling above your horizontal axis in Tableau**

**Heidi Kalbe** tells us "If you ever find yourself wanting to label on top of your horizontal axis, there are five simple ways in which you can do that"

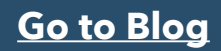

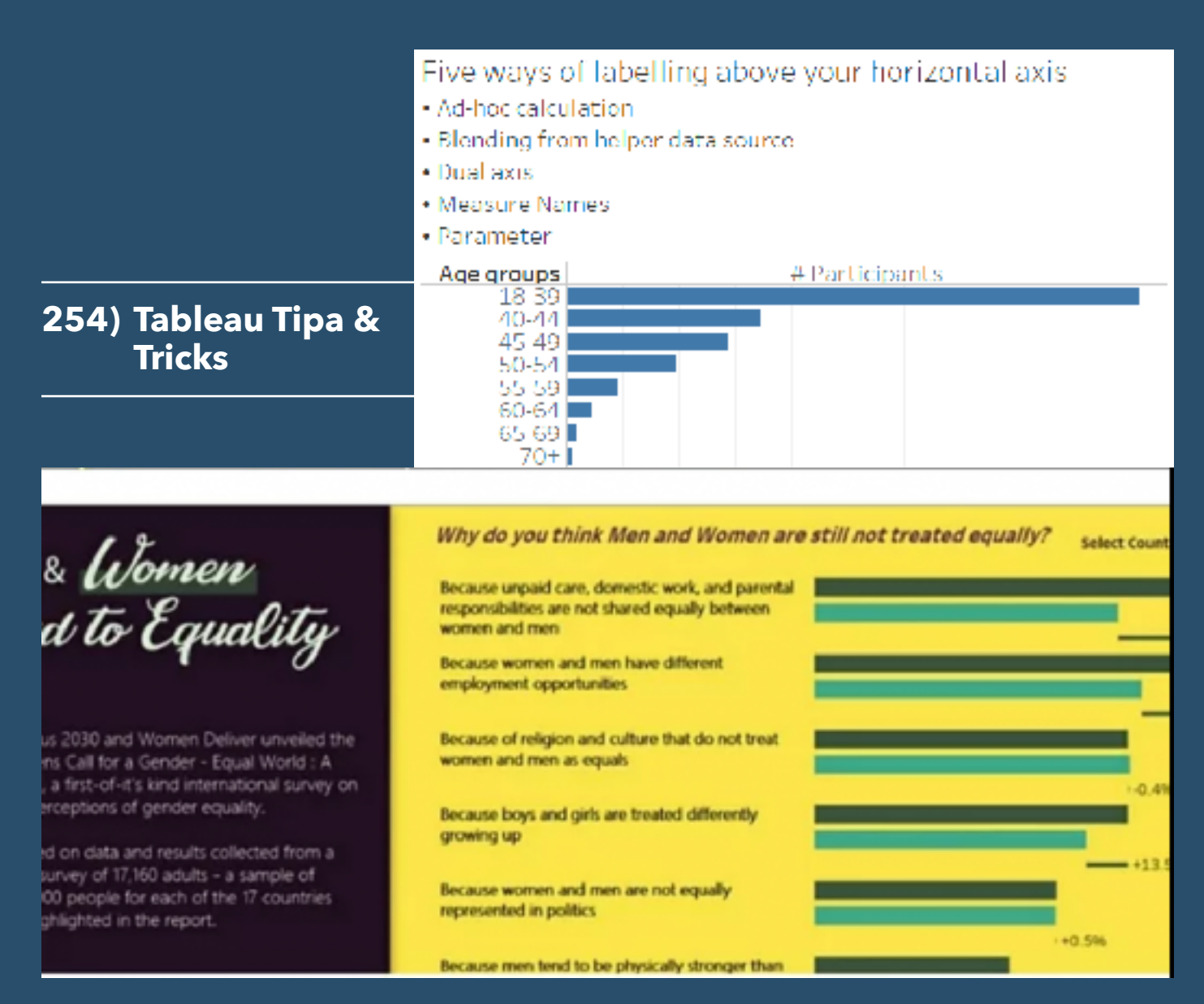

*Vani Agarwal* shows us all she's learnt from blogs through her own blogs…

### **[Go to Blog](https://vaniagarwal83.wixsite.com/tableau-tips)**

# **255) Creating Animated Line Charts in Tableau**

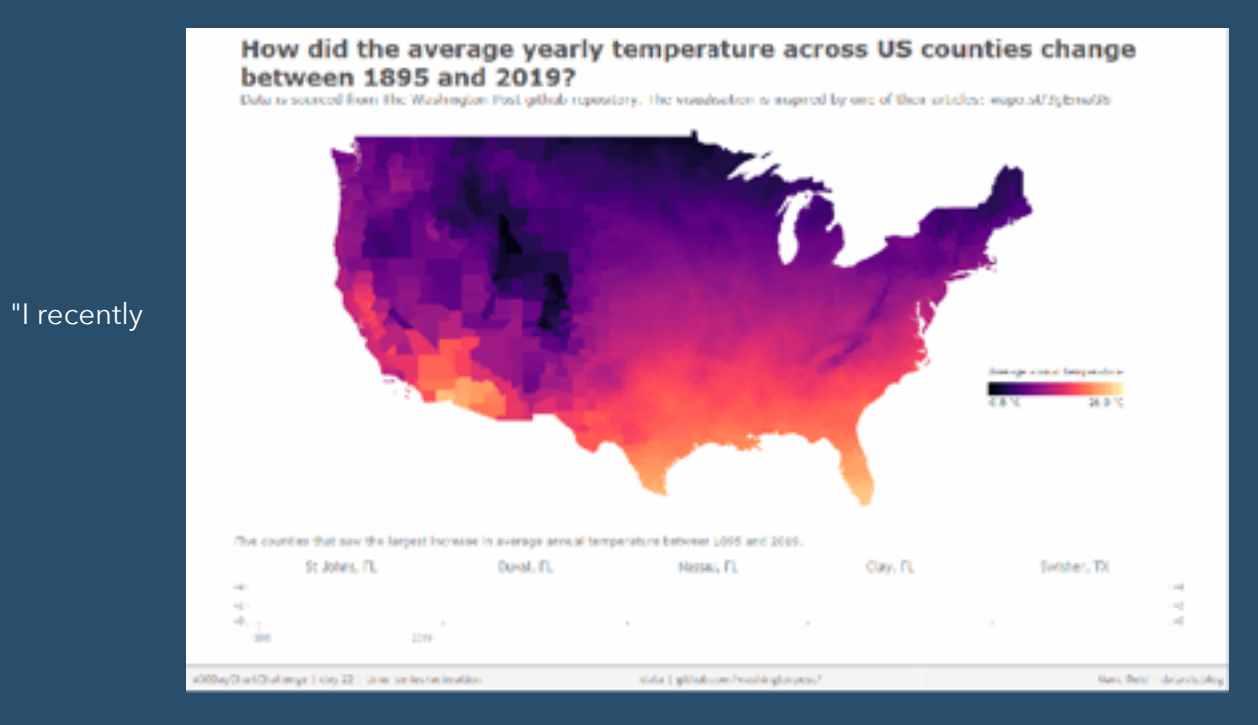

#### participated

inthe [#30DayChartChallenge](https://vizdj.lt.acemlna.com/Prod/link-tracker?notrack=1¬rack=1&redirectUrl=aHR0cHMlM0ElMkYlMkZkYXRhdmlzLmJsb2clMkYyMDIxJTJGMDUlMkYwMiUyRjMwZGF5Y2hhcnRjaGFsbGVuZ2UlMkY=&a=26175780&account=vizdj%2Eactivehosted%2Ecom&email=LRRV6glqIfcVPcYsJBrMHi%2FZD%2BmsUFpJrc5fHf6IoVE%3D&s=bad97c655476f96a390a72c05a742011&i=179A247A2A1565) and one of the daily topics was animation, for which I created the below visualisation with a series of animated lines under the map..." This post by *Marc Reid* highlights some steps to follow...

**[Go to Blog](https://datavis.blog/about/)**

## **256) Tableau QT: Custom Shapes**

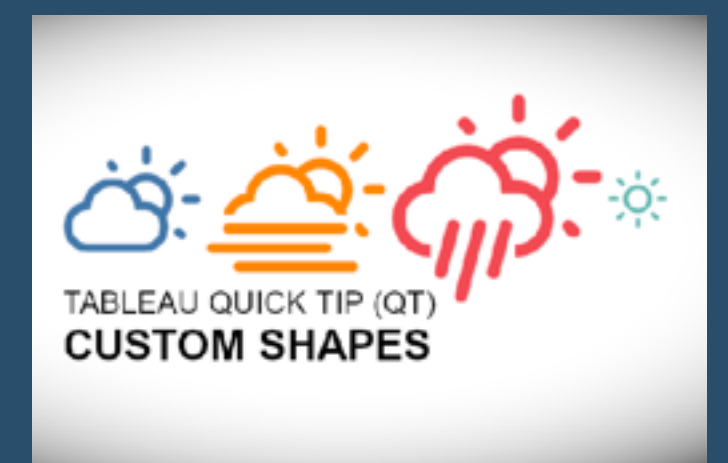

A post from *Toan Hoang*: "Custom Shapes allows you to add an extra dimension to your visualisation and have the benefit of being very easy to do. As such, in this quick tip, we are going to spend 10 minutes talking about where you can find icons and how you can make them accessible in Tableau...

#### **[Go to Blog](https://tableau.toanhoang.com/tableau-qt-custom-shapes/)**

## **257) Game, Shape, Match**

This blog, by *CJ Mayes*, will look to explore layering shape files! This will be a follow along tutorial.

### **[Go to Blog](https://cj-mayes.com/2021/06/26/game-shape-match/)**

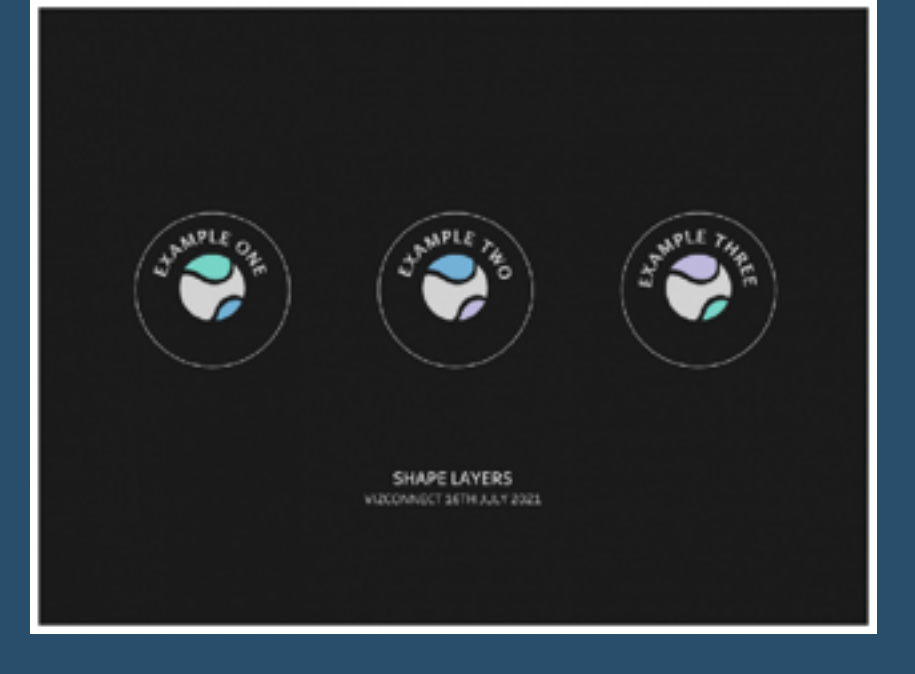

## **258) Understanding Table Calculations Using Fixed LODS**

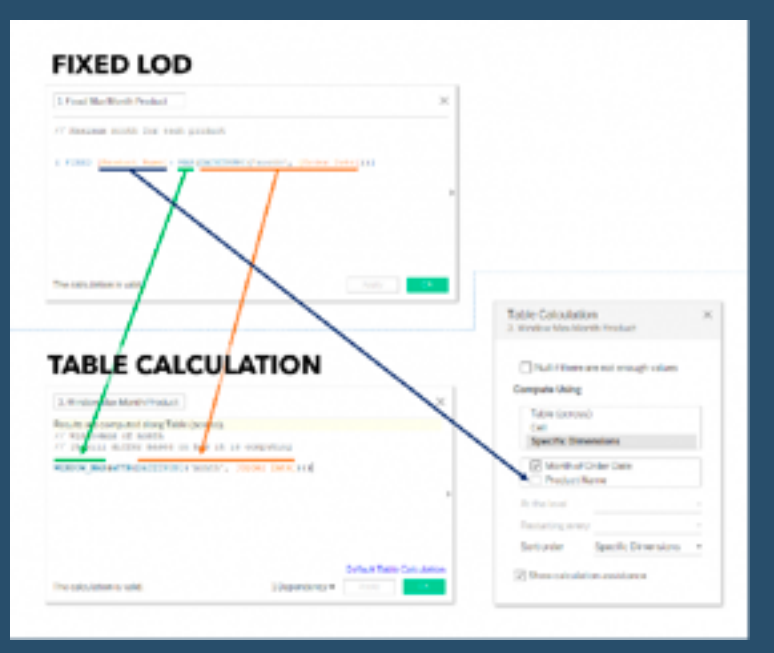

Here's an insightful post by *Kevin Flerlage*. "Table calculations aren't the easiest thing to understand. I struggle with them often. I can typically get them to work the way I want them to, but it's often through a bit of trial and error. However, Fixed LODs come really naturally to me and I have a very strong understanding of how they work"...

**[Go to Blog](https://www.flerlagetwins.com/2021/06/TableCalcsviaLODs.html)**

## **259) Manky Sankeys and Data Dilemmas: Data Doctor Download Returns**

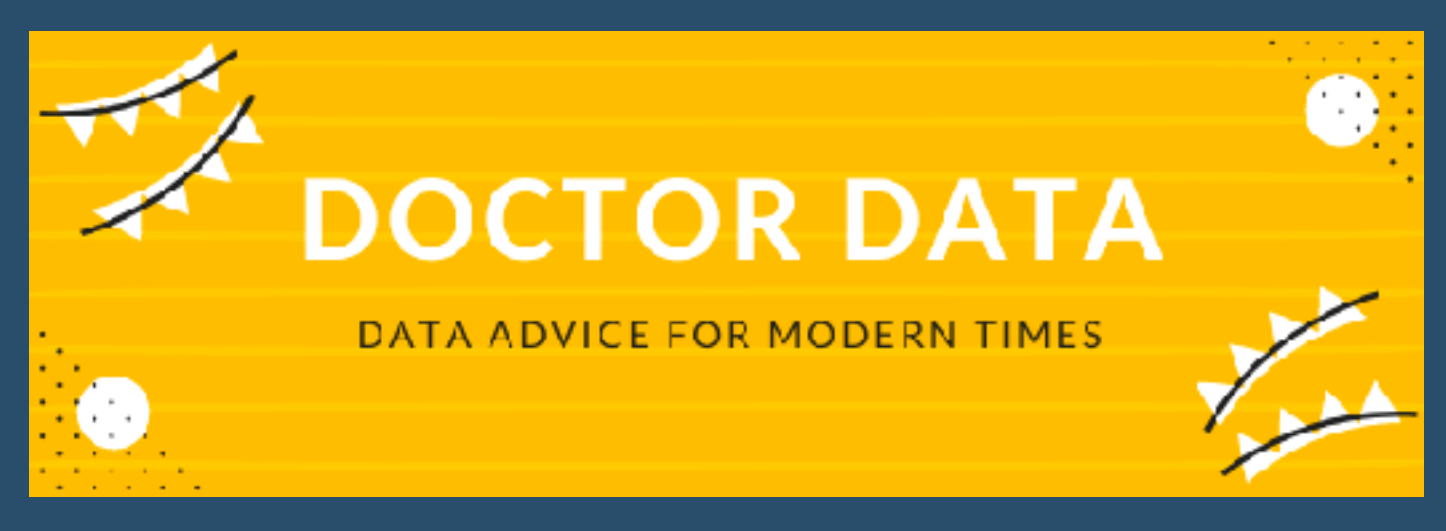

In this useful post, *Bridget Cogley* assists with some data problems...

**[Go to Blog](https://www.tableaufit.com/manky-sankeys-and-data-dilemmas-data-doctor-download-returns/)**

## **260) Linear Regression in Tableau, Part 1. Time Series.**

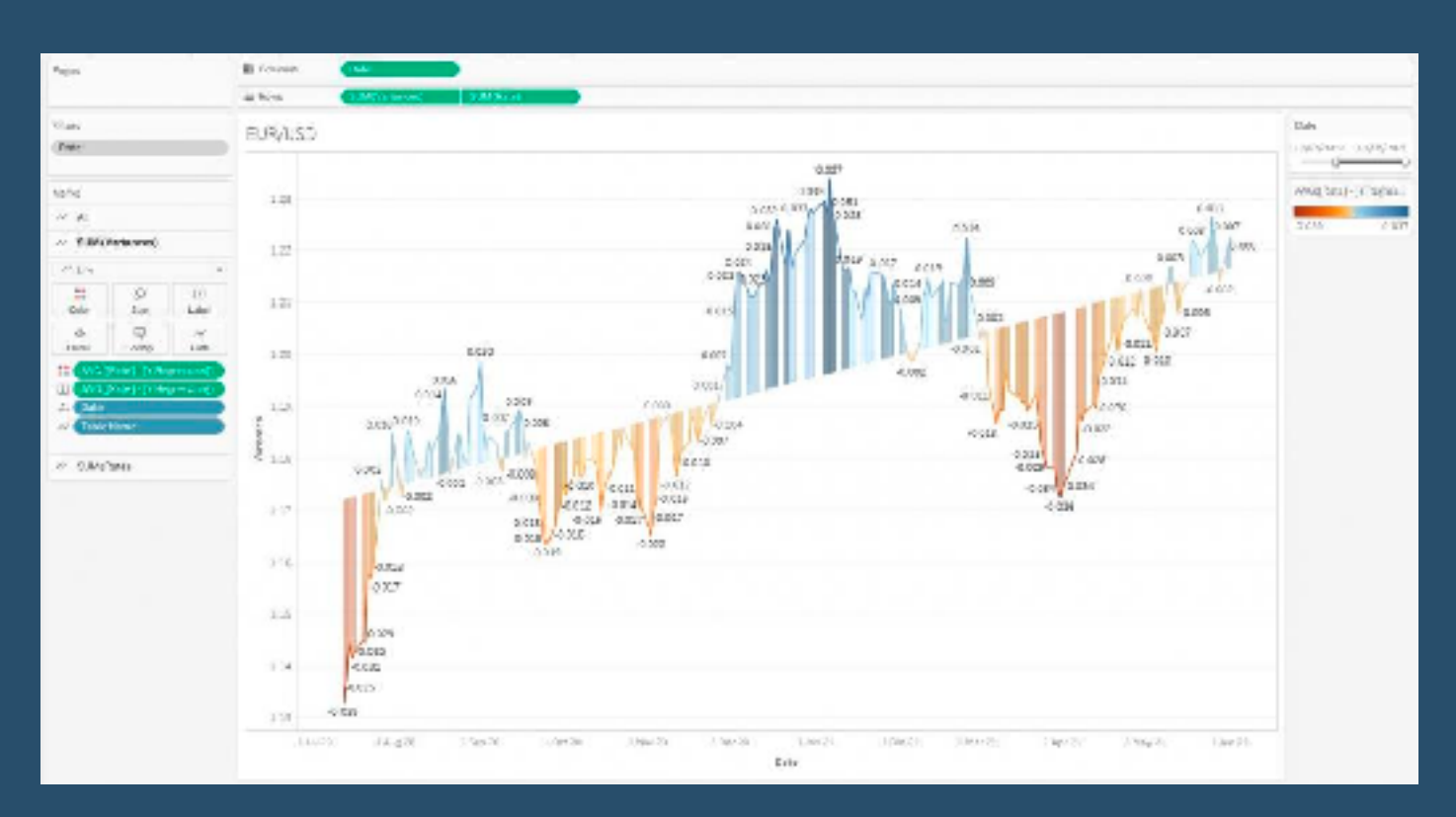

In this article, *Alexander Varlamo* focuses on linear trends and linear regression in Tableau...

## **[Go to Blog](https://coolbluedata.com/linear-regression-in-tableau/)**

# **261) Infographics Vs. Business Dashboards**

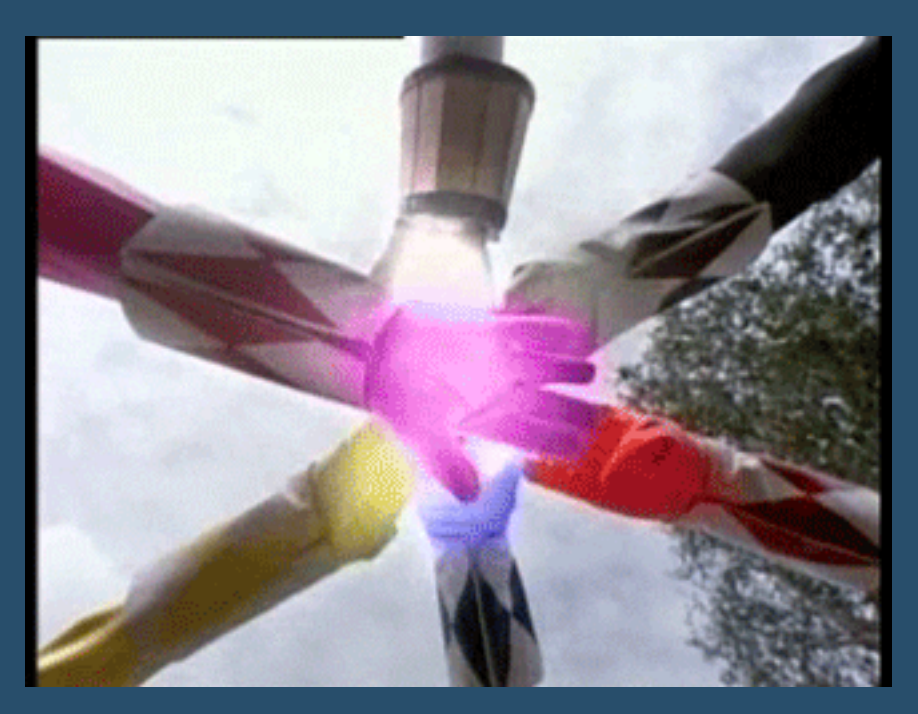

In this post, *Adam Mico* explains "If you are seeking work and want to cast a wide net, it's best to share examples from both disciplines..."

### **[Go to Blog](https://bootcamp.uxdesign.cc/infographics-vs-business-dashboards-e004dc523ae6)**

## **262) Drill Down/Up - Basic Technique in a Multi-level Hierarcy**

Here, *Rosario Gauna* has **KEY CONCEPTS** prepared a series of examples where she has **Drill-Down** Drill-Up Parameters used this technique. **Dimensions Dimensions** DD Level \* DU Level \* **[Go to Blog](https://rosariogaunag.wordpress.com/2021/03/08/drill-down-up-basic-technique-in-a-multi-level-hierarchy/) DD** Label DU Path<sup>\*</sup> Level DD Path<sup>\*</sup> Path DU Label **DD Filter** DU Color
Looking for an alternative way to trigger conditional alerts in Tableau? *Andrew Watson* shows us how we can use Tableau Subscriptions to build an alternative type of alert.

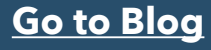

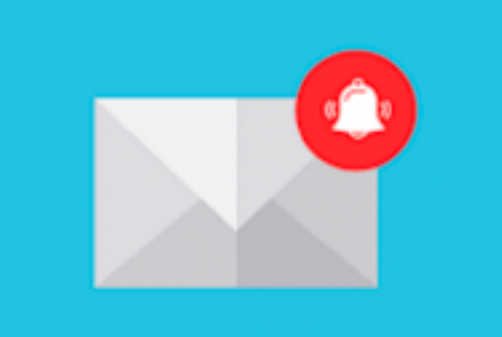

## **264) Top 10 Principles of Business Analytics**

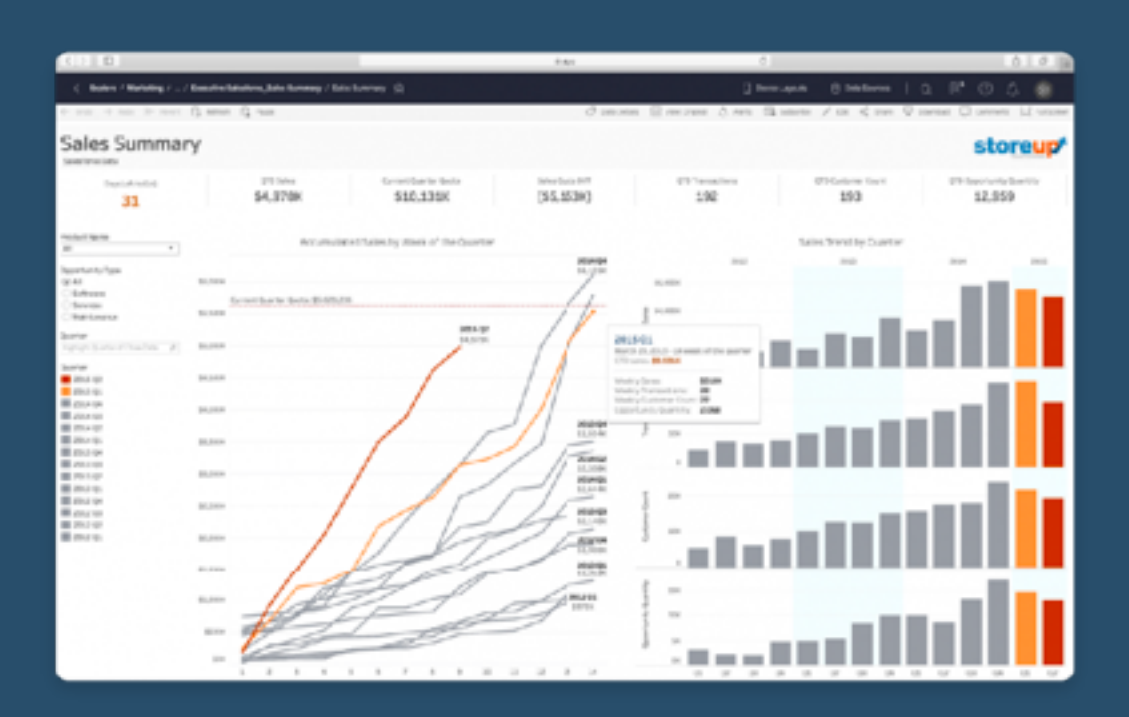

Here a team of data leaders from the world's greatest data community to share their top 10 principles of business analytics…

#### **[Go to Blog](https://www.tableau.com/top-ten-principles-business-analytics)**

## **265) Behind the Viz: Games of the Year**

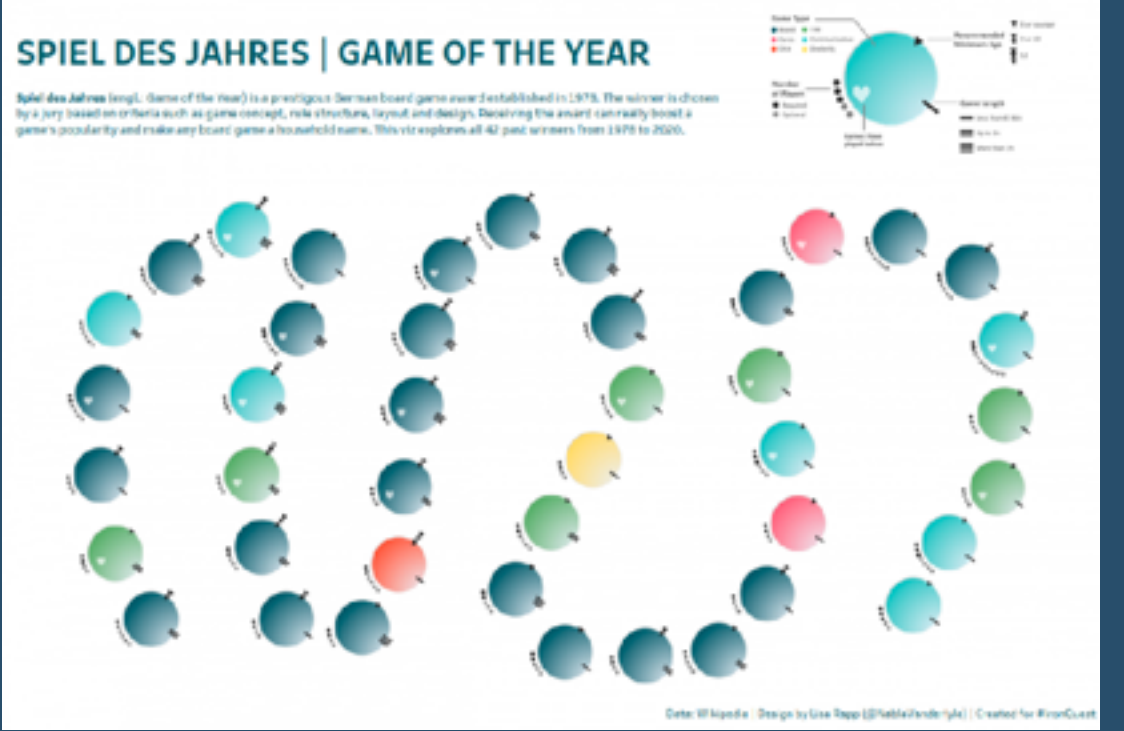

"I finally created a viz inspired by one of my all time data viz heroes... and I finally got to use the new map layers in Tableau." *Lisa Rapp* tells us about it in this blog...

#### **[Go to Blog](https://www.allcapsdata.com/2021/04/14/behind-the-viz-game-of-the-year/)**

## **266) How to Create Custom Buttons in Tableau**

This guide, by *James Zirbes*, talks through steps to create beautiful and functional buttons in Tableau for a variety of needs.

**[Go to Blog](https://tessellationtech.io/how-to-create-custom-buttons-in-tableau/)**

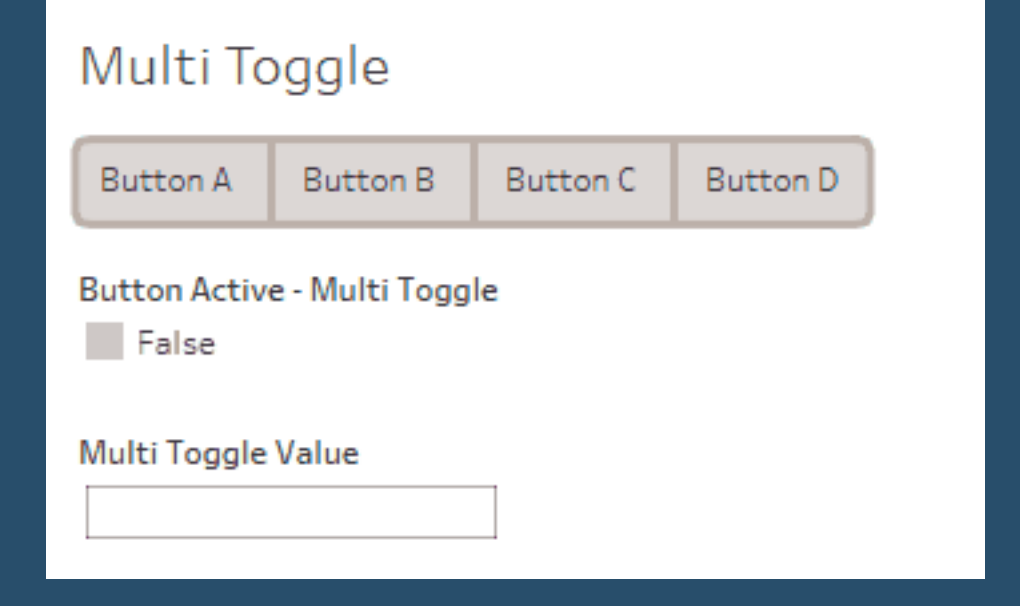

**267) Creating Custom Headers**

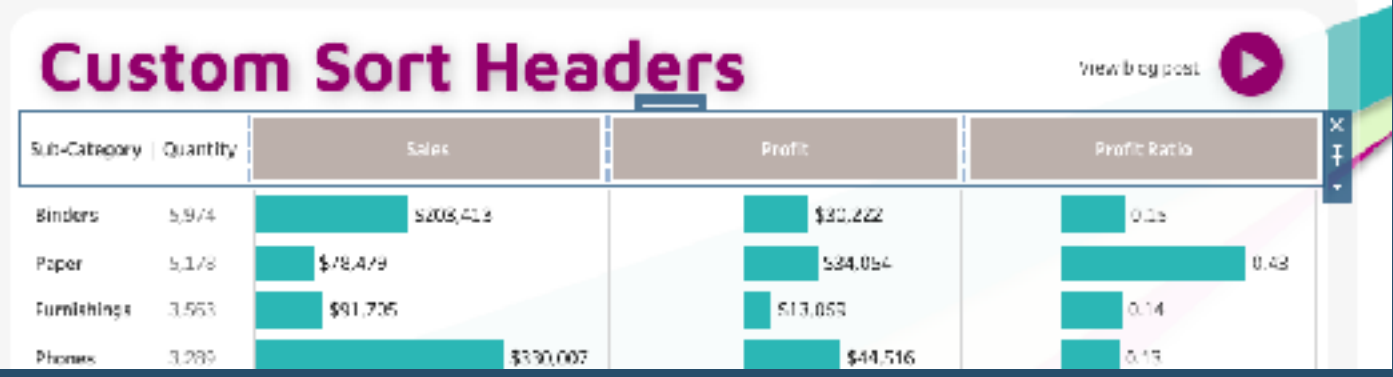

*Lindsay Betzendahl* tells us in this blog post "This may not come as a surprise, but I love enhancing client Tableau dashboards with simple effects that make someone's experience a tad more enjoyable and easier. This blog post will go into the details on how to create custom sort buttons"...

**[Go to Blog](https://vizzendata.com/2021/05/07/creating-custom-sort-headers/)**

## **268) Tableau Hack: How to Dyeamically Highlight Selections in Connected Scatter Plots**

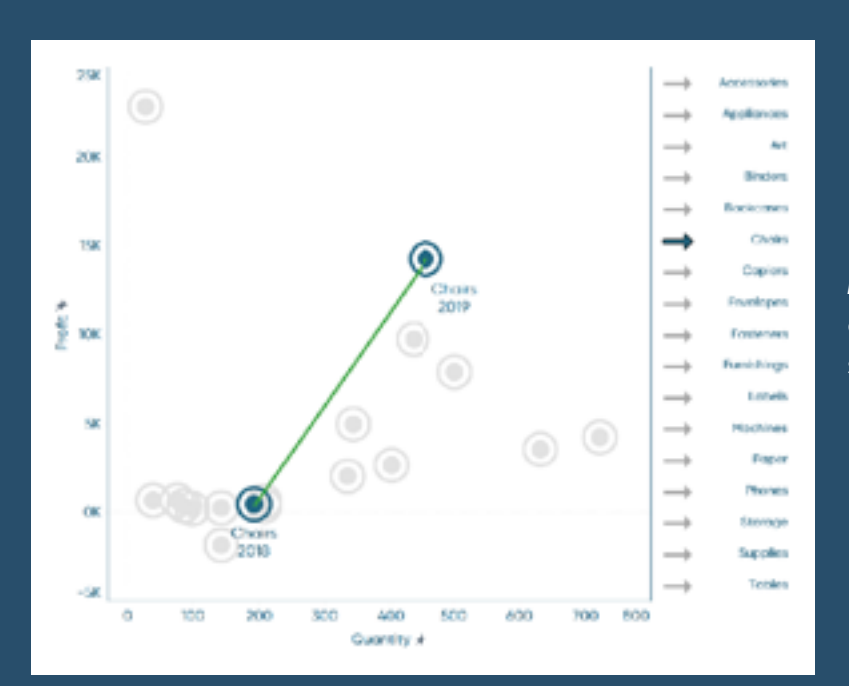

*Maggy Muellner* shows us how to create a dual-axis scatter plot that compares a single selected dimension member to a previous time period. She also shares some helpful design tips...

**[Go to Blog](https://playfairdata.com/tableau-hack-how-to-dynamically-highlight-selections-in-connected-scatter-plots/)**

## **269) How to Color Entire Tableau Charts Based on Latest Performance**

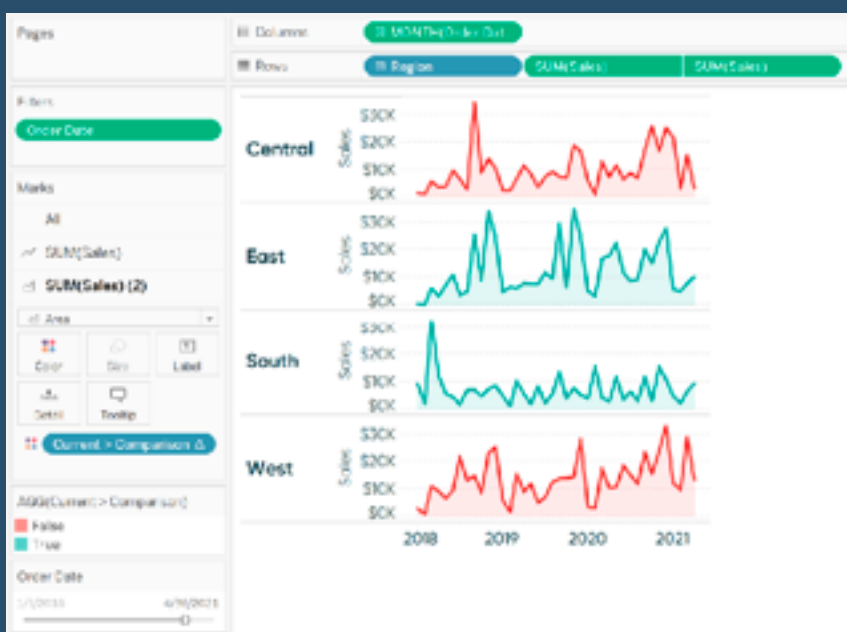

"By the end of this post, you will be able to color each row (or column) in a chart based on whether the most recent performance was positive or negative" Continue reading on with *Ryan Sleeper.*

#### **[Go to Blog](https://playfairdata.com/how-to-color-entire-tableau-charts-based-on-latest-performance/)**

#### **270) How to Show and Hide Underlying Data with a Set Action**

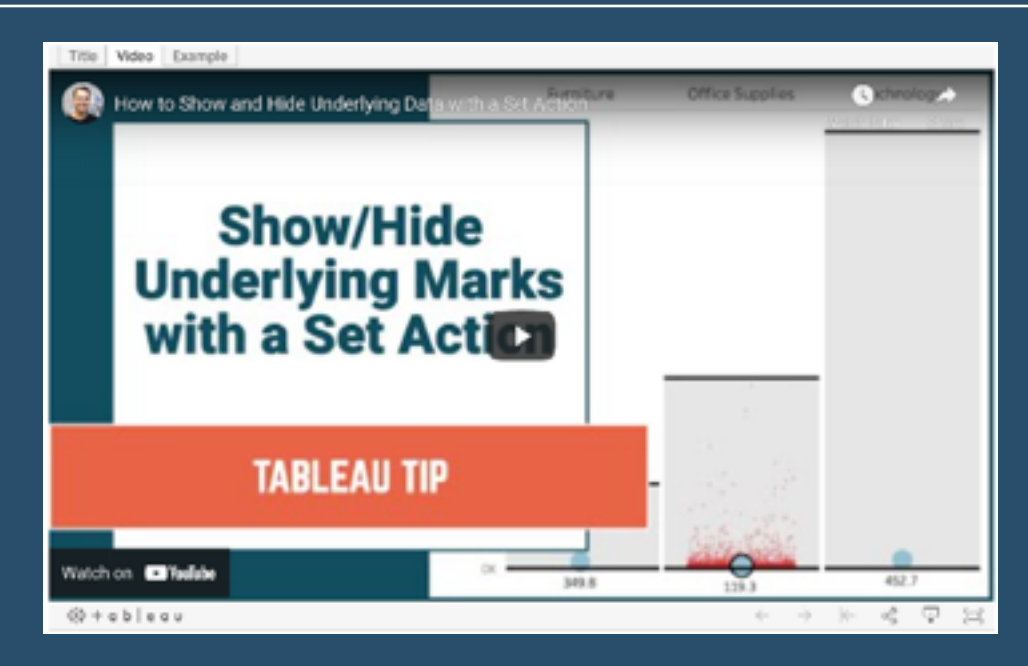

A post by *Andy Kriebel* talking us though how to use a set action to drill down into the underlying data behind a mark.

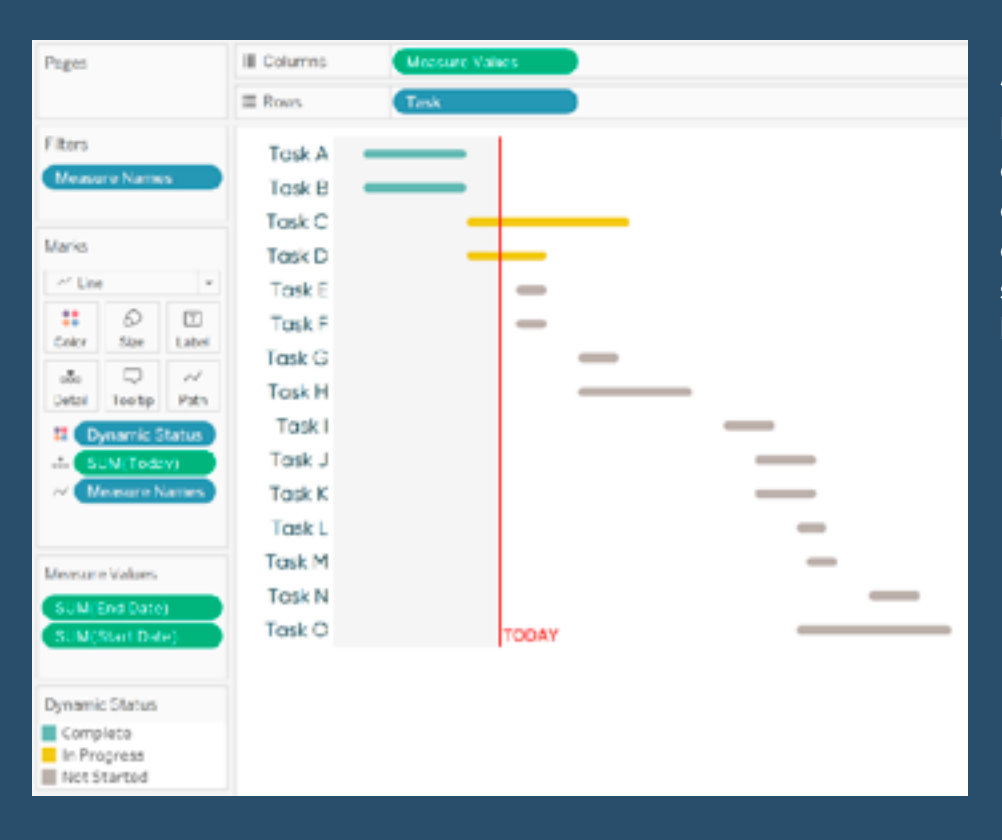

"By the end of this post, you'll be able to make rounded Gantt charts, show today's date as a dynamic reference line, and colour the Gantt marks by their status" *Ryan Sleeper* shows us how..

**[Go to Blog](https://playfairdata.com/3-ways-to-make-gorgeous-gantt-charts-in-tableau/)**

#### **272) How To Make Better Drop-Down Menus in Tableau**

*Jason Penrod* explains, " While Tableau top down menus are functional - no matter how they're formulated they always look like Tableau drop down menus. In this post, you will learn how to create drop down menus that have infinite formatting options and can take on the look of any interface out there!"

#### **[Go to Blog](https://playfairdata.com/how-to-make-better-drop-down-menus-in-tableau/)**

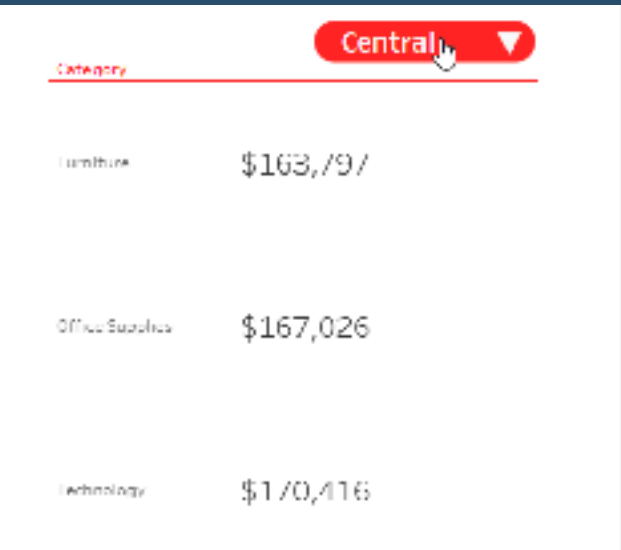

#### **273) The Tableau Public Viz Gallery explores data-driven healthcare**

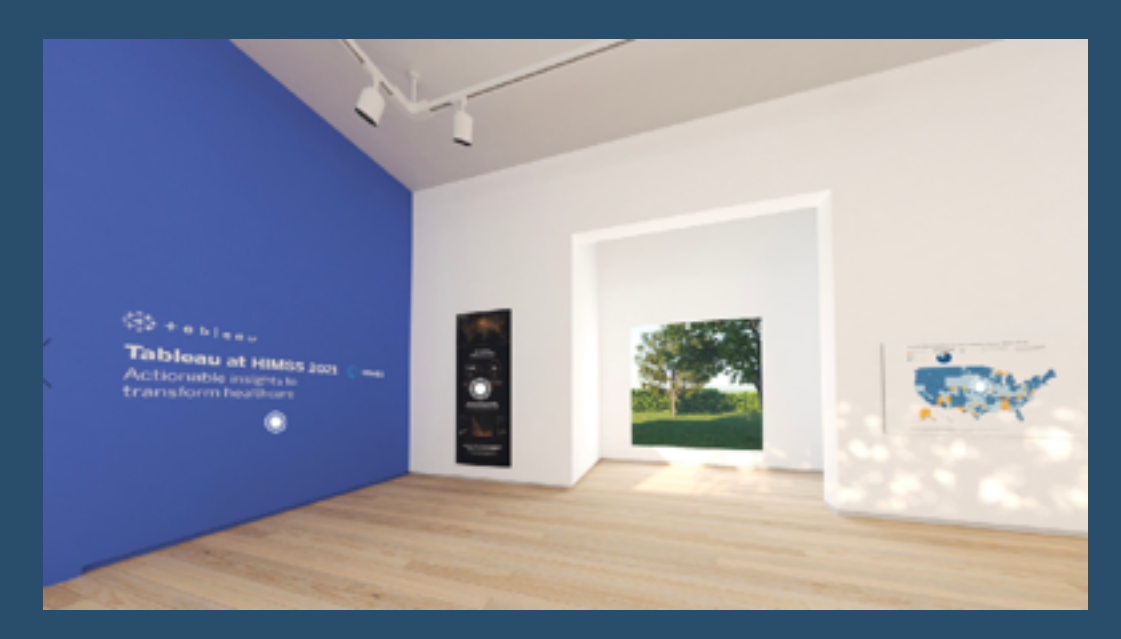

Here, a group of Tableau Public authors have refreshed the [Tableau Public Viz Gallery](https://vizdj.lt.acemlna.com/Prod/link-tracker?notrack=1¬rack=1&redirectUrl=aHR0cHMlM0ElMkYlMkZ2aXpnYWxsZXJ5LnRhYmxlYXVwdWJsaWMuY29tJTJGJTIz&sig=6acCxPhCtN6bFXqMdcyBh5DMVDY1QUtpMVstFePsdFGq&iat=1631530289&a=26175780&account=vizdj%2Eactivehosted%2Ecom&email=LRRV6glqIfcVPcYsJBrMHi%2FZD%2BmsUFpJrc5fHf6IoVE%3D&s=bad97c655476f96a390a72c05a742011&i=208A279A2A1865) with a brand new exhibit on data-informed healthcare, [Tableau at HIMSS 2021.](https://vizdj.lt.acemlna.com/Prod/link-tracker?notrack=1¬rack=1&redirectUrl=aHR0cHMlM0ElMkYlMkZ2aXpnYWxsZXJ5LnRhYmxlYXVwdWJsaWMuY29tJTJGJTIz&sig=6acCxPhCtN6bFXqMdcyBh5DMVDY1QUtpMVstFePsdFGq&iat=1631530289&a=26175780&account=vizdj%2Eactivehosted%2Ecom&email=LRRV6glqIfcVPcYsJBrMHi%2FZD%2BmsUFpJrc5fHf6IoVE%3D&s=bad97c655476f96a390a72c05a742011&i=208A279A2A1865) Visit the gallery to explore how the healthcare industry is using data to innovate, solve global health issues, and shift mindsets.

#### **[Go to Blog](https://public.tableau.com/en-us/s/blog/2021/07/tableau-public-viz-gallery-explores-data-driven-healthcare)**

#### **274) Obscure PowerPoint Tricks**

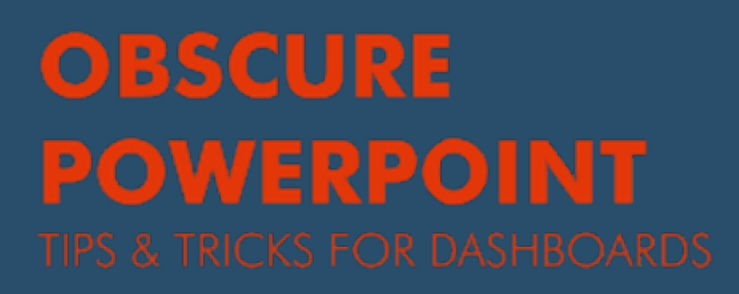

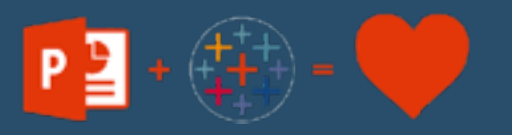

"All of these tips and tricks are provided with the intention of utilizing them in conjunction with dashboards (both work and play). I really hope you find this tricks useful!!" A great post by *Kevin Flerlage.*

**[Go to Blog](https://vizdj.activehosted.com/report/#/campaign/208/message)**

## **275) How to build custom charts in Tableau**

Here's a great post by DataDozen... "You'll walk away with a new brainstorming strategy, three different takes on the classic slope chart, and a variety of advanced Tableau tips ready to enhance your next project".

#### **[Go to Blog](https://datadozen.com/start-with-a-sketch/)**

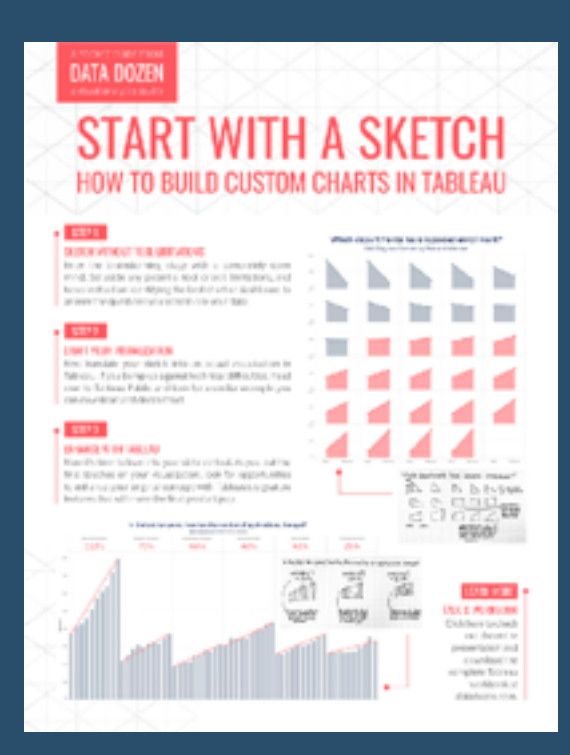

## **276) How to Compare to the Prior N Months Using the IN Function**

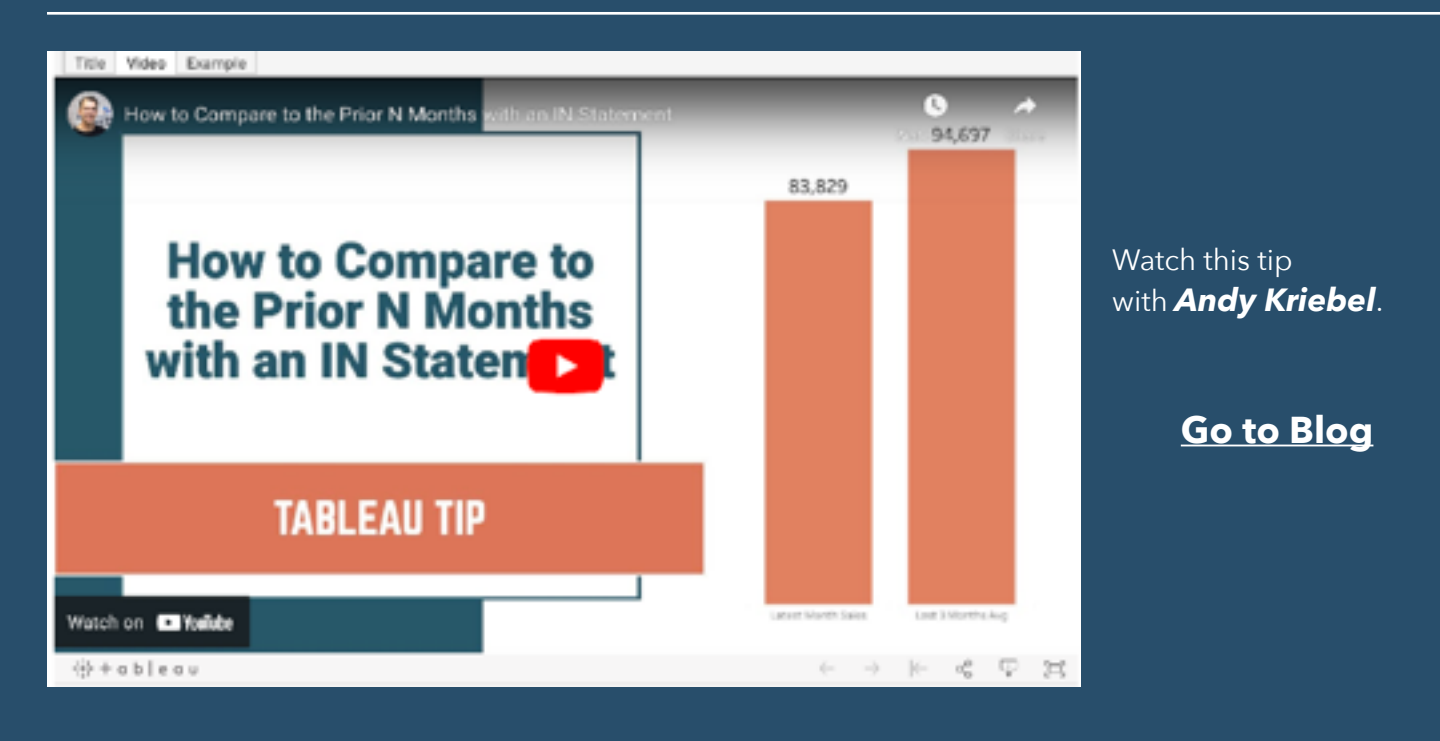

## **277) Improving team engagement**

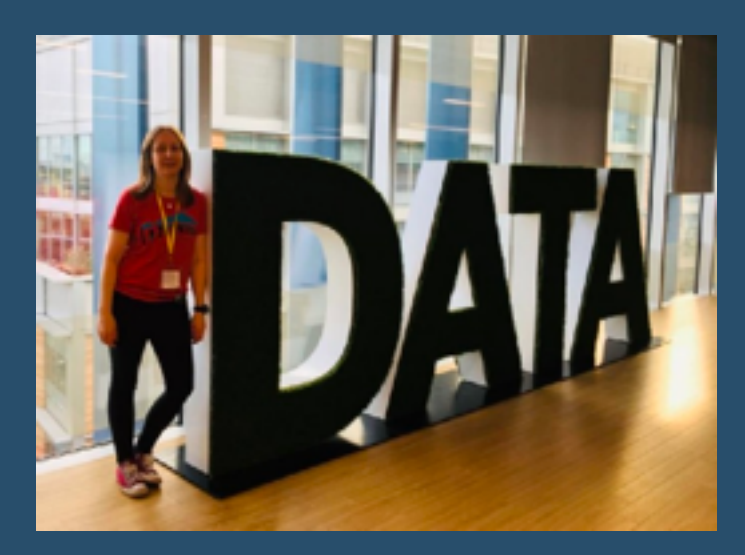

"I have recently been reflecting with some of the current and former members of my team on what I believe works well, and thought it would be fab to share some of my top tips for team engagement" Fab blog post by *Dataliciously Ella*!

**[Go to Blog](https://dataliciously-ella.blog/2021/07/13/improving-team-engagement/)**

## **278) Excel loving stakeholder on the left, Tabkleau developer on the right, - OR How to build Excel export ready tables in Tableau**

An insightful post by *Matthias Giger*...

"While Excel turns information into tables (most of the time), Tableau turns tables into visuals (most of the time). If the visuals are done right, users find insights x-times faster than in Excel tables"

**[Go to Blog](https://www.linkedin.com/pulse/excel-loving-stakeholder-left-tableau-developer-right-matthias-giger)**

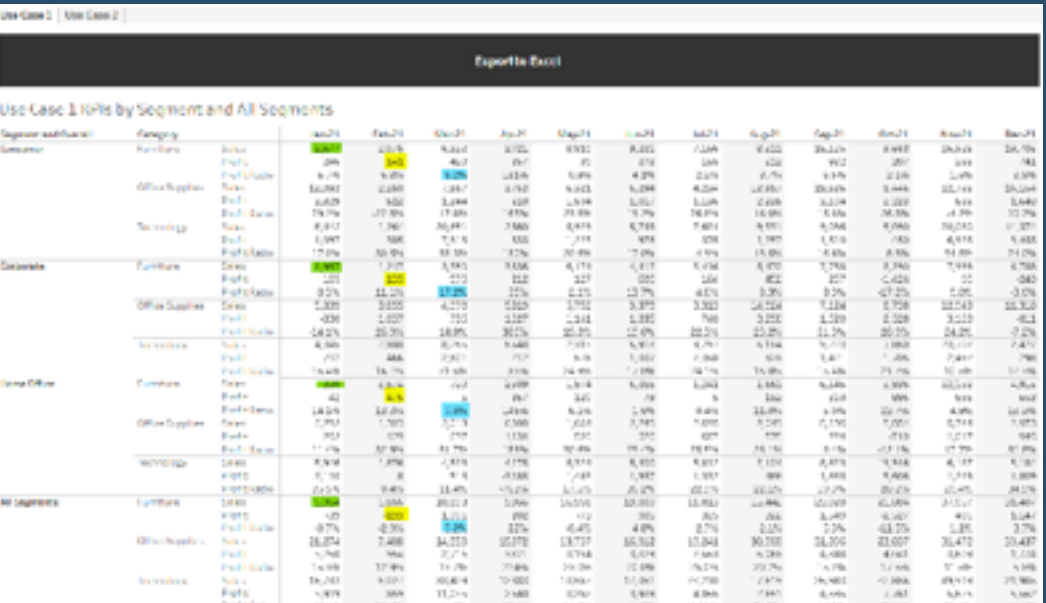

## **279) Create a Tiled Container "Selector"**

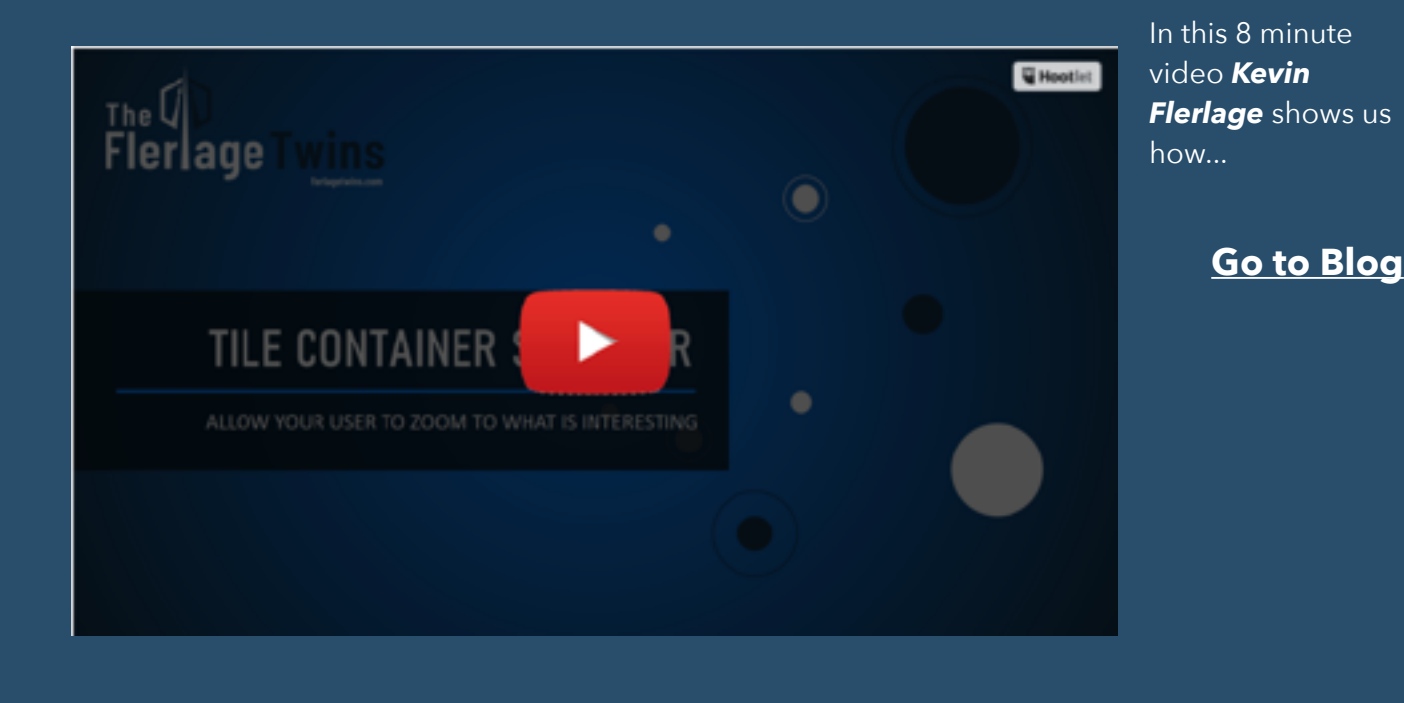

**280) 5 Ways to do YoY and YTDC**

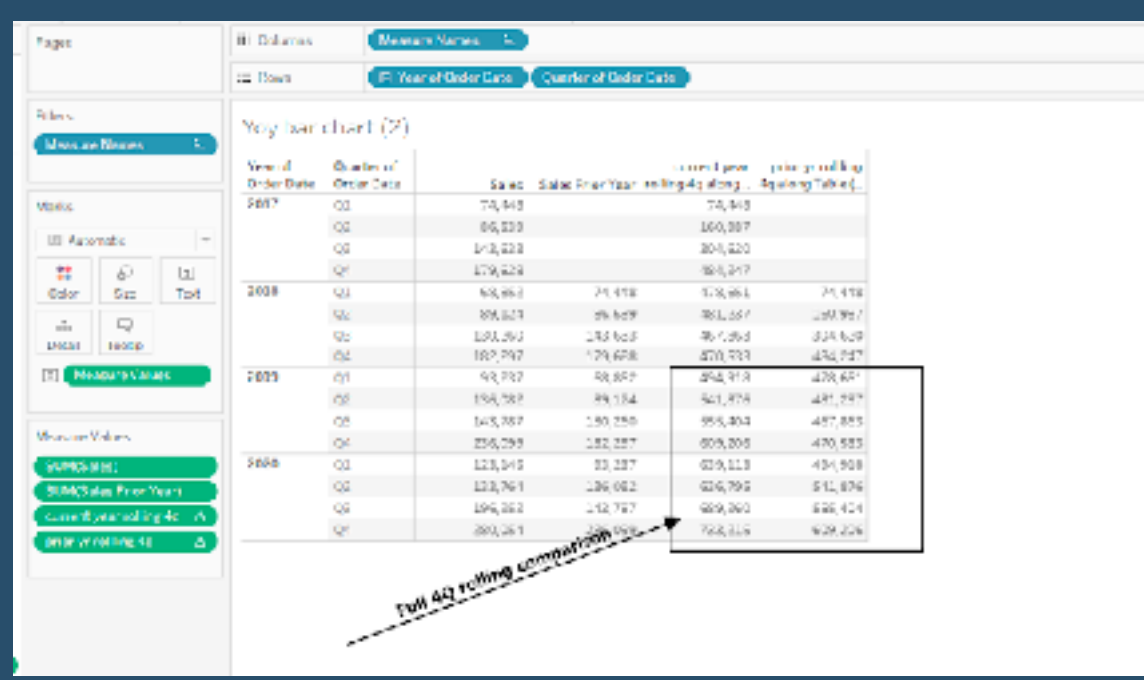

"Here we will look at 5 different approaches starting with the most straightforward - table calculations to the advanced duplicating the dataset and joining it to itself." A helpful post by *Jim Dehner*, Tableau Zen Master.

#### **[Go to Blog](https://jimdehner2.blogspot.com/2021/08/yoy-and-ytd-5-approaches.html)**

## **281) One Button Sheet Swap in Tableau**

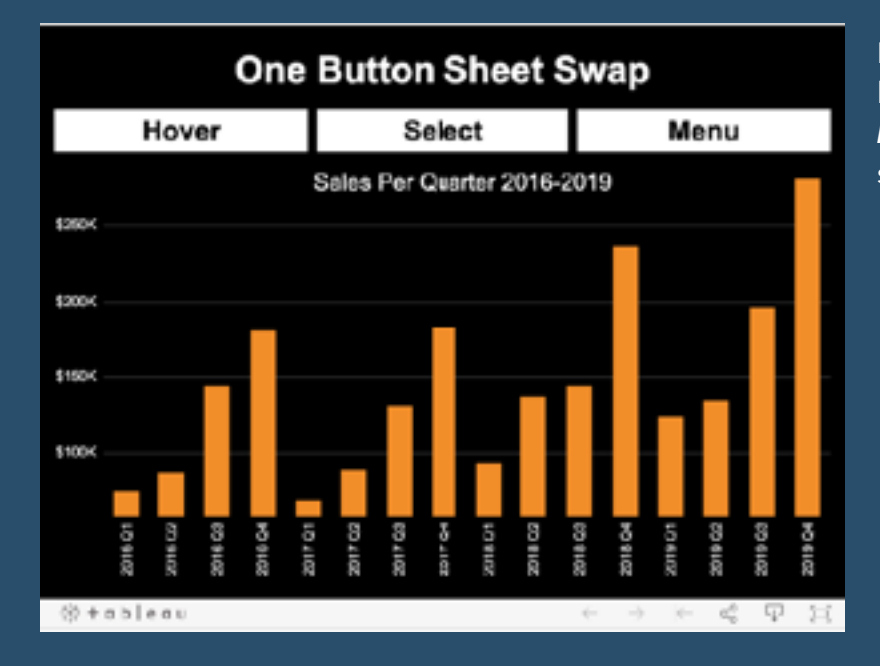

In response to a comment on his two button swap sheet video, *Alexander Mou* shows us how to do single button sheet swap…

#### **[Go to Blog](http://vizdiff.blogspot.com/2021/08/one-button-sheet-swap-in-tableau.html)**

## **282) How to Get Involved on the Tableau Community Forums**

"There's so much more to the Forums than just a place to ask and answer questions. There are also many benefits of getting involved in the Forums too, even some that you might not expect!" Here, *Sarah Bartlett* lists out some of the reasons to become involved…

#### **[Go to Blog](https://sarahlovesdata.co.uk/2021/08/17/how-to-get-involved-in-the-tableau-community-forums/)**

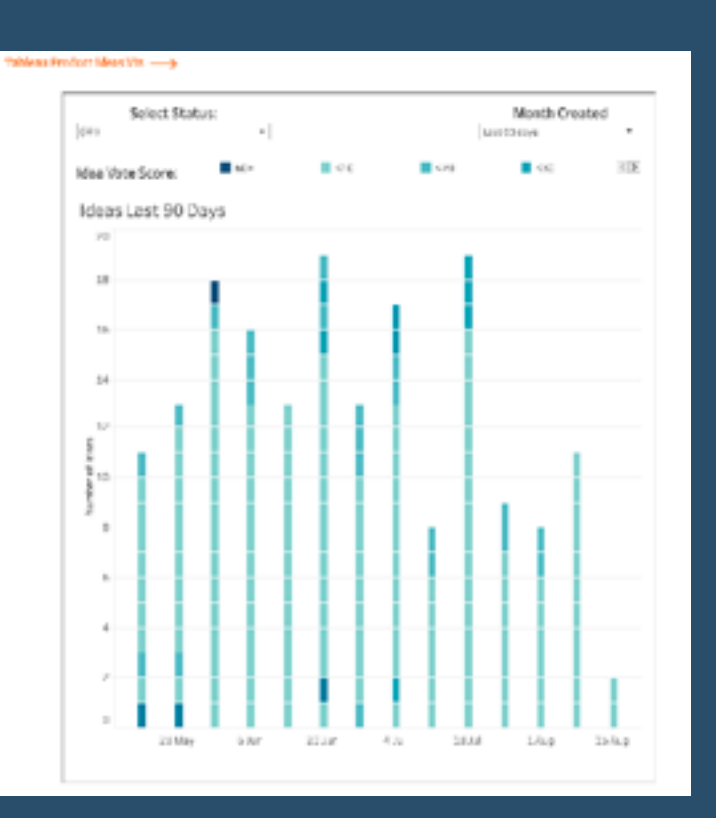

## **283) Your Tableau Web-Edit Playbook**

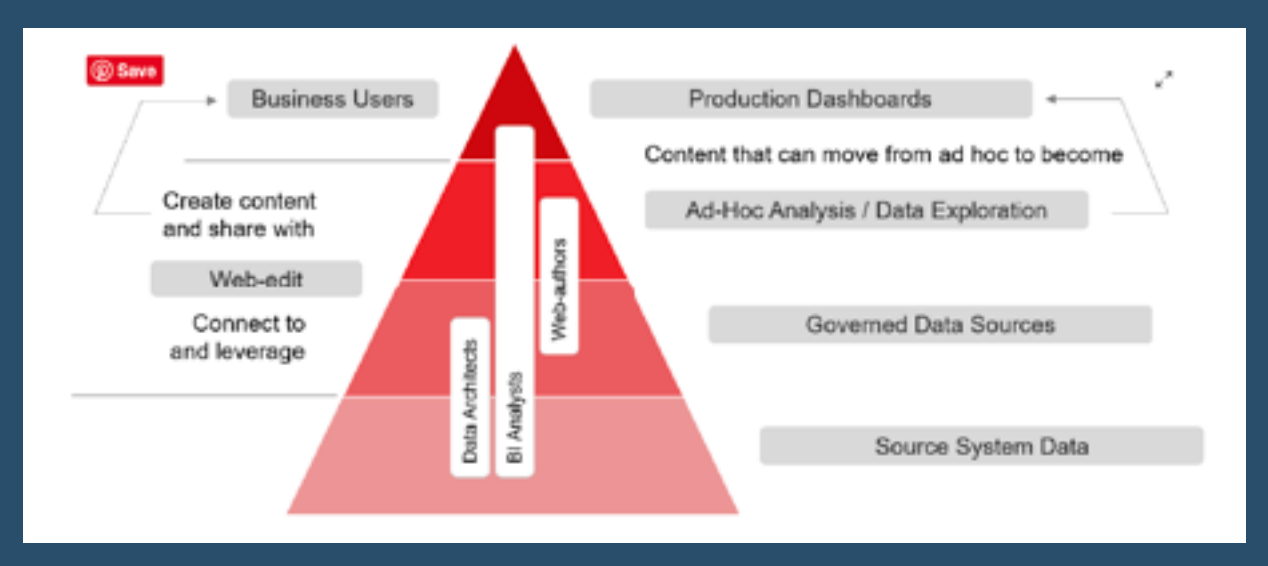

**Simon Beaumont**: "I am going to share my perspective of a Tableau web-edit playbook, an end to end strategy from vision and implementation through to an ongoing community and fostering your next generation of Desktop users."

**[Go to Blog](https://www.vizionaryblog.co.uk/post/your-tableau-web-edit-playbook)**

## **284) Forecasting Inventory in Tableau Using Relationships**

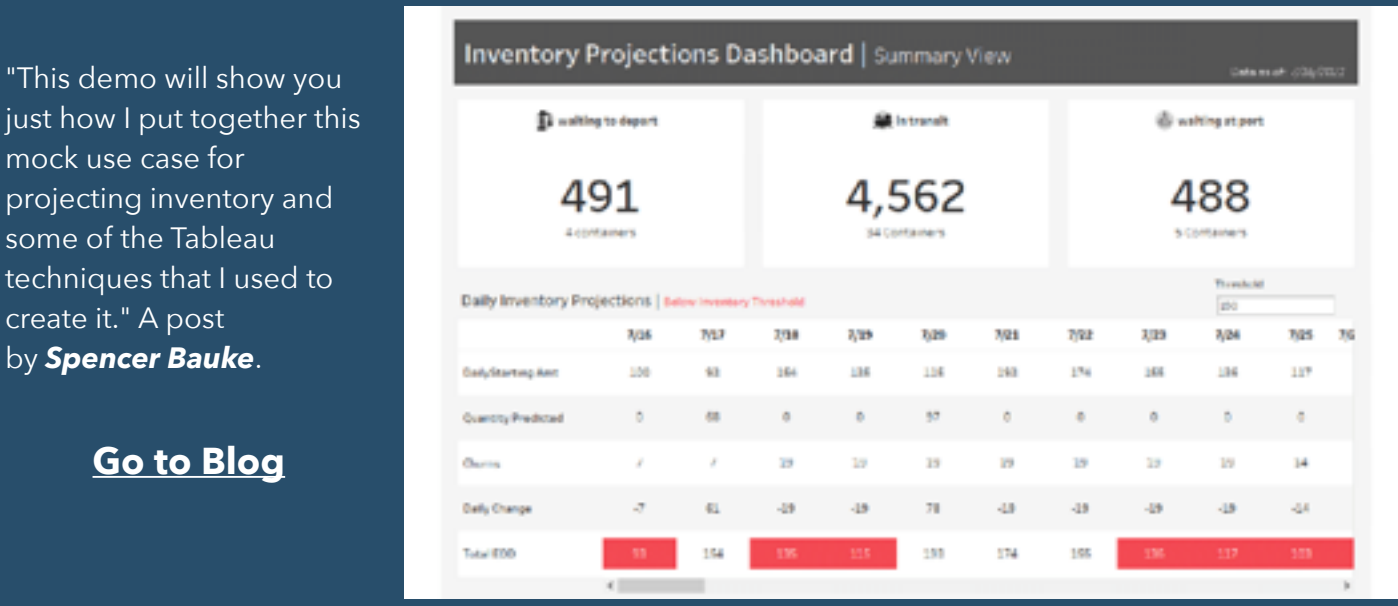

**285) Forecasting Inventory in Tableau Using Relationships**

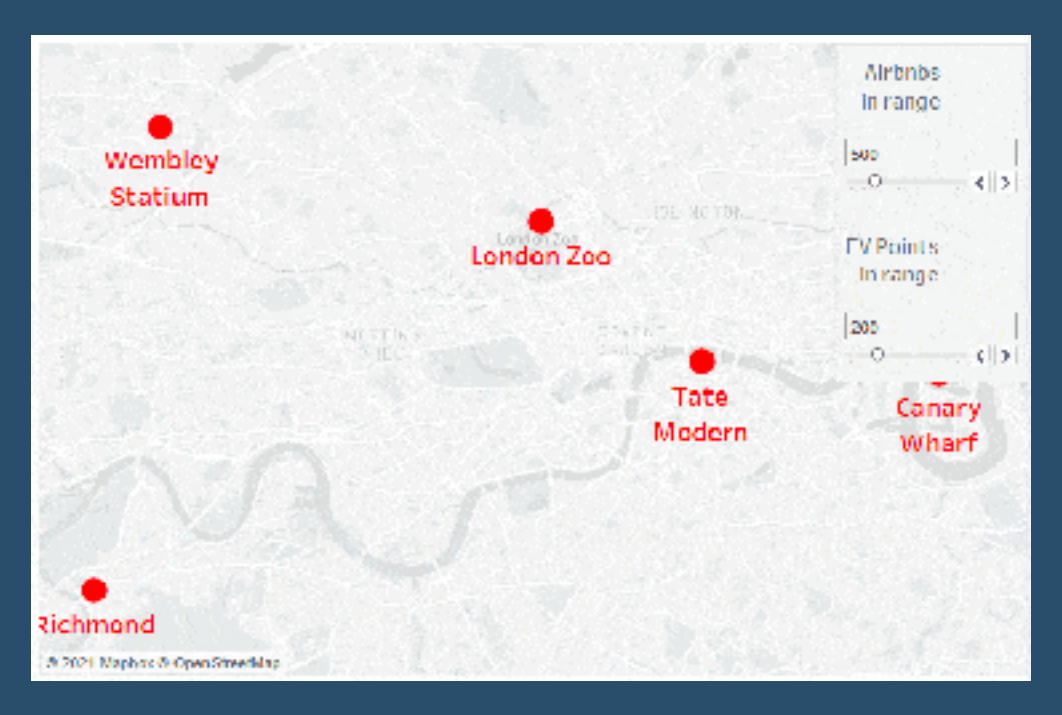

"With Tableau's mapping features you too can explore geographical data and begin to answer those 'where' questions." A great post by *Marc Reid*.

#### **[Go to Blog](https://www.tableau.com/community/blog/2021/6/zen-masters-guide-mapping)**

## **286) 3 Ways to Add "All" to a Dynamic Parameter**

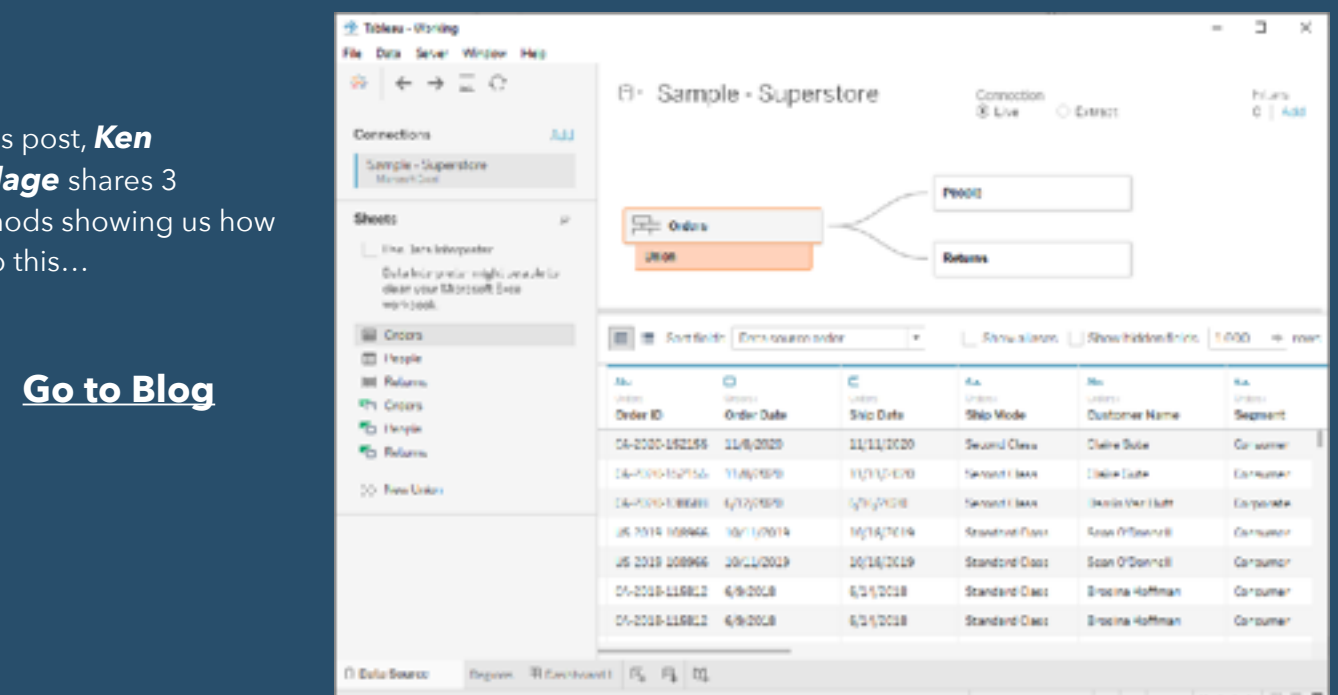

## **287) Ten Tiny Tableau Tips**

In thi **Flerl** meth to do

"My career went from Tableau being a supplemental part of my reporting responsibilities to my full-time role..." *Autumn Battani* shares her top ten Tableau tips.

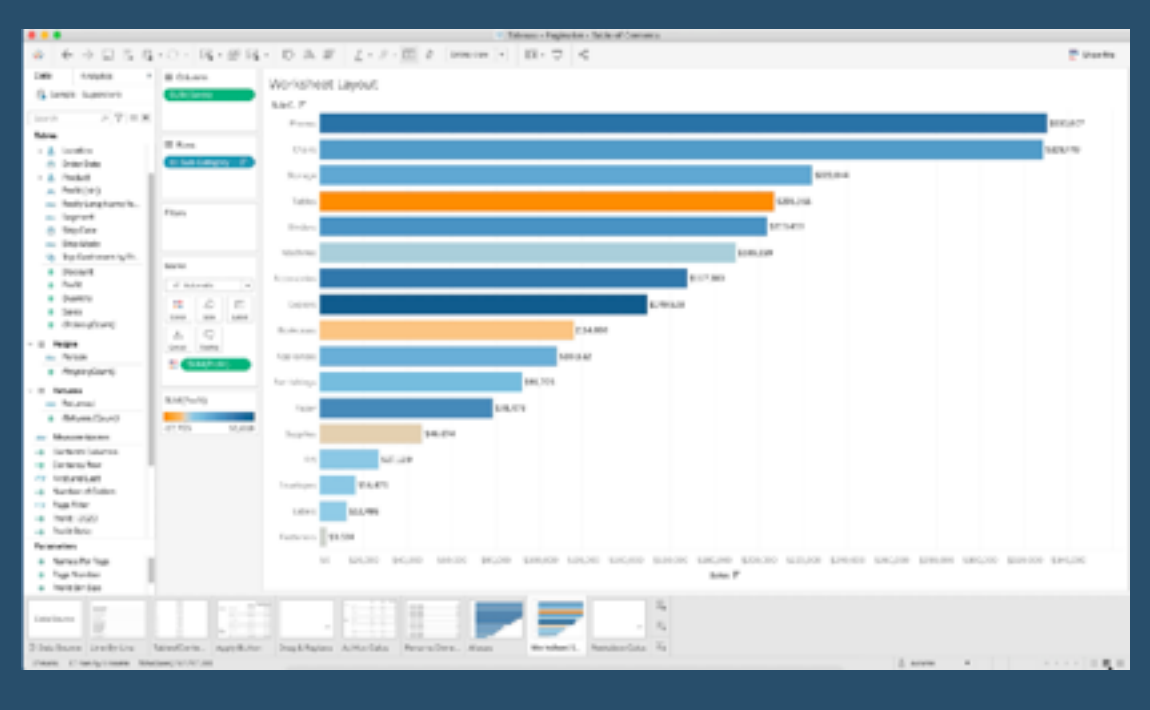

**[Go to Blog](https://www.makeit-makesense.com/data/ten-tiny-tableau-tips)**

## **288) Covid-19 Vaccine Dashboard Collaboration**

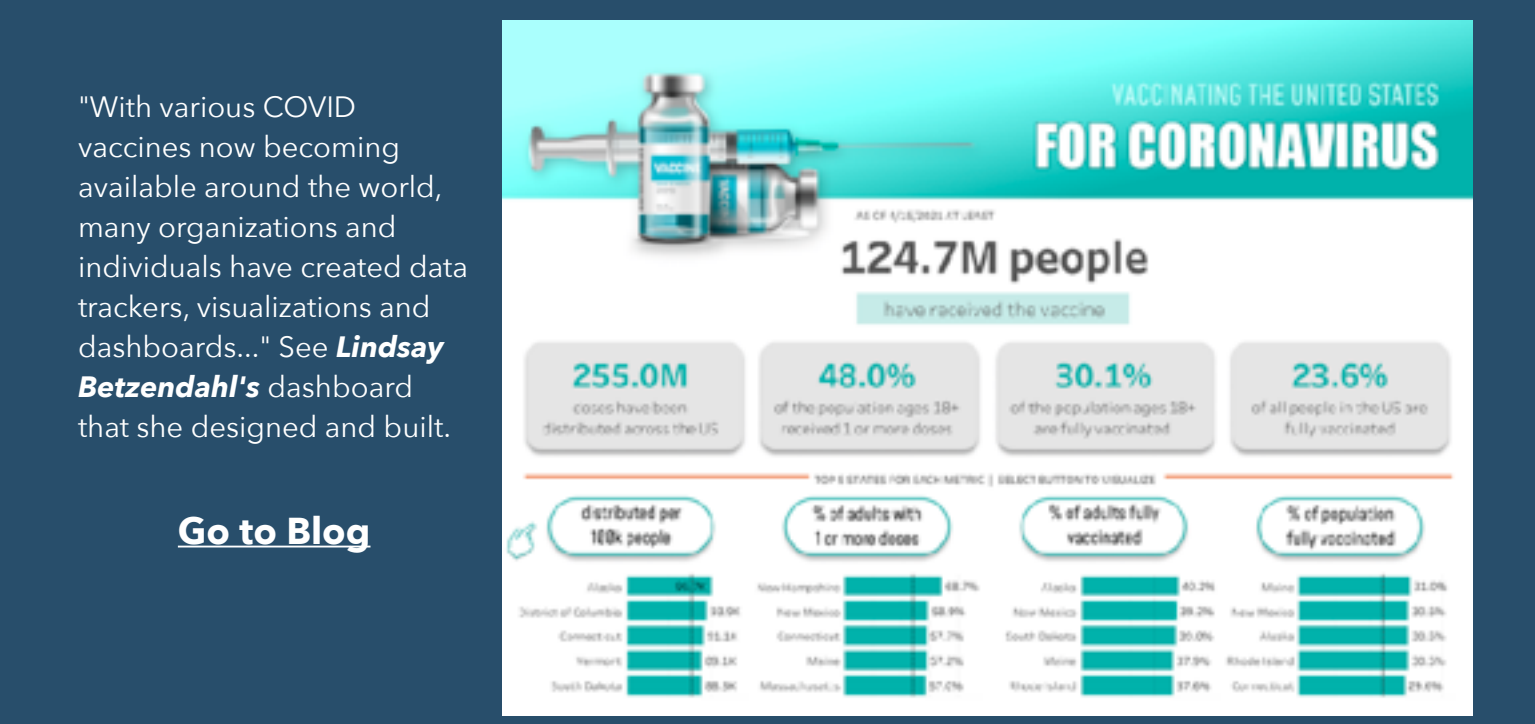

## **289) A Little Design Makes a World of Difference**

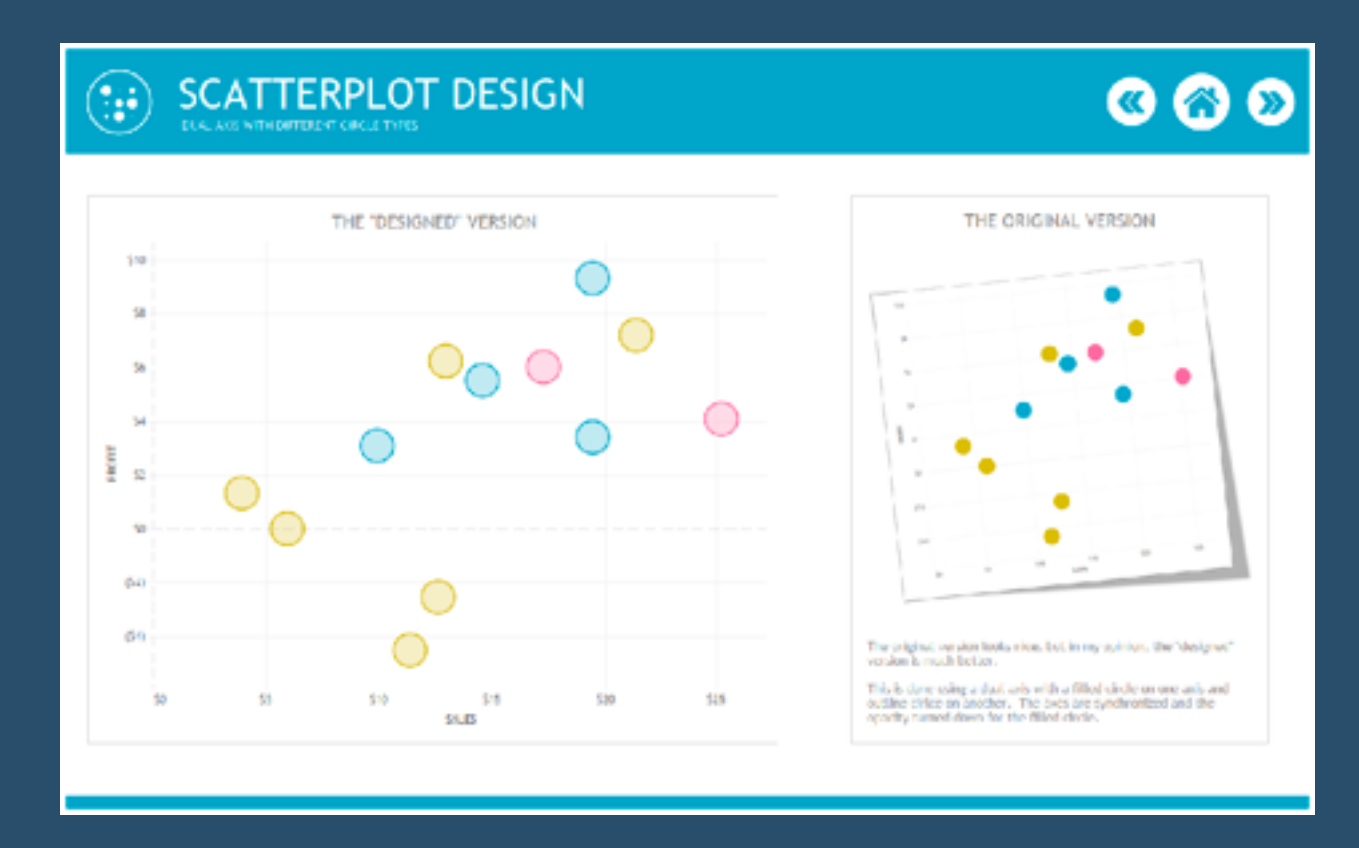

"In this blog post, I intend to do what I had originally planned and focus solely on different ways to design charts and dashboards purely for aesthetic (although there are other benefits as well)." An excellent post by *Kevin Flerlage.*

#### **[Go to Blog](https://www.flerlagetwins.com/2021/07/a-little-design-makes-world-of.html)**

## **290) Replacing Data Sources in Tableau**

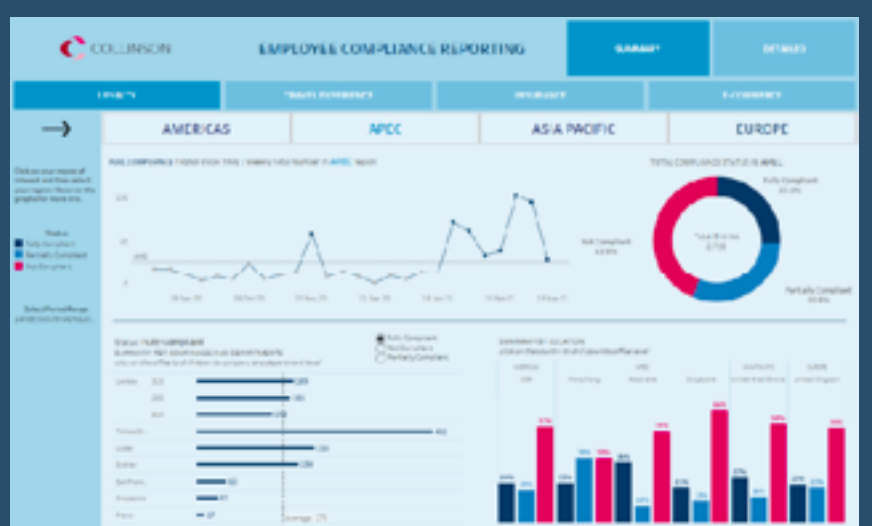

*Sadiya Girach* talks through how her team collaborates on dashboard development with duplicate data sources.

#### **[Go to Blog](https://www.thedataschool.co.uk/sadiya-girach/replacing-data-sources-in-tableau)**

## **291) Tableau: Min(0), Avg(0)? Where would I use this?**

*Priyanka Dobhal* poses the question: "Have you used a min(0) or min(1), avg(0) etc. ? Or have you seen someone use it?" Here, she shows us a few examples...

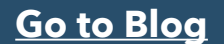

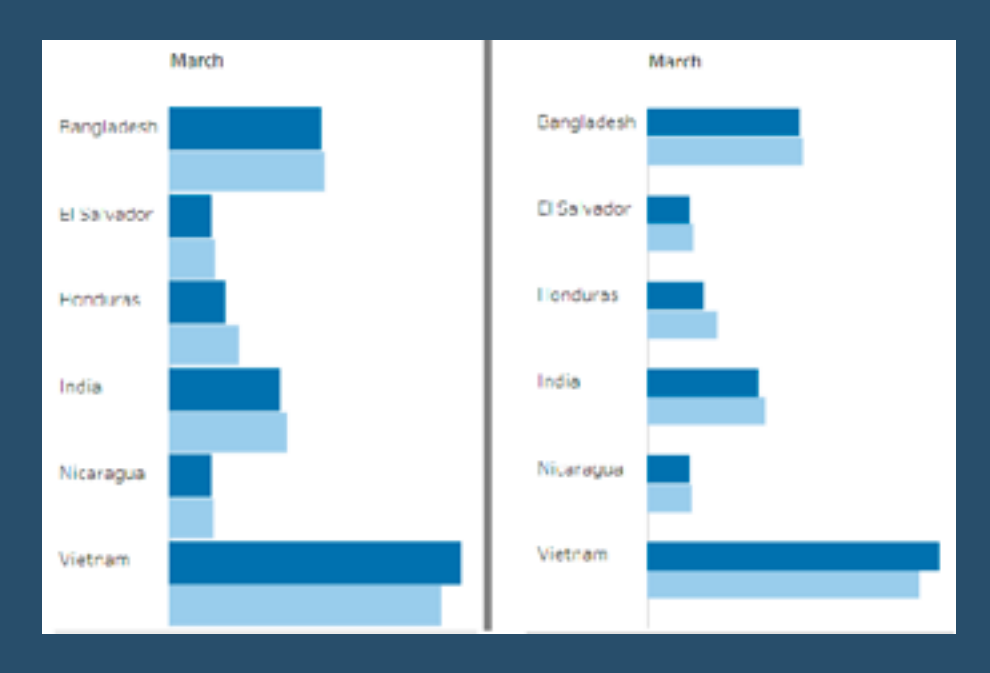

## **292) Start Saving Time with this Tableau Dashboard Tamplates Workbook**

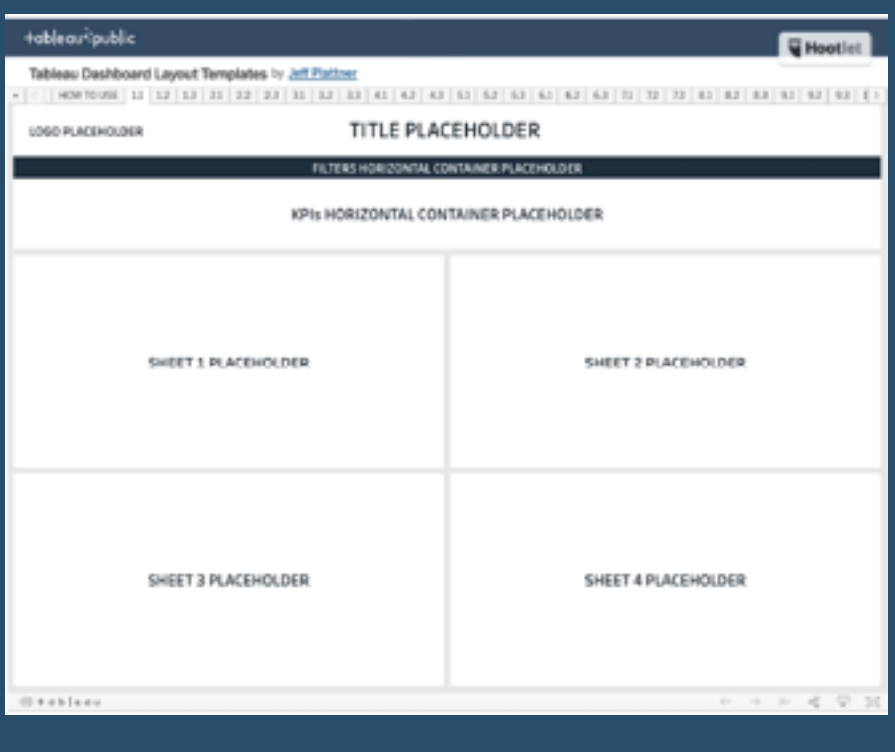

"Prior to publishing the templates, I was finding myself creating dashboards from scratch over and over again. So, I was eager to create a solution that would not only help me move away from that approach, but also help others who may have found themselves in the same situation" A great post by *Jeff Plattner*.

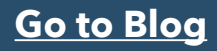

## **293) 3 Innovative Ways to Use Filters in Tableau**

A blog post from *Maggy Muellner* giving us three tricks using filters in Tableau that will make the engineering process much easier.

#### **[Go to Blog](https://playfairdata.com/3-innovative-ways-to-use-filters-in-tableau/)**

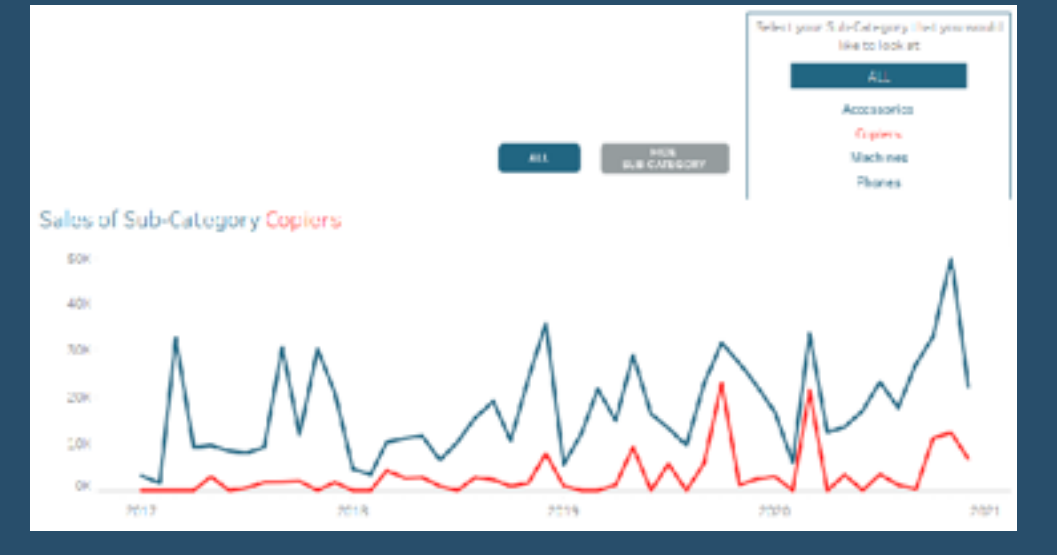

#### **294) Simple Calculations for YTD/YoY, QTD/QoQ, MTD/MoM and WTD/WoW in Tableau**

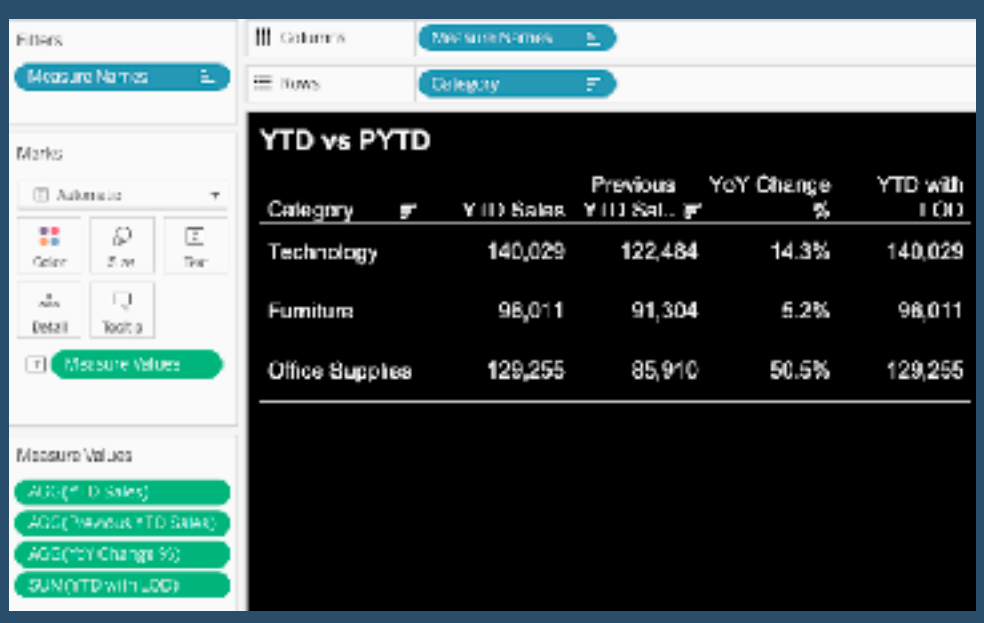

"Year to Date (YTD) and Year over Year (YoY) calculations are very important in business dashboards. Jim Dehner recently wrote a great post on the topic. It inspired me to present additional approaches for the issues" Super post by *Alexander Mou*.

## **295) 10 Tips to Visualize Data Like a Pro - Juice Analytics**

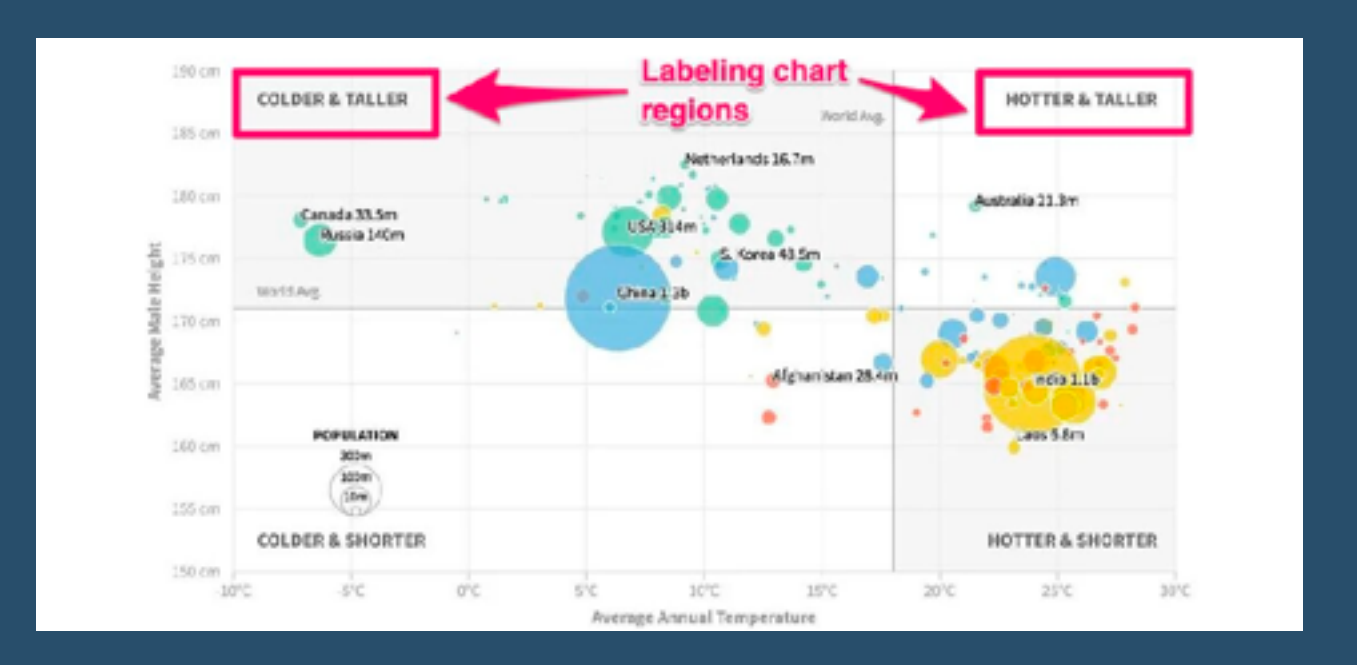

Here, *Zach Gemignani* shares with us "a collection of tips and tricks that differentiate a competently designed chart from a pro-level visualization."

#### **[Go to Blog](https://www.juiceanalytics.com/writing/10-tips-to-visualize-data-like-a-pro)**

## **296) Guest Blog Post: Rapid Dashboarding - 5 Steps to Success**

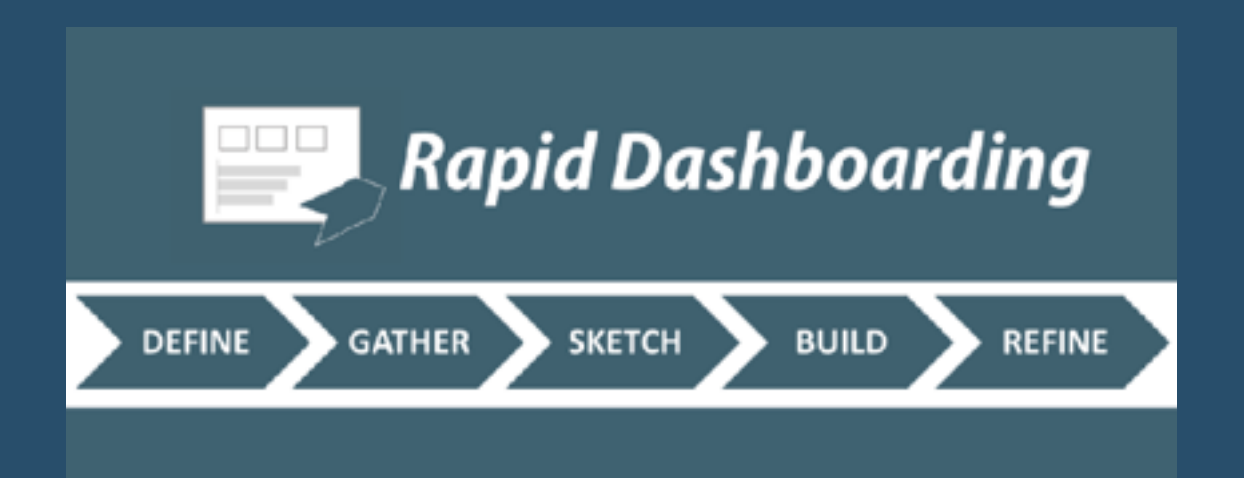

"The following is a guest blog post from *Julie Laux*. Julie is a marketing professional, graphic designer, and web developer who decided to take a leap of faith in 2016 to change careers to go into analytics", says *Kevin Flerlage* in this post."Ken and I are excited to have her as a guest blogger on FlerlageTwins.com and also excited to help her promote her new site"..

### **297) 6 Ways to Make Data-Visualization Literacy Part of Company Culture**

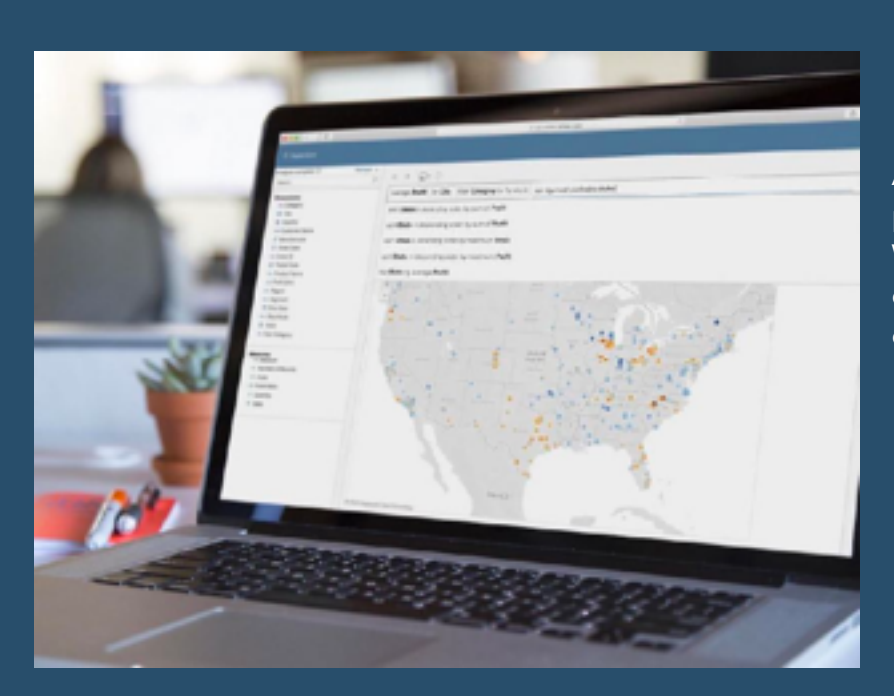

A post by *Stephen Gossett*, with some pointers, courtesy of Shander and Wexler, for how to go about instilling a data viz-friendly culture throughout your company.

#### **[Go to Blog](https://builtin.com/data-science/data-visualization-literacy)**

## **298) 3 Ways to Make Gorgeous Gantt charts in Tableau**

Blog post by *Ryan Sleeper*: "By the end of this post, you'll be able to make rounded Gantt charts, show today's date as a dynamic reference line, and color the Gantt marks by their status."

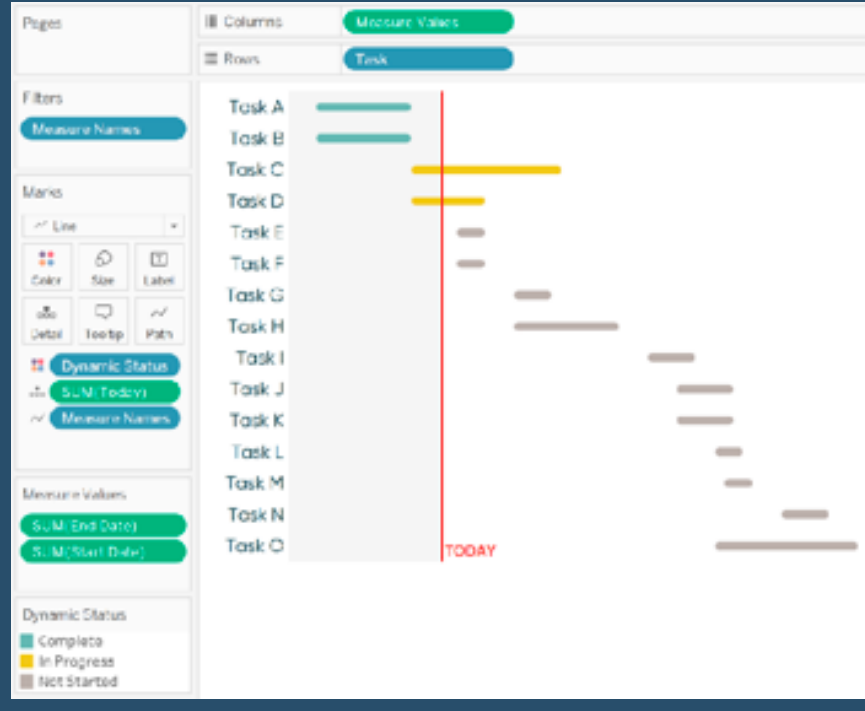

## **299) Psst! Have you had a go with variables in Tableau yet?**

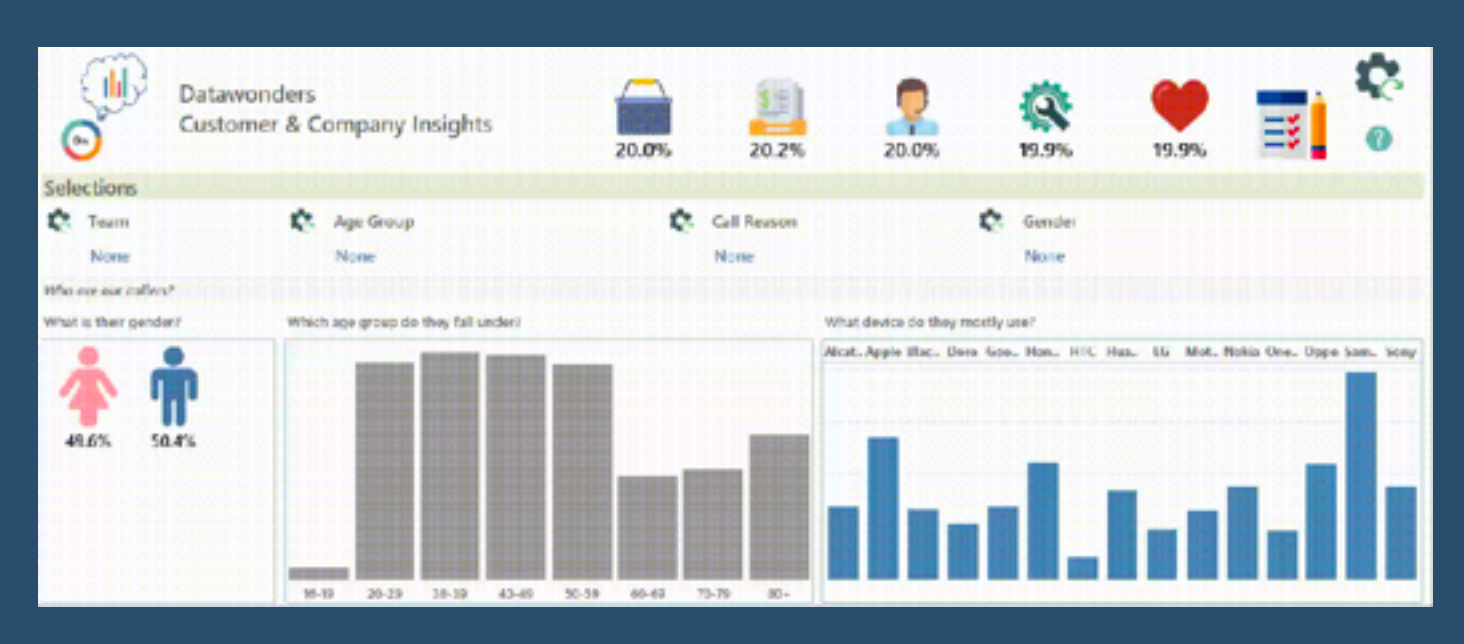

"Ok, so Tableau haven't so much added a new object type, but have actually extended the functionality of parameters such that they can now function as in/out updatable variables, all achievable from the addition of a new-ish action filter - Change Parameter… (See this and all other features here)" Informative post by *Steve Martin*.

#### **[Go to Blog](https://datawonders.atlassian.net/wiki/spaces/TABLEAU/blog/2021/06/12/1729953793/Psst+Have+you+had+a+go+with+variables+in+Tableau+yet)**

## **300) Speed up your Tableau dashboard in 5 easy steps**

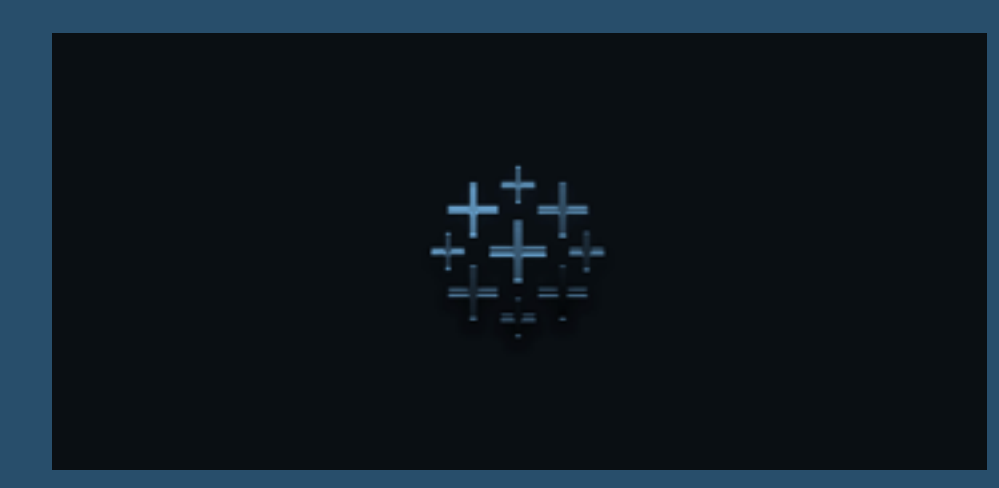

The Team at *Lynchpin* talks us through...

## **301) Sep 21 Iron Viz - Vaccine**

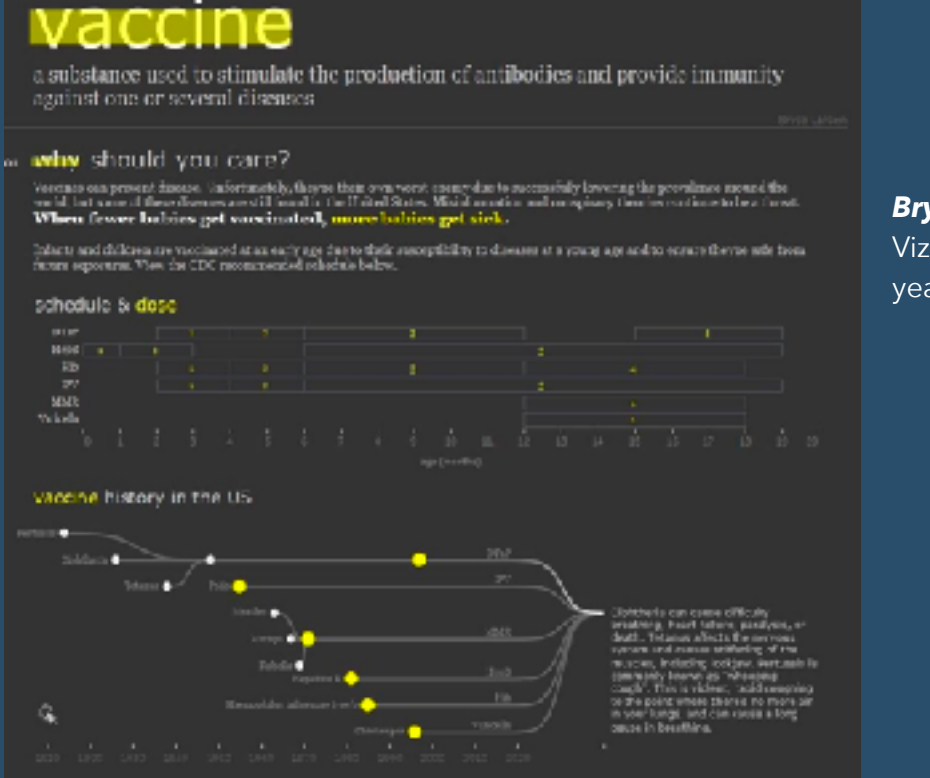

*Bryce Larsen* shares his entry for Iron Viz, health and wellness being this year's theme...

#### **[Go to Blog](https://www.redatable.com/home/ironvizvaccine)**

## **302) How to Build a Pareto Chart with Tableau**

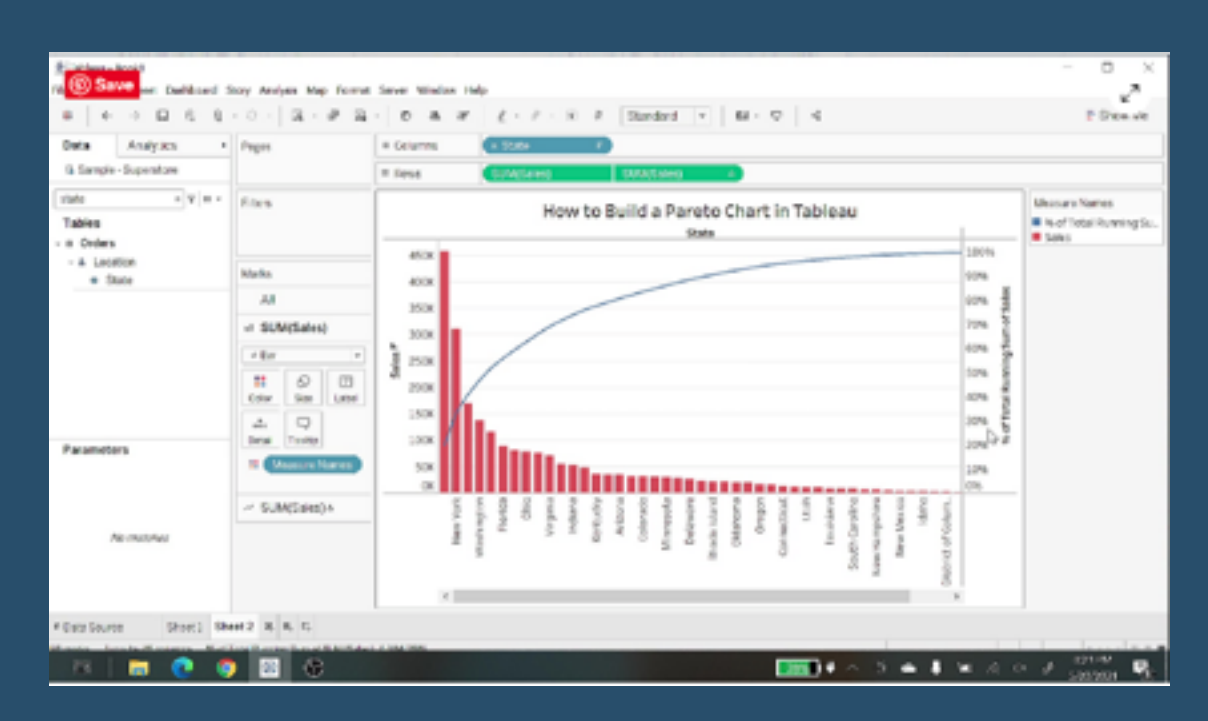

*Robert Breen* shows us how…

## **303) Overcoming Data Visualization Imposter Syndrome**

Overcoming Data Visualization Impostor Syndrome .|: Adam Mico

"Shared data visualizations on social media are at an alarmingly high level — this leaves many people discouraged and afraid to share. Spoiler alert: We have all felt that way!

3 Facts that Make Us All 'Impostors' (or feel like one)..." Post by *Adam Mico.*

**[Go to Blog](https://towardsdatascience.com/overcoming-data-visualization-imposter-syndrome-5c22ec1bca3d)**

#### **304) Visualise Our Survey Data**

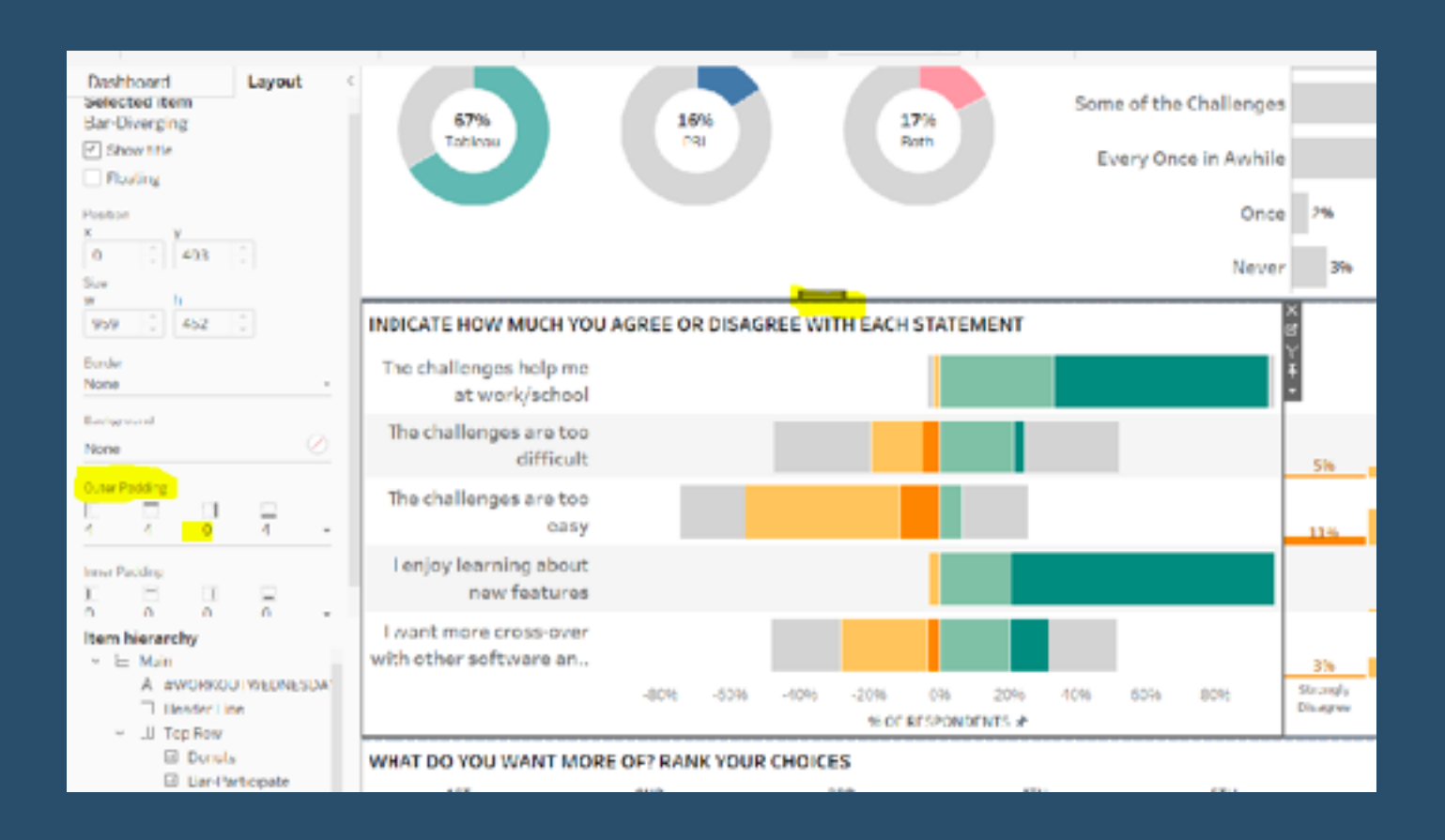

"This week, I was set a table calculations based challenge, using the responses from a recent survey on #WorkoutWednesday, as the most requested topic was for table calcs!' Here, *Donna Coles* focuses on key points for each chart.

**[Go to Blog](https://donnacoles-home-blog.cdn.ampproject.org/c/s/donnacoles.home.blog/2021/08/12/visualise-our-survey-data/amp/)**

## **305) Drilling Down With Containers**

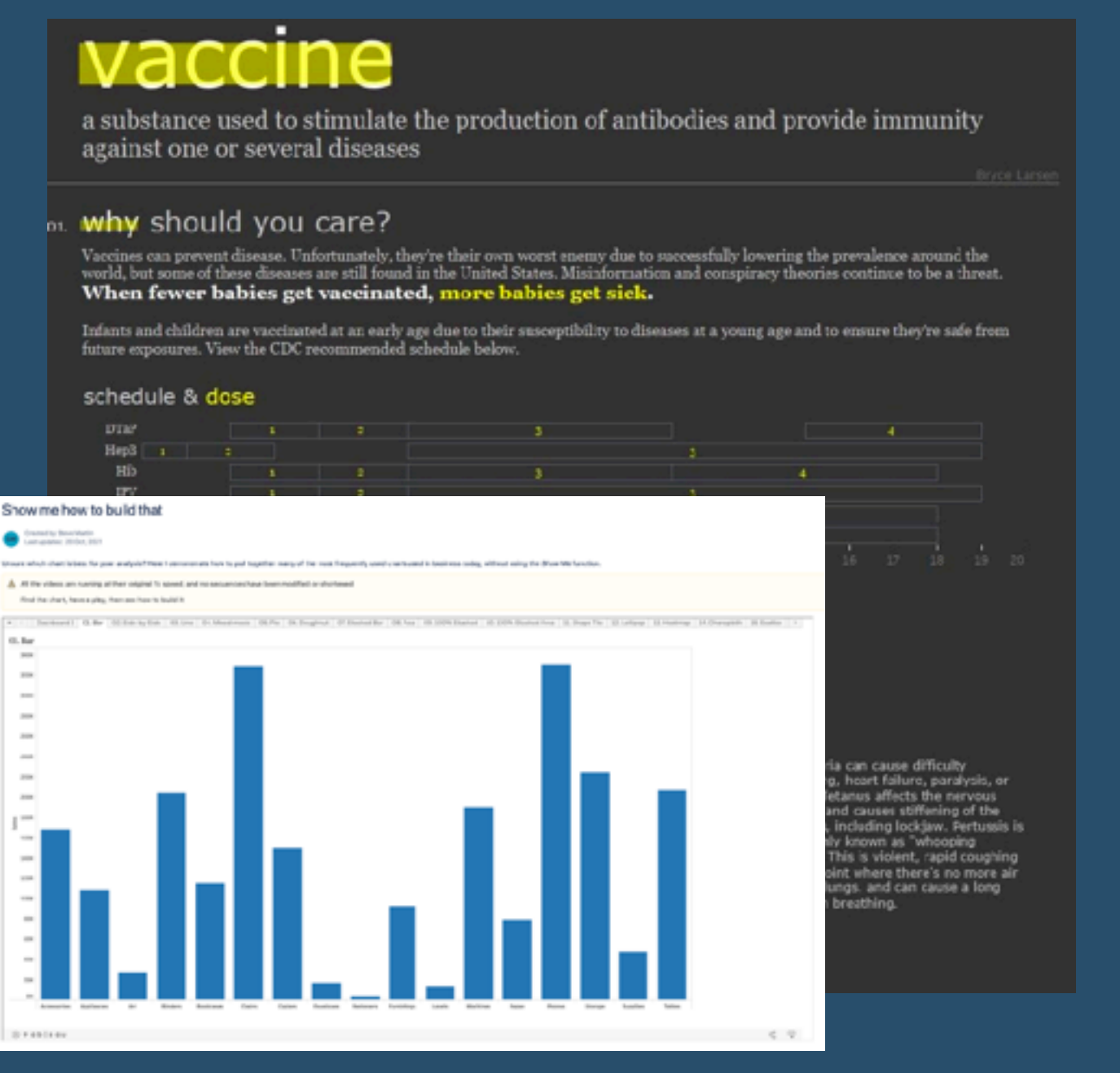

The show/hide buttons in

containers and also in sheets allow us to create drill down functionalities in Tableau dashboards. *Alexander Mou* shows us how they make it simple to drill down in more ways than before.

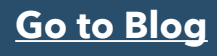

#### **306) Ten Tips including "Show the Axis on the Top but Not the Bottom"**

*Kevin Flerlage* gives us his THIRD top 10 Tableau tips blog post....and there are some beauties as always...

**[Go to Blog](https://www.flerlagetwins.com/2021/08/Ten-Tableau-Tips-3.html)**

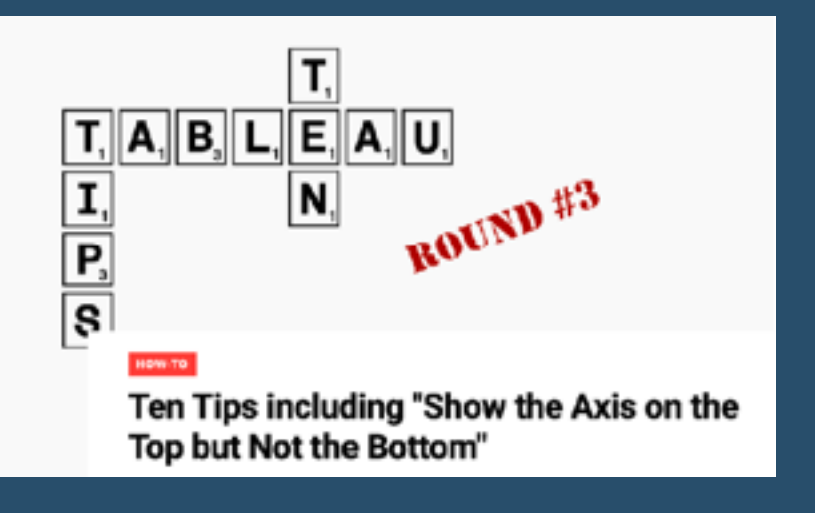

#### **307) Show me how to build that**

Unsure which chart is best for your analysis? Here *Steve Martin* demonstrates how to pull together many (40!!) of the most frequently used charts used in business today, without using the Show Me function.

**[Go to Blog](https://datawonders.atlassian.net/wiki/spaces/TABLEAU/pages/294914/Show+me+how+to+build+that)**

#### **308) How to Embed a Google Slides Presentation in a Tableau Dashboard**

In this tip, *Andy Kriebel* shows us how to embed a Google Slides presentation in a Tableau dashboard.

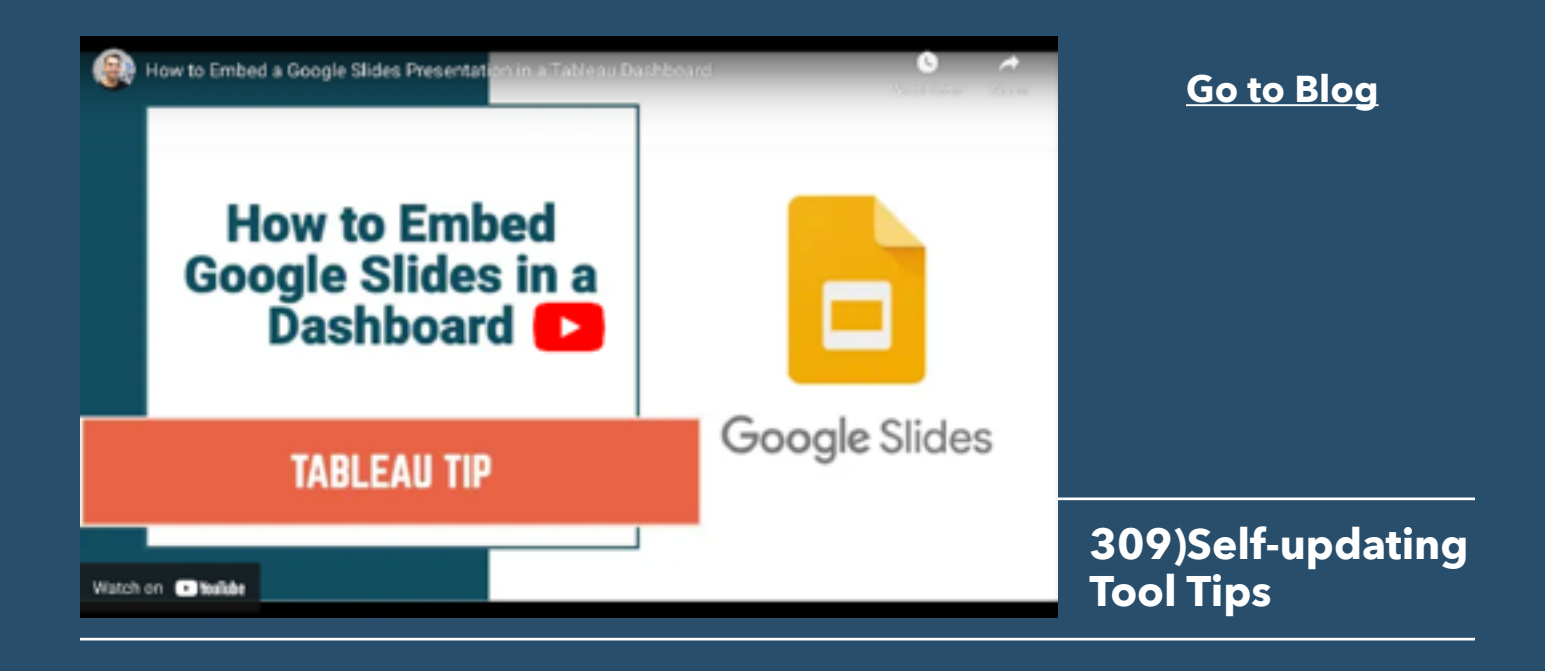

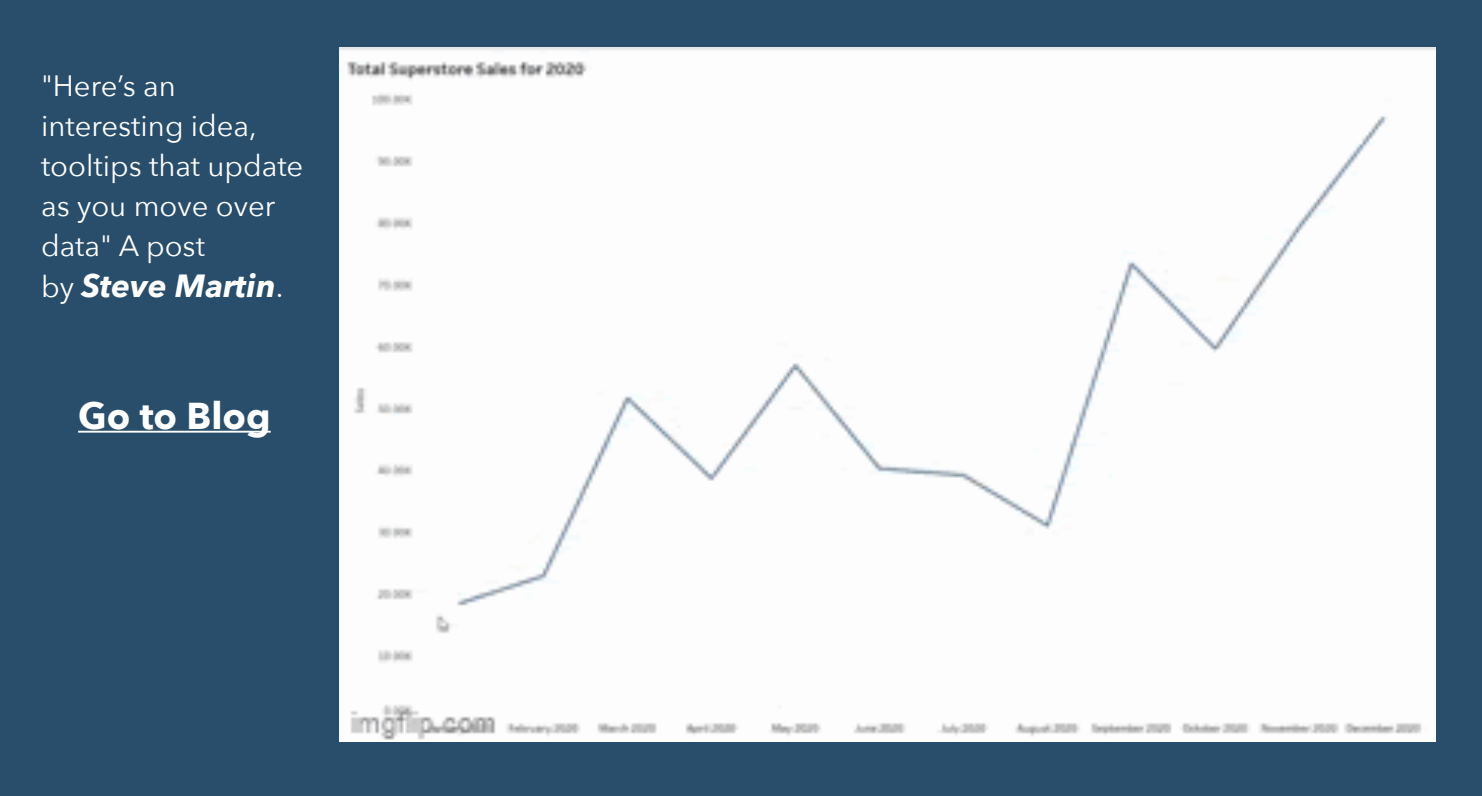

## **310) How to Isolate Linear Regression Equations in Tableau**

"This is the third post in a series on statistical analysis in Tableau. Tableau has a decent variety of built-in statistical features. One of the easiest to use is the trend line..." *Maddie Dierkes* talks us through.

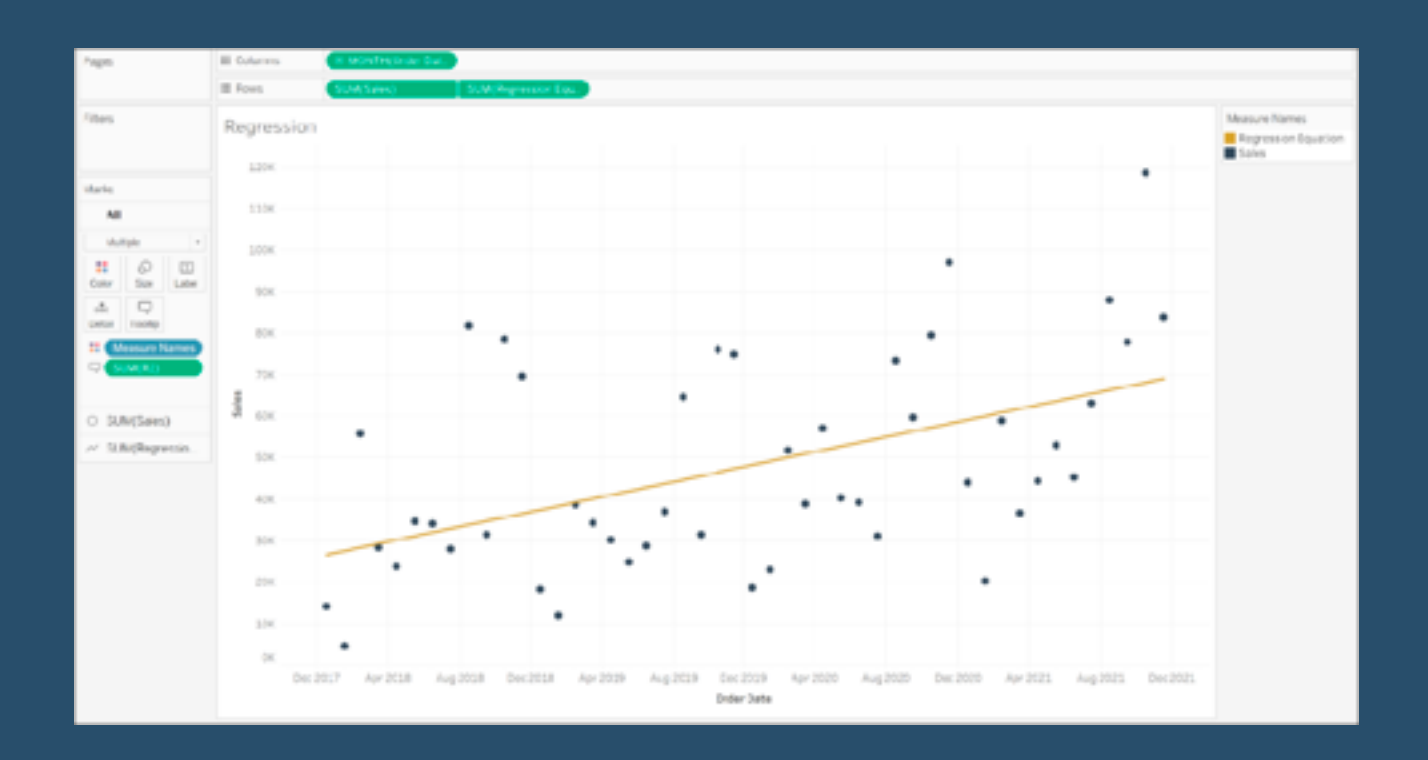

#### **311) Understanding Join, Relationship and Blending**

"As many of you may know, Tableau Version 2020.2 adds a New Data Modeling feature called 'relationships'." In this article, *Satoshi Ganeko (@ritz\_Tableau)*, talks about this relationship and re-associates the Tableau's data connections...

**[Go to Blog](https://note.com/ritz_tableau/n/n0e2a7d6e8645)**

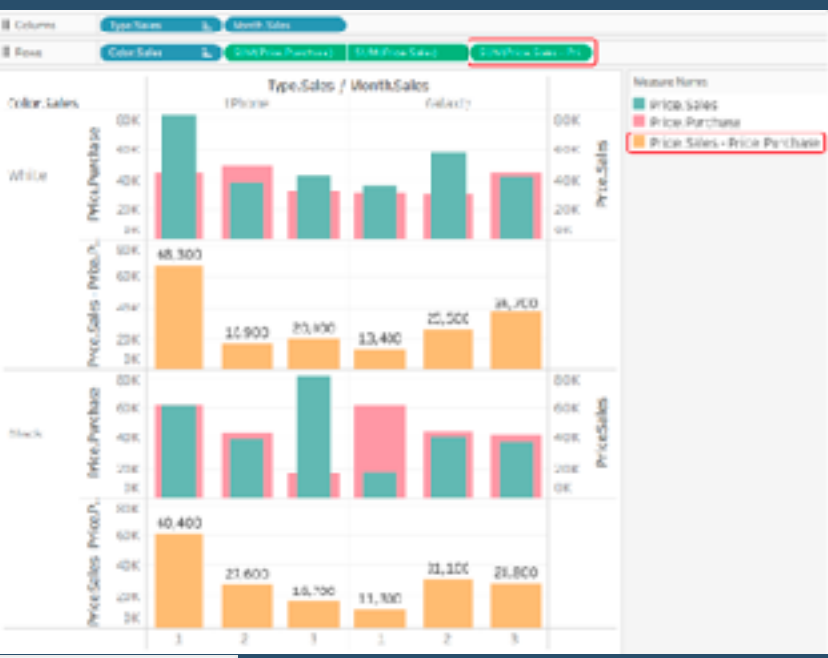

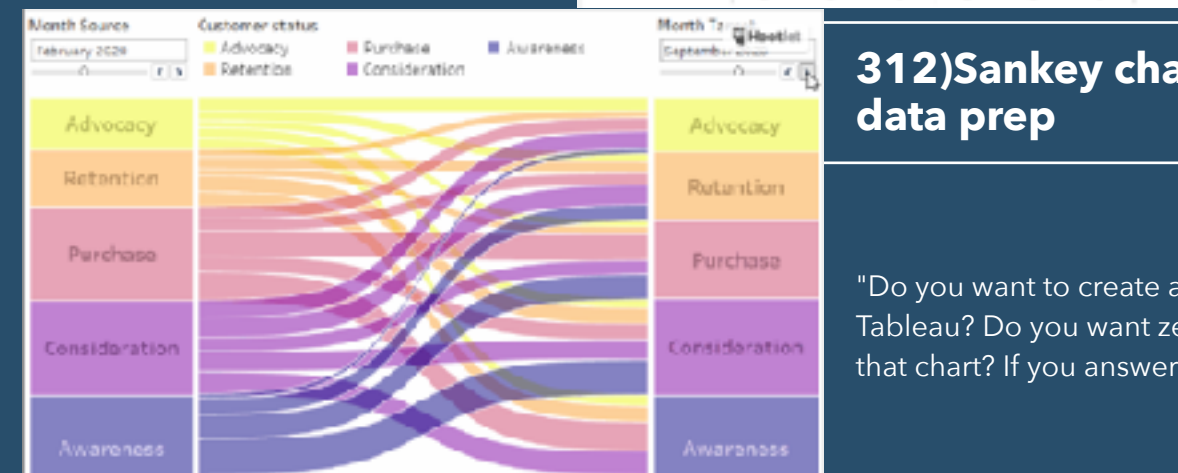

# **312)Sankey charts without**

"Do you want to create a Sankey chart in Tableau? Do you want zero data prep for that chart? If you answered Yes to both

these questions, read on" A great post by *Heidi Kalbe*.

#### **[Go to Blog](https://queenofdata.net/2021/07/06/sankey-charts-in-tableau-without-data-prep/)**

#### **313) Calculating Period-To-Date/PoP with indicators for a Better Performance**

This is a guest post on a recent *Alexander Mou* post by Hans [Romeijn](https://vizdj.lt.acemlna.com/Prod/link-tracker?notrack=1¬rack=1&redirectUrl=aHR0cHMlM0ElMkYlMkZ3d3cubGlua2VkaW4uY29tJTJGaW4lMkZoYW5zcm9tZWlqbiUyRg==&sig=5UXnciVJxFX2DUjV6G5qUQCnvxbJeav2uvn8FLMchqrJ&iat=1636374111&a=%7C%7C26175780%7C%7C&account=vizdj%2Eactivehosted%2Ecom&email=LRRV6glqIfcVPcYsJBrMHi%2FZD%2BmsUFpJrc5fHf6IoVE%3D&s=bad97c655476f96a390a72c05a742011&i=221A294A2A2159), showing a practitioner's approach to the calculation with performance in mind...

**[Go to Blog](https://vizdiff.blogspot.com/2021/10/calculating-ptdpop-with-indicators-for.html)**

15/8019

 $111.00$ 

a,

**Sig** 

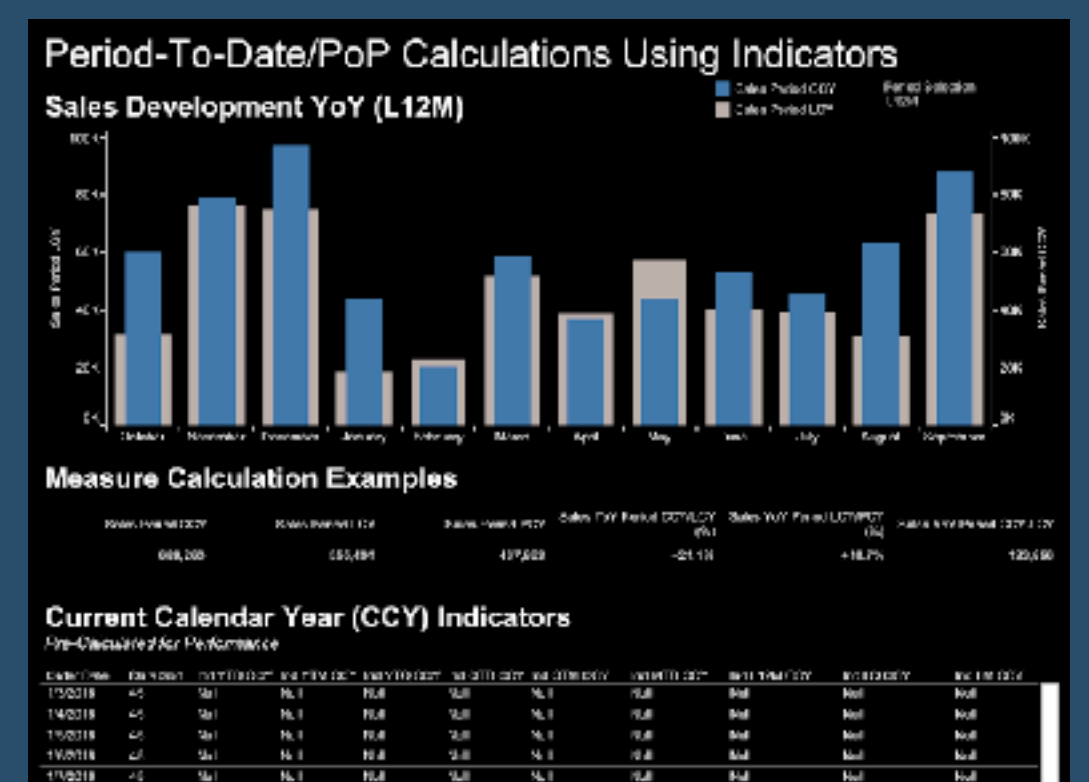

N.

N.

P.

**Line** 

#### **314) 6 lessons learned about data communication from the Iron Viz 2021 Feeder**

闀

**N.A** 

**PM** 

ш

π

È

#### **BATTLES** OF NEW JACKS MOST DANCEABLE SONGS

The 10 Most claricated<br>bis songs are shown here. Some were not are<br>not be first consider int, so if thought it would halo to show them. Something ratio<br>bis about this it that it are not in the  $\Lambda$  and it<br>for which is a s

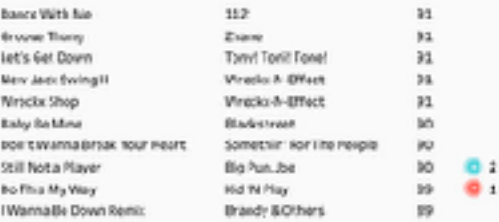

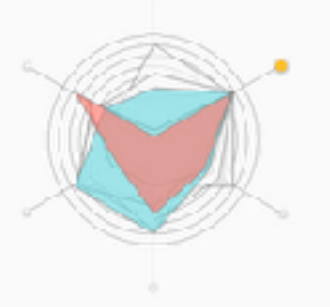

On this value size), the Pommithility sovers get over more similar. From Library, we'd soperation of the root different of the higher than the band in the root share only, we'd soperation includes. Approximate or the stat

A wonderful post by *Andy Cotgreave*, sharing "the most impactful and reusable things I loved from this year's top ten"...

#### **[Go to Blog](https://www.tableau.com/about/blog/2021/8/6-lessons-learned-data-communication-iron-viz)**

## **315) Understanding Join, Relationship and Blending**

"As many of you may know, Tableau Version 2020.2 adds a New Data Modeling feature called 'relationships'." In this article, *Satoshi Ganeko (@ritz Tableau)*, talks about this relationship and re-associates the Tableau's data connections…

**[Go to Blog](https://note.com/ritz_tableau/n/n0e2a7d6e8645)**

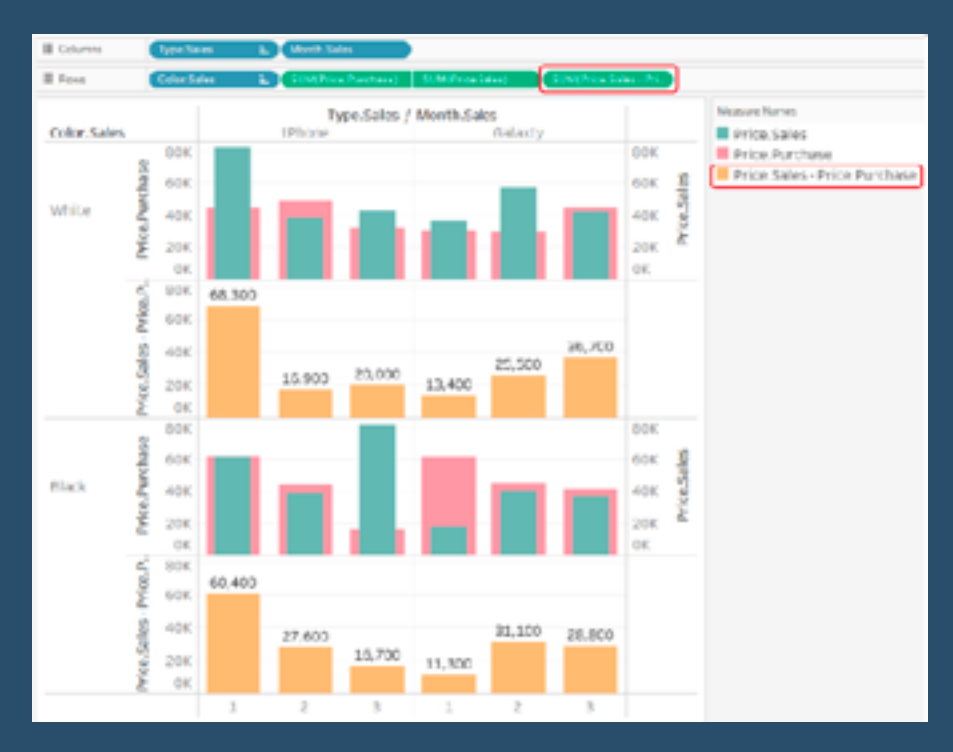

## **316) Sankey charts without data prep**

"Do you want to create a Sankey chart in Tableau? Do you want zero data prep for that chart? If you answered Yes to both these questions, read on" A great post by *Heidi Kalbe*.

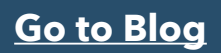

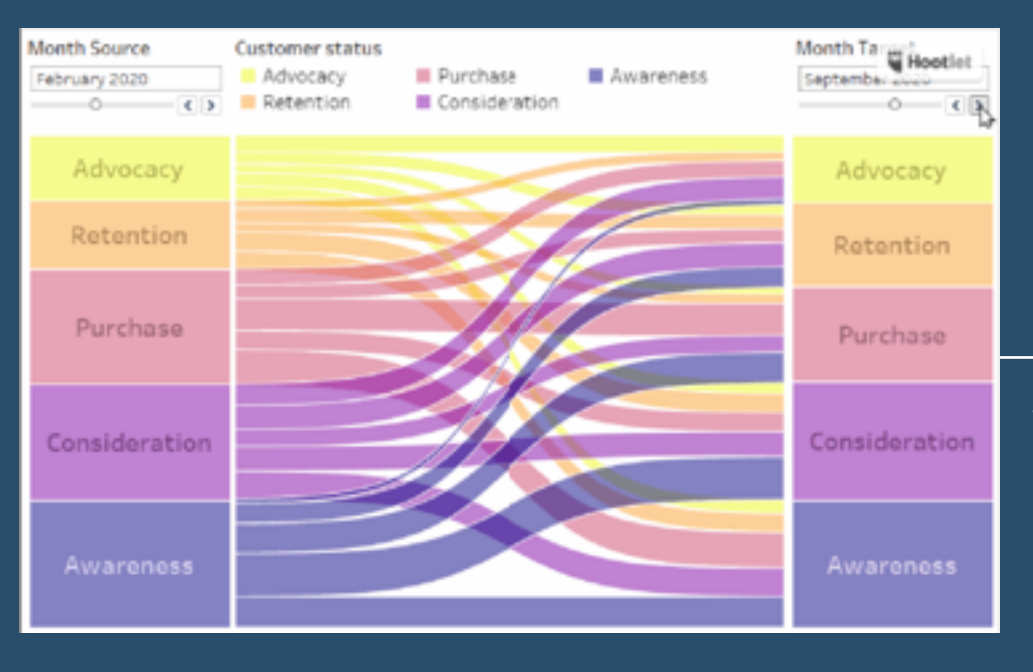

**317)Calculating Period-To-Date/ PoP with Indicators for Better Performance**

This is a guest post on a recent *Alexander Mou* post by [Hans Romeijn](https://vizdj.lt.acemlna.com/Prod/link-tracker?notrack=1¬rack=1&redirectUrl=aHR0cHMlM0ElMkYlMkZ3d3cubGlua2VkaW4uY29tJTJGaW4lMkZoYW5zcm9tZWlqbiUyRg==&sig=FNp2UHaJEv3xrHKjm8XSGNNWR7jzG5qA3ChVj5K5dFYW&iat=1638263369&a=%7C%7C26175780%7C%7C&account=vizdj%2Eactivehosted%2Ecom&email=LRRV6glqIfcVPcYsJBrMHi%2FZD%2BmsUFpJrc5fHf6IoVE%3D&s=bad97c655476f96a390a72c05a742011&i=221A294A2A2159), showing a practitioner's approach to the calculation with performance in mind…

#### **[Go to Blog](https://vizdiff.blogspot.com/2021/10/calculating-ptdpop-with-indicators-for.html)**

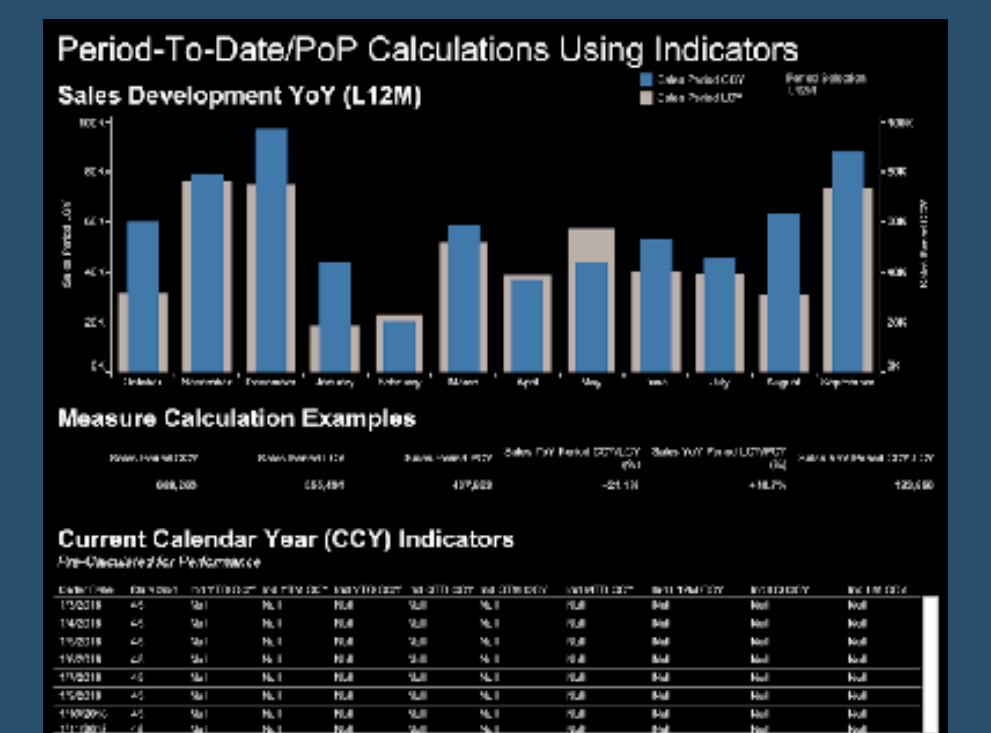

#### **318) 6 lessons learned about data communication from the Iron Viz 2021 feeder**

A wonderful post by *Andy Cotgreave*, sharing "the most impactful and reusable things I loved from this year's top ten"...

#### **[Go to Blog](https://www.tableau.com/about/blog/2021/8/6-lessons-learned-data-communication-iron-viz)**

#### **BATTLES** OF NEW JACKS MOST DANCEABLE SONGS

The 10 Most danceable songs are shown here. Some were not present on the most popular list, so I thought it would help to show them. Something notable about this list is that 3 sangs - #4,#5, and #6, were by groups created by Teddy Riley the New Jack Pioneer. He mastered the sound and used it to bring musical success to many. Here, you can explore the Top 10 most Donceable songs in our music set. I like a few on here, but as I write this, I'd say I like the beat on "Let's get down" by Tonil Tonil Tonel the best.

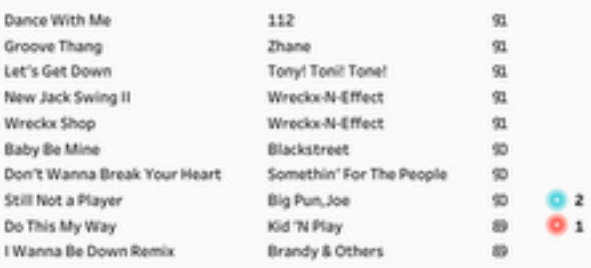

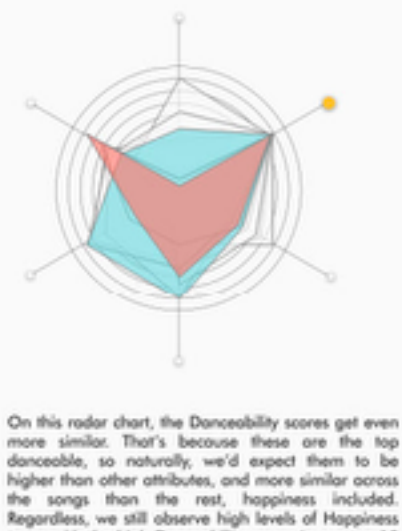

to go with the high Donceobility scores in our top 10 with the highest scores.

#### **319)How to figure table calculations**

"This workbook is a guide to the Table Calculation configuration window in Tableau. It goes through many of the most commonly used configurations with some simple, interactive examples". Post by *Erica Hughes*.

**[Go to Blog](https://public.tableau.com/app/profile/erica.hughes/viz/TableCalculationConfigurationGuide-INTERMEDIATE/Homepage)**

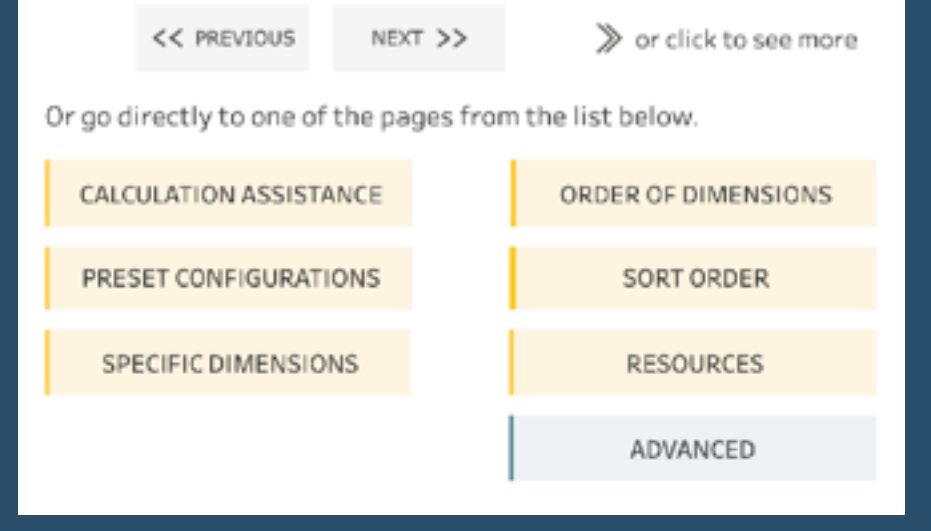

## **320) The do's and don'ts for building a dashboard**

An informative post by *Sam Priddy* of "best practices for where to start, what to include, and what to avoid, to make your dashboard stand out"...

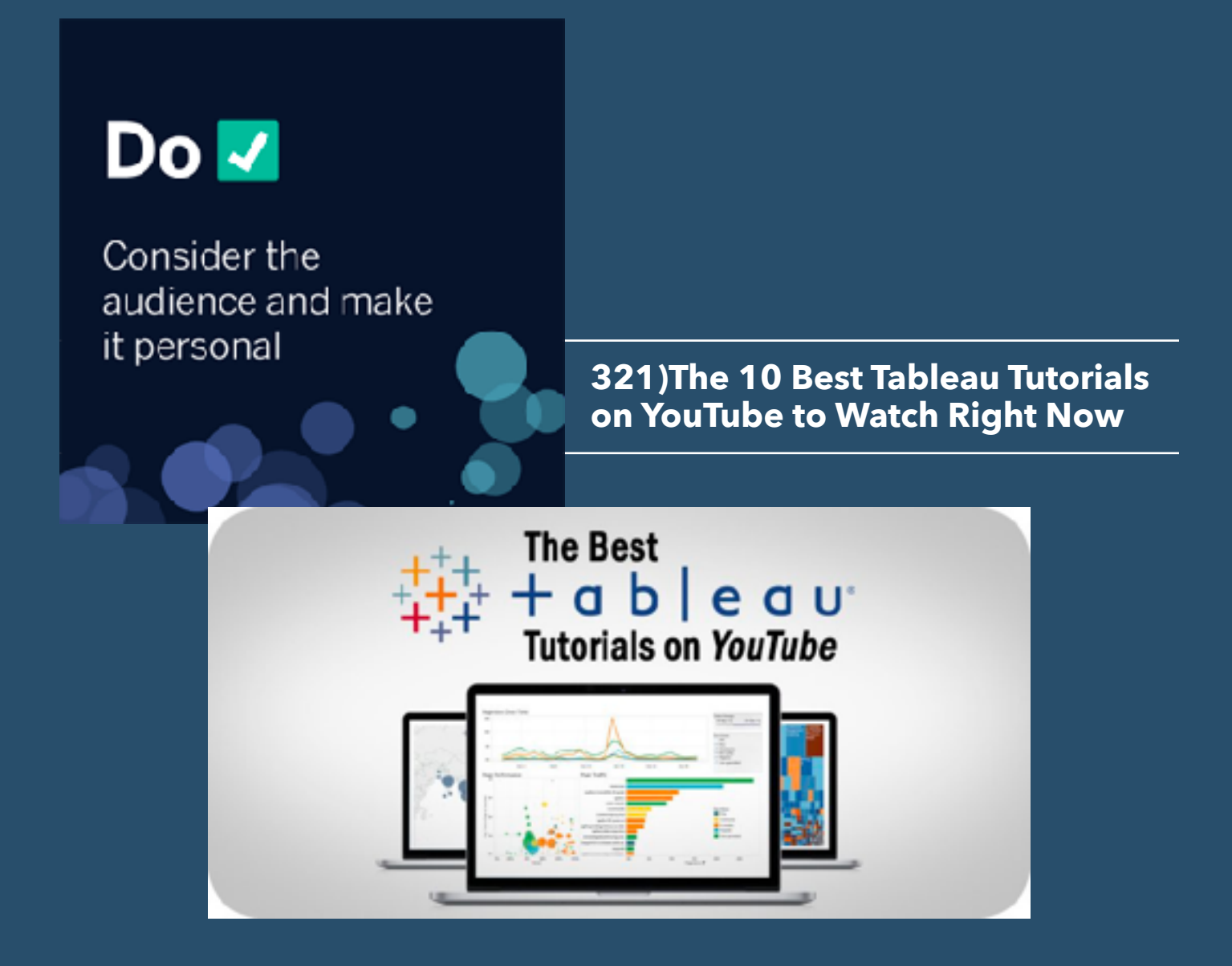

This list of the best Tableau tutorials on YouTube will introduce you to one of the most popular analytics and business intelligence platforms. By *Timothy King*.

#### **[Go to Blog](https://solutionsreview.com/business-intelligence/the-best-tableau-tutorials-on-youtube/)**

#### **322) How to Calculate the Most Frequent Value of a Measure**

In this tip, *Andy Kriebel* shows us how to use both a level of detail expression and a table calculation to compute the most frequent value in a measure.

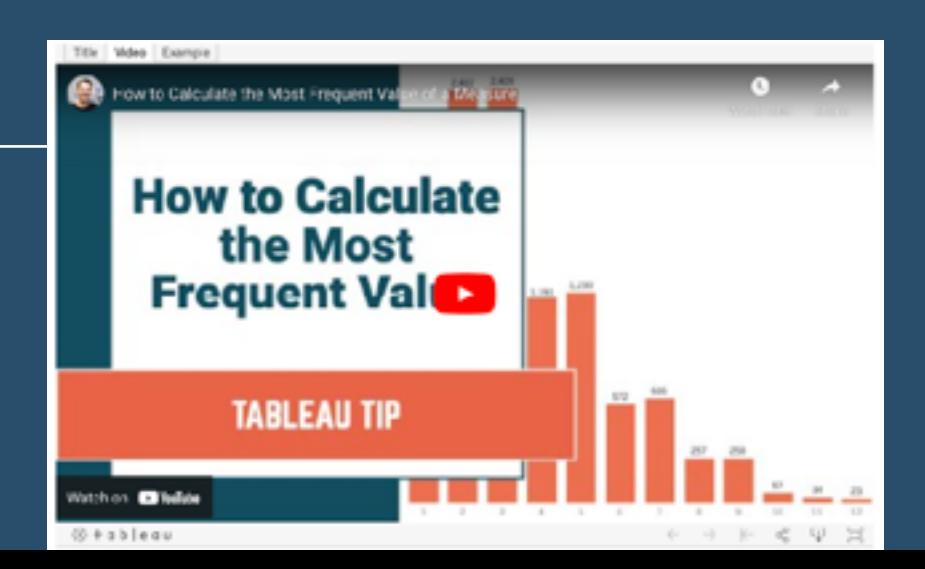

#### **[Go to Blog](https://www.vizwiz.com/2021/06/most-frequent.html)**

**\**

#### **323) So you want a CEO cockpit for your data? Here's some inspiration**

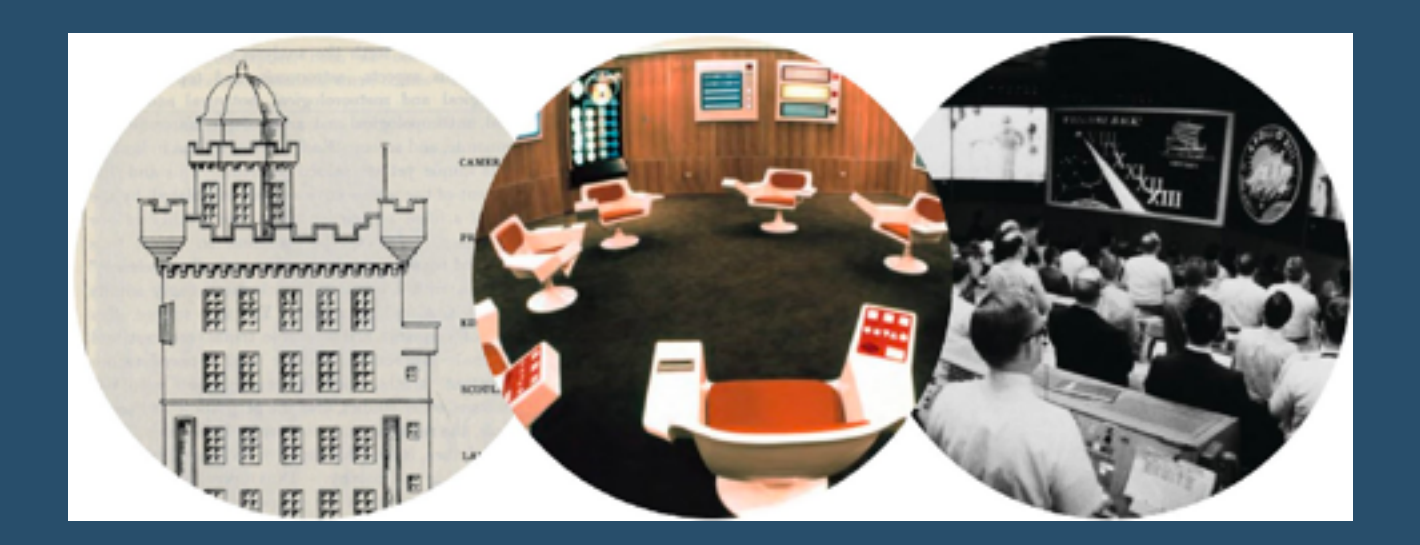

A great post by *Andy Cotgreave*, all about CEO Cockpits... "If we wanted to design an efficient overview of an entire organisation, where would we go for inspiration?"

#### **[Go to Blog](https://www.linkedin.com/pulse/so-you-want-ceo-cockpit-your-data-heres-some-andy-cotgreave)**

#### **324) KPIs: Net Change Between Two Tables**

In this post, *Rosario Gauna*, shares the final steps to her solution of a challenge posed by *Will Perkins*...

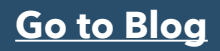

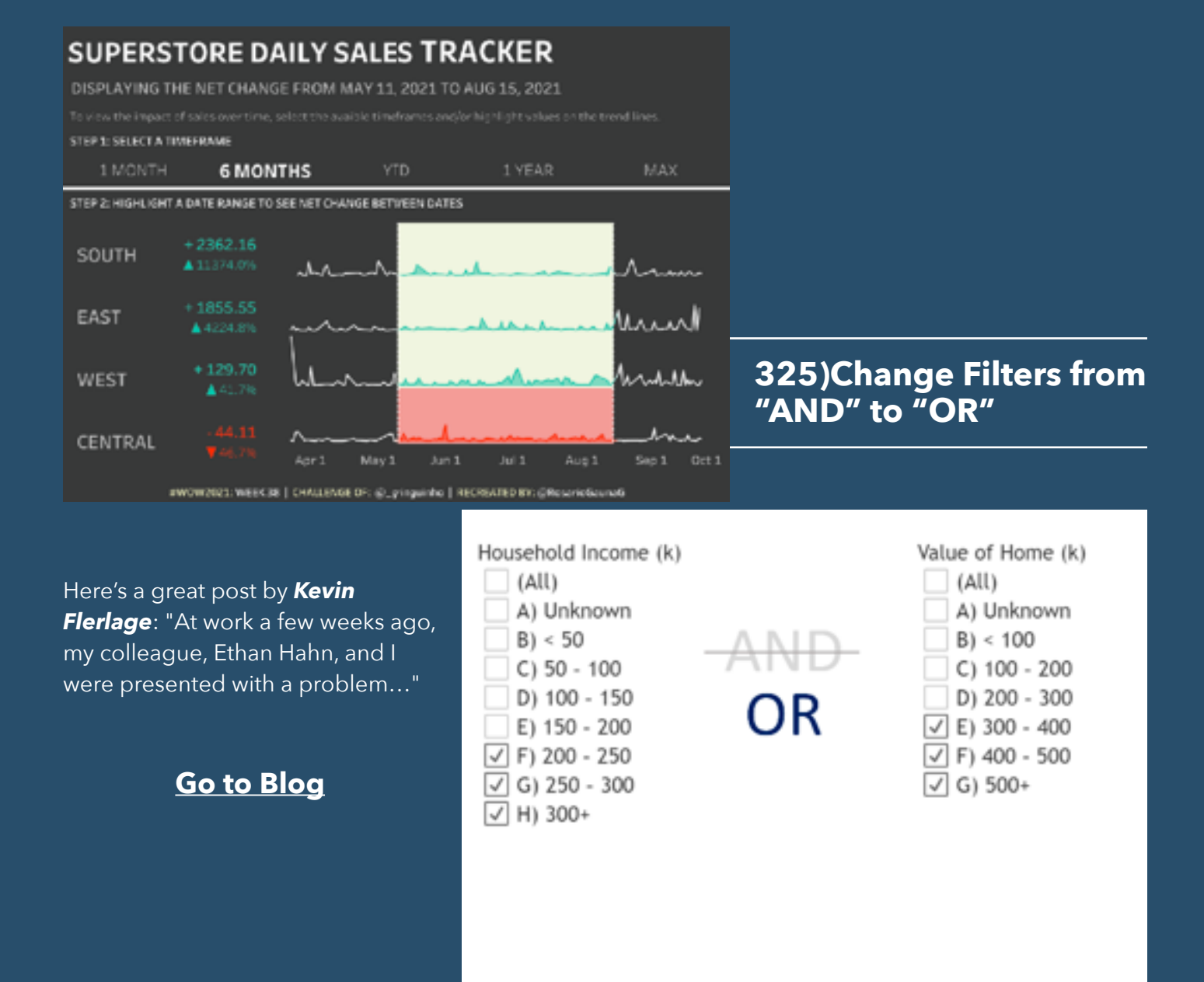

#### **326) Cognitive Load as a Guide: 12 Spectrums to Improve Your Data Visualizations**

**COGNITIVE LOAD AS A GUIDE** 12 SPECTRUMS TO IMPROVE YOUR DATA VISUALIZATIONS **UGHT**  $-$  COCATIVE LDAD **HEAVY** INTRINSCLOOP THE DATA **MEASLIKARIT** continues. · mail: alie KNOWAGETY nectain e-SPECTROLIN procise 4 concepts as ROUNDLITY a short-on SERMANE LCAD . THE AUDIENCE **International e-**CONNECTION a colorational **FACE A Seco KNOW, EDGE** CENTIONCE -**A Selection** EXTRANEOUS LCAD + THE VISUAL IZATION CHART **A** case - INTERFRENDON a access **COMPOSITION**  $\sqrt{100}$   $$ and anothermore 

Post by *Eva Sabinga and Erin* 

*Waldron* "With cognitive load as our guide, we use twelve unique spectrums to gauge the complexity of our data on one side, identify the needs of our audience on the other, and then calibrate our visualization to successfully bridge the gap between the two."

#### **[Go to Blog](https://nightingaledvs.com/cognitive-load-as-a-guide-12-spectrums-to-improve-your-data-visualizations/)**

# **327)4 Tips for Writing**

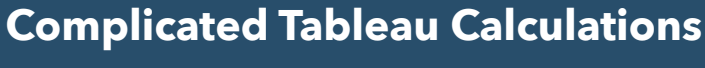

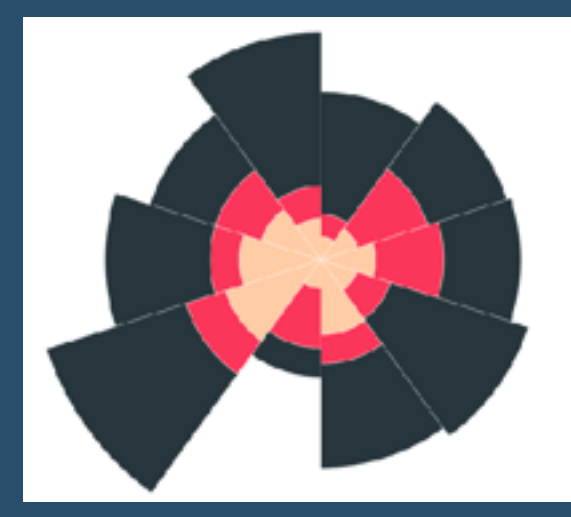

*Ken Flerlage* guides us through his 4 tips, using examples from his Coxcomb Chart Template…

#### **[Go to Blog](https://www.flerlagetwins.com/2021/09/complicated-calcs.html)**

## **328)PIE/DONUT CHART & THE TOP**

#### Here, *Rosario*

*Gauna* shows us the challenges of the last two weeks of #WOW which involved building a pie/ donut chart to represent the Top N sales percentage.

**[Go to Blog](https://rosariogaunag-wordpress-com.cdn.ampproject.org/c/s/rosariogaunag.wordpress.com/2021/10/25/pie-donut-chart-to-present-the-top-n/amp/)**

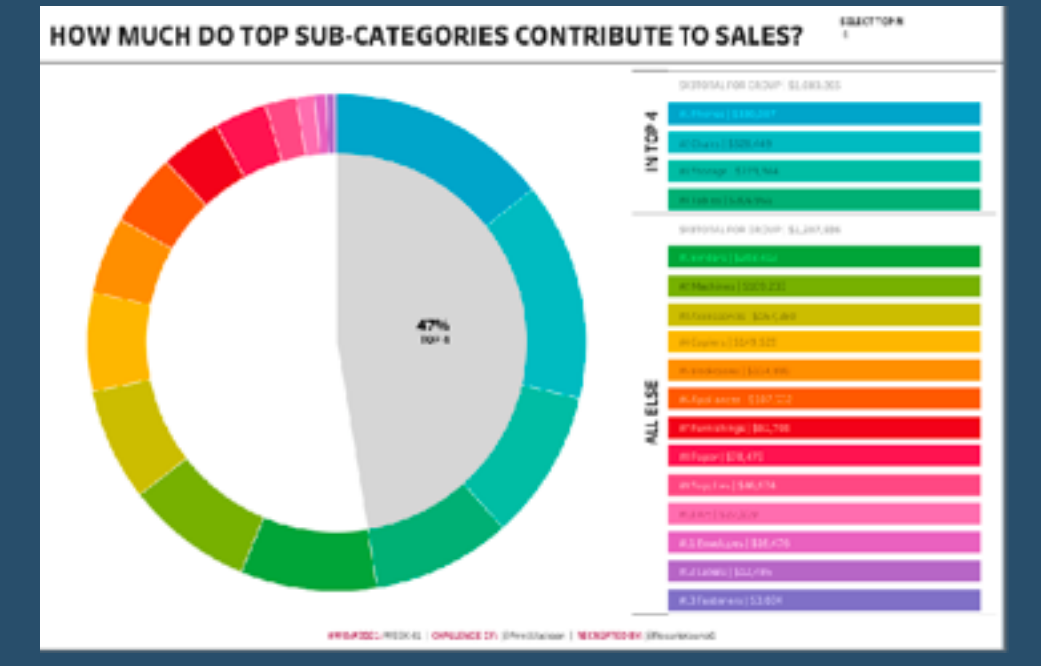

## **329) 3 Innovative ways to Zoom in Tableau**

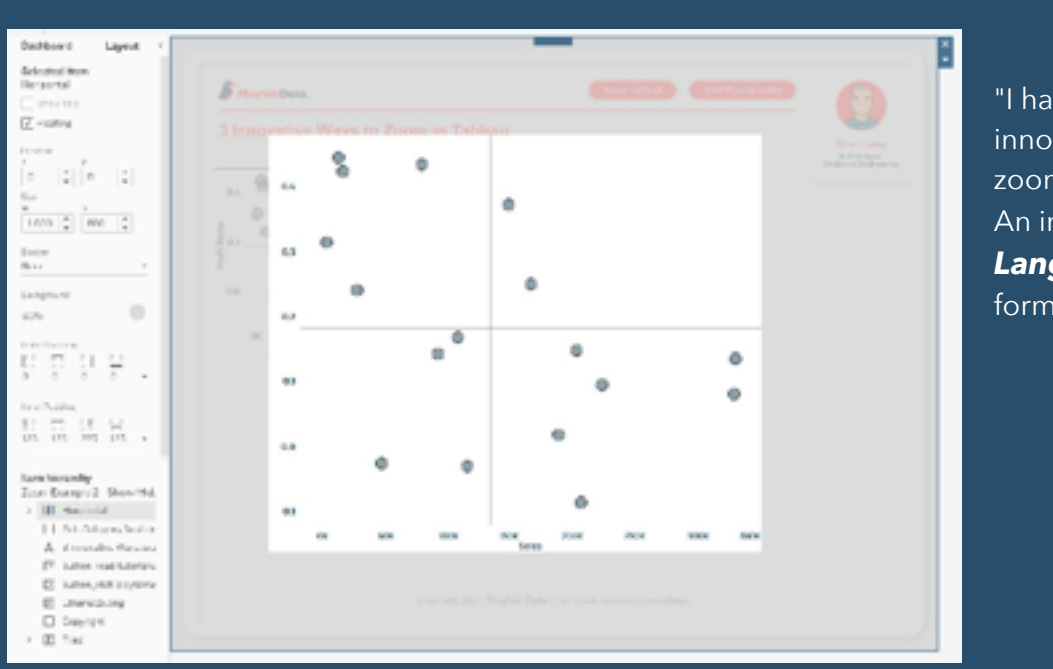

"I have come up with 3 innovative ways to incorporate zoom functionality in Tableau" An informative post by *Ethan Lang,* including some bonus formatting tips…

#### **[Go to Blog](https://playfairdata.com/3-innovative-ways-to-zoom-in-tableau/)**

## **330) Decluttering by making the first row different from the other rows**

"It is in fact, easy. It just isn't obvious" *Steve Wexler* shows us how..

#### **[Go to Blog](https://www.datarevelations.com/declutter-format/)**

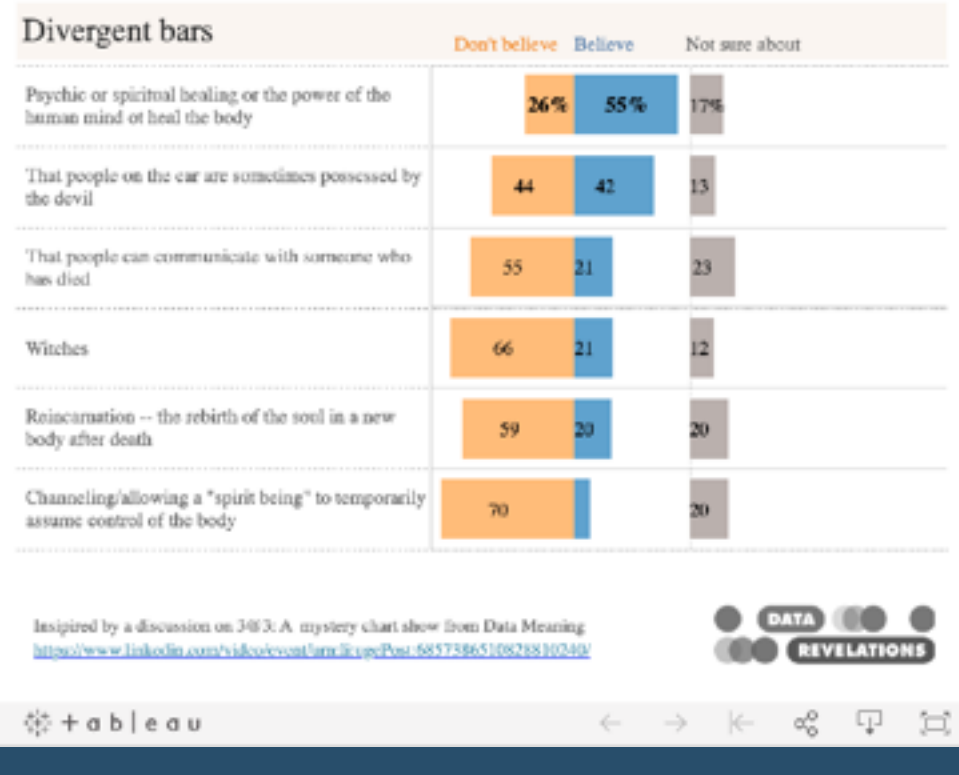

## **331) The Definitive Guide to Buttons in Tableau**

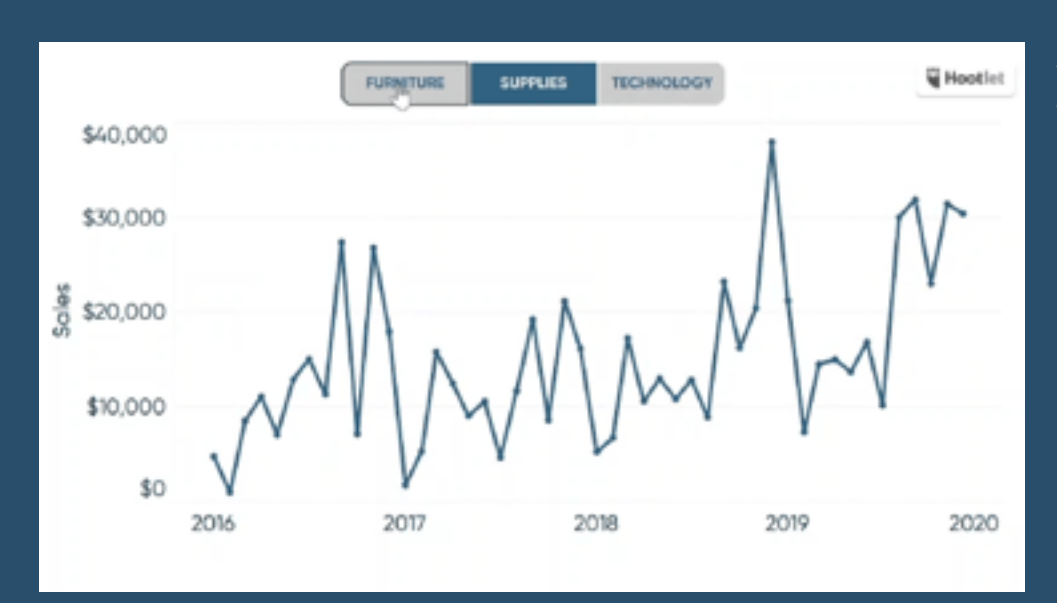

A great post by *Jason Penrod* ..."The Button. Seemingly simple - yet so powerful. As humans, we are well versed in buttons and have been trained to use buttons from a very early age…"

#### **[Go to Blog](https://playfairdata.com/the-definitive-guide-to-buttons-in-tableau/)**

## **332) Map Layers, Buffer Calculations & Parameter Actions in Tableau**

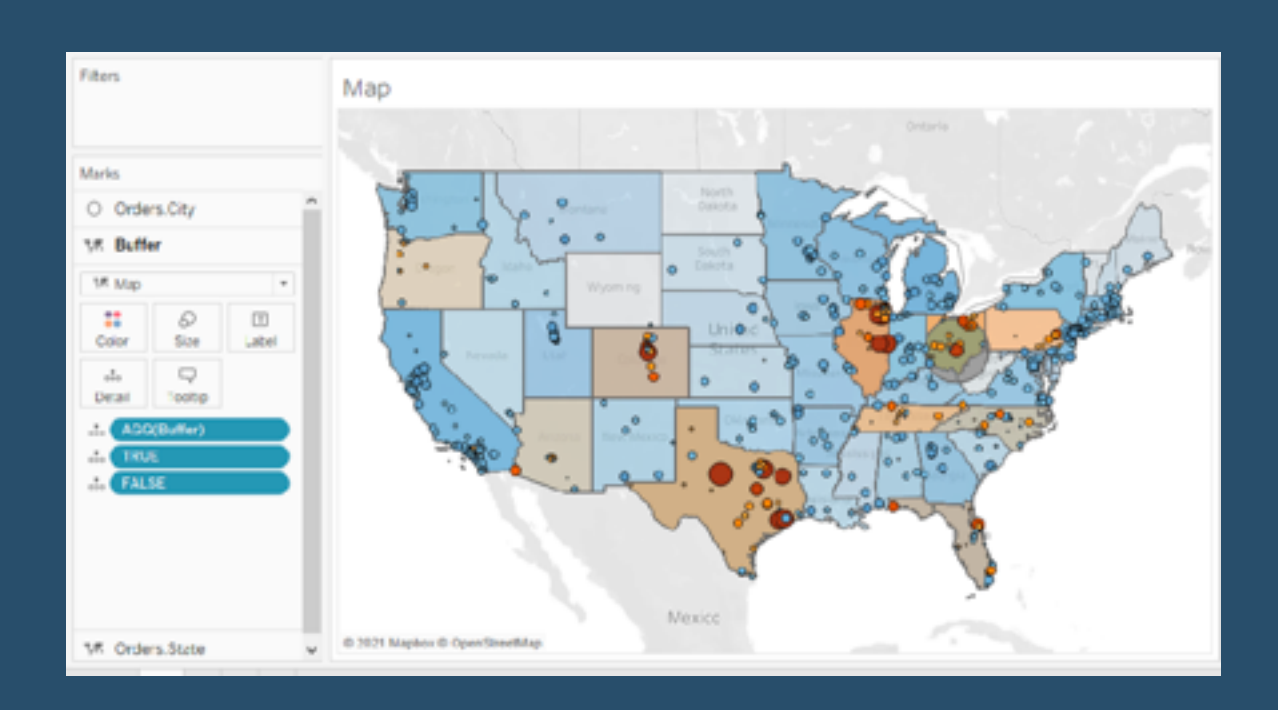

In this blog post, *Spencer Baucke* talks us through some of the new mapping features Tableau has added over the last few years…

**[Go to Blog](https://www.tessellationtech.io/map-layers-buffer-calculations-and-parameter-actions/)**

## **333) Dashboard Productivity Tips**

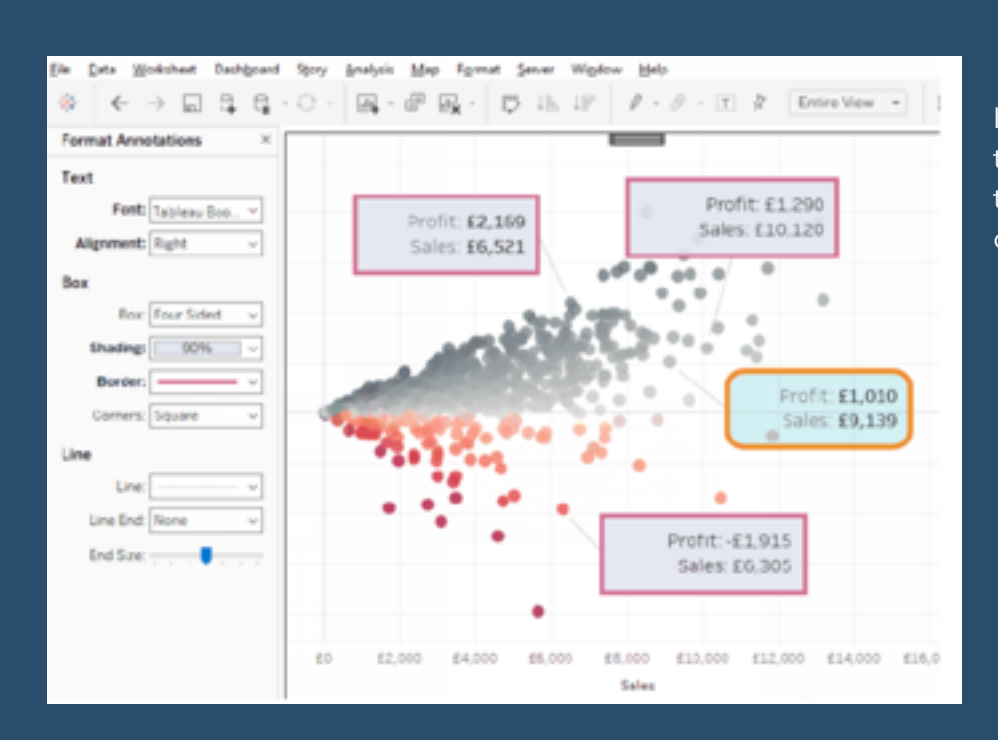

Here, *Marc Reid* shares some tips he's found useful to speed things up when creating dashboards.

#### **[Go to Blog](https://datavis.blog/2021/09/30/tableau-dashboard-productivity-tips/)**

## **334) How to Put Together a Company Analytics Day**
"Here are my ten top tips to consider for a successful event." By *Neil Richards*

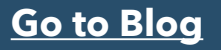

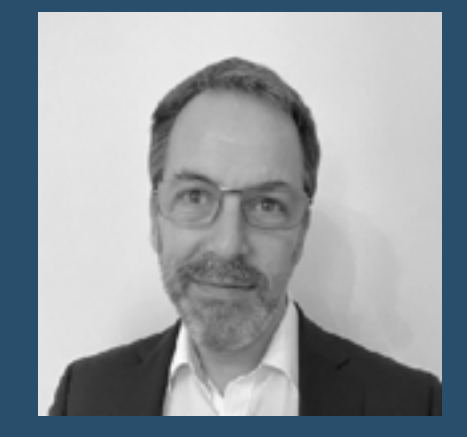

#### **335) Creating a Tableau business dashboard and learning some awesome Viz tips**

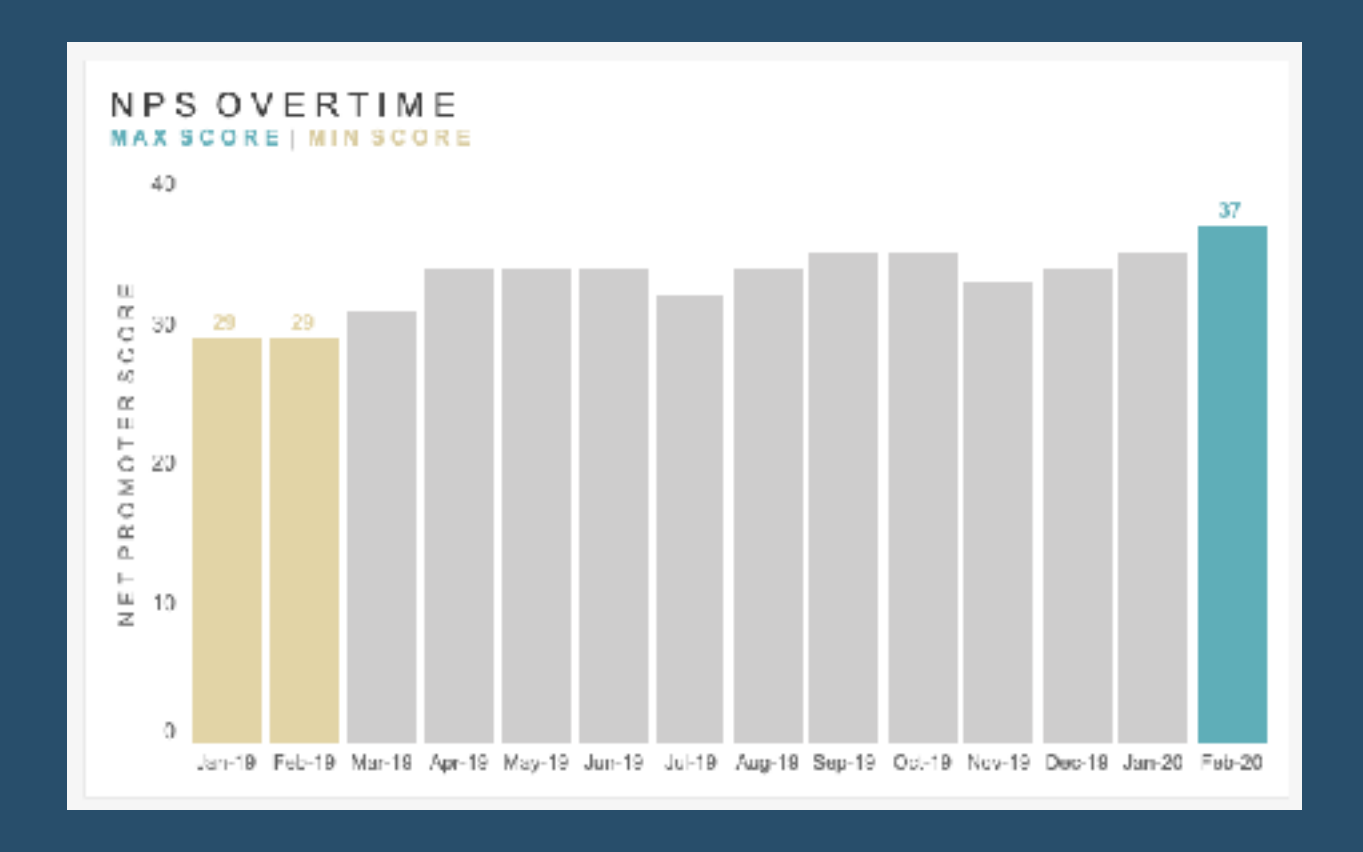

Here, *Ghafar Shah* talks about his latest business Tableau dashboard and shares three helpful Tableau tips he learnt from this exercise…

#### **[Go to Blog](https://gshah300.medium.com/creating-tableau-business-dashboards-and-learning-some-awesome-viz-tips-ccf936413149)**

# **336) S is for Seals**

"This week's theme is inspired by a recent family holiday to Norfolk, where I spent most of my time staring out to sea and shouting "there's one!" every time a seal poked their head above the water..." *Laura Sandford* uses the satellite map in Tableau and plots the lat/long data for the top 10 places to seal watch...

#### **[Go to Blog](https://vizdj.activehosted.com/report/#/campaign/238/message)**

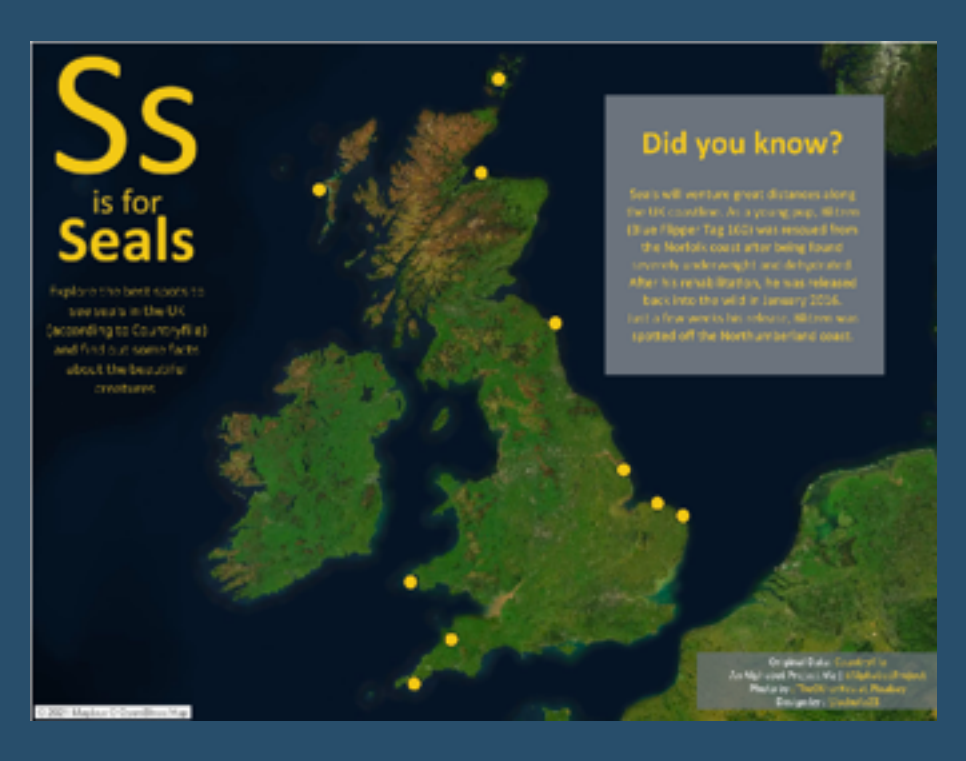

# **337) Fancy Bullet Graph**

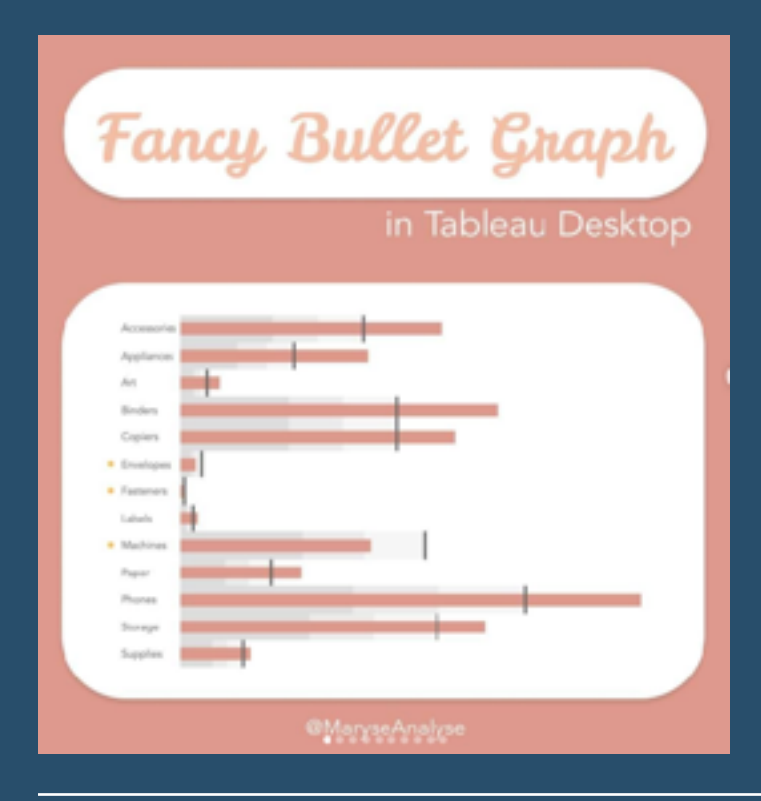

*Maryse Analyse* says "Today I will show you step by step how to create a Bullet Graph - a graph that can replace the harder to read Gauge chart. It's an ideal graph to compare your actual vs target, or your actual vs quota.".

#### **[Go to Blog](https://www.instagram.com/p/CWlQinUIChh/)**

**338) How to get business users to ask better questions of their data**

#### *Candice Munroe* talks

us through the one key question to ask to reduce the number of Key Performance Indicators, and the 5 questions to answer in order to deliver insights for the user.

#### **[Go to Blog](https://paintwithdata.com/blog/f/how-to-get-business-users-to-ask-better-questions-from-their-data)**

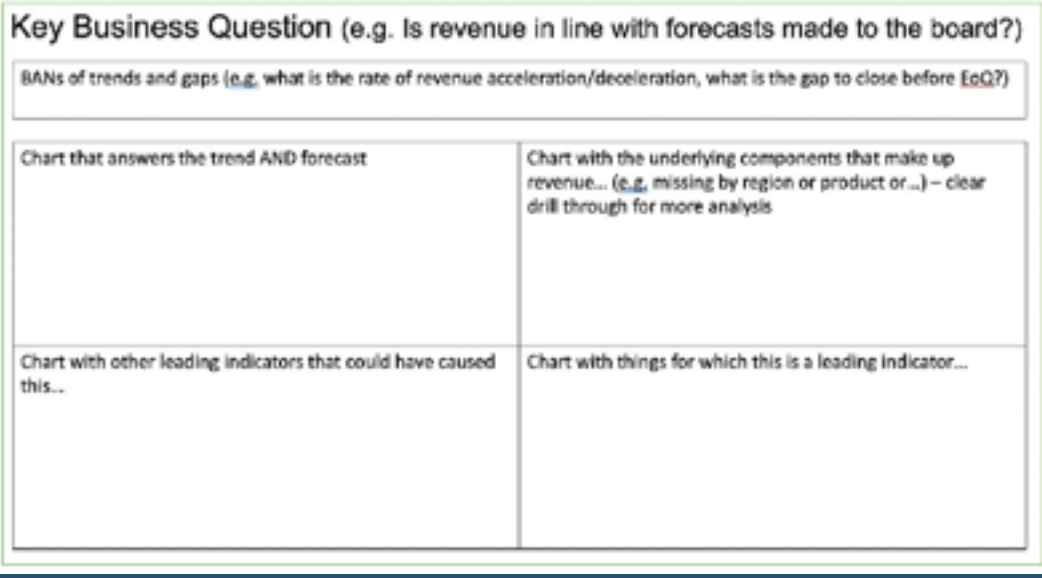

# **339) FAQ series - drilling down in Top N and Other**

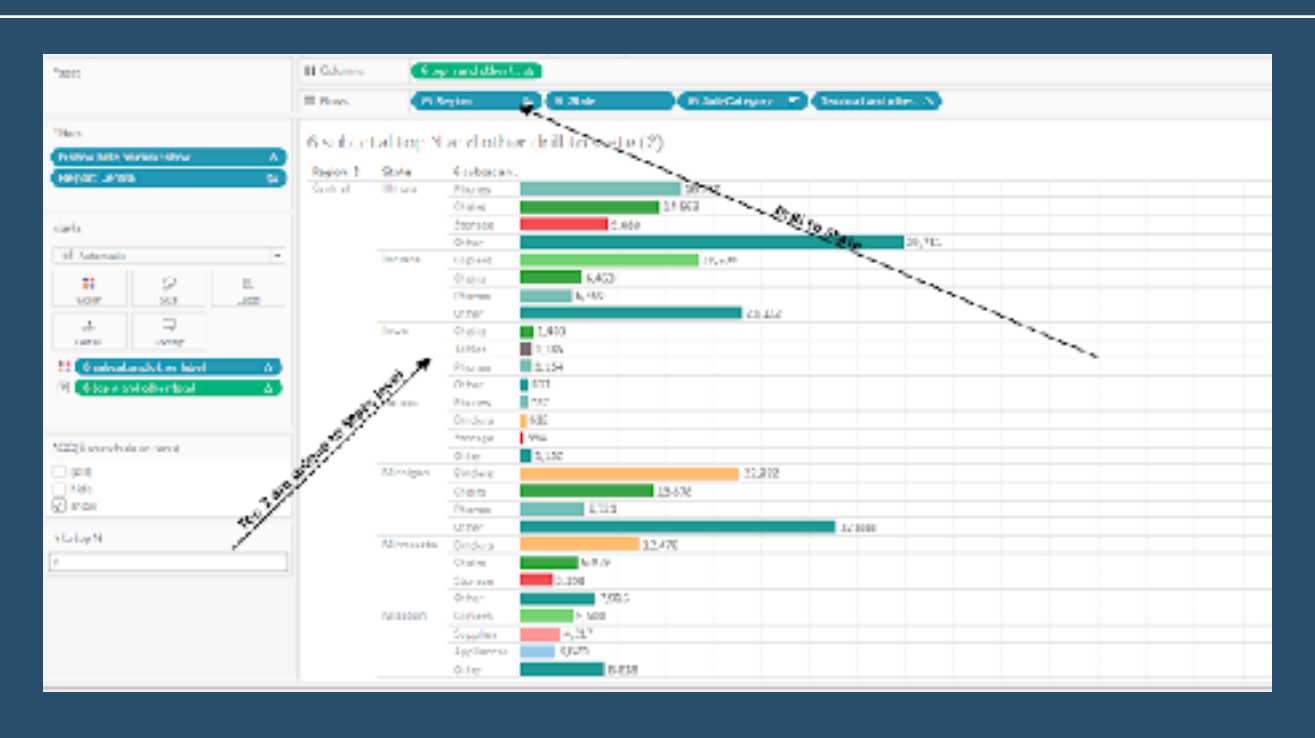

"Up your viz game - Newbie+ Tableau users if you are past Getting Started and ready to use Tableau to tell stories with your viz..." *Jim Dehner* goes through a FAQ series with us.

#### **[Go to Blog](https://jimdehner2.blogspot.com/2021/10/faq-series-find-and-total-top-n-and.html)**

#### **340) Create Your Own Burger with a Parameter**

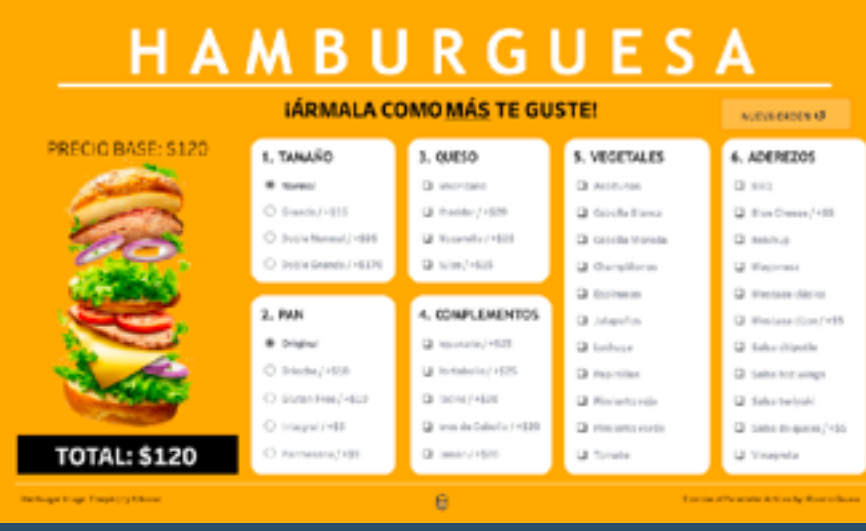

"We will build a dashboard that allows you to unleash your imagination..." Post by *Rosario Gauna*.

**[Go to Blog](https://rosariogaunag.wordpress.com/2021/11/25/create-your-own-burger-with-a-parameter/)**

# **341) The list of 2021 visualization lists**

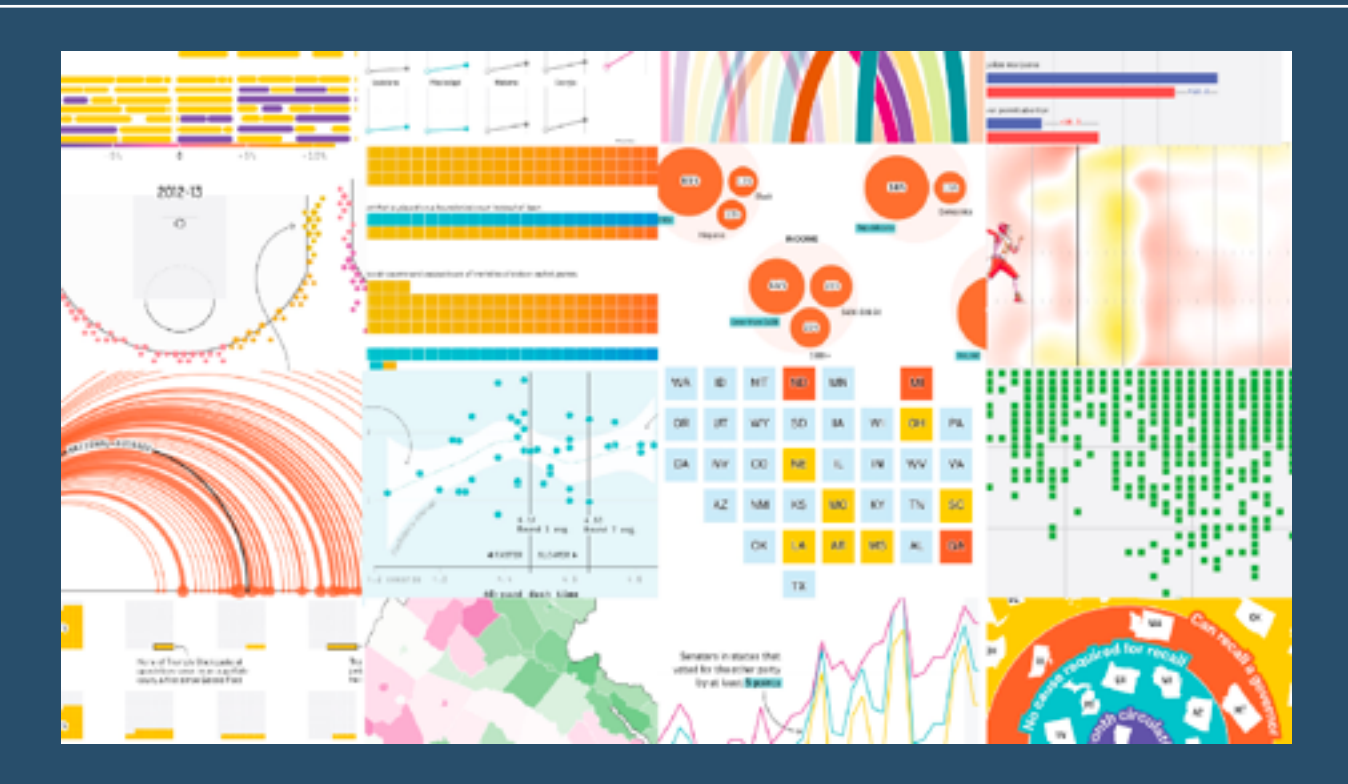

A great post by *Maarten Lambrechts*. "Following a yearly habit: this is the seventh edition of the list of visualizations, charts, graphics, maps, data and satellite journalism and science photography lists, version 2021"

#### **[Go to Blog](https://www.maartenlambrechts.com/2021/12/29/the-list-of-2021-visualization-lists.html)**

# **342) Teaser week - Build Your Best Bar Chart**

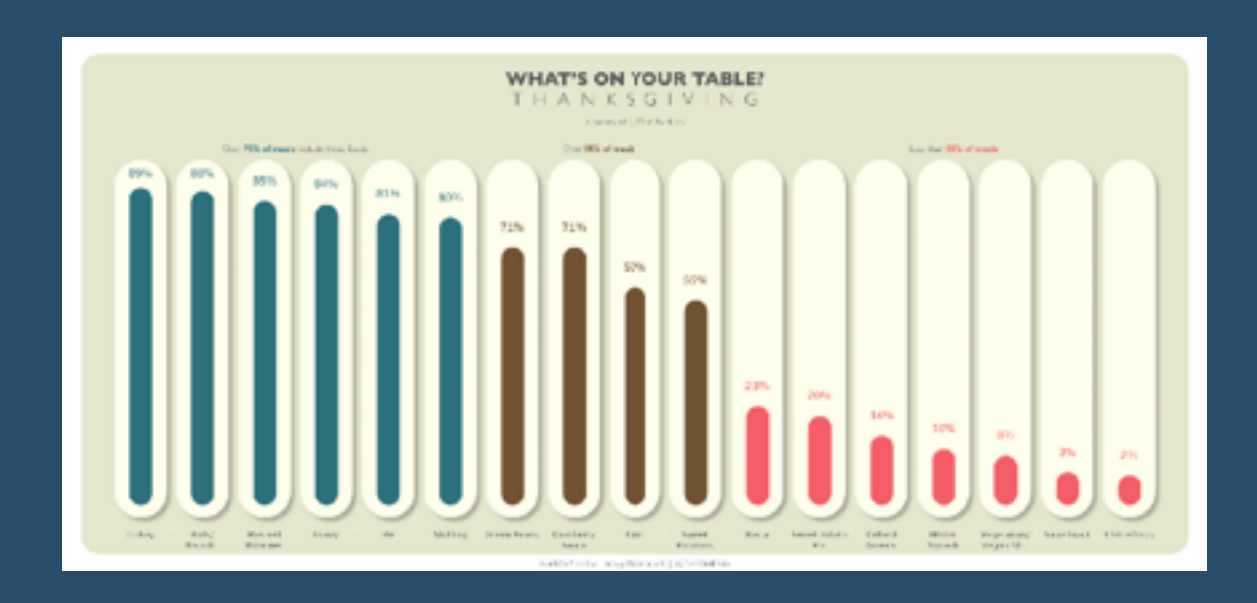

"Based on a very simple data set, it's amazing the variety of solutions the community can come up with!" This initiative is hosted by *The Tableau Student Guide* (Founded by *Maria Brock*) and now run by *Eric Balash*.

#### **[Go to Blog](https://www.thetableaustudentguide.com/back-2-viz-basics-blog/teaser-week-build-your-best-bar-chart)**

# **343) Table Calculations - When, Where and How?**

"Want to total across the row or column, rank a dimension, or pick out a single value? Then you need a Table Calculation! But how?" *Jim Dehner* tells us how...

#### **[Go to Blog](https://jimdehner.com/2022/01/11/table-calculations-when-where-and-how/)**

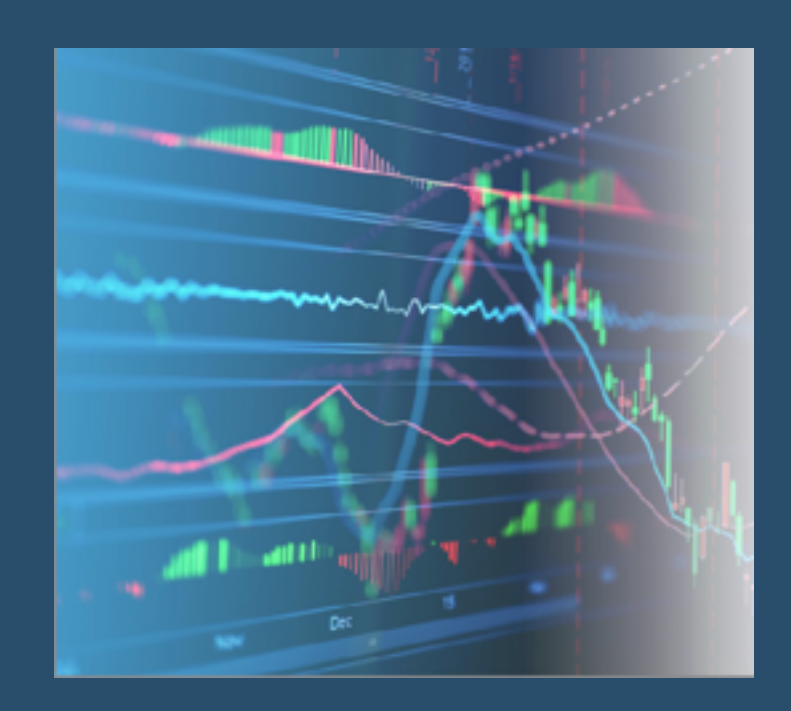

### **344) Labelling Trellis Chart in Tableau**

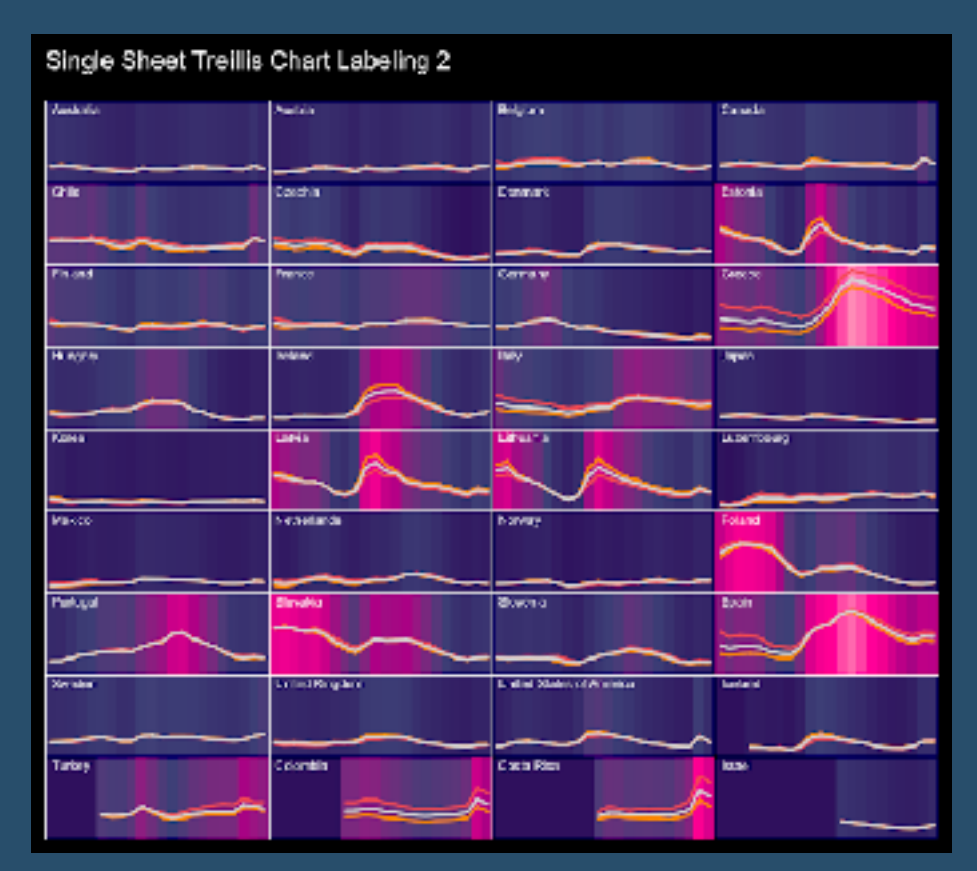

*Alexander Mou* talks through it with us "To many people, the most difficult part of creating a trellis chart is to label it..."

#### **[Go to Blog](https://vizdiff.blogspot.com/2022/01/labeling-trellis-chart-in-tableau.html)**

### **345) Tableau QT: Bar Chart with Floating Icons**

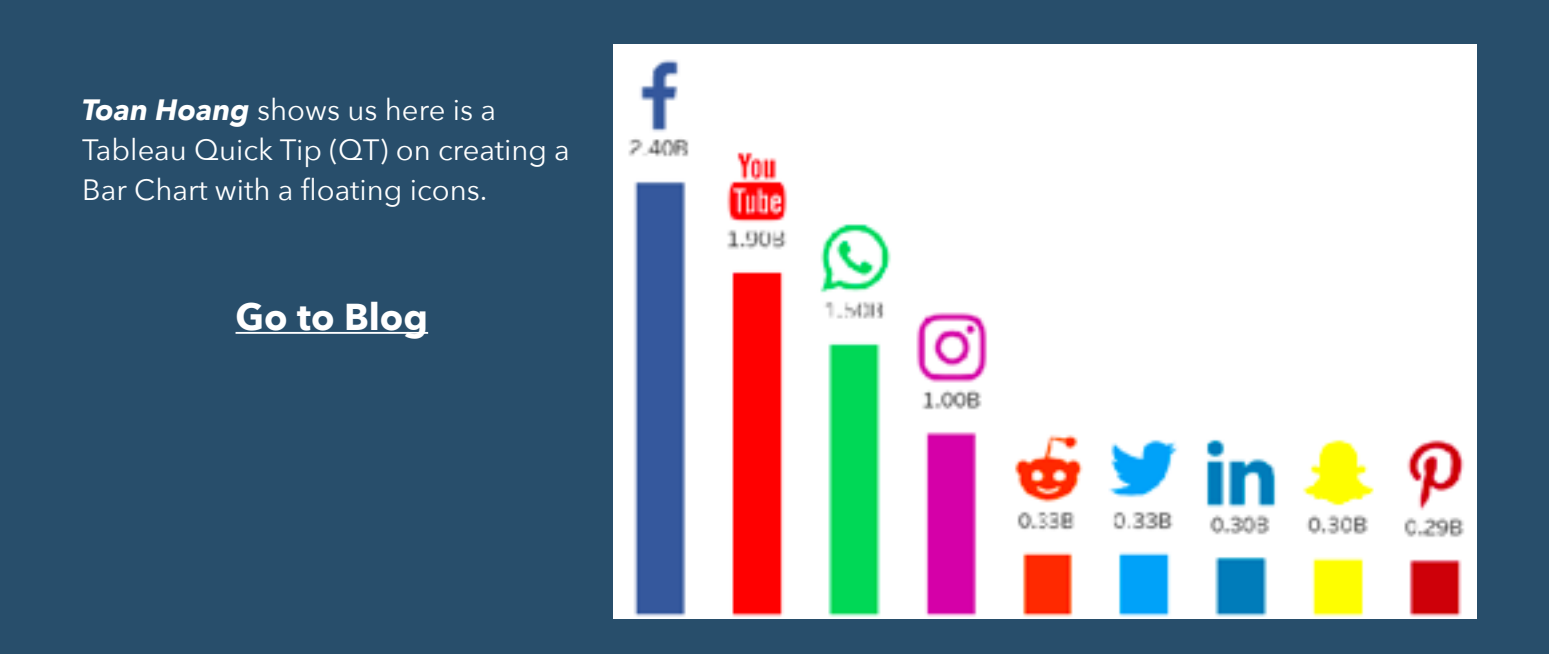

# **346) 7 tips and tricks from the dashboard experts**

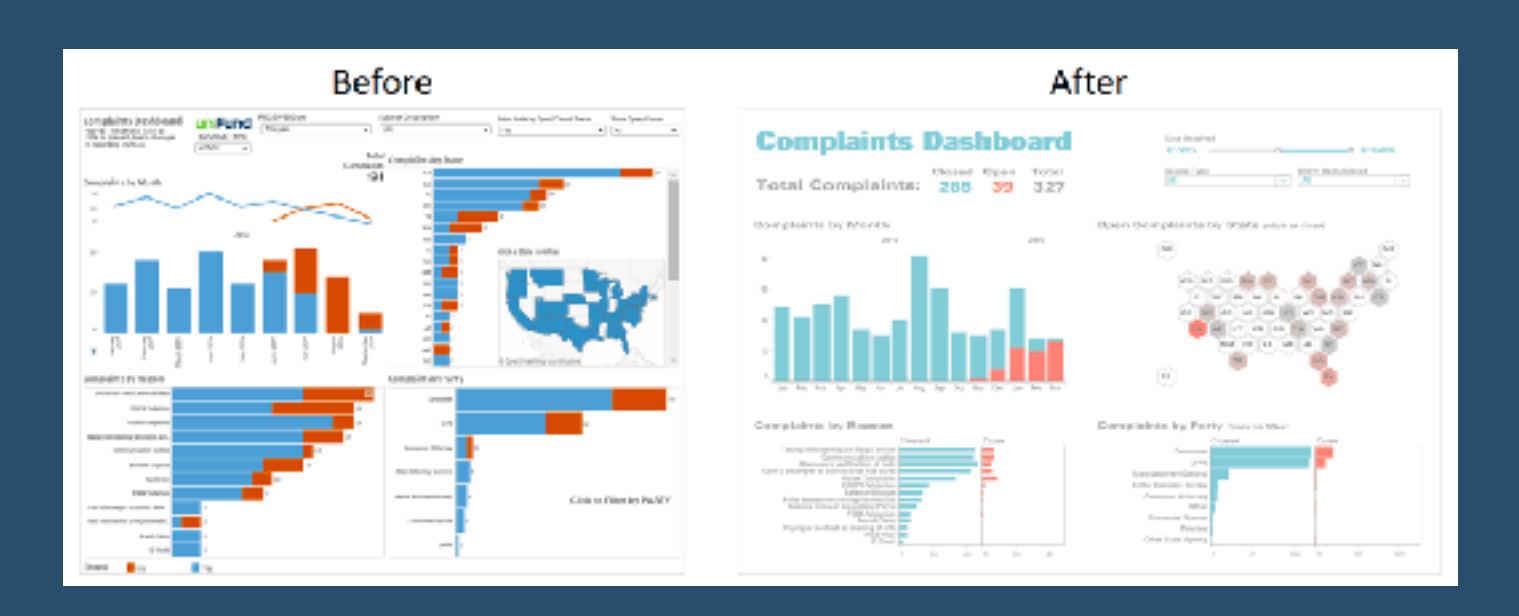

A post highlighting seven best practices you can apply right now to make your dashboards more effective. By *Andy Cotgreave*.

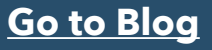

# **347) Introducing the Transparent Colour Hex Code in Tableau**

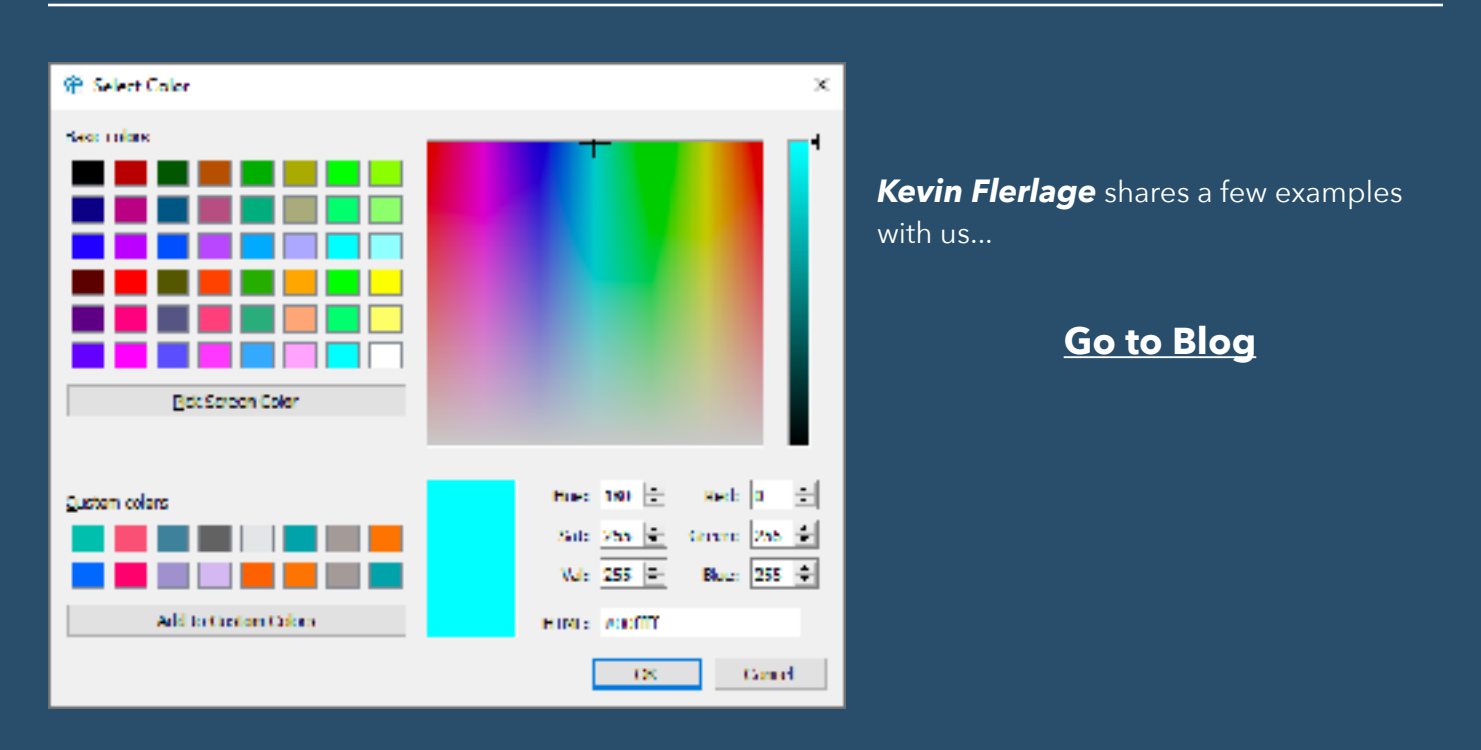

**348) Technique: Drill Down & Drill Up in Separate Sheets**

*Rosario Gauna*: "I have always been fascinated by the different techniques that Tableau can use to perform Drill Down & Drill Up exercises."

**[Go to Blog](https://rosariogaunag.wordpress.com/2022/01/10/technique-drill-down-drill-up-in-separate-sheets/amp/)**

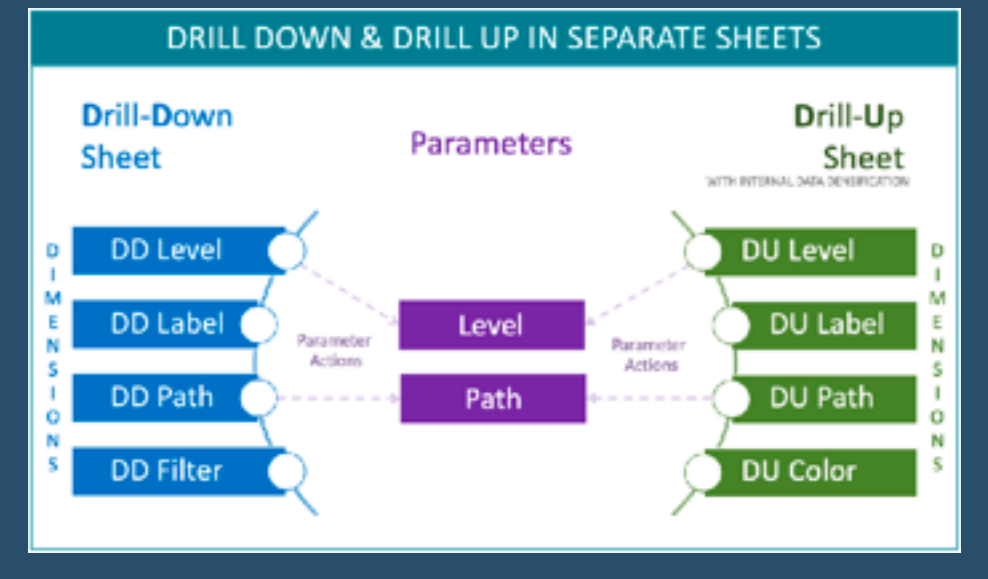

# **349) How to Create a Calendar Widget for Filtering**

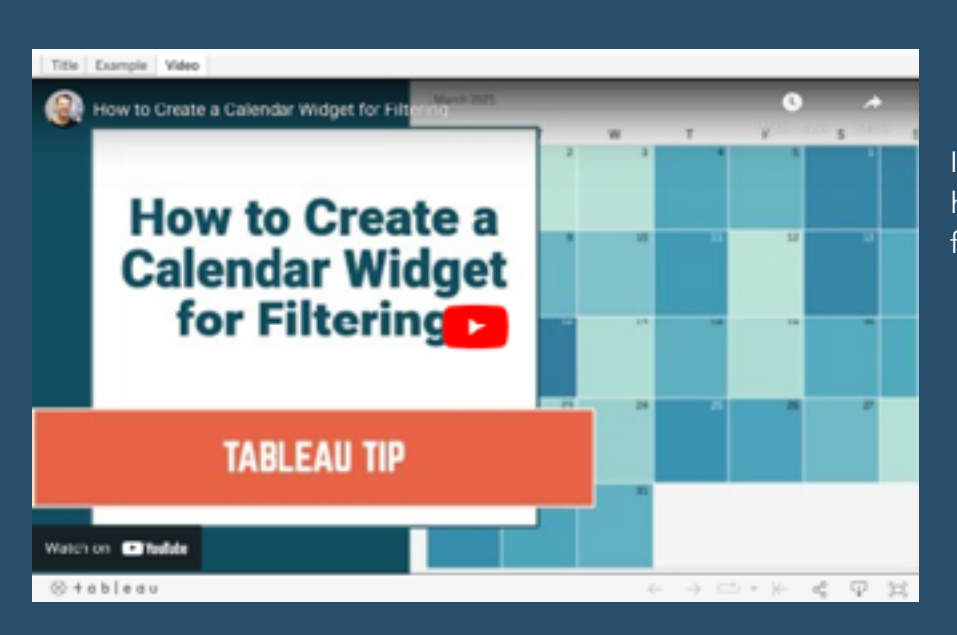

In this tip, *Andy Kriebel* shows how to create a calendar to use as a filter on a dashboard…

#### **[Go to Blog](https://www.vizwiz.com/2022/01/calendar-widget.html)**

**350) Up Your Game with a Tableau Style Guide**

*Brandi Beals* shares some examples on how to the main components of this easy-style guide being fonts, colours, and design elements.

#### **[Go to Blog](https://www.brandibeals.com/2020/03/up-your-game-with-tableau-style-guide.html)**

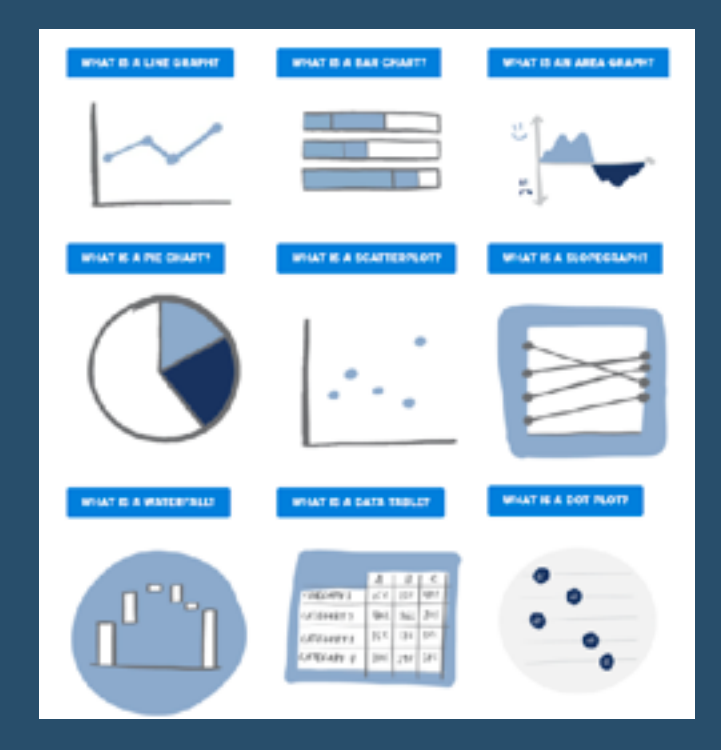

# **351) DataFam Roundup: January 10 - 14, 2022**

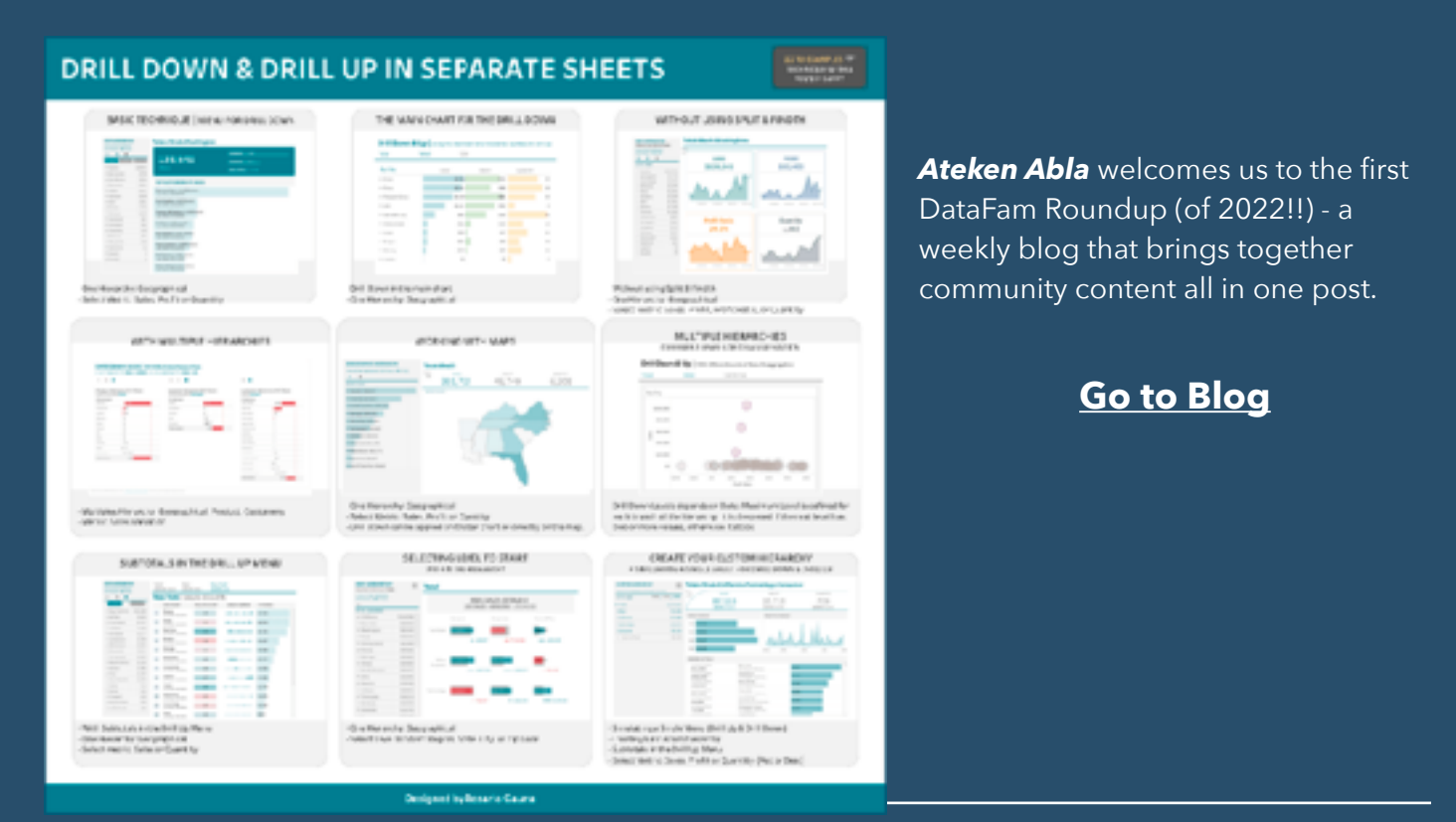

# **352) Creating a Pudding**

**Chart in Tableau**

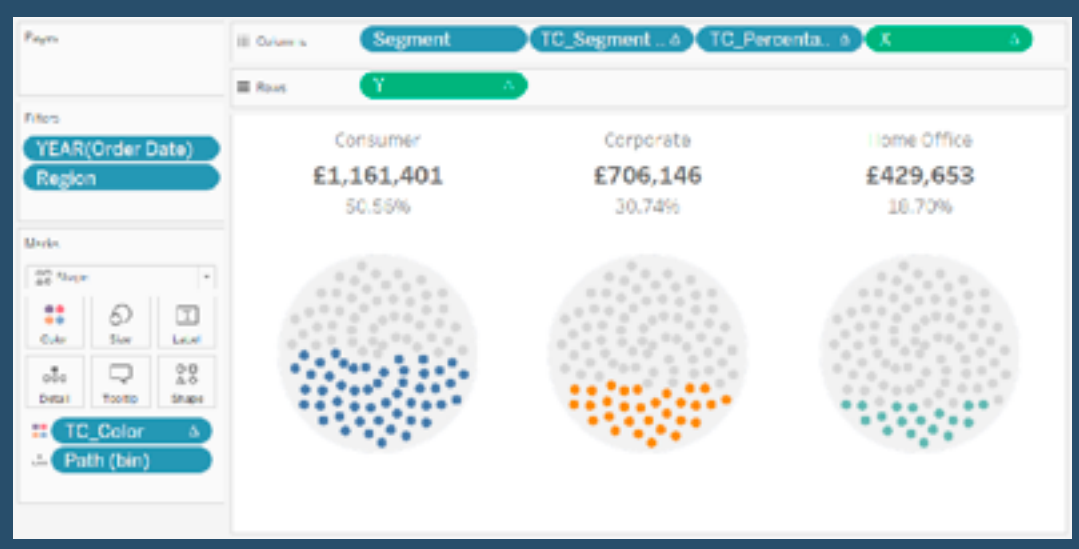

"I love drawing in Tableau and a few months ago, I saw an image of a Sunflower and I wondered if there is a mathematical way to create this..." let's go through this with *Toan Hoang*.

#### **[Go to Blog](https://tableau.toanhoang.com/creating-a-pudding-chart-in-tableau/)**

# **353) Fun With Curves in Tableau Part 3: Sigmoid Curves**

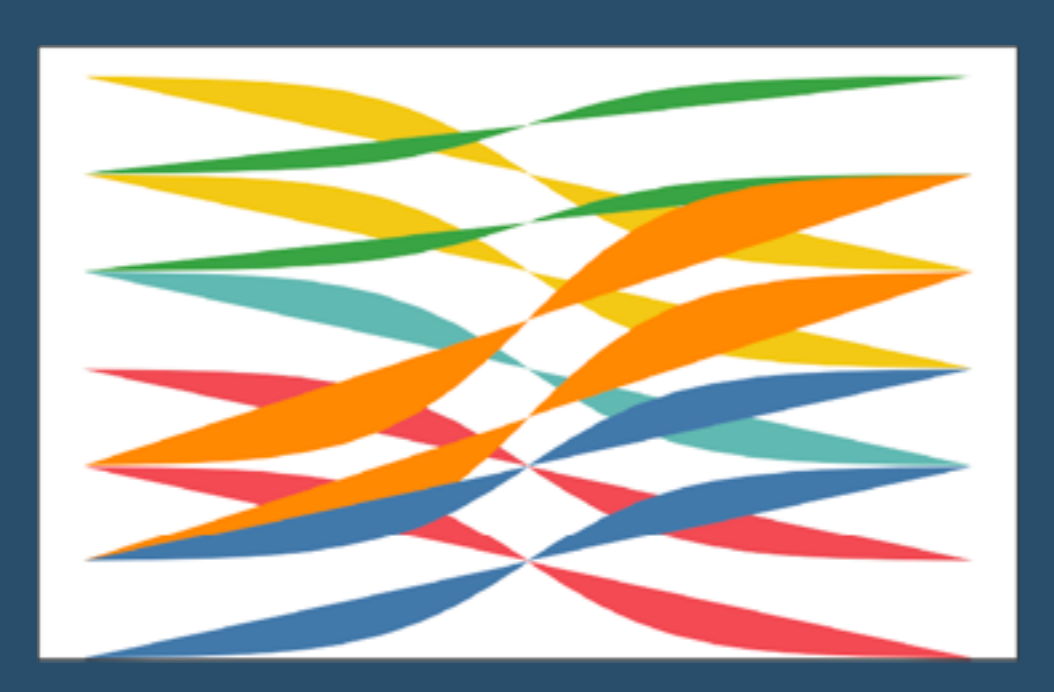

*Brian Moore* talks us through the final part of a series on creating curved elements in Tableau, it also covers new and different techniques…

#### **[Go to Blog](https://domoorewithdata.com/2022/01/19/fun-with-curves-in-tableau-part-3-sigmoid-curves/)**

**354) From Data to a Story**

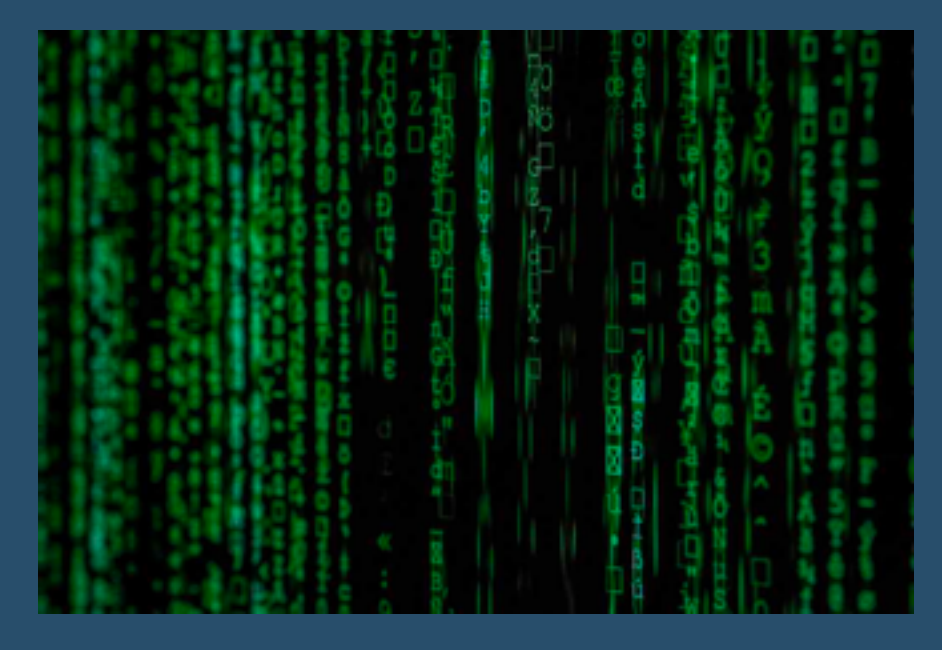

"There are probably thousands of people more qualified to write about Data Storytelling than I. Though since it's a topic I love and a topic I teach I will do my best to cover a few points for the curious in this post" A good read by *Anna Foard*...

#### **[Go to Blog](https://thestatsninja.com/2020/12/11/from-data-to-a-story/)**

### **355) It Depends: Techniques for Disabling the Default Highlighting in Tableau**

There are so many incredible hacks and techniques floating out there in the Tableau Universe, it can be difficult to figure out which ones to use and when. Post by *Brian and Jacqui Moore*.

**[Go to Blog](https://thestatsninja.com/2020/12/11/from-data-to-a-story/)**

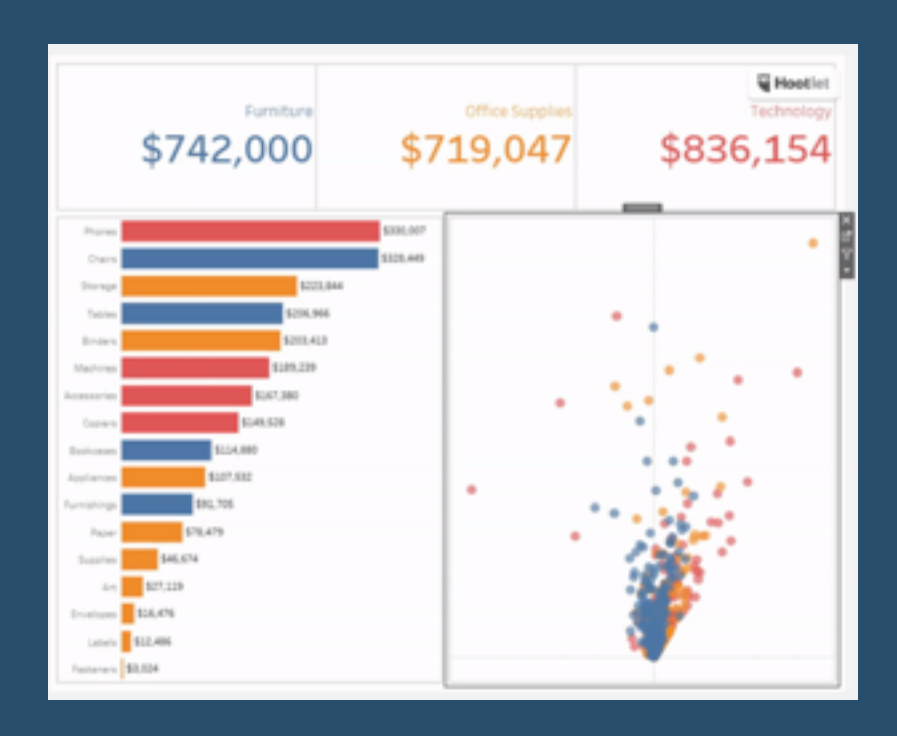

### **356) Date Comparisons in Tableau, Part 1: Creation**

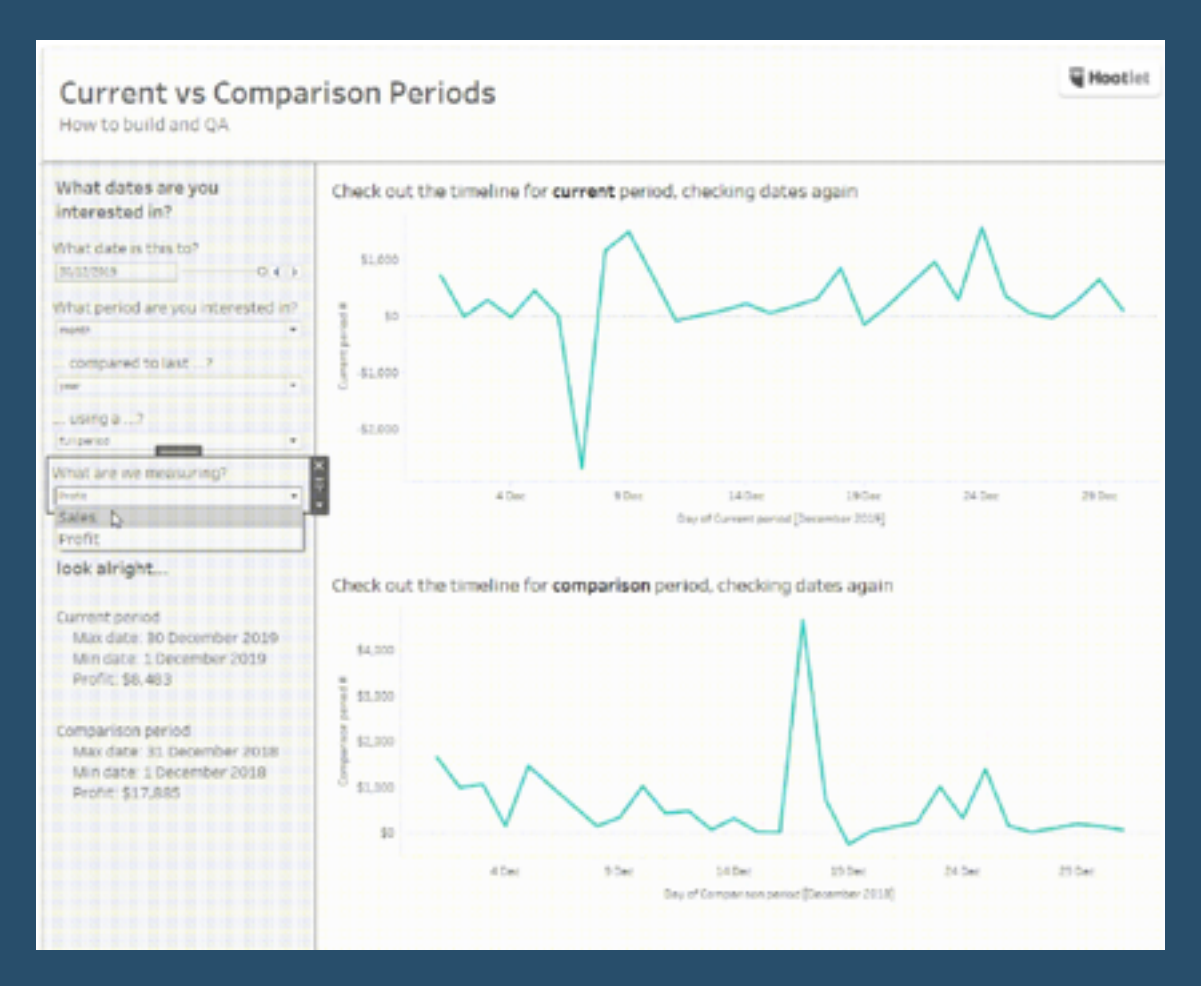

Date comparisons are one of the most common queries to hit our InterWorks Assist team. This two-part blog series will guide you step by step through how to build (and continue to build upon) these comparisons... Post by *Beth Kairys*.

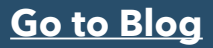

# **357) Filling Down in Tableau**

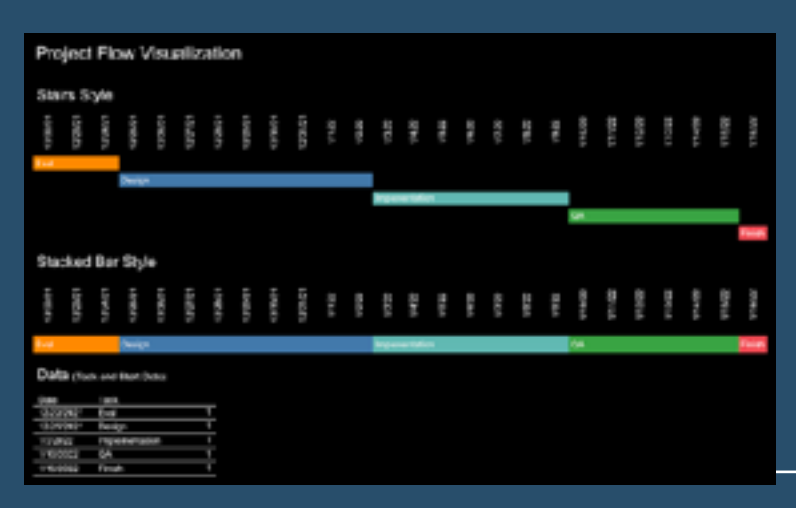

The term Fill Down is from Excel where we may need to fill all the empty cells below a non-null cell with the same cell value. Excel has a Fill Down button in the menu bar for a single cell fill down. A post by *Alexander Mou* guiding us through.

#### **[Go to Blog](https://vizdiff.blogspot.com/2022/01/filling-down-in-tableau.html)**

**358) How to Add a +/-** 

# **Indicator to a Drill Down Action**

In this tip, *Andy Kriebel* shows us how to add an indicator before the selected dimension for a set action. This can also be done with a parameter action.

**[Go to Blog](https://www.vizwiz.com/2022/01/drilldown-indicator.html)**

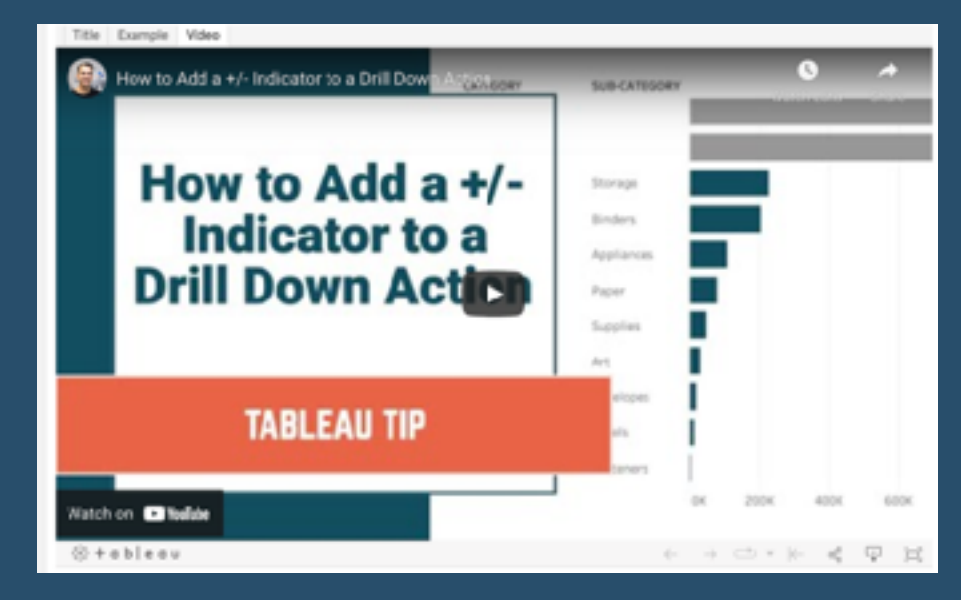

# **359) Computing Cumulative Grand Total in Tableau**

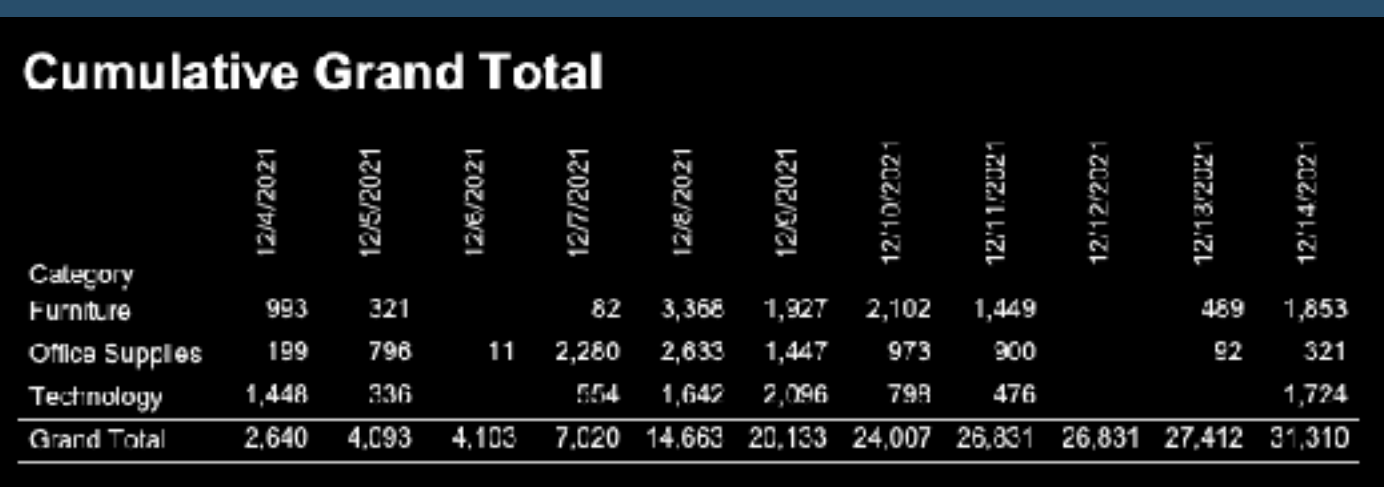

"Here is a use case at work where the grand total of a table needs to be accumulated horizontally to the right." Post by *Alexander Mou*.

# **360) More Than One Way to Skin a Cat...in Tableau (Part 1)**

"The idea of this blog post is to simply show users different ways of performing a single function (such as creating a calculation)." By *Kevin Flerlage*.

#### **[Go to Blog](https://www.flerlagetwins.com/2022/02/more-than-one-way-to-skin-catin-tableau.html)**

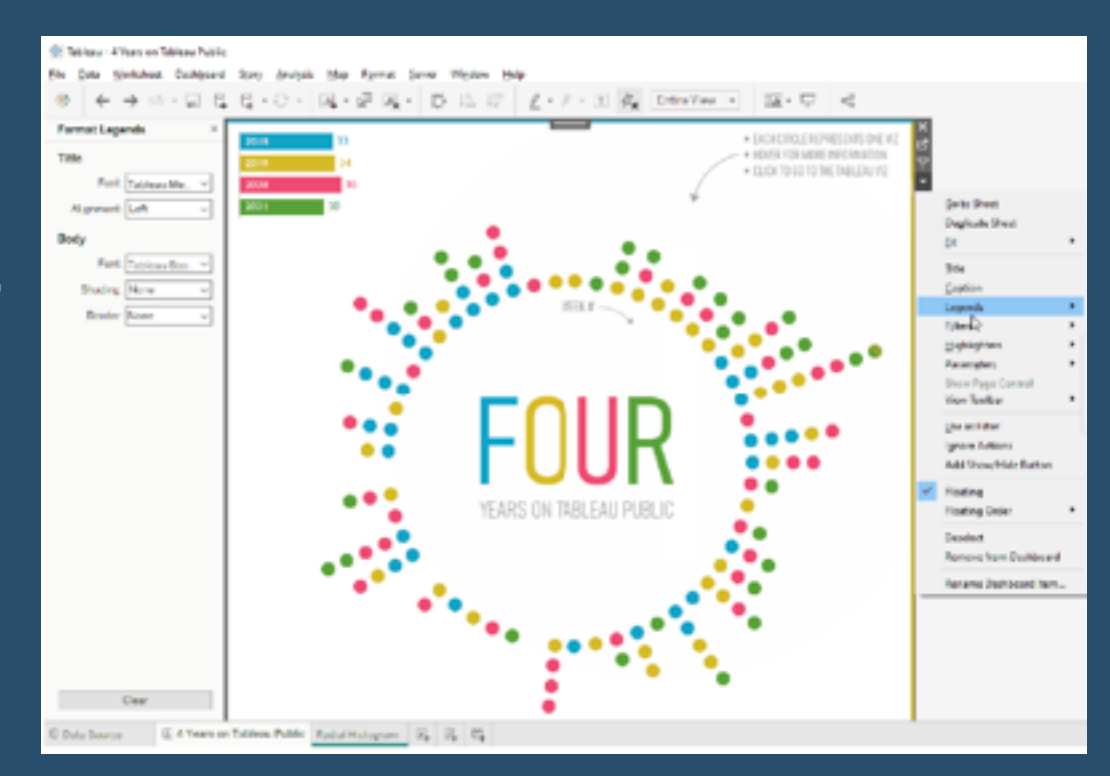

# **361) Tableau QT: Table Pagination**

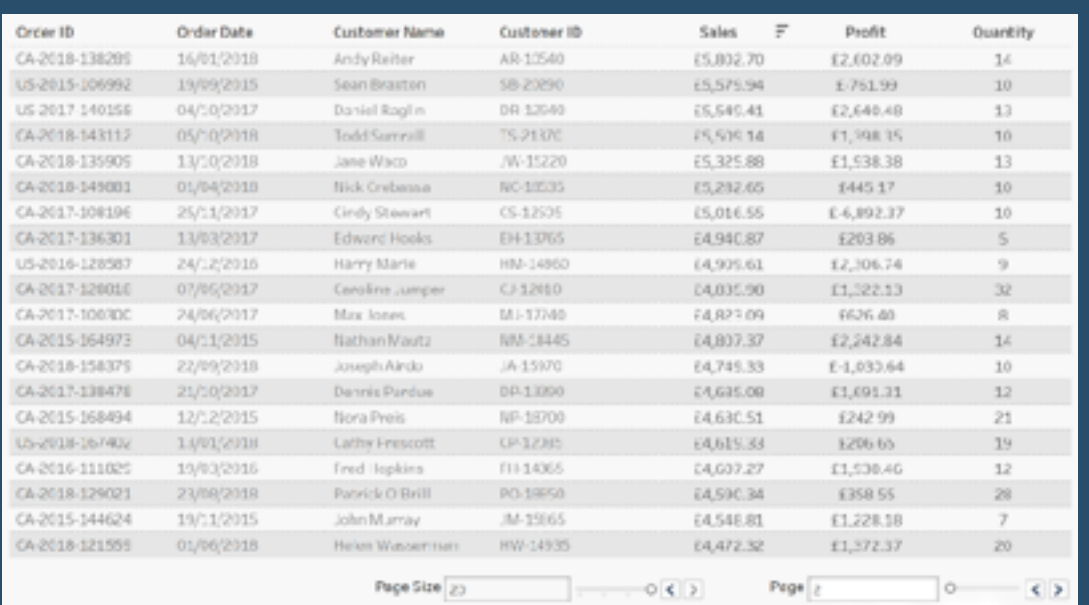

In this Tableau quick tip, *Toan Hoang* talks us through a simple technique for Table Pagination in Tableau, in 5 minutes or less.

# **362) Tableau QT: Table Pagination**

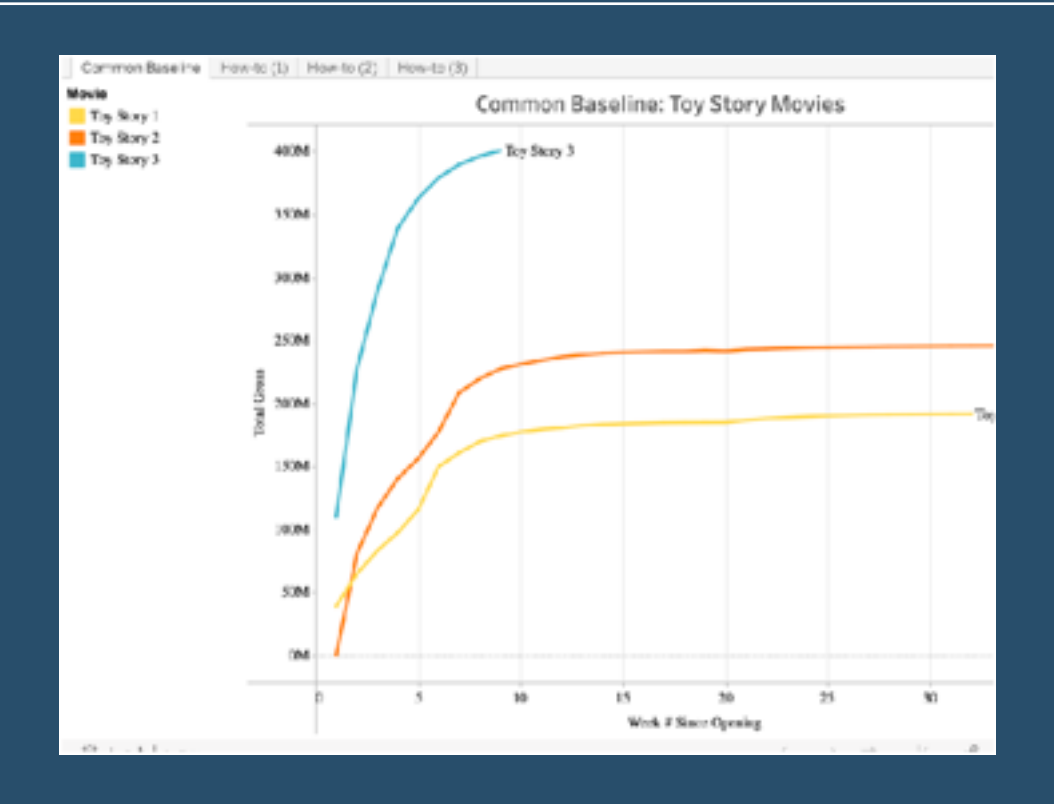

This is a pretty old post, but it's never a bad time to refresh your memory of the Top 10 table calculations, and this post, originally written by *Ellie Fields*, still features on the Tableau blog for a reason.

#### **[Go to Blog](https://www.tableau.com/about/blog/top-10-tableau-table-calculations)**

#### **363) How to Make Custom Sorting Headers in Tableau**

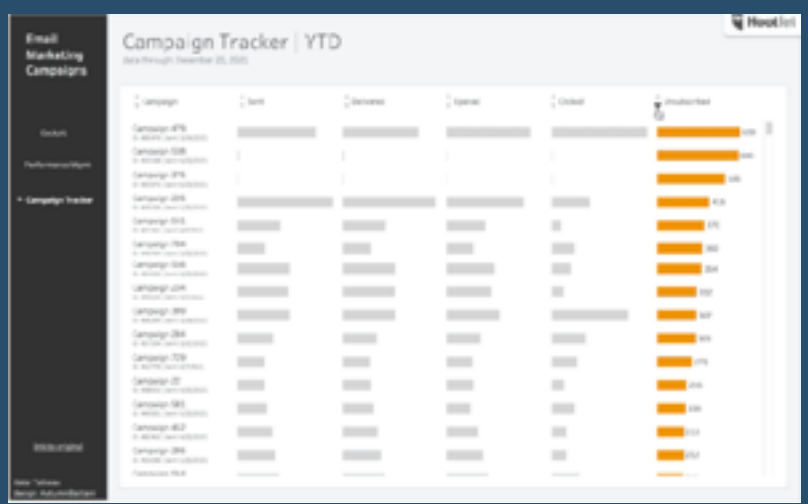

In this post, *Autumn Batanni* walks us through how to create table headers in Tableau that allows your users to customize the sorting of the values.

#### **364) New uses cases for parameter actions**

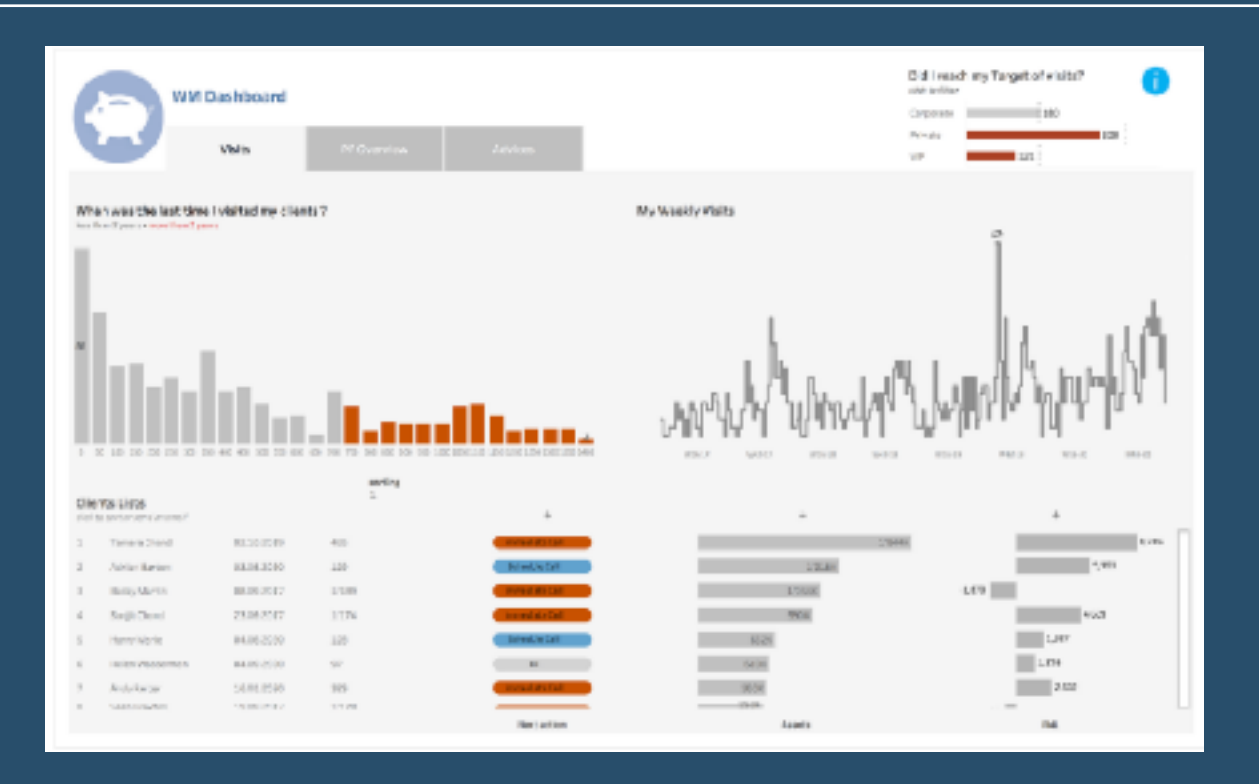

Here, *Annabelle Rincon* shares interesting use cases, combining different datasources.

**[Go to Blog](https://rativiz.wordpress.com/2022/03/12/new-uses-cases-for-parameter-actions/)**

#### **365) Using calculated fields and filter actions to update worksheet titles**

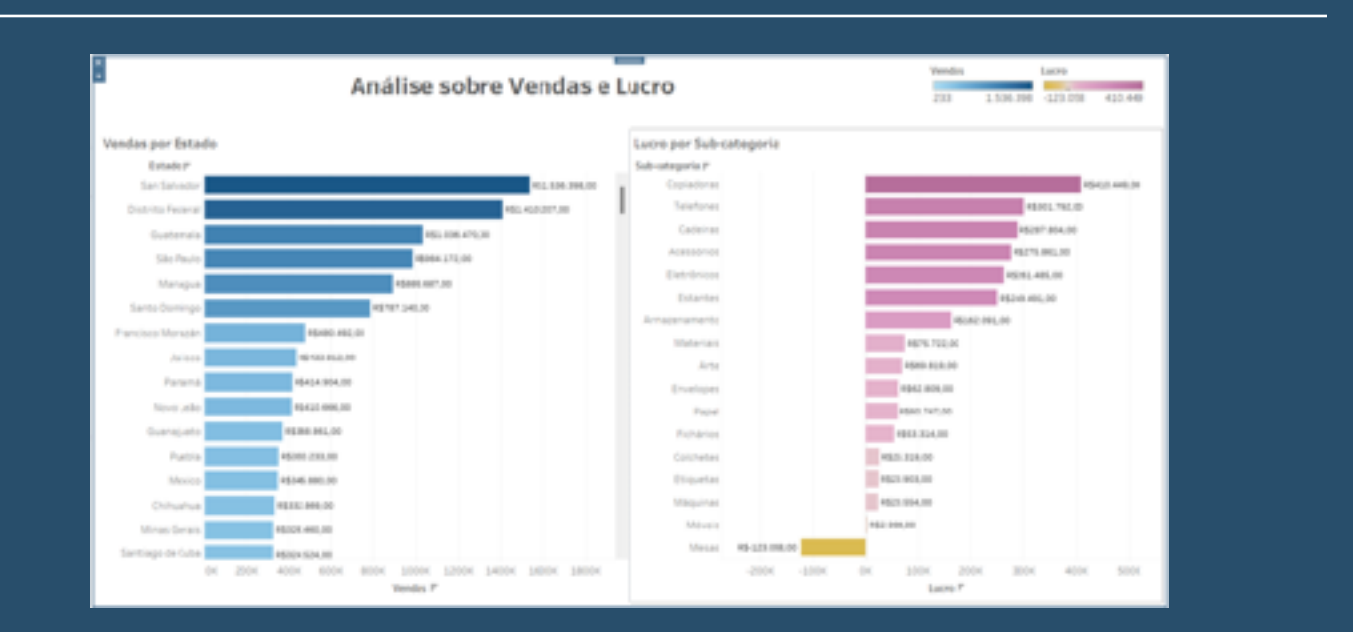

In this tip, *PATH (the data people)* will show us how to use calculated fields and filter action to update worksheet titles using the SuperStore public database, available in Tableau. Google translate works well here.

# **366) Donna + DataViz**

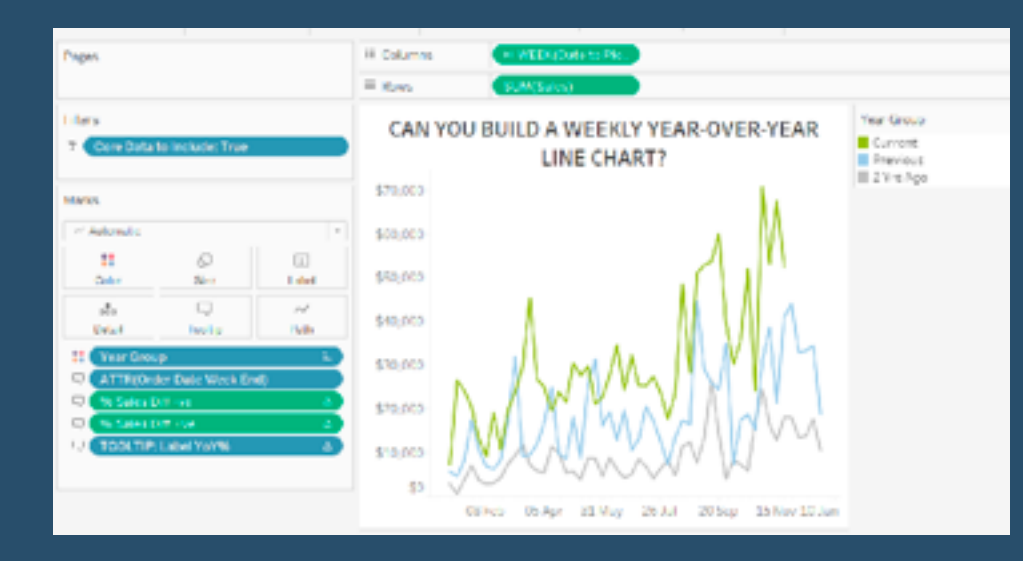

#### A great post by *Donna & DataViz* -

experienced Tableau Desktop user & Tableau Server Admin, who loves problem solving and helping others use and understand Tableau & Data Viz

#### **[Go to Blog](https://donnacoles.home.blog/)**

# **367) Using Tableau Public Templates Efficiently**

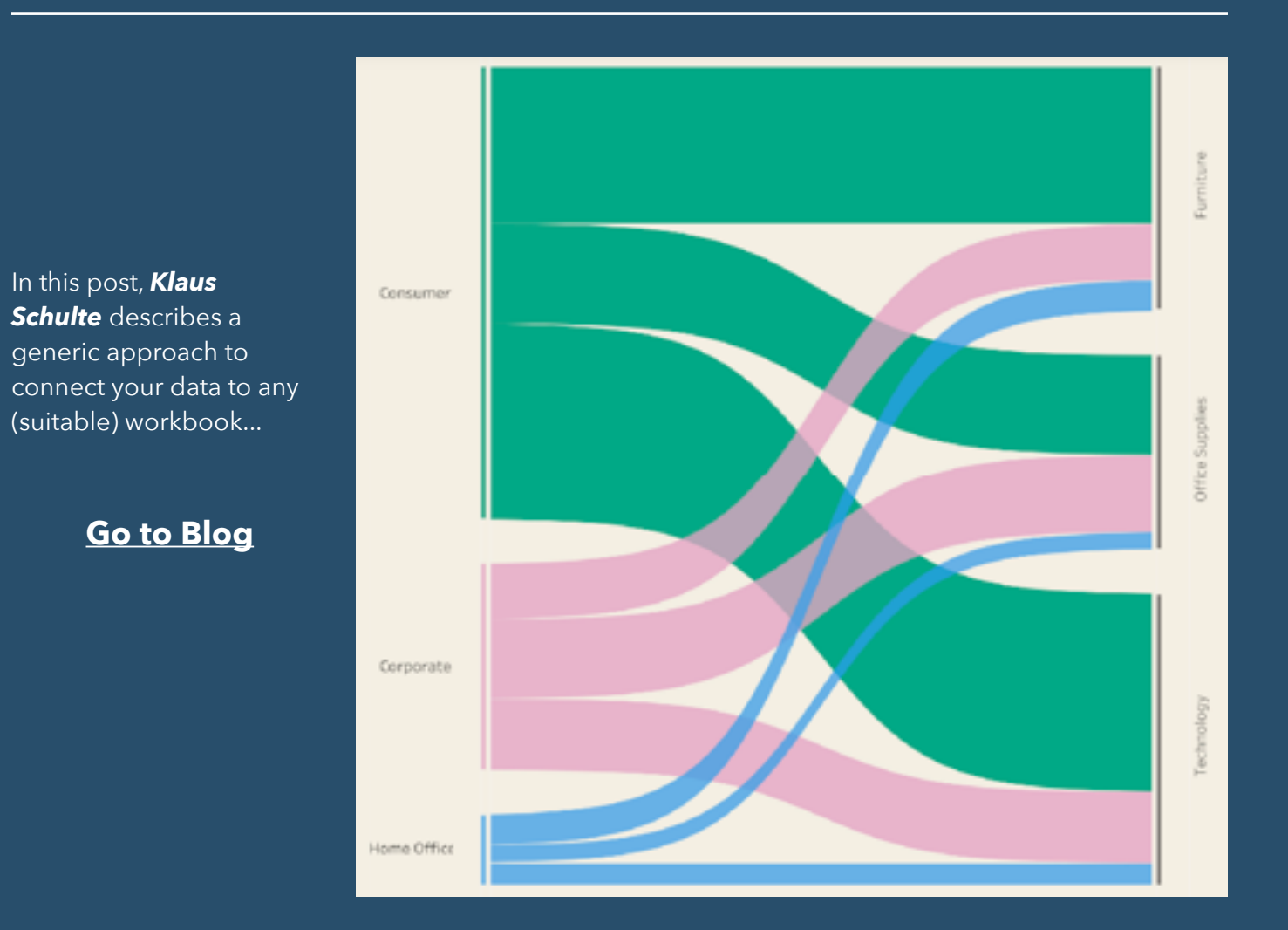

# **368) Single Sheet Trellis Chart Zoom**

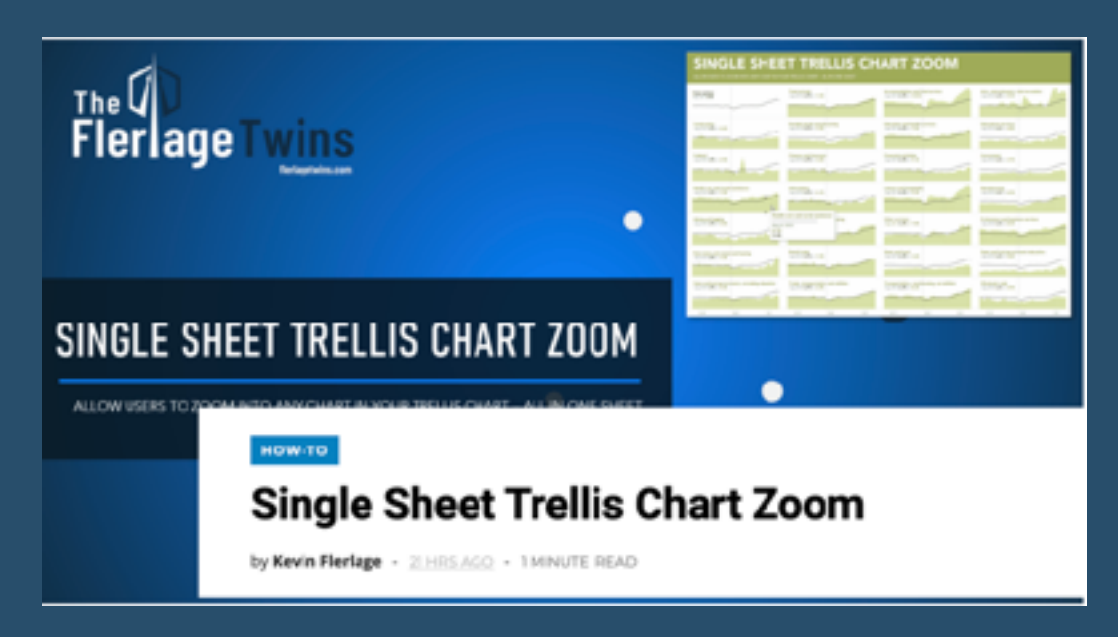

This is a great post by *Kevin Flerlage* if you are already using Trellis charts (there have been plenty of posts in Tableau Bites on those before).

This short how-to is in video form, for a change, which has the added advantage of knowing how to pronounce the surname :)

#### **[Go to Blog](https://www.flerlagetwins.com/2022/03/single-sheet-trellis-chart-zoom.html)**

# **369) 6 Types of filters and how they affect the data table**

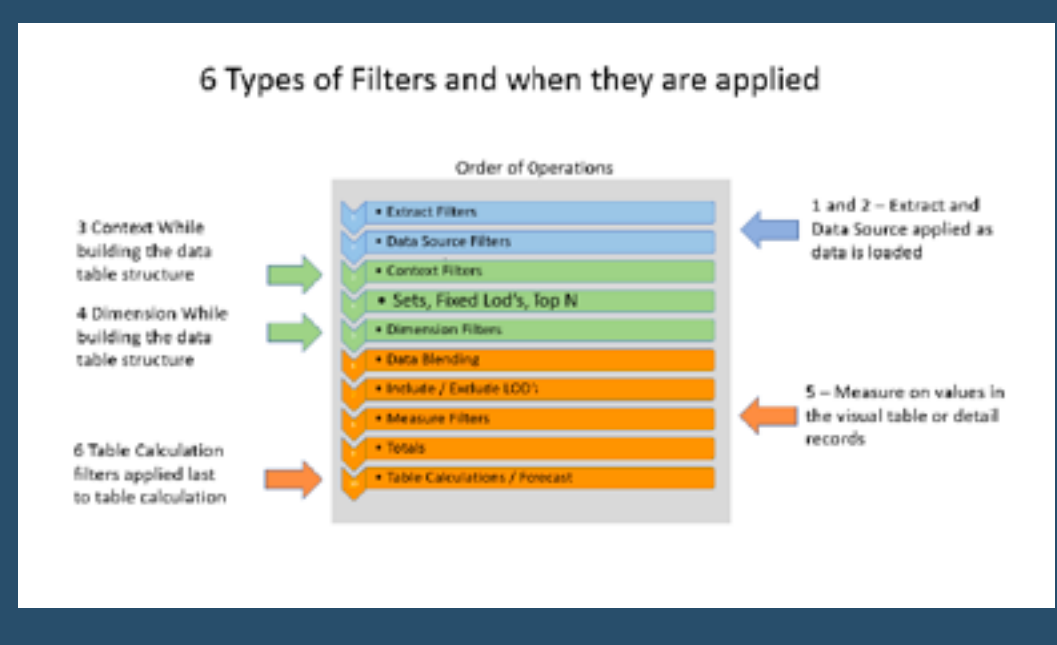

*Jim Dehner* talks us through them.

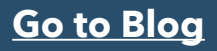

# **370) DataViz Rookie Mistakes**

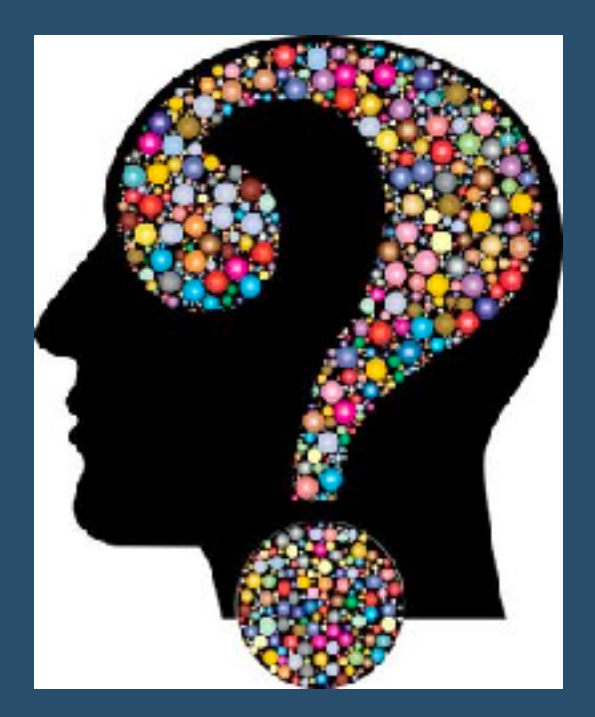

Useful post by *Emily Kund* sharing the rookie mistakes she made so you don't have to.

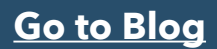

# **371) Ten Tiny Tableau Tips Pt. 2**

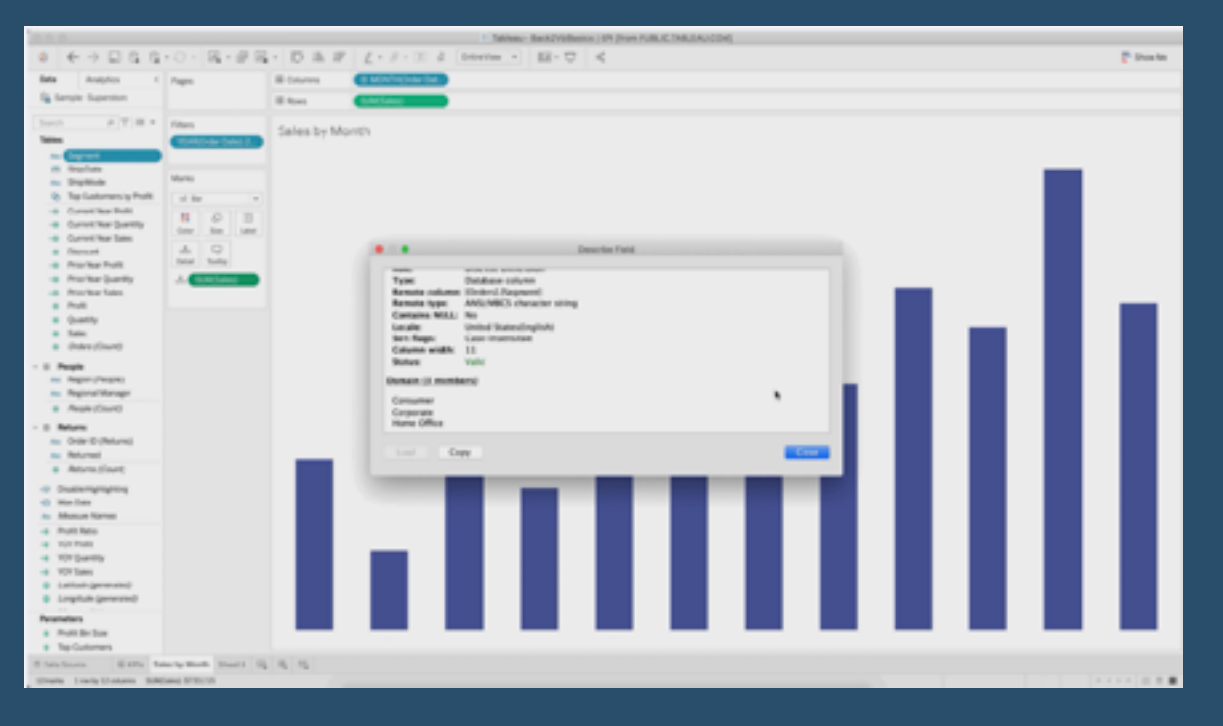

*Autumn Battani* is back with more (smaller scale) tips…

### **372) HER DATA LEARNS: TILED COLLAPSIBLE CONTAINERS**

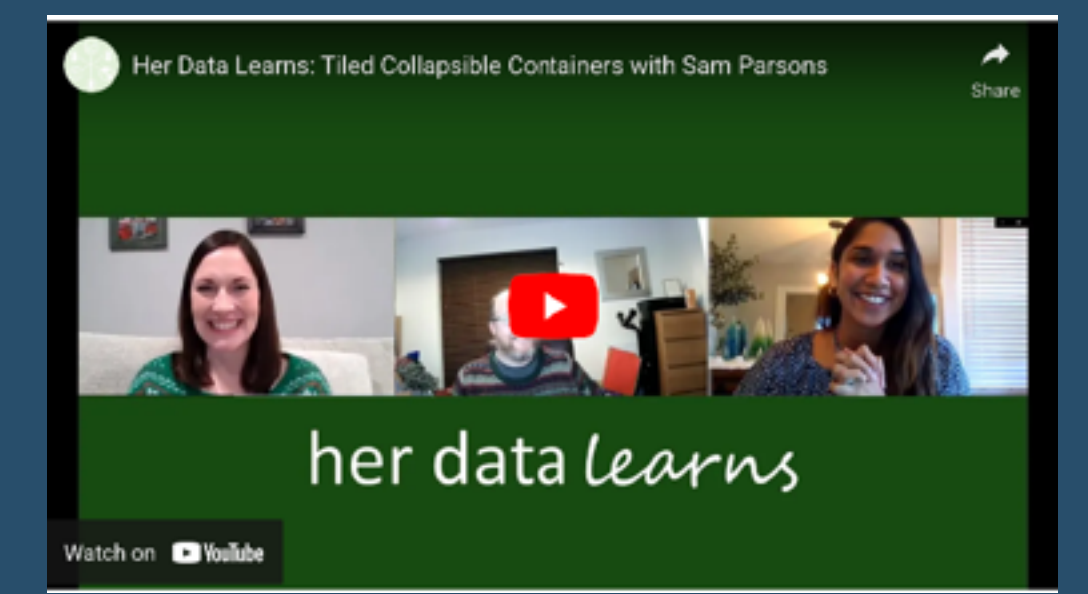

*Sam Parsons* walks us through creating tiled collapsible containers in Tableau.

#### **[Go to Blog](https://www.herdata.net/post/her-data-learns-tiled-collapsible-containers)**

#### **373) Five Strategies to Drive Stronger Data Culture**

Five strategies that start to move people's hearts and minds toward embracing data culture. Post by *Sarah Bartlett*.

**[Go to Blog](https://www.dataleadershipcollaborative.com/data-culture/five-strategies-drive-stronger-data-culture)**

**O** DATA CULTURE

# **Five Strategies to Drive Stronger Data Culture**

 $\textcircled{\tiny{1}}$  (in)  $\textcircled{\tiny{2}}$ 

# **374) Name:Tableau QT: KPI Text Indicator**

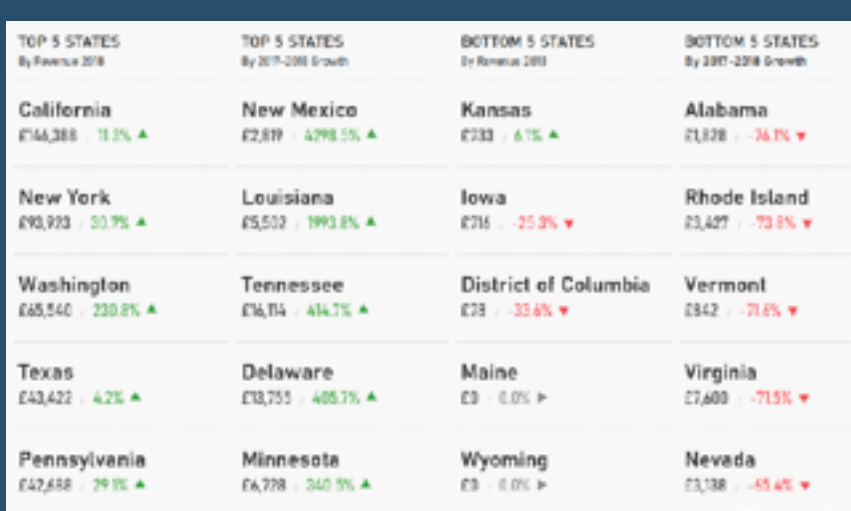

You are always needing to create Executive KPI Dashboards which basically means KPIs and indicators. In this old but still

highly relevant Tableau Quick Tip, *Toan Hoang* talks you through building a simple KPI Dashboard using Unicode characters as the KPI Text Indicator.

#### **[Go to Blog](https://tableau.toanhoang.com/tableau-qt-kpi-text-indicator/)**

# **375) The importance of data for Public Sector leaders (who understand more about data than they think**

"I've been working with Public Sector leaders for 20 years to help them use data to make better decisions. And I want to help you to do the same." *Paula Lender-Swain*

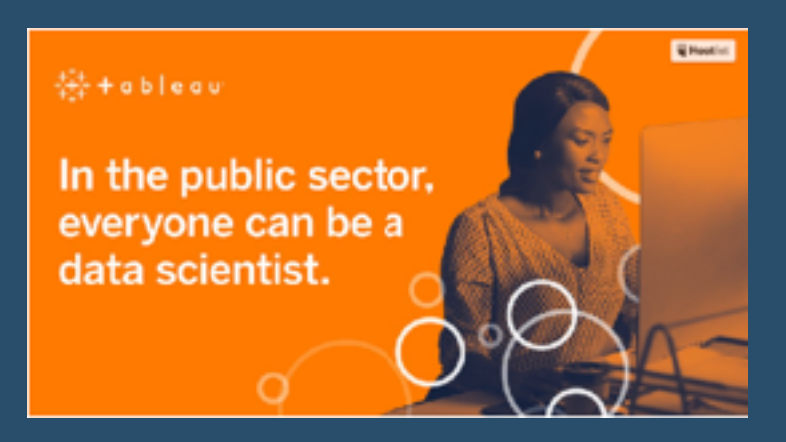

#### **376) How to add dimensions after measures without converting measures into discrete values**

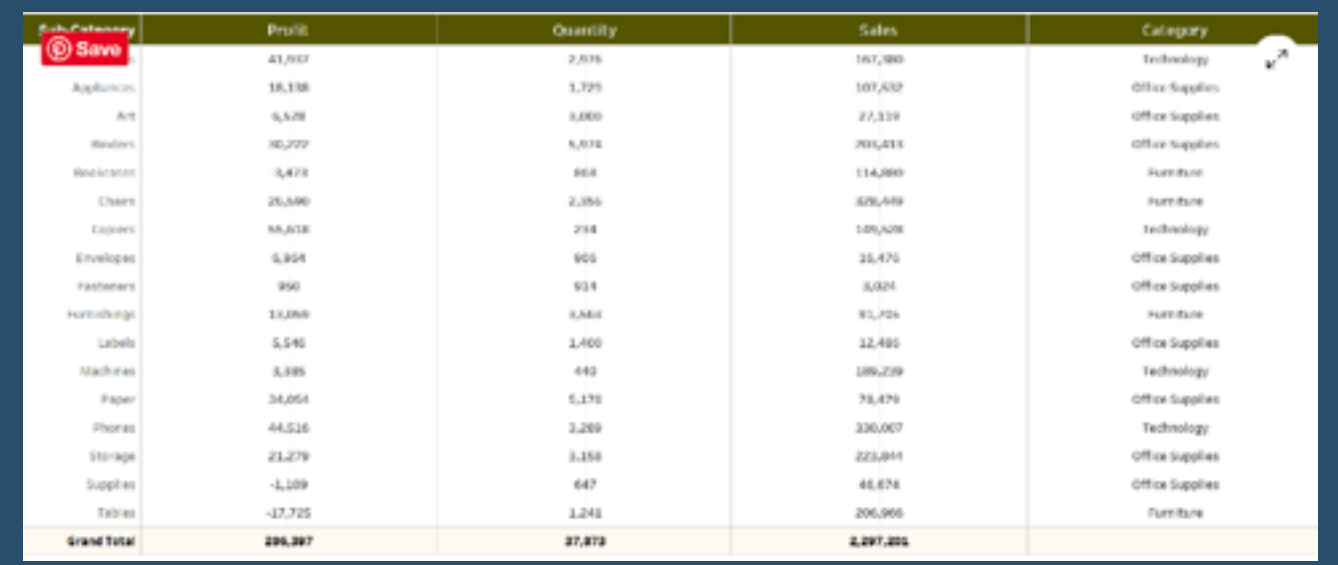

*Vani Agarwal* goes through the process with us.

**[Go to Blog](https://vaniagarwal83.wixsite.com/tableau-tips/post/how-to-add-dimensions-after-measures-without-converting-measures-into-discrete-values)**

# **377) Tiny Tableau Tips - Round 1**

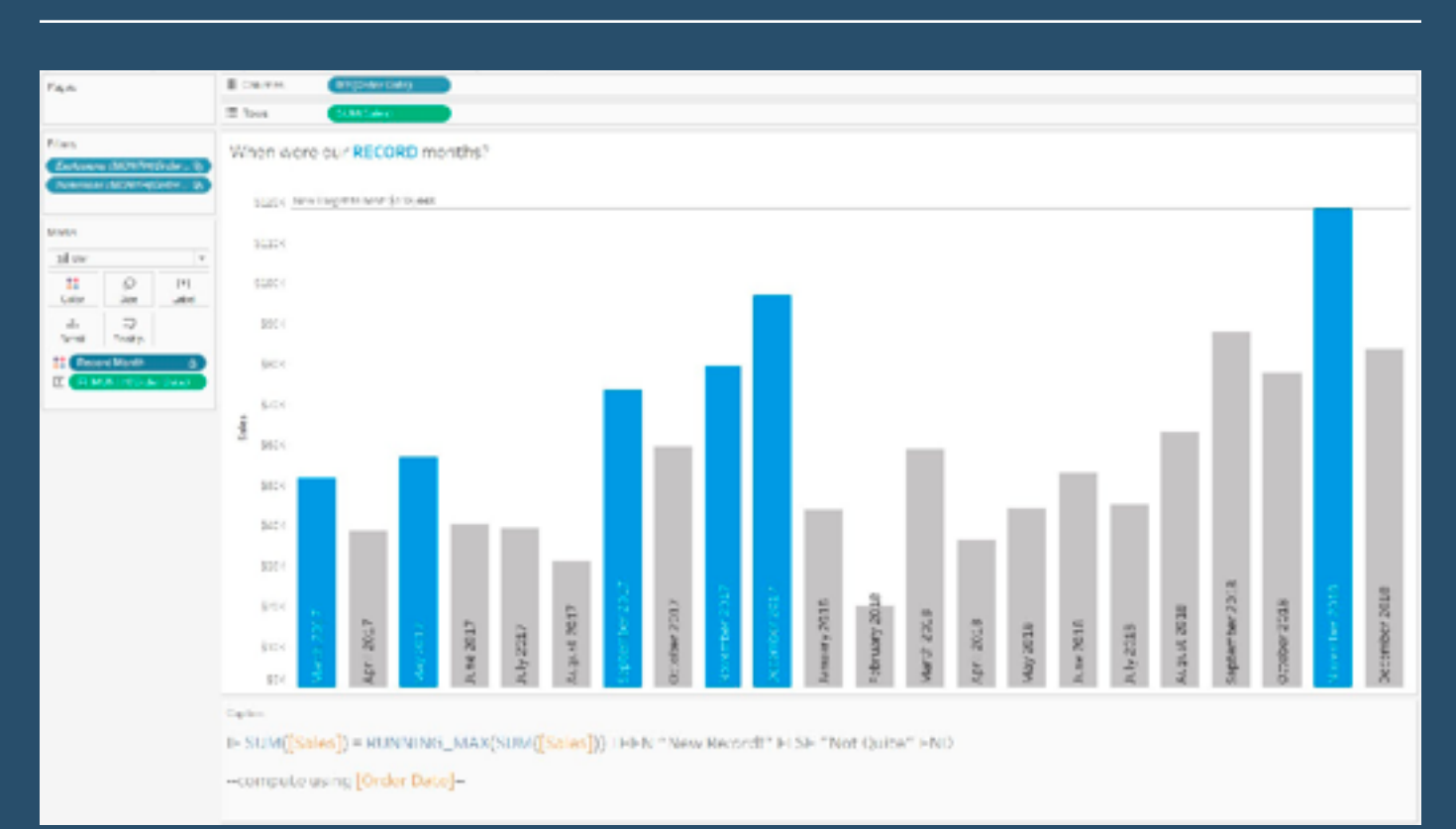

A compilation by *Kevin Flerlage.*

# **378) A guide to mapping and geographical analysis in Tableau**

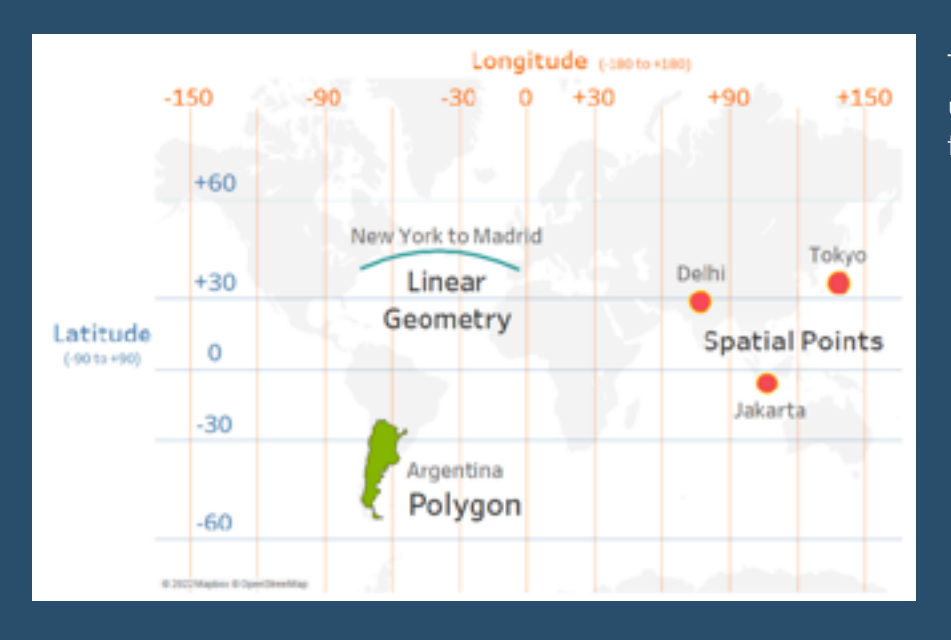

This blog post by *Marc Reid* gives us an overview of mapping features.

#### **[Go to Blog](https://www.tableau.com/about/blog/guide-to-mapping-in-tableau)**

#### **379) 10 ways to make meaningful virtual connections at Tableau Conference 2022**

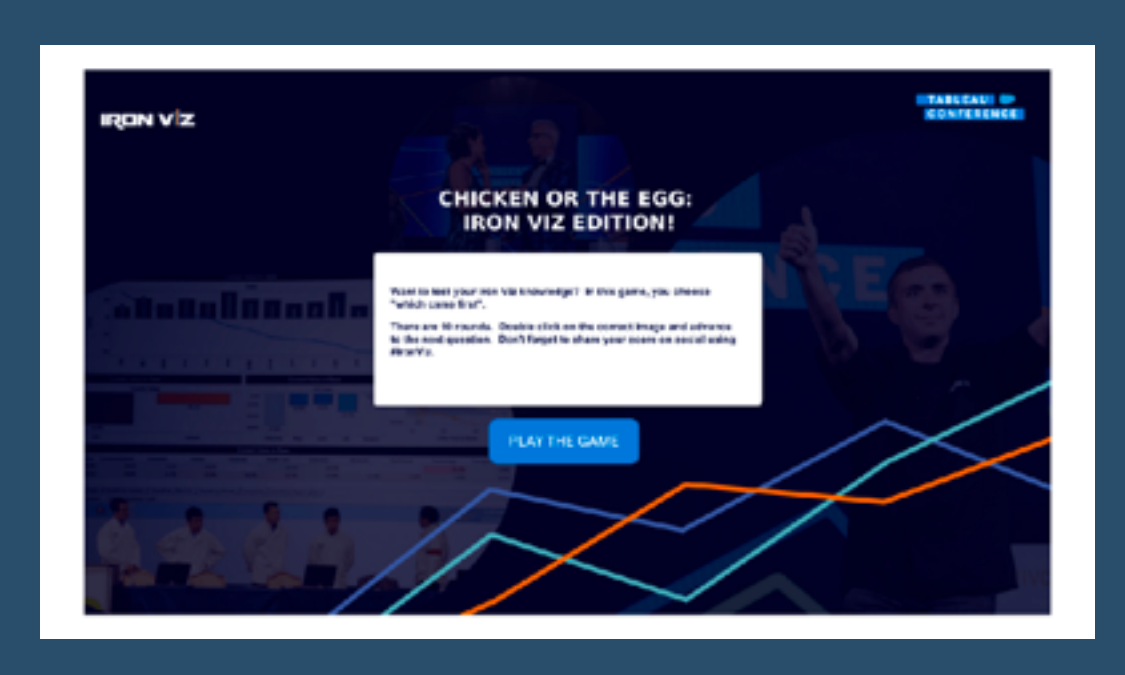

With the Tableau Conference coming up next week, and FREE for anyone to join virtually....here are some great ways to make the most of TC22 from *Priya Padham* (Tableau Public Ambassador).

# **380) Viz-In-Tooltip**

#### **Jim Dehner** tells "Viz-In-Tooltip adds versatility and makes it easy for your user to get to the story hidden in your data... But what are they?"

**[Go to Blog](https://jimdehner.com/2022/05/06/viz-in-tooltip/)**

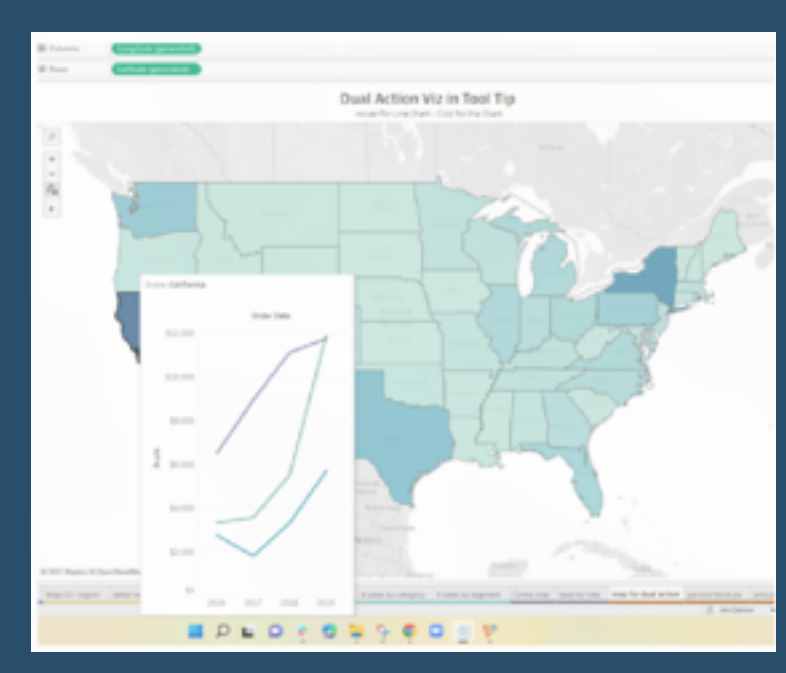

### **381) WOW Essentials - Tableau - Workout Wednesday**

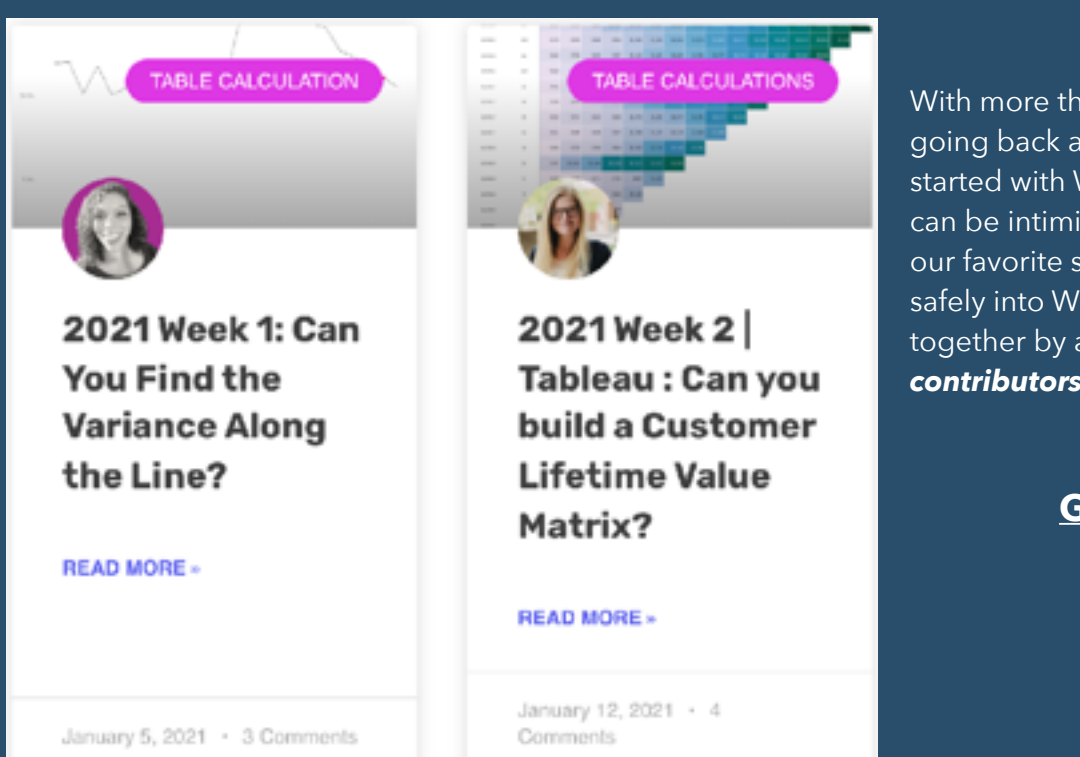

With more than 200 challenges going back as far as 2017 getting started with Workout Wednesday can be intimidating. This page offers our favorite starters to introduce you safely into Workout Wednesday. Put together by a fab team of *Tableau contributors*.

# **382) Five winning Tableau tips from the Gartner BI Bake-Off**

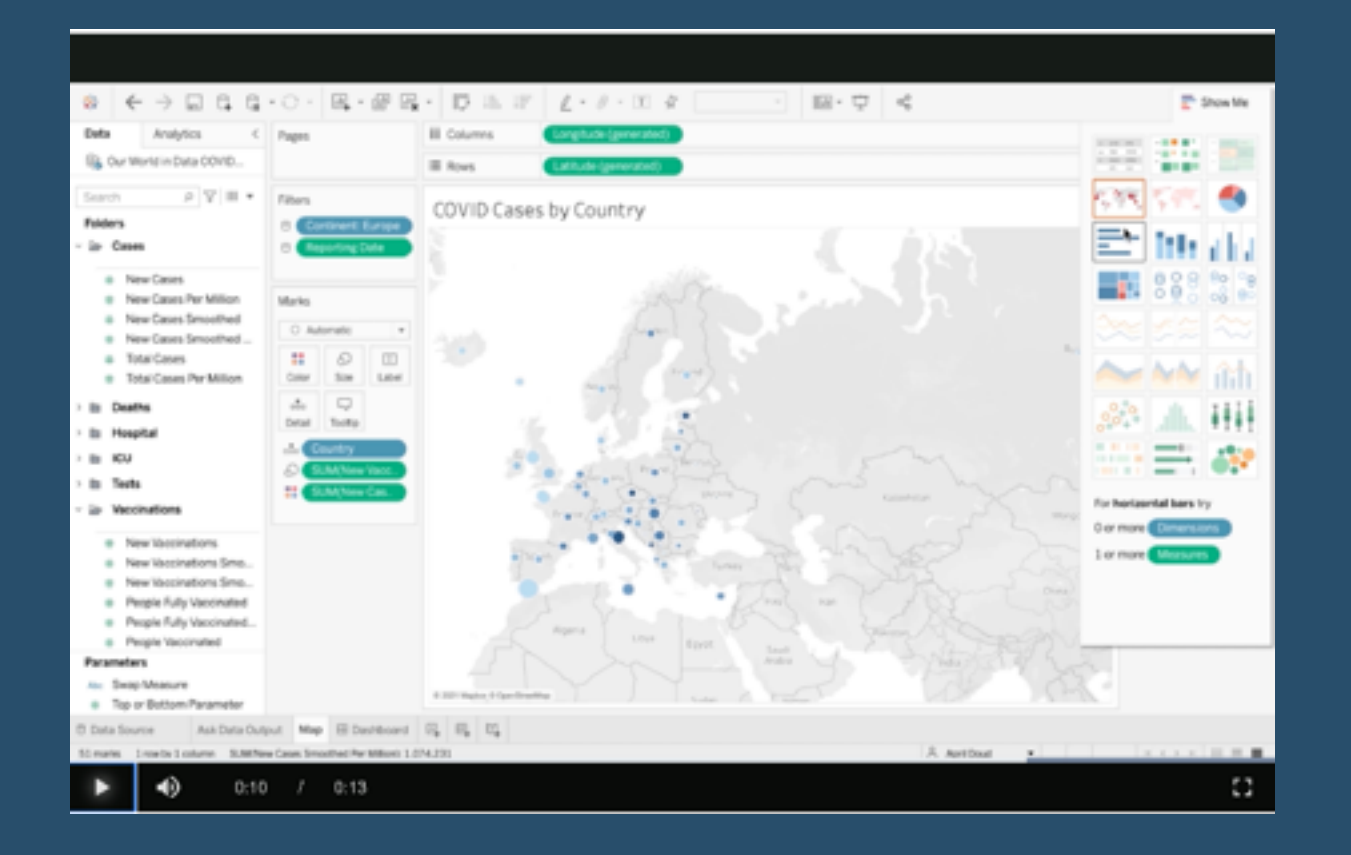

"I proudly represented Team Tableau at the virtual BI Bake-Off to face off against other analytics platforms. Check out our five #TableauTips on how we used data storytelling, machine learning, natural language processing, and more to show off the power of the Tableau platform." Post by *April Doud*.

#### **[Go to Blog](https://www.tableau.com/about/blog/2021/5/five-winning-tableau-tips-gartner-bi-bake-off)**

#### **383) Sets & Parameters in Tableau: A Road to Tableau Desktop Specialist Certification.**

Here is a comprehensive guide, by *Daksh Trehan,* on Sets & Parameters in Tableau with Sample Certification Questions and free Udemy Dumps.

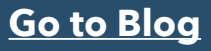

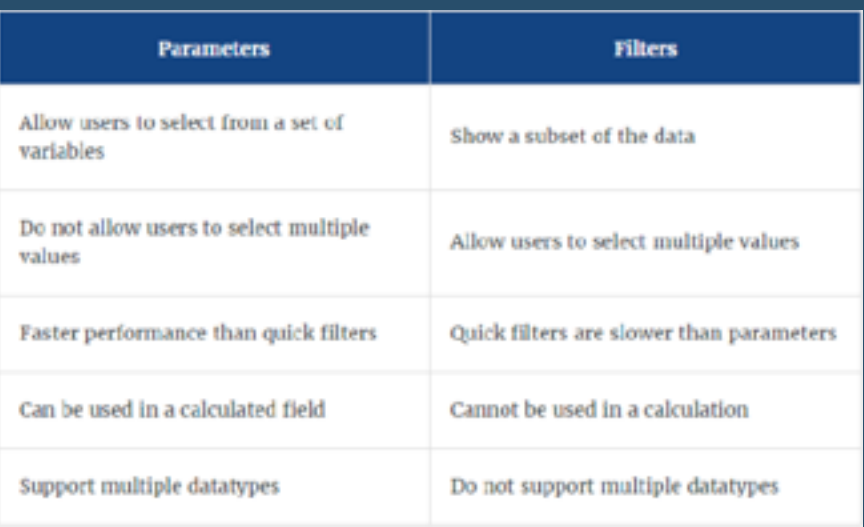

# **384) Can you switch between KPIs?**

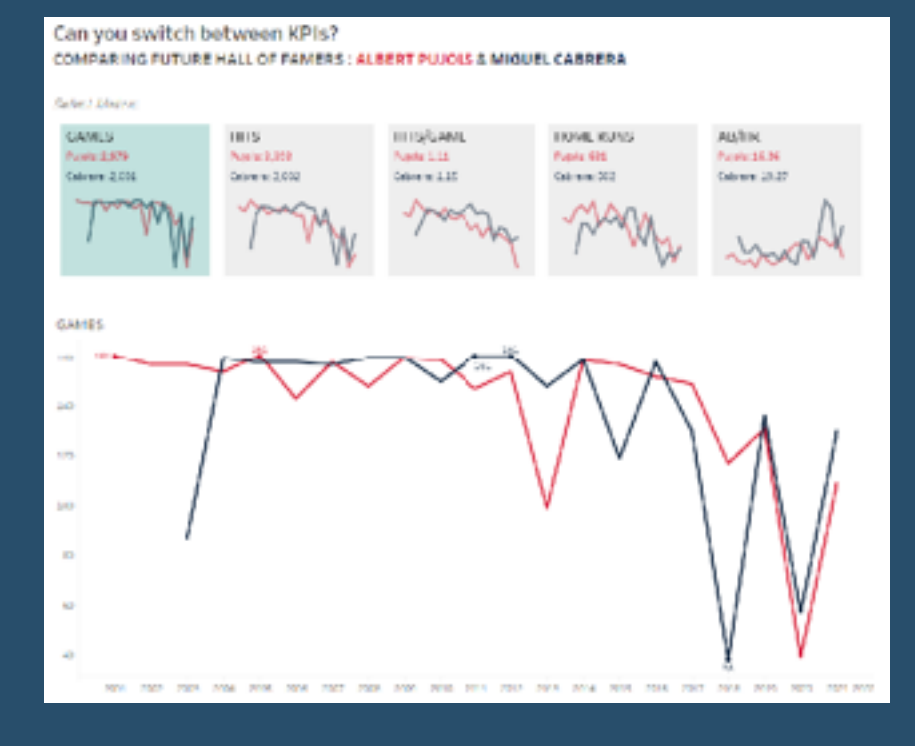

*Donna + Dataviz*: "In this instalment of #WOW2022, Kyle posed a challenge based on a previous viz he had published which in turn was inspired by Lindsay Poulter's Set Actions workbook."

#### **[Go to Blog](https://donnacoles.home.blog/2022/04/28/can-you-switch-between-kpis/)**

# **385) LOD (Level Of Details) calculations in Tableau.**

'Simply put, LOD calculations allow us to create and display calculations at a different level of detail than the data displayed in our visualization." Great post by *Mateusz Karmalski*.

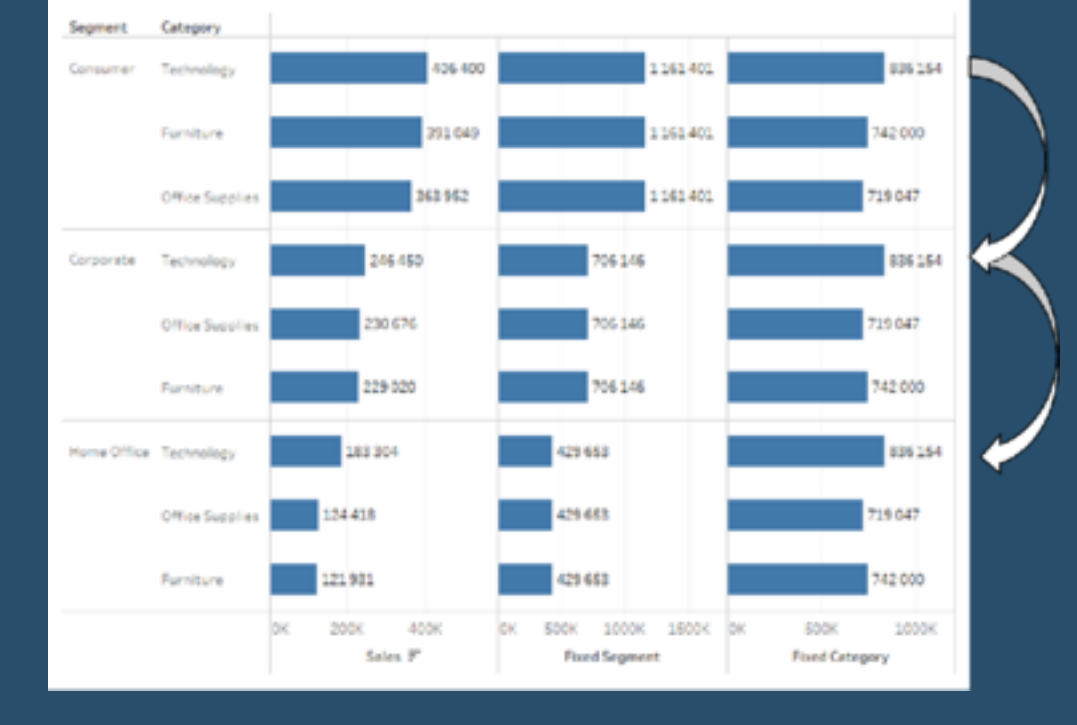

### **386) How to dramatically switch data sources using Tableau parameters**

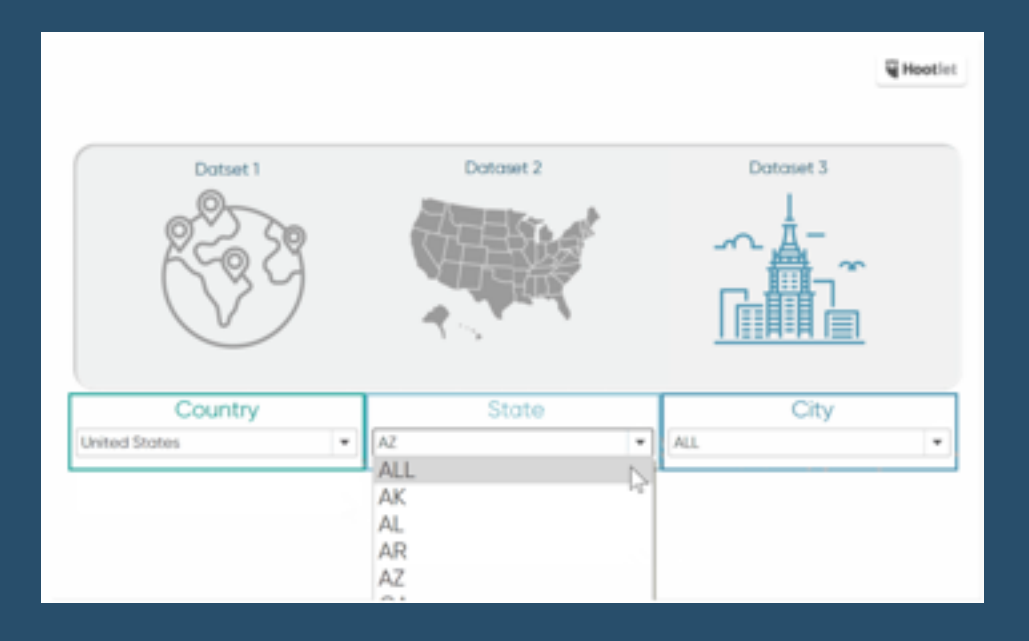

*Maggy Muellner* shows us how…

**[Go to Blog](https://playfairdata.com/how-to-dynamically-switch-data-sources-using-tableau-parameters/)**

#### **387) #DataFam Tableau Wishlist**

What are features our community wants to see in upcoming Tableau releases?

*Adam Mico* has put in some real effort to collect ideas from users and the community and created this post. There is an active "Ideas" forum, but not everyone knows it is there so this was a really useful exercise.

> Would you add any more to the [Tableau Ideas](https://vizdj.lt.acemlna.com/Prod/link-tracker?notrack=1¬rack=1&redirectUrl=aHR0cHMlM0ElMkYlMkZjb21tdW5pdHkudGFibGVhdS5jb20lMkZzJTJGaWRlYXM=&sig=DMo6zdGzmMwVjwHzompydQVbT3ZvA87fsHuNaJHCp1p7&iat=1654767954&a=%7C%7C26175780%7C%7C&account=vizdj%2Eactivehosted%2Ecom&email=LRRV6glqIfcVPcYsJBrMHi%2FZD%2BmsUFpJrc5fHf6IoVE%3D&s=bad97c655476f96a390a72c05a742011&i=298A468A2A3061)?

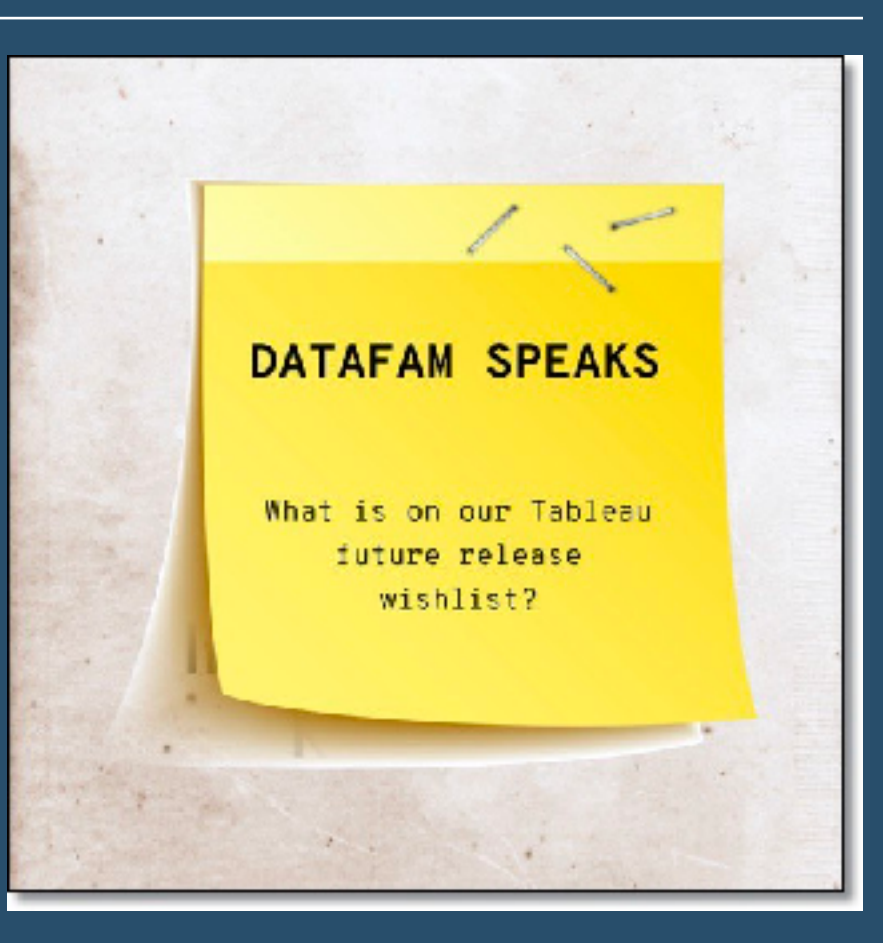

#### **388) Tableau's order of operations or everyone's data can dance many times.**

Do you have a dashboard that has filters on it, but they don't seem to **Extract Filters** work? Data Source Filters Tableau has an order that it applies certain actions. *Dawn*  **Context Filters Harrington** talks you through what Sets, conditional filters, top N, Fixed LOD these are so that you can work out Dimension Filters what adjustments you may need to Include/Exclude LOD, data blending make to your dashboard to get it to Measure Filters filter the way you want it to. Forecasts, table calcs, clusters, totals Table Calc Filters Trend lines, reference lines **[Go to Blog](https://www.techtipsgirl.com/post/tableau-s-order-of-operations-or-everyone-s-data-can-dance-many-times)**

# **389) How to build lovely histograms in Tableau.**

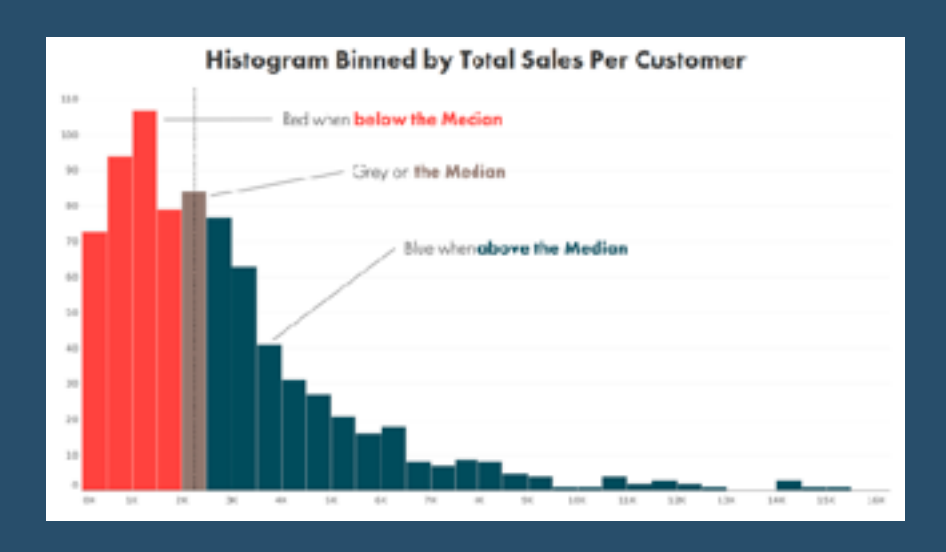

At TC22 *Ken Flerlage* did a section called "Cool Stuff with Histograms" and, while some of the tips used are on his earlier blog, much of them were not. So, in this blog, he walks you through this histogram build, in detail.

Hopefully, you learn a thing or two you can apply to your own histograms in the future.

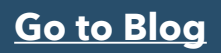

# **390) Tips and tricks for beginners.**

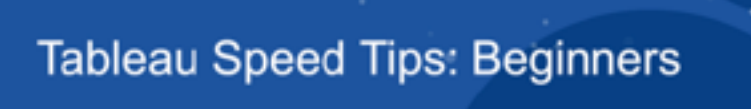

#### **Heidi Kalbe** sheiher **Senior Consultant**

#data22

**Woodmark Consulting AG** 

**Annabelle Rincon** She, her Tableau Center of Enablement Lead Vontobel

*Heidi Kalbe* and *Annabelle* presented at the TC22 and in this post, Annabelle runs us through her favourite Tableau Speed Tips for Beginners.

#### **[Go to Blog](https://rativiz.wordpress.com/2022/05/26/tips-tricks-for-beginners/)**

# **391) Five things you can do in web edit, but NOT Tableau desktop.**

TABLEAU<br>CONFERENCE

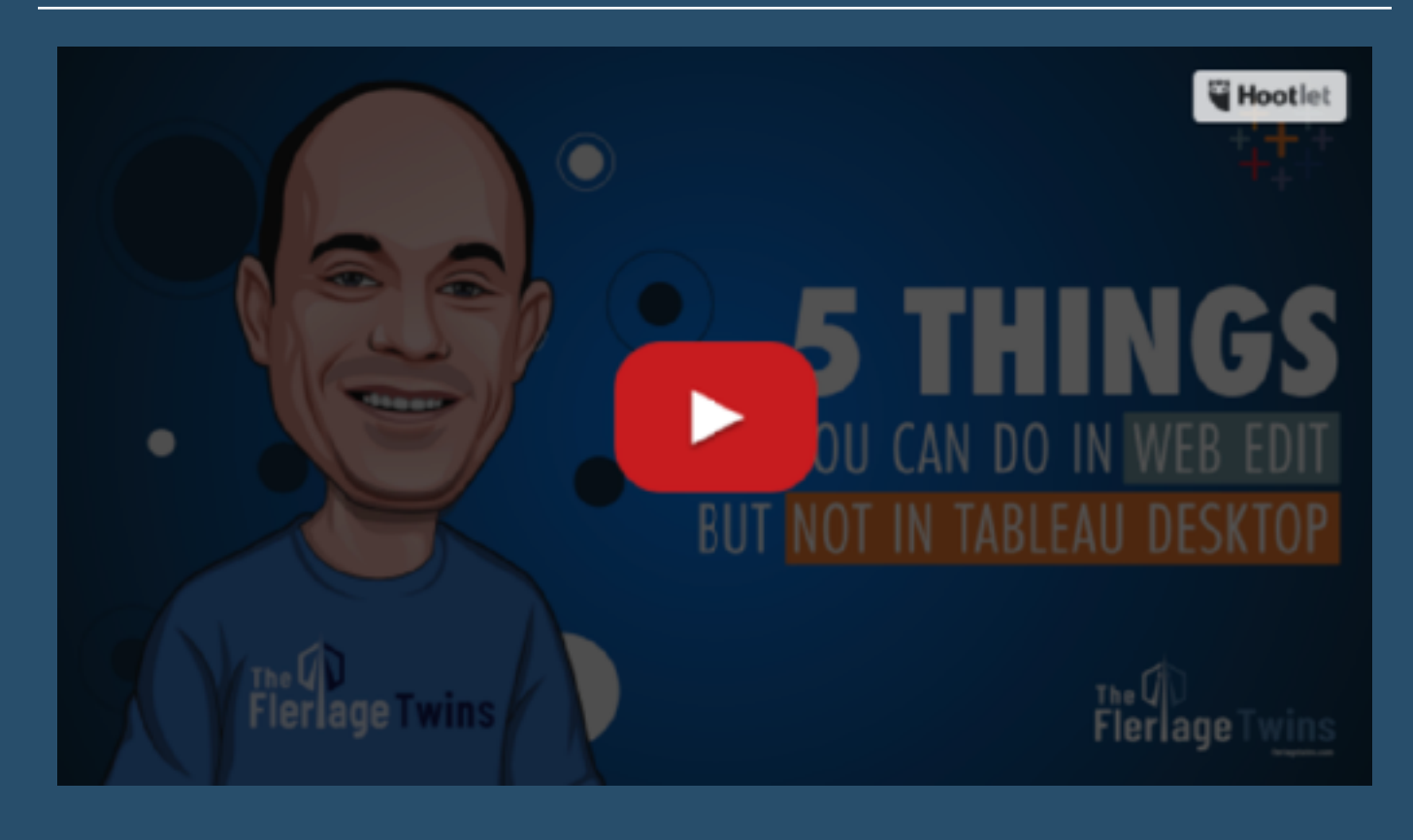

An informative post by *Kevin Flerlage*.

#### **392) Guest blog post: Percentage trend calculations - an easier way!**

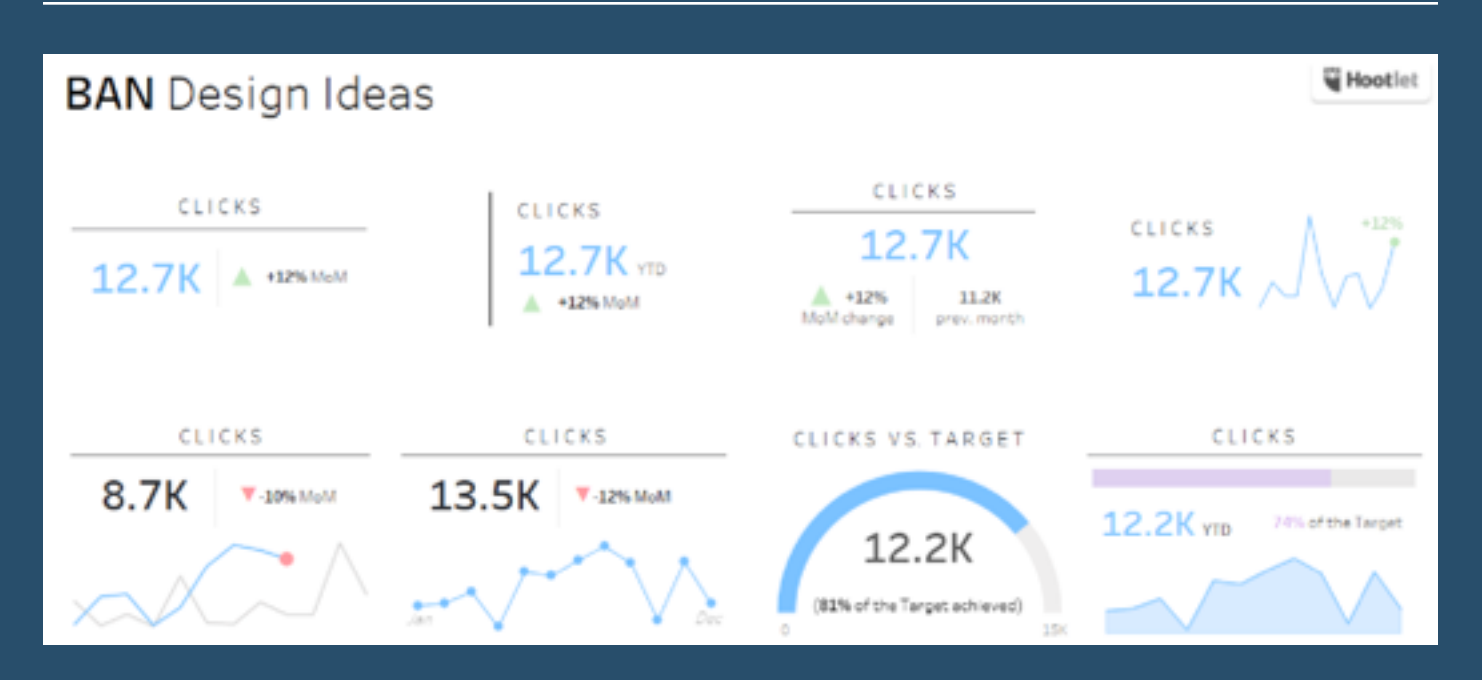

Here, *Kasia Gasiewska-Hoc* goes through a tutorial with us…

**[Go to Blog](https://www.flerlagetwins.com/2022/06/guest-blog-post-percentage-trend.html)**

# **393) Just what does Include and Exclude do?**

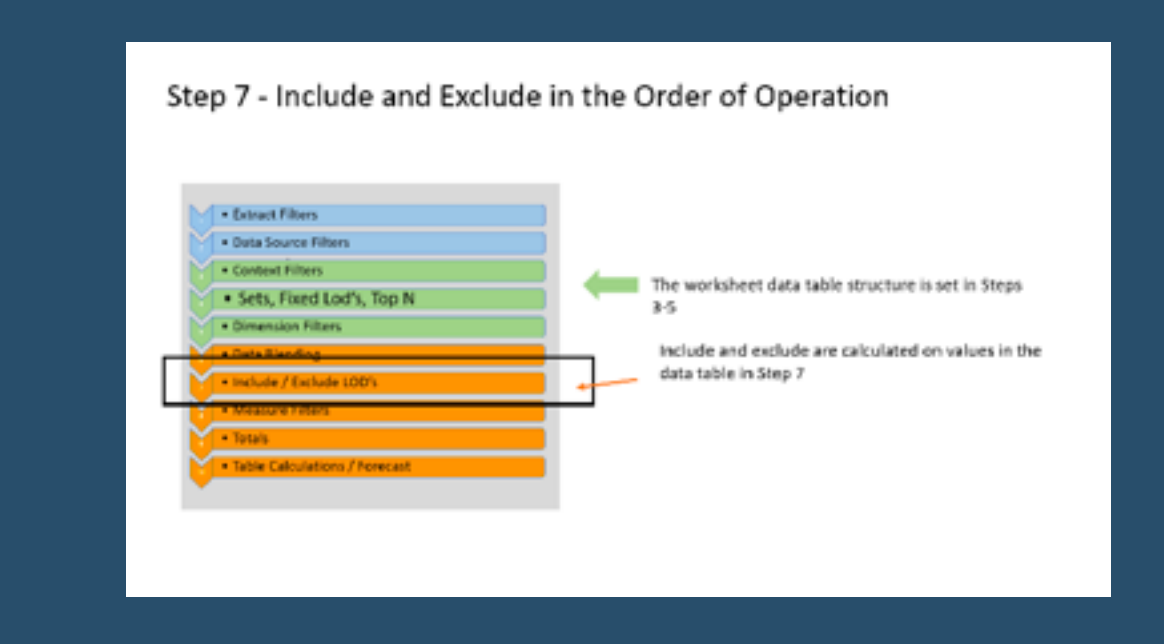

*Jim Dehner* guides us through the haze...

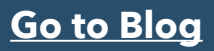

#### **394) Just what does Include and Exclude do?**

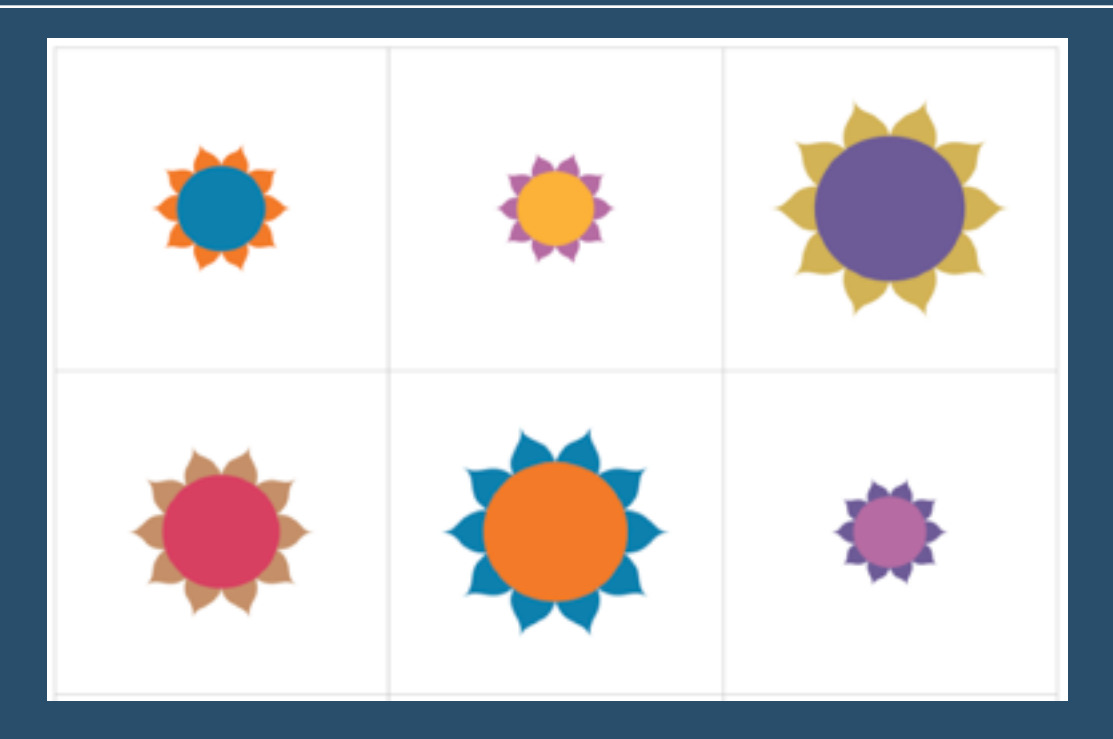

A great new series by Brian and Jacqui Moore from *Do Mo(o)re With Data*, in which they'll "look at one very custom chart, something with almost no real use cases, and we'll walk through, step by step, how to build it."

**[Go to Blog](https://domoorewithdata.com/2022/05/26/totally-useless-charts-amp-how-to-build-them-lotus-flowers/)**

#### **395) The definitive guide to the analytics pane in Tableau**

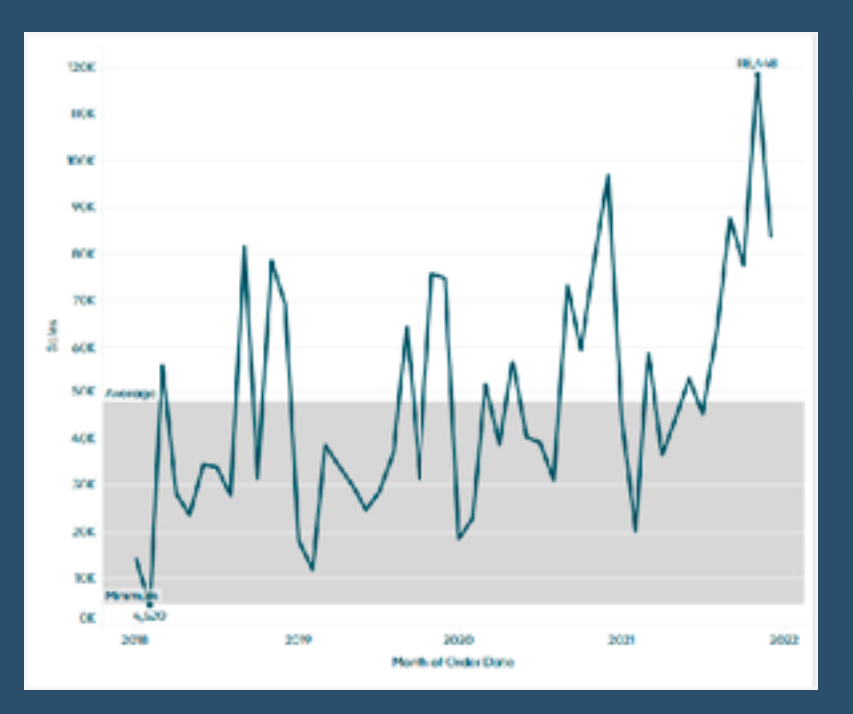

"Adding statistics to visual analytics can be an extremely powerful way to give our audience more insight into the data and make better decisions" *Ethan Lang* shows us how in this tutorial.

### **396) Percentage Trend Calculations - An easier Way!**

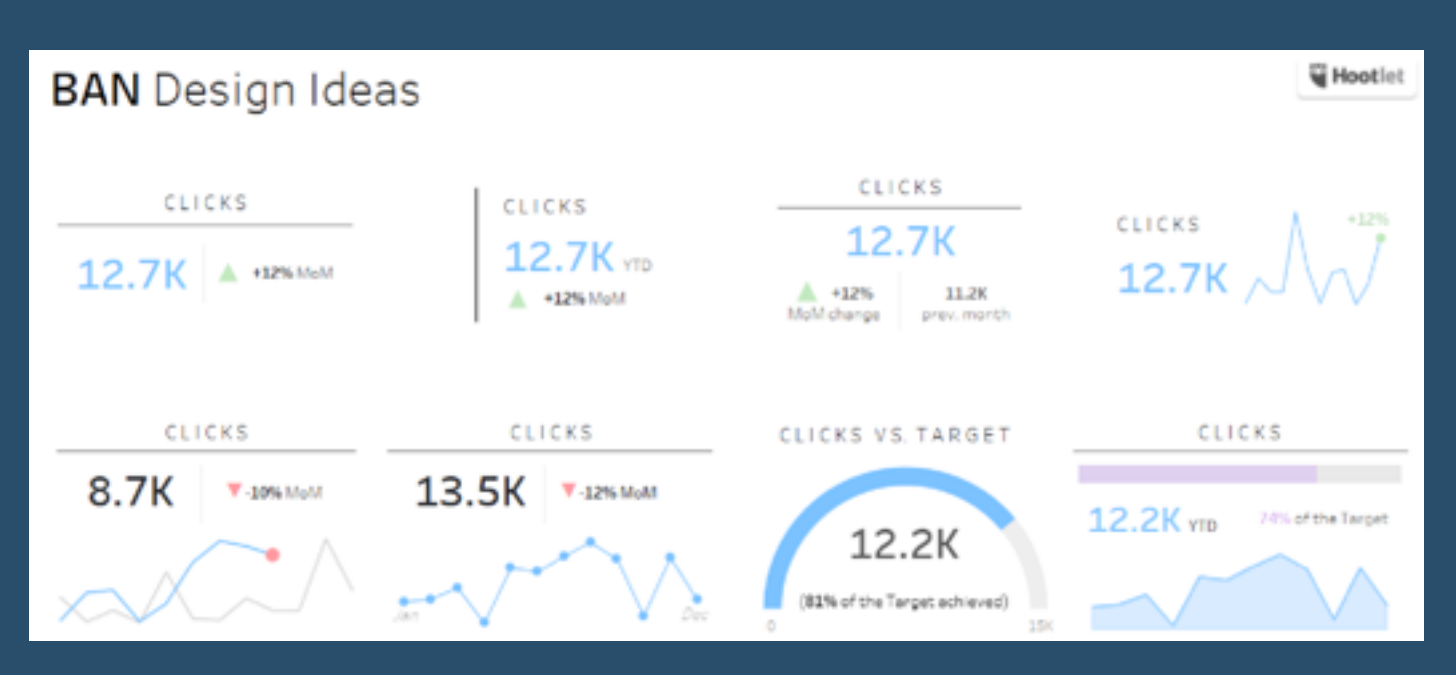

Here, *Kasia Gasiewska-Hoc* goes through a tutorial with us...

**[Go to Blog](https://www.flerlagetwins.com/2022/06/guest-blog-post-percentage-trend.html)**

#### **397) It Depends - Techniques for Filtering on Multiple Selections with Dashboard Actions in Tableau**

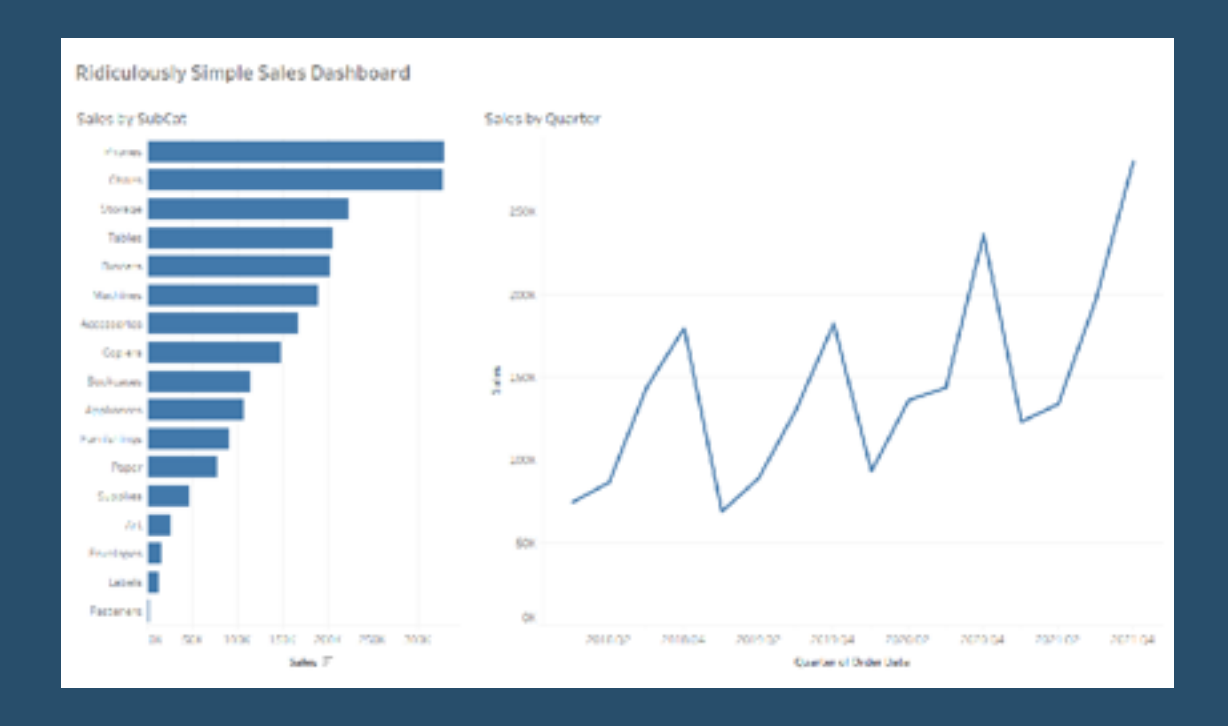

Installment #3 of the "It Depends" blog series, by Brian Moore of *Do Mo(o)re With Data*.

#### **398) Tableau Tutorial - Improved Tables - KPIs, Conditional Formatting, Sparklines (Step-by-Step Tutorial)**

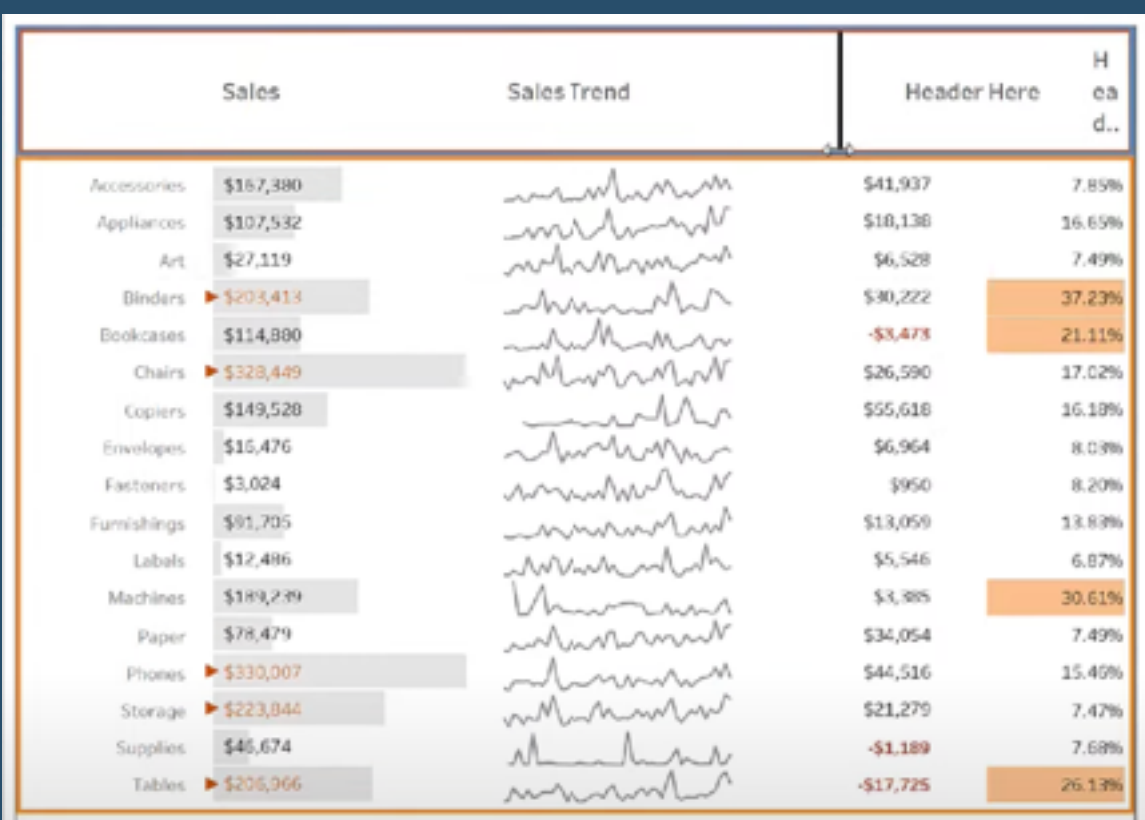

*sqlbelle - sharing my data adventures* talks us through in this Y0uTube video.

**[Go to Blog](https://www.youtube.com/watch?v=e8yQGdKG6dI)**

#### **399) 3 Ways To Make Spectacular Sparklines in Tableau**

Blog post by *Dan Bunker*: "Keep following along to learn three tricks that add value and context to sparklines while maintaining the integrity of this minimalist chart type."

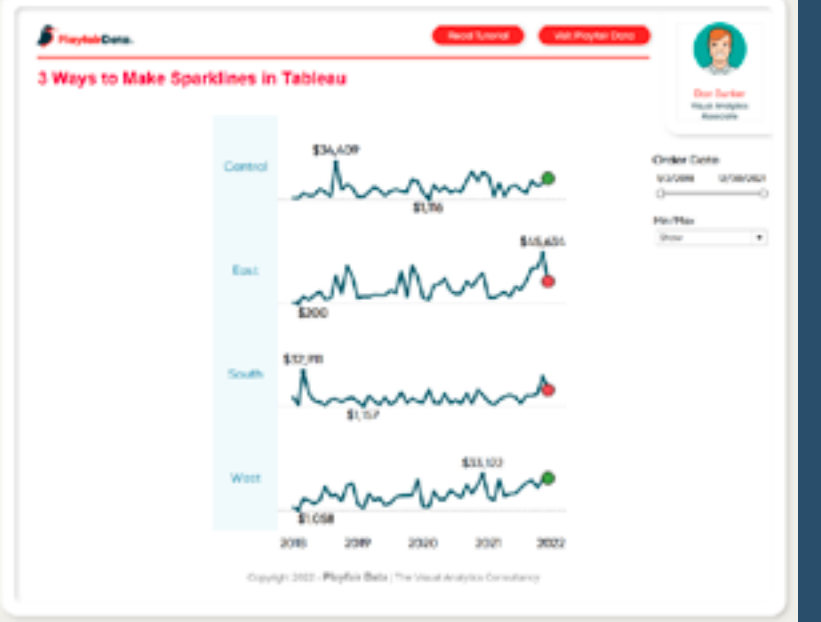

### **400) Retaining talent during the great resignation**

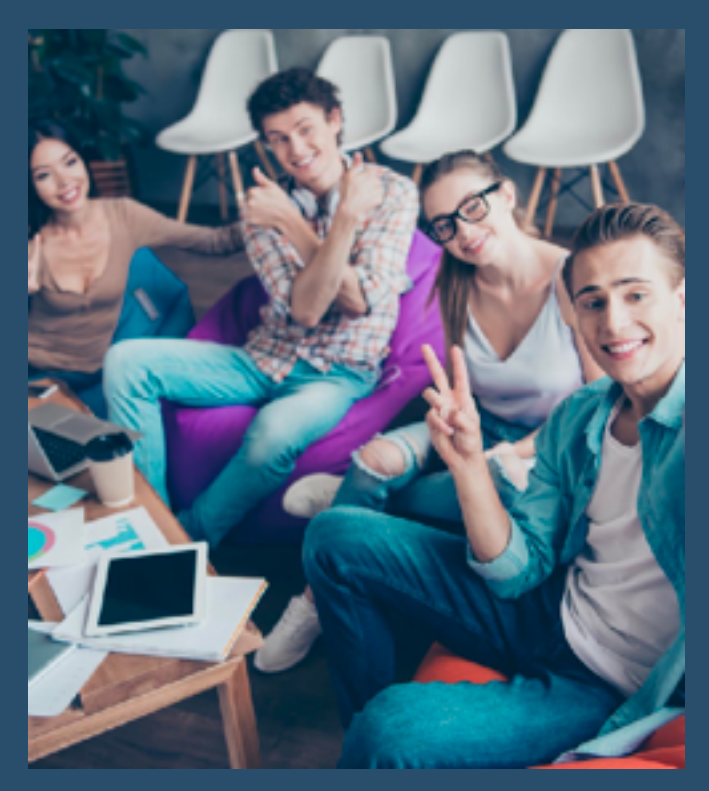

*Paul Chapman* (Global Director of Performance Management, BI and Innovation at JLL | DataIQ 100) tells us "The answer is simple, though the effort is anything but. We take a strategic, end to end approach to retention, which includes five discrete stages:-..."

#### **[Go to Blog](https://www.linkedin.com/pulse/retaining-talent-during-great-resignation-paul-chapman)**

#### **401) [Multi-Value, Multi-Column] Row Level Security: Solving an Array of Use Cases**

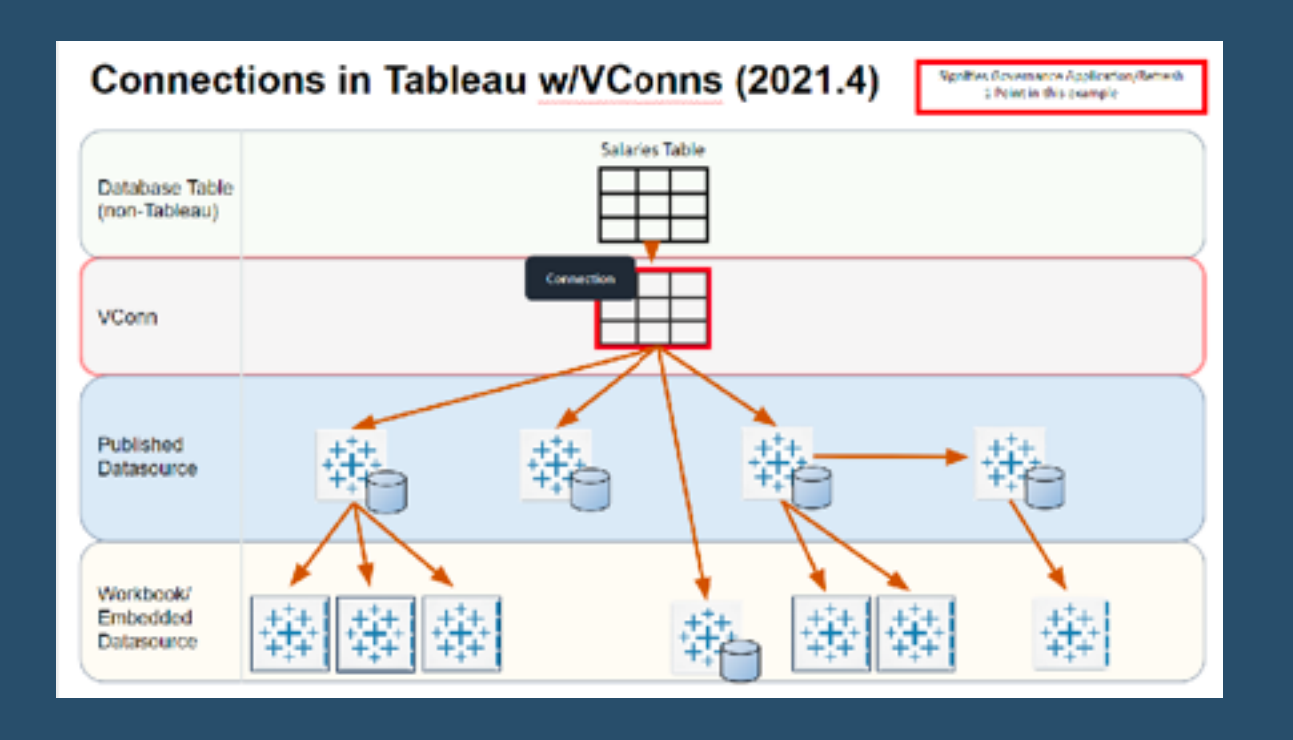

**F Gunning** helps us solve issues which lets our "end users trust that the data is correct and secure'

# **402) 12 Enterprise Tips & Best Practices for Tableau**

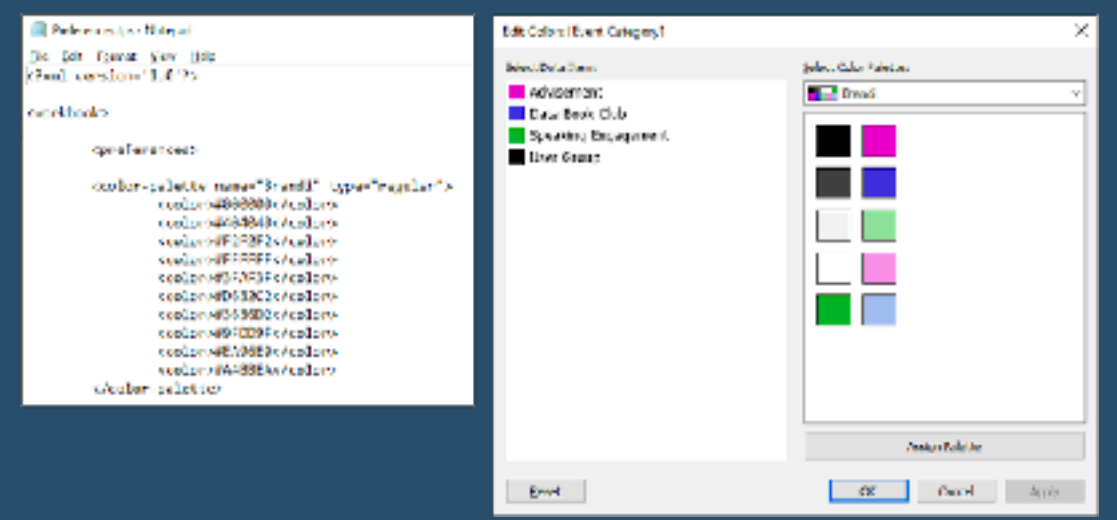

A great post by *Brandi Beals* sharing her favourite enterprise best practices to help you make the most out of your Tableau journey.

**[Go to Blog](https://www.brandibeals.com/2022/05/12-enterprise-tips-best-practices-for.html)**

# **403) Create a disappearing container**

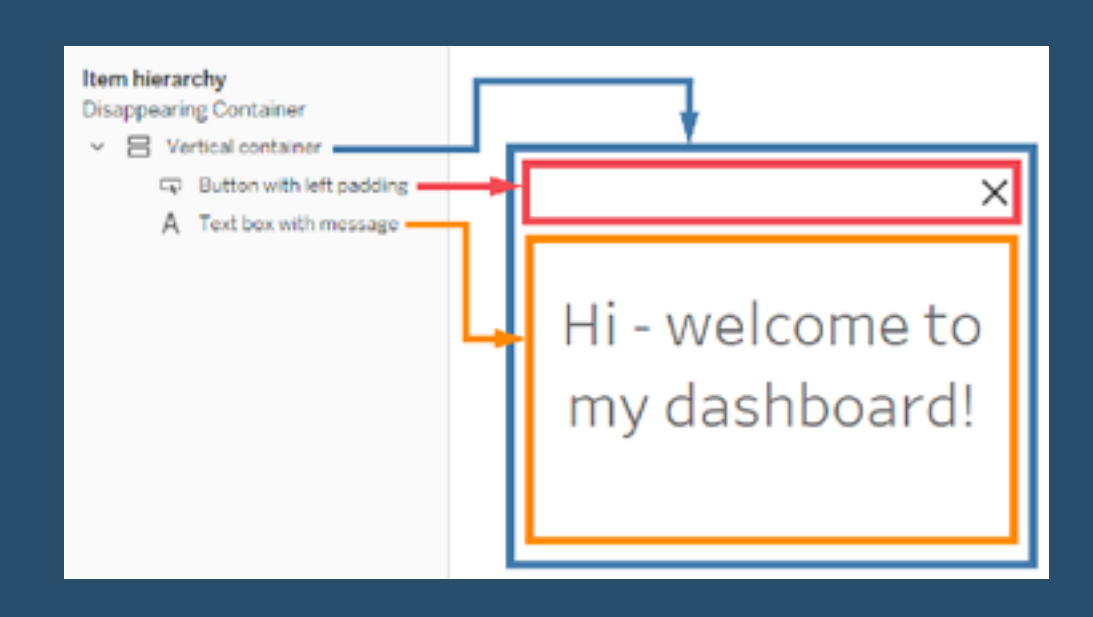

In this post, *Marc Reid*, of Dataviz.blog, shows us the steps to create a disappearing container…

# **404) Building an Org chart in Tableau**

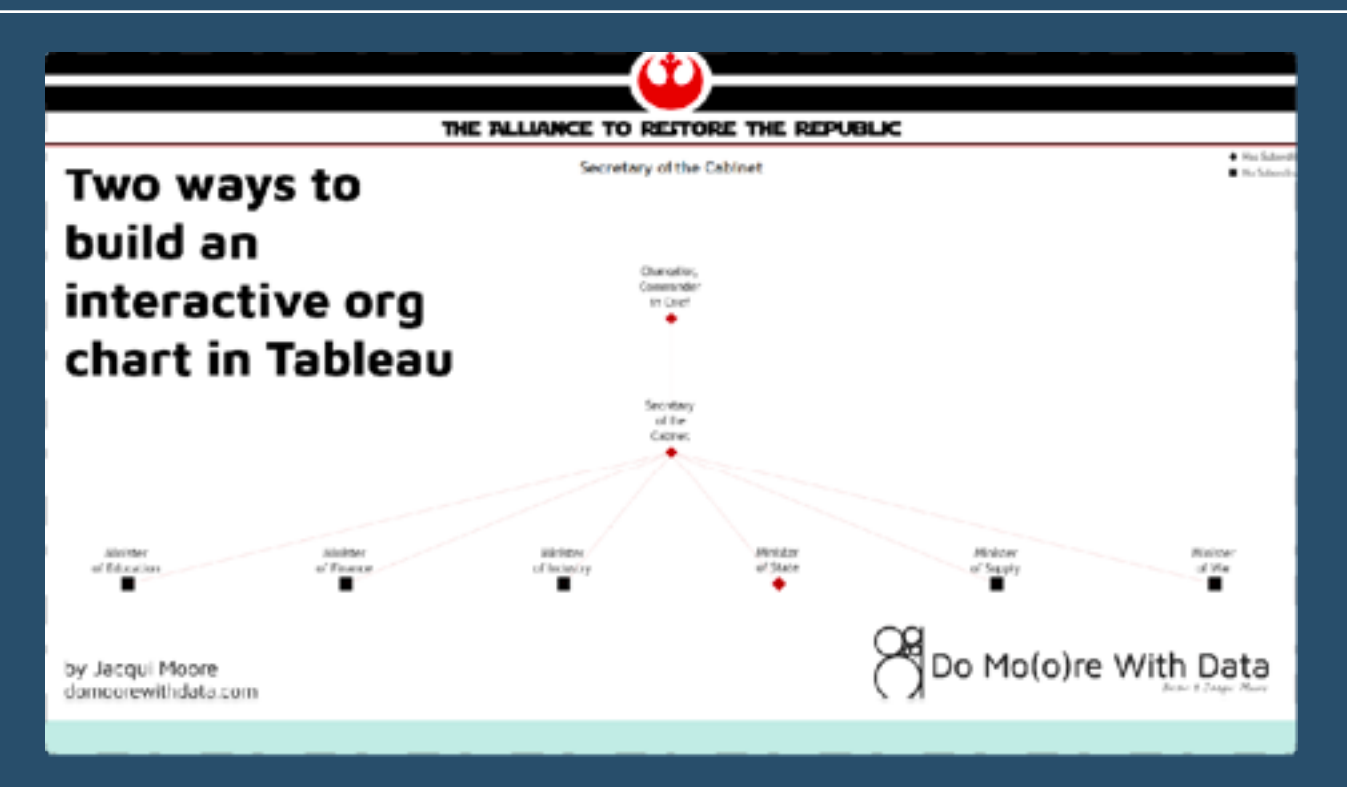

**Jacqui Moore** of Do Mo(o)re With Data, shows us how...

**[Go to Blog](https://domoorewithdata.com/2022/07/01/building-an-org-chart-in-tableau-two-methods/)**

#### **405) 2022 tableau Ambassador nominations and applications now open**

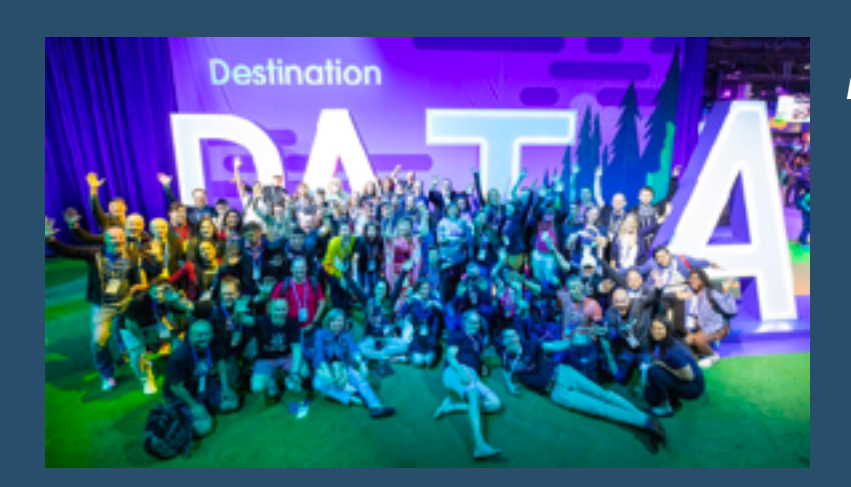

*Britt Stanier* gives us the lowdown on all we need to know…
#### **406) Relative dates filter with dynamic anchor date**

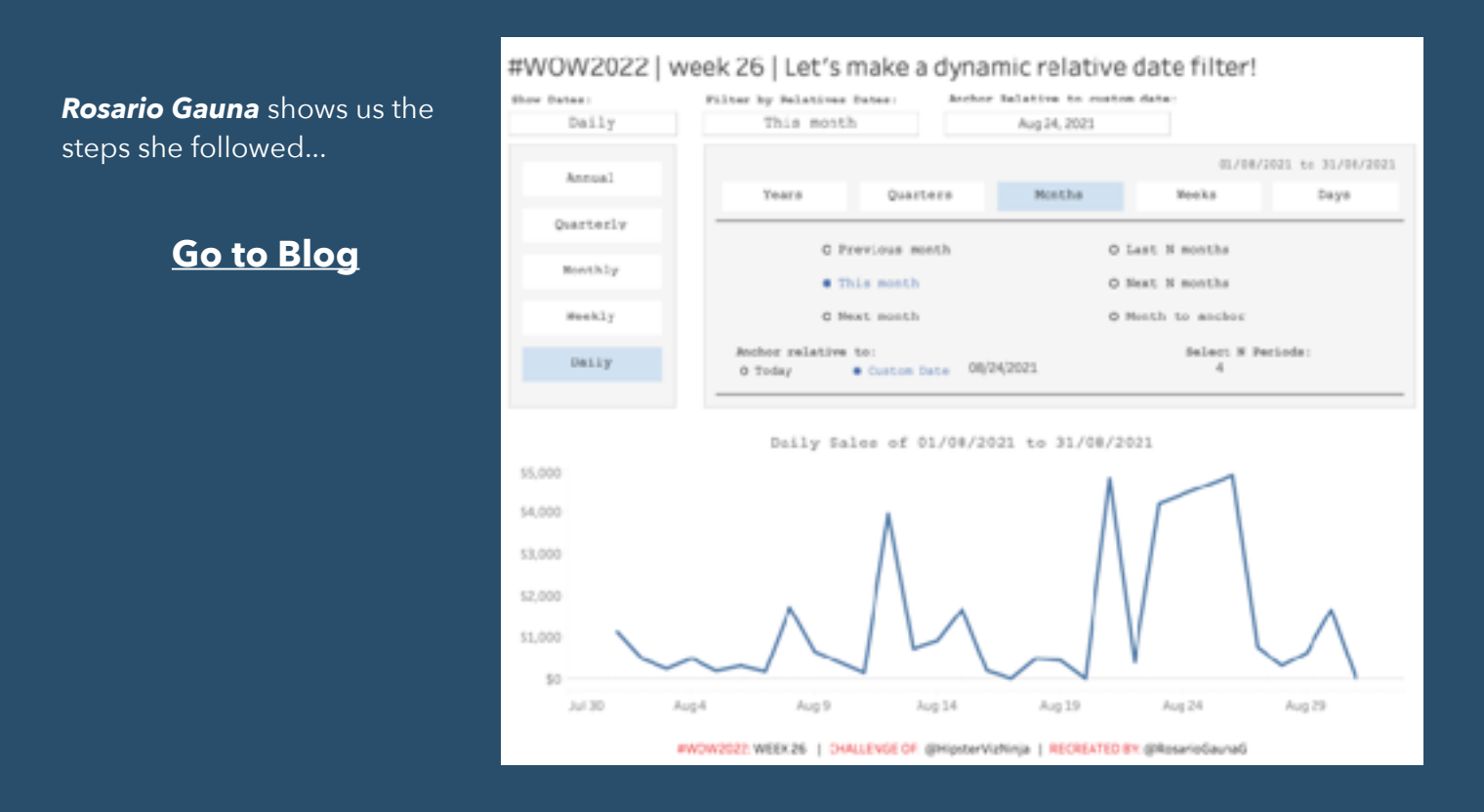

## **407) Let's make a dynamic relative date filter!**

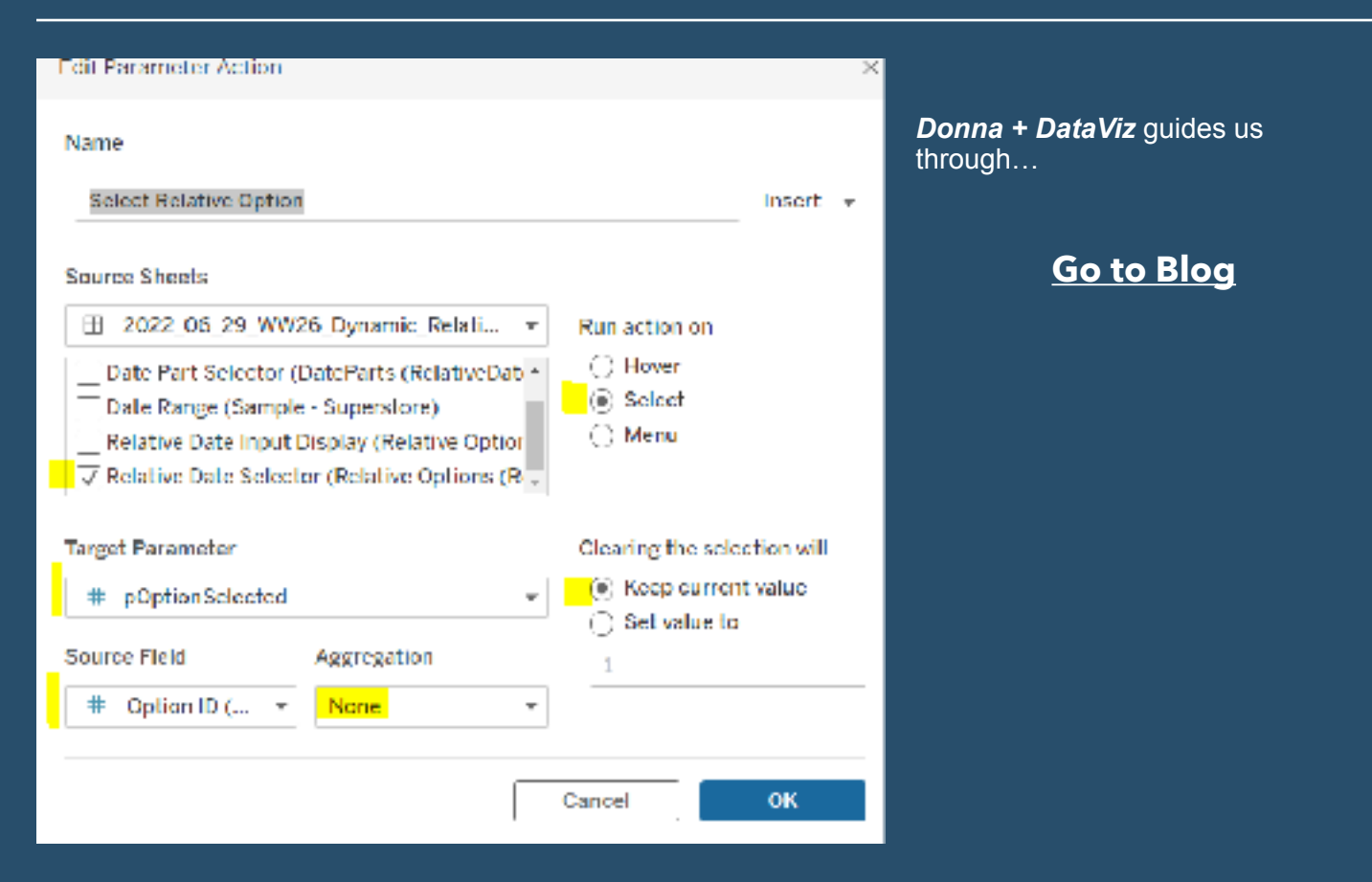

# **408) Factfulness Poster**

Factfulness is a creative habit for critical thinking. It helps you maintain a fact-based worldview. It teaches you how to recognise and avoid the most common ways information gets misinterpreted. Excellent post by *GapMinder*.

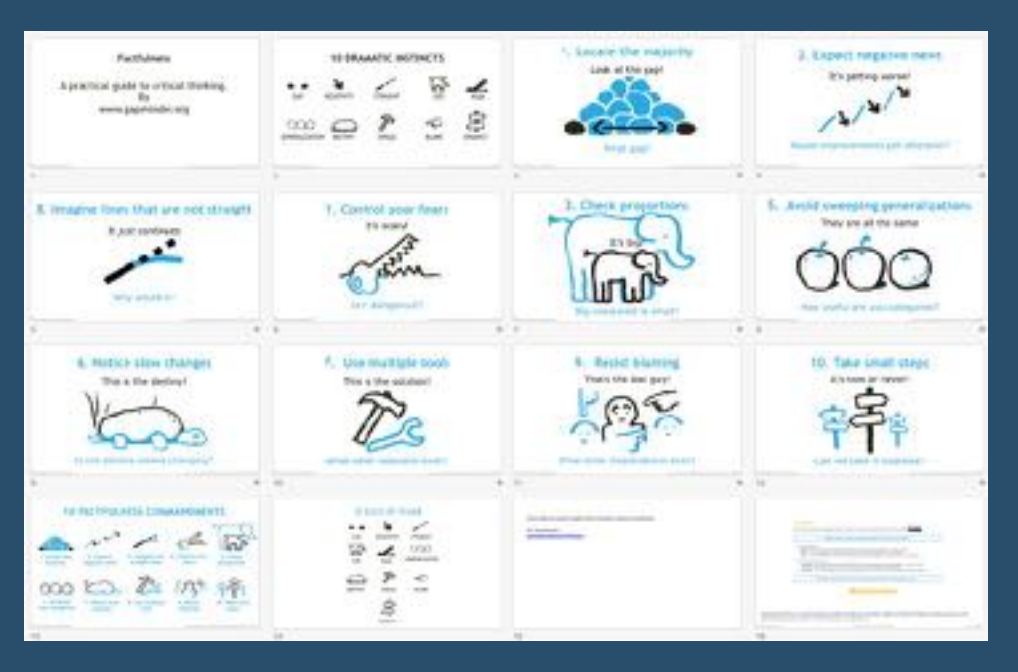

**[Go to Blog](https://www.gapminder.org/factfulness/)**

# **409) How to Build a Click to Drill-down Pivot Table in Tableau**

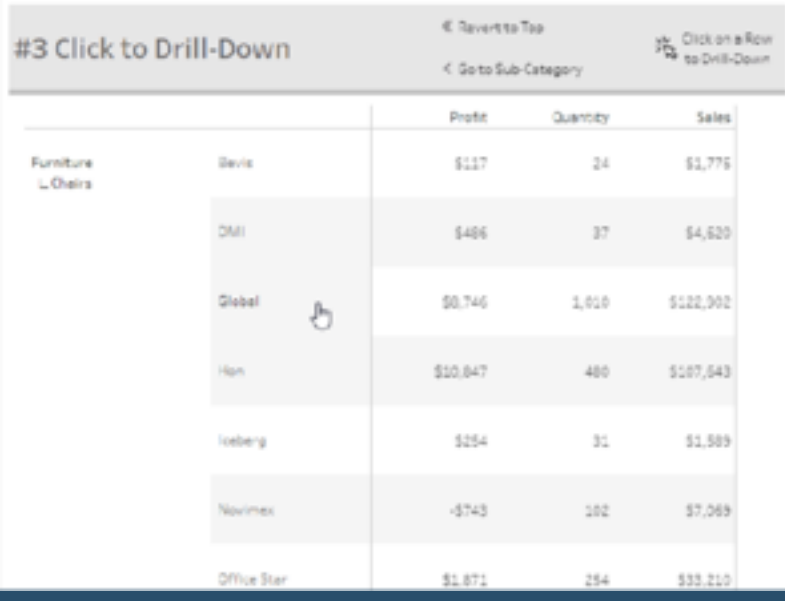

The following post by *Katrina Johnson* (at tessellation) is part of a series looking at different options for mimicking Pivot Tables in tableau.

#### **410) Now available in Tableau 2022.2—Data Stories, autosave, inproduct Exchange, Metrics and Prep enhancements, and more**

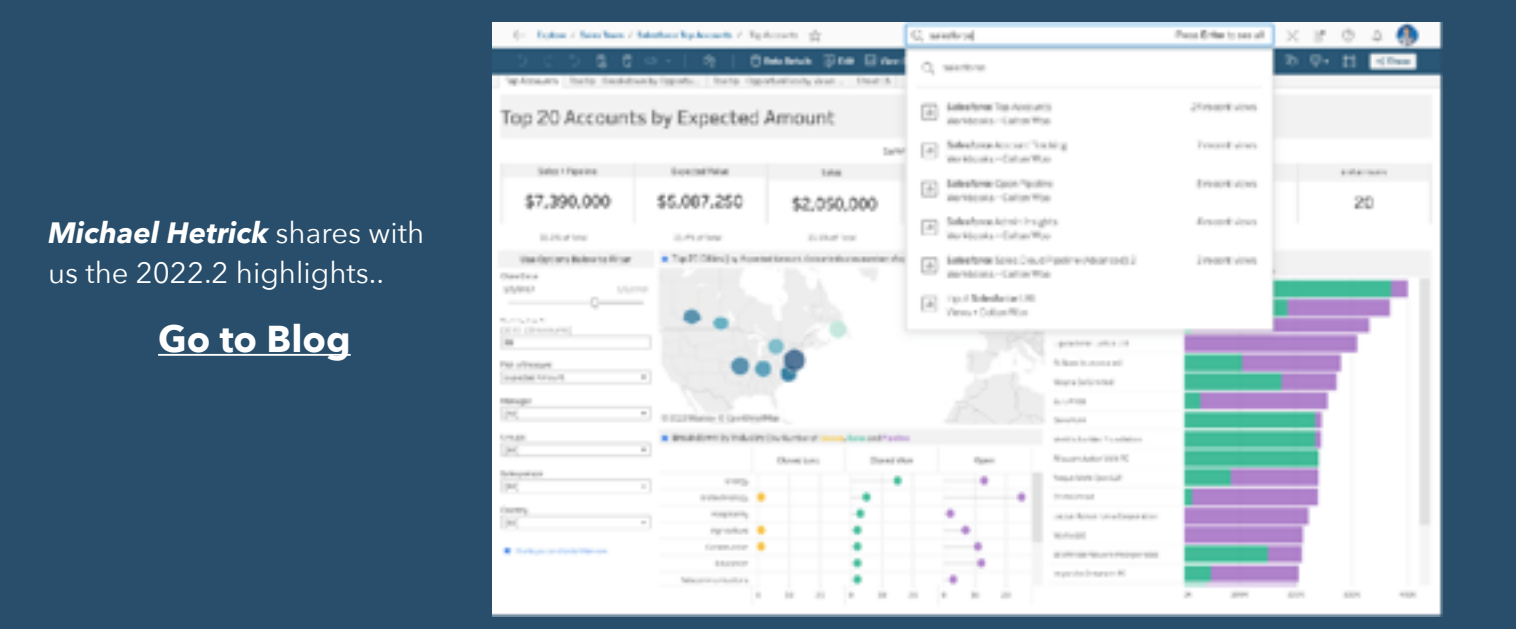

#### **411) Creating Bar Chart Multiples In One Sheet 2/2 : Different Measures**

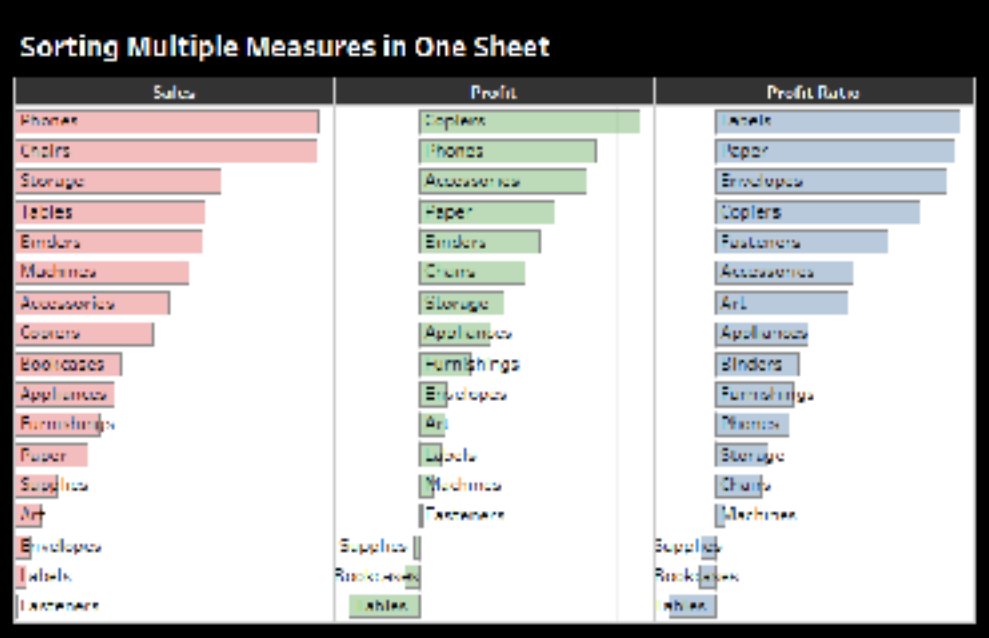

Fab post by *Alexander Mou* showing us how…

# **412) How to Learn and Get Started with Tableau**

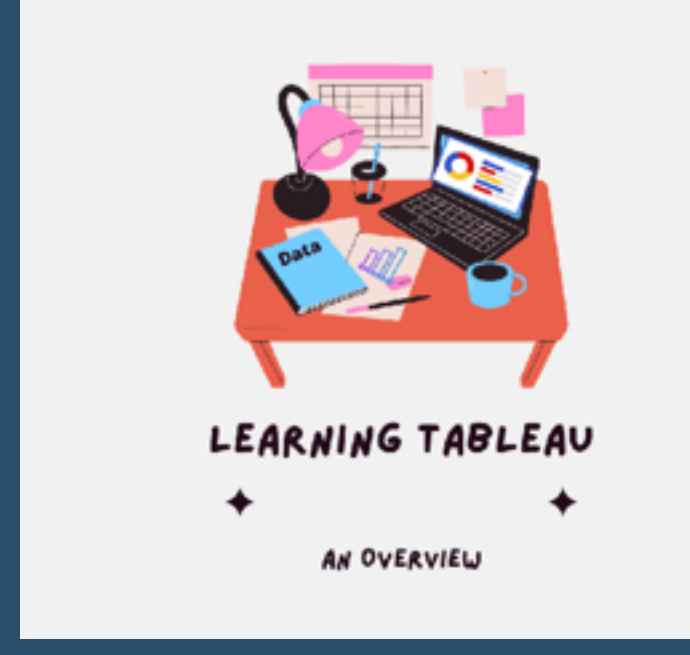

A great overview by *Alisha Dhillon* helping you to get started on your very own visualisation…

#### **[Go to Blog](https://medium.com/@alishadhillon__/how-to-learn-and-get-started-with-tableau-ea9dfd8b8bb7)**

#### **413) Totally Useless Charts & How to Build Them – "Hand-drawn" Bar Charts**

notae \\\\\\\\\\ Avengers: Endgame  $m$ oric Star Want: Episode VII Avenaers: Infinity V The Lion King The Avenosrs Furious 7

The second instalment from *Brian Moore* from Do Mo(o)re With Data

# **414) Tableau Optimization Tips**

*Dawn Harrington* shares how she optimises the performance of her dashboard…

#### **[Go to Blog](https://www.techtipsgirl.com/post/tableau-optimization-tips)**

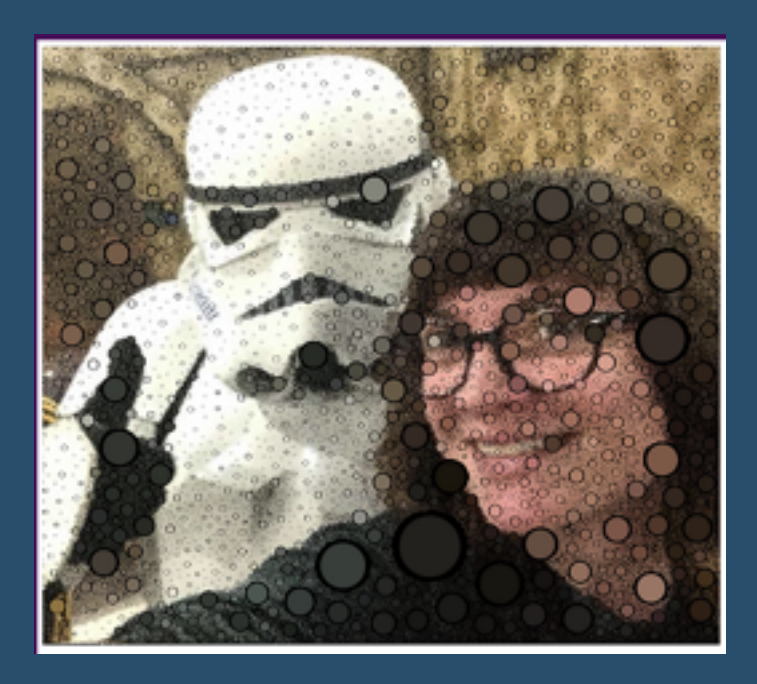

# **415) Building a No-Code Tableau Extension – [vizification.com](http://vizification.com)**

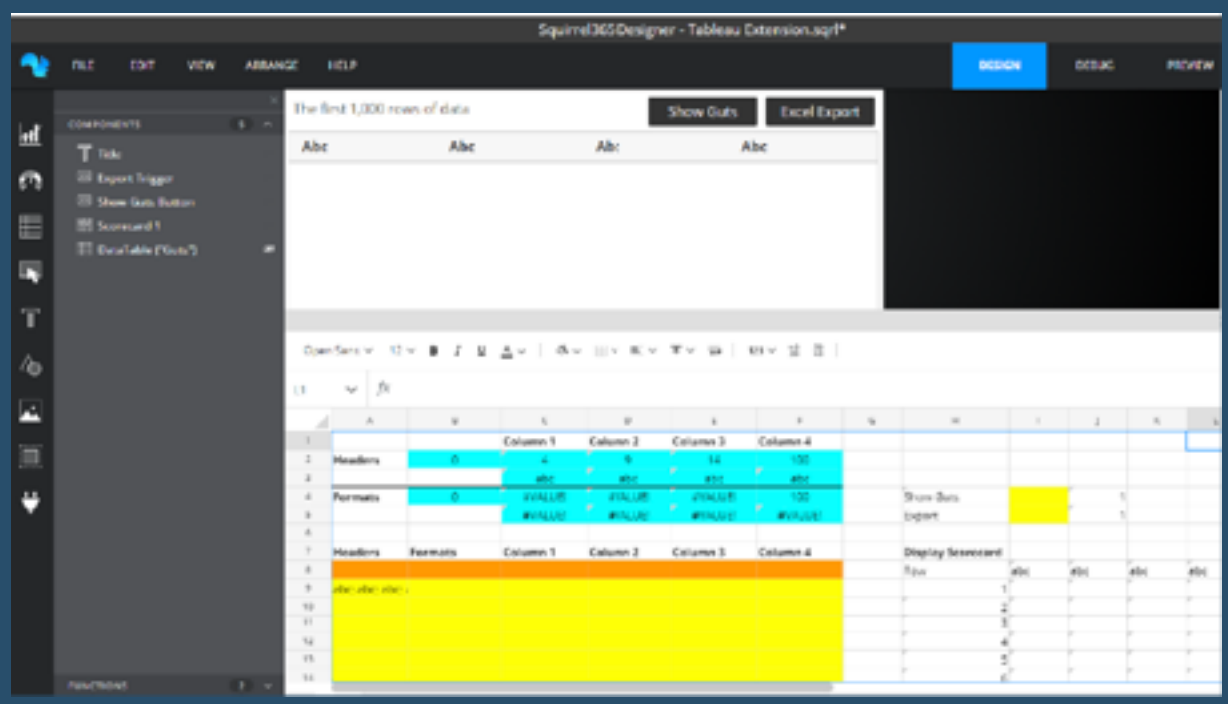

"Forseveral years I've looked at and dabbled with pre-made Tableau extensions", *Josh Preston* tells us…

#### **416) 10 Tableau String (Text) Functions in 10-ish Minutes — OneNumber**

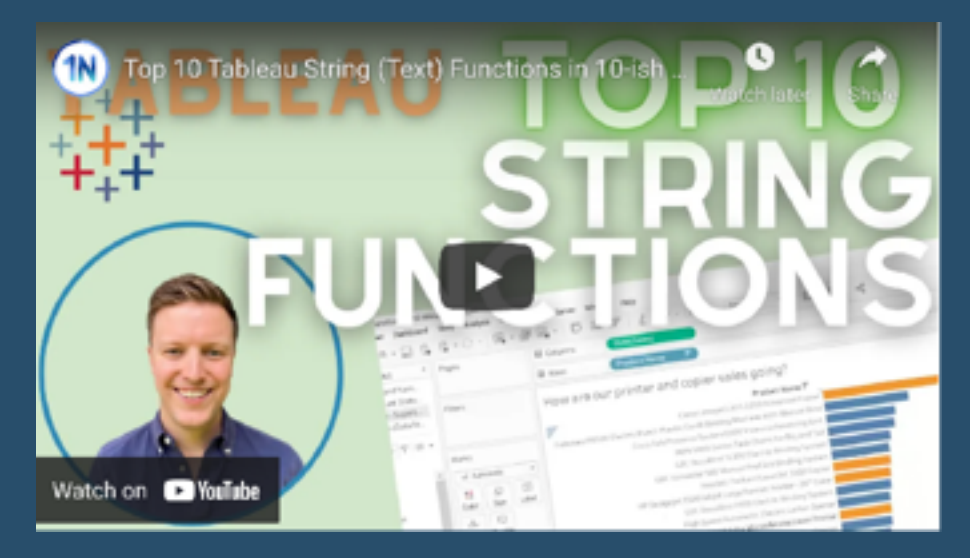

"Want to hone your all-round Tableau String/Text function game? This weeks video is for you!" Informative post by *Eric Parker*.

**[Go to Blog](https://onenumber.biz/blog-1/2022/5/2/10-tableau-string-functions)**

#### **417) Seven principles of UX design to improve your business data visualizations, Part 2**

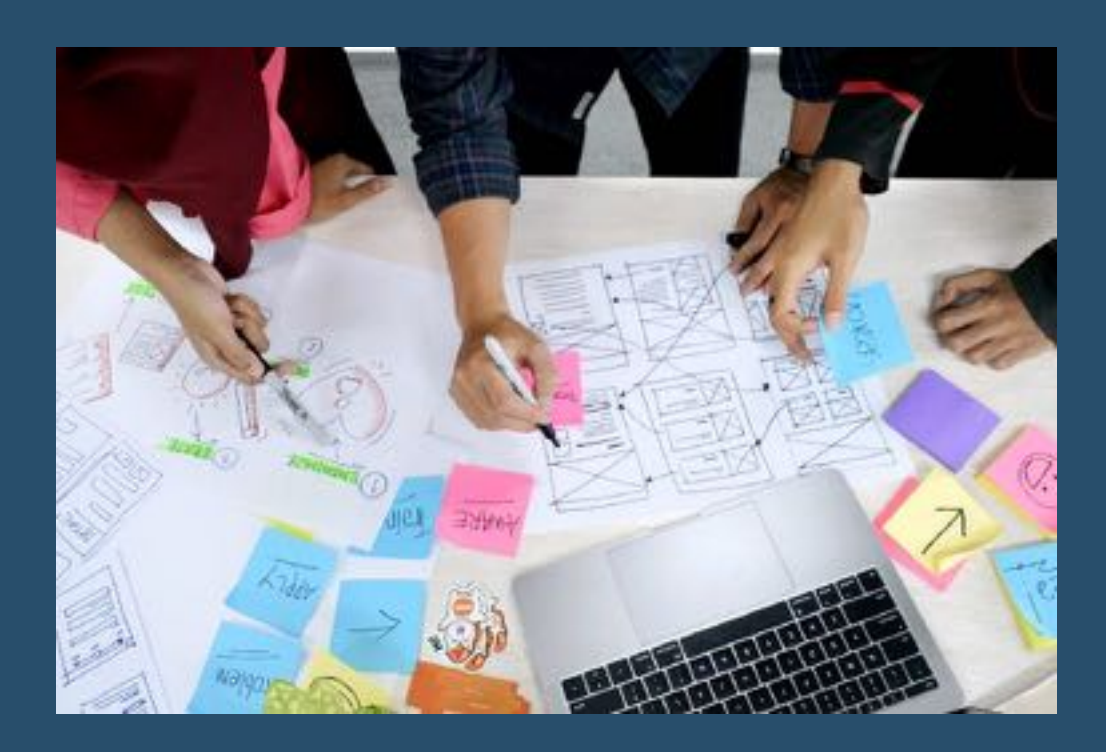

*Nicole Lillian Mark* guides us through…

# **418) Dynamic Columns**

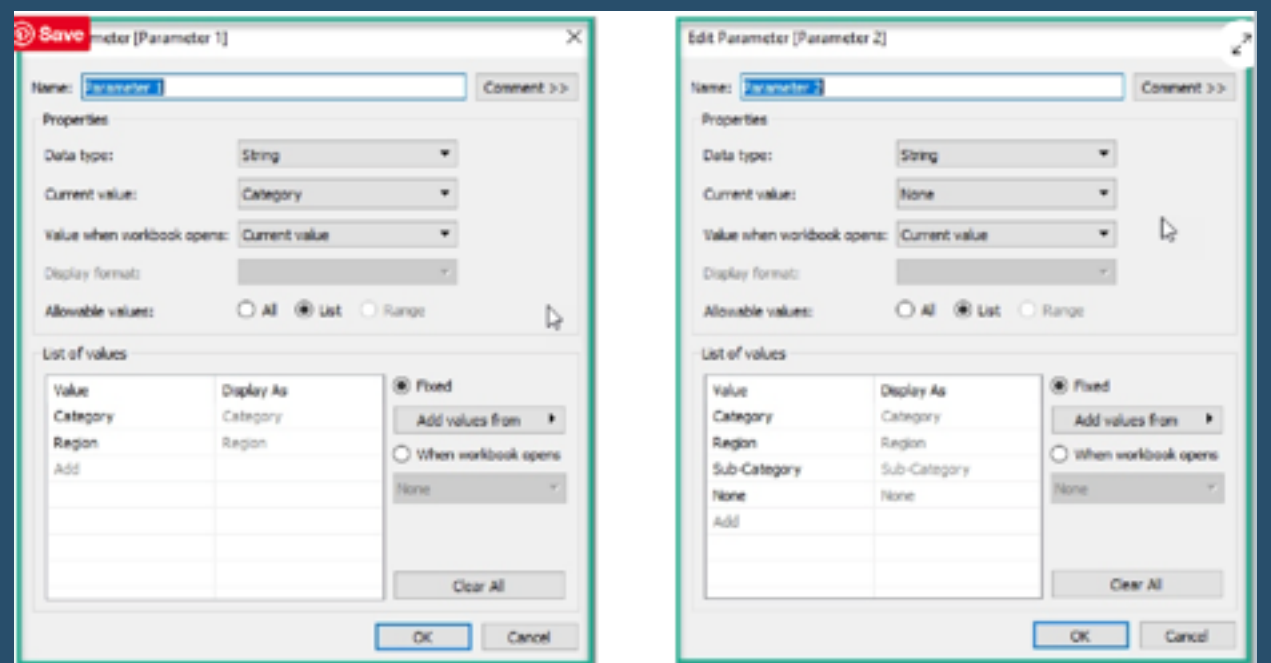

A post from *Dawn Harrington* showing us how to create them…

**[Go to Blog](https://www.techtipsgirl.com/post/dynamic-columns)**

# **419) Butterfly Chart**

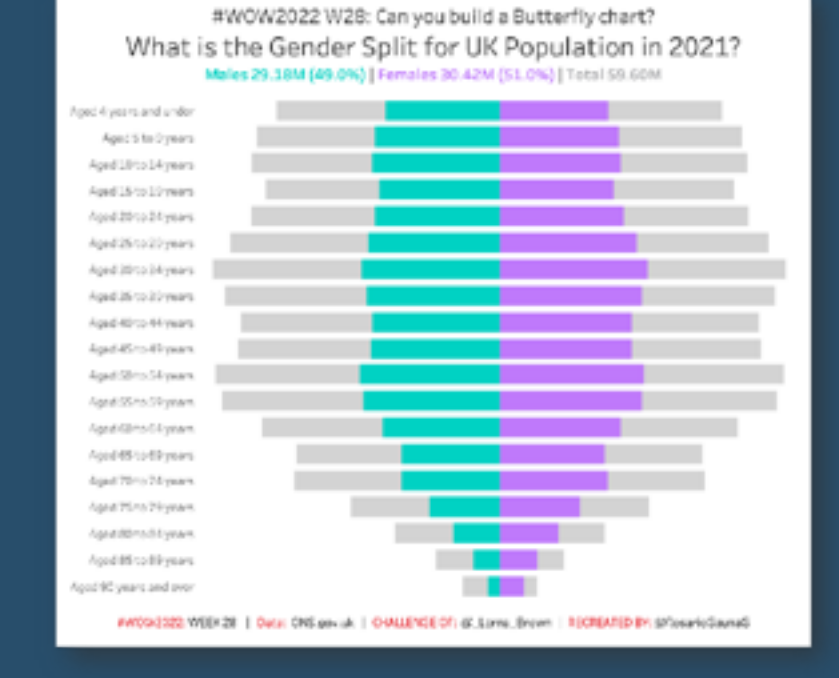

*Rosario Gauna* shares an interesting challenge by Lormna Brown with results using a Butterfly Chart…

# **420) Drawing Line Charts without Axis Offset in Tableau**

"In Tableau, there is always more than one way to design the same chart", *Alexander Mou* tells us…

**[Go to Blog](https://vizdiff.blogspot.com/2022/08/drawing-line-charts-without-axis-offset.html)**

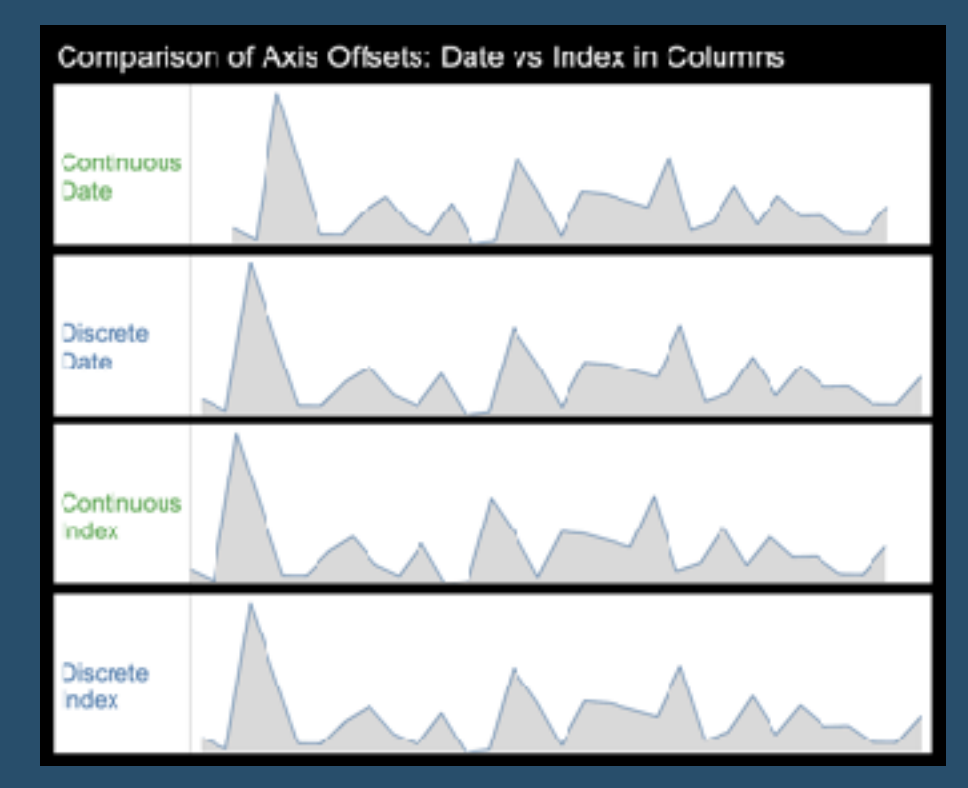

#### **421) Ten Tips & Techniques: Round 5**

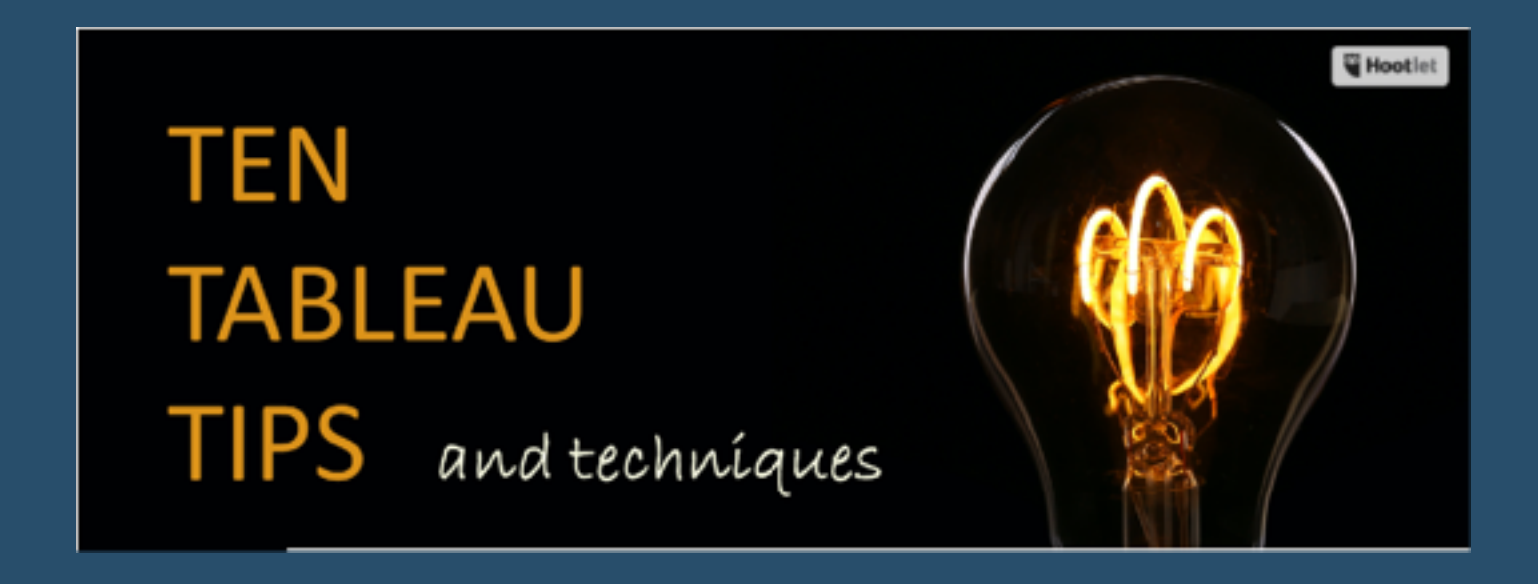

How about a fifth instalment from *The Flerlage Twins*?

# **422) A Data Literacy Checklist**

# **Data** Leadership<br>Collaborative **A COMMUNITY FOR DATA LEADERS**

An informative post by *Josh Tapley*, "If you're trying to address data literacy in your organisation, make sure that you stress several elements of data literacy with your analyst or team about to produce a report."

**[Go to Blog](https://www.dataleadershipcollaborative.com/data-culture/data-literacy-checklist)**

# **423) How to do Reverse Normalization in Tableau**

*Maggy Muellner* shows us how…

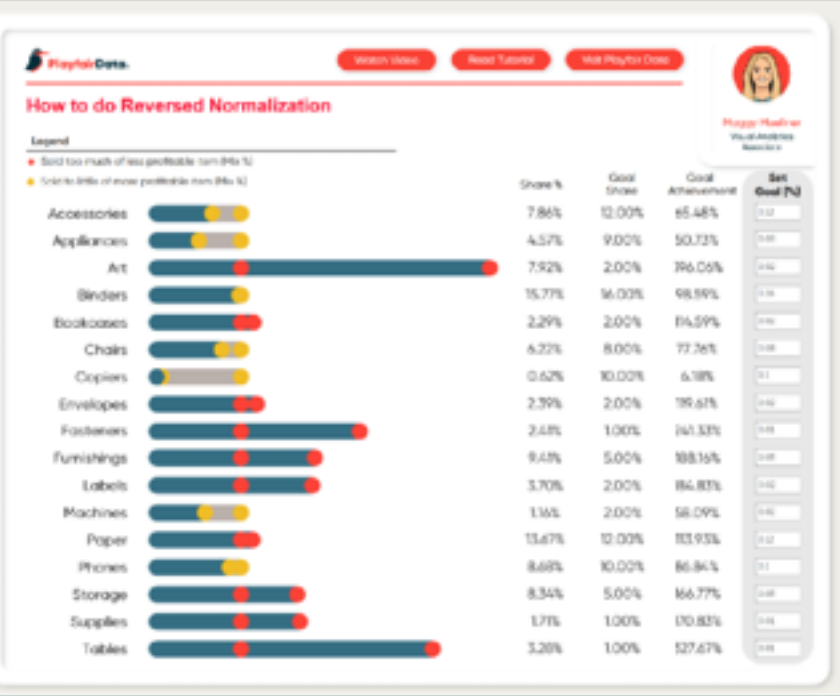

# **424) Calendar in Tableau**

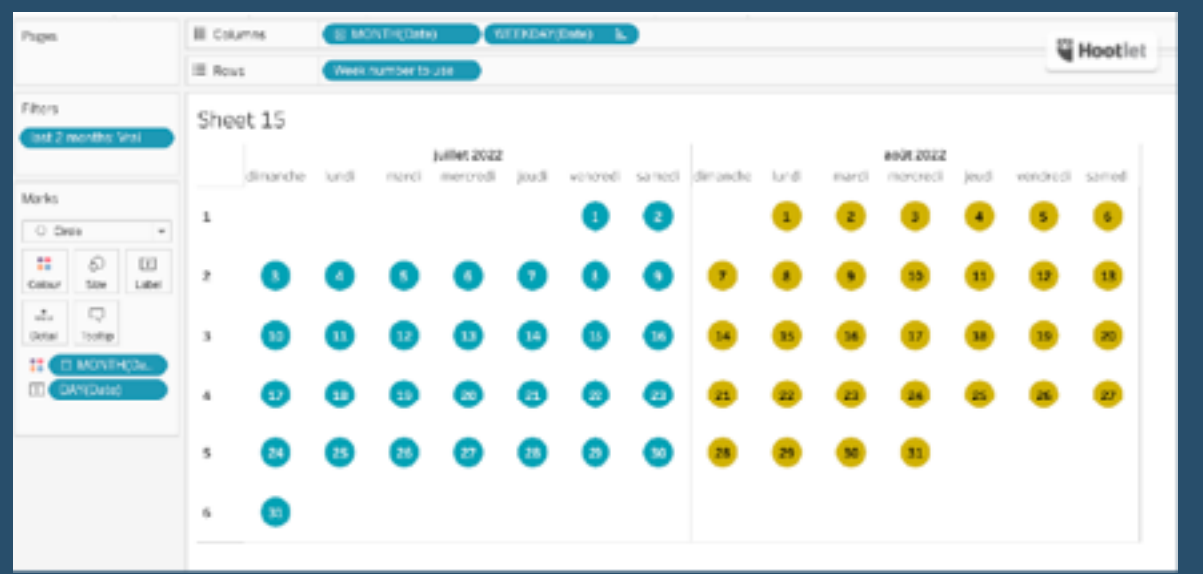

"When you build a dashboard, you often have to let your uses chose a time frame for the analysis. This blog intends to give you several possibilities to do it, from the easiest to the most complex use case." *Annabelle Rincon* writers in this post…

#### **[Go to Blog](https://rativiz.wordpress.com/2022/08/28/calendar-in-tableau/)**

#### **425) How to Create a Gradient Area Chart in Tableau (Kizley Benedict)**

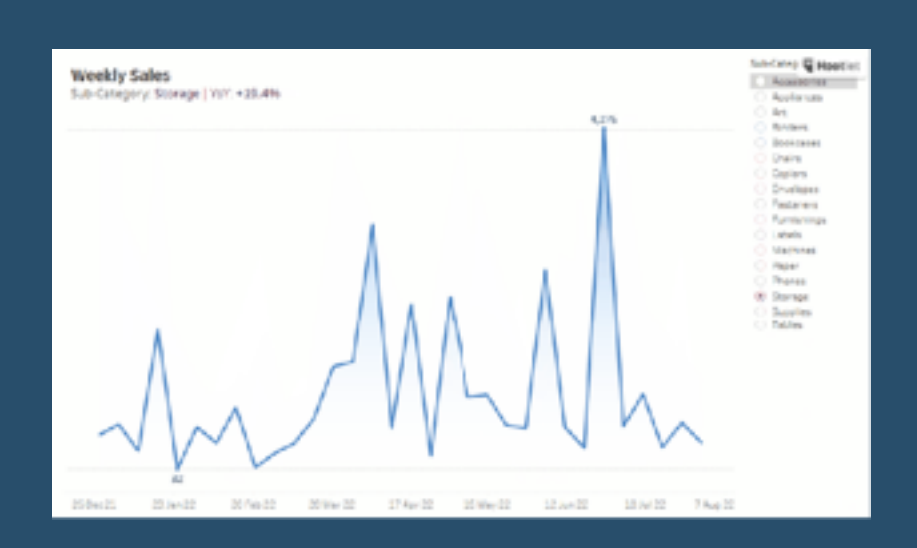

**The Flerlage Twins** spring Kizley Benedict's knowledge with has on the methods he uses...

#### **426) Tableau Catalog is Awesome - Here's Why**

**Brandi Beals** is very excited about the world of opportunities it opens up…

**[Go to Blog](https://www.brandibeals.com/2022/08/tableau-catalog-is-awesome-heres-why.html)**

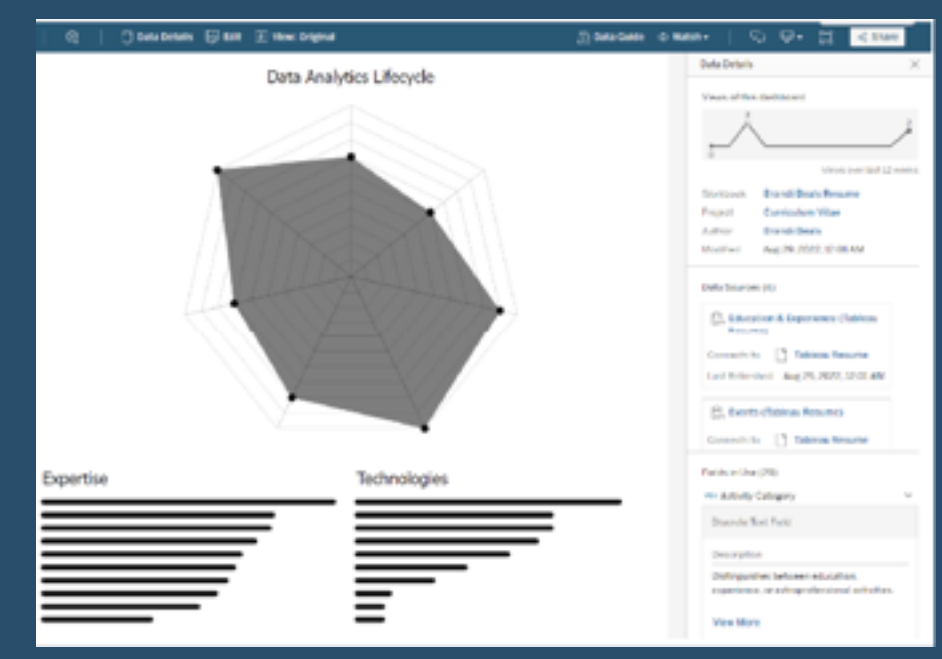

## **427) What is the Tableau Community Project - Back To Viz Basics?**

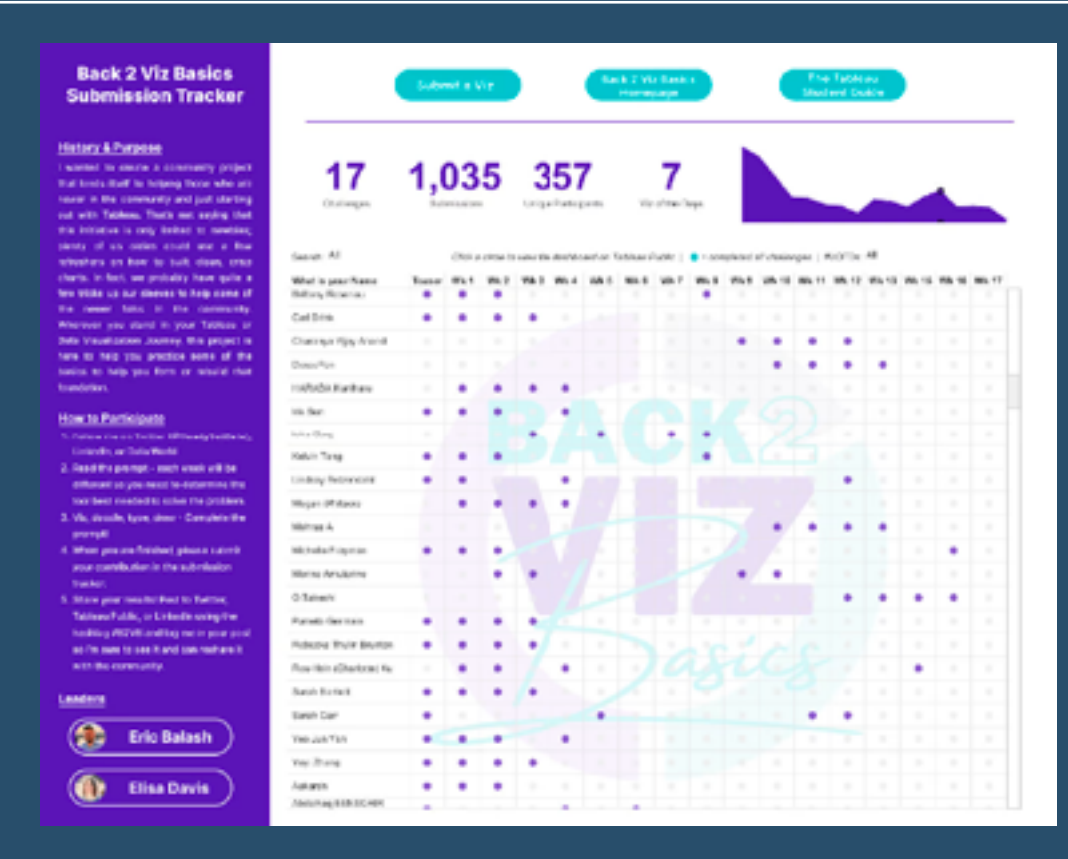

"If you're looking for a fun way to connect with data enthusiasts while also reinforcing foundational data visualization skills, Back to Viz Basics (B2VB)—a Tableau Community Project—is the perfect place to start", contribution by *Back to Viz Basics* leaders *Eric Balash and Elisa Davis*.

## **428) It Depends: KPI Swapping with BAN Selectors**

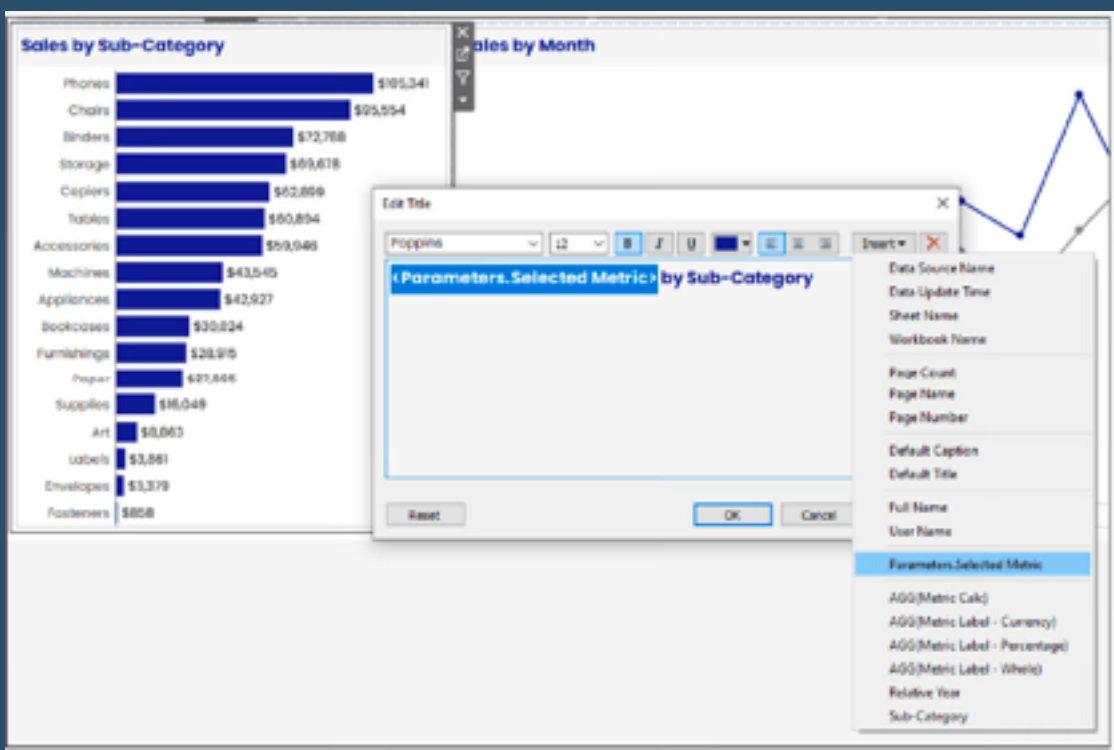

Here are two different methods for building really flexible KPI dashboards, by *Do Mo(o)re With Data*...

#### **[Go to Blog](https://domoorewithdata.com/2022/09/27/it-depends-kpi-swapping-with-ban-selectors/)**

# **429) Area Chart In A Reference Band?**

In the steps below, *techtipsgirl* will review how to add a Reference Band for 30 (or more days) with a Parameter you can set.

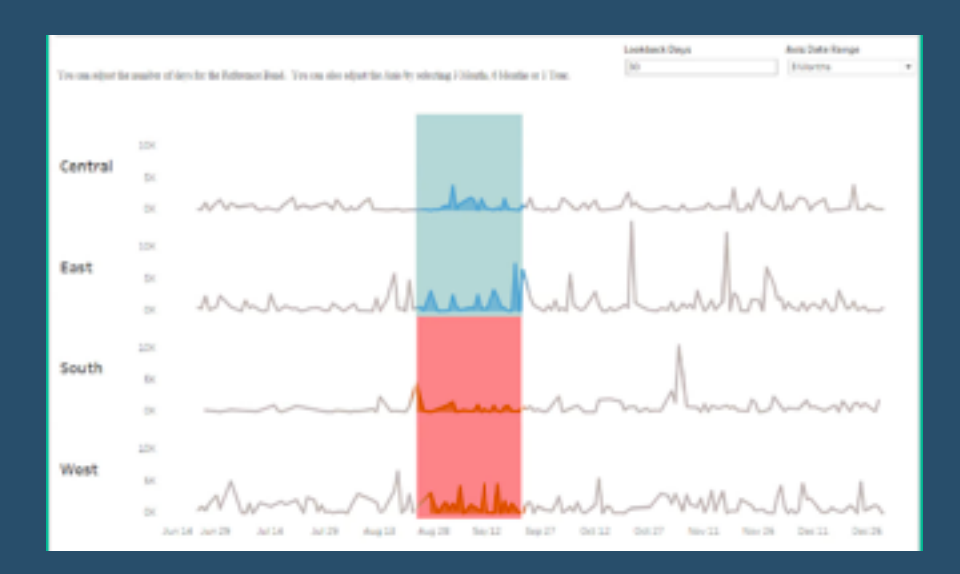

## **430) Underutilized Tableau Features Part 1: Descriptions**

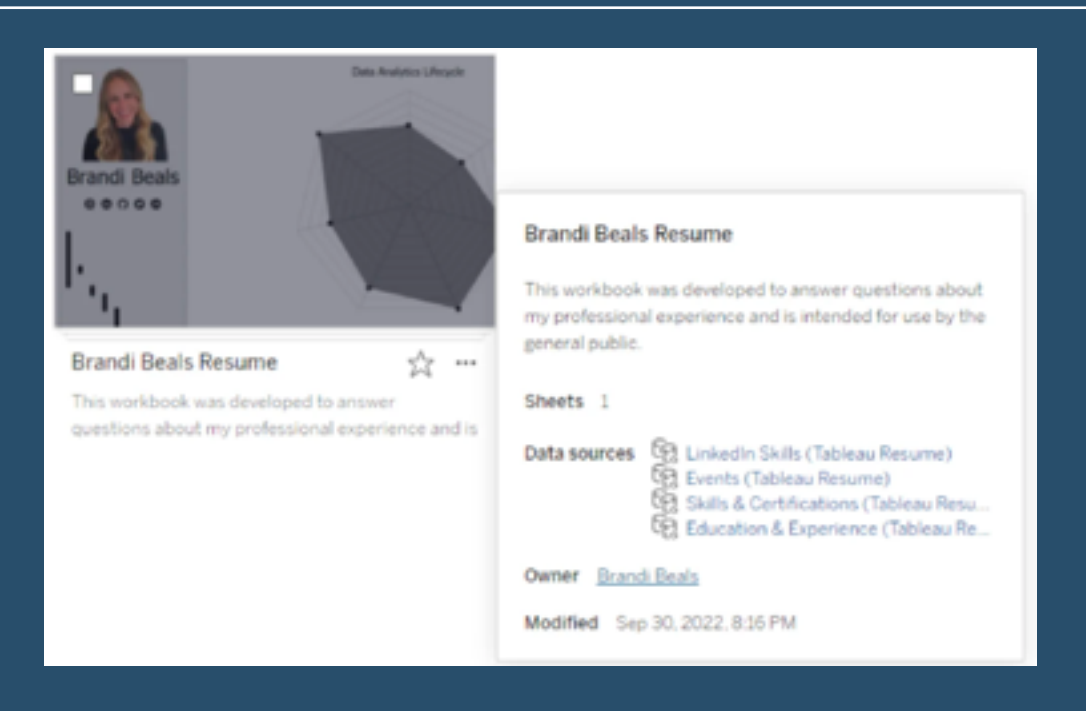

*Brandi Beals* talks us through what should be included in a template, which is needed to ensure the right details are being documented.

**[Go to Blog](https://www.brandibeals.com/2022/09/underutilized-tableau-features-part-1.html)**

#### **431) Secondary Axis in Tableau Without Duplicating Marks**

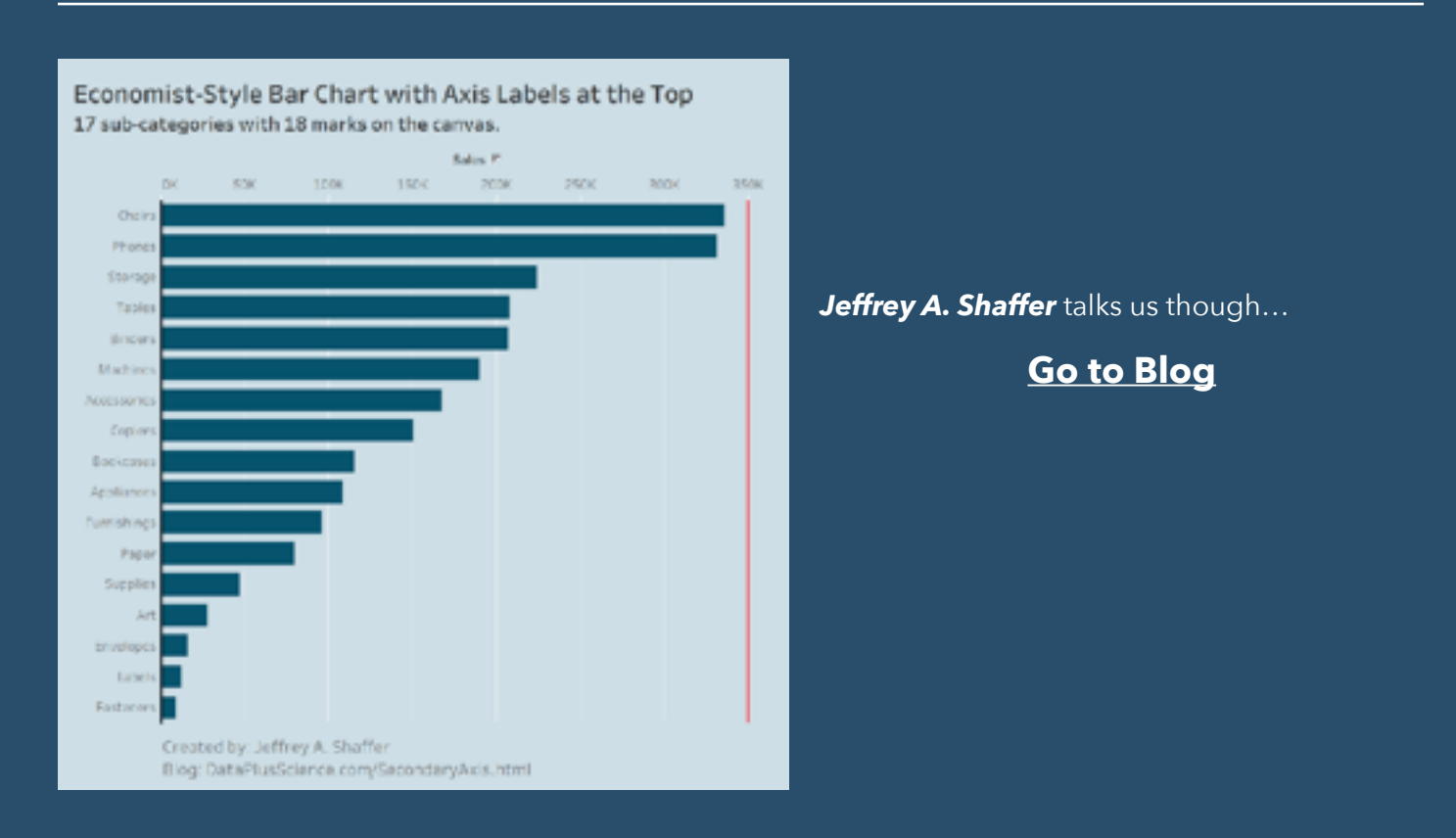

## **432) Tableau Set Controls part 1: The Basics**

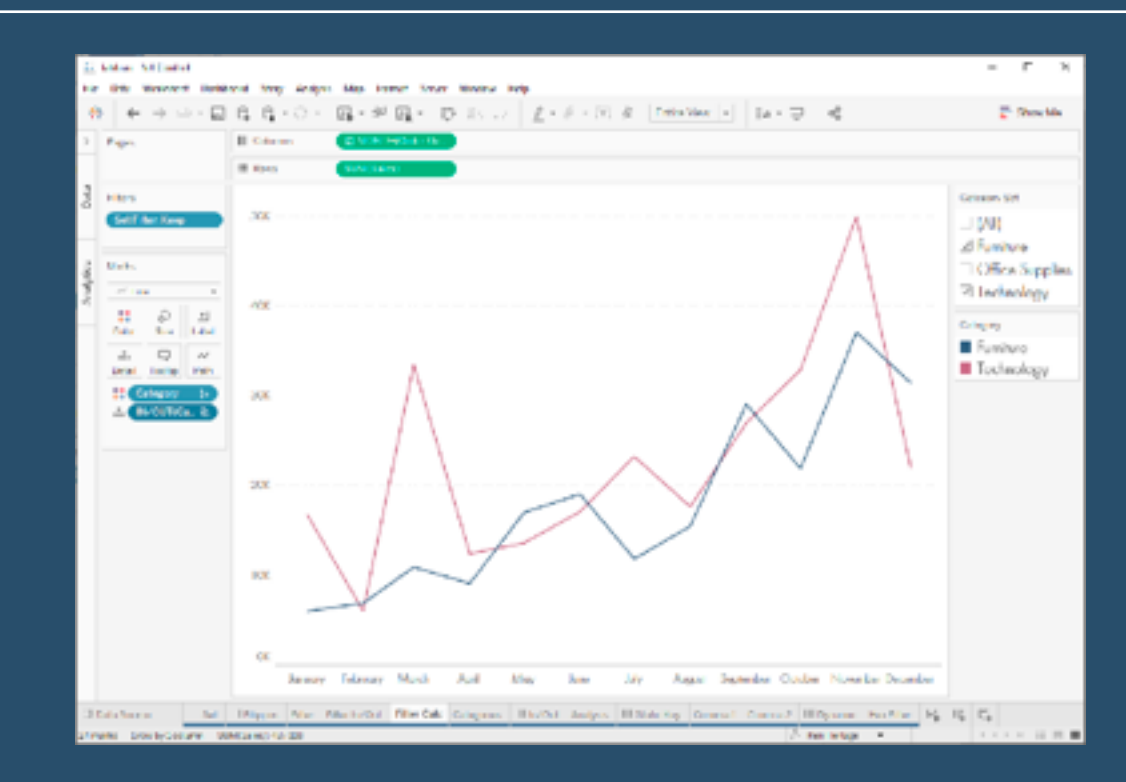

*Ken Flerlage* of *The Flerlage Twins* shows us some use cases to help with understanding…

**[Go to Blog](https://www.flerlagetwins.com/2022/10/set-control-1.html)**

# **433) Let's Talk: Densification**

#### So rather than this

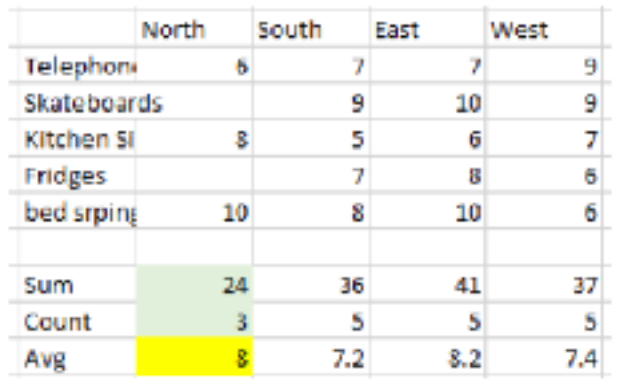

# What you actually have is this

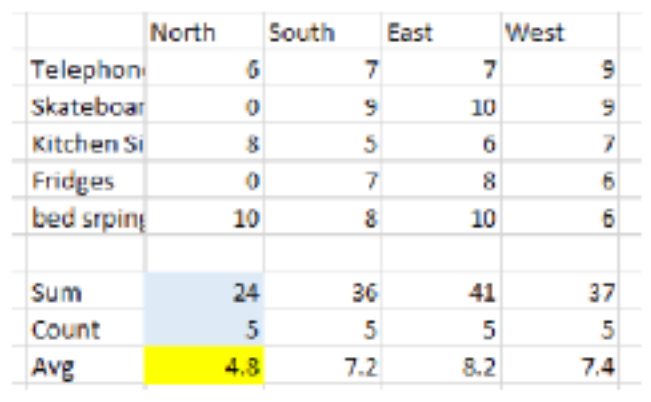

*Steve Martin* guides us through the process...

# **434) Tableau CEO: what does the E stand for?**

*Annabelle Rincon* shares one of her daily activities: "Enablement or excellence?"

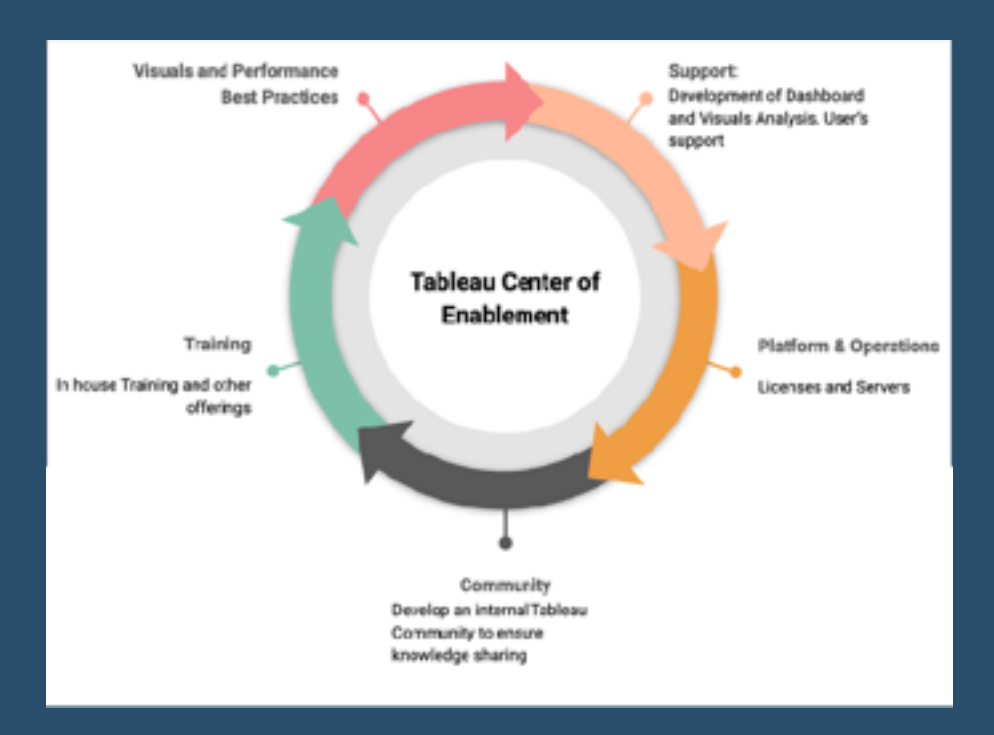